Dell™ PowerEdge™ Systems Dell Oracle Database 10*g* R2 Standard Edition on Microsoft® Windows Server<sup>®</sup> 2003 R2 with SP2, Standard x64 Edition

# Deployment Guide Version 3.1

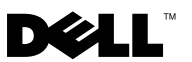

## Notes and Notices

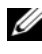

 $\mathscr{D}$  NOTE: A NOTE indicates important information that helps you make better use of your computer.

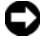

**C** NOTICE: A NOTICE indicates either potential damage to hardware or loss of data and tells you how to avoid the problem.

\_\_\_\_\_\_\_\_\_\_\_\_\_\_\_\_\_\_\_

Information in this document is subject to change without notice. © 2008 Dell Inc. All rights reserved.

Reproduction in any manner whatsoever without the written permission of Dell Inc. is strictly forbidden.

Trademarks used in this text: Dell, the DELL logo, OpenManage, PowerEdge, and PowerVault are trademarks of Dell Inc.; Intel and Xeon are registered trademarks of Intel Corporation; EMC, Navisphere, and PowerPath are registered trademarks of EMC Corporation; Microsoft, Windows, and Windows Server are either trademarks or registered trademarks of Microsoft Corporation in the United States and/or other countries; AMD and Opteron are trademarks of AMD Corporation.

Other trademarks and trade names may be used in this document to refer to either the entities claiming the marks and names or their products. Dell Inc. disclaims any proprietary interest in trademarks and trade names other than its own.

# **Contents**

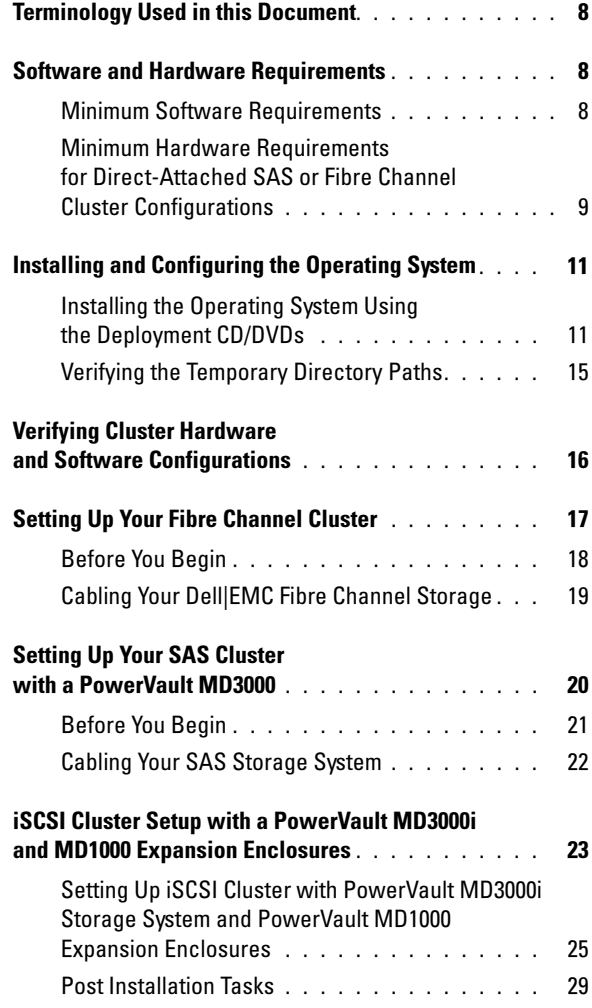

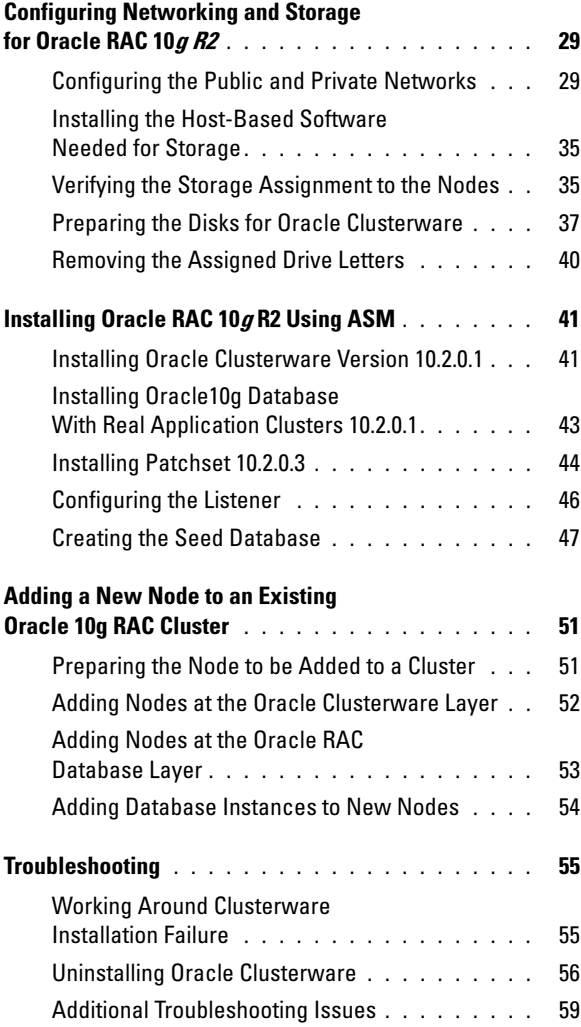

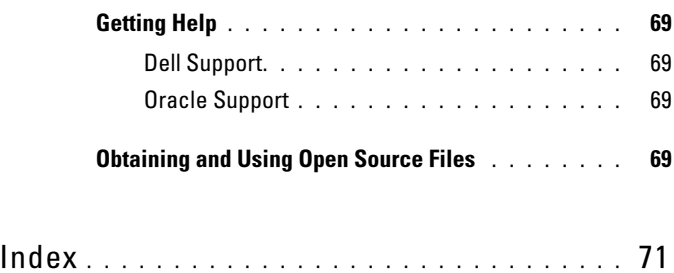

## 6 | Contents

This document provides information for installing, configuring, reinstalling, and using your Oracle Database 10g R2 software following Dell's Supported Configurations for Oracle.

Use this document in conjunction with the Dell Deployment CD to install your software. If you install your operating system using only the operating system CDs, the steps in this document may not be applicable.

The following topics are covered:

- Software and hardware requirements
- Installing and configuring Microsoft® Windows Server® 2003 R2 with SP2, Standard x64 Edition
- Verifying cluster hardware and software configurations
- Configuring networking and storage for Oracle Database Real Application Clusters (RAC) 10g R2
- Installing Oracle Database RAC 10g R2 10.2.0.3 patchset and software updates
- Supported software stack
- Troubleshooting
- Getting help

For more information on Dell's Supported Configurations for Oracle, see the Dell and Oracle website at [dell.com/10g](www.dell.com/10).

If you purchased the Oracle Database RAC 10g Deployment Service, your Dell Professional Services representative will assist you with the following:

- Verifying cluster hardware and software configurations
- Configuring networking and storage
- Installing Oracle Database RAC 10g R2 10.2.0.3 patchset and software updates

## <span id="page-7-0"></span>Terminology Used in this Document

This document uses the terms logical unit number (LUN) and virtual disk. These terms are synonymous and can be used interchangeably. The term LUN is commonly used in a Dell|EMC Fibre-Channel storage system environment and virtual disk is commonly used in a Direct-attached SAS (Dell MD3000/MD3000i and Dell MD3000/MD3000i with MD1000 expansion) storage environment.

## <span id="page-7-1"></span>Software and Hardware Requirements

The following sections describe the minimum software and hardware requirements for Dell's Supported Configurations for Oracle.

## <span id="page-7-2"></span>Minimum Software Requirements

[Table 1-1](#page-7-3) lists the minimum software requirements.

**20 NOTE:** Your Dell configuration includes a 30-day trial license of Oracle software. If you do not have a license for this product, contact your Dell sales representative.

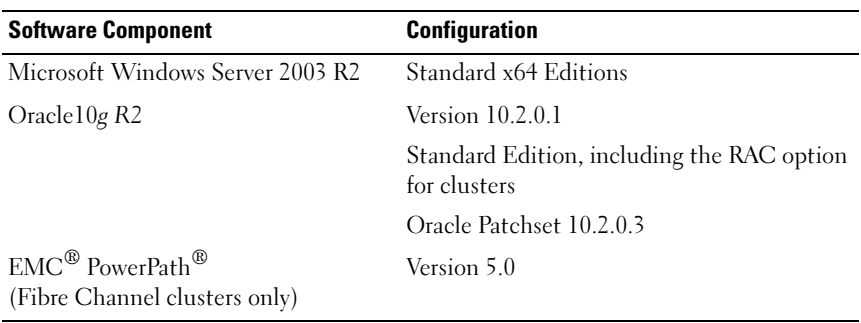

#### <span id="page-7-3"></span>Table 1-1. Software Requirements

## <span id="page-8-0"></span>Minimum Hardware Requirements for Direct-Attached SAS or Fibre Channel Cluster Configurations

[Table 1-2](#page-8-1) lists the minimum hardware requirements for direct-attached SAS or fibre channel cluster configurations. For more information on specific hardware components, see the documentation included with your system.

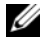

 $\mathscr{D}$  **NOTE:** Depending on the number of users, the application you use, your batch processes, and other factors, you may need a system that exceeds the minimum hardware requirements to achieve your desired performance.

 $\mathbb Z$  NOTE: The hardware configuration of all the cluster nodes should be identical.

<span id="page-8-1"></span>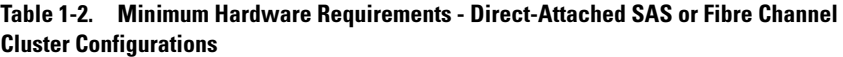

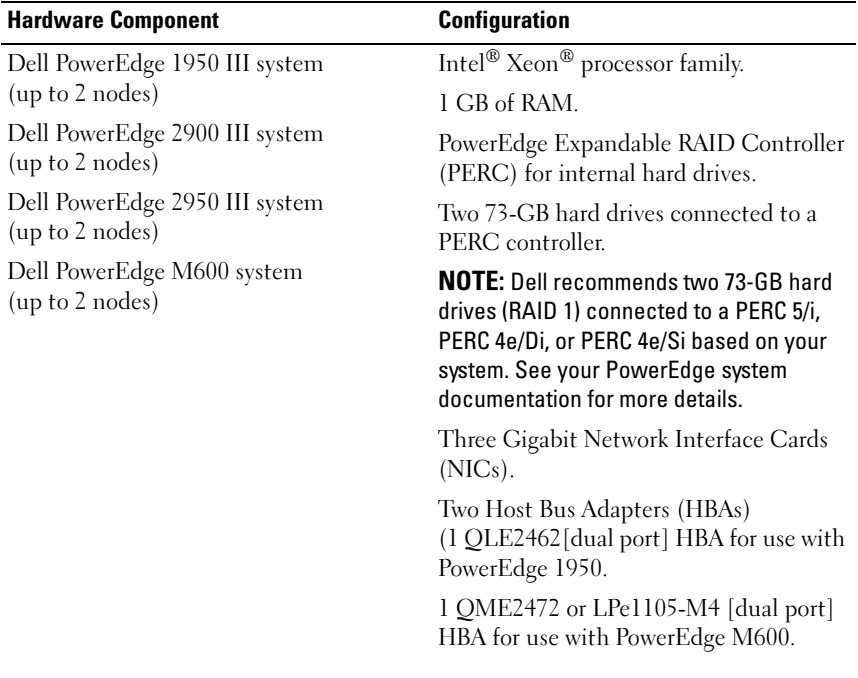

| <b>Hardware Component</b>                                          | <b>Configuration</b>                                                                                                    |  |
|--------------------------------------------------------------------|----------------------------------------------------------------------------------------------------|--|
| Dell PowerEdge 2970 system                                         | AMD <sup>™</sup> Opteron <sup>™</sup> processor family.                                                                                                    |  |
| (up to 2 nodes)                                                    | 1 GB of RAM.                                                                                                    |  |
| Dell PowerEdge M605 system<br>(up to 2 nodes)                      | PowerEdge Expandable RAID Controller<br>(PERC5/i) for internal hard drives.                                                                                              |  |
|                                                                    | Two 73-GB hard drives connected to a<br>PERC 5/i controller.                                                                                                    |  |
|                                                                    | NOTE: Dell recommends two 73-GB hard<br>drives (RAID 1) connected to a PERC 5/i<br>based on your system. See your<br>PowerEdge system documentation for<br>more details. |  |
|                                                                    | Three Gigabit Network Interface Cards<br>$(NICs)$ .                                                                                                    |  |
|                                                                    | Two host bus adapters (HBAs) for<br>PowerEdge 2970.                                                                                                    |  |
|                                                                    | 1 QME2472 or LPe1105-M4 [dual port]<br>HBA for use with PowerEdge M605.                                                                                                  |  |
| Gigabit Ethernet switch (two required)                             | See dell.com/10g for information on<br>supported configurations.                                                                                                    |  |
| For Fibre Channel:                                                 | See the Dell   EMC system<br>documentation for more details.                                                                                                    |  |
| Dell   EMC CX3-10C, CX3-20, (C/F)<br>Fibre Channel storage system  |                                                                                                    |  |
| For Direct-attached SAS:                                           | See your Dell™ PowerVault™ MD3000<br>and MD1000 storage system<br>documentation for more details.                                                                        |  |
| Dell™ PowerVault™ MD3000 with<br>MD1000 expansion storage system.  |                                                                                                    |  |
| For Direct-attached or switched iSCSI:                             | See your Dell™ PowerVault™ MD3000i                                                                                                    |  |
| Dell™ PowerVault™ MD3000i with<br>MD1000 expansion storage system. | and MD1000 storage system<br>documentation for more details.                                                                                                    |  |

Table 1-2. Minimum Hardware Requirements - Direct-Attached SAS or Fibre Channel Cluster Configurations (continued)

## <span id="page-10-0"></span>Installing and Configuring the Operating System

**CO** NOTICE: To ensure that the operating system is installed correctly, disconnect all external storage from the system before you install the operating system.

This section provides information about installing and configuring the Windows Server 2003 SP2 Standard x64 Edition operating system for Oracle deployment.

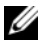

**NOTE:** If the stand-alone CD for *Windows Server 2003, SP2 Standard x64 Edition* is not available, then use *Windows Server 2003, R2 Standard x64 Edition* during deployment and update it to SP2 using the *Windows Server 2003, SP2 (x64)* ISO-9660 CD image.

## <span id="page-10-1"></span>Installing the Operating System Using the Deployment CD/DVDs

Repeat the steps in this section for all nodes in the cluster.

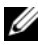

 $\mathbb Z$  NOTE: See the Dell Support website at support.dell.com for the latest BIOS, firmware, and driver updates.

- **1** Shut down your system.
- 2 Disconnect all external storage devices from your system.
- **3** Locate the correct Microsoft Windows Server 2003 R2 Standard/Enterprise x64 Edition SP2 CD and the Dell Systems Management CD/DVD for your Dell Server using the following table:

#### <span id="page-10-2"></span>Table 1-3. PowerEdge Server Systems Management CD/DVD

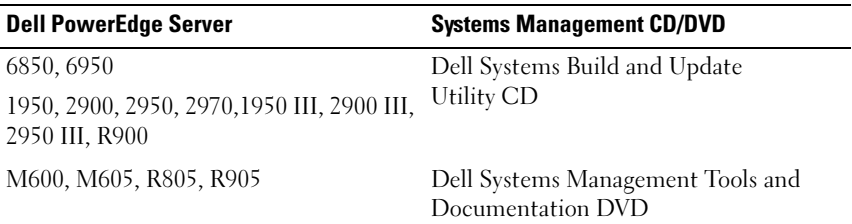

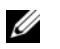

 $\mathscr{U}$  NOTE: The *Dell Systems Management* CD/DVD is packaged with your Dell server.

4 Turn on your system.

**5** Insert the Dell Systems Management CD/DVD for your system in your system drive. Refer to [Table 1-3 on page 11.](#page-10-2)

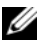

 $\mathscr{D}$  NOTE: If your server does not have a CD/DVD drive, an externally attached USB CD/DVD drive can be used.

The boot menu screen appears.

- 6 In the Select Language Screen, select English.
- 7 On the Software License Agreement page, click Accept.

The Systems Build and Update Utility home page appears.

8 From the Dell Systems Build and Update Utility home page, click Server OS Installation.

The Server OS Installation screen appears.

Use the Server Operating System Installation (SOI) module in the Dell™ Systems Build and Update Utility to install Dell-supported operating systems on your Dell systems.

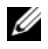

**NOTE:** For more information on the specific SOI screens, see the Dell Systems Build and Update Utility online help.

The following steps will guide you through the SOI steps.

## Set Date and Time:

a Set the current date and time and the Time Zone and click Continue.

## Select Operation System:

- b Select Microsoft Windows Server 2003 Service Pack 2 x64 Edition.
- c Create Utility Partition, select Yes.
- d Click Continue.

## Configure RAID

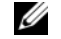

 $\mathbb Z$  **NOTE:** This menu may not appear depending on the system

e Choose default selections and click Continue.

## Configure Physical disk:

f Choose default selections and click Continue.

#### Network Configuration:

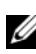

g Choose default selections and click Continue.

 $\mathbb Z$  NOTE: To configure the public network properly, the computer name and public host name must be identical.

#### Enter OS Information:

- h Enter the appropriate User Name, Organization, and Product ID.
- i Enter all other necessary information.
- j Install SNMP (default).

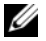

 $\mathscr{D}$  NOTE: If you have the *Dell OpenManage* CD and want to install it during your OS install, select Install Server Administrator. The Server Administrator can be installed anytime after the OS is installed.

#### Installation Summary:

k Eject CD/DVD Automatically (default).

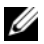

- $\mathbb Z$  NOTE: Once you click Continue, the installation begins and you cannot change the configuration details of your system.
- Click Continue

The Microsoft Windows Server 2003 Service Pack 2 x64 Edition Installation Wizard appears and the installation begins.

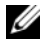

 $\mathbb Z$  **NOTE:** This procedure may take several minutes to complete.

m When prompted, insert the Windows Server 2003 Service Pack 2 x64 Edition CD in the CD drive.

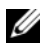

 $\mathbb Z$  NOTE: This procedure may take several minutes to complete.

 $\mathbb Z$  NOTE: If you selected Install Server Administrator in the OS installation steps, the prompt will ask you to insert the *Dell OpenManage*™ CD prior to installing the Windows Server 2003 Service Pack 2 x64 Edition CD.

n When the installation is completed, remove the CD from CD/DVD drive and click Finish.

The system reboots copying the OS information to the Deployment partition and the installation continues.

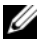

 $\mathscr{D}$  **NOTE:** This procedure may take several minutes to complete.

- 9 In the Personalize Your Software window in the Name and Organization fields, enter the appropriate information and click Next.
- 10 When prompted, type your Product Key for Windows Server 2003 SP2 Standard x64 Edition and click Next.
- <span id="page-13-1"></span>11 In the Computer Name and Administrator password fields, type the appropriate information and click Next.

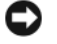

 $\Box$  **NOTICE:** Do not leave the administrator password blank.

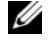

 $\mathbb Z$  NOTE: To configure the public network properly, the computer name and public host name must be identical.

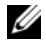

 $\mathbb Z$  NOTE: Record the logon password that you created in this step. You will need this information in [step 14](#page-13-0).

When the installation procedure is completed, the Welcome to Windows window appears.

- 12 Shut down the system, reconnect all external storage devices, and start the system.
- 13 In the Welcome to Windows window, press <Ctrl><Alt><Delete> to continue.

The Log On window appears.

<span id="page-13-0"></span>14 In the Password field, type the administrator password that you created in [step 11](#page-13-1) in this procedure and click OK.

You are prompted to insert the Windows Server CD2. You can insert the Windows Server CD2 or select Cancel.

**NOTE:** If you insert the *Windows Server* CD2, follow the prompts through the normal installation process. The following process assumes you are not inserting the Windows Server CD2.

#### 15 Select Cancel.

You are prompted that media on Windows Server CD2 is not going to be installed.

16 Select OK.

You are prompted to configure Windows Server Post-Setup (optional).

17 Select Finish.

You are prompted to close the page.

18 Select Yes.

The Manage Your Server windows management window displays.

Close the window.

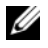

**NOTE:** To use the Broadcom Advanced Control Suite 3 (BACS), install Microsoft .NET Framework 2.0. The Microsoft .NET Framework 2.0 can be downloaded from www.microsoft.com

## Installing the Resource CD:

- **19** Insert the CD labeled, Dell RCD  $x64$  3.1.
- 20 Go to My Computer and double-click your CD-ROM drive.
- 21 Run install drivers.bat
- $\mathscr{D}$  **NOTE:** This procedure may take several minutes to complete.
- 22 Press any key to continue.
- 23 Reboot your system.
- 24 Check the logs to verify that all drivers were installed correctly.

 $\mathbb Z$  NOTE: Log information can be found at: <Primary Drive:/>Dell\_Resource\_CD/logs>

**25** When installation is completed, remove the CD from the CD drive.

## <span id="page-14-0"></span>Verifying the Temporary Directory Paths

Verify that the paths to the Temp and Tmp directories have been set correctly. Repeat the following steps for all nodes in the cluster.

- 1 Click Start and select Run.
- 2 In the Open field, type cmd and click OK.
- 3 At the command prompt, type echo  $\pi$  Temp<sup>§</sup> and press < Enter>.

The following path appears:

%SystemDrive%\Temp

where% SystemDrive% is the user's local drive.

4 At the command prompt, type echo  $\pi$ mp<sup>§</sup> and press <Enter>. The following path appears:

%SystemDrive%\Temp

where %SystemDrive% is the user's local drive.

5 Repeat all steps in this section for all nodes in the cluster.

## <span id="page-15-0"></span>Verifying Cluster Hardware and Software **Configurations**

Before you begin the cluster setup, ensure that you have the minimum hardware installed as shown in [Table 1-2](#page-8-1). This section provides setup information for hardware and software cluster configurations.

Each node must have the following software installed:

- Windows Server 2003 SP2 Standard x64 Edition (see [Table 1-1\)](#page-7-3)
- HBA drivers
- PowerVault MD3000 or PowerVault MD3000i Resource CD (when using the PowerVault MD3000/MD3000i as backend storage)

The storage must be configured with a minimum of four virtual disks/LUNs (two for the redundant Voting Disk and Oracle Cluster Registry and two for the database and Flash Recovery area) assigned to cluster nodes.

| <b>Virtual</b><br>Disk/LUN | <b>Minimum Size</b>                          | <b>Number of Partitions</b>                   | <b>Used for</b>                                |
|----------------------------|----------------------------------------------|-----------------------------------------------|------------------------------------------------|
|                            | 2 GB                                         | 5 (3 x 50 MB and<br>$2 \times 120 \text{ MB}$ | Voting disk<br>$(3 \times 50 \text{ MB})$      |
|                            |                                              |                                               | Oracle Registry<br>$(2 \times 120 \text{ MB})$ |
|                            | Larger than the<br>database                  |                                               | Database                                       |
|                            | At least twice the size 1<br>of the database |                                               | Flash Recovery Area                            |

<span id="page-15-1"></span>Table 1-4. Virtual Disk (LUN) Configuration and Sizes

## <span id="page-16-0"></span>Setting Up Your Fibre Channel Cluster

After a Dell Managed Services representative completes the setup of your Fibre Channel cluster, verify the hardware connections and the hardware and software configurations as described in this section. [Figure 1-1](#page-16-1), [Figure 1-2](#page-18-1), and [Table 1-5](#page-17-1) illustrate the required cluster connections for a storage area network (SAN)-attached Fibre Channel cluster with two nodes.

<span id="page-16-1"></span>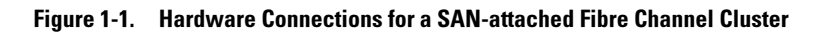

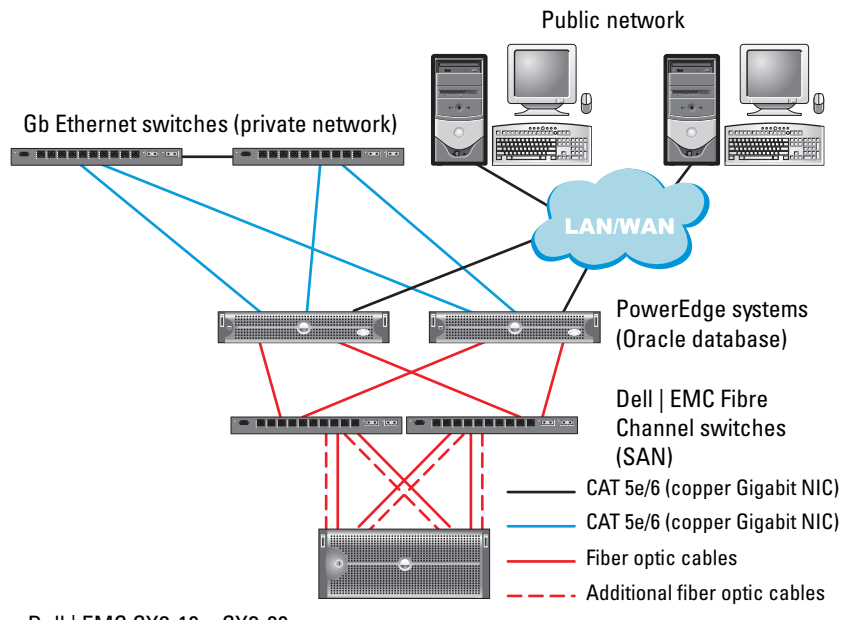

Dell | EMC CX3-10c, CX3-20, CX3-20F, CX3-40, CX3-40F or CX3-80 Fibre Channel storage systems

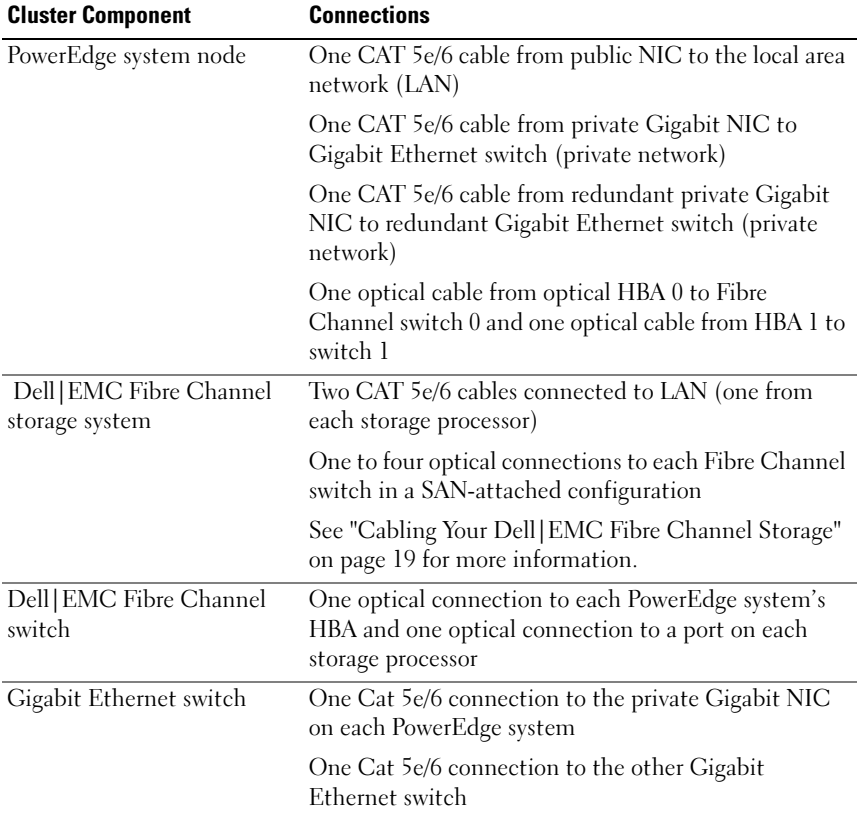

#### <span id="page-17-1"></span>Table 1-5. Fibre Channel Hardware Interconnections

## <span id="page-17-0"></span>Before You Begin

Verify that the following tasks have been completed for your cluster:

- All hardware is installed in the rack.
- All hardware interconnections are configured.
- All virtual disks/LUNs, RAID groups, and storage groups are created on the storage system.
- Storage groups are assigned to the cluster nodes.

 $\bullet$ NOTICE: Before you perform the procedures in the following sections, ensure that the system hardware and cable connections are installed correctly.

## <span id="page-18-0"></span>Cabling Your Dell|EMC Fibre Channel Storage

You can configure your Oracle cluster storage system in a four-port SANattached configuration, depending on your needs. See the following procedures for both configurations.

[Figure 1-2](#page-18-1) illustrates the hardware connections used in setting up a SANattached Fibre Channel cluster.

<span id="page-18-1"></span>Figure 1-2. Cabling in a Dell|EMC SAN-Attached Fibre Channel Cluster

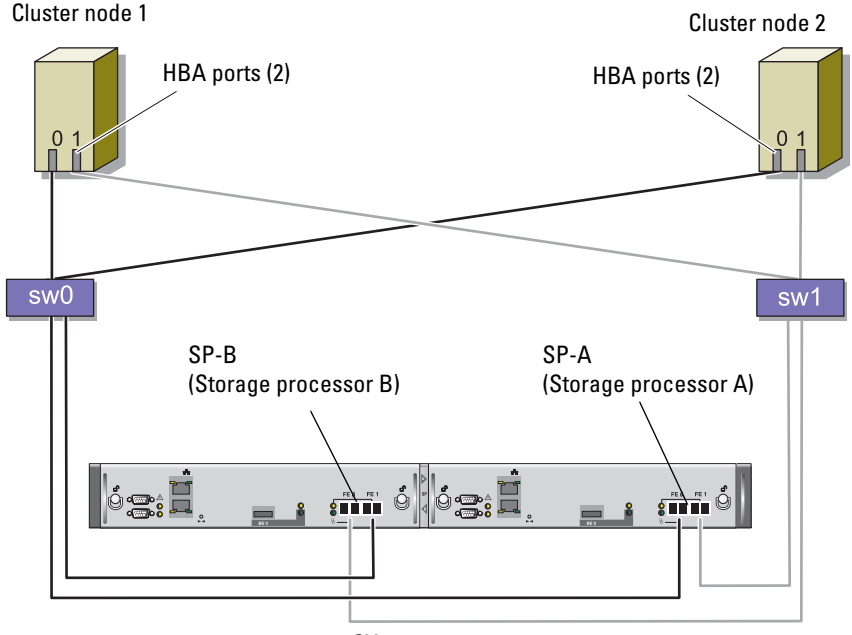

CX3-20 storage system

Use the following procedure to configure your Oracle cluster storage system in a four-port, SAN-attached configuration.

- 1 Connect one optical cable from SP-A port 0 to Fibre Channel switch 0.
- 2 Connect one optical cable from SP-A port 1 to Fibre Channel switch 1.
- 3 Connect one optical cable from SP-B port 0 to Fibre Channel switch 1.
- 4 Connect one optical cable from SP-B port 1 to Fibre Channel switch 0.
- 5 Connect one optical cable from HBA 0 on node 1 to Fibre Channel switch 0.
- 6 Connect one optical cable from HBA 1 on node 1 to Fibre Channel switch 1.
- 7 Connect one optical cable from HBA 0 of each additional node to Fibre Channel switch 0.
- 8 Connect one optical cable from HBA 1 of each additional node to Fibre Channel switch 1.

## <span id="page-19-0"></span>Setting Up Your SAS Cluster with a PowerVault MD3000

To configure your PowerEdge Systems and PowerVault MD3000 hardware and software to function in an Oracle Real Application Cluster environment, verify the following hardware connections and the hardware and software configurations as described in this section using [Figure 1-3](#page-19-1), [Table 1-6](#page-20-1), [Figure 1-4](#page-22-1) and [Table 1-4.](#page-15-1)

<span id="page-19-1"></span>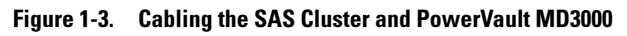

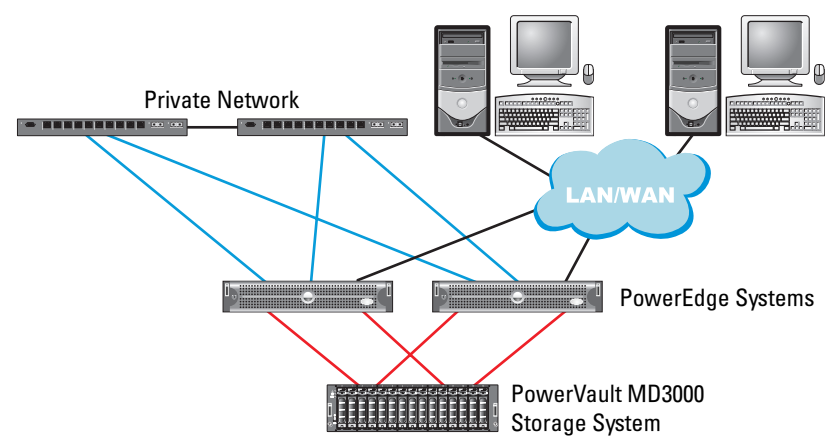

| <b>Cluster Component</b> | <b>Connections</b>                                                                                                    |  |
|--------------------------|----------------------------------------------------------------------------------------------------|--|
| PowerEdge system node    | One CAT 5e/6 cable from public NIC to the local<br>area network (LAN)                                                                  |  |
|                          | One CAT 5e/6 cable from private Gigabit NIC to<br>Gigabit Ethernet switch (private network)                                            |  |
|                          | One CAT 5e/6 cable from redundant private Gigabit<br>NIC to redundant Gigabit Ethernet switch (private<br>network)                     |  |
|                          | Two SAS connections to a PowerVault MD3000<br>storage system node using a SAS 5/E. See "Cabling<br>Your SAS Storage System" on page 22 |  |
| Dell PowerVault MD3000   | Two CAT 5e/6 cables connected to a LAN (one from<br>each storage processor module)                                                     |  |
|                          | Two SAS connections to each PowerEdge system<br>node using a SAS 5/E controller. See "Cabling Your<br>SAS Storage System" on page 22   |  |
| Gigabit Ethernet switch  | One Cat 5e/6 connection to the private Gigabit NIC<br>on each PowerEdge system                                                         |  |
|                          | One Cat 5e/6 connection to the other Gigabit<br>Ethernet switch                                                                        |  |

<span id="page-20-1"></span>Table 1-6. SAS Cluster Hardware Interconnections

## <span id="page-20-0"></span>Before You Begin

Verify that the following tasks have been completed for your cluster:

- All hardware is installed in the rack.
- All hardware interconnections are configured.
- All virtual disks/LUNs, RAID groups, and storage groups are created on the storage system.
- Storage groups are assigned to the cluster nodes.

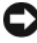

**NOTICE:** Before you perform the procedures in the following sections, ensure that the system hardware and cable connections are installed correctly.

## <span id="page-21-0"></span>Cabling Your SAS Storage System

Because SAS clusters can only be installed in a direct-attached cluster, they are limited to two nodes only.

To configure your nodes in a direct-attached configuration (see [Figure 1-4](#page-22-1)), complete the following steps:

- 1 Connect one SAS cable from a port of the SAS controller of node 1 to the In-0 port of RAID controller 0 in the MD3000 RAID enclosure.
- 2 Connect one SAS cable from a port of the other SAS controller of node 1 to the In-0 port of RAID controller 1 in the MD3000 RAID enclosure.
- 3 Connect one SAS cable from a port of the SAS controller of node 2 to the In-1 port of RAID controller 0 in the MD3000 RAID enclosure.
- 4 Connect one SAS cable from a port of the other SAS controller of node 2 to the In-1 port of RAID controller 1 in the MD3000 RAID enclosure.

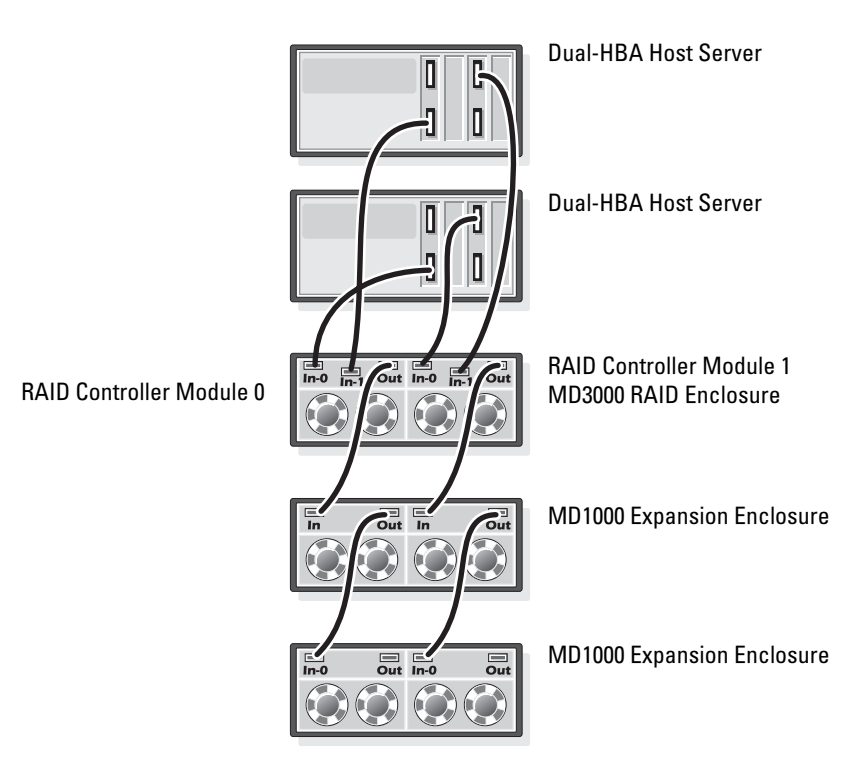

## <span id="page-22-1"></span>Figure 1-4. Cabling in a Direct-attached SAS Cluster

## <span id="page-22-0"></span>iSCSI Cluster Setup with a PowerVault MD3000i and MD1000 Expansion Enclosures

This section provides information and procedures to configure your PowerEdge Systems and PowerVault MD3000i hardware and software to function in a Oracle Real Application Cluster environment.

Verify the hardware connections, and the hardware and software configurations, using the "Supported Configuration" figures contained in the Dell PowerVault MD3000i Support Matrix. The documentation can be downloaded from support.dell.com.

| <b>Cluster Component</b>                                                          | <b>Connections</b>                                                                                              |  |
|-----------------------------------------------------------------------------------|----------------------------------------------------------------------------------------------------|--|
| Each PowerEdge<br>system node                                                     | One CAT 5e/6 cable from public NIC to the local area network<br>(LAN)                                           |  |
|                                                                                   | One CAT 5e/6 cable from private Gigabit NIC to Gigabit<br>Ethernet switch (private network)                     |  |
|                                                                                   | One CAT 5e/6 cable from redundant private Gigabit NIC to<br>redundant Gigabit Ethernet switch (private network) |  |
|                                                                                   | For additional information on the MD3000i see your PowerVault<br>MD3000i set-up documentation.                  |  |
| Each Dell<br>PowerVault<br>MD3000i storage<br>system                              | Two CAT 5e/6 cables connected to LAN (one from each storage<br>processor module) for the management interface.  |  |
|                                                                                   | Two CAT 5e/6 cables per storage processor for iSCSI<br>interconnect.                                            |  |
|                                                                                   | For additional information on the MD3000i see your PowerVault<br>MD3000i set-up documentation.                  |  |
| Each Dell<br>PowerVault<br>MD1000 storage<br>expansion<br>enclosure<br>(optional) | Additional SAS cable connections as required for the MD1000<br>expansion enclosures.                            |  |

<span id="page-23-0"></span>Table 1-7. iSCSI Hardware Interconnections

## <span id="page-24-0"></span>Setting Up iSCSI Cluster with PowerVault MD3000i Storage System and PowerVault MD1000 Expansion Enclosures

#### Task 1: Hardware Setup

Direct-attached iSCSI clusters are limited to two nodes only.

#### <span id="page-24-1"></span>Figure 1-5. Cabling iSCSI Direct-Attached Clusters

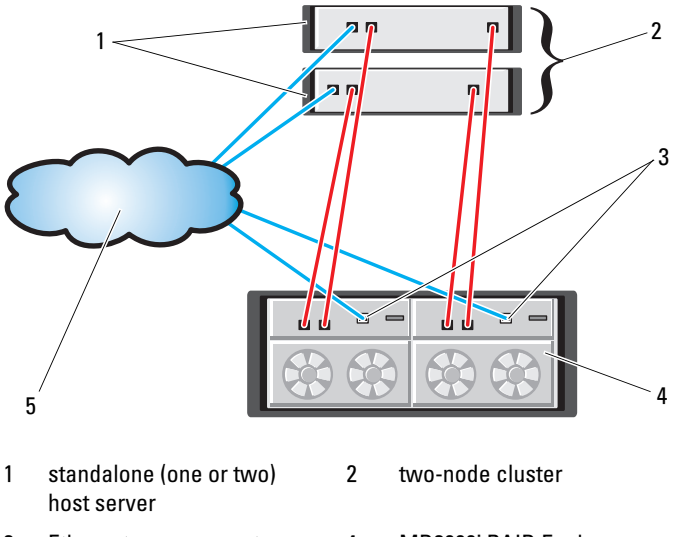

- 3 Ethernet management port (2)
- 5 corporate, public or private network
- 4 MD3000i RAID Enclosure (dual controller)

To configure your nodes in a direct-attached configuration see [Figure 1-5](#page-24-1), and complete the following steps:

- 1 Connect one CAT 5e/6 cable from a port (iSCSI HBA or NIC) of node 1 to the In-0 port of RAID controller 0 in the MD3000i storage enclosure.
- 2 Connect one CAT 5e/6 cable from the other port (iSCSI HBA or NIC) of node 1 to the In-0 port of RAID controller 1 in the MD3000i storage enclosure.
- 3 Connect one CAT 5e/6 cable from a port (iSCSI HBA or NIC) of node 2 to the In-1 port of RAID controller 0 in the MD3000i storage enclosure.
- 4 Connect one CAT 5e/6 cable from the other port (iSCSI HBA or NIC) of node 2 to the In-1 port of RAID controller 1 in the MD3000i storage enclosure.
- **5** (Optional). Connect two SAS cables from the two MD3000 out ports to the two In ports of the first MD1000 expansion enclosure.
- **6** (Optional). Connect two SAS cables from the two MD1000 out ports to the In-0 ports of the second MD1000 expansion enclosure.

**24 NOTE:** Refer to the MD3000i storage system documentation for information on configuring the MD1000 expansion enclosures.

Switched iSCSI clusters can support up to eight nodes.

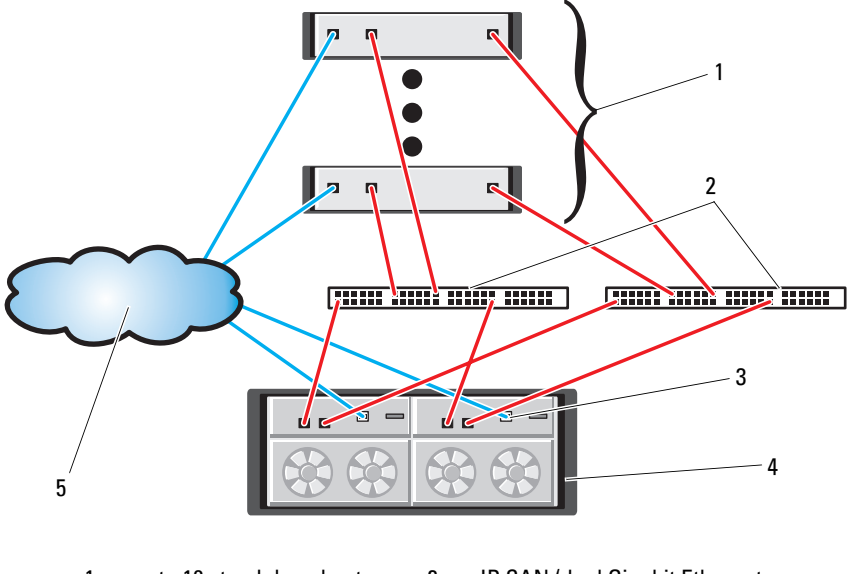

<span id="page-26-0"></span>Figure 1-6. Cabling iSCSI Switched Clusters

- 1 up to 16 standalone host servers
- 3 Ethernet management port (2)
- 5 corporate, public or private network
- 2 IP SAN (dual Gigabit Ethernet switches
- 4 MD3000i RAID Enclosure (dual controller)

To configure your nodes in a switched configuration see [Figure 1-6,](#page-26-0) and complete the following steps:

- 1 Connect one CAT 5e/6 cable from a port (iSCSI HBA or NIC) of node 1 to the port of network switch 1.
- 2 Connect one CAT 5e/6 cable from a port (iSCSI HBA or NIC) of node 1 to the port of network switch 2.
- 3 Connect one CAT 5e/6 cable from a port (iSCSI HBA or NIC) of node 2 to the port of network switch 1.
- 4 Connect one CAT 5e/6 cable from a port (iSCSI HBA or NIC) of node 2 to the port of network switch 2.
- 5 Connect one CAT 5e/6 cable from a port of switch 1 to the In-0 port of RAID controller 0 in the MD3000i storage enclosure.
- 6 Connect one CAT 5e/6 cable from the other port of switch 1 to the In-0 port of RAID controller 1 in the MD3000i storage enclosure.
- **7** Connect one CAT 5e/6 cable from a port of switch 2 to the In-1 port of RAID controller 0 in the MD3000i storage enclosure.
- 8 Connect one CAT 5e/6 cable from the other port of switch 2 to the In-1 port of RAID controller 1 in the MD3000i storage enclosure.
- 9 (Optional). Connect two SAS cables from the two MD3000i out ports to the two In ports of the first MD1000 expansion enclosure.
- 10 (Optional). Connect two SAS cables from the two MD1000 out ports to the In-0 ports of the second MD1000 expansion enclosure.
- **NOTE:** Refer to the MD3000i storage system documentation for information on configuring the MD1000 expansion enclosures.

## Task 2: Installing the Host-based Software Needed for Storage

To install the necessary host-based storage software for the PowerVault MD3000i storage system, use the Dell PowerVault Resource CD software that came with your MD3000i storage system. Follow the procedures in your Dell documentation that is included with the PowerVault MD3000i storage system to install the "Modular Disk Storage Manager Software" on the Master node and the Multi-Path (MPIO) software on the remaining nodes.

The Microsoft iSCSI Software Initiator is required for a MD3000i storage subsystem. The Microsoft iSCSI Software Initiator can be downloaded from www.microsoft.com.

#### Task 3: Verifying and Upgrading the Firmware

- Discover the host server's direct-attached storage using the Modular Disk Storage Manager software that is installed on the host server.
- Verify that the firmware for the following storage components is at the minimum required version. Refer to the Solutions Deliverable List (SDL) for the firmware version requirements.
	- MD3000i storage system firmware
	- MD1000 expansion enclosure firmware

## <span id="page-28-0"></span>Post Installation Tasks

After installing the drivers and the software, perform the post installation tasks listed in the MD3000i Installation Guide to create the environment shown in [Table 1-7 on page 24.](#page-23-0)

## <span id="page-28-1"></span>Configuring Networking and Storage for Oracle RAC 10qR2

This section provides information about network and storage configuration.

- Configuring the public and private networks.
- Verifying the storage configuration.
- Configuring the shared storage for Oracle Clusterware and the Oracle Database.

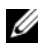

**NOTE:** Oracle RAC 10q R2 is a complex database configuration that requires an ordered list of procedures. To configure networking and storage in a minimal amount of time, perform the following procedures in order.

## <span id="page-28-2"></span>Configuring the Public and Private Networks

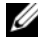

NOTE: Each node requires a unique public and private internet protocol (IP) address and an additional public IP address to serve as the virtual IP address for the client connections and connection failover. The virtual IP address must belong to the same subnet as the public IP address. All public IP addresses, including the virtual IP address, should be registered with the domain naming system (DNS). If a DNS server is not available, the IP addresses have to be registered in the hosts file on all cluster nodes.

Depending on the number of NIC ports available, configure the public and private interfaces as shown in [Table 1-8](#page-28-3).

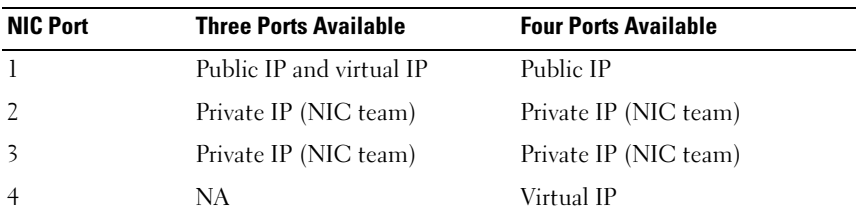

<span id="page-28-3"></span>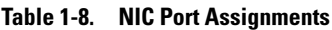

## Configuring and Teaming the Private Network

Before you deploy the cluster, assign a private IP address and host name to each cluster node. This procedure ensures that the nodes can communicate with each other through the private interface.

[Table 1-9](#page-29-0) provides an example of a network configuration for a two-node cluster.

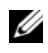

 $\mathbb Z$  **NOTE:** This example assumes all the IP addresses are registered in the hosts file of all cluster nodes.

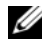

 $\mathbb Z$  NOTE: The two bonded NIC ports for a private network should be on separate PCI buses. For example, a bonded pair can consist of one on-board NIC and one add-on NIC card.

<span id="page-29-0"></span>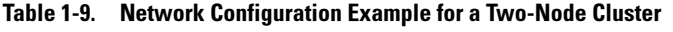

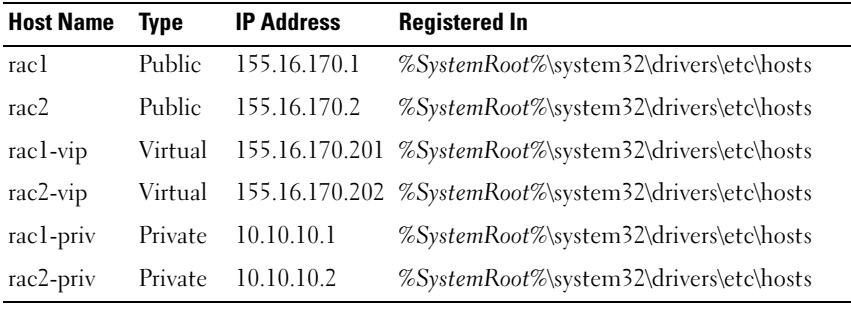

## Configuring NIC Teaming For Your Private Network Adapters

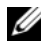

**NOTE:** TCP Offload Engine (TOE) functionality of a TOE-capable NIC is not supported in this solution.

- <span id="page-29-1"></span>1 On node 1, identify two network adapters that will be used for NIC teaming.
- 2 Connect an Ethernet cable from each selected network adapter to the private network switch.
- 3 If node 1 is configured with Broadcom NICs, go to [step 4](#page-30-0). If node 1 is configured with Intel NICs, configure NIC teaming by performing the following steps:
	- a Right-click My Computer and select Manage.
	- b In the Computer Management window, select Device Manager.
	- c Expand the Network Adapters tab.
- 30 | Deployment Guide
- d Right-click the Intel NIC, which is identified for NIC teaming and select Properties.
- e Click the Teaming tab.
- f Select Team with other Adapters and then select New Team.
- **q** Specify a name for NIC team and click Next.
- h In the Select the adapters to include in this team box, select the remaining network adapters that you identified for NIC teaming and click Next.
- i In the Select a team mode list box, select Adaptive Load Balancing.
- j Click Finish to complete the teaming.
- k In the Team Properties window, click OK.
- l In the Intel NIC's Properties window, click OK.
- m Close the Computer Management window.
- <span id="page-30-0"></span>4 If node 1 is configured with Broadcom NICs, configure NIC teaming by performing the following steps. If not go to [step 5](#page-31-0).
	- a Click Start  $\rightarrow$  Programs  $\rightarrow$  Broadcom  $\rightarrow$  Broadcom Advanced Control Suite 3

The Broadcom Advanced Control Suite 3 window appears.

**b** Highlight Team Management, and click Teams and select Create a Team.

The Broadcom Teaming Wizard window appears.

- c Click Next.
- d In the Enter the name for the team field, type Private and click Next.
- e In the Team Type field, select Smart Load Balancing (TM) and Failover (SLB) and click Next.
- f In the Assigning Team Members window, in the Available Adapters box, select the network adapters you identified for NIC teaming and add them to the Team Members box.
- g Click Next.
- h In the Designating Standby Member window, select Do not configure a Standby Member and click Next.
- i In the Configuring Live Link window, select No and click Next.
- j In the Creating/Modifying a VLAN window, select Skip Manage VLAN and click Next.
- k In the last window, click Preview to verify the NIC team and the adapters. Once verified, select Commit changes to system and exit the wizard. Click Finish.
- l In the information message window click Yes to proceed.
- m In the Broadcom Advanced Control Suite 3 window, click File then Exit.
- <span id="page-31-0"></span>**5** Repeat [step 1](#page-29-1) through [step 4](#page-30-0) on the remaining nodes.

## Configuring the IP Addresses for Your Public and Private Network Adapters

U NOTE: The TOE functionality of TOE-capable NIC is not supported in this solution.

- <span id="page-31-2"></span>1 Update the adapter's network interface name, if required. Otherwise, go to [step 3](#page-32-0).
	- **a** On node 1, click Start and navigate to Settings  $\rightarrow$  Control Panel  $\rightarrow$ Network Connections.
	- b In the Network Connections window, right-click the public network adapter you want to rename, and select Rename.
	- $\mathscr{D}$  NOTE: When you configure your network adapters on the cluster nodes, use identical names for the public adapters and the private adapters on all cluster nodes. Otherwise, the Oracle database installer generates an error and prevents you from completing the installation procedure.
	- c Rename the public adapter name to Public and press <Enter>.
	- d Right-click the Private NIC team you want to rename and select Rename.
	- e Rename the Private NIC team to Private and press <Enter>.
- 2 Configure the IP addresses.

 $\mathscr{D}$  **NOTE:** You must set a default gateway for your public interface, otherwise, the Clusterware installation may fail.

- <span id="page-31-1"></span>a Click Start  $\rightarrow$  Settings  $\rightarrow$  Control Panel $\rightarrow$  Network Connections  $\rightarrow$  $Public \rightarrow Properties.$
- b Double-click Internet Protocol (TCP/IP).
- c Click Use the following IP address, type the required IP address, default gateway address and the DNS server IP address, and click OK.
- d In the Public Properties window, select Show icon in notification area when connected.

The network adapter status will appear in the system tray after you perform the procedures in this section.

- e Click OK.
- <span id="page-32-1"></span>f In the Properties window, click Close.
- **g** Repeat [step a](#page-31-1) through [step f](#page-32-1) on the Private NIC team.

 $\mathscr{D}$  **NOTE:** Private NIC team does not require a default gateway address and DNS server entry.

- <span id="page-32-0"></span>**3** Ensure that the public and private network adapters appear in the appropriate order for access by network services.
	- a On the Windows desktop, click Start  $\rightarrow$  Settings  $\rightarrow$  Control Panel  $\rightarrow$ Network Connections.
	- b In the Network Connections window, click Advanced and select Advanced Settings.
	- **c** Select the Adapter and Bindings tab.
	- d Ensure that the network adapters are listed in the following order: Public

Private

<Any other network adapter>

 $\mathbb Z$  **NOTE:** Click the up- and down- arrows to change the adapter order.

- e Click OK.
- f Close the Network Connections window.
- <span id="page-32-2"></span>4 On all nodes, add the public, private, and virtual IP addresses and host name to the %SystemRoot%\system32\drivers\etc\hosts file.

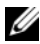

 $\mathbb Z$  NOTE: Add the public and virtual IP addresses to the hosts file only if they are not registered with the DNS server.

For example, the following entries use the adapter IP and host name as shown in [Table 1-9:](#page-29-0)

IP AddressNode Name

155.16.170.1rac1

155.16.170.2rac2

10.10.10.1rac1-priv

10.10.10.2rac2-priv

155.16.170.201rac1-vip

155.16.170.202rac2-vip

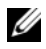

 $\mathbb Z$  NOTE: Registering the private IP addresses with the DNS server is not required as the private network IP addresses are not accessible from the public network.

- **5** Repeat [step 1](#page-31-2) through [step 4](#page-32-2) on the remaining nodes.
- <span id="page-33-0"></span>**6** Ensure that the cluster nodes can communicate with the public and private networks.
	- **a** On node 1, open a command prompt window.
	- **b** At the command prompt, type:

<span id="page-33-1"></span>ping <public host name>

ping <private host name>

where  $\lt$  public host name> and  $\lt$  private host name> are the host names for the public and private network adapters in the remaining node.

If the node's network adapters do not respond to ping commands, check your network configuration and then repeat this step.

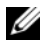

 $\mathbb Z$  NOTE: Virtual internet protocol (VIP) is configured later and cannot be pinged at this point.

**c** Repeat [step a](#page-33-0) through [step b](#page-33-1) on the remaining nodes.

## <span id="page-34-0"></span>Installing the Host-Based Software Needed for Storage

To install the EMC Naviagent software using the EMC software that came with your Dell|EMC system, follow the procedures in your Dell|EMC documentation.

To install the necessary host-based storage software for the PowerVault MD3000/MD3000i storage system, use the Dell PowerVault Resource CD software that came with your MD3000/MD3000i storage system. Follow the procedures in your Dell documentation that is included with the PowerVault MD3000/MD3000i storage system to install the "Modular Disk Storage Manager Software" on the Master node and the Multi-Path (MPIO) software on the remaining nodes.

## <span id="page-34-1"></span>Verifying the Storage Assignment to the Nodes

- <span id="page-34-5"></span>1 On the Windows desktop, right-click My Computer and select Manage.
- 2 In the Computer Management window, click Device Manager.
- 3 Expand Disk drives.
- 4 Under Disk drives, ensure that four small computer system interface (SCSI) disk devices appear for each LUN/virtual disk assigned in the storage.
- **5** Expand Storage and click Disk Management.

If the Welcome to the Initialize and Convert Disk Wizard appears, perform [step a](#page-34-2) through [step d.](#page-34-3) Otherwise, go to [step 6.](#page-35-0)

- <span id="page-34-2"></span>a In the Welcome to the Initialize and Convert Disk Wizard window, click Next.
- <span id="page-34-4"></span>b In the Select Disks to Initialize window, in the Disks window, select the disks that are associated with your storage LUNs/virtual disks and click Next.
- **c** In the Select Disks to Convert window, deselect the disk(s) that you selected in [step b](#page-34-4) and click Next.

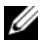

 $\mathscr Q$  NOTE: This procedure ensures that your disks are configured as Basic disks.

<span id="page-34-3"></span>d Click Finish.

- <span id="page-35-0"></span>6 In the Disk Management window, verify that four disks appear. The disks should be similar in size to each other and to the LUNs/virtual disks that are assigned to the nodes in the storage system.
- **7** Repeat [step 1](#page-34-5) through [step 6](#page-35-0) on the remaining nodes.

## Installing Multi-Path Software for Storage

Follow the documentation accompanying the storage device to install the appropriate multi-path software.

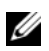

**NOTE:** In the case of a SAS or iSCSI (MD3000/MD3000i storage system) cluster, the Multi-Path software should already be installed on your hosts as instructed in the section ["Installing the Host-Based Software Needed for Storage" on page 35](#page-34-0).

## Installing PowerPath for Dell|EMC Systems

<span id="page-35-1"></span>1 On node 1, install  $EMC^{\mathfrak{G}}$  PowerPath<sup>®</sup>.

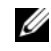

**NOTE:** For more information, see the EMC PowerPath documentation that came with your Dell|EMC storage system.

- <span id="page-35-2"></span>**2** When the installation procedure is completed, restart your system.
- **3** Repeat [step 1](#page-35-1) and [step 2](#page-35-2) on the remaining nodes.

## Installing Multi-Path driver software for MD3000/MD3000i

<span id="page-35-5"></span>1 On node 1, install the Multi-Path driver software from the PowerVault MD3000/MD3000i Resource CD.

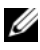

 $\mathbb Z$  NOTE: For more information, see the documentation that came with your Dell MD3000/MD3000i storage system.

- <span id="page-35-6"></span>**2** When the installation procedure is completed, restart your system.
- **3** Repeat [step 1](#page-35-5) and [step 2](#page-35-6) on the other node.

## Verifying Multi-Path Driver Functionality

- <span id="page-35-3"></span>1 Right-click My Computer and select Manage.
- 2 Expand Storage and click Disk Management. One disk appears for each LUN assigned in the storage.
- <span id="page-35-4"></span>**3** Ensure that each LUN is configured as a **Basic** disk.
- 4 Repeat [step 1](#page-35-3) through [step 3](#page-35-4) on the remaining nodes.
## <span id="page-36-7"></span><span id="page-36-3"></span><span id="page-36-2"></span>Preparing the Disks for Oracle Clusterware

This section provides information for creating the logical drives for the following disks:

- <span id="page-36-6"></span>• Oracle Cluster Registry (OCR) disk — Contains the cluster configuration information
- <span id="page-36-5"></span>• Voting disk — Provides arbitration between the cluster nodes when the private network or attached storage is unavailable to one or more nodes
- <span id="page-36-8"></span>Data and backup disks — Provide storage areas for creating the database (data disk) and saving the backup and log data (backup disk)

During the cluster configuration described in this document, you will create partitions on your shared storage. When you create the partitions, ensure that the cluster nodes can detect the LUNs or logical disks that are created in the attached storage system.

<span id="page-36-4"></span>To prepare the disks for Oracle Clusterware, identify the OCR, voting, data and flash recovery area disks. After you identify the appropriate disks, perform the following steps on node 1.

#### Enabling the Automount Option for the Shared Disks

- <span id="page-36-0"></span>1 On node 1, click Start and select Run.
- 2 In the Run field, type cmd and click OK.
- **3** At the command prompt, type **diskpart** and press  $\leq$  Enter $\geq$ .
- 4 At the DISKPART command prompt, type automount enable and press  $<$ Enter $>$ .

The following message appears:

Automatic mounting of new volumes enabled.

- 5 At the DISKPART command prompt, type exit and press  $\leq$  Enter $\geq$ .
- <span id="page-36-1"></span>**6** Close the command prompt.
- **7** Repeat [step 1](#page-36-0) through [step 6](#page-36-1) on each of the remaining nodes.

#### <span id="page-37-3"></span>Preparing the OCR and Voting Disks for Clusterware

- 1 On the Windows desktop, right-click My Computer and select Manage.
- 2 Expand Storage and click Disk Management.

The storage disk that you initialized in the ["Verifying Multi-Path Driver](#page-35-0)  [Functionality" on page 36](#page-35-0) appears as Unallocated.

<span id="page-37-0"></span>3 Right-click the partition area of the first shared disks assigned to the cluster nodes and select New Partition.

The Welcome to the New Partition Wizard appears.

- 4 Click Next.
- 5 In the Select Partition Type window, select Extended partition and click Next.
- 6 In the Specify Partition Size window, accept the default partition size and click Next.
- <span id="page-37-1"></span>7 Click Finish.

The disk partition area you selected in [step 3](#page-37-0) is configured as an extended partition.

- 8 Repeat [step 3](#page-37-0) through [step 7](#page-37-1) on all shared disks that are assigned to the cluster nodes.
- <span id="page-37-2"></span>**9** Create a logical drive for the OCR disk.
	- **a** On the partition area of the disk identified for OCR and voting disk (1 GB LUN/virtual disk), right-click the free space and select New Logical Drive.

The Welcome to the New Partition Wizard appears.

- b Click Next.
- c In the Select Partition Type window, select Logical drive and click Next.
- d In the Specify Partition Size window, type 120 in the Partition size in MB field and click Next.
- e In the Assign Drive Letter or Path window, select Do not assign a drive letter or drive path and click Next.
- f In the Format Partition window, select Do not format this partition and click Next.
- g Click Finish.
- h Repeat steps a through g to create an additional OCR disk.
- <span id="page-38-0"></span>10 Create a logical drive for the Voting Disk.
	- **a** On the partition area of the disk identified for the OCR and voting disk (1 GB LUN/virtual disk), right-click the free space and select New Logical Drive.

The Welcome to the New Partition Wizard appears.

- **b** Click Next.
- c In the Select Partition Type window, select Logical drive and click Next.
- d In the Specify Partition Size window, in the Partition size in MB field, type 50 and click Next.
- e In the Assign Drive Letter or Path window, select Do not assign a drive letter or drive path and click Next.
- f In the Format Partition window, select Do not format this partition and click Next.
- g Click Finish.
- h Repeat steps a through g two times to create two additional voting disk partitions.

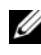

 $\mathscr{U}$  NOTE: If you are using Redundant Voting Disk and OCR, repeat the steps outlined in [step 9](#page-37-2) and [step 10](#page-38-0) for the redundant Voting Disk and OCR.

#### Preparing the Database Disk and Flash Recovery Area for Database Storage

This section provides information about creating logical drives that will be used to create ASM disk storage. ASM disk storage consists of one or more disk groups that can span multiple disks.

- <span id="page-38-2"></span><span id="page-38-1"></span>1 Create one logical drive for the Database.
	- **a** Locate the disk that is assigned for the Oracle database.
	- **b** On the disk partition area, right-click the free space and select New Logical Drive.

The Welcome to the New Partition Wizard appears.

c Click Next.

- d In the Select Partition Type window, select Logical drive and click Next.
- e In the Specify Partition Size window, type the appropriate size in the Partition size in MB field and click Next.
- f In the Assign Drive Letter or Path window, select Do not assign a drive letter or drive path and click Next.
- g In the Format Partition window, select Do not format this partition and click Next.
- h Click Finish.
- <span id="page-39-0"></span>**2** Create one logical drive for the Flash Recovery Area.
	- **a** Locate the disk that is assigned for the Flash Recovery Area.
	- **b** Perform [step b](#page-38-1) through [step h](#page-39-0) in [step 1.](#page-38-2)
- **3** Restart all other nodes and log in as the administrator.

#### <span id="page-39-3"></span>Removing the Assigned Drive Letters

- 1 On the Windows desktop for each node, right-click My Computer and select Manage.
- 2 In the Computer Management window, expand Storage and click Disk Management.
- <span id="page-39-2"></span><span id="page-39-1"></span>**3** If you find any drive letters assigned to the drives that you created in ["Preparing the OCR and Voting Disks for Clusterware" on page 38](#page-37-3) perform the following steps:
	- a Right-click the logical drive and select Change Drive Letter and Paths.
	- **b** In the Change Drive Letter and Paths window, select the drive letter and click Remove.
	- c In the Confirm window, click Yes.
	- d Repeat [step a](#page-39-1) through [step c](#page-39-2) for the remaining logical drives on the storage partition.

# <span id="page-40-1"></span>Installing Oracle RAC 10g R2 Using ASM

This section provides information about installing the Oracle RAC 10g R2 software. The following topics are covered:

- Installing Oracle Clusterware Version 10.2.0.1
- Installing Oracle 10g Database with Real Application Clusters 10.2.0.1
- Installing Patchset 10.2.0.3
- Configuring the Listener
- <span id="page-40-2"></span>• Creating the Seed Database

### <span id="page-40-0"></span>Installing Oracle Clusterware Version 10.2.0.1

1 On node 1, insert the Oracle Clusterware CD into the CD drive. The Oracle User Interface (OUI) starts and the Welcome screen appears.

If the Welcome screen does not appear:

- a Click Start and select Run.
- **b** In the **Run** field, type the following, and click OK:

%CD drive%\autorun\autorun.exe

where  $C$ D drive<sup>§</sup> is the drive letter of your CD drive.

- 2 In the Oracle Clusterware window, click Install/Deinstall Products.
- 3 In the Welcome screen, click Next.
- 4 In the Specify Home Details window, accept the default settings and click Next.

 $\mathbb Z$  NOTE: Record the OraCR10g\_home (CRS Home) path because you will need this information later.

- 5 In the Product-Specific Prerequisite Checks window, click Next.
- 6 In the Specify Cluster Configuration window, perform the following steps:
	- a Verify the public, private, and virtual Host names for the primary node.
	- **b** If you want to change these values, click **Edit** and enter the desired values, and click OK.
- c Click Add.
- d Enter the public, private, and virtual Host names for the second node, and click OK.
- 7 Click Next.

The Specify Network Interface Usage window appears, displaying a list of cluster-wide network interfaces.

- 8 In the Interface Type drop-down menus, configure the public Interface Type as Public and the private Interface Type as Private (if required) by selecting the Interface Name and clicking Edit. Select the correct Interface Type and click OK.
- 9 Click Next.
- 10 In the Cluster Configuration Storage screen, perform the following steps for the OCR disk:
	- **a** Locate the two 120 MB partitions that you created in the subsection ["Preparing the OCR and Voting Disks for Clusterware" on page 38](#page-37-3).
	- **b** Select the first partition and click Edit.
	- c In the Specify Disk Configuration window, select Place OCR (Primary) on this partition and click OK.
	- d Select the second partition and click Edit.
	- e In the Specify Disk Configuration window, select Place OCR (Mirror) on this partition and click OK.
- 11 In the Cluster Configure Storage screen, perform the following steps for the Voting disk:
	- **a** Locate the three 50 MB partitions that you created in the subsection ["Preparing the OCR and Voting Disks for Clusterware" on page 38](#page-37-3).
	- **b** Select the first partition and click Edit.
	- c In the Specify Disk Configuration window, select Place Voting Disk on this partition and click OK.
	- d Repeat steps b and c on the remaining Voting Disk partitions.
- 12 Click Next.
- **13** Ignore the warning messages and click OK.
- 14 In the Summary window, click Install to start the installation procedure.
	- $\mathscr{D}$  NOTE: If a failure occurs in the Configuration Assistant window, perform the following steps and see ["Troubleshooting" on page 55](#page-54-0) and ["Working Around](#page-54-1)  [Clusterware Installation Failure" on page 55](#page-54-1).

The Install window appears, displaying an installation progression bar.

The Configuration Assistant window appears and the OUI runs a series of configuration tools.

The End of Installation window appears.

- 15 Click Exit to finish the OUI session.
- **16** In the Exit window, click Yes.

# Installing Oracle10*g* Database With Real Application Clusters 10.2.0.1

1 Insert the Oracle Database 10g Release 2 CD into the CD drive.

The OUI starts and the Welcome screen appears.

If the Welcome screen does not appear:

- a Click Start and select Run.
- **b** In the **Run** field, type:

%CD drive%\autorun\autorun.exe

where  $\SCD$  drive<sup> $\S$ </sup> is the drive letter of your CD drive.

2 Click OK to continue.

The OUI starts and the Welcome window appears.

- 3 Click Next.
- 4 In the Select Installation Type window, click Standard Edition and click Next.
- 5 In the Specify Home Details window under Destination, verify the following:
	- In the Name field, the Oracle database home name is OraDb10g\_home1

• In the Path field, the complete Oracle home path is %SystemDrive%\oracle\product\10.2.0\db 1 where %SystemDrive% is the user's local drive.

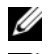

 $\mathscr{D}$  NOTE: Record the path because you will need this information later.

- NOTE: The Oracle home path must be different from the Oracle home path that you selected in the Oracle Clusterware installation procedure. You cannot install the Oracle Database 10 $q$  R2 Standard x64 Edition with RAC and Clusterware in the same home directory.
- **6** Click Next.
- 7 In the Specify Hardware Cluster Installation Mode window, click Select All and click Next.
- 8 In the Product-Specific Prerequisite Checks window, click Next.
- 9 In the Select Configuration Option window, select Install database Software only, and click Next.
- 10 In the Summary window, click Install.
- 11 In the End of Installation window, perform the steps as listed.

 $\mathscr{D}$  NOTE: You should perform the steps as listed in the window before proceeding with the next step.

<span id="page-43-0"></span>12 Click Exit.

# Installing Patchset 10.2.0.3

 $\mathbb Z$  **NOTE:** The following patchset installation steps install only Oracle softwares such as 10.2.0.1 Clusterware and 10.2.0.1. Database binaries with seed database that are not yet created on your system.

- 1 Download the patchset 10.2.0.3 from the Oracle Metalink website located at metalink.oracle.com.
- **2** Unzip the patchset to the following location %SystemDrive%. where %SystemDrive% is the user's local drive.

#### Installing Patchset 10.2.0.3 for Oracle 10g Clusterware

#### Before You Begin

**1** Stop the nodeapps on all the nodes. Type the following and press <Enter>.

```
%SystemDrive%:\%CRS_HOME%\bin> srvctl stop 
nodeapps -n <node name>
```
where %SystemDrive% is the user's local drive.

- **2** Stop all the oracle services on all the nodes.
- 3 Click Start→ Programs→ Administrator Tools→ Services.
- 4 Locate all Oracle services and stop them on both nodes.

#### Installing the Patchset

- <span id="page-44-0"></span> $\mathbb Z$  **NOTE:** You must install the patchset software from the node where the Oracle RAC 10q R2 software was installed. If this is not the node where you are running the OUI, exit and install the patchset from that node.
	- 1 Start the OUI located in the patchset folder.
	- 2 In the Welcome window, click Next.
	- 3 In the Specify home details window, select the name as OraCr10g home and install the patchset to the Clusterware home and click Next.
	- 4 In the Specify Hardware Cluster Installation Mode Window, click Next.
	- 5 In the Summary window, click Install.
	- 6 At the End of installation window, perform all the steps listed in the Summary window except [step 1](#page-44-0).
	- 7 At the End of installation screen, click Exit and then click Yes to exit from the OUI.

#### Installing Patchset 10.2.0.3 for Oracle 10g Database

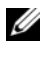

 $\mathscr{D}$  **NOTE:** Complete the following steps before creating a listener and a seed database. Ensure that all the Oracle services are running.

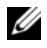

 $\mathbb Z$  **NOTE:** You must install the patchset software from the node where the Oracle RAC  $10q$  R2 software was installed. If this is not the node where you are running the OUI, exit and install the patchset from that node.

#### Patchset Installation Steps

- 1 Start the OUI located in the patchset folder.
- 2 In the Welcome window, click Next.
- 3 In the Specify home details window, select the name as OraDb10g home1 from the drop down list to install the patchset to Oracle home and click Next.
- 4 In the Specify Hardware Cluster Installation Mode window, click Next.
- 5 In the Summary window, click Install.

During the installation, the following error message may appear: Error in writing to file oci.dll. To work around this issue, perform the following steps:

- **a** Cancel the patchset installation.
- **b** Rename the %Oracle home%\BIN directory to \bin save.
- c Reboot the system.
- **d** After the reboot, rename the \bin save file to \bin.
- e Run the setup.exe file from the patchset folder. Allow all the Oracle default services to run.
- 6 From the End of Installation screen, perform the necessary steps listed in the Summary windows.
- <span id="page-45-0"></span>7 At the End of Installation screen, click Exit and then click Yes to exit the OUI.

# Configuring the Listener

This section contains procedures to configure the listener, which is required to establish a remote client connection to a database.

Perform the following steps on node 1:

- 1 Click Start, select Run and type netca.
- 2 Click OK.
- 3 In the Real Application Clusters Configuration window, select Cluster configuration and click Next.
- 4 In the Real Application Clusters Active Nodes window, select Select All nodes and click Next.
- 5 In the Welcome window, select Listener configuration and click Next.
- 6 In the Listener Configuration Listener window, select Add and click Next.
- 7 In the Listener Configuration Listener Name window, select the default setting in the Listener name field and click Next.
- 8 In the Listener Configuration Select Protocols window, select TCP in the Selected protocols field and click Next.
- 9 In the Listener Configuration TCP/IP Protocol window, select Use the standard port number of 1521 and click Next.
- 10 In the Listener Configuration More Listeners window, select No and click Next.
- 11 In the Listener Configuration Done window, click Next.
- 12 In the Welcome window, click Finish.

### Creating the Seed Database

Perform the following steps to create the seed database using Oracle ASM:

- 1 Verify the Oracle Clusterware is running.
	- a Open a command prompt window. Click Start and select Run; type cmd; and press <Enter>.
	- **b** Type crsctl check crs
	- **c** The output you should see:

 CSS appears healthy CRS appears healthy

EVM appears healthy

- d If the above is not seen, type crsctl start crs.
- **e** Close the cmd window by typing: exit.
- 2 On node 1, click Start and select Run.
- 3 In the Run field, type the following and click OK: dbca

The Database Configuration Assistant starts.

- 4 In the Welcome window, select Oracle Real Application Clusters database and click Next.
- 5 In the Operations window, click Create a Database and click Next.
- 6 In the Node Selection window, click Select All and click Next.
- 7 In the Database Templates window, click Custom Database and click Next.
- 8 In the Database Identification window, in the Global Database Name field, type a name such as racdb and click Next.
- 9 In the Management Options window, click Next.
- 10 In the Database Credentials window, click Use the Same Password for All Accounts, type and confirm a new password in the appropriate fields, and click Next.

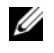

 $\mathbb Z$  NOTE: Record your new password because you will need this information later for database administration.

- 11 In the Storage Options window, select Automatic Storage Management (ASM) and click Next.
- 12 In the Create ASM Instance window, perform the following steps:
	- a In the SYS password field, type and confirm a new password in the appropriate fields.
	- b Select Create initialization parameter file (IFILE).
	- c Click Next.
- 13 In the Database Configuration Assistant window, click OK.

The ASM Creation window appears, and the ASM Instance is created.

 $\mathscr{D}$  **NOTE:** If the warning message Failed to retrieve network listener resources appears, click Yes to allow DBCA to create the appropriate listener resources.

- 14 In the ASM Disk Groups window, click Create New.
- <span id="page-47-0"></span>15 In the Create Disk Group window, enter the following information for the database files.
	- a In the Disk Group Name field, type a name for the new disk group. For example, DATABASE.
	- **b** In the Redundancy box, select External.
- c Click Stamp Disks.
- d Select Add or change label and click Next.
- e In the Select disks screen, select the disks which you plan to use for the database files. Note that the Status is marked as Candidate device.
- f In the Generate stamps with this prefix field, keep the default settings and click Next.
- g In the Stamp disks window, click Next.
- h Click Finish to save your settings.
- i Select the check boxes next to the available disks and click OK
- 16 In the ASM Disk Groups window, click Create New.
- <span id="page-48-1"></span><span id="page-48-0"></span>17 In the Create Disk Group window, enter the following information for the Flash Recovery Area.
	- **a** In the Disk Group Name field, type a name for the new disk group. For example, FLASH.
	- **b** In the Redundancy box, select External.
	- c Click Stamp disks.
	- d In the Select disks screen, select the disk which you plan to use for the Flash Recovery Area. Note that the Status is marked as Candidate device.
	- e In the Generate stamps with this prefix field, type FLASH, and click Next.
	- f In the Stamp disks window, click Next.
	- **g** Click Finish to save your settings.
	- h Select the check boxes next to the available disks and click OK.

The ASM Disk Group Window appears, indicating that the software is creating the disk group.

When completed, the FLASH disk group appears in the Disk Group Name column.

**18** Select only the Disk Group Name that you assigned to the database in [step 15](#page-47-0) (for example, +DATABASE/) and click Next.

- 19 In the Database File Locations window, select Use Oracle-Managed Files and Multiplex Redo Logs and Control Files and click Next.
- 20 In the Recovery Configuration window, perform the following steps:
	- a Select Specify Flash Recovery Area.
	- **b** Click Browse.
	- **c** Select the FLASH disk group that you created in [step 17](#page-48-0) and click **OK.**<br>**d** In the **Flash Recovery Area Size** text box type the total size of the
	- In the Flash Recovery Area Size text box type the total size of the flash disk group created in [step 17](#page-48-0).
	- e Select Enable Archiving.
	- f Click Edit Archive Mode Parameters.
	- g In the Edit Archive Mode Parameters window, ensure that the path listed under the Archive Log Destinations is as follows: +FLASH/, where FLASH is the Flash Recovery Area disk group name that you specified in [step a](#page-48-1) of [step 17](#page-48-0).
	- h Click Next.
- 21 In the Database Content window, click Next.
- 22 In the Database Services window, click Next.
- 23 In the Initialization Parameters window, click Next.
- 24 In the Database Storage window, click Next.
- 25 In the Creation Options window, click Finish.
- 26 In the Summary window, click OK.

The Database Configuration Assistant window appears, and the Oracle software creates the database.

 $\mathscr{D}$  **NOTE:** This procedure may take several minutes to complete.

When completed, the Database Configuration Assistant window provides database configuration information.

- 27 Record the information in the Database Configuration Assistant window for future database administration.
- 28 Click Exit.

The Start Cluster Database window appears and the cluster database starts.

# Adding a New Node to an Existing Oracle 10*g* RAC Cluster

The following describes how to add nodes and instances to Oracle RAC databases on Windows.

# Preparing the Node to be Added to a Cluster

Perform the following steps on the node(s) that you want to add to an existing cluster:

- **1** Install and configure the operating system using the Deployment CDs.
- 2 Configure the networking and fiber channel storage subsystem.

Make sure that you can execute the following command from each of the existing nodes of your cluster where the  $host$  name is the public network name of the new node:

NET USE  $\backslash \text{host name} \subset$ 

You have the required administrative privileges on each node if the operating system responds with:

Command completed successfully.

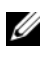

 $\mathscr U$  NOTE: If you are using ASM, then make sure that the new nodes can access the ASM disks with the same permissions as the existing nodes.

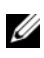

 $\mathbb Z$  **NOTE:** If you are using Oracle Cluster File Systems, then make sure that the new nodes can access the cluster file systems in the same way that the other nodes access them.

Now the node(s) is ready to be added to an existing cluster.

The steps to add a node to an existing cluster can be summarized as below:

- 1 Adding Nodes at the Oracle Clusterware Layer
- 2 Adding Nodes at the Oracle RAC Database Layer
- 3 Adding Database Instances to New Nodes

## Adding Nodes at the Oracle Clusterware Layer

Perform the following steps:

- 1 On one of the *existing* nodes, go to the **CRS** home\oui\bin directory. Run the addNode.bat script to start the OUI.
- **2** The OUI runs in the add node mode and the OUI Welcome page appears. Click Next and the Specify Cluster Nodes for Node Addition page appears.
- **3** The upper table on the Specify Cluster Nodes for Node Addition page shows the existing nodes associated with the CRS home from which you launched the OUI. Use the lower table to type the public and private node names of the new nodes.
- 4 If all the checks succeed, then the OUI displays the Node Addition Summary page.
- 5 Click Next and the OUI displays the Cluster Node Addition Progress page.
- 6 On completion, click Exit to end the OUI session. After the OUI displays the End of Node Addition page, click Exit to end the OUI session.
- **7** Execute the following command to identify the node names and node numbers that are currently in use:

CRS home\bin\olsnodes -n

8 Execute the crissetup.exe command using the next available node names and node numbers to add CRS information for the new nodes. For example:

```
crssetup.exe add -nn publicnode3,3 -pn pvtnode3,3 
–vn vipnode3,3
```
**9** Execute the racgons utility from the bin subdirectory of the CRS home to configure the Oracle Notification Services (ONS) port number as follows:

```
racgons add_config new_node_name:4948
```
After you have completed the procedures in this section for adding nodes at the Oracle Clusterware layer, you have successfully extended the CRS home from your existing CRS home to the new nodes.

## Adding Nodes at the Oracle RAC Database Layer

- 1 From the %ORACLE\_HOME%\oui\bin, run the addNode.bat script. This starts the OUI in the add node mode and displays the OUI Welcome page. Click Next on the Welcome page and the OUI displays the Specify Cluster Nodes for Node Addition page.
- 2 The Specify Cluster Nodes for Node Addition page has a table showing the existing nodes associated with the Oracle home from which you launched the OUI. A node selection table appears on the bottom of this page showing the nodes that are available for addition. Select the nodes that you want to add and click Next.

If all of the checks succeed, then the Node Addition Summary page appears on the OUI display.

- 3 Click Finish and the Cluster Node Addition Progress page appears on the OUI display.
- 4 After the OUI displays the End of Node Addition page, click Exit to end the OUI session.
- 5 Execute the VIPCA utility from the bin subdirectory of the Oracle home using the -nodelist option with the following syntax that identifies the complete set of nodes that are now part of your RAC database beginning with Node1 and ending with NodeN:

```
vipca -nodelist Node1, Node2, Node3, ... NodeN
```
6 Add a listener to the new node only by running the Net Configuration Assistant (NetCA).

After completing the procedures in the previous section, the new nodes are defined at the cluster database layer. New database instances can now be added to the new nodes.

#### Adding Database Instances to New Nodes

Execute the following procedures for each new node to add instances:

- 1 Choose Start > Programs > Oracle HOME\_NAME >Configuration and Migration Tools > Database Configuration Assistant.
- 2 The DBCA displays the Welcome page for RAC. Click Help on any DBCA page for additional information.
- 3 Select Real Application Clusters database, click Next, and the DBCA displays the Operations page.
- 4 Select Instance Management, click Next, and the DBCA displays the Instance Management page.
- 5 Select Add Instance and click Next. The DBCA displays the List of Cluster Databases page that shows the databases and their current status, such as ACTIVE, or INACTIVE.
- 6 From the List of Cluster Databases page, select the active RAC database to which you want to add an instance.
- 7 Click Next to add a new instance. The DBCA displays the Adding an Instance page.
- 8 On the Adding an Instance page, type the instance name in the field at the top of this page. Then select the new node name from the list, click Next, and the DBCA displays the Services Page.
- 9 Enter the services information for the new node's instance, click Next, and the DBCA displays the Instance Storage page.
- 10 Click Finish, and the DBCA displays a Summary dialog.
- 11 Review the information on the Summary dialog and click OK. The DBCA displays a progress dialog showing the DBCA performing the instance addition operation. When the DBCA completes the instance addition operation, the DBCA displays a dialog asking whether you want to perform another operation.
- 12 Click No and exit the DBCA, or click Yes to perform another operation.

# <span id="page-54-0"></span>Troubleshooting

# <span id="page-54-1"></span>Working Around Clusterware Installation Failure

#### Oracle Clusterware Configuration Assistant Fails

In the Configuration Assistants window, if the installation fails using the Oracle Clusterware Configuration Assistant, then perform the following steps:

- 1 Open the file: %ORA\_CLUSTERWARE\_HOME%\cfgtoollogs\configTool FailedCommands where %ORA\_CLUSTERWARE\_HOME% is the CRS home directory that you created in ["Installing Oracle Clusterware Version](#page-40-0)  [10.2.0.1" on page 41](#page-40-0).
- **2** Copy and run the first three commands (with the parameters) listed in the file from the DOS command prompt.
- 3 Follow the section ["Virtual Private IP Configuration Assistant Fails" on](#page-54-2)  [page 55](#page-54-2), below, to run the failed virtual private IP configuration assistants (VIPCA).

#### <span id="page-54-2"></span>Virtual Private IP Configuration Assistant Fails

If the VIPCA fails during the installation of Oracle Clusterware, the following message may display:

Virtual Private IP Configuration Assistant failed

If this occurs, perform the following steps to work around the error. These steps are detailed in Metalink Note ID 338924.1. This generally occurs if the Public interface is configured with an IP address in the networks 10.0.0.0/8, 172.16.0.0/16 or 192.168.1.0/24.

- 1 Click Start and select Run.
- **2** In the **Run** field, type the following and click **OK**:

%SystemDrive%\Oracle\product\10.2.0\crs\bin\vipca

where %SystemDrive% is the user's local drive.

- **3** Follow the steps in VIPCA by selecting the interface appropriate for the public interface, and specifying the correct VIP address to be used.
- 4 When done, click Finish.

### <span id="page-55-1"></span><span id="page-55-0"></span>Uninstalling Oracle Clusterware

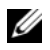

 $\mathbb Z$  NOTE: Copy the GUIOraObJman folder to a different location before uninstalling Clusterware. Utilities in this folder can be used to clean the share disks later.

You may be required to uninstall Oracle Clusterware to troubleshoot the following issues:

- The Oracle Clusterware installation procedure failed.
- The Configuration Assistant failed to install successfully.

To uninstall Oracle Clusterware, run OUI on the cluster node, delete any remaining Oracle services, and clean the storage devices.

#### <span id="page-55-2"></span>Running OUI

1 On node 1, open an Explorer window and navigate to the following directory:

%SystemDrive%\oracle\product\10.2.0\crs\oui\bin

where %SystemDrive% is the user's local drive.

- 2 Double-click setup.exe to launch the OUI.
- 3 In the Welcome window, click Deinstall Products.
- 4 In the Inventory window, select OraCr10g home and then click Remove.
- **5** In the Confirmation window, click Yes. If an error message appears, click Cancel.
- **6** In the Welcome window, click Cancel.
- **7** When prompted, click **Cancel**, and then click **Yes**.

#### Deleting Oracle Services

- 1 On node 1, launch the Services console.
	- a Click Start and select Run.
	- **b** In the **Run** field, type the following, and click **OK**: services.msc

The Services window appears.

- **2** Identify and delete any remaining Oracle services. To delete a service:
	- a Click Start and select Run.
	- **b** In the **Run** field, type cmd and click OK.
	- c Open a command prompt, type the following, and press <Enter>: sc delete <oracle service name>
	- d Repeat [step c](#page-56-0) for each additional service that you need to remove.
- <span id="page-56-0"></span>3 Restart node 1 and log in as administrator.
- **4** Restart each of the other nodes and log in as administrator.

#### Cleaning the Storage Devices

- 1 Clean the partitions that will be configured for the OCR registry (OCRCFG, OCRMIRROCFG) and the voting disks, Votedsk1, Votedsk2, and Votedsk3.
	- a Click Start and select Run.
	- **b** In the Run field, type cmd and click OK.
	- c At the command prompt, type the following and press <Enter>:

```
%SystemDrive%\oracle\product\10.2.0\crs\bin\
ExportSYMLinks
```
where %SystemDrive% is the user's local drive.

The Oracle Symbolic Link Exporter (ExportSYMLinks) imports the symbolic links to the SYMMAP.TBL file to your current directory.

- d At the command prompt, type the following and press  $\leq$  Enter $\geq$ : notepad SYMMAP.TBL
- 2 Ensure that OCRCFG, OCRMIRRORCFG, Votedsk1, Votedsk2, and Votedsk3 appear in the file.

If OCRCFG, OCRMIRRORCFG, Votedsk1, Votedsk2, and Votedsk3 do not appear in the file, assign OCRCFG, OCRMIRRORCFG, Votedsk1, Votedsk2, and Votedsk3 to the appropriate disk and save the file.

Use the Oracle Symbolic Link Importer (ImportSYMLinks) to import the symbolic links into the assigned storage disks (OCRCFG, OCRMIRRORCFG, Votedsk1, Votedsk2, and Votedsk3).

At the command prompt, type the following and press <Enter>:

```
%SystemDrive%\oracle\product\10.2.0\crs\bin\
ImportSYMLinks
```
where %SystemDrive% is the user's local drive.

3 Using the Oracle Logical Partition Formatter (LogPartFormat), format the OCRCFG, OCRMIRRORCFG, Votedsk1, Votedsk2, and Votedsk3 partitions on both nodes.

At the command prompt, type the following commands and press <Enter> after each command:

```
%SystemDrive%\oracle\product\10.2.0\crs\bin\
LogPartFormat \\.\OCRCFG
```

```
%SystemDrive%\oracle\product\10.2.0\crs\bin\
LogPartFormat \\.\Votedsk1
```
where %SystemDrive% is the user's local drive.

The following message appears:

Are you sure you want to continue... (Y/N)?

- 4 Type y and press  $\leq$  Enter $\geq$ .
- **5** Launch the Oracle GUI Object Manager.

At the command prompt, type the following and press  $\leq$  Enter $\geq$ :

```
%SystemDrive%\ora_bin_utils\
GUIOracleOBJManager.exe
```
where %SystemDrive% is the user's local drive.

The Oracle Object Manager window appears.

- 6 Delete the symlinks for the OCR (OCRCFG and OCRMIRRORCFG) and the voting disks (Votedsk1, Votedsk2, and Votedsk3).
	- a Select OCRCFG, OCRMIRRORCFG, Votedsk1, Votedsk2, and Votedsk3.
- **b** Click Options and select Commit. If successful, the OCRCFG, OCRMIRRORCFG, Votedsk1, Votedsk2, and Votedsk3 entries disappear.
- c Click Options and select Exit to close the Oracle Object Manager.
- **7** Launch the Computer Management Console.
	- **a** On the Windows desktop, click Start and select Run.
	- **b** In the **Run** field, type the following and press <Enter>:

compmgmt.msc

The Computer Management Console window appears.

- <span id="page-58-0"></span>**8** Delete the ASM partitions.
	- a In the Computer Management Console window, click Storage and select Disk Management.
	- **b** Right-click the first partition and select Delete Logical Drive.
	- c When prompted, click Yes.
	- d Repeat [step b](#page-58-0) and [step c](#page-58-1) for each remaining partition until all partitions; including the original extended partition have been deleted.
- <span id="page-58-1"></span>9 Restart node 1 and log in as administrator.
- **10** After you are logged in as administrator on node 1, restart each of the remaining nodes and log in as administrator.
- 11 Repeat the procedures ["Preparing the Disks for Oracle Clusterware" on](#page-36-2)  [page 37](#page-36-2) and ["Removing the Assigned Drive Letters" on page 40](#page-39-3) to recreate your logical partitions and the procedure, ["Installing Oracle RAC 10g R2](#page-40-1)  [Using ASM" on page 41](#page-40-1) to re-install Oracle RAC for ASM.

### <span id="page-58-2"></span>Additional Troubleshooting Issues

[Table 1-10](#page-59-0) provides recommended actions for problems that you may encounter while deploying and using your Windows Server 2003 operating system and Oracle Database 10g R2 software.

<span id="page-59-0"></span>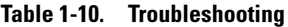

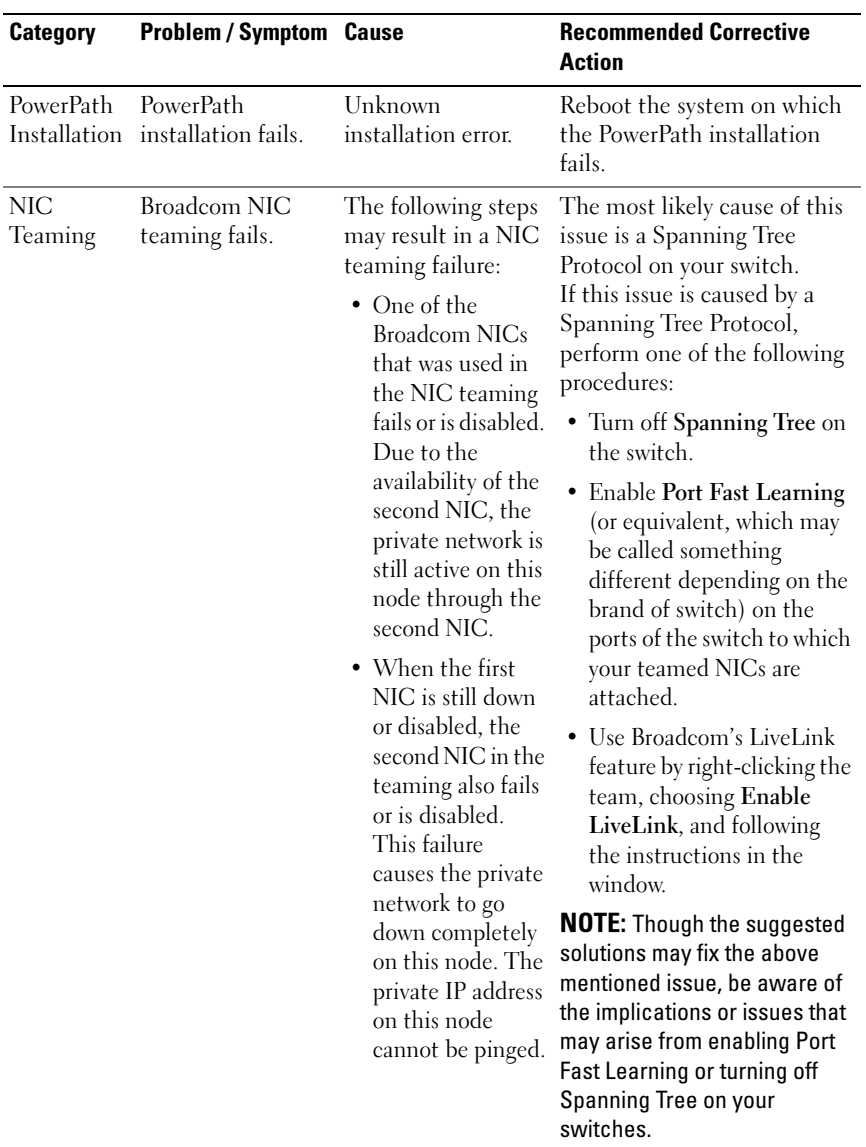

<span id="page-60-0"></span>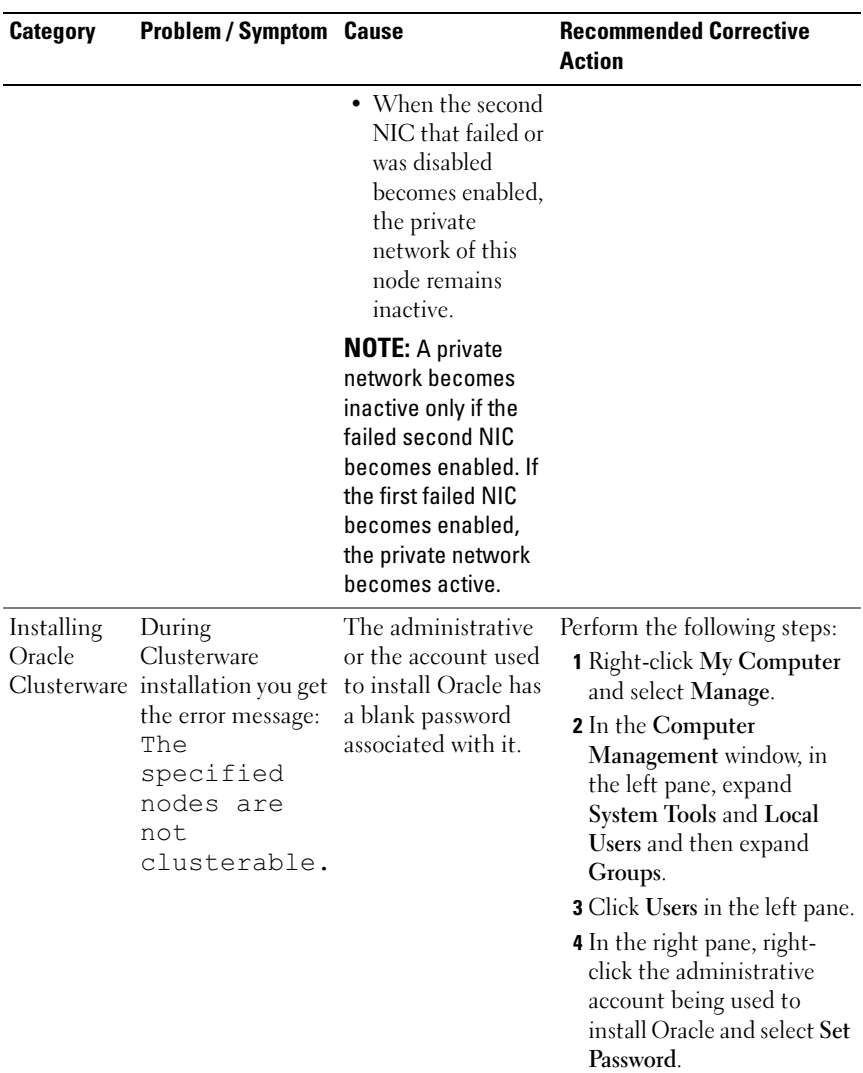

<span id="page-61-1"></span><span id="page-61-0"></span>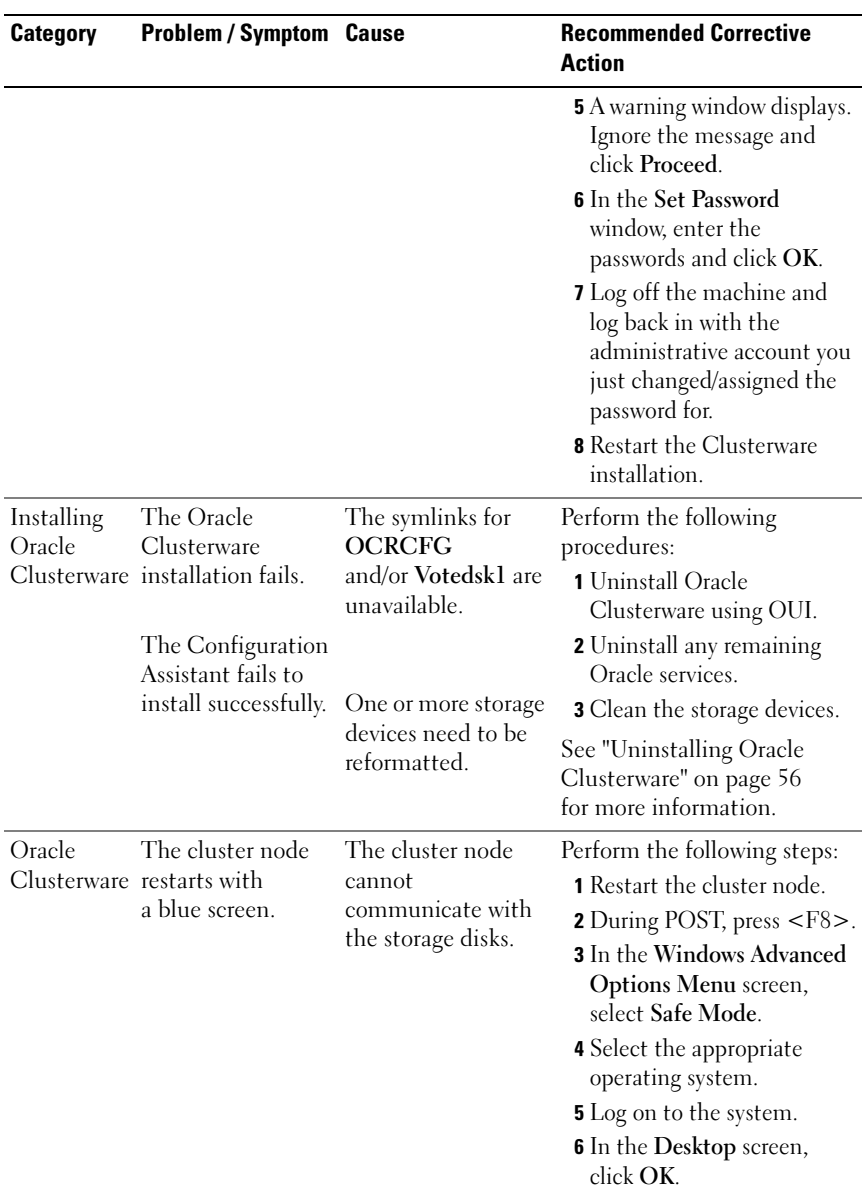

<span id="page-62-0"></span>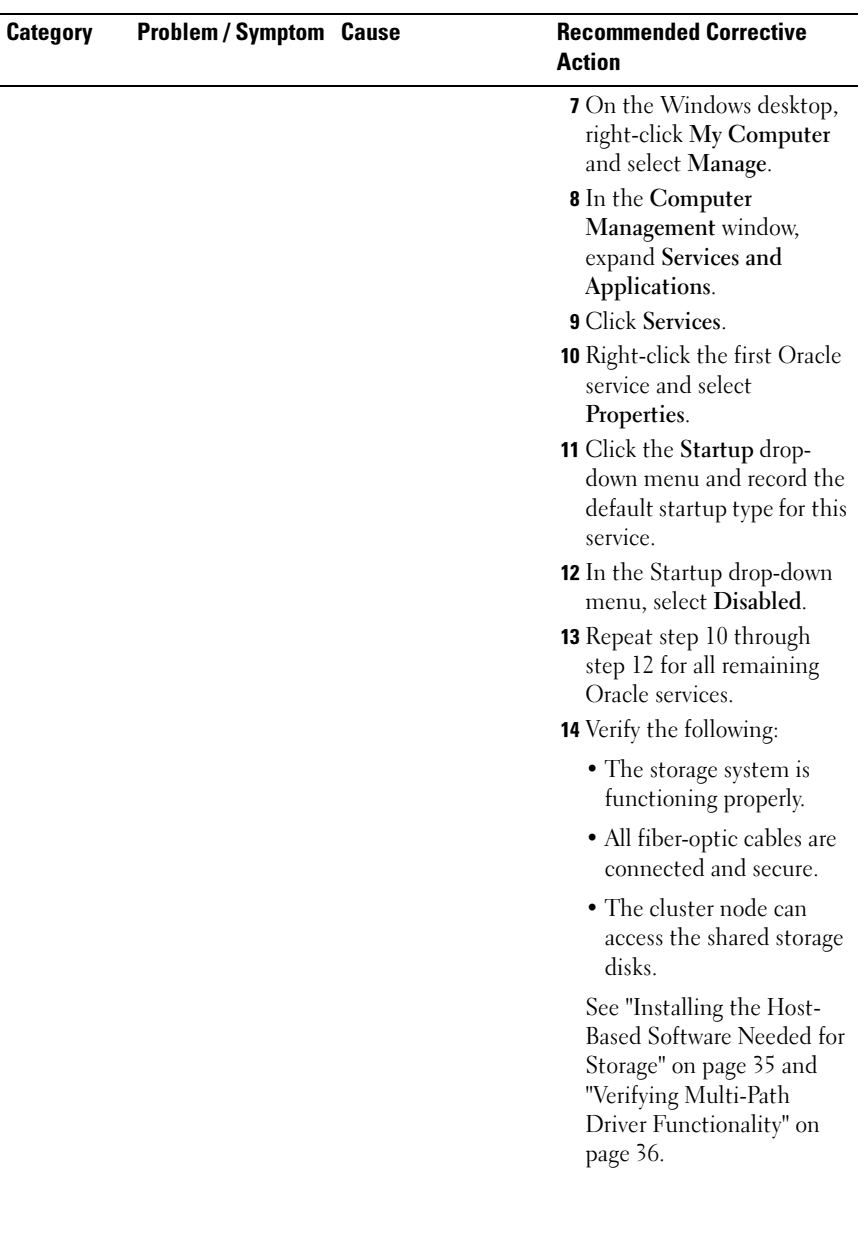

<span id="page-63-0"></span>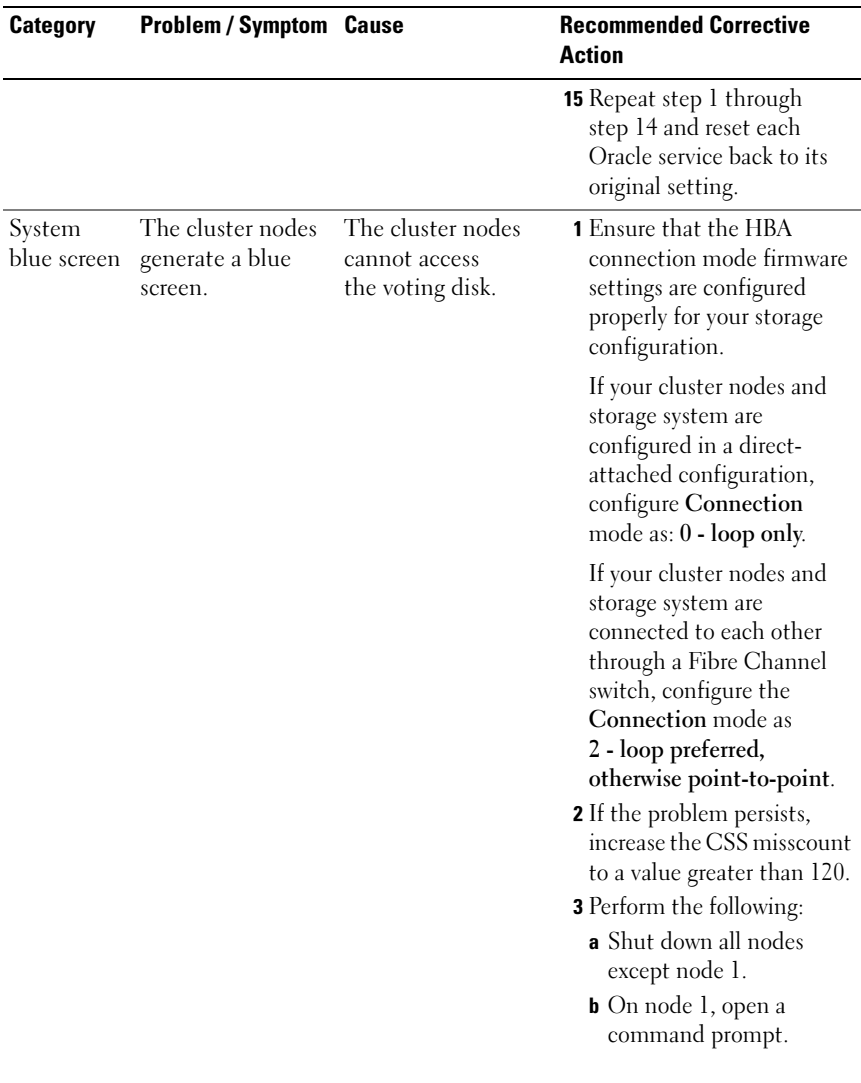

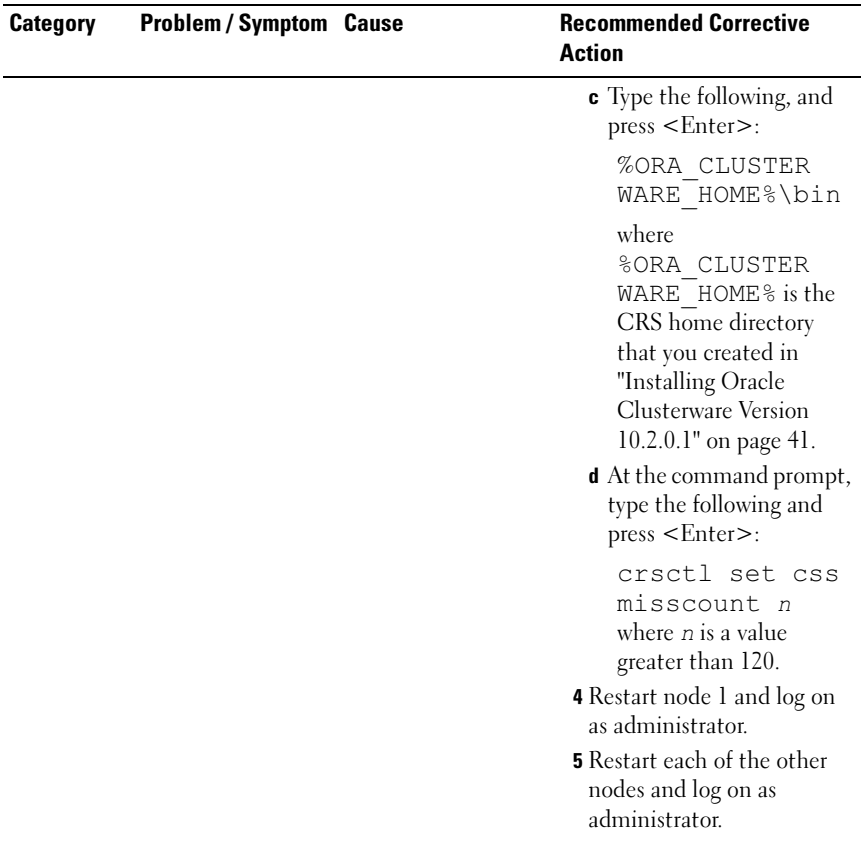

<span id="page-65-0"></span>

| Category | <b>Problem/Symptom Cause</b>    |                                                                                                   | <b>Recommended Corrective</b><br><b>Action</b>                                                                                                    |
|----------|---------------------------------|---------------------------------------------------------------------------------------------------|----------------------------------------------------------------------------------------------------|
| Storage  | Disks appear as<br>unreachable. | On the Windows<br>desktop, when you<br>right-click My<br>Computer, select                         | Ensure that the storage LUNs<br>are assigned to both cluster<br>nodes.<br>Ensure that the fiber-optic<br>cables connected to the<br>cluster nodes and storage<br>system are installed correctly.<br>See "Cabling Your Dell   EMC<br>Fibre Channel Storage" on<br>page 19 for more<br>information. |
|          |                                 | Computer<br>Management, and<br>then click Disk<br>Management, the<br>disks appear<br>unreachable. |                                                                                                    |
|          |                                 | Causes:<br>• The LUNs are not<br>assigned<br>to the cluster<br>nodes.                             |                                                                                                    |
|          |                                 | • Improper cabling.<br>• The HBA drivers<br>are not installed<br>on the cluster<br>$node(s)$ .    |                                                                                                    |

Table 1-10. Troubleshooting (continued)

<span id="page-66-1"></span><span id="page-66-0"></span>

| <b>Category</b> | <b>Problem/Symptom Cause</b>        |                                                                                                    | <b>Recommended Corrective</b><br><b>Action</b>                                                                                                    |
|-----------------|-------------------------------------|----------------------------------------------------------------------------------------------------|----------------------------------------------------------------------------------------------------|
| Storage         | SCSI disk devices<br>do not appear. | On the Windows<br>desktop, when you<br>right-click My<br>Computer, select<br>Computer<br>Management, and<br>then click Disk<br>drivers, the SCSI<br>disk devices do not<br>appear.<br>Causes:<br>• The LUNs are not<br>assigned<br>to the cluster<br>nodes.<br>• Improper cabling.<br>• The HBA drivers<br>are not installed<br>on the cluster<br>$node(s)$ . | Ensure that the storage LUNs<br>are assigned to both cluster<br>node.<br>Perform the following steps.<br><b>1</b> On the Windows desktop,<br>right-click My Computer<br>and select Manage.<br><b>2</b> In the Manage window,<br>expand Device Manager.<br>3 In the right-window pane,<br>right-click the host<br>computer name and select<br>Scan for hardware changes.<br>4 Repeat step 3 until the disk<br>devices appear.<br><b>5</b> Restart the system<br>(if required).<br>Ensure that the fiber optic<br>cables connected to the<br>cluster nodes and storage<br>system are installed correctly.<br>See "Cabling Your Dell   EMC<br>Fibre Channel Storage" on<br>page 19 for more<br>information. |

Table 1-10. Troubleshooting (continued)

<span id="page-67-1"></span><span id="page-67-0"></span>

| <b>Category</b>     | <b>Problem / Symptom Cause</b>                                          |                                                                                                    | <b>Recommended Corrective</b><br><b>Action</b>                                                                                                    |
|---------------------|-------------------------------------------------------------------------|----------------------------------------------------------------------------------------------------|----------------------------------------------------------------------------------------------------|
| <b>VIPCA</b>        | The VIPCA<br>configuration fails.                                       | The public network<br>adapter interface<br>(or the network<br>interface assigned<br>for VIP in case 4<br>network interfaces)<br>name is not<br>identical on both<br>cluster nodes. | Ensure that the public<br>network adapter interface<br>name is identical on both<br>cluster nodes.                                                                                                    |
|                     |                                                                         |                                                                                                    | To verify the public network<br>adapter interface name:<br>1 On node 1, click Start and<br>select Settings $\rightarrow$ Control<br>$Panel \rightarrow Network$<br>Connections.<br>2 In the Network<br>Connections window.<br>right-click the public<br>network adapter that you<br>want to rename and select<br>Rename.<br><b>3</b> Repeat step 1 and step 2 on<br>each of the remaining<br>nodes. |
| Uninstall<br>Oracle | Configuration<br>assistant fails to<br>Clusterware install repetitively | Unable to clean<br>removal Previous<br>Installation                                                                                                    | Even though Oracle is<br>uninstalled using the GUI,<br>the empty directories in<br>Oracle home and the Oracle<br>folder under Program Files<br>remain; these folders should<br>be manually deleted.                                                                                                    |

Table 1-10. Troubleshooting (continued)

# <span id="page-68-0"></span>Getting Help

# <span id="page-68-1"></span>Dell Support

For detailed information about using your system, see the documentation that came with your system components. For white papers, Dell Supported Configurations, and general information, visit dell.com/10g. For Dell technical support for your hardware and operating system software and to download the latest updates for your system, visit the Dell Support website at support.dell.com. Information about contacting Dell is provided in your system Installation and Troubleshooting Guide.

Dell Enterprise Training and Certification is now available; see dell.com/training for more information. This training service may not be offered in all locations.

# <span id="page-68-2"></span>Oracle Support

For information about Oracle software and application clusterware training and contacting Oracle, see the Oracle website at www.oracle.com or your Oracle documentation.

Technical support, downloads, and other technical information are available at the Oracle MetaLink website at www.metalink.oracle.com.

# Obtaining and Using Open Source Files

The software contained on the Deployment CD is an aggregate of third-party programs as well as Dell programs. Use of the software is subject to designated license terms. All software that is designated as under the terms of the GNU GPL may be copied, distributed, and/or modified in accordance with the terms and conditions of the GNU General Public License, Version 2, June 1991. All software that is designated as under the terms of the GNU LGPL (or Lesser GPL) may be copied, distributed, and/or modified in accordance with the terms and conditions of the GNU Lesser General Public License, Version 2.1, February 1999. Under these GNU licenses, you are also entitled to obtain the corresponding source files by contacting Dell at 1-800-WWW-DELL. You can also obtain the corresponding source files from the following website: www.dell.com/oracle.

# Index

# C

cabling [SAS storage, 22,](#page-21-0) [25](#page-24-0) cluster [fibre channel, 9,](#page-8-0) [17](#page-16-0) Clusterware [error, 61](#page-60-0) [installing, 41](#page-40-2) [node restarts with blue screen, 62](#page-61-1) [preparing disks, 37](#page-36-3) [uninstalling, 56](#page-55-1)

# D

disks [flash recovery, 37](#page-36-4) [voting, 37](#page-36-5)

# E

EMC [Naviagent, 35](#page-34-1) [PowerPath, 8](#page-7-0)

## F

fibre channel [cluster configuration, 9](#page-8-1) [Dell|EMC, 18](#page-17-0) [SAN-attached, 17](#page-16-1) [setting up, 17](#page-16-0) flash recovery [disks, 37](#page-36-4)

# H

hardware [connections, 17-](#page-16-2)[18](#page-17-1) [requirements, 9](#page-8-2) [help, 69](#page-68-0) [Dell support, 69](#page-68-1) [Oracle support, 69](#page-68-2)

# I

IP addresses [configuring, 32](#page-31-0) iSCSI [hardware requirements, 11](#page-10-0)

# L

listener [configuring, 46](#page-45-0)

#### M

[Multi-Path, 36](#page-35-1) [driver, 36](#page-35-2)

# N

[Naviagent, 35](#page-34-2) network [configuring, 29](#page-28-0) NIC [port assignments, 29](#page-28-1)

# O

**OCR** [disk, 37](#page-36-6) Oracle [preparing disks for](#page-36-7)  Clusterware, 37 OUI

#### [running, 56](#page-55-2)

## P

partitions [creating, 37](#page-36-8) patchset [installing, 44](#page-43-0) PowerPath [installing, 36](#page-35-3)

# S

SAS [cluster configuration, 9](#page-8-1) storage [configuring, 29](#page-28-0) [disks unreachable, 66](#page-65-0) [SCSI devices do not appear, 67](#page-66-1)

# T

[TOE, 30](#page-29-0) troubleshooting [additional information, 59](#page-58-2) [blue screen, 64](#page-63-0)
## V

VIPCA [configuration fails, 68](#page-67-0) [voting disk, 38](#page-37-0) [creating logical drive, 39](#page-38-0) [nodes cannot access, 64](#page-63-0)

## W

Windows [configuring, 11](#page-10-0) [installing, 11](#page-10-0)

Dell<sup>™</sup> PowerEdge<sup>™</sup> 系统 Microsoft® Windows Server® 2003 R2 x64 标准版(含 SP2)上的 Dell Oracle Database 10*g* R2 标准版

# 部署指南 3.1 版

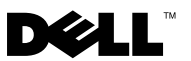

## "注"和"注意"

△ 注: "注"表示可以帮助您更好地使用计算机的重要信息。

● 注意: "注意"表示可能会损坏硬件或导致数据丢失,并告诉您如何避免 此类问题。

本说明文件中的信息如有更改,恕不另行通知。 © 2008 Dell Inc. 版权所有,翻印必究。

未经 Dell Inc. 书面许可,严禁以任何形式进行复制。

本文中使用的商标:Dell、DELL 徽标、OpenManage、PowerEdge 和 PowerVault 是 Dell Inc. 的商标; Intel 和 Xeon 是 Intel Corporation 的注册商标; EMC、Navisphere 和 PowerPath 是 EMC Corporation 的注册商标; Microsoft、Windows 和 Windows Server 是 Microsoft Corporation 在美国和 / 或其它国家 / 地区的商标或注册商标; AMD 和 Opteron 是 AMD Corporation 的注册商标。

本文中述及的其它商标和产品名称是指拥有相应商标和产品名称的公司或其制造的产品。 Dell Inc. 对本公司的商标和产品名称之外的其它商标和产品名称不拥有任何专有权。

2008年4月 Rev. A06

\_\_\_\_\_\_\_\_\_\_\_\_\_\_\_\_\_\_\_

目录

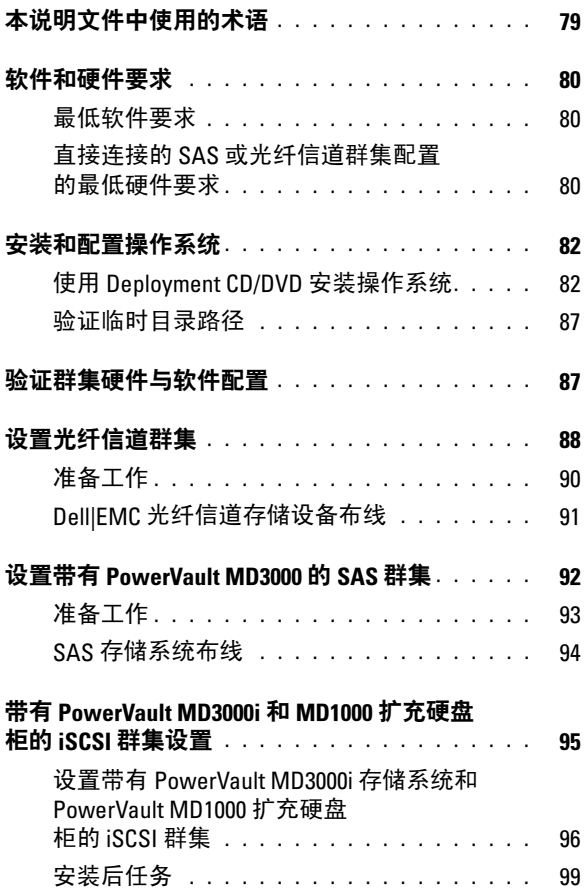

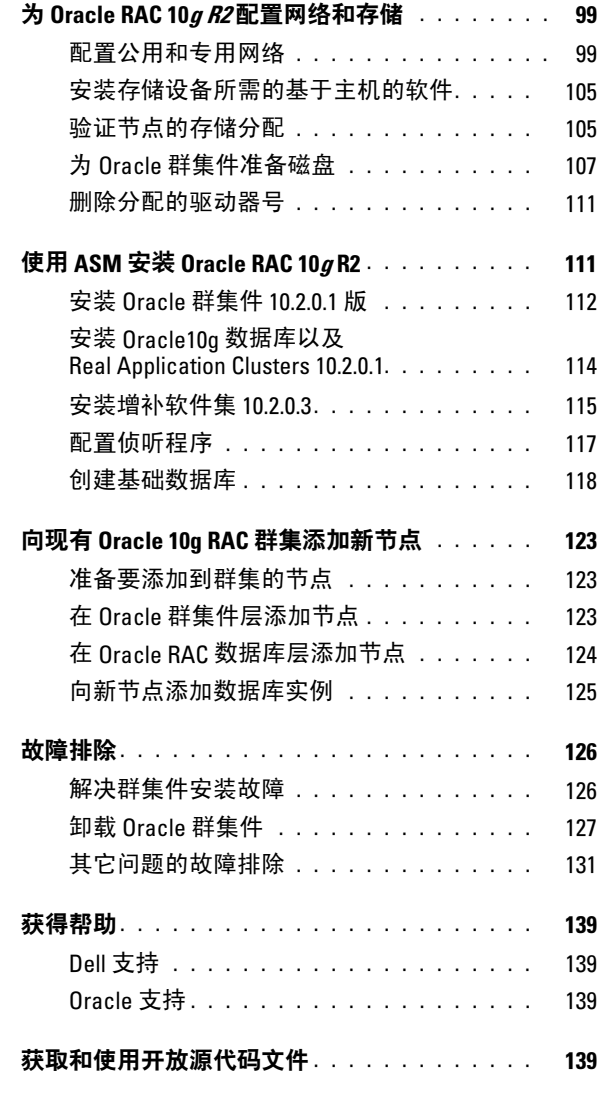

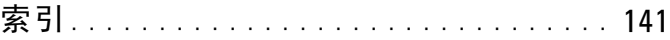

本说明文件提供按照 Dell 支持的 Oracle 配置来安装、配置、重新安装以 及使用 OracleDatabase 10g R2 软件的相关信息。

请将本说明文件与 Dell Deployment CD 配合使用来安装软件。如果您仅 使用操作系统 CD 来安装操作系统,则本说明文件中的步骤可能不适用。 本说明文件包括以下主题:

- 软件和硬件要求
- 安装和配置 Microsoft® Windows Server® 2003 R2 x64 标准版 (含 SP2)
- 验证群集硬件与软件配置
- 配置 Oracle Database Real Application Clusters (RAC) 10g R2 的网络和 存储
- 安装 Oracle Database RAC 10g R2 10.2.0.3 增补软件集和软件更新<br>• 支持的软件堆栈
- 支持的软件堆栈
- 故障排除
- 获得帮助

有关 Dell 支持的 Oracle 配置的详情,请访问 Dell 和 Oracle 网站 [dell.com/10g](www.dell.com/10)。

如果您购买了 Oracle Database RAC 10g 部署服务, Dell 专业服务代表将 为您提供以下帮助:

- 验证群集硬件与软件配置
- 配置网络和存储
- 安装 Oracle Database RAC 10g R2 10.2.0.3 增补软件集和软件更新

## <span id="page-78-0"></span>本说明文件中使用的术语

本说明文件中使用了术语逻辑单元号码 (LUN) 和虚拟磁盘。这两个术语是 同义词并可互换使用。术语 LUN 通常在 Dell|EMC 光纤信道存储系统环 境中使用,而虚拟磁盘通常在直接连接的 SAS(Dell MD3000/MD3000i 和 带有 MD1000 扩充的 Dell MD3000/MD3000i)存储环境中使用。

## <span id="page-79-0"></span>软件和硬件要求

以下各节说明 Dell 支持的 Oracle 配置的最低软件和硬件要求。

## <span id="page-79-1"></span>最低软件要求

表 [1-1](#page-79-3) 列出了最低软件要求。

 $\mathcal{L}$  注: 您的 Dell 配置包括 30 天的 Oracle 软件试用许可证。如果您没有此产品 的许可证,请与 Dell 销售代表联系。

#### <span id="page-79-3"></span>表 1-1. 软件要求

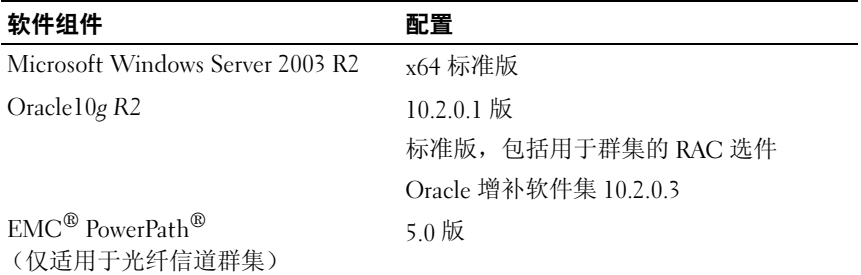

## <span id="page-79-2"></span>直接连接的 SAS 或光纤信道群集配置的最低硬件要求

表 [1-2](#page-80-0) 列出了直接连接的 SAS 或光纤信道群集配置的最低硬件要求。有关 特定硬件组件的详情,请参阅随系统附带的说明文件。

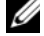

△ 注: 视用户数量、使用的应用程序、批处理进程以及其它因素而定, 您可 能需要一个超出最低硬件要求的系统才能获得所需性能。

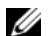

■ 注: 所有群集节点的硬件配置应完全相同。

<span id="page-80-0"></span>表 1-2. 最低硬件要求 - 直接连接的 SAS 或光纤信道群集配置

| 硬件组件                                                                     | 配置                                                                                                    |
|--------------------------------------------------------------------------|----------------------------------------------------------------------------------------------------|
| Dell PowerEdge 1950 III 系统<br>(最多两个节点)                                   | Intel <sup>®</sup> Xeon®处理器系列。                                                                                                 |
|                                                                          | 1 GB 的 RAM。                                                                                                    |
| Dell PowerEdge 2900 III 系统<br>(最多两个节点)                                   | 内部硬盘驱动器使用的 PowerEdge 可扩<br>充 RAID 控制器 (PERC)。                                                                                  |
| Dell PowerEdge 2950 III 系统<br>(最多两个节点)                                   | 连接至一个 PERC 控制器的两个 73 GB<br>硬盘驱动器。                                                                                              |
| Dell PowerEdge M600 系统<br>(最多两个节点)                                       | 注: 根据您的系统, Dell 建议使用两个<br>连接至 PERC 5/i、PERC 4e/Di 或 PERC<br>4e/Si 的 73 GB 硬盘驱动器 (RAID 1) 。有<br>关详情, 请参阅 PowerEdge 系统的说明<br>文件。 |
|                                                                          | 三个千兆位网络接口卡 (NIC)。                                                                                                    |
|                                                                          | 两个主机总线适配器 (HBA)<br>1 QLE2462[ 双端口 ] HBA 与<br>PowerEdge 1950 配合使用。                                                              |
|                                                                          | 1 QME2472 或 LPe1105-M4 [ 双端口 ]<br>HBA 与 PowerEdge M600 配合使用。                                                                   |
| Dell PowerEdge 2970 系统<br>(最多两个节点)<br>Dell PowerEdge M605 系统<br>(最多两个节点) | AMD™ Opteron™ 处理器系列。                                                                                                    |
|                                                                          | 1 GB 的 RAM。                                                                                                    |
|                                                                          | 内部硬盘驱动器使用的 PowerEdge 可扩<br>充 RAID 控制器 (PERC5/i)。                                                                               |
|                                                                          | 连接至一个 PERC 5/i 控制器的两个<br>73 GB 硬盘驱动器。                                                                                          |
|                                                                          | 注: 根据您的系统,<br>Dell 建议使用两个<br>连接至 PERC 5/i 的 73 GB 硬盘驱动器<br>(RAID 1) 。有关详情,请参阅<br>PowerEdge 系统的说明文件。                            |
|                                                                          | 三个千兆位网络接口卡 (NIC)。                                                                                                    |
|                                                                          | 两个用于 PowerEdge 2970 的主机总线<br>适配器 (HBA)。                                                                                        |
|                                                                          | 1 QME2472 或 LPe1105-M4 [ 双端口 ]<br>HBA 与 PowerEdge M605 配合使用。                                                                   |

### 表 1-2. 最低硬件要求 - 直接连接的 SAS 或光纤信道群集配置 (*续)*

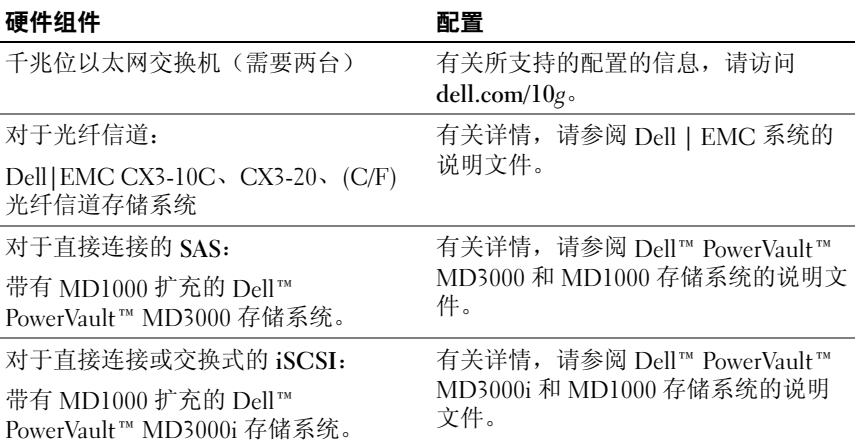

## <span id="page-81-0"></span>安装和配置操作系统

■ 注意: 为确保正确地安装操作系统, 在安装操作系统之前, 应断开系统与 所有外部存储设备的连接。

本节介绍有关安装和配置 Windows Server 2003 SP2 x64 标准版操作系统以 实现 Oracle 部署的信息。

■ 注: 如果 Windows Server 2003 SP2 x64 标准版的独立 CD 不可用,请在部署过 程中使用 Windows Server 2003 R2 x64 标准版并使用 Windows Server 2003 SP2 (x64) ISO-9660 CD 映像将其更新到 SP2。

## <span id="page-81-1"></span>使用 Deployment CD/DVD 安装操作系统

对群集中的所有节点重复执行本节中的步骤。

- $\mathbb{Z}$  注: 有关最新的 BIOS、固件和驱动程序更新,请参阅 Dell 支持网站 support.dell.com。
	- 1 关闭系统。
	- 2 从系统中断开所有外部存储设备的连接。

3 使用以下表格找到适用于您 Dell 系统的正确 Microsoft Windows Server 2003 R2 x64 标准版 / 企业版 SP2 CD 和 Dell Systems Management CD/DVD:

#### <span id="page-82-0"></span>表 1-3. PowerEdge Server Systems Management CD/DVD

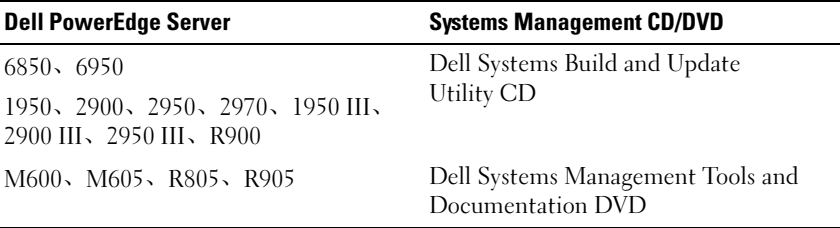

**么注:** Dell Systems Management CD/DVD 随 Dell 服务器打包附带。

- 4 打开系统。
- 5 在系统驱动器中插入适用于您系统的 Dell Systems Management CD/DVD。请参阅第 83 [页上的表](#page-82-0) 1-3。
- $\mathbb{Z}$  注: 如果您的服务器没有 CD/DVD 驱动器, 可以使用外部连接的 USB CD/DVD 驱动器。

此时将显示引导菜单屏幕。

- 6 在 Select Language (选择语言)屏幕中,选择 English (英语)。
- 7 在 Software License Agreement (软件许可协议)页面中,单击 Accept (接受)。

此时会显示 Systems Build and Update Utility (系统版本和更新公用 程序)主页。

8 从 Dell Systems Build and Update Utility (Dell 系统版本和更新公用 程序)主页中,单击 Server OS Installation (服务器 OS 安装)。

此时将显示 Server OS Installation (服务器 OS 安装)屏幕。

使用 Dell™ Systems Build and Update Utility 中的 Server Operating System Installation (服务器操作系统安装, SOI)模块在 Dell 系统上安装 Dell 支持的操作系统。

**丝 注:** 有关特定 SOI 屏幕的详情, 请参阅 Dell Systems Build and Update Utility 联机帮助。

以下步骤将带领您完成 SOI 步骤。

### Set Date and Time: (设置日期和时间:)

a 设置当前日期和时间以及时区, 然后单击 Continue (继续)。

### Select Operation System: (选择操作系统:)

- b 选择 Microsoft Windows Server 2003 Service Pack 2 x64 Edition。
- c 创建公用程序分区, 洗择 Yes (是)。
- d 单击 Continue (继续)。

## Configure RAID (配置 RAID)

**么注:根据具体的系统,此菜单可能不显示。** 

e 选择默认选项,然后单击 Continue (继续)。

#### Configure Physical disk: (配置物理磁盘:)

f 选择默认选项,然后单击 Continue (继续)。

#### **Network Configuration: (网络配置:)**

- g 选择默认选项,然后单击 Continue (继续)。
- 注: 要正确配置公用网络, 计算机名称和公用主机名称必须完全相同。

### Enter OS Information: (输入 OS 信息:)

- h 输入相应的 User Name (用户名)、Organization (组织)和 Product ID (产品 ID)。
- i 输入所有其它必需的信息。
- j 安装 SNMP (默认)。

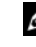

 $\mathcal{U}$  注: 如果您有 Dell OpenManage CD 并想要在 OS 安装过程中安装它, 请 选择 Install Server Administrator (安装 Server Administrator)。可在安装 OS 后随时安装 Server Administrator。

### Installation Summary: (安装摘要:)

k 自动弹出 CD/DVD (默认)。

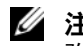

 $\mathscr{L}$  注: 一旦单击 Continue (继续)后, 就会开始安装, 并且您将无法更 改系统配置的详细信息。

l 单击 Continue (继续)。

此时将显示 Microsoft Windows Server 2003 Service Pack 2 x64 Edition Installation Wizard (Microsoft Windows Server 2003 Service Pack 2 x64 Edition 安装向导), 随后将开始安装。

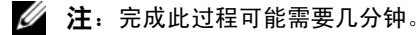

- m 屏幕出现提示时,将 Windows Server 2003 Service Pack 2 x64 Edition CD 插入 CD 驱动器中。
- 注: 完成此过程可能需要几分钟。
- 注: 如果在 OS 安装设置中选择 Install Server Administrator (安装 Server Administrator),屏幕提示将询问您是否在安装 Windows Server 2003 Service Pack 2 x64 Edition CD 之前插入 Dell OpenManage™ CD 。
- n 安装完成后, 从 CD/DVD 驱动器中取出该 CD, 然后单击 Finish (完成)。

系统重新引导时会将 OS 信息复制到部署分区并继续安装。

■ 注: 完成此过程可能需要几分钟。

- 9 在 Personalize Your Software (软件个性化设置) 窗口的 Name (名称) 和 Organization (组织) 字段中, 输入相应的信息, 然后单 击 Next (下一步)。
- 10 屏幕出现提示时,键入 Windows Server 2003 SP2 x64 标准版的产品 密钥, 然后单击 Next (下一步)。
- <span id="page-84-0"></span>11 在 Computer Name (计算机名称)和 Administrator password (管理 员密码)字段中,键入相应的信息,然后单击 Next (下一步)。
	- □ 注意: 请勿将管理员密码留为空白。
	- 注: 要正确配置公用网络, 计算机名称和公用主机名称必须完全相同。
	- △ 注: 记录您在此[步骤](#page-85-0)中创建的登录密码。在步骤 14 中您将需要此 信息。

完成安装过程后,屏幕将显示 Welcome to Windows (欢迎使用 Windows)窗口。

12 关闭系统, 重新连接所有外部存储设备, 然后启动系统。

- 13 在 Welcome to Windows (欢迎使用 Windows) 窗口中, 按 <Ctrl><Alt><Delete> 组合键以继续。 此时将显示 Log On (登录)窗口。
- <span id="page-85-0"></span>14 在 Password (密码)字段中,键入在该过程[的步骤](#page-84-0) 11 中创建的管理员 密码, 然后单击 OK (确定)。 系统将提示您插入 Windows Server CD2。您可以插入 Windows Server CD2 或选择 Cancel (取消)。
- $\mathcal{U}$  注: 如果您插入 Windows Server CD2, 请遵循屏幕提示完成正常的安装 过程。以下过程假定您没有插入 Windows Server CD2。
- 15 选择 Cancel (取消)。 系统会提示您不安装 Windows Server CD2 上的介质。
- 16 选择 OK (确定)。 系统将提示您配置 Windows Server Post-Setup (Windows Server 安装 后任务)(可选)。
- 17 选择 Finish (完成)。 系统会提示您关闭该页面。
- 18 选择 Yes (是)。

此时会显示 Manage Your Server (管理服务器) Windows 管理窗口。

关闭该窗口。

注: 要使用 Broadcom Advanced Control Suite 3 (BACS), 请安装 Microsoft .NET Framework 2.0。可从 www.microsoft.com 下载 Microsoft .NET Framework 2.0

## Installing the Resource CD: (安装 Resource CD:)

- 19 插入标签为 Dell RCD x64 3.1 的 CD。
- 20 转至 My Computer (我的电脑)并双击 CD-ROM 驱动器。
- 21 运行 install drivers.bat
- 4 注: 完成此过程可能需要几分钟。
- 22 按任意键继续。
- 23 重新引导系统。

24 查看日志以验证是否已正确安装所有驱动程序。

■ 注: 可在以下位置找到日志信息: < 主驱动器 :/>Dell\_Resource\_CD/logs> 25 安装完成后,从 CD 驱动器中取出该 CD。

## <span id="page-86-0"></span>验证临时目录路径

验证是否已正确设置指向 Temp 和 Tmp 目录的路径。在群集中的所有节 点上重复执行以下步骤:

- $1$  单击 Start (开始), 然后选择  $R_{\text{un}}$  (运行)。
- $2 \text{ } \text{\#}$  Open (打开)字段中,键入 cmd,然后单击 OK (确定)。
- 3 在命令提示符下,键入 echo %Temp%,然后按 <Enter> 键。 屏幕将显示以下路径:

%SystemDrive%\Temp

其中 %SystemDrive% 是用户的本地驱动器。

4 在命令提示符下,键入 echo %Tmp%,然后按 <Enter>键。 屏幕将显示以下路径:

%SystemDrive%\Temp

其中 %SystemDrive% 是用户的本地驱动器。

5 对群集中的所有节点重复执行本节中的所有步骤。

## <span id="page-86-1"></span>验证群集硬件与软件配置

开始设置群集之前,请确保已安装如表 [1-2](#page-80-0) 中所示的最低硬件。本节提供 用于硬件和软件群集配置的设置信息。

每个节点均必须安装以下软件:

- Windows Server 2003 SP2 x64 标准版 (请参阅表 [1-1](#page-79-3))
- HBA 驱动程序。
- PowerVault MD3000 或 PowerVault MD3000i Resource CD (当使用 PowerVault MD3000/MD3000i 作为后端存储设备时)

存储设备必须至少配置四个虚拟磁盘 /LUN (两个用于冗余投票磁盘和 Oracle 群集注册表,两个用于数据库和快擦写恢复区域)分配给群集 节点。

## <span id="page-87-1"></span>表 1-4. 虚拟磁盘 (LUN) 配置和大小

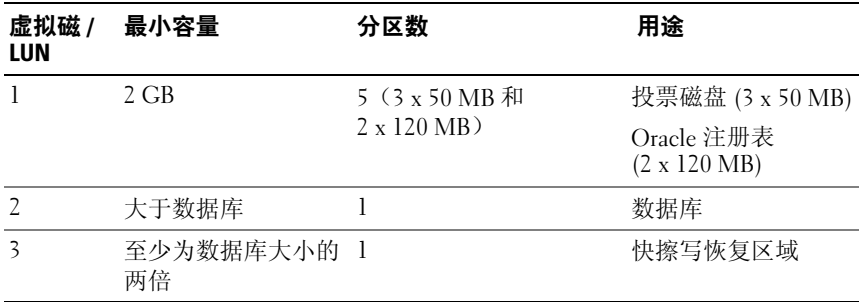

## <span id="page-87-0"></span>设置光纤信道群集

Dell 管理型服务代表完成光纤信道群集的设置后,请验证按照本节中说明 进行的硬件连接以及硬件和软件配置。图 [1-1](#page-88-0)、图 [1-2](#page-90-1) 和表 [1-5](#page-89-1) 说明了具 有两个节点的存储区域网络 (SAN) 连接的光纤信道所需的群集连接。

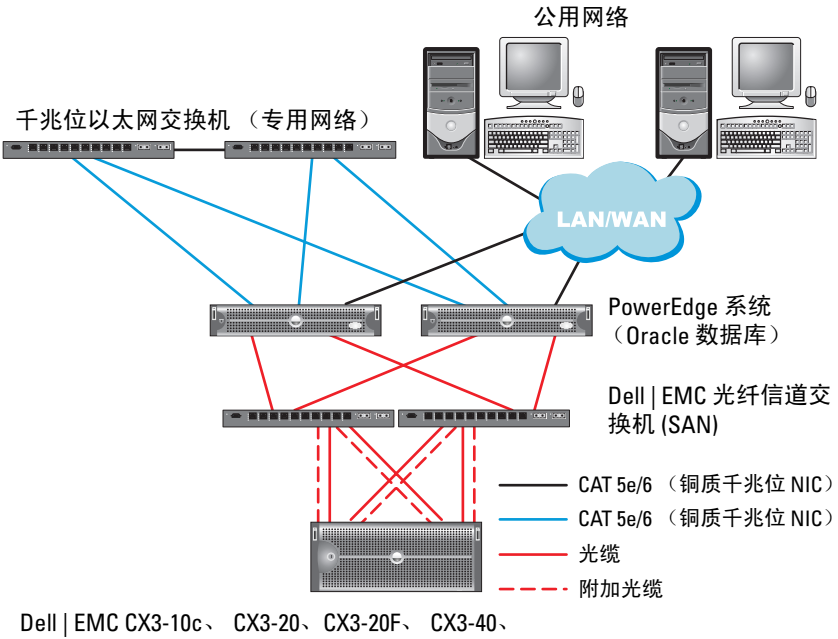

## <span id="page-88-0"></span>图 1-1. SAN 连接光纤信道群集的硬件连接

CX3-40F 或 CX3-80 光纤信道存储系统

## <span id="page-89-1"></span>表 1-5. 光纤信道硬件互连

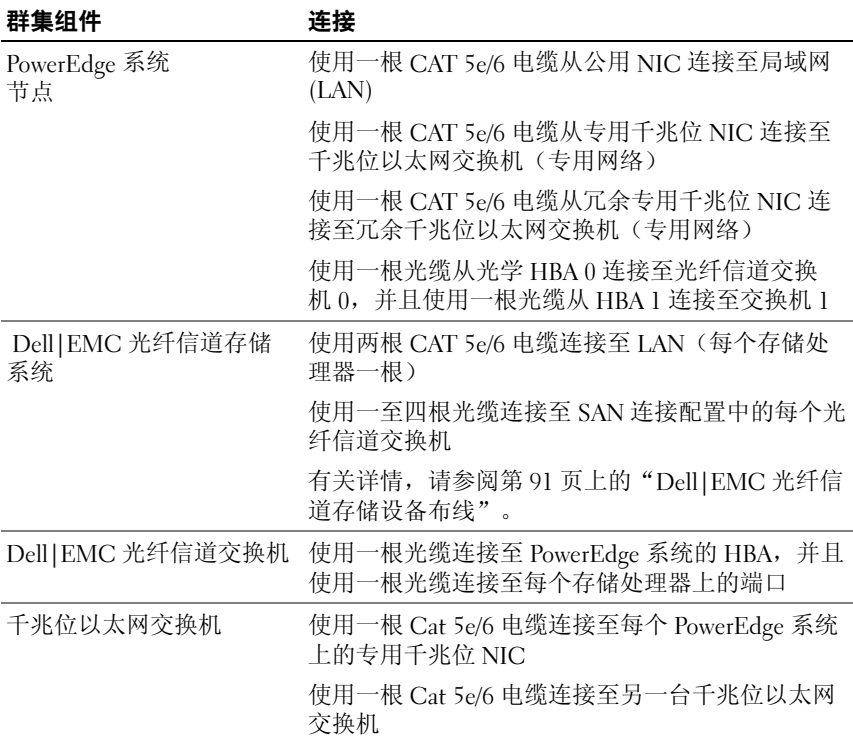

## <span id="page-89-0"></span>准备工作

验证是否已为群集完成以下任务:

- 所有硬件均已安装在机架中。
- 所有硬件互连均已配置。
- 已在存储系统中创建所有虚拟磁盘 /LUN、RAID 组和存储组。
- 存储组已分配给群集节点。
- $\bullet$  注意: 在执行以下各节中的过程之前, 请确保正确安装系统硬件和连接 电缆。

## <span id="page-90-0"></span>Dell|EMC 光纤信道存储设备布线

您可以在具有四个端口的 SAN 连接配置中配置 Oracle 群集存储系统, 具体取决于您的需要。有关这两种配置,请参阅以下步骤。

图 [1-2](#page-90-1) 说明了设置 SAN 连接的光纤信道群集时使用的硬件连接。

#### <span id="page-90-1"></span>图 1-2. 在 Dell|EMC SAN 连接光纤信道群集中布线

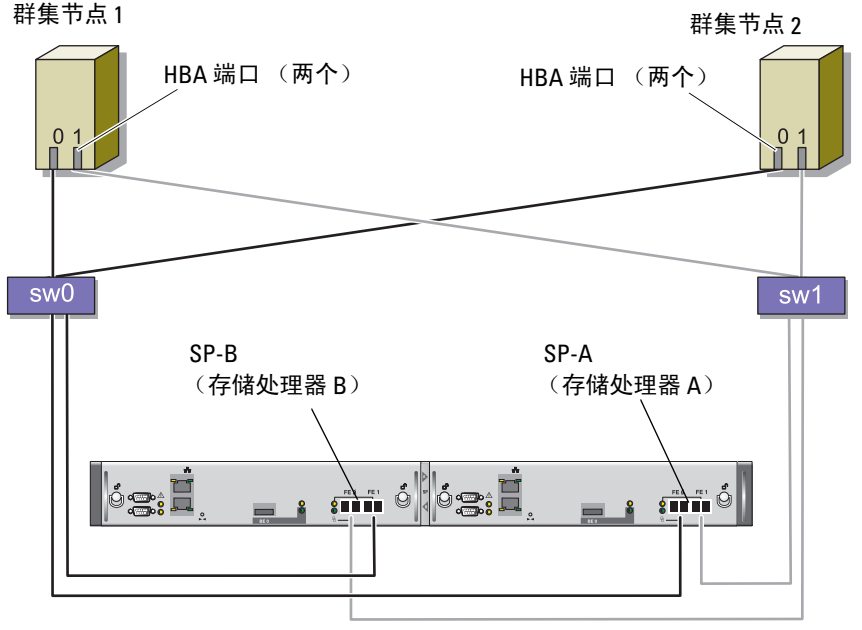

CX3-20 存储系统

请使用以下步骤,在具有四个端口的 SAN 连接配置中配置 Oracle 群集存 储系统。

- 1 使用一根光缆从 SP-A 端口 0 连接至光纤信道交换机 0。
- 2 使用一根光缆从 SP-A 端口 1 连接至光纤信道交换机 1。
- 3 使用一根光缆从 SP-B 端口 0 连接至光纤信道交换机 1。
- 4 使用一根光缆从 SP-B 端口 1 连接至光纤信道交换机 0。
- 5 使用一根光缆从节点 1 上的 HBA 0 连接至光纤信道交换机 0。

#### 部署指南 | 91

- 6 使用一根光缆从节点 1 上的 HBA 1 连接至光纤信道交换机 1。
- 7 使用一根光缆从每个附加节点的 HBA 0 连接至光纤信道交换机 0。
- 8 使用一根光缆从每个附加节点的 HBA 1 连接至光纤信道交换机 1。

## <span id="page-91-0"></span>设置带有 PowerVault MD3000 的 SAS 群集

要配置 PowerEdge 系统以及 PowerVault MD3000 硬件和软件以使其在 Oracle Real Application Cluster 环境中正常工作,请按照本节中的说明使 用图 [1-3](#page-91-1)、表 [1-6](#page-92-1)、图 [1-4](#page-93-1) 和表 [1-4](#page-87-1) 验证以下硬件连接以及硬件和软件 配置。

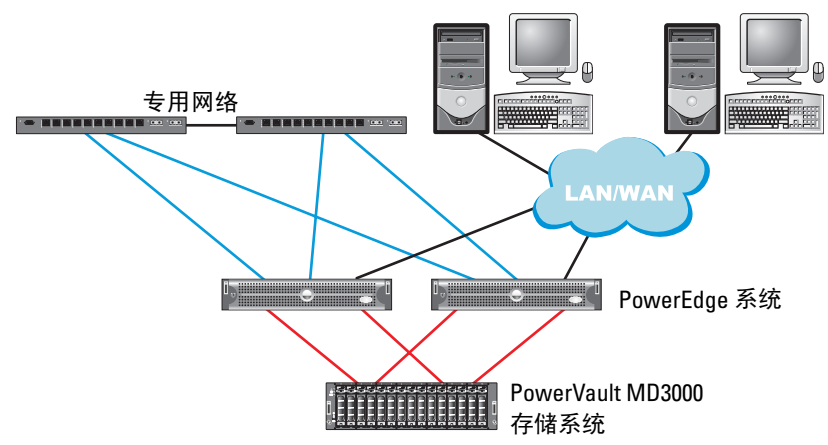

## <span id="page-91-1"></span>图 1-3. SAS 群集和 PowerVault MD3000 布线

## <span id="page-92-1"></span>表 1-6. SAS 群集硬件互连

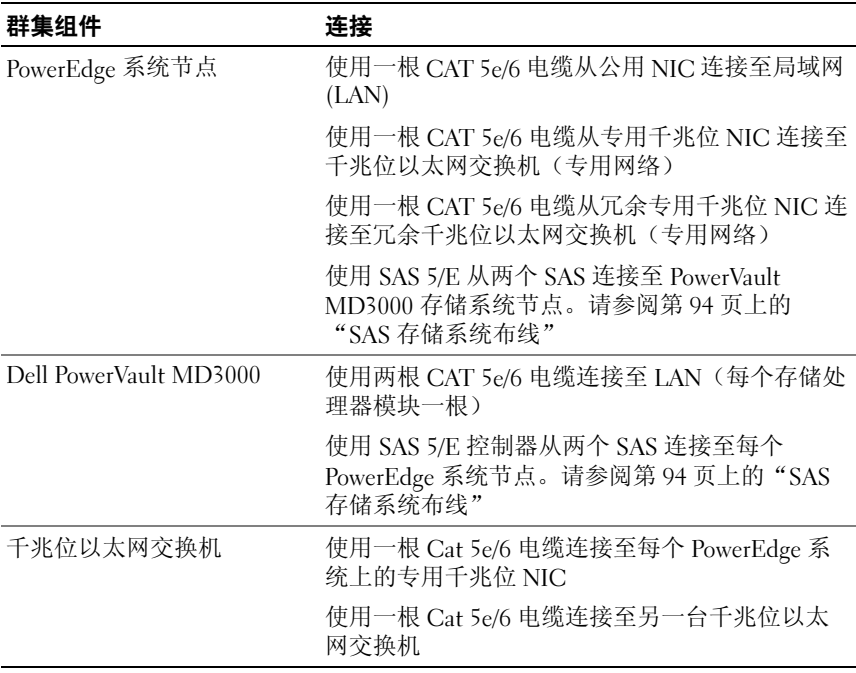

## <span id="page-92-0"></span>准备工作

验证是否已为群集完成以下任务:

- 所有硬件均已安装在机架中。
- 所有硬件互连均已配置。
- 已在存储系统中创建所有虚拟磁盘 /LUN、RAID 组和存储组。
- 存储组已分配给群集节点。
- $\bigodot$  注意: 在执行以下各节中的步骤之前, 请确保正确安装系统硬件和连接 电缆。

## <span id="page-93-0"></span>SAS 存储系统布线

由于 SAS 群集只能安装在直接连接的群集中,因此其仅限于两个节点。 要在直接连接的配置 (请参阅图 [1-4](#page-93-1)) 中配置节点, 请完成以下步骤:

- 1 使用一根 SAS 电缆从节点 1 的 SAS 控制器端口连接至 MD3000 RAID 硬盘柜中 RAID 控制器 0 的 In-0 端口。
- 2 使用一根 SAS 电缆从节点 1 的另一个 SAS 控制器端口连接至 MD3000 RAID 硬盘柜中 RAID 控制器 1 的 In-0 端口。
- 3 使用一根 SAS 电缆从节点 2 的 SAS 控制器端口连接至 MD3000 RAID 硬盘柜中 RAID 控制器 0 的 In-1 端口。
- 4 使用一根 SAS 电缆从节点 2 的另一个 SAS 控制器端口连接至 MD3000 RAID 硬盘柜中 RAID 控制器 1 的 In-1 端口。

#### <span id="page-93-1"></span>图 1-4. 在直接连接的 SAS 群集中布线

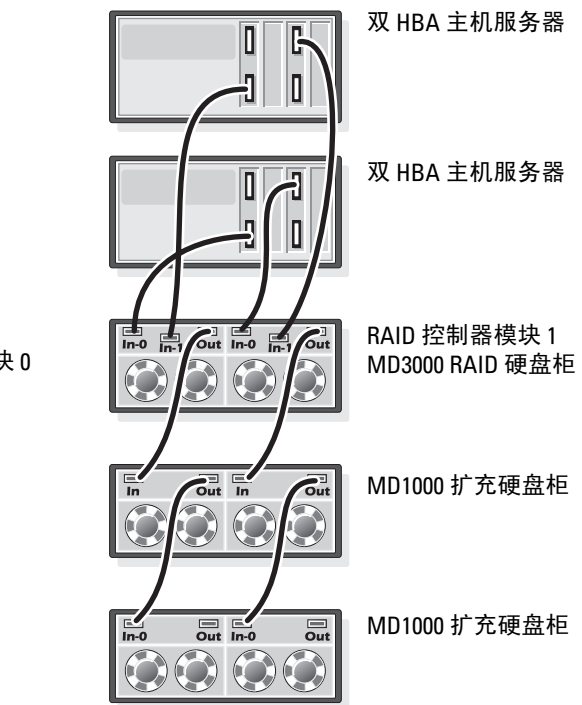

RAID 控制器模块 0

## <span id="page-94-0"></span>带有 PowerVault MD3000i 和 MD1000 扩充硬盘 柜的 iSCSI 群集设置

本节提供有关配置 PowerEdge 系统以及 PowerVault MD3000i 硬件和软件, 使其在 Oracle Real Application Cluster 环境中正常工作的信息和过程。

使用 Dell PowerVault MD3000i 支持值表中包含的 "支持的配置"图验证硬 件连接以及硬件和软件配置。可以从 support.dell.com 下载说明文件。

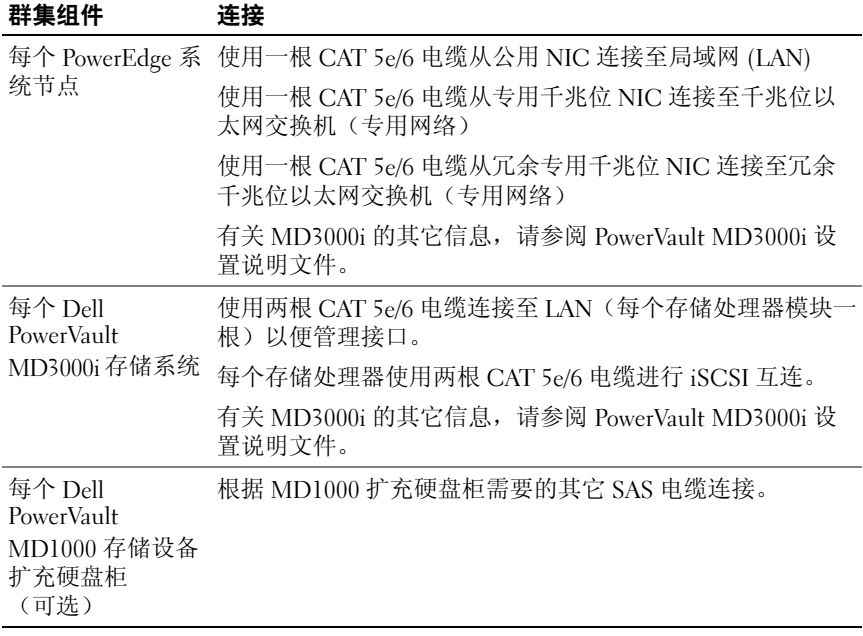

## <span id="page-94-1"></span>表 1-7. iSCSI 硬件互连

## <span id="page-95-0"></span>设置带有 PowerVault MD3000i 存储系统和 PowerVault MD1000 扩充 硬盘柜的 iSCSI 群集

### 任务 1: 硬件设置

直接连接的 iSCSI 群集仅限于两个节点。

#### <span id="page-95-1"></span>图 1-5. iSCSI 直接连接群集布线

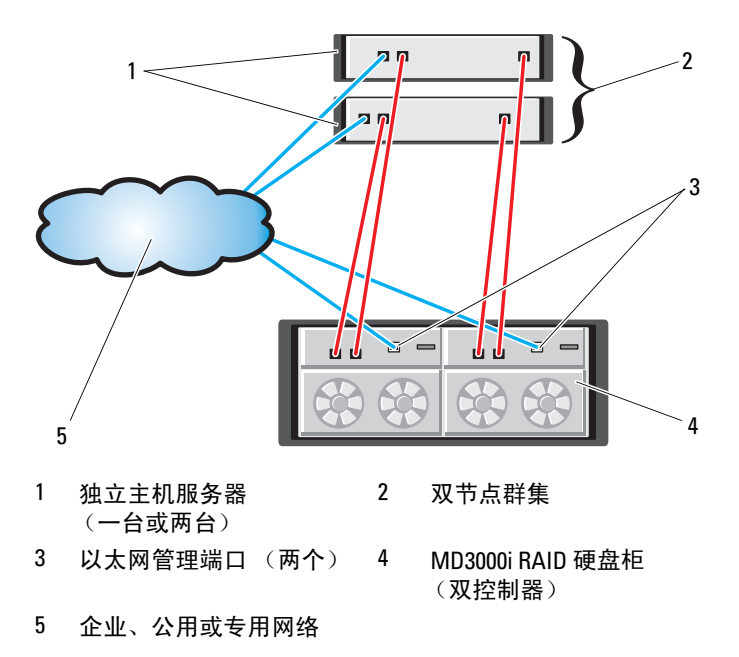

要在直接连接的配置 (请参阅图 [1-5](#page-95-1))中配置节点,请完成以下步骤:

- 1 使用一根 CAT 5e/6 电缆从节点 1 的一个端口 (iSCSI HBA 或 NIC) 连接至 MD3000i 存储设备硬盘柜中 RAID 控制器 0 的 In-0 端口。
- 2 使用一根 CAT 5e/6 电缆从节点 1 的另一个端口 (iSCSI HBA 或 NIC) 连接至 MD3000i 存储设备硬盘柜中 RAID 控制器 1 的 In-0 端口。
- 3 使用一根 CAT 5e/6 电缆从节点 2 的一个端口 (iSCSI HBA 或 NIC) 连接至 MD3000i 存储设备硬盘柜中 RAID 控制器 0 的 In-1 端口。
- 4 使用一根 CAT 5e/6 电缆从节点 2 的另一个端口 (iSCSI HBA 或 NIC) 连接至 MD3000i 存储设备硬盘柜中 RAID 控制器 1 的 In-1 端口。
- 5 (可选)。使用两根 SAS 电缆从两个 MD3000 输出端口连接至第一个 MD1000 扩充硬盘柜的两个 In (输入)端口。
- 6 (可选)。使用两根 SAS 电缆从两个 MD1000 输出端口连接至第二个 MD1000 扩充硬盘柜的两个 In-0 端口。
- $\mathbb{Z}$  注: 请参阅 MD3000i 存储系统的说明文件以了解有关配置 MD1000 扩充硬盘 柜的信息。

交换式 iSCSI 群集可以支持最多八个节点。

#### <span id="page-96-0"></span>图 1-6. iSCSI 交换式群集布线

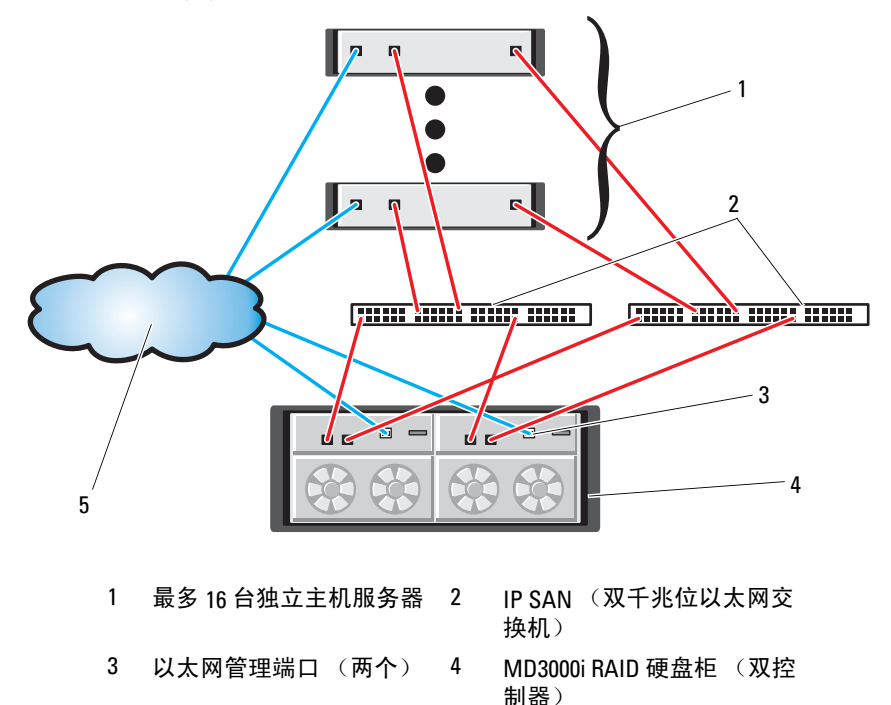

5 企业、公用或专用网络

要在交换式配置 (请参阅图 [1-6](#page-96-0))中配置节点,请完成以下步骤:

- 1 使用一根 CAT 5e/6 电缆从节点 1 的端口 (iSCSI HBA 或 NIC) 连接至 网络交换机 1 的端口。
- 2 使用一根 CAT 5e/6 电缆从节点 1 的端口 (iSCSI HBA 或 NIC)连接至 网络交换机 2 的端口。
- 3 使用一根 CAT 5e/6 电缆从节点 2 的端口 (iSCSI HBA 或 NIC)连接至 网络交换机 1 的端口。
- 4 使用一根 CAT 5e/6 电缆从节点 2 的端口 (iSCSI HBA 或 NIC) 连接至 网络交换机 2 的端口。
- 5 使用一根 CAT 5e/6 电缆从交换机 1 的一个端口连接至 MD3000i 存储设 备硬盘柜中 RAID 控制器 0 的 In-0 端口。
- 6 使用一根 CAT 5e/6 电缆从交换机 1 的另一个端口连接至 MD3000i 存储 设备硬盘柜中 RAID 控制器 1 的 In-0 端口。
- 7 使用一根 CAT 5e/6 电缆从交换机 2 的一个端口连接至 MD3000i 存储设 备硬盘柜中 RAID 控制器 0 的 In-1 端口。
- 8 使用一根 CAT 5e/6 电缆从交换机 2 的另一个端口连接至 MD3000i 存储 设备硬盘柜中 RAID 控制器 1 的 In-1 端口。
- 9 (可选)。使用两根 SAS 电缆从两个 MD3000i 输出端口连接至第一个 MD1000 扩充硬盘柜的两个 In (输入)端口。
- 10 (可选)。使用两根 SAS 电缆从两个 MD1000 输出端口连接至第二个 MD1000 扩充硬盘柜的两个 In-0 端口。
- 注: 请参阅 MD3000i 存储系统的说明文件以了解有关配置 MD1000 扩充硬盘 柜的信息。

## 任务 2:安装存储设备所需的基于主机的软件

要安装用于 PowerVault MD3000i 存储系统的基于主机的必需存储软件, 请使用随 MD3000i 存储系统附带的 Dell PowerVault Resource CD 软件。 请遵循随 PowerVault MD3000i 存储系统附带的 Dell 说明文件中的步骤进行 操作, 在主节点上安装"Modular Disk Storage Manager 软件"并在其余节 点上安装多路径 (MPIO) 软件。

MD3000i 存储系统需要 Microsoft iSCSI 软件启动程序。 Microsoft iSCSI 软件启动程序可从 www.microsoft.com 下载。

## 任务 3: 验证和升级固件

- 使用安装在主机服务器上的 Modular Disk Storage Manager 软件搜索主 机服务器的直接连接存储设备。
- 验证以下存储组件的固件是否满足最低所需版本。请参阅 Solutions Deliverable List(可提供的解决方案列表,SDL)以了解固件版本 要求。
	- MD3000i 存储系统固件
	- MD1000 扩充硬盘柜固件

## <span id="page-98-0"></span>安装后任务

安装驱动程序和软件后,请执行 MD3000i Installation Guide (MD3000i 安 装指南)中列出的安装后任务,创建如第 95 [页上的表](#page-94-1) 1-7 中所示的环境。

## <span id="page-98-1"></span>为 Oracle RAC 10*g R2* 配置网络和存储

本节介绍关于网络和存储配置的信息。

- 配置公用和专用网络。
- 验证存储配置。
- 为 Oracle 群集件和 Oracle 数据库配置共享存储设备。

**《注:Oracle RAC 10aR2 是一项复杂的数据库配置,要求按顺序执行以下一系** 列过程。要想用最少的时间配置网络和存储,请按顺序执行以下过程。

## <span id="page-98-2"></span>配置公用和专用网络

注:每个节点都需要一个唯一的公用和专用的网际协议 (IP) 地址,以及一个 附加公用 IP 地址,该附加公用 IP 地址作为客户端连接和连接故障转移的虚 拟 IP 地址。虚拟 IP 地址必须与公用 IP 地址属于同一个子网。所有公用 IP 地 址,包括虚拟 IP 地址,都应该向域命名系统 (DNS) 注册。如果 DNS 服务器 不可用, 则必须在所有群集节点上的主机文件中注册 IP 地址。

根据可用的 NIC 端口的数目, 如表 [1-8](#page-99-0) 中所示配置公用和专用接口。

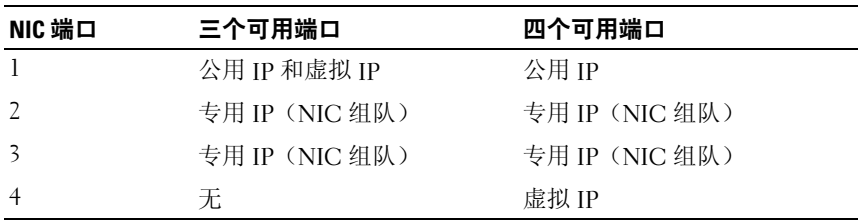

### <span id="page-99-0"></span>表 1-8. NIC 端口分配

## 配置专用网络并组队

在部署群集之前,为每个群集节点分配一个专用 IP 地址和主机名称。 此过程确保了节点之间可以通过专用接口相互通信。

表 [1-9](#page-99-1) 提供了双节点群集的网络配置示例。

▲ 注: 本示例假定所有 IP 地址均已在所有群集节点的主机文件中注册。

 $\mathscr{L}$  注: 专用网络的两个绑定的 NIC 端口应位于独立的 PCI 总线上。例如, 一个 绑定对可由一个板载 NIC 和一个添加式 NIC 卡组成。

<span id="page-99-1"></span>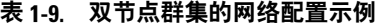

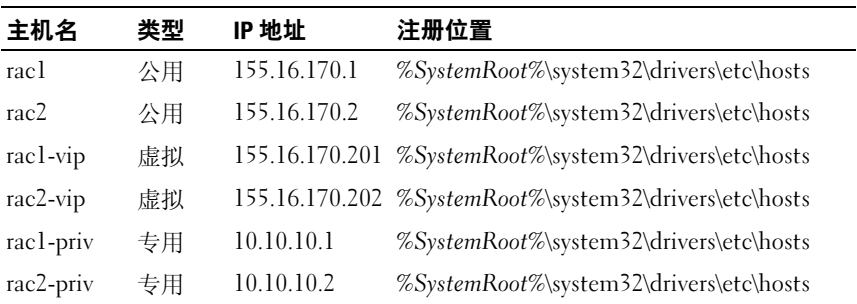

## 为专用网络适配器配置 NIC 组队

 $\mathbb{Z}$  注: 本解决方案中不支持 NIC (支持 TOE) 的 TCP 减负引擎 (TOE) 功能。

- <span id="page-99-2"></span>1 在节点 1 上,确定两个要用于 NIC 组队的网络适配器。
- 2 使用一根以太网电缆从每个选定的网络适配器连接至专用网络交换机。
- $3$  如果节点 1 配置为使用 Broadcom NIC, 请转至[步骤](#page-100-0) 4。如果节点 1 配 置为使用 Intel NIC,请通过执行以下步骤配置 NIC 组队:
	- a 右键单击 My Computer (我的电脑), 然后选择 Manage (管理)。
	- b 在 Computer Management (计算机管理)窗口中,选择 Device Manager (设备管理器)。
	- c 展开 Network Adapters (网络适配器)选项卡。
	- d 右键单击 Intel NIC, 即确定用于 NIC 组队的网络适配器, 然后选 择 Properties (属性)。
	- e 单击 Teaming (组队)选项卡。
	- f 选择 Team with other Adapters (与其它适配器组队), 然后选择 New Team (新建组队)。
	- q 指定 NIC 组队的名称, 然后单击 Next (下一步)。
	- h 在 Select the adapters to include in this team (选择要包括在此组 队中的适配器)框中,选择确定用于 NIC 组队的其余网络适配 器, 然后单击 Next (下一步)。
	- i 在 Select a team mode (选择组队模式)列表框中,选择 Adaptive Load Balancing (自适应负载均衡)。
	- j 单击 Finish (完成)以完成组队。
	- k 在 Team Properties (组队属性)窗口中,单击 OK (确定)。
	- l 在 Intel NIC's Properties (Intel NIC 的属性)窗口中,单击 OK (确定)。
	- m 关闭 Computer Management (计算机管理)窗口。
- <span id="page-100-0"></span>4 如果节点 1 配置为使用 Broadcom NIC, 请通过执行以下步骤配置 NIC 组队。如果不是,请转[至步骤](#page-101-0) 5。
	- a 单击 Start (开始)→ Programs (程序) → Broadcom → Broadcom Advanced Control Suite 3 (Broadcom 高级控制套件 3) 此时将显示 Broadcom Advanced Control Suite 3 (Broadcom 高级 控制套件 3)窗口。
- **b** 高亮度显示 Team Management (组队管理), 然后单击 Teams (组队)并选择 Create a Team (创建组队)。 此时会显示 Broadcom Teaming Wizard (Broadcom 组队向导) 窗口。
- c 单击 Next  $(F \#)$ 。
- d 在 Enter the name for the team (输入组队的名称)字段中,键入 Private, 然后单击 Next (下一步)。
- e 在 Team Type (组队类型)字段中,选择 Smart Load Balancing (TM) (SLB) and Failover (智能负载均衡 [SLB] 和故障转移), 然后单击 Next (下一步)。
- f 在 Assigning Team Members (分配组队成员)窗口的 Available Adapters (可用适配器)框中,选择确定用于 NIC 组队的网络适 配器, 然后将其添加到 Team Members (组队成员)框中。
- g 单击 Next (下一步)。
- h 在 Designating Standby Member (指定备用成员)窗口中,选择 Do not configure a Standby Member (请勿配置备用成员), 然后 单击  $Next$  (下一步)。
- i 在 Configuring Live Link (配置活动链接)窗口中, 选择 No  $($ 否), 然后单击 Next  $($ 下一步)。
- j 在 Creating/Modifying a VLAN(创建 / 修改 VLAN)窗口中, 选择 Skip Manage VLAN (跳过管理 VLAN), 然后单击 Next (下一步)。
- k 在最后一个窗口中,单击 Preview (预览)验证 NIC 组队和适 配器。验证后,请选择 Commit changes to system (向系统提交 更改),然后退出该向导。单击 Finish (完成)。
- l 在信息窗口中,单击 Yes (是)以继续。
- m 在 Broadcom Advanced Control Suite 3 (Broadcom 高级控制 套件 3)窗口中,单击 File (文件), 然后单击 Exit (退出)。
- <span id="page-101-0"></span>5 在其余的节点上重复执[行步骤](#page-99-2) 1 到[步骤](#page-100-0) 4。

### 为公用网络适配器和专用网络适配器配置 IP 地址

- <span id="page-102-2"></span> $\mathbb{Z}$  注: 本解决方案中不支持 NIC (支持 TOE)的 TOE 功能。
	- 1 更新适配器的网络接口名称 (如果需要)。否则,请转[至步骤](#page-103-0) 3。
		- a 在节点 1 上, 单击 Start (开始), 然后浏览至 Settings (设置) → Control Panel (控制面板) → Network Connections (网络 连接)。
		- b 在 Network Connections (网络连接)窗口中,右键单击要重命名 的公用网络适配器,然后选择 Rename (重命名)。
		- **么注:在群集节点上配置网络适配器时,请对所有群集节点上的公用适** 配器和专用适配器使用完全相同的名称。否则,Oracle 数据库安装程序 将生成错误,而无法完成安装过程。
		- c 将公用适配器名称重命名为 Public,然后按 <Enter> 键。
		- d 右键单击要重命名的专用 NIC 组队, 然后选择 Rename (重命名)。
		- e 将专用 NIC 组队重命名为 Private, 然后按 <Fnter> 键。
	- 2 配置 IP 地址。
		- △ 注: 必须为公用接口设置默认网关,否则群集件安装可能会失败。
		- a 单击 Start (开始) → Settings (设置) → Control Panel (控制 面板) → Network Connections (网络连接) → Public (公用) → Properties (属性)。
		- b 双击 Internet Protocol (TCP/IP) (网际协议 [TCP/IP])。
		- c 单击 Use the following IP address (使用以下 IP 地址), 键入所需 的 IP 地址、默认网关地址和 DNS 服务器 IP 地址, 然后单击 OK (确定)。
		- d 在 Public Properties (公用属性)窗口中,选择 Show icon in notification area when connected (连接时,在通知区域显示 图标)。

<span id="page-102-0"></span>执行了本节中的步骤后,将在系统托盘中显示网络适配器状态。

- e  $\#$ 击 OK  $($ 确定)。
- <span id="page-102-1"></span>f 在 Properties (属性)窗口中,单击 Close (关闭)。
- g 在专用 NIC 组队上重复执[行步骤](#page-102-0) a 到[步骤](#page-102-1) f。
- $\mathscr{L}$  注: 专用 NIC 组队不需要默认网关地址和 DNS 服务器条目。

### 部署指南 | 103

- <span id="page-103-0"></span>3 确保公用和专用网络适配器以适当的顺序显示,以便通过网络服务进 行访问。
	- a 在 Windows 桌面上,单击 Start (开始) → Settings (设置) → Control Panel (控制面板) → Network Connections (网络 连接)。
	- b 在 Network Connections (网络连接)窗口中, 单击 Advanced (高级), 然后选择 Advanced Settings (高级设置)。
	- c 选择 Adapter and Bindings (适配器和绑定)选项卡。
	- d 确保网络适配器按以下所列顺序显示:

公用

专用

< 任何其它网络适配器 >

- △ 注: 单击上下箭头以更改适配器顺序。
- e 单击 OK (确定)。
- f 关闭 Network Connections (网络连接)窗口。
- <span id="page-103-1"></span>4 在所有节点上, 将公用、专用及虚拟 IP 地址和主机名称添加到 %SystemRoot%\system32\drivers\etc\hosts 文件中。

 $\mathscr{L}$  注: 仅当公用和虚拟 IP 地址没有向 DNS 服务器注册时,将其添加到主 机文件。

例如,以下各项使用表 [1-9](#page-99-1) 中所示的适配器 IP 和主机名:

IP Address (IP 地址) Node Name (节点名称)

155.16.170.1rac1

155.16.170.2rac2

10.10.10.1rac1-priv

10.10.10.2rac2-priv

155.16.170.201rac1-vip

155.16.170.202rac2-vip

## $\mathscr{L}$  注: 由于无法从公用网络访问专用网络 IP 地址,因此不需要向 DNS 服 务器注册专用 IP 地址。

5 在其余的节点上重复执[行步骤](#page-102-2) 1 到[步骤](#page-103-1) 4。

#### 104 | 部署指南

- <span id="page-104-3"></span><span id="page-104-2"></span>6 确保群集节点可以与公用和专用网络进行通信。
	- a 在节点 1 上,打开命令提示符窗口。
	- b 在命令提示符下键入:

ping < 公用主机名 >

ping < 专用主机名 >

其中 < 公用主机名 > 和 < 专用主机名 > 是其余节点中公用和专 用网络适配器的主机名。

如果该节点的网络适配器没有响应 ping 命令,请检查网络配置, 然后重复执行此步骤。

 $\mathbb{Z}$  注: 稍后将配置虚拟网际协议 (VIP), 因此此时无法使用 ping 命令。

c 在其余的节点上重复执行[步骤](#page-104-2) a 到[步骤](#page-104-3) b。

## <span id="page-104-0"></span>安装存储设备所需的基于主机的软件

要使用随 Dell|EMC 系统附带的 EMC 软件来安装 EMC Naviagent 软件, 请遵循 Dell|EMC 说明文件中的步骤进行操作。

要安装用于 PowerVault MD3000/MD3000i 存储系统的基于主机的必需存 储软件,请使用随 MD3000/MD3000i 存储系统附带的 Dell PowerVault Resource CD 软件。请遵循随 PowerVault MD3000/MD3000i 存储系统附带 的 Dell 说明文件中的步骤进行操作,在主节点上安装 "Modular Disk Storage Manager 软件"并在其余节点上安装多路径 (MPIO) 软件。

## <span id="page-104-1"></span>验证节点的存储分配

- <span id="page-104-4"></span>1 在 Windows 桌面上, 右键单击 My Computer(我的电脑), 然后选择 Manage (管理)。
- 2 在 Computer Management (计算机管理)窗口中, 单击 Device Manager (设备管理器)。
- 3 展开 Disk drives (磁盘驱动器)。
- 4 在 Disk drives (磁盘驱动器)下,确保对存储设备中分配的每个 LUN/ 虚拟磁盘均显示四个小型计算机系统接口 (SCSI) 磁盘设备。

5 展开 Storage (存储设备), 然后单击 Disk Management (磁盘 管理)。

如果屏幕上显示 Welcome to the Initialize and Convert Disk Wizard (欢迎使用初始化和转换磁盘向导),请执行[步骤](#page-105-0) a [到步骤](#page-105-1) d。否则, 请转[至步骤](#page-105-2) 6。

- <span id="page-105-0"></span>a 在 Welcome to the Initialize and Convert Disk Wizard (欢迎使用 初始化和转换磁盘向导)窗口中,单击 Next (下一步)。
- <span id="page-105-3"></span>b 在 Disks (磁盘)窗口的 Select Disks to Initialize (选择要初始化 的磁盘)窗口中, 洗择与存储设备 LUN/ 虚拟磁盘关联的磁盘, 然 后单击 Next (下一步)。
- c 在 Select Disks to Convert (选择要转换的磁盘)窗口中,取消选 择在[步骤](#page-105-3) b 中选择的磁盘, 然后单击 Next (下一步)。

△ 注: 此过程可确保将磁盘配置为 Basic (基本)磁盘。

- d 单击 Finish (完成)。
- <span id="page-105-2"></span><span id="page-105-1"></span>6 在 Disk Management (磁盘管理)窗口中,验证是否显示四个磁盘。 磁盘的大小应彼此类似,分配给存储系统中各节点的 LUN/ 虚拟磁盘的 大小也应类似。
- 7 在其余的节点上重复执[行步骤](#page-104-4) 1 到[步骤](#page-105-2) 6。

#### 为存储设备安装多路径软件

请遵循随存储设备附带的说明文件进行操作来安装相应的多路径软件。

■ 注: 如果是 SAS 或 iSCSI (MD3000/MD3000i 存储系统)群集,多路径软件应 已按照第 105 页上[的 "安装存储设备所需的基于主机的软件"一](#page-104-0)节中的说明 安装到主机上。

## 为 Dell|EMC 系统安装 PowerPath

<span id="page-105-4"></span>1 在节点 1 上, 安装  $EMC^{\mathfrak{G}}$  PowerPath $^{\mathfrak{G}}$ .

 $\mathcal{L}$  注: 有关详情, 请参阅随 DellIEMC 存储系统附带的 EMC PowerPath 说 明文件。

- <span id="page-105-5"></span>2 安装过程完成后,请重新启动系统。
- 3 在其余的节点上重复执[行步骤](#page-105-4) 1 和[步骤](#page-105-5) 2。

#### 为 MD3000/MD3000i 安装多路径驱动程序软件

- <span id="page-106-1"></span>1 在节点 1 上, 从 PowerVault MD3000/MD3000i Resource CD 安装多路径 驱动程序软件。
- $\mathbb{Z}$  注: 有关详情, 请参阅随 Dell MD3000/MD3000i 存储系统附带的说明文件。
- <span id="page-106-2"></span>2 安装过程完成后,请重新启动系统。
- 3 在其它节点上重复执行[步骤](#page-106-1) 1 [和步骤](#page-106-2) 2。

#### <span id="page-106-5"></span>验证多路径驱动程序功能

- <span id="page-106-3"></span>1 右键单击 My Computer (我的电脑), 然后选择 Manage (管理)。
- 2 展开 Storage (存储设备), 然后单击 Disk Management (磁盘 管理)。

对于存储中分配的每个 LUN,都将显示一个磁盘。

- <span id="page-106-4"></span>3 确保每个 LUN 均配置为 Basic (基本)磁盘。
- 4 在其余的节点上重复执[行步骤](#page-106-3) 1 [到步骤](#page-106-4) 3。

## <span id="page-106-0"></span>为 Oracle 群集件准备磁盘

本节介绍有关为以下磁盘创建逻辑驱动器的信息:

- Oracle 群集件注册表 (OCR) 磁盘 包含群集配置信息
- 投票磁盘 当专用网络或连接的存储设备无法用于一个或多个节点 时,投票磁盘提供群集节点间的仲裁
- 数据和备份磁盘 为创建数据库(数据磁盘)及保存备份和日志数据 (备份磁盘)提供存储区域。

在本说明文件中所述的群集配置过程中,您将会在共享存储设备上创建 分区。在创建分区时,确保群集节点可以检测到所连接存储系统中创建的 LUN 或逻辑磁盘。

要为 Oracle 群集件准备磁盘,应确定 OCR、投票、数据和快擦写恢复区 域磁盘。确定适当的磁盘后,在节点 1 上执行以下步骤:

### 为共享磁盘启用自动安装选项

- <span id="page-107-0"></span>1 在节点 1 上, 单击 Start (开始), 然后选择 Run (运行)。
- $2 \text{ }$  在 Run (运行)字段中, 键入 cmd, 然后单击 OK (确定)。
- 3 在命令提示符下,键入 diskpart, 然后按 <Enter>键。
- 4 在 DISKPART 命令提示符下, 键入 automount enable, 然后按 <Enter> 键。

系统将显示以下信息:

Automatic mounting of new volumes enabled. (已启用 新卷自动安装。)

- 5 在 DISKPART 命令提示符下, 键入 exit, 然后按 <Enter> 键。
- <span id="page-107-1"></span>6 关闭命令提示符。
- 7 在其余每个节点上重复执行[步骤](#page-107-0) 1 到[步骤](#page-107-1) 6。

#### 为群集件准备 OCR 磁盘和投票磁盘

- 1 在 Windows 桌面上, 右键单击 My Computer(我的电脑), 然后选择 Manage (管理)。
- 2 展开 Storage (存储设备), 然后单击 Disk Management (磁盘 管理)。

在第 107 页上的 "验证多[路径驱动程序](#page-106-5)功能"中初始化的存储磁盘将 显示为 Unallocated (未分配)。

- <span id="page-107-2"></span>3 右键单击分配给群集节点的第一个共享磁盘的分区区域,然后选择 New Partition (新建分区)。 此时将显示 Welcome to the New Partition Wizard (欢迎使用新建分区 向导)。
- 4 单击 Next  $(F \#)$ 。
- 5 在 Select Partition Type (选择分区类型) 窗口中, 选择 Extended partition (扩展分区), 然后单击 Next (下一步)。
- 6 在 Specify Partition Size (指定分区大小) 窗口中, 接受默认分区大 小,然后单击 Next (下一步)。
- 7 单击 Finish (完成)。 在[步骤](#page-107-2) 3 中选定的磁盘分区区域将配置为扩展分区。
- <span id="page-108-2"></span>8 在分配给群集节点的所有共享磁盘上重复执行[步骤](#page-107-0) 3 [到步骤](#page-107-1) 7。
- <span id="page-108-0"></span>9 为 OCR 磁盘创建逻辑驱动器。
	- a 在确定用于 OCR 和投票磁盘 (1 GB LUN/ 虚拟磁盘) 的磁盘分区 区域上,右键单击可用空间,然后选择 New Logical Drive (新建 逻辑驱动器)。

此时将显示 Welcome to the New Partition Wizard (欢迎使用新建 分区向导)。

- **b** 单击 Next  $(F \#)$ 。
- c 在 Select Partition Type (选择分区类型)窗口中,选择 Logical drive (逻辑驱动器), 然后单击 Next (下一步)。
- d 在 Specify Partition Size (指定分区大小)窗口的 Partition size in MB (以 MB 为单位的分区大小)字段中键入 120, 然后单击  $N_{\text{ext}}$   $(F-\text{#})$ .
- e 在 Assign Drive Letter or Path (分配驱动器号或路径)窗口中, 选择 Do not assign a drive letter or drive path (不分配驱动器号或 驱动器路径), 然后单击 Next  $(\overline{r} - \overline{r})$ 。
- f 在 Format Partition (格式化分区)窗口中,选择 Do not format this partition (不格式化此分区), 然后单击 Next (下一步)。
- g 单击 Finish (完成)。
- h 重复执行步骤 a 到 g 以创建其它 OCR 磁盘。
- <span id="page-108-1"></span>10 为投票磁盘创建逻辑驱动器。
	- a 在确定用于 OCR 和投票磁盘 (1 GB LUN/ 虚拟磁盘) 的磁盘分区 区域上,右键单击可用空间,然后选择 New Logical Drive (新建 逻辑驱动器)。

此时将显示 Welcome to the New Partition Wizard (欢迎使用新建 分区向导)。

- b 单击 Next (下一步)。
- c 在 Select Partition Type (选择分区类型)窗口中,选择 Logical drive (逻辑驱动器), 然后单击 Next (下一步)。
- d 在 Specify Partition Size (指定分区大小)窗口的 Partition size in MB (以 MB 为单位的分区大小)字段中, 键入 50, 然后单击 Next (下一步)。
- e 在 Assign Drive Letter or Path (分配驱动器号或路径)窗口中,选 择 Do not assign a drive letter or drive path (不分配驱动器号或驱 动器路径), 然后单击 Next (下一步)。
- f 在 Format Partition (格式化分区)窗口中,选择 Do not format this partition (不格式化此分区), 然后单击 Next (下一步)。
- g 单击 Finish (完成)。
- h 重复执行步骤 a 到 g 两次以创建两个附加的投票磁盘分区。

■ 注: 如果您使用冗余投票磁盘和 OCR, 请重复执[行步骤](#page-108-0) 9 和[步骤](#page-108-1) 10 中列出 的用于冗余投票磁盘和 OCR 的步骤。

#### 为数据库存储设备准备数据库磁盘和快擦写恢复区域

本节介绍关于创建逻辑驱动器的信息,这些驱动器将用于创建 ASM 磁盘 存储。 ASM 磁盘存储由一个或多个可以跨多个磁盘的磁盘组组成。

- <span id="page-109-1"></span><span id="page-109-0"></span>1 为数据库创建一个逻辑驱动器。
	- a 找到分配用于 Oracle 数据库的磁盘。
	- **b** 在磁盘分区区域中, 右键单击可用空间, 然后选择 New Logical Drive (新建逻辑驱动器)。

此时将显示 Welcome to the New Partition Wizard (欢迎使用新建 分区向导)。

- $c$  单击 Next  $(F \#)$ 。
- d 在 Select Partition Type (选择分区类型) 窗口中, 选择 Logical drive (逻辑驱动器), 然后单击 Next (下一步)。
- e 在 Specify Partition Size (指定分区大小)窗口的 Partition size in MB (以 MB 为单位的分区大小)字段中, 键入相应的大小, 然后 单击  $N_{\text{ext}}$  (下一步)。
- f 在 Assign Drive Letter or Path (分配驱动器号或路径)窗口中,选 择 Do not assign a drive letter or drive path (不分配驱动器号或驱 动器路径), 然后单击 Next (下一步)。
- g 在 Format Partition (格式化分区)窗口中,选择 Do not format this partition (不格式化此分区), 然后单击 Next (下一步)。
- <span id="page-109-2"></span>h 单击 Finish (完成)。
- 2 为快擦写恢复区域创建一个逻辑驱动器。
	- a 找到分配给快擦写恢复区域的磁盘。
	- b 执[行步骤](#page-109-0) 1 中的[步骤](#page-109-1) b 到[步骤](#page-109-2) h。
- 3 重新启动所有其它节点并作为管理员登录。

#### <span id="page-110-2"></span>删除分配的驱动器号

- 1 在每个节点的 Windows 桌面上, 右键单击 My Computer (我的 电脑), 然后选择 Manage (管理)。
- 2 在 Computer Management (计算机管理)窗口中,展开 Storage (存储设备),然后单击 Disk Management (磁盘管理)。
- <span id="page-110-0"></span>3 如果找到任何分配给在第 108 页上的 "[为群集件准备](#page-107-2) OCR 磁盘和投 票[磁盘](#page-107-2)"中创建的驱动器的驱动器号,请执行以下步骤:
	- a 右键单击逻辑驱动器, 然后选择 Change Drive Letter and Paths (更改驱动器号和路径)。
	- **b** 在 Change Drive Letter and Paths (更改驱动器号和路径)窗口 中, 选择驱动器号, 然后单击 Remove (删除)。
	- c 在 Confirm (确认)窗口中,单击 Yes (是)。
	- d 对存储分区上的其余逻辑驱动器重复执[行步骤](#page-110-0) a 到[步骤](#page-110-1) c。

# <span id="page-110-3"></span><span id="page-110-1"></span>使用 ASM 安装 Oracle RAC 10 $g$  R2

本节介绍有关安装 Oracle RAC 10*g* R2 软件的信息。其中涉及了以下 主题:

- 安装 Oracle 群集件 10.2.0.1 版
- 安装 Oracle10g 数据库以及 Real Application Clusters 10.2.0.1
- 安装增补软件集 10.2.0.3
- 配置侦听程序
- 创建基础数据库

#### <span id="page-111-1"></span><span id="page-111-0"></span>安装 Oracle 群集件 10.2.0.1 版

- 1 在节点 1 上, 将 Oracle Clusterware CD 插入 CD 驱动器。 此时会启动 Oracle 用户界面 (OUI) 并显示 Welcome (欢迎)屏幕。 如果未显示 Welcome (欢迎)屏幕:
	- **a** 单击 Start (开始), 然后选择  $R_{\text{un}}$  (运行)。
	- b 在 Run (运行)字段中,键入以下命令,然后单击 OK (确定): %CD drive%\autorun\autorun.exe

其中 %CD drive% 表示 CD 驱动器的驱动器号。

- 2 在 Oracle Clusterware (Oracle 群集件)窗口中, 单击 Install/Deinstall Products (安装 / 卸载产品)。
- **3** 在 Welcome (欢迎)屏幕中,单击 Next (下一步)。
- 4 在 Specify Home Details (指定主目录详细信息)窗口中,接受默认设 置,然后单击 Next (下一步)。

- 5 在 Product-Specific Prerequisite Checks (产品特定先决条件检查)窗 口中,单击 Next (下一步)。
- 6 在 Specify Cluster Configuration (指定群集配置)窗口中,执行以下 步骤:
	- a 验证主节点的公用、专用和虚拟主机名。
	- b 如果您想更改这些值,请单击 Edit (编辑)并输入所需的值, 然后单击 OK (确定)。
	- c 单击 Add (添加)。
	- d 输入第二个节点的公用、专用和虚拟主机名,然后单击 OK (确定)。
- 7 单击 Next (下一步)。

此时将显示 Specify Network Interface Usage (指定网络接口用途)窗 口,并显示群集范围的网络接口列表。

**么注: 记录 OraCR10g\_home (CRS 主目录)路径,稍后您将需要这些** 信息。

- 8 在 Interface Type (接口类型) 下拉式菜单中, 通过选择 Interface Name (接口名称)并单击 Edit (编辑), 将公用 Interface Type (接口类型)配置为 Public, 然后将专用 Interface Type (接口类型) 配置为 Private (如果需要)。选择正确的 Interface Type (接口 类型), 然后单击 OK (确定)。
- $9$  单击 Next  $(F \#)$ 。
- 10 在 Cluster Configuration Storage (群集配置存储)屏幕中, 对 OCR 磁盘执行以下步骤:
	- a 找到在小节第 108 页上的 "[为群集件准备](#page-107-2) OCR 磁盘和投票磁盘" 中创建的两个 120 MB 分区。
	- b 选择第一个分区,然后单击 Edit (编辑)。
	- c 在 Specify Disk Configuration (指定磁盘配置)窗口中,选择 Place OCR (Primary) on this partition (在此分区上放置 OCR [ 主磁盘 1), 然后单击 OK (确定)。
	- d 洗择第二个分区,然后单击 Edit (编辑)。
	- e 在 Specify Disk Configuration (指定磁盘配置)窗口中,选择 Place OCR (Mirror) on this partition (在此分区上放置 OCR [ 镜像 ]), 然后单击 OK (确定)。
- 11 在 Cluster Configuration Storage (群集配置存储)屏幕中, 对投票磁 盘执行以下步骤:
	- a 找到在小节第 108 页上的 "[为群集件准备](#page-107-2) OCR 磁盘和投票磁盘" 中创建的三个 50 MB 分区。
	- b 选择第一个分区,然后单击 Edit (编辑)。
	- c 在 Specify Disk Configuration (指定磁盘配置)窗口中,选择 Place Voting Disk on this partition (在此分区上放置投票磁盘), 然后单击 OK (确定)。
	- d 在其余的投票磁盘分区上重复执行步骤 b 和步骤 c。
- 12 单击 Next (下一步)。
- 13 忽略这些警告信息, 然后单击 OK (确定)。
- 14 在 Summary (摘要)窗口中,单击 Install (安装) 以开始安装过程。
	- **么注:**如果在 Configuration Assistant (配置助手)窗口中出现故障,请执 行以下步骤并参阅第 126 页上[的 "故障排除"和](#page-125-0)第 126 页上[的 "解决](#page-125-1) [群集件安装故障"](#page-125-1)。

屏幕将显示 Install (安装)窗口, 并显示安装进度指示条。

屏幕将显示 Configuration Assistant (配置助手)窗口,且 OUI 将运 行一系列配置工具。

屏幕将显示 End of Installation (安装结束)窗口。

- 15 单击 Exit (退出)以完成 OUI 会话。
- 16 在 Exit (退出)窗口中,单击 Yes (是)。

#### 安装 Oracle10*g* 数据库以及 Real Application Clusters 10.2.0.1

- 1 将 Oracle Database 10g Release 2 CD 插入 CD 驱动器。 此时会启动 OUI 并显示 Welcome (欢迎)屏幕。 如果未显示 Welcome (欢迎)屏幕:
	- a 单击 Start (开始), 然后选择  $\text{Run}$  (运行)。
	- $b$  在 R<sub>un</sub> (运行) 字段中, 键入: %CD drive%\autorun\autorun.exe

其中 %CD drive% 表示 CD 驱动器的驱动器号。

- 2 单击 OK (确定)继续。 此时会启动 OUI 并显示 Welcome (欢迎)窗口。
- 3 单击 Next (下一步)。
- 4 在 Select Installation Types (选择安装类型)窗口中,单击 Standard Edition (标准版), 然后单击 Next (下一步)。
- 5 在 Destination (目的地)下的 Specify Home Details (指定主目录详 细信息)窗口中,验证以下内容:
	- 在 Name(名称)字段中,Oracle 数据库主目录名称为 OraDb10g\_home1。

<span id="page-114-0"></span>• 在 Path(路径)字段中,完整的 Oracle 主目录路径为 %SystemDrive%\oracle\product\10.2.0\db\_1

其中 %SystemDrive% 是用户的本地驱动器。

- 
- △ 注: 记下该路径, 稍后您将需要使用此信息。
	- $\mathbb{Z}$  注: 该 Oracle 主目录路径不得与在 Oracle 群集件安装过程中选定的 Oracle 主目录路径相同。不能将带有 RAC 的 Oracle Database 10g R2 x64 标准版与群集件安装到相同的主目录中。
- $6$  单击 Next  $(F \#)$ 。
- 7 在 Specify Hardware Cluster Installation Mode (指定硬件群集安装 模式)窗口中,单击 Select All (全选),然后单击 Next (下一步)。
- 8 在 Product-Specific Prerequisite Checks (产品特定先决条件检查) 窗口中,单击 Next  $(F-\overline{F})$ 。
- 9 在 Select Configuration Option (选择配置选项)窗口中,选择 Install database Software only (仅安装数据库软件), 然后单击 Next (下一步)。
- 10 在 Summary (摘要)窗口中,单击 Install (安装)。
- 11 在 End of Installation (安装结束)窗口中,执行列出的步骤。 ■ 注: 此时应先执行窗口中列出的步骤, 然后再继续下一步骤。
- 12 单击 Exit (退出)。

#### 安装增补软件集 10.2.0.3

- $\mathcal{U}$  注: 以下增补软件集安装步骤仅安装 Oracle 软件 (如 10.2.0.1 群集件和 10.2.0.1 数据库二进制文件及尚未在系统中创建的基础数据库)。
	- 1 可从 Oracle Metalink 网站 metalink oracle com 下载增补软件 集 10.2.0.3。
	- 2 将增补软件集解压缩到以下位置:%SystemDrive%。 其中 %SystemDrive% 是用户的本地驱动器。

#### 安装用于 Oracle 10g 群集件的增补软件集 10.2.0.3

#### 准备工作

1 在所有节点上停止 nodeapps。键入以下命令并按 <Enter> 键。 %SystemDrive%:\%CRS\_HOME%\bin> srvctl stop nodeapps -n < 节点名称 >

其中 %SystemDrive% 是用户的本地驱动器。

- 2 停止所有节点上的所有 oracle 服务。
- 3 单击 Start (开始) → Programs (程序) → Administrator Tools (管理工具) → Services (服务)。
- 4 找到两个节点上的所有 Oracle 服务并停止这些服务。

#### 安装增补软件集

- <span id="page-115-0"></span> $\mathbb{Z}$  注: 必须从安装 Oracle RAC 10g R2 软件的节点安装增补软件集软件。如果此 节点并非您运行 0UI 的节点,请通出并从该节点安装增补软件集。
	- 1 启动位于增补软件集文件夹中的 OUI。
	- 2 在 Welcome (欢迎)窗口中,单击 Next (下一步)。
	- 3 在 Specify home details (指定主目录详细信息)窗口中, 选择 OraCr10g\_home 作为名称并将增补软件集安装到群集件主目录中, 然后单击 Next (下一步)。
	- 4 在 Specify Hardware Cluster Installation Mode (指定硬件群集安装 模式)窗口中,单击 Next (下一步)。
	- 5 在 Summary (摘要)窗口中,单击 Install (安装)。
	- 6 在 End of installation (安装结束)窗口中,执行 Summary (摘要) 窗口中列出的所有步骤 [\(步骤](#page-115-0) 1 除外)。
	- 7 在 End of installation (安装结束)屏幕中,单击 Exit (退出),然后 单击 Yes  $($ 是) 从  $O$ UI 中退出。

#### 安装用于 Oracle 10g 数据库的增补软件集 10.2.0.3

- 注: 创建侦听程序和基础数据库之前, 请完成以下步骤。确保所有 Oracle 服务均正在运行。
- $\mathbb{Z}$  注: 必须从安装 Oracle RAC 10 $q$ R2 软件的节点安装增补软件集软件。如果此 节点并非您运行 OUI 的节点,请退出并从该节点安装增补软件集。

#### <span id="page-116-0"></span>增补软件集安装步骤

- 1 启动位于增补软件集文件夹中的 OUI。
- 2 在 Welcome (欢迎)窗口中,单击 Next (下一步)。
- 3 在 Specify home details (指定主目录详细信息) 窗口中, 从下拉式列 表中选择 OraDb10g\_home1 作为名称, 以将增补软件集安装到 Oracle 主目录, 然后单击 Next (下一步)。
- 4 在 Specify Hardware Cluster Installation Mode (指定硬件群集安 装模式)窗口中,单击 Next (下一步)。
- 5 在 Summary (摘要)窗口中,单击 Install (安装)。 在安装过程中,可能会出现以下错误信息:Error in writing to file oci.dll (写入到文件 oci.dll 时出错)。要解决此问 题,请执行以下步骤:
	- a 取消增补软件集安装。
	- b 将 %Oracle home%\BIN 目录重命名为 \bin\_save。
	- c 重新引导系统。
	- d 重新引导后,将\bin\_save 文件重命名为\bin。
	- e 从增补软件集文件夹运行 setup.exe 文件。允许所有 Oracle 默认服 务运行。
- 6 从 End of Installation (安装结束)屏幕中,执行 Summary (摘要) 窗口中列出的必需步骤。
- 7 在 End of Installation (安装结束)屏幕中,单击 Exit (退出), 然后单击 Yes (是)退出 OUL。

#### 配置侦听程序

本节包含配置侦听程序的步骤,与数据库建立远程客户机连接时需要使用 此程序。

在节点 1 上执行以下步骤:

- 1 单击 Start (开始), 选择 Run (运行), 然后键入 net.ca。
- 2 单击 OK (确定)。
- 3 在 Real Application Clusters Configuration (Real Application Clusters) 配置)窗口中,选择 Cluster configuration (群集配置), 然后单击 Next (下一步)。
- 4 在 Real Application Clusters Active Nodes (Real Application Clusters) 激活节点)窗口中,选择 Select All nodes (选择全部节点),然后单 击 Next (下一步)。
- 5 在 Welcome (欢迎)窗口中,选择 Listener configuration (侦听程序 配置),然后单击 Next (下一步)。
- 6 在 Listener Configuration Listener (侦听程序配置侦听程序)窗口中, 选择 Add  $(\bar{3}\bar{3}\bar{3})$ , 然后单击 Next  $(\bar{1} - \bar{1} + \bar{2})$ 。
- 7 在 Listener Configuration Listener Name (侦听程序配置侦听程序名 称)窗口中,选择 Listener (侦听程序)名称字段中的 default setting (默认设置),然后单击 Next (下一步)。
- 8 在 Listener Configuration Select Protocols (侦听程序配置选择协议) 窗口中, 在 Selected protocols (选定的协议)字段中选择 TCP, 然后 单击 Next (下一步)。
- **9** 在 Listener Configuration TCP/IP Protocol (侦听程序配置 TCP/IP 协 议)窗口中,选择 Use the standard port number of 1521 (使用标准端 口号 1521), 然后单击 Next (下一步)。
- 10 在 Listener Configuration More Listeners (侦听程序配置多个侦听 程序)窗口中,选择 No (否),然后单击 Next (下一步)。
- 11 在 Listener Configuration Done (侦听程序配置完成)窗口中, 单击  $Next$   $(F - \#)$ 。
- 12 在 Welcome (欢迎)窗口中,单击 Finish (完成)。

#### 创建基础数据库

执行以下步骤,使用 Oracle ASM 创建基础数据库:

- 1 验证 Oracle 群集件正在运行。
	- a 打开命令提示符窗口。单击 Start (开始), 选择 Run (运行); 键入 cmd ; 然后按 <F.nter> 键。
	- b 键入 crsctl check crs
	- c 您应该可以看到以下输出:

 CSS appears healthy (CSS 运行正常) CRS appears healthy (CRS 运行正常) EVM appears healthy (EVM 运行正常)

- d 如果未看到以上输出,请键入 crsctl start crs。
- e 通过键入以下命令关闭 cmd 窗口: exit。
- 2 在节点 1 上,单击 Start (开始), 然后选择 Run (运行)。
- 3 在 Run (运行)字段中, 键入以下命令, 然后单击 OK (确定): dbca

此时会启动 Database Configuration Assistant (数据库配置助手)。

- 4 在 Welcome (欢迎)窗口中,选择 Oracle Real Application Clusters database (Oracle Real Application Clusters 数据库), 然后单击 Next (下一步)。
- 5 在 Operations (操作)窗口中,单击 Create a Database (创建数 据库), 然后单击 Next (下一步)。
- 6 在 Node Selection (节点选择)窗口中,单击 Select All (全选), 然后单击 Next (下一步)。
- 7 在 Database Templates (数据库模板)窗口中,单击 Custom Database (自定义数据库),然后单击 Next (下一步)。
- 8 在 Database Identification (数据库标识) 窗口的 Global Database Name (全局数据库名称)字段中,键入数据库名称 (如 racdb), 然后单击 Next (下一步)。
- 9 在 Management Options (管理选项)窗口中, 单击 Next (下一步)。
- 10 在 Database Credentials (数据库证书)窗口中,单击 Use Same Password for All Accounts (对所有帐户使用相同密码),在相应的字 段中键入并确认新密码, 然后单击 Next (下一步)。

4 注: 记录新密码, 稍后您将需要这些信息来进行数据库管理。

11 在 Storage Options (存储选项)窗口中,选择 Automatic Storage Management (ASM) (自动存储管理 [ASM]), 然后单击 Next (下一步)。

- 12 在 Create ASM Instance (创建 ASM 实例)窗口中,执行以下步骤:
	- a 在 SYS password (SYS 密码)字段中, 在相应的字段中键入并确 认新密码。
	- b 选择 Create initialization parameter file (IFILE)(创建初始化参数 文件 [IFILE])。
	- c 单击 Next (下一步)。
- 13 在 Database Configuration Assistant (数据库配置助手)窗口中, 单击 OK (确定)。

此时将显示 ASM Creation (ASM 创建) 窗口, 并创建 ASM 实例。

注: 如果屏幕显示警告信息 Failed to retrieve network listener resources (无法检索网络侦听程序资源),请单 击 Yes (是),以允许 DBCA 创建相应的侦听程序资源。

- 14 在 ASM Disk Groups (ASM 磁盘组)窗口中, 单击 Create New (新建)。
- <span id="page-119-0"></span>15 在 Create Disk Group (创建磁盘组)窗口中,输入用于数据库文件的 以下信息。
	- a 在 Disk Group Name (磁盘组名称)字段中,键入新磁盘组 的名称。

例如, DATABASE。

- b 在 Redundancy (冗余)框中,选择 External (外部)。
- c 单击 Stamp Disks (标记磁盘)。
- d 选择 Add or change label (添加或更改标签), 然后单击 Next (下一步)。
- e 在 Select disks (选择磁盘)屏幕上,选择打算用于数据库文件的 磁盘。请注意, Status (状态)会标记为 Candidate device (候选 设备)。
- f 在 Generate stamps with this prefix (使用此前缀生成标记)字 段中,保持默认设置,然后单击 Next (下一步)。
- g 在 Stamp disks (标记磁盘)窗口中,单击 Next (下一步)。
- h 单击 Finish (完成)以保存您的设置。
- i 选择可用磁盘旁边的复选框,然后单击 OK (确定)。
- 16 在 ASM Disk Groups (ASM 磁盘组)窗口中, 单击 Create New (新建)。
- <span id="page-120-1"></span><span id="page-120-0"></span>17 在 Create Disk Group (创建磁盘组)窗口中,输入用于快擦写恢复区 域的以下信息。
	- a 在 Disk Group Name (磁盘组名称)字段中,键入新磁盘组的 名称。

例如, FLASH。

- **b** 在 Redundancy (冗余)框中, 选择 External (外部)。
- c 单击 Stamp disks (标记磁盘)。
- d 在 Select disks (选择磁盘)屏幕上, 选择打算用于快擦写恢复区 域的磁盘。请注意, Status (状态)会标记为 Candidate device (候选设备)。
- e 在 Generate stamps with this prefix (使用此前缀生成标记)字 段中,键入 FLASH,然后单击 Next (下一步)。
- f 在 Stamp disks (标记磁盘)窗口中,单击 Next (下一步)。
- g 单击 Finish (完成)以保存您的设置。
- h 选择可用磁盘旁边的复选框,然后单击 OK (确定)。

此时将显示 ASM Disk Group (ASM 磁盘组)窗口,表示该软件正在 创建磁盘组。

创建完成后, FLASH 磁盘组将显示在 Disk Group Name (磁盘组 名称)列中。

- 18 仅选择您[在步骤](#page-119-0) 15 中分配给数据库的磁盘组名称 (例如, +DATABASE/),然后单击 Next (下一步)。
- 19 在 Database File Locations (数据库文件位置)窗口中,选择 Use Oracle-Managed Files (使用 Oracle 管理的文件)和 Multiplex Redo Logs and Control Files (多路重做日志和控制文件), 然后单击 Next (下一步)。
- 20 在 Recovery Configuration (恢复配置) 窗口中, 执行以下步骤:
	- a 选择 Specify Flash Recovery Area (指定快擦写恢复区域)。
	- b 单击 Browse (浏览)。
	- c 选择您在[步骤](#page-120-0) 17 中创建的 FLASH 磁盘组, 然后单击 OK (确定)。
- d 在 Flash Recovery Area Size (快擦写恢复区域大小)文本框中, 键入[步骤](#page-120-0) 17 中创建的快擦写磁盘组的总大小。
- e 选择 Enable Archiving (启用存档)。
- f 单击 Edit Archive Mode Parameters (编辑存档模式参数)。
- g 在 Edit Archive Mode Parameters (编辑存档模式参数)窗口中, 确保 Archive Log Destinations (存档日志目标)下列出的路径 如下: +FLASH), 其中 FLASH 是您[在步骤](#page-120-0) 17 [的步骤](#page-120-1) a 中指定的快 擦写恢复区域磁盘组名称。
- h 单击 Next (下一步)。
- 21 在 Database Content (数据库内容)窗口中,单击 Next (下一步)。
- 22 在 Database Services (数据库服务)窗口中,单击 Next (下一步)。
- 23 在 Initialization Parameters (初始化参数)窗口中, 单击 Next (下一步)。
- 24 在 Database Storage (数据库存储)窗口中,单击 Next (下一步)。
- 25 在 Creation Options (创建选项)窗口中,单击 Finish (完成)。
- 26 在 Summary (摘要)窗口中,单击 OK (确定)。

此时将显示 Database Configuration Assistant (数据库配置助手) 窗口,并且 Oracle 软件将创建数据库。

■ 注: 完成此过程可能需要几分钟。

完成后, Database Configuration Assistant (数据库配置助手)窗口将 提供数据库配置信息。

- 27 记录 Database Configuration Assistant (数据库配置助手)窗口中的 信息,以便将来用于管理数据库。
- 28 单击 Exit (退出)。

此时将显示 Start Cluster Database (启动群集数据库)窗口, 并启动 群集数据库。

## 向现有 Oracle 10g RAC 群集添加新节点

以下说明如何向 Windows 中的 Oracle RAC 数据库添加节点和实例。

#### 准备要添加到群集的节点

在您想要添加到现有群集的节点上执行以下步骤:

- 1 使用 Deployment CD 安装和配置操作系统。
- 2 配置网络和光纤信道存储子系统。

请确保可从群集的每个现有节点执行以下命令, 其中 host\_name 是新节 点的公用网络名称:

NET USE  $\backslash$  host name $\setminus$ C\$

如果操作系统响应如下,您将在每个节点上拥有所需的管理权限:

Command completed successfully. (命令已成功完成。)

 $\mathbb{Z}$  注: 如果您使用 ASM, 请确保新节点可以使用与现有节点相同的权限访问 ASM 磁盘。

 $\mathbb{Z}$  注: 如果您使用 Oracle 群集文件系统, 请确保新节点能够以与其它节点访 问群集文件系统相同的方式进行访问。

现在,节点已准备就绪,可添加至现有群集。

向现有群集添加节点的步骤可概括如下:

- 1 在 Oracle 群集件层添加节点
- 2 在 Oracle RAC 数据库层添加节点
- 3 向新节点添加数据库实例

#### 在 Oracle 群集件层添加节点

请执行以下步骤:

- 1 在其中一个现有节点上,转至 CRS home\oui\bin 目录。运行 addNode.bat 脚本以启动 OUI。
- 2 此时会在添加节点模式下运行 OUI 并显示 OUI Welcome (欢迎) 页面。单击 Next (下一步),屏幕将显示 Specify Cluster Nodes for Node Addition (指定节点添加的群集节点)页面。
- 3 Specify Cluster Nodes for Node Addition (指定节点添加的群集节点) 页面上方的表会显示与您从其中启动 OUI 的 CRS 主目录相关联的现有 节点。使用下方的表键入新节点的公用和专用节点名称。

#### 部署指南 | 123

- 4 如果所有检查均成功, OUI 将显示 Node Addition Summary (节点添 加摘要)页面。
- 5 单击 Next (下一步), OUI 会显示 Cluster Node Addition Progress (群集节点添加进度)页面。
- 6 完成后,单击 Exit (退出)以结束 OUI 会话。 OUI 显示 End of Node Addition (节点添加结束)页面后, 单击 Exit (退出)以结束 OUI 会话。
- 7 执行以下命令以确定当前正在使用的节点名称和节点编号: CRS home\bin\olsnodes -n
- 8 使用下一个可用的节点名称和节点编号执行 crssetup.exe 命令,添加新 节点的 CRS 信息。例如:

crssetup.exe add -nn publicnode3,3 -pn pvtnode3,3 – vn vipnode3,3

9 从 CRS 主目录的 bin 子目录执行 racgons 公用程序, 配置 Oracle 通知 服务 (ONS) 端口号如下:

racgons add\_config new\_node\_name:4948

完成本节中用于在 Oracle 群集件层添加节点的步骤后, 您已成功地将 CRS 主目录从现有 CRS 主目录扩展到新节点。

#### 在 Oracle RAC 数据库层添加节点

- 1 从 %ORACLE\_HOME%\oui\bin, 运行 addNode.bat 脚本。这将在添加 节点模式下启动 OUI 并显示 OUI Welcome (欢迎)页面。单击 Welcome (欢迎)页面上的 Next (下一步), OUI 会显示 Specify Cluster Nodes for Node Addition (指定节点添加的群集节点)页面。
- 2 Specify Cluster Nodes for Node Addition (指定节点添加的群集节点) 页面上的表格会显示与现有节点相关联的 Oracle 主目录, OUI 从该目 录中启动。此页面底部会显示一个节点选择表,显示可用于添加的 节点。选择您想要添加的节点,然后单击 Next (下一步)。 如果所有检查成功, OUI 显示屏将显示 Node Addition Summary

(节点添加摘要)页面。

3 单击 Finish (完成), OUI 显示屏将显示 Cluster Node Addition Progress (群集节点添加进度)。

- 4 OUI 显示 End of Node Addition (节点添加结束)页面后,单击 Exit (退出)以结束 OUI 会话。
- 5 从 Oracle 主目录的 bin 子目录执行 VIPCA 公用程序, 使用 -nodelist 选项及以下语法,确定整组节点现在是否为以节点 1 开头并以节点 N 结束的 RAC 数据库的一部分:

vipca -nodelist Node1, Node2, Node3,...NodeN

6 通过运行 Net Configuration Assistant (网络配置助手, NetCA)仅将 侦听程序添加到新节点。

完成上述各节中的步骤后,即在群集数据库层定义了新节点。现在,可将 新数据库实例添加到新节点。

#### 向新节点添加数据库实例

对每个新节点执行以下步骤来添加新实例:

- 1 选择 Start (开始) > Programs (程序) > Oracle HOME\_NAME (Oracle 主目录名称) > Configuration and Migration Tools (配置和 迁移工具) > Database Configuration Assistant (数据库配置助手)。
- 2 此时 DBCA 会显示 RAC 的 Welcome (欢迎)页面。单击任意 DBCA 页面上的 Help (帮助)以了解其它信息。
- 3 选择 Real Application Clusters database (Real Application Clusters 数据库), 单击 Next (下一步), 此时 DBCA 会显示 Operations (操作)页面。
- 4 选择 Instance Management (实例管理), 单击 Next (下一步), 此时 DBCA 会显示 Instance Management (实例管理)页面。
- 5 选择 Add instance (添加实例), 然后单击 Next (下一步)。此时 DBCA 会显示 List of Cluster Databases (群集数据库列表)页面, 显示数据库机器当前状态,例如 ACTIVE (活动)或 INACTIVE (不活动)。
- 6 从 List of Cluster Databases (群集数据库列表)页面, 选择您想要向 其中添加实例的活动 RAC 数据库。
- 7 单击 Next (下一步)以添加新实例。此时 DBCA 会显示 Adding an Instance (添加实例)页面。
- 8 在 Adding an Instance (添加实例)页面中, 在页面顶部的字段中键入 实例名称。然后从列表中选择新节点名称,单击 Next (下一步), 此 时 DBCA 会显示 Services Page (服务页面)。

#### 部署指南 | 125

- 9 输入新节点实例的服务信息,单击 Next (下一步), 此时 DBCA 会显 示 Instance Storage (实例存储)页面。
- 10 单击 Finish (完成), DBCA 会显示 Summary (摘要)对话框。
- 11 查阅 Summary (摘要) 对话框中的信息, 然后单击 OK (确定)。 此时 DBCA 会显示进度对话框,显示 DBCA 正在执行实例添加操作。 当 DBCA 完成实例添加操作后, DBCA 会显示一个对话框询问您是否 要执行另一项操作。
- $12$  单击  $N_0$  (否) 然后退出 DBCA, 或者单击  $Y_{es}$  (是) 以执行另一项 操作。

## <span id="page-125-0"></span>故障排除

#### <span id="page-125-1"></span>解决群集件安装故障

#### Oracle 群集件配置助手失败

如果使用 Oracle Clusterware Configuration Assistant (Oracle 群集件配置 助手)时安装失败,请在 Configuration Assistants (配置助手)窗口中, 执行以下步骤:

- 1 打开文件: %ORA\_CLUSTERWARE\_HOME%\cfgtoollogs\configToolFail edCommands,其中 %ORA\_CLUSTERWARE\_HOME% 是您在第 [112](#page-111-0) 页 上的 "安装 Oracle 群集件  $\overline{10}$  2.0.1 版"中创建的 CRS 主目录。
- 2 从 DOS 命令提示符下,复制并运行文件中列出的前三条命令 (带参数)。
- 3 遵循下面第 126 页上的 "虚拟专用 IP 配置助[手失败"](#page-125-2)一节中的操作, 运行失败的虚拟专用 IP 配置助手 (VIPCA)。

#### <span id="page-125-2"></span>虚拟专用 IP 配置助手失败

如果在 Oracle 群集件的安装过程中 VIPCA 失败,可能会显示以下信息: Virtual Private IP Configuration Assistant failed (虚拟专用 IP 配置助手失败)

如果出现这种情况,请执行以下步骤解决此错误。 Metalink Note ID 338924.1 中详细介绍了这些步骤。如果公共接口是使用网络 10.0.0.0/8、 172.16.0.0/16 或 192.168.1.0/24 中的 IP 地址配置的,则通常会发生这种 情况。

- <span id="page-126-1"></span>1 单击 Start (开始), 然后选择 Run (运行)。
- 2 在 Run (运行)字段中, 键入以下命令, 然后单击 OK (确定): %SystemDrive%\Oracle\product\10.2.0\crs\bin\vipca 其中 %SystemDrive% 是用户的本地驱动器。
- 3 选择与公用接口相应的接口,指定要使用的正确 VIP 地址,并按照 VIPCA 中的步骤操作。
- 4 完成后,单击 Finish (完成)。

#### <span id="page-126-0"></span>卸载 Oracle 群集件

注: 卸载群集件之前, 将 GUIOraObJman 文件夹复制到其它位置。此文件夹 中的公用程序可在稍后用于清除共享磁盘。

要对以下问题进行故障排除,可能需要卸载 Oracle 群集件:

- Oracle 群集件安装过程失败。
- 无法成功安装 Configuration Assistant(配置助手)。

要卸载 Oracle 群集件,请在群集节点上运行 OUI, 删除任何其余的 Oracle 服务,然后清除存储设备。

#### 运行 OUI

1 在节点 1 上,打开资源管理器窗口,并浏览至以下目录: %SystemDrive%\oracle\product\10.2.0\crs\oui\bin

其中 %SystemDrive% 是用户的本地驱动器。

- 2 双击 setup.exe 以启动 OUI。
- 3 在 Welcome (欢迎)窗口中,单击 Deinstall Products (卸载产品)。
- 4 在 Inventory (库存)窗口中, 选择 OraCrl0g\_home, 然后单击 Remove (删除)。
- 5 在 Confirmation (确认)窗口中,单击 Yes (是)。 如果显示错误信息,单击 Cancel (取消)。
- 6 在 Welcome (欢迎)窗口中,单击 Cancel (取消)。
- 7 屏幕出现提示后,单击 Cancel (取消),然后单击 Yes (是)。

#### 部署指南 | 127

#### 删除 Oracle 服务

- 1 在节点 1 上,启动 Services (服务)控制台。
	- 单击 Start (开始), 然后选择  $Run$  (运行)。
	- b 在 Run (运行)字段中,键入以下命令,然后单击 OK (确定): services.msc

此时将显示 Services (服务)窗口。

- 2 识别并删除任何其它 Oracle 服务。 删除服务:
	- a 单击 Start (开始), 然后选择 Run (运行)。
	- b 在 Run (运行)字段中,键入 cmd,然后单击 OK (确定)。
	- c 打开命令提示符,键入以下命令并按 <Enter> 键: sc delete <oracle service name>
	- d 对每个需要删除的附加服务,重复执行[步骤](#page-127-0) c。
- <span id="page-127-0"></span>3 重新启动节点 1,并以管理员身份登录。
- 4 重新启动每个其它节点,并以管理员身份登录。

#### 清除存储设备

- 1 清除将配置用于 OCR 注册表 (OCRCFG、 OCRMIRROCFG) 和投 票磁盘 (Votedsk1、 Votedsk2 和 Votedsk3)的分区。
	- a 单击 Start (开始), 然后选择  $R_{\text{un}}$  (运行)。
	- b 在 Run (运行)字段中,键入 cmd,然后单击 OK (确定)。
	- c 在命令提示符下,键入以下命令并按 <Enter> 键: %SystemDrive%\oracle\product\10.2.0\crs\bin\ ExportSYMLinks

其中 %SystemDrive% 是用户的本地驱动器。

Oracle 符号链接导出程序 (ExportSYMLink) 将指向 SYMMAP.TBL 文件的符号链接导入到当前目录。

d 在命令提示符下,键入以下命令并按 <Enter> 键: notepad SYMMAP.TBL

2 请确保文件中显示 OCRCFG、 OCRMIRRORCFG、 Votedsk1、 Votedsk2 和 Votedsk3。 如果文件中没有显示 OCRCFG、 OCRMIRRORCFG、 Votedsk1、 Votedsk2 和 Votedsk3, 请将 OCRCFG、 OCRMIRRORCFG、 Votedsk1、 Votedsk2 和 Votedsk3 分配到相应的磁盘并保存该文件。 使用 Oracle 符号链接导入程序 (ImportSYMLinks) 将符号链接导入到分 配的存储磁盘 (OCRCFG、 OCRMIRRORCFG、 Votedsk1、 Votedsk2 和 Votedsk3)。 在命令提示符下,键入以下命令并按 <Enter> 键: %SystemDrive%\oracle\product\10.2.0\crs\bin\ ImportSYMLinks

其中 %SystemDrive% 是用户的本地驱动器。

3 使用 Oracle 逻辑分区格式化程序 (LogPartFormat), 格式化两个节点上 的 OCRCFG、OCRMIRRORCFG、Votedsk1、Votedsk2 和 Votedsk3 分区。

```
在命令提示符下,键入以下命令,并在键入每条命令后按
<Enter> 键:
```
%SystemDrive%\oracle\product\10.2.0\crs\bin\ LogPartFormat \\.\OCRCFG

```
%SystemDrive%\oracle\product\10.2.0\crs\bin\
LogPartFormat \\.\Votedsk1
```
其中 %SystemDrive% 是用户的本地驱动器。

系统将显示以下信息:

```
Are you sure you want to continue...(Y/N)? (确定要
继续吗 ... [ 是 / 否 1? )
```
- 4 键入  $\vee$  并按 <Enter>键。
- 5 启动 Oracle GUI 对象管理器。

```
在命令提示符下,键入以下命令并按 <Enter> 键:
%SystemDrive%\ora_bin_utils\
GUIOracleOBJManager.exe
```
其中 %SystemDrive% 是用户的本地驱动器。

此时将显示 Oracle Object Manager (Oracle 对象管理器)窗口。

#### 部署指南 | 129

- 6 删除用于 OCR (OCRCFG 和 OCRMIRRORCFG)和投票磁盘的 (Votedsk1、 Votedsk2 和 Votedsk3)符号链接。
	- a 选择 OCRCFG、 OCRMIRRORCFG、 Votedsk1、 Votedsk2 和 Votedsk3。
	- b 单击 Options (选项),然后选择 Commit (提交)。 如果成功,将显示 OCRCFG、 OCRMIRRORCFG、 Votedsk1、 Votedsk2 和 Votedsk3 条目。
	- c 单击 Options (选项),然后选择 Exit (退出),以关闭 Oracle 对 象管理器。
- 7 此时会启动 Computer Management Console (计算机管理控制台)。
	- a 在 Windows 桌面上,单击 Start (开始),然后选择 Run (运行)。
	- b 在 Run (运行)字段中,键入以下命令,然后按 <Enter> 键: compmgmt.msc

此时将显示 Computer Management Console (计算机管理控 制台)窗口。

- <span id="page-129-0"></span> $8$  删除 ASM 分区。
	- a 在 Computer Management Console (计算机管理控制台)窗 口中, 单击 Storage (存储设备), 然后选择 Disk Management (磁盘管理)。
	- b 右键单击第一个分区,然后选择 Delete Logical Drive (删除逻辑 驱动器)。
	- c 屏幕出现提示时,单击 Yes (是)。
	- d 对每个其余的分区重复执[行步骤](#page-129-0) b [和步骤](#page-129-1) c ;包括原来已删除的扩 展分区。
- <span id="page-129-1"></span>9 重新启动节点 1,并以管理员身份登录。
- 10 以管理员身份在节点 1 上登录后,重新启动每个其余的节点,并作为 管理员登录。
- 11 重复执行第 107 页上的 "为 Oracle [群集件准备磁盘](#page-106-0)"和第 111 [页上的](#page-110-2) "删[除分配的驱动器](#page-110-2)号"过程以创建逻辑分区,然后重复执行第 [111](#page-110-3) 页 上的"使用 ASM 安装 [Oracle RAC 10g R2](#page-110-3)"过程以重新安装用于 ASM 的 Oracle RAC。

## <span id="page-130-1"></span>其它问题的故障排除

表 [1-10](#page-130-0) 针对在部署或使用 Windows Server 2003 操作系统和 Oracle Database 10*g* R2 软件时可能遇到的问题提供了建议的纠正措施。

#### <span id="page-130-0"></span>表 1-10. 故障排除

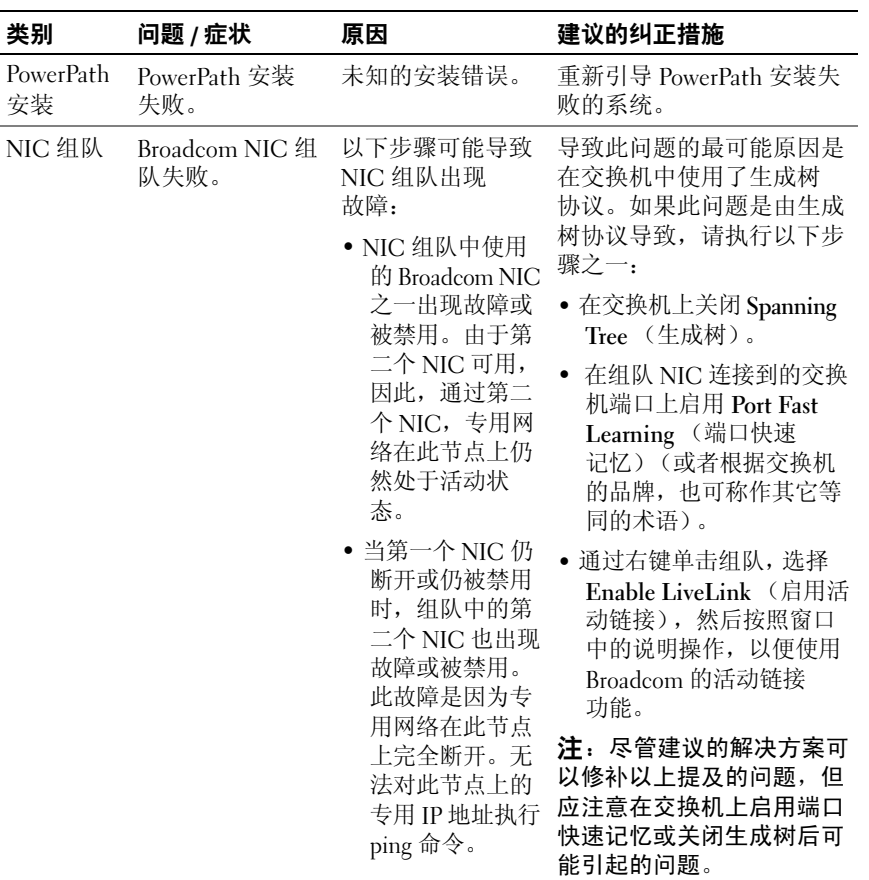

<span id="page-131-0"></span>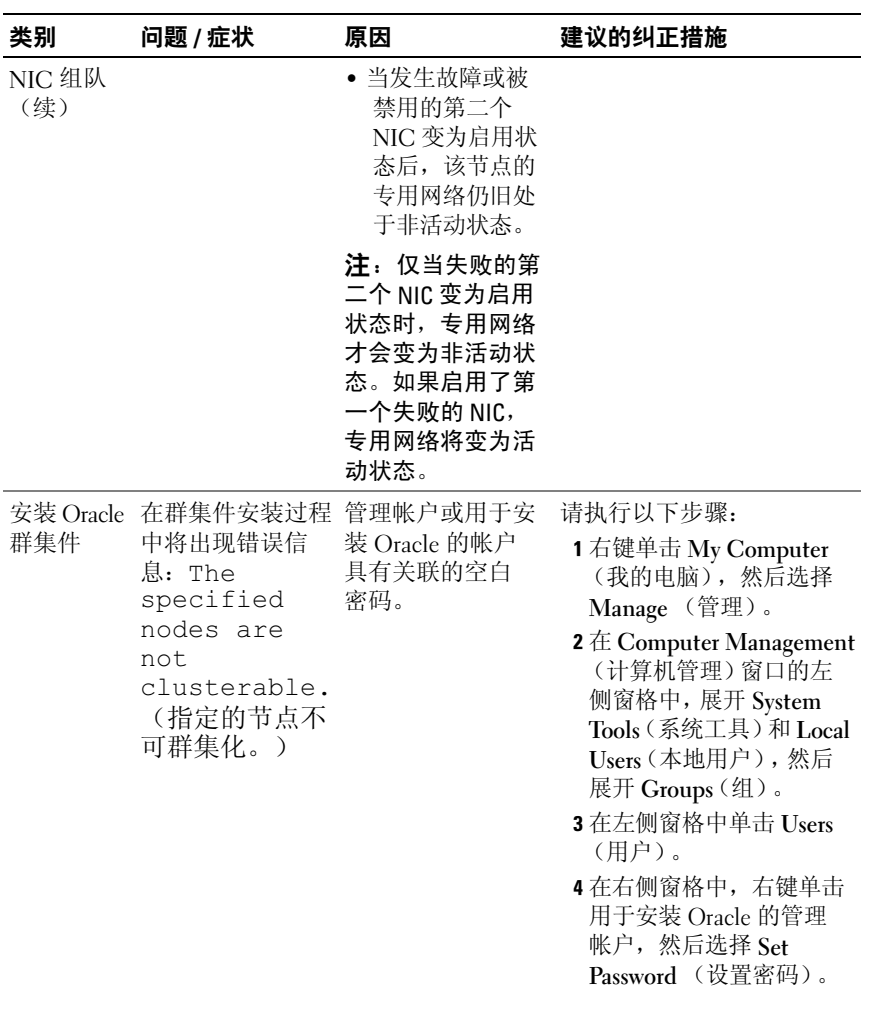

<span id="page-132-1"></span><span id="page-132-0"></span>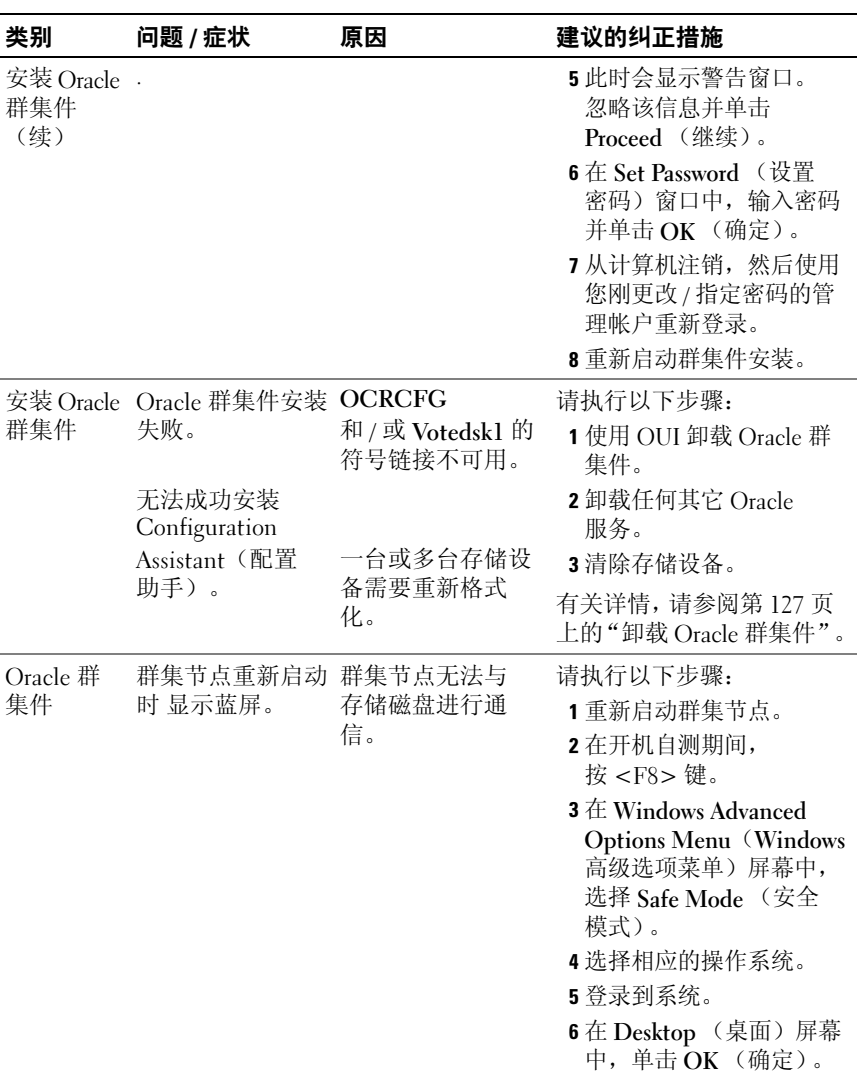

<span id="page-133-0"></span>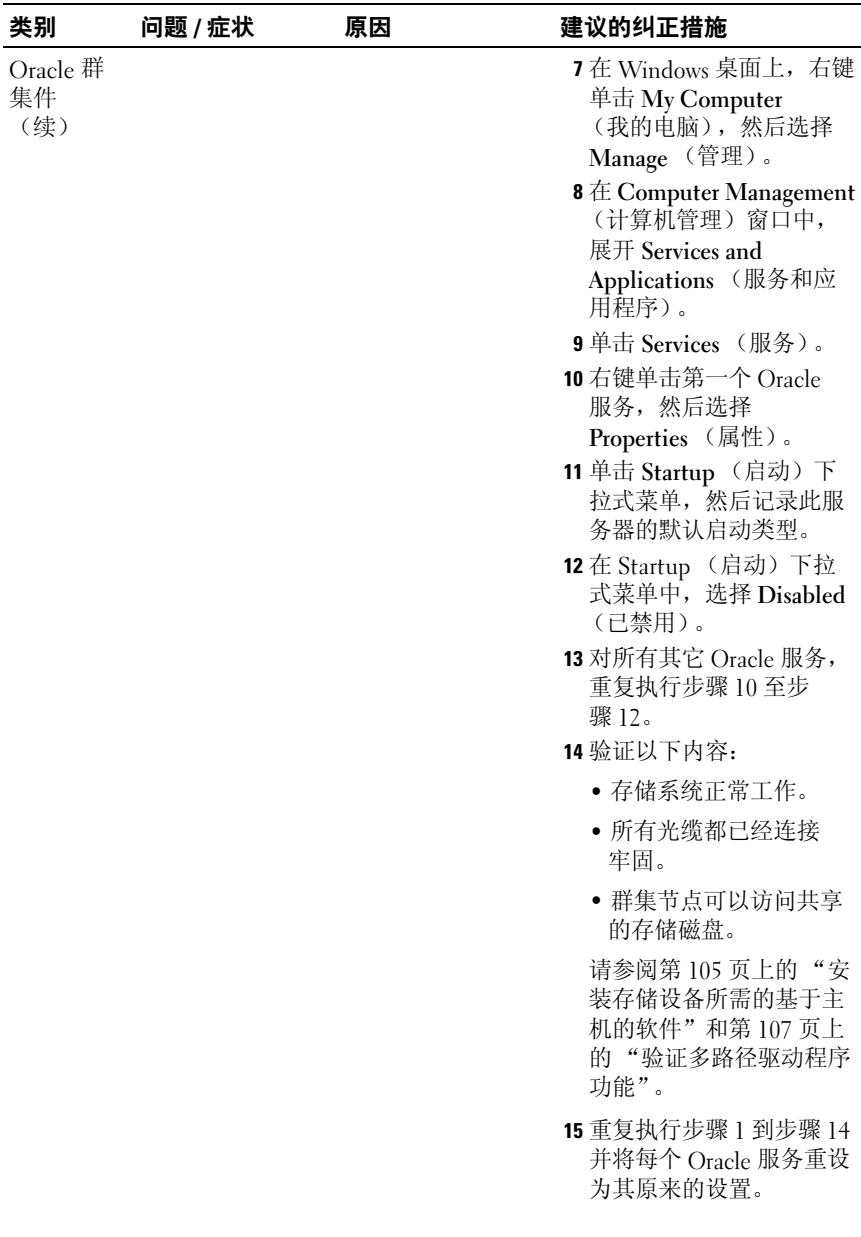

<span id="page-134-0"></span>表 1-10. 故障排除 (续)

| 类别   | 问题 / 症状       | 原因                | 建议的纠正措施                                                                                       |
|------|---------------|-------------------|-----------------------------------------------------------------------------------------------|
| 系统蓝屏 | 群集节点生成<br>蓝屏。 | 群集节点不能访问<br>投票磁盘。 | 1 确保为存储配置正确地配<br>置了 HBA 连接模式的固<br>件设置。                                                        |
|      |               |                   | 如果在直接连接配置中配<br>置群集节点和存储系统,<br>请将 Connection (连接)<br>模式配置为 0 - loop only<br>(0.仅回路)。           |
|      |               |                   | 如果群集节点和存储系统<br>通过光纤信道交换机彼此<br>连接, 请将 Connection<br>(连接) 模式配置为 2-<br>loop preferred, otherwise |
|      |               |                   | point-to-point (2- 首选<br>回路,否则为点对点)。                                                          |
|      |               |                   | 2 如果问题仍然存在,请将<br>CSS 计数误差增加为大于<br>120 的值。                                                     |
|      |               |                   | 3 请执行以下步骤:                                                                                    |
|      |               |                   | a 关闭除节点 1 之外的其<br>它所有节点。                                                                      |
|      |               |                   | b 在节点 1 上, 打开命令<br>提示符窗口。                                                                     |
|      |               |                   | c 键入以下命令并按<br><enter>键:</enter>                                                               |
|      |               |                   | %ORA CLUSTERWA<br>RE HOME%\bin                                                                |
|      |               |                   | 其中<br>%ORA CLUSTERWA                                                                          |
|      |               |                   | RE HOME% 为您在第<br>112页上的"安装<br>Oracle 群集件 10.2.0.1<br>版"中创建的 CRS 主<br>目录。                      |
|      |               |                   |                                                                                               |

<span id="page-135-0"></span>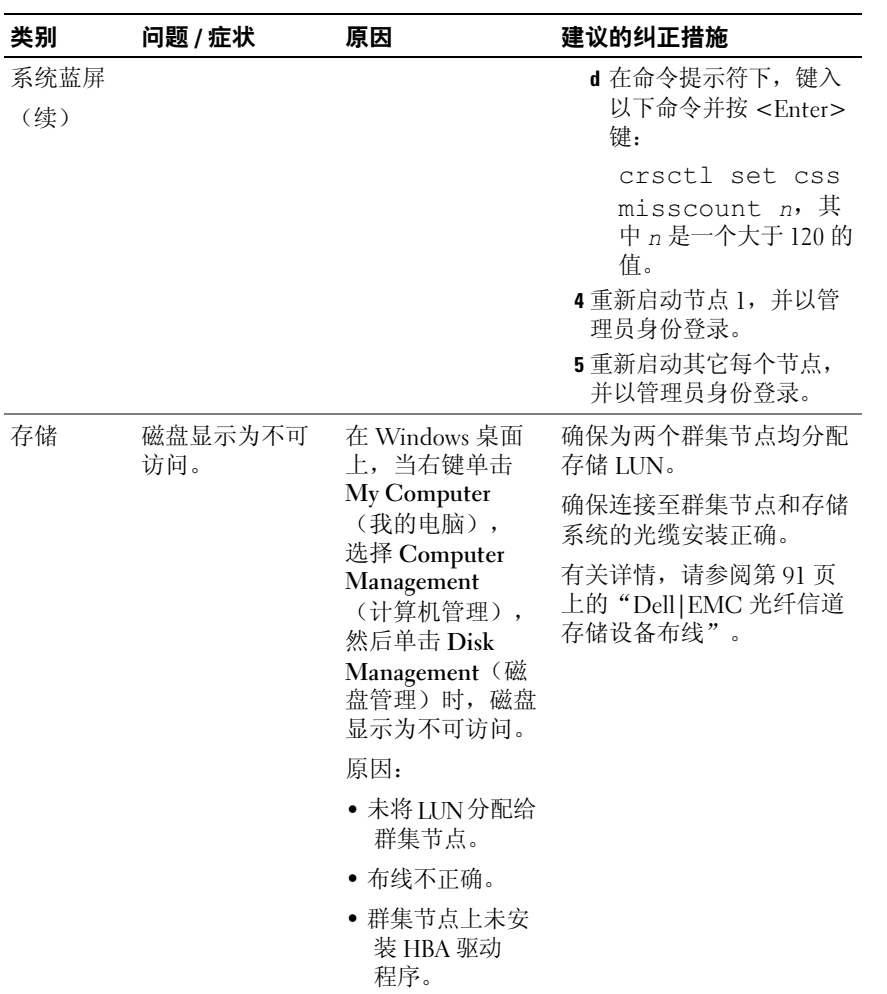

<span id="page-136-1"></span><span id="page-136-0"></span>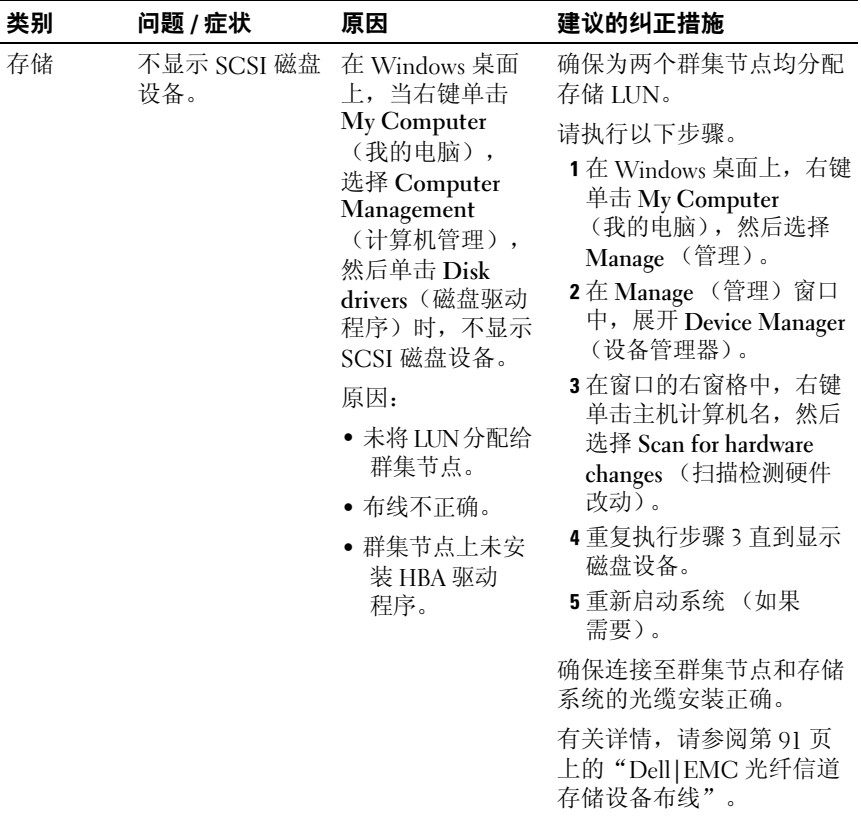

<span id="page-137-2"></span><span id="page-137-1"></span><span id="page-137-0"></span>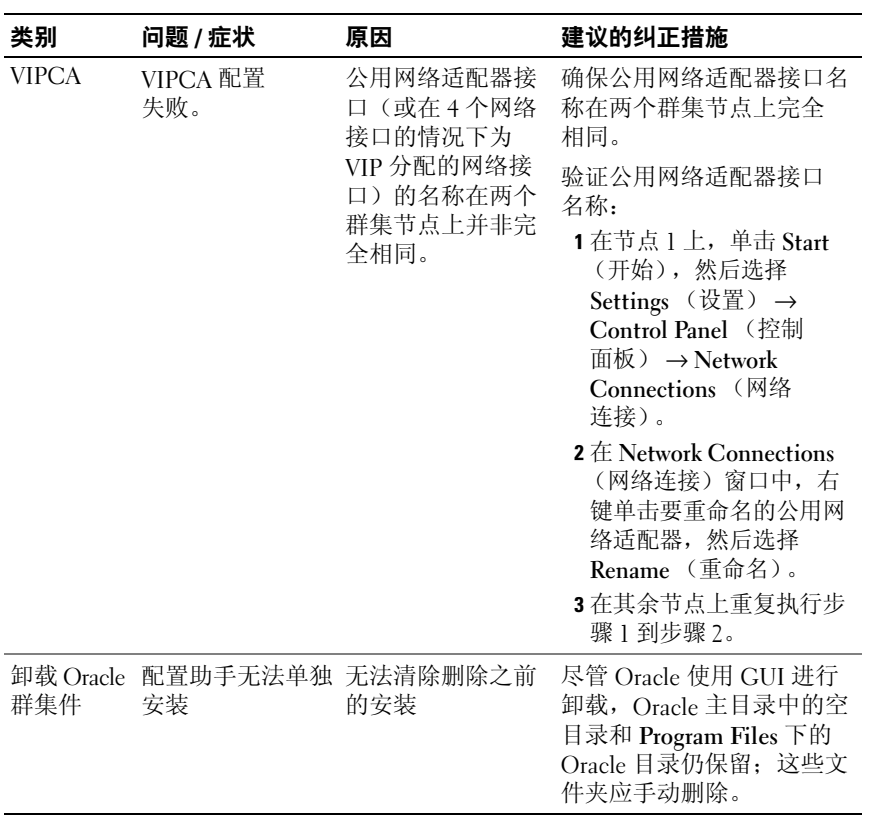

# <span id="page-138-0"></span>获得帮助

#### Dell 支持

有关使用系统的详情,请参阅随系统组件附带的说明文件。有关白皮书、 Dell 支持的配置和一般信息,请访问 dell.com/10g。要获得硬件和操作系 统软件的 Dell 技术支持以及下载最新的系统更新,请访问 Dell 支持网站 support.dell.com。与 Dell 联系的相关信息包含在系统的 《安装与故障排 除指南》中。

我们现在还提供 Dell 企业培训与认证服务,请访问 dell.com/training 了解 详情。此培训服务可能并非在所有地区提供。

#### Oracle 支持

有关 Oracle 软件和应用程序群集件培训及与 Oracle 联系的信息,请参阅 Oracle 网站 www.oracle.com 或 Oracle 说明文件。

Oracle MetaLink 网站 www.metalink.oracle.com 上提供技术支持、下载以 及其它技术信息。

# 获取和使用开放源代码文件

Deployment CD 中包含的软件是第三方程序与 Dell 程序的集合。使用该 软件必须遵循指定的许可条款。依据 GNU GPL 条款指定的所有软件均 可复制、分发和 / 或修改,但是必须遵循 GNU 一般公共许可第 2 版  $(1991 \nsubseteq 6$ 月)的条款和条件。依据 GNU GPL 条款  $(\nsubseteq$  Lesser GPL) 指定的所有软件均可复制、分发和 / 或修改,但是必须遵循 GNU Lesser 一般公共许可 2.1 版 (1999年 2月)的条款和条件。根据这些 GNU 许可, 您还有权通过 1-800-WWW-DELL 与 Dell 联系以便获得相应的源 代码文件。您还可以从以下网站获得相应的源代码文件: www.dell.com/oracle。

# 索引

## B

帮助 , [139](#page-138-0) Dell 支持 [, 139](#page-138-0) Oracle 支持 [, 139](#page-138-0) 布线 SAS 存储设备 [, 94,](#page-93-0) [96](#page-95-0)

## C

磁盘 快擦写恢复 , [107](#page-106-2) 投票 , [107](#page-106-2) 存储设备 不显示 SCSI 设备 [, 137](#page-136-1) 磁盘不可访问 , [136](#page-135-0) 配置 , [99](#page-98-0)

## D

多路径 , [106](#page-105-0) 驱动程序 , [107](#page-106-2)

## E

EMC Naviagent, [105](#page-104-1) PowerPath, [80](#page-79-0)

## F

分区 创建 , [107](#page-106-2)

## G

故障排除 蓝屏 , [135](#page-134-0) 其它信息 , [131](#page-130-1) 光纤信道 Dell|EMC, [90](#page-89-0) 群集配置 [, 81](#page-80-0) SAN 连接 [, 89](#page-88-0) 设置 [, 88](#page-87-0)

## J

IP 地址 配置 , [103](#page-102-0) iSCSI 硬件要求 , [82](#page-81-0)

## K

快擦写恢复 磁盘 [, 107](#page-106-2)

## N

Naviagent, [105](#page-104-1) NIC 端口分配 , [100](#page-99-0)

## O

**OCR** 磁盘 , 107 Oracle 为群集件准备磁盘 [, 107](#page-106-2) OUI 运行 [, 127](#page-126-1)

## P

PowerPath 安装 , [106](#page-105-0)

## $\mathbf{0}$

群集 光纤信道 , 81, [88](#page-87-0) 群集件 安装 [, 112](#page-111-1) 错误 [, 132](#page-131-0) 节点重新启动时显示蓝屏 [, 133](#page-132-1) 卸载 [, 127](#page-126-1) 准备磁盘 [, 107](#page-106-2)

## S

SAS 群集配置 , [81](#page-80-0)

## T

TOE, [100](#page-99-0) 投票磁盘 [, 108](#page-107-3) 创建逻辑驱动器 [, 109](#page-108-2) 节点无法访问 , [135](#page-134-0)

#### W

Windows 安装 , [82](#page-81-0) 配置 , [82](#page-81-0) VIPCA 配置失败 [, 138](#page-137-2) 网络 配置 [, 99](#page-98-0)

#### Y

硬件 连接 , [89-](#page-88-0)[90](#page-89-0) 要求 , [81](#page-80-0)

## Z

增补软件集 安装 , [115](#page-114-0) 侦听程序 配置 [, 117](#page-116-0) Systèmes Dell™ PowerEdge™ Dell Oracle Database 10*g* R2 Standard Edition sous Microsoft® Windows Server<sup>®</sup> 2003 R2 avec SP2, Standard x64 Edition

Guide de déploiement Version 3.1

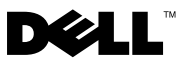

# Remarques et avis

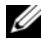

**EXEMARQUE** : Une REMARQUE indique des informations importantes qui peuvent vous aider à mieux utiliser votre ordinateur.

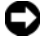

**EX AVIS** : Un AVIS signale un risque de dommage matériel ou de perte de données et vous indique comment éviter le problème.

\_\_\_\_\_\_\_\_\_\_\_\_\_\_\_\_\_\_\_

Les informations contenues dans ce document peuvent être modifiées sans préavis. © 2008 Dell Inc. Tous droits réservés.

La reproduction de ce document de quelque manière que ce soit sans l'autorisation écrite de Dell Inc. est strictement interdite.

Marques utilisées dans ce document : Dell, le logo DELL, OpenManage, PowerEdge, et PowerVault sont des marques de Dell Inc., *Intel* and *Xeon* sont des marques déposées d'Intel Corporation, EMC, Navisphere et PowerPath sont des marques déposées de EMC Corporation, Microsoft, Windows et Windows Server sont des marques ou des marques déposées de Microsoft Corporation aux États-Unis et/ou dans d'autres pays, AMD et Opteron sont des marques d'AMD Corporation.

Tous les autres noms de marques et marques commerciales utilisés dans ce document se rapportent aux sociétés propriétaires des marques et des noms de ces produits. Dell Inc. décline tout intérêt dans l'utilisation des marques déposées et des noms de marques ne lui appartenant pas.
# Table des matières

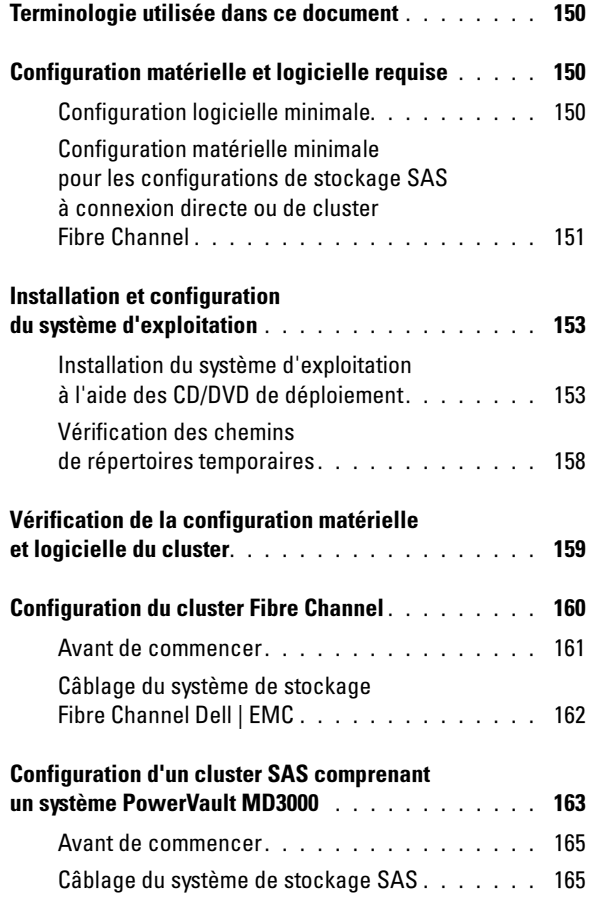

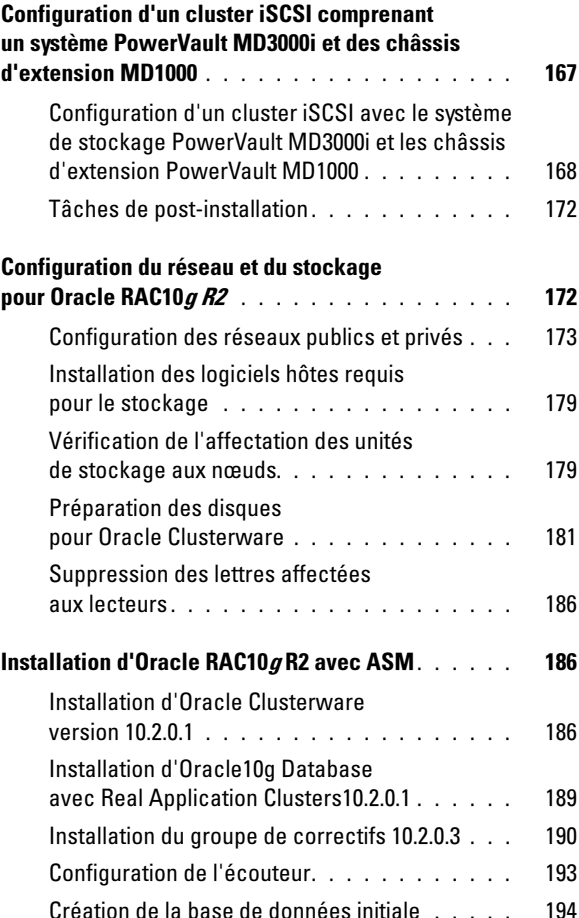

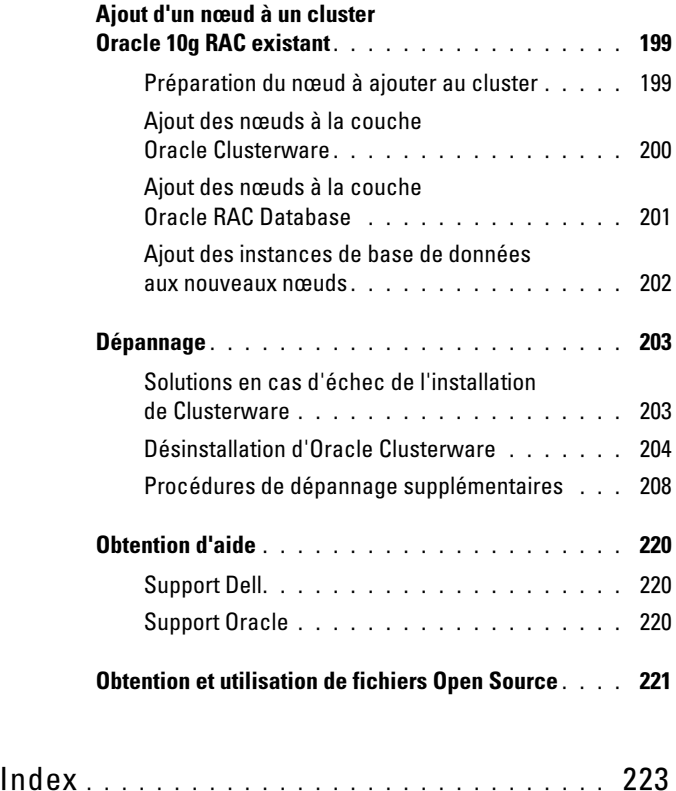

Ce document contient des informations concernant l'installation, la configuration, la réinstallation et l'utilisation du logiciel Oracle Database10g R2. Il fait partie du support fourni par Dell pour les configurations Oracle.

Pour installer le logiciel, utilisez ce document ainsi que le CD Dell Deployment. si vous utilisez uniquement les CD du système d'exploitation pour installer ce dernier, les instructions fournies dans ce document peuvent ne pas s'appliquer.

Les thèmes abordés sont les suivants :

- Configuration matérielle et logicielle requise
- Installation et configuration de Microsoft<sup>®</sup> Windows Server<sup>®</sup> 2003 R2 avec SP2, Édition standard x64
- Vérification de la configuration matérielle et logicielle du cluster
- Configuration du réseau et du stockage pour Oracle Database Real Application Clusters (RAC)10g R2
- Installation d'Oracle Database RAC 10g R2 10.2.0.3 (groupe de correctifs) et des mises à jour
- Logiciels pris en charge
- Dépannage
- Obtention d'aide

Pour plus d'informations concernant les configurations Oracle prises en charge par Dell, visitez le site [dell.com/10g](www.dell.com/10).

Si vous avez acheté le service de déploiement pour Oracle Database RAC10g, votre prestataire de services Dell vous aidera à effectuer les opérations suivantes :

- Vérification de la configuration matérielle et logicielle du cluster
- Configuration de la mise en réseau et du stockage
- Installation d'Oracle Database RAC 10g R2 10.2.0.3 (groupe de correctifs) et des mises à jour

## <span id="page-149-0"></span>Terminologie utilisée dans ce document

Ce document utilise les termes numéro d'unité logique (LUN, Logical Unit Number) et disque virtuel. Ces termes sont synonymes et interchangeables. Le terme LUN est généralement utilisé pour les environnements de système de stockage Dell | EMC Fibre-Channel, tandis que le terme disque virtuel est plutôt réservé aux environnements de stockage SAS à connexion directe (Dell MD3000/MD3000i et Dell MD3000/MD3000i avec châssis d'extension MD1000).

## <span id="page-149-1"></span>Configuration matérielle et logicielle requise

Les sections suivantes présentent la configuration minimale requise pour les configurations Oracle prises en charge par Dell, à la fois sur le plan logiciel et matériel.

## <span id="page-149-2"></span>Configuration logicielle minimale

Le [tableau 1-1](#page-149-3) présente la configuration logicielle minimale requise.

**EXAREMARQUE** : la licence Oracle fournie avec la configuration Dell est valable 30 jours. Si vous ne possédez pas la licence de ce produit, contactez votre représentant commercial Dell.

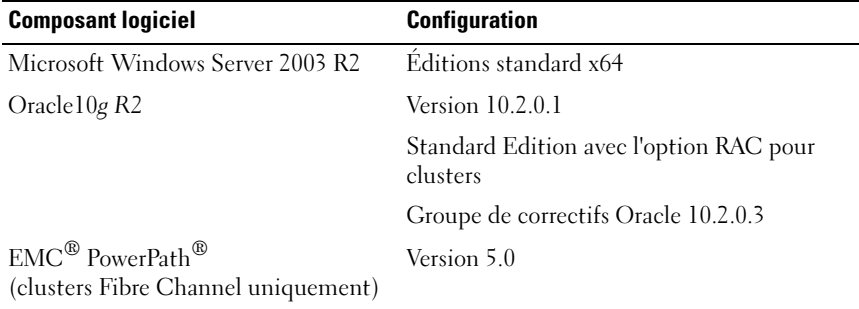

<span id="page-149-3"></span>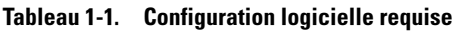

### <span id="page-150-0"></span>Configuration matérielle minimale pour les configurations de stockage SAS à connexion directe ou de cluster Fibre Channel

Le [tableau 1-2](#page-150-1) présente la configuration matérielle minimale pour les configurations de stockage SAS à connexion directe ou de cluster Fibre Channel. Pour plus d'informations sur certains composants matériels spécifiques, consultez la documentation fournie avec le système.

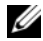

**EMARQUE** : Selon le nombre d'utilisateurs, l'application exécutée, les processus par lots et d'autres facteurs, il est possible que la configuration matérielle minimale ne suffise pas à obtenir les performances souhaitées.

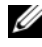

**EMARQUE** : La configuration matérielle de tous les nœuds du cluster doit être identique.

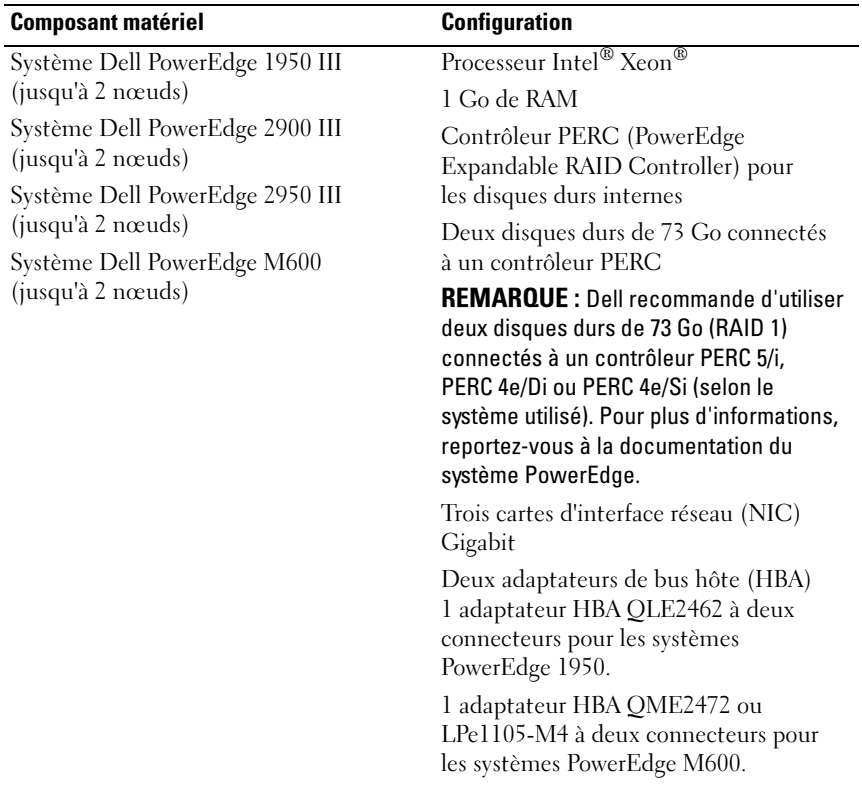

#### <span id="page-150-1"></span>Tableau 1-2. Configuration matérielle minimale - Configurations de stockage SAS à connexion directe ou de cluster Fibre Channel

| <b>Composant matériel</b>                                                                | <b>Configuration</b>                                                                                                    |  |
|------------------------------------------------------------------------------------------|----------------------------------------------------------------------------------------------------|--|
| Système Dell PowerEdge 2970                                                              | Processeur AMD <sup>™</sup> Opteron <sup>™</sup>                                                                                                    |  |
| (jusqu'à 2 nœuds)                                                                        | 1 Go de RAM                                                                                                    |  |
| Système Dell PowerEdge M605<br>(jusqu'à 2 nœuds)                                         | Contrôleur PERC 5/i pour les disques<br>durs internes                                                                                                    |  |
|                                                                                          | Deux disques durs de 73 Go connectés<br>à un contrôleur PERC 5/i                                                                                                    |  |
|                                                                                          | <b>REMARQUE</b> : Dell recommande d'utiliser<br>deux disques durs de 73 Go (RAID 1)<br>connectés à un contrôleur PERC 5/i<br>(selon le système utilisé). Pour plus<br>d'informations, reportez-vous à la<br>documentation du système PowerEdge. |  |
|                                                                                          | Trois cartes d'interface réseau (NIC)<br>Gigabit                                                                                                    |  |
|                                                                                          | Deux cartes adaptateur de bus hôte<br>(HBA) pour PowerEdge 2970                                                                                                    |  |
|                                                                                          | 1 adaptateur HBA QME2472 ou<br>LPe1105-M4 à deux connecteurs pour<br>les systèmes PowerEdge M605                                                                                                    |  |
| Commutateurs Ethernet Gigabit (deux)                                                     | Consultez le site dell.com/10g pour plus<br>d'informations sur les configurations<br>prises en charge.                                                                                                    |  |
| Pour les configurations Fibre Channel :                                                  | Pour plus d'informations, reportez-vous                                                                                                    |  |
| Système de stockage Fibre Channel<br>Dell   EMC CX3-10C, CX3-20 ou (C/F)                 | à la documentation du système<br>Dell   EMC.                                                                                                    |  |
| Pour les configurations SAS à connexion<br>directe:                                      | Pour plus d'informations, reportez-vous<br>à la documentation de votre système de<br>stockage Dell™ PowerVault™ MD3000<br>et MD1000.                                                                                                    |  |
| Dell™ PowerVault™ MD3000 avec<br>système de stockage comportant une<br>extension MD1000. |                                                                                                    |  |

Tableau 1-2. Configuration matérielle minimale - Configurations de stockage SAS à connexion directe ou de cluster Fibre Channel (suite)

Tableau 1-2. Configuration matérielle minimale - Configurations de stockage SAS à connexion directe ou de cluster Fibre Channel *(suite)* 

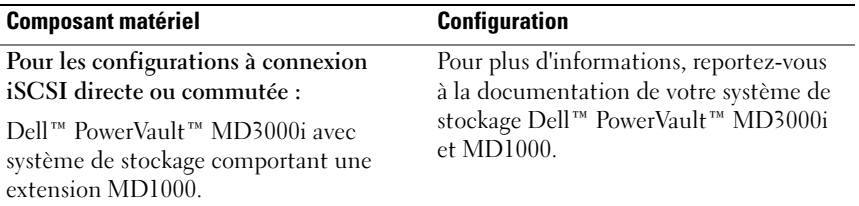

## <span id="page-152-0"></span>Installation et configuration du système d'exploitation

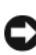

**AVIS** : déconnectez tous les périphériques de stockage externes *avant* d'installer le système d'exploitation, pour vous assurer que ce dernier sera correctement installé.

Cette section contient des informations concernant l'installation et la configuration de Windows Server 2003 SP2 Standard x64 Edition pour le déploiement d'Oracle.

**EMARQUE** : Si vous ne disposez pas du CD de *Windows Server 2003, SP2* Standard x64 Edition, utilisez Windows Server 2003, R2 Standard x64 Edition pour le déploiement et mettez-le à jour vers SP2 à l'aide de l'image du CD *Windows Server* 2003, SP2 (x64) ISO-9660.

### <span id="page-152-1"></span>Installation du système d'exploitation à l'aide des CD/DVD de déploiement

Recommencez les étapes de cette section pour tous les nœuds du cluster.

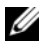

**EXEMARQUE** : les versions les plus récentes du BIOS, du micrologiciel et des pilotes sont disponibles sur le site support.dell.com.

- 1 Arrêtez le système.
- 2 Déconnectez tous les périphériques de stockage externes du système.
- 3 Recherchez dans le tableau suivant le CD de Microsoft Windows Server 2003 R2 Standard/Enterprise x64 Edition SP2 et le CD/DVD de Dell Systems Management pour votre serveur Dell :

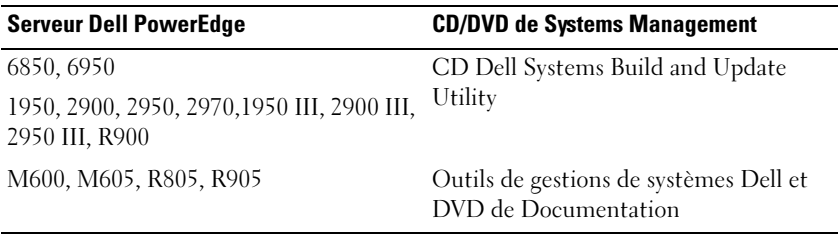

#### <span id="page-153-0"></span>Tableau 1-3. CD/DVD de PowerEdge Server Systems Management

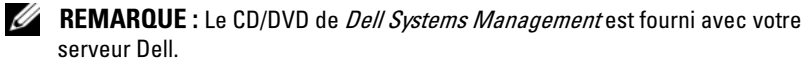

- 4 Mettez le système sous tension.
- 5 Insérez le CD/DVD de Dell Systems Management dans le lecteur de CD/DVD de votre système. Reportez-vous au [tableau 1-3, page 154.](#page-153-0)
- **22 REMARQUE :** Si votre serveur ne dispose pas d'un lecteur CD/DVD, utilisez un lecteur USB externe.

L'écran du menu de démarrage s'affiche.

- 6 Dans l'écran de sélection de la langue, sélectionnez une langue.
- 7 Sur la page du contrat de licence, cliquez sur Accept (Accepter).

La page d'accueil de Systems Build and Update Utility apparaît.

8 Sur la page d'accueil de Dell Systems Build and Update Utility, cliquez sur Server OS Installation.

L'écran Server OS Installation apparaît.

Utilisez le module d'installation du système d'exploitation du serveur (Server Operating System Installation, SOI) de l'utilitaire Dell™ Systems Build and Update Utility pour installer les systèmes d'exploitation pris en charge par Dell sur vos systèmes Dell.

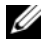

REMARQUE : Pour plus d'informations sur les écrans du module d'installation SOI, reportez-vous à l'aide en ligne de Dell Systems Build and Update Utility.

Les étapes du module SOI sont les suivantes.

#### Définition de la date et de l'heure :

a Définissez la date et l'heure et le fuseau horaire et cliquez sur Continue (Continuer).

#### Sélection du système d'exploitation :

- b Sélectionnez Microsoft Windows Server 2003 Service Pack 2 x64 **Edition**
- c Créez la partition d'utilitaires et sélectionnez Yes.
- d Cliquez sur Continue (Continuer).

#### Configuration RAID

**EXAGE :** selon le système, ce menu peut ne pas apparaître.

e Choisissez les sélections par défaut et cliquez sur Continue.

#### Configuration du disque physique :

f Choisissez les sélections par défaut et cliquez sur Continue.

#### Configuration du réseau :

g Choisissez les sélections par défaut et cliquez sur Continue.

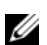

**EXAGEMARQUE** : pour que le réseau public soit configuré correctement, le nom de l'ordinateur et le nom public de l'hôte doivent être identiques.

#### Saisie des informations relatives au système d'exploitation :

- h Entrez le nom d'utilisateur, l'organisation et l'ID du produit.
- i Entrez toutes les autres informations nécessaires.
- j Cliquez sur Install SNMP (Installer SNMP) (par défaut).

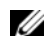

**REMARQUE** : Si vous voulez installer *Dell OpenManage* à l'aide de son CD au cours de l'installation du système d'exploitation, sélectionnez Install Server Administrator (Installer Server Administrator). Server Administrator peut être installé à tout moment une fois le système d'exploitation installé.

#### Récapitulatif de l'installation :

k Éjection automatique du CD/DVD (par défaut).

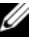

**EXEMARQUE** : Une fois que vous cliquez sur Continue, l'installation commence et vous ne pouvez pas changer les détails de la configuration de votre système.

l Cliquez sur Continue (Continuer).

L'Assistant Installation de Microsoft Windows Server 2003 Service Pack 2 x64 Edition s'affiche et l'installation commence.

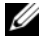

**EMARQUE** : Cette opération peut prendre plusieurs minutes.

m Lorsque vous y êtes invité, insérez le CD de Windows Server 2003 Service Pack 2 x64 Edition dans le lecteur de CD.

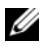

 $\mathbb Z$  **REMARQUE** : Cette opération peut prendre plusieurs minutes.

**EXAGRICARGUE :** Si vous avez sélectionné Install Server Administrator au cours de la procédure d'installation du système d'exploitation, vous êtes invité à insérer le CD de *Dell OpenManage*™ avant d'installer *Windows Server 2003* Service Pack 2 x64 Edition à l'aide du CD.

n Lorsque l'installation est terminée, retirez le CD du lecteur de CD/DVD et cliquez sur Finish (Terminer).

Le système redémarre et copie les informations du système d'exploitation dans la partition de déploiement et l'installation continue.

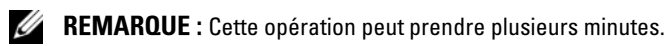

- 9 Dans la fenêtre Personnalisez votre logiciel, entrez les informations appropriées dans les champs Nom et Organisation, puis cliquez sur Suivant.
- 10 Lorsque vous y êtes invité, entrez la clé de produit de Windows Server 2003 Standard x64 Edition SP2 et cliquez sur Suivant.
- <span id="page-155-0"></span>11 Complétez les champs Nom de l'ordinateur et Mot de passe Administrateur, puis cliquez sur Suivant.

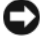

AVIS : ne laissez pas le champ du mot de passe administrateur vide.

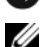

**EXAMPRANCIPE** : pour que le réseau public soit configuré correctement, le nom

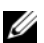

d'ordinateur et le nom public de l'hôte doivent être identiques.

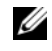

**EXAMERQUE** : notez le mot de passe d'ouverture de session créé lors de cette étape. Vous devrez le fournir à l'[étape 14.](#page-156-0)

Une fois l'installation terminée, la fenêtre Bienvenue dans Windows s'affiche.

- 12 Arrêtez le système, reconnectez tous les périphériques de stockage externes puis démarrez le système.
- 13 Dans la fenêtre Bienvenue dans Windows, appuyez sur <Ctrl><Alt><Suppr> pour continuer.

La fenêtre d'ouverture de session s'affiche.

<span id="page-156-0"></span>14 Dans le champ Mot de passe, saisissez le mot de passe administrateur créé à l['étape 11](#page-155-0) de cette procédure, puis cliquez sur OK.

Le système vous demande d'insérer le CD 2 de Windows Server. Insérez le CD 2 de Windows Server ou cliquez sur Annuler.

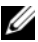

**EMARQUE** : si vous insérez le CD 2 de *Windows Server*, suivez les invites du processus d'installation. La procédure suivante suppose que vous n'avez pas inséré le CD 2 de Windows Server.

15 Cliquez sur Annuler.

Le système indique que le contenu du CD 2 de Windows Server ne sera pas installé.

16 Sélectionnez OK.

Le système vous invite à effectuer les tâches de post-installation (facultatif).

17 Cliquez sur Terminer.

Vous êtes invité à fermer la page.

18 Sélectionnez Oui.

La fenêtre Gérer votre serveur s'affiche.

Fermez la fenêtre.

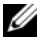

**REMARQUE** : Pour utiliser Broadcom Advanced Control Suite 3 (BACS), installez Microsoft .NET Framework 2.0. Microsoft .NET Framework 2.0 est téléchargeable depuis le site www.microsoft.com

#### Installation des composants du CD de ressource (Resource CD) :

- 19 Insérez le CD libellé Dell RCD x64 3.1.
- 20 Accédez à Poste de travail et double-cliquez sur le lecteur de CD-ROM.
- 21 Exécutez install drivers.bat
- **EXAMPRANCIPE** : Cette opération peut prendre plusieurs minutes.
- 22 Appuyez sur une touche pour continuer.
- 23 Redémarrez le système.
- 24 Consultez les fichiers journaux pour vérifier que tous les pilotes sont correctement installés.

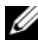

**EXAGEMARQUE** : les journaux se trouvent dans : <Lecteur principal:/>Dell\_Resource\_CD/logs>

25 Lorsque l'installation est terminée, retirez le CD du lecteur de CD.

### <span id="page-157-0"></span>Vérification des chemins de répertoires temporaires

Vérifiez que les chemins des répertoires Temp et Tmp ont été définis correctement. Recommencez les étapes suivantes pour tous les nœuds du cluster.

- 1 Cliquez sur Démarrer et sélectionnez Exécuter.
- 2 Dans le champ Ouvrir, tapez cmd et cliquez sur OK.
- 3 À l'invite de commande, tapez echo %Temp% et appuyez sur <Entrée>.

Le chemin suivant s'affiche :

%LecteurSystème%\Temp

où % LecteurSystème% est le lecteur local de l'utilisateur.

4 À l'invite de commande, tapez echo  $\pi$ mp $\epsilon$  et appuyez sur <Entrée>.

Le chemin suivant s'affiche :

%LecteurSystème%\Temp où % LecteurSystème% est le lecteur local de l'utilisateur.

5 Recommencez les étapes de cette section pour tous les nœuds du cluster.

## <span id="page-158-0"></span>Vérification de la configuration matérielle et logicielle du cluster

Avant de commencer la configuration du cluster, assurez-vous que le matériel minimum est installé, comme il est indiqué dans le [tableau 1-2](#page-150-1). Cette section contient des informations sur la configuration matérielle et logicielle des clusters.

Les logiciels suivants doivent être installés sur chacun des nœuds :

- Windows Server 2003 SP2 Standard x64 Edition (voir [tableau 1-1](#page-149-3))
- Pilotes d'adaptateurs HBA
- CD de PowerVault MD3000 ou PowerVault MD3000i Resource (lorsque PowerVault MD3000/MD3000i est utilisé comme système de stockage)

Le stockage doit inclure au moins quatre disques virtuels/LUN (deux pour le disque de vote et le registre OCR redondants et deux pour la base de données et la zone de récupération flash) affectés aux nœuds du cluster.

| <b>Disque</b><br>virtuel/<br>LUN | <b>Taille minimale</b>                                     | <b>Nombre de partitions</b>           | Utilisé pour                                   |
|----------------------------------|------------------------------------------------------------|---------------------------------------|------------------------------------------------|
| 1                                | $2 \text{Go}$                                              | 5 (3 x 50 Mo et<br>$2 \times 120$ Mo) | Disque de vote<br>$(3 \times 50 \text{ Mo})$   |
|                                  |                                                            |                                       | Registre Oracle<br>$(2 \times 120 \text{ Mo})$ |
| 2                                | Supérieure à la taille<br>de la base de données            |                                       | Database<br>(Base de données)                  |
| 3                                | Au moins deux fois la 1<br>taille de la base de<br>données |                                       | Zone de récupération<br>flash                  |

<span id="page-158-1"></span>Tableau 1-4. Configuration et taille des disques virtuels (LUN)

## <span id="page-159-0"></span>Configuration du cluster Fibre Channel

Une fois l'installation de votre cluster Fibre Channel effectuée par votre prestataire de services Dell, vérifiez les connexions matérielles, ainsi que la configuration du cluster sur le plan matériel et logiciel. Pour ce faire, reportezvous aux informations suivantes. La [figure 1-1](#page-159-1), la [figure 1-2](#page-161-1) et le [tableau 1-5](#page-160-1)  illustrent les connexions de cluster requises pour un cluster Fibre Channel connecté à un réseau de stockage SAN avec deux nœuds.

#### <span id="page-159-1"></span>Figure 1-1. Connexions matérielles pour un cluster Fibre Channel connecté à un SAN

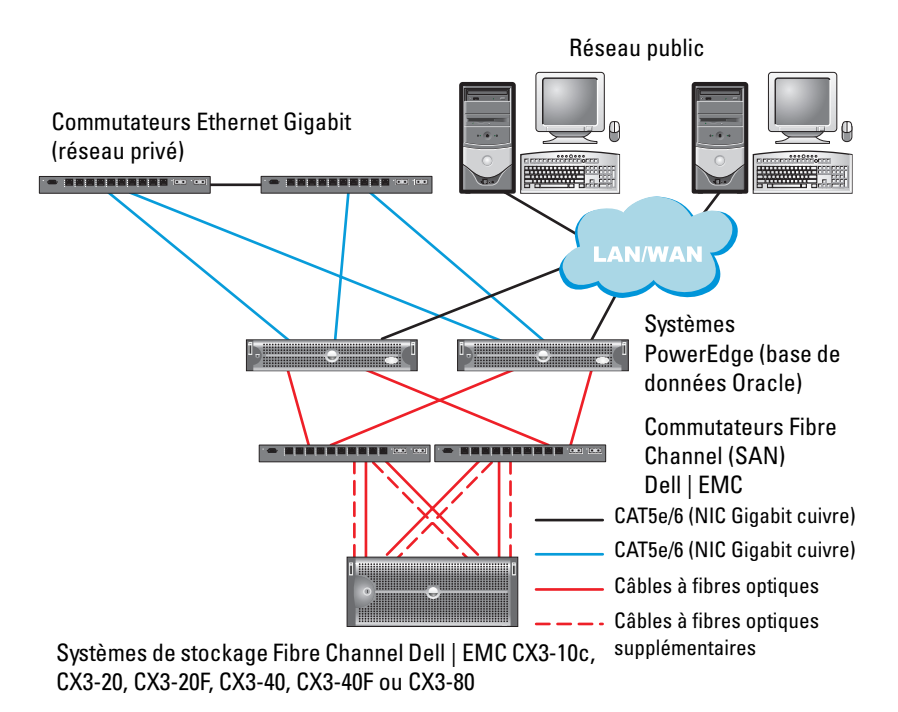

| <b>Composant du cluster</b>                     | <b>Connexions</b>                                                                                                    |
|-------------------------------------------------|----------------------------------------------------------------------------------------------------|
| Nœud du système<br>PowerEdge                    | Un câble CAT5e/6 reliant la carte NIC du réseau<br>public au réseau local (LAN)                                                                          |
|                                                 | Un câble CAT5e/6 reliant la carte NIC Gigabit privée<br>au commutateur Ethernet Gigabit (réseau privé)                                                   |
|                                                 | Un câble CAT 5e/6 reliant la carte NIC Gigabit privée<br>redondante au commutateur Ethernet Gigabit<br>redondant (réseau privé)                          |
|                                                 | Un câble optique reliant l'adaptateur HBA optique 0<br>au commutateur Fibre Channel 0 et un câble optique<br>reliant l'adaptateur HBA 1 au commutateur 1 |
| Système de stockage Fibre<br>Channel Dell   EMC | Deux câbles CAT 5e/6 connectés au réseau local<br>(un à partir de chaque processeur de stockage)                                                         |
|                                                 | Une à quatre connexions optiques vers chaque<br>commutateur Fibre Channel, dans une configuration<br>avec connexion à un SAN                             |
|                                                 | Voir la section "Câblage du système de stockage Fibre<br>Channel Dell   EMC", page 162 pour plus<br>d'informations.                                      |
| Commutateur Fibre<br>Channel Dell   EMC         | Une connexion optique vers l'adaptateur HBA de<br>chaque système PowerEdge et une connexion optique<br>vers un port de chaque processeur de stockage     |
| Commutateur Ethernet<br>Gigabit                 | Une connexion CAT 5e/6 vers la carte NIC Gigabit<br>privée de chaque système PowerEdge                                                                   |
|                                                 | Une connexion CAT 5e/6 vers l'autre commutateur<br>Ethernet Gigabit                                                                                      |

<span id="page-160-1"></span>Tableau 1-5. Interconnexions matérielles pour Fibre Channel

#### <span id="page-160-0"></span>Avant de commencer

Vérifiez que les tâches suivantes ont bien été effectuées sur le cluster :

- Tout le matériel requis est installé dans le rack.
- Toutes les interconnexions matérielles sont configurées.
- Tous les disques virtuels/LUN, groupes RAID et groupes de stockage ont été créés sur le système de stockage.
- Les groupes de stockage sont affectés aux nœuds du cluster.

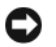

AVIS : avant d'effectuer les procédures décrites dans les sections suivantes, vérifiez que le matériel du système et les câbles sont correctement installés.

## <span id="page-161-0"></span>Câblage du système de stockage Fibre Channel Dell | EMC

Selon vos besoins, vous pouvez configurer le système de stockage du cluster Oracle dans une configuration avec connexion à un SAN (4 ports). Reportezvous aux procédures suivantes pour chaque configuration.

La [figure 1-2](#page-161-1) montre les connexions matérielles utilisées pour configurer un cluster Fibre Channel connecté à un réseau SAN.

<span id="page-161-1"></span>Figure 1-2. Câblage d'un cluster Fibre Channel Dell | EMC connecté à un SAN

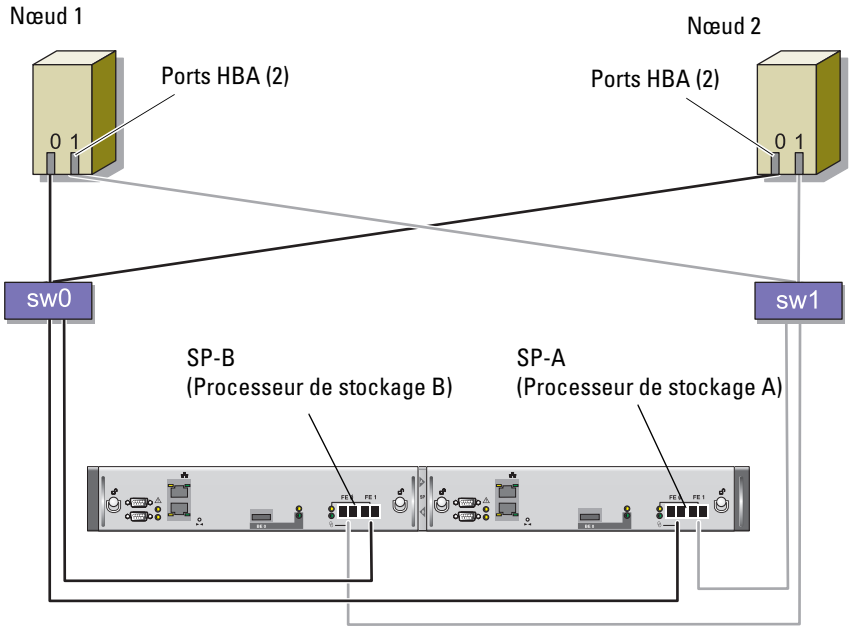

Système de stockage CX3-20

Pour configurer le système de stockage du cluster Oracle dans une configuration avec connexion à un SAN (4 ports), procédez comme suit :

- 1 Installez un câble optique entre le port 0 du SP-A et le commutateur Fibre Channel 0.
- 2 Installez un câble optique entre le port 1 du SP-A et le commutateur Fibre Channel 1.
- 3 Installez un câble optique entre le port 0 du SP-B et le commutateur Fibre Channel 1.
- 4 Installez un câble optique entre le port 1 du SP-B et le commutateur Fibre Channel 0.
- 5 Installez un câble optique entre la carte HBA 0 du nœud 1 et le commutateur Fibre Channel 0.
- 6 Installez un câble optique entre la carte HBA 1 du nœud 1 et le commutateur Fibre Channel 1.
- 7 Installez un câble optique entre la carte HBA 0 de chaque nœud supplémentaire et le commutateur Fibre Channel 0.
- 8 Installez un câble optique entre la carte HBA 1 de chaque nœud supplémentaire et le commutateur Fibre Channel 1.

## <span id="page-162-0"></span>Configuration d'un cluster SAS comprenant un système PowerVault MD3000

Pour configurer le matériel et les logiciels des systèmes PowerEdge et PowerVault MD3000 de sorte qu'ils fonctionnent dans un environnement Oracle Real Application Cluster, vérifiez que les connexions matérielles et les configurations matérielles et logicielles suivantes sont conformes à leur description dans cette section. Pour cela, reportez-vous à la [figure 1-3,](#page-163-0) au [tableau 1-6](#page-163-1), à la [figure 1-4](#page-165-0) et au [tableau 1-4.](#page-158-1)

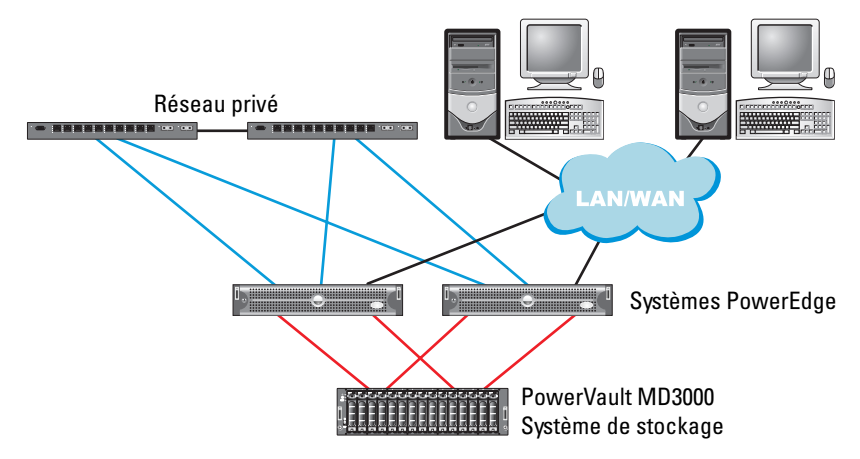

#### <span id="page-163-0"></span>Figure 1-3. Câblage d'un cluster SAS et d'un système PowerVault MD3000

<span id="page-163-1"></span>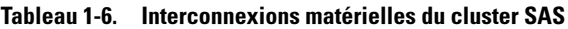

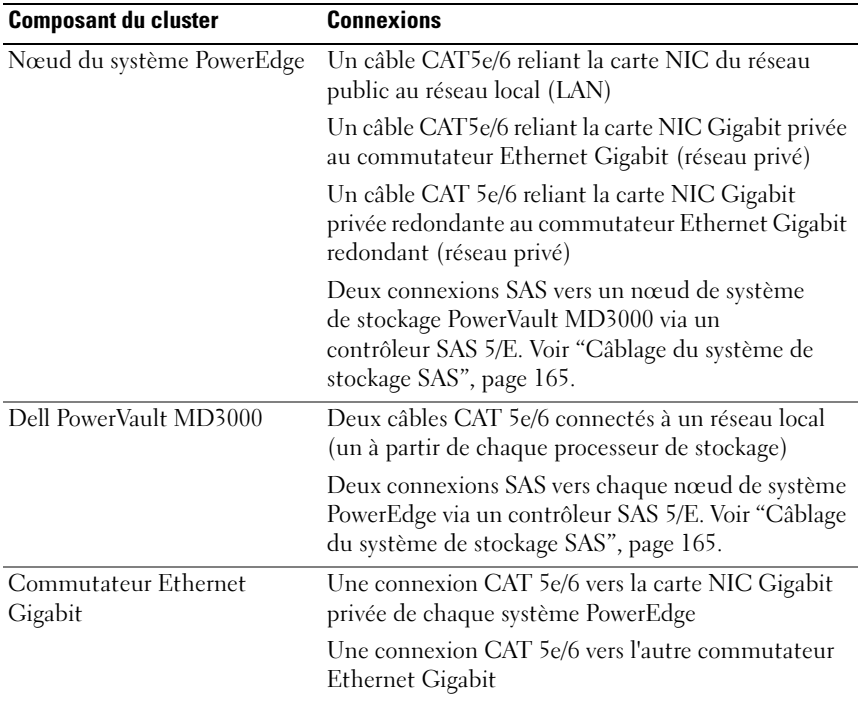

### <span id="page-164-0"></span>Avant de commencer

Vérifiez que les tâches suivantes ont bien été effectuées sur le cluster :

- Tout le matériel requis est installé dans le rack.
- Toutes les interconnexions matérielles sont configurées.
- Tous les disques virtuels/LUN, groupes RAID et groupes de stockage ont été créés sur le système de stockage.
- Les groupes de stockage sont affectés aux nœuds du cluster.

AVIS : avant d'effectuer les procédures décrites dans les sections suivantes, vérifiez que le matériel du système et les câbles sont correctement installés.

## <span id="page-164-1"></span>Câblage du système de stockage SAS

Étant donné que les clusters SAS ne peuvent être installés que dans un environnement à connexion directe ; ils sont donc limités à deux nœuds.

Pour configurer des nœuds dans une configuration à connexion directe (voir [figure 1-4](#page-165-0)), procédez comme suit :

- 1 Connectez un câble SAS entre un port du contrôleur SAS situé sur le nœud 1 et le port d'entrée "In" 0 du contrôleur RAID 0 du châssis RAID MD3000.
- 2 Connectez un câble SAS entre un port de l'autre contrôleur SAS situé sur le nœud 1 et le port d'entrée "In" 0 du contrôleur RAID 1 du châssis RAID MD3000.
- 3 Connectez un câble SAS entre un port du contrôleur SAS situé sur le nœud 2 et le port d'entrée "In" 1 du contrôleur RAID 0 du châssis RAID MD3000.
- 4 Installez un câble SAS entre un port de l'autre contrôleur SAS situé sur le nœud 2 et le port d'entrée "In" 1 du contrôleur RAID 1 du châssis RAID MD3000.

#### <span id="page-165-0"></span>Figure 1-4. Câblage d'un cluster SAS à connexion directe

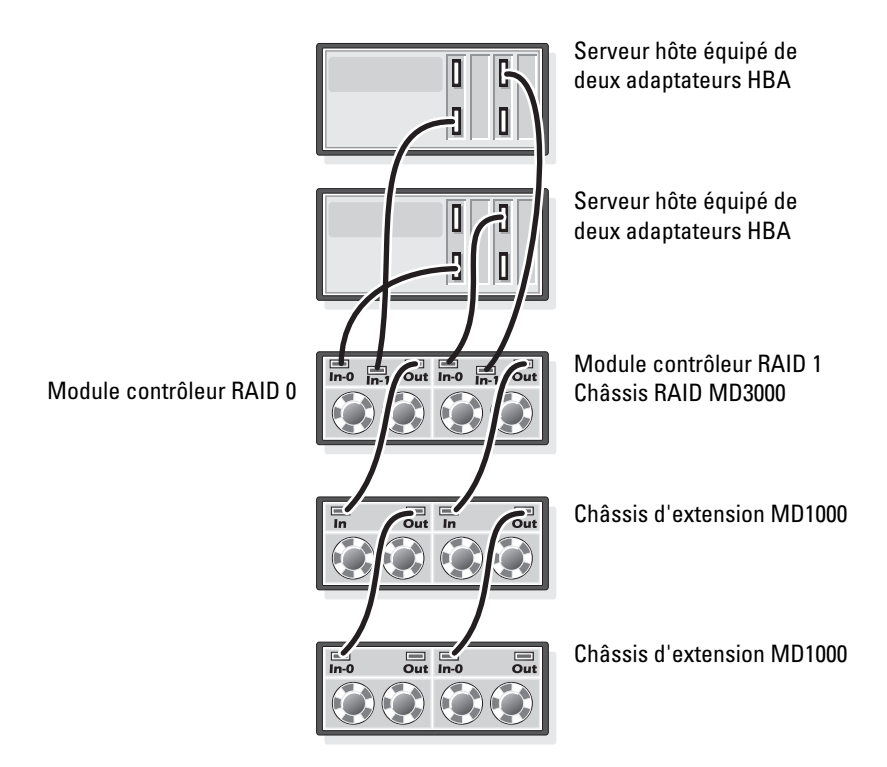

## <span id="page-166-0"></span>Configuration d'un cluster iSCSI comprenant un système PowerVault MD3000i et des châssis d'extension MD1000

Cette section contient des informations et des procédures pour configurer le matériel et les logiciels des systèmes PowerEdge et PowerVault MD3000i de sorte qu'ils fonctionnent dans un environnement Oracle Real Application Cluster.

Vérifiez les connexions matérielles et les configurations matérielles et logicielles à l'aide des illustrations "Configuration prise en charge" de la matrice de prise en charge de Dell PowerVault MD3000i. Cette documentation est téléchargeable à partir du site support.dell.com.

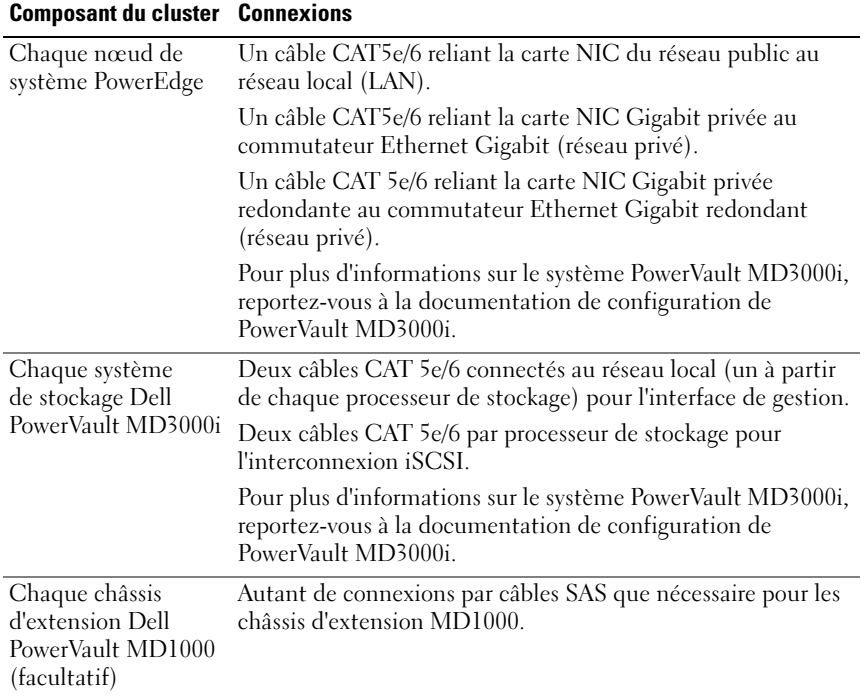

<span id="page-166-1"></span>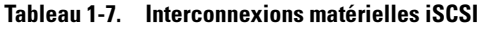

### <span id="page-167-0"></span>Configuration d'un cluster iSCSI avec le système de stockage PowerVault MD3000i et les châssis d'extension PowerVault MD1000

#### Tâche 1 : configuration du matériel

Les clusters iSCSI à connexion directe sont limités à deux nœuds seulement.

#### <span id="page-167-1"></span>Figure 1-5. Câblage des clusters iSCSI à connexion directe

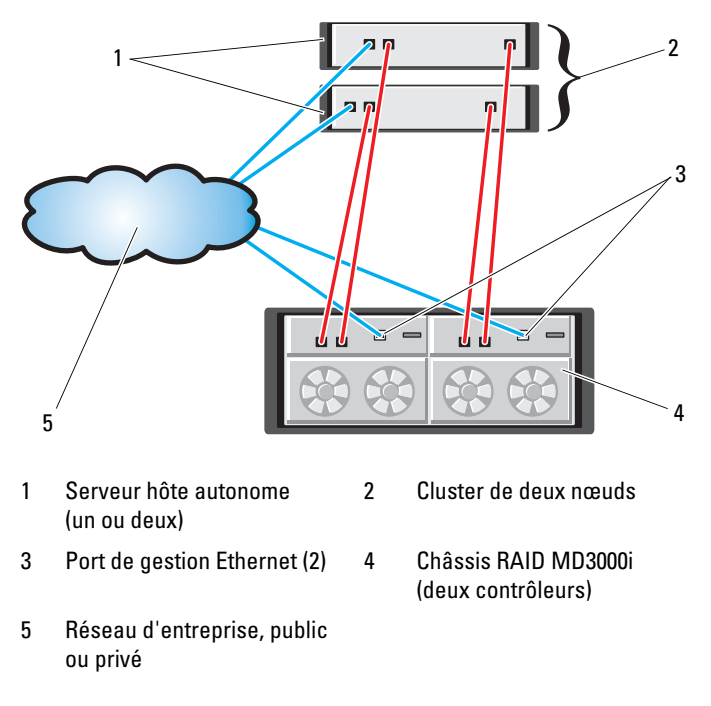

Pour configurer des nœuds dans une configuration à connexion directe, reportez-vous à la [figure 1-5](#page-167-1) et procédez comme suit :

- 1 Connectez un câble CAT 5e/6 entre un port (carte adaptateur HBA iSCSI ou NIC) du nœud 1 et le port d'entrée ("In") 0 du contrôleur RAID 0 du châssis de stockage MD3000i.
- 2 Connectez un câble CAT 5e/6 entre l'autre port (carte adaptateur HBA iSCSI ou NIC) du nœud 1 et le port d'entrée ("In") 0 du contrôleur RAID 1 du châssis de stockage MD3000i.
- 3 Connectez un câble CAT 5e/6 entre un port (carte adaptateur HBA iSCSI ou NIC) du nœud 2 et le port d'entrée ("In") 1 du contrôleur RAID 0 du châssis de stockage MD3000i.
- 4 Connectez un câble CAT 5e/6 entre l'autre port (adaptateur HBA iSCSI ou NIC) du nœud 2 et le port d'entrée ("In") 1 du contrôleur RAID 1 du châssis de stockage MD3000i.
- 5 (Facultatif) Connectez deux câbles SAS entre les deux ports de sortie du système MD3000 et les ports d'entrée ("In") du premier châssis d'extension MD1000.
- 6 (Facultatif) Connectez deux câbles SAS entre les deux ports de sortie du système MD1000 et les ports d'entrée ("In") 0 du second châssis d'extension MD1000.

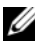

**EXARGUE** : Pour plus d'informations concernant la configuration des châssis d'extension MD1000, reportez-vous à la documentation du système de stockage MD3000i.

Les clusters iSCSI commutés peuvent prendre en charge jusqu'à huit nœuds.

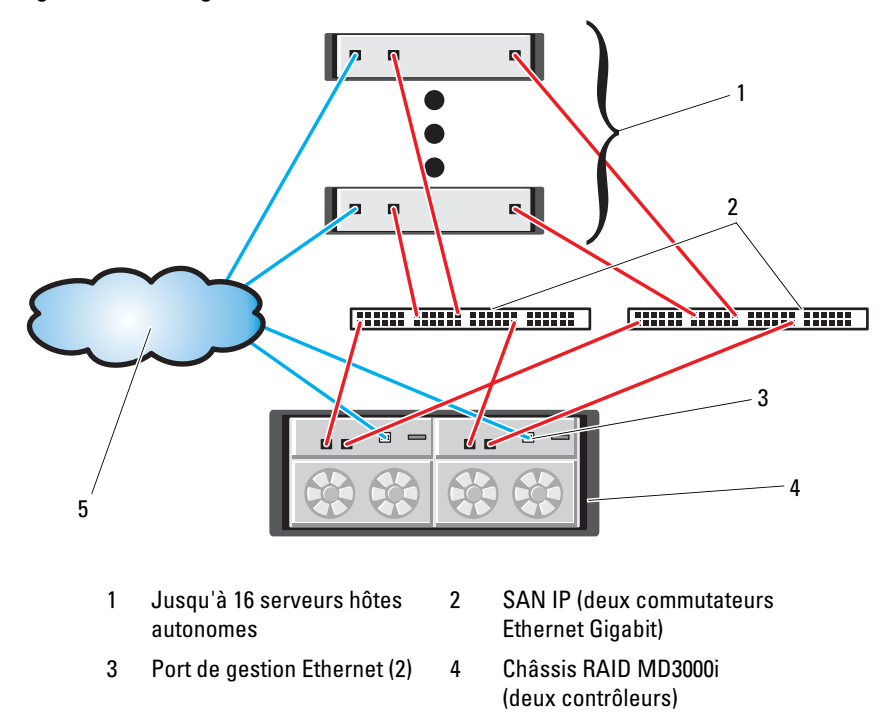

#### <span id="page-169-0"></span>Figure 1-6. Câblage des clusters commutés iSCSI

- 5 Réseau d'entreprise, public ou privé
- Pour configurer des nœuds dans une configuration commutée, reportez-vous à la [figure 1-6](#page-169-0) et procédez comme suit :
	- 1 Connectez un câble CAT 5e/6 entre un port (carte adaptateur HBA iSCSI ou NIC) du nœud 1 et le port du commutateur réseau 1.
	- 2 Connectez un câble CAT 5e/6 entre un port (carte adaptateur HBA iSCSI ou NIC) du nœud 1 et le port du commutateur réseau 2.
	- 3 Connectez un câble CAT 5e/6 entre un port (carte adaptateur HBA iSCSI ou NIC) du nœud 2 et le port du commutateur réseau 1.
	- 4 Connectez un câble CAT 5e/6 entre un port (adaptateur HBA iSCSI ou NIC) du nœud 2 et le port du commutateur réseau 2.
- 5 Connectez un câble CAT 5e/6 entre un port du commutateur 1 et le port d'entrée ("In") 0 du contrôleur RAID 0 du châssis de stockage MD3000i.
- 6 Connectez un câble CAT 5e/6 entre l'autre port du commutateur 1 et le port d'entrée ("In") 0 du contrôleur RAID 1 du châssis de stockage MD3000i.
- 7 Connectez un câble CAT 5e/6 entre un port du commutateur 2 et le port d'entrée ("In") 1 du contrôleur RAID 0 du châssis de stockage MD3000i.
- 8 Connectez un câble CAT 5e/6 entre l'autre port du commutateur 2 et le port d'entrée ("In") 1 du contrôleur RAID 1 du châssis de stockage MD3000i.
- 9 (Facultatif). Connectez deux câbles SAS entre les deux ports de sortie du MD3000i et les deux ports d'entrée ("In") du premier châssis d'extension MD1000.
- 10 (Facultatif). Connectez deux câbles SAS entre les deux ports de sortie du système MD1000 et les ports d'entrée ("In") 0 du second châssis d'extension MD1000.

**ZAILE : Pour plus d'informations concernant la configuration des châssis** d'extension MD1000, reportez-vous à la documentation du système de stockage MD3000i.

#### Tâche 2 : installation des logiciels hôtes requis pour le stockage

Pour installer les logiciels hôtes requis pour le système de stockage PowerVault MD3000i, utilisez le disque "Dell PowerVault Resource CD" fourni avec le système de stockage MD3000i. Suivez les procédures de la documentation Dell fournie avec le système de stockage PowerVault MD3000i pour installer le logiciel "Modular Disk Storage Manager" sur le nœud principal, ainsi que le logiciel multiacheminement (MPIO) sur les nœuds restants.

L'initiateur logiciel Microsoft iSCSI est requis pour un sous-système de stockage MD3000i. L'initiateur logiciel Microsoft iSCSI est téléchargeable à partir du site www.microsoft.com.

#### Tâche 3 : vérification et mise à niveau du micrologiciel

- À l'aide du logiciel Modular Disk Storage Manager installé sur le serveur hôte, lancez la détection des unités de stockage directement connectées au serveur.
- Vérifiez que la version du micrologiciel utilisé par les composants de stockage répertoriés ci-après est la version minimale requise. Reportezvous au document "Solutions Deliverable List" (Liste des éléments pris en charge) pour identifier les versions de micrologiciel requises.
	- Micrologiciel des systèmes de stockage MD3000i
	- Micrologiciel des châssis d'extension MD1000

## <span id="page-171-0"></span>Tâches de post-installation

Après avoir installé les pilotes et le logiciel, effectuez les tâches de postinstallation indiquées dans le Guide d'installation de MD3000i pour créer l'environnement présenté dans le [tableau 1-7, page 167](#page-166-1).

## <span id="page-171-1"></span>Configuration du réseau et du stockage pour Oracle RAC10aR2

Cette section contient des informations sur la configuration du réseau et du stockage.

- Configuration des réseaux publics et privés
- Vérification de la configuration du stockage
- Configuration du stockage partagé pour Oracle Clusterware et Oracle Database

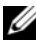

**EXA:** REMARQUE : OracleRAC10g R2 nécessite une configuration de base de données complexe incluant une série ordonnée de procédures. Pour configurer la mise en réseau et le stockage en un minimum de temps, effectuez les procédures requises dans l'ordre.

### <span id="page-172-0"></span>Configuration des réseaux publics et privés

**EMARQUE**: chaque nœud doit être associé à une adresse IP publique et privée unique. Une adresse IP publique supplémentaire doit être utilisée comme adresse IP virtuelle pour les connexions des clients et le basculement des connexions. L'adresse IP virtuelle doit appartenir au même sous-réseau que l'adresse IP publique. Toutes les adresses IP publiques, y compris l'adresse virtuelle, doivent être enregistrées sur le DNS (système de noms de domaine). Si un serveur DNS n'est pas disponible, les adresses IP doivent être enregistrées dans le fichier hôtes sur tous les nœuds du cluster.

Selon le nombre de ports NIC disponibles, configurez les interfaces publique et privée comme décrit dans le [tableau 1-8.](#page-172-1)

| <b>Port NIC</b> | <b>Trois ports disponibles</b>            | <b>Quatre ports disponibles</b>           |
|-----------------|-------------------------------------------|-------------------------------------------|
|                 | IP publique et IP virtuelle               | IP publique                               |
|                 | IP privée (regroupement de<br>cartes NIC) | IP privée (regroupement<br>de cartes NIC) |
|                 | IP privée (regroupement de<br>cartes NIC) | IP privée (regroupement<br>de cartes NIC) |
|                 |                                           | IP virtuelle                              |

<span id="page-172-1"></span>Tableau 1-8. Affectation des ports NIC

#### Configuration du réseau privé et du regroupement de cartes

Avant de déployer le cluster, affectez une adresse IP privée et un nom d'hôte à chaque nœud du cluster. Cela permet aux nœuds de communiquer les uns avec les autres par l'intermédiaire de l'interface privée.

Le [tableau 1-9](#page-173-0) présente un exemple de configuration réseau pour un cluster à deux nœuds.

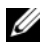

**EXTEMARQUE** : Cet exemple suppose que toutes les adresses IP ont été enregistrées dans le fichier hôtes de tous les nœuds.

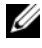

**EMARQUE :** Les deux ports NIC liés pour un réseau privé doivent se trouver sur des bus PCI distincts. Par exemple, une paire liée peut comporter une carte NIC intégrée et une carte NIC supplémentaire.

| Nom d'hôte  | Type    | <b>Adresse IP</b>     | Enregistré dans                                           |
|-------------|---------|-----------------------|-----------------------------------------------------------|
| racl        |         | Publique 155.16.170.1 | %RacineSystème%\system32\drivers\etc\hôtes                |
| $rac{2}{2}$ |         | Publique 155.16.170.2 | %RacineSystème%\system32\drivers\etc\hôtes                |
| racl-vip    | Virtuel |                       | 155.16.170.201 %RacineSystème%\system32\drivers\etc\hôtes |
| rac2-vip    | Virtuel |                       | 155.16.170.202 %RacineSystème%\system32\drivers\etc\hôtes |
| racl-priv   | Privée  | 10.10.10.1            | %RacineSystème%\system32\drivers\etc\hôtes                |
| rac2-priv   | Privée  | 10.10.10.2            | %RacineSystème%\system32\drivers\etc\hôtes                |

<span id="page-173-0"></span>Tableau 1-9. Exemple de configuration réseau pour un cluster à deux nœuds

#### Configuration du regroupement des NIC pour le réseau privé

**EXEMARQUE** : cette solution ne prend pas en charge le moteur de décentralisation TCP/IP (TOE, TCP Offload Engine) pouvant être utilisé par les NIC.

- <span id="page-173-1"></span>1 Sur le nœud 1, identifiez deux cartes réseau devant être utilisées pour le regroupement.
- 2 Installez un câble Ethernet entre chaque carte réseau sélectionnée et le commutateur du réseau privé.
- 3 Si le nœud 1 est configuré avec des cartes NIC, passez à l'[étape 4](#page-174-0). S'il est configuré avec des cartes NIC, configurez le regroupement des cartes comme suit :
	- a Cliquez avec le bouton droit de la souris sur Poste de travail et sélectionnez Gérer.
	- b Dans la fenêtre Gestion de l'ordinateur, sélectionnez Gestionnaire de périphériques.
	- c Développez Cartes réseau.
	- d Cliquez avec le bouton droit de la souris sur la carte NIC Intel qui est identifiée comme devant faire partie du regroupement des cartes NIC et sélectionnez Propriétés.
	- e Cliquez sur l'onglet Teaming (Regroupement).
	- f Sélectionnez Team with other Adapters (Regrouper avec d'autres cartes), puis New Team (Nouveau regroupement).
	- g Spécifiez le nom du regroupement des cartes NIC et cliquez sur Next (Suivant).
- h Dans la zone Select the adapters to include in this team (Sélectionner les cartes à ajouter à ce regroupement), sélectionnez les cartes réseau restantes que vous avez identifiées en vue de leur regroupement et cliquez sur Next (Suivant).
- i Dans la liste Select a team mode (Sélectionner un mode de regroupement) , sélectionnez Adaptive Load Balancing (Équilibrer la charge adaptive).
- j Cliquez sur Finish (Terminer) pour terminer le regroupement.
- k Dans la fenêtre Team Properties (Propriétés du regroupement), cliquez sur OK.
- l Dans la fenêtre Intel NIC's Properties (Propriétés de la carte NIC Intel), click OK.
- m Fermez la fenêtre Gestion de l'ordinateur.
- <span id="page-174-0"></span>4 Si le nœud 1 est configuré avec des cartes NIC Broadcom, configurez le regroupement des cartes NIC comme suit. Sinon, passez à l'[étape 5](#page-175-0).
	- a Cliquez sur Démarrer → Programmes → Broadcom → Broadcom Advanced Control Suite 3

La fenêtre Broadcom Advanced Control Suite 3 s'affiche.

b Mettez en surbrillance Team Management (Gestion des regroupements), cliquez sur Teams (Regroupements) et sélectionnez Create a Team (Créer un regroupement).

La fenêtre Broadcom Teaming Wizard (Assistant Regroupement Broadcom) s'affiche.

- c Cliquez sur Suivant.
- d Dans le champ Enter the name for the team (Entrer le nom du regroupement), tapez Privé et cliquez sur Next (Suivant).
- e Dans le champ Team Type (Type de regroupement), sélectionnez Smart Load Balancing (TM) (Équilibre de charge intelligent) et Failover (SLB) (Basculement), puis cliquez sur Next (Suivant).
- f La fenêtre Assigning Team Members (Affectation des membres du regroupement) s'affiche. Dans la zone Available Adapters (Cartes disponibles), sélectionnez les cartes réseau identifiées précédemment et ajoutez-les à la zone Team Members (Membres du regroupement).
- g Cliquez sur Suivant.
- h Dans la fenêtre Designating Standby Member (Désigner un membre en attente), sélectionnez Do not configure a Standby Member (Ne configurer aucun membre en attente) et cliquez sur Next (Suivant).
- i Dans la fenêtre Configuring Live Link (Configurer une liaison active), sélectionnez No et cliquez sur Next.
- j Dans la fenêtre Creating/Modifying a VLAN (Créer/Modifier un VLAN), sélectionnez Skip Manage VLAN (Ignorer la gestion du VLAN) et cliquez sur Next.
- k Dans la dernière fenêtre, cliquez sur Preview (Aperçu) pour vérifier que les adaptateurs et le regroupement des cartes NIC sont corrects. Une fois cela vérifié, sélectionnez Commit changes to system (Appliquer les modifications au système) et quittez l'Assistant. Cliquez sur Finish (Terminer).
- l Dans la fenêtre du message d'information, cliquez sur Yes (Oui) pour continuer.
- m Dans la fenêtre Broadcom Advanced Control Suite 3 , cliquez sur File (Fichier), puis sur Exit (Quitter).
- <span id="page-175-0"></span>5 Recommencez la procédure de l'[étape 1](#page-173-1) à l'[étape 4](#page-174-0) sur les nœuds restants.

#### Configuration des adresses IP pour les cartes des réseaux public et privé

- <span id="page-175-1"></span>**EMARQUE :** Cette solution ne prend pas en charge la fonction TOE utilisée par certaines NIC.
	- 1 Mettez à jour le nom de l'interface réseau de la carte, si cela est nécessaire. Sinon, passez à l'[étape 3.](#page-176-0)
		- a Sur le nœud 1, cliquez sur Démarrer et pointez sur Paramètres → Panneau de configuration  $\rightarrow$  Connexions réseau.
		- b Dans la fenêtre Connexions réseau, cliquez avec le bouton droit de la souris sur la carte du réseau public à renommer et sélectionnez Renommer.

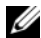

**EXAGEMARQUE** : lorsque vous configurez les cartes réseau, utilisez des noms identiques pour les cartes publiques et privées de tous les nœuds du cluster. Sinon, le programme d'installation d'Oracle Database génèrera une erreur qui vous empêchera de terminer l'installation.

- c Renommez Public la carte publique et appuyez sur <Entrée>.
- d Cliquez avec le bouton droit de la souris sur le regroupement de cartes NIC privées à renommer et sélectionnez Renommer.
- e Renommez Private le regroupement de cartes NIC privées et appuyez sur <Entrée>.
- 2 Configurez les adresses IP.

**EMARQUE** : vous devez définir une passerelle par défaut pour l'interface publique. Sinon, l'installation de Clusterware risque d'échouer.

- <span id="page-176-1"></span>a Cliquez sur Démarrer  $\rightarrow$  Paramètres  $\rightarrow$  Panneau de configuration  $\rightarrow$ Connexions réseau  $\rightarrow$  Public  $\rightarrow$  Propriétés.
- b Double-cliquez sur Protocole Internet (TCP/IP).
- c Cliquez sur Utiliser l'adresse IP suivante, entrez l'adresse IP requise, l'adresse de la passerelle par défaut et celle du serveur DNS, puis cliquez sur OK.
- d Dans la fenêtre des propriétés publiques, sélectionnez Afficher une icône dans la zone de notification une fois la connexion établie.

L'état de la carte réseau s'affichera dans la zone de notification une fois les procédures de cette section terminées.

- e Cliquez sur OK.
- <span id="page-176-2"></span>f Dans la fenêtre Propriétés, cliquez sur Fermer.
- g Recommencez la procédure de l'[étape a](#page-176-1) à l'[étape f](#page-176-2) sur le regroupement de cartes NIC privées.

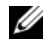

**EXAGEMARQUE** : Le regroupement de cartes NIC privées ne requiert pas d'adresse de passerelle par défaut ni d'entrée sur le serveur DNS.

- <span id="page-176-0"></span>3 Vérifiez que les cartes des réseaux public et privé apparaissent dans l'ordre approprié pour que les services réseau puissent y accéder.
	- a Sur le Bureau de Windows, cliquez sur Démarrer → Paramètres → Panneau de configuration  $\rightarrow$  Connexions réseau.
	- b Dans la fenêtre Connexions réseau, cliquez sur Avancé et sélectionnez Paramètres avancés.
	- c Sélectionnez l'onglet Cartes et liaisons.

d Vérifiez que les cartes réseau sont répertoriées dans l'ordre suivant : Publique

Privée

<Autres cartes réseau>

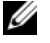

**EMARQUE** : cliquez sur les flèches vers le haut et vers le bas si vous devez modifier l'ordre des cartes.

- e Cliquez sur OK.
- f Fermez la fenêtre Connexions réseau.

<span id="page-177-0"></span>4 Sur chaque nœud, ajoutez les adresses IP privée, publique et virtuelle ainsi que le nom de l'hôte au fichier

%RacineSystème%\\system32\\drivers\\etc\\hôtes.

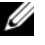

**EMARQUE** : n'ajoutez les adresses IP publique et virtuelle au fichier hôtes que si elles ne sont pas enregistrées sur le serveur DNS.

Par exemple, les entrées suivantes utilisent l'adresse IP et le nom de l'hôte de la carte comme il est indiqué dans le [tableau 1-9](#page-173-0) :

Adresse IPNom du nœud

155.16.170.1rac1

155.16.170.2rac2

10.10.10.1rac1-priv

10.10.10.2rac2-priv

155.16.170.201rac1

155.16.170.202rac2

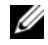

**EXAMPRIQUE :** Étant donné que les adresses IP du réseau privé ne sont pas accessibles à partir du réseau public, leur enregistrement sur le serveur DNS n'est pas nécessaire.

5 Recommencez la procédure de l'[étape 1](#page-175-1) à l'[étape 4](#page-177-0) sur les nœuds restants.

- <span id="page-178-2"></span>6 Vérifiez que les nœuds du cluster peuvent communiquer avec les réseaux public et privé.
	- a Sur le nœud 1, ouvrez une fenêtre d'invite de commande.
	- **b** A l'invite de commande, tapez :

```
ping <nom hôte public>
```

```
ping <nom hôte privé>
```
où  $\langle$  nom hôte public  $\rangle$  et  $\langle$  nom hôte privé  $\rangle$  sont les noms des hôtes des cartes réseau publiques et privées de l'autre nœud.

Si les cartes réseau de ce nœud ne répondent pas aux commandes ping, vérifiez la configuration du réseau et recommencez cette étape.

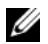

**EXAGEMARQUE** : les adresses IP virtuelles (VIP) sont configurées ultérieurement et ne peuvent pas encore faire l'objet d'une commande ping.

c Recommencez la procédure de l'[étape a](#page-178-2) à l'[étape b](#page-178-3) sur les nœuds restants.

### <span id="page-178-0"></span>Installation des logiciels hôtes requis pour le stockage

Pour installer le logiciel EMC Naviagent à l'aide des logiciels EMC fournis avec le système Dell | EMC, suivez les procédures décrites dans la documentation Dell | EMC.

Pour installer les logiciels hôtes requis pour le système de stockage PowerVault MD3000/MD3000i, utilisez le disque Dell PowerVault Resource fourni avec ce système. Suivez les instructions de la documentation Dell fournie avec le système de stockage PowerVault MD3000/MD3000i pour installer le logiciel "Modular Disk Storage Manager" sur le nœud principal, ainsi que le logiciel multiacheminement (MPIO) sur les nœuds restants.

### <span id="page-178-1"></span>Vérification de l'affectation des unités de stockage aux nœuds

- <span id="page-178-4"></span>1 Sur le Bureau Windows, cliquez avec le bouton droit de la souris sur Poste de travail et sélectionnez Gérer.
- 2 Dans la fenêtre Gestion de l'ordinateur, cliquez sur Gestionnaire de périphériques.
- 3 Développez Lecteurs de disque.
- 4 Sous Lecteurs de disque, vérifiez que quatre disques SCSI (Small Computer System Interface) apparaissent pour chaque disque LUN/virtuel affecté au stockage.
- 5 Développez Stockage et sélectionnez Gestion des disques.

Si la fenêtre Bienvenue dans l'Assistant Initialisation et conversion de disque s'affiche, effectuez la procédure de l'[étape a](#page-179-0) à l'[étape d](#page-179-1). Sinon, passez à l'[étape 6](#page-179-2).

- <span id="page-179-0"></span>a Dans la fenêtre Bienvenue dans l'Assistant Initialisation et conversion de disque, cliquez sur Suivant.
- <span id="page-179-3"></span>b Dans la fenêtre Sélectionnez les disques à initialiser de l'écran Disques, sélectionnez les disques associés aux disques LUN/virtuels et cliquez sur Suivant.
- c Dans la fenêtre Sélectionnez les disques à convertir, désélectionnez le ou les disques choisis à l'[étape b](#page-179-3) et cliquez sur Suivant.
- 

**REMARQUE** : cette procédure permet de configurer les disques en tant que disques de base.

- d Cliquez sur Terminer.
- <span id="page-179-2"></span><span id="page-179-1"></span>6 Dans la fenêtre Gestion des disques, vérifiez que les quatre disques apparaissent. Ces disques et les LUN/disques virtuels affectés aux nœuds du système de stockage doivent tous être d'une taille similaire.
- 7 Recommencez la procédure de l'[étape 1](#page-178-4) à l'[étape 6](#page-179-2) sur les nœuds restants.

#### Installation du logiciel multiacheminement de stockage

Pour installer le logiciel multiacheminement approprié, consultez la documentation fournie avec le périphérique de stockage.

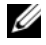

**EXAGEMARQUE** : dans le cas d'un cluster SAS ou iSCSI (système de stockage MD3000/MD3000i), le logiciel multiacheminement doit déjà être installé sur vos hôtes comme il est indiqué à la section ["Installation des logiciels hôtes requis pour](#page-178-0)  [le stockage", page 179.](#page-178-0)
### Installation de PowerPath pour les systèmes Dell | EMC

<span id="page-180-0"></span>**1** Sur le nœud 1, installez  $EMC^{\mathfrak{G}}$  PowerPath $^{\mathfrak{G}}$ .

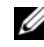

**EXEMARQUE**: pour plus d'informations, consultez la documentation d'EMC PowerPath fournie avec le système de stockage Dell | EMC.

- <span id="page-180-1"></span>2 Une fois l'installation terminée, redémarrez l'ordinateur.
- 3 Recommencez l'[étape 1](#page-180-0) et l'[étape 2](#page-180-1) sur les nœuds restants.

### Installation du logiciel multiacheminement pour les systèmes MD3000/MD3000i

<span id="page-180-2"></span>1 Sur le nœud 1, installez le logiciel multiacheminement à partir du CD PowerVault MD3000/MD3000i Resource.

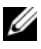

**EXAMPRANCE** : pour plus d'informations, reportez-vous à la documentation du système de stockage Dell MD3000/MD3000i.

- <span id="page-180-3"></span>2 Une fois l'installation terminée, redémarrez l'ordinateur.
- 3 Recommencez l'[étape 1](#page-180-2) et l'[étape 2](#page-180-3) sur l'autre nœud.

#### <span id="page-180-6"></span>Vérification de la fonctionnalité du logiciel de mutiacheminement

- <span id="page-180-4"></span>1 Cliquez avec le bouton droit de la souris sur Poste de travail et sélectionnez Gérer.
- 2 Développez Stockage et sélectionnez Gestion des disques.

Un disque apparaît pour chaque unité logique (LUN) affectée au stockage.

- <span id="page-180-5"></span>3 Vérifiez que chaque unité logique est configurée en tant que disque de base.
- 4 Recommencez la procédure de l'[étape 1](#page-180-4) à l'[étape 3](#page-180-5) sur les nœuds restants.

### <span id="page-180-7"></span>Préparation des disques pour Oracle Clusterware

Cette section contient des informations sur la création de lecteurs logiques pour les disques suivants :

- Disque OCR (registre du cluster Oracle) : contient les informations de configuration du cluster.
- Disque de vote : assure l'arbitrage entre les nœuds du cluster lorsque le réseau privé ou le stockage connecté n'est pas disponible pour un ou plusieurs nœuds.

• Disques de données et de sauvegarde : le disque de données fournit des zones de stockage pour la création de la base de données. Le disque de sauvegarde contient les données de sauvegarde et de consignation.

Au cours des opérations de configuration du cluster décrites dans ce document, vous allez créer des partitions sur le système de stockage partagé. Lorsque vous créez les partitions, vérifiez que les nœuds du cluster peuvent détecter les unités de stockage ou les disques logiques créés dans le système de stockage connecté.

Afin de préparer les disques pour Oracle Clusterware, identifiez le disque OCR (registre du cluster Oracle) ainsi que les disques de vote, de données et de la zone de récupération flash. Effectuez ensuite les opérations suivantes sur le nœud 1.

### Activation de l'option automount sur les disques partagés

- <span id="page-181-0"></span>1 Sur le nœud 1, cliquez sur Démarrer puis sur Exécuter.
- 2 Dans le champ Exécuter, tapez cmd et cliquez sur OK.
- **3** À l'invite de commande, tapez diskpart et appuyez sur  $\leq$  Entrée $\geq$ .
- 4 À l'invite de commande DISKPART, tapez automount enable et appuyez  $\text{sur} < \text{Entr\'ee}$

Le message suivant apparaît :

```
Automatic mounting of new volumes enabled. 
(Montage automatique des nouveaux volumes activé)
```
- 5 À l'invite DISKPART, tapez exit et appuyez sur <Entrée>.
- <span id="page-181-1"></span>6 Fermez l'invite de commande.
- 7 Recommencez la procédure de l'[étape 1](#page-181-0) à l'[étape 6](#page-181-1) sur chacun des nœuds restants.

### <span id="page-181-2"></span>Préparation du disque OCR et du disque de vote pour Clusterware

- 1 Sur le bureau Windows, cliquez avec le bouton droit de la souris sur Poste de travail et sélectionnez Gérer.
- 2 Développez Stockage et cliquez sur Gestion des disques.

Le disque de stockage initialisé à la ["Vérification de la fonctionnalité du](#page-180-6)  [logiciel de mutiacheminement", page 181](#page-180-6) apparaît comme étant Non alloué.

<span id="page-182-0"></span>3 Cliquez avec le bouton droit de la souris sur la zone de partition des premiers disques partagés qui sont affectés aux nœuds du cluster et sélectionnez Nouvelle partition.

La fenêtre Bienvenue dans l'Assistant Création d'une nouvelle partition s'affiche.

- 4 Cliquez sur Suivant.
- 5 Dans la fenêtre Sélection du type de partition, sélectionnez Partition étendue et cliquez sur Suivant.
- 6 Dans la fenêtre Spécifier la taille de la partition, acceptez la taille de partition par défaut et cliquez sur Suivant.
- <span id="page-182-1"></span>**7** Cliquez sur Terminer.

La zone de partition du disque sélectionnée à l'[étape 3](#page-182-0) est configurée en tant que partition étendue.

- 8 Recommencez la procédure de l'[étape 3](#page-182-0) à l'[étape 7](#page-182-1) sur tous les disques partagés qui sont affectés aux nœuds du cluster.
- <span id="page-182-2"></span>9 Créez un lecteur logique pour le disque de registre du cluster Oracle (OCR).
	- a Dans la zone de partition du disque identifié pour servir de disque OCR et de disque de vote (LUN/disque virtuel de 1 Go), cliquez avec le bouton droit de la souris sur l'espace disponible et sélectionnez Créer un nouveau lecteur logique.

La fenêtre Bienvenue dans l'Assistant Création d'une nouvelle partition s'affiche.

- **b** Cliquez sur Suivant.
- c Dans la fenêtre Sélection du type de partition, sélectionnez Lecteur logique et cliquez sur Suivant.
- d Dans la fenêtre Spécifier la taille de la partition, tapez 120 dans le champ Taille de la partition en Mo et cliquez sur Suivant.
- e Dans la fenêtre Attribuer une lettre de lecteur ou de chemin d'accès, sélectionnez Ne pas attribuer une lettre ou un chemin d'accès de lecteur et cliquez sur Suivant.
- f Dans la fenêtre Formater une partition, sélectionnez Ne pas formater cette partition et cliquez sur Suivant.
- g Cliquez sur Terminer.
- h Recommencez les étapes a à g pour créer un disque OCR supplémentaire.
- <span id="page-183-0"></span>10 Créez un lecteur logique pour le disque de vote.
	- a Dans la zone de partition du disque identifié pour servir de disque OCR et de disque de vote (LUN/disque virtuel de 1 Go), cliquez avec le bouton droit de la souris sur l'espace disponible et sélectionnez Créer un nouveau lecteur logique.

La fenêtre Bienvenue dans l'Assistant Création d'une nouvelle partition s'affiche.

- **b** Cliquez sur Suivant.
- c Dans la fenêtre Sélection du type de partition, sélectionnez Lecteur logique et cliquez sur Suivant.
- d Dans la fenêtre Spécifier la taille de la partition, tapez 50 dans le champ Taille de la partition en Mo et cliquez sur Suivant.
- e Dans la fenêtre Attribuer une lettre de lecteur ou de chemin d'accès, sélectionnez Ne pas attribuer une lettre ou un chemin d'accès de lecteur et cliquez sur Suivant.
- f Dans la fenêtre Formater une partition, sélectionnez Ne pas formater cette partition et cliquez sur Suivant.
- g Cliquez sur Finish (Terminer).
- h Recommencez les étapes a à g deux fois pour créer deux partitions de disque de vote supplémentaires.

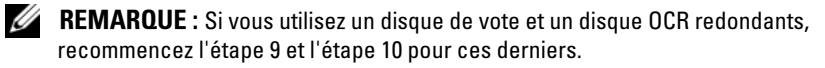

### Préparation du disque de base de données et de la zone de récupération flash pour le stockage de la base de données

Cette section contient des informations sur la création des lecteurs logiques devant être utilisés pour créer une configuration de stockage ASM (Automatic Storage Management). Cette configuration comprend un ou plusieurs groupes de disques pouvant être répartis sur plusieurs disques.

- <span id="page-184-2"></span><span id="page-184-0"></span>1 Créez un lecteur logique pour la base de données.
	- a Repérez le disque affecté à la base de données Oracle.
	- b Dans la zone de partition du disque, cliquez avec le bouton droit de la souris sur l'espace disponible et sélectionnez Créer un nouveau lecteur logique.

La fenêtre Bienvenue dans l'Assistant Création d'une nouvelle partition s'affiche.

- c Cliquez sur Suivant.
- d Dans la fenêtre Sélection du type de partition, sélectionnez Lecteur logique et cliquez sur Suivant.
- e Dans la fenêtre Spécifier la taille de la partition, tapez la taille appropriée dans le champ Taille de la partition en Mo et cliquez sur Suivant.
- f Dans la fenêtre Attribuer une lettre de lecteur ou de chemin d'accès, sélectionnez Ne pas attribuer une lettre ou un chemin d'accès de lecteur et cliquez sur Suivant.
- g Dans la fenêtre Formater une partition, sélectionnez Ne pas formater cette partition et cliquez sur Suivant.
- h Cliquez sur Terminer.
- <span id="page-184-1"></span>2 Créez un lecteur logique pour la zone de récupération flash.
	- a Repérez le disque affecté à la zone de récupération flash.
	- b Effectuez la procédure de l'[étape b](#page-184-0) à l'[étape h](#page-184-1) dans l['étape 1.](#page-184-2)
- 3 Redémarrez tous les autres nœuds et connectez-vous en tant qu'administrateur.

## <span id="page-185-3"></span>Suppression des lettres affectées aux lecteurs

- 1 Sur le bureau Windows, pour chaque nœud, cliquez avec le bouton droit de la souris sur Poste de travail et sélectionnez Gérer.
- 2 Dans la fenêtre Gestion de l'ordinateur, développez l'élément Stockage et cliquez sur Gestion des disques.
- <span id="page-185-0"></span>3 Si vous trouvez des lettres affectées aux lecteurs que vous avez créés à la section ["Préparation du disque OCR et du disque de vote pour](#page-181-2)  [Clusterware", page 182](#page-181-2) procédez comme suit :
	- a Cliquez avec le bouton droit de la souris sur le lecteur logique et sélectionnez Modifier la lettre de lecteur et les chemins d'accès.
	- b Dans la fenêtre Modifier la lettre de lecteur et les chemins d'accès, sélectionnez la lettre appropriée et cliquez sur Supprimer.
	- c Dans la fenêtre de confirmation, cliquez sur Oui.
	- d Recommencez la procédure de l'[étape a](#page-185-0) à l'[étape c](#page-185-1) pour les lecteurs logiques restants sur la partition de stockage.

# <span id="page-185-4"></span><span id="page-185-1"></span>Installation d'Oracle RAC10g R2 avec ASM

Cette section fournit des informations sur l'installation du logiciel Oracle RAC 10g R2. Les thèmes abordés sont les suivants :

- Installation d'Oracle Clusterware version 10.2.0.1
- Installation d'Oracle10g Database avec Real Application Clusters10.2.0.1
- Installation du groupe de correctifs 10.2.0.3
- Configuration de l'écouteur
- Création de la base de données initiale

# <span id="page-185-2"></span>Installation d'Oracle Clusterware version 10.2.0.1

1 Sur le nœud 1, insérez le CD Oracle Clusterware dans le lecteur.

L'interface utilisateur d'Oracle (OUI) démarre et l'écran de bienvenue s'affiche.

Si l'écran de bienvenue ne s'affiche pas, procédez comme suit :

a Cliquez sur Démarrer et sélectionnez Exécuter.

**b** Dans le champ Exécuter, tapez la commande suivante et cliquez  $\sin$  OK  $\cdot$ 

%Lecteur CD%\autorun\autorun.exe

où %Lecteur\_CD% correspond à la lettre du lecteur de CD.

- 2 Dans la fenêtre Oracle Clusterware, cliquez sur Install/Deinstall Products (Installer/Désinstaller les produits).
- 3 Dans l'écran d'accueil, cliquez sur Next (Suivant).
- 4 Dans la fenêtre Specify Home Details (Indiquer l'emplacement racine), acceptez les paramètres par défaut et cliquez sur Next.

U

REMARQUE : notez le chemin d'OraCR10g\_home (racine des services CRS). Il vous servira ultérieurement.

- 5 Dans la fenêtre Product-Specific Prerequisite Checks (Vérification des conditions prérequises), cliquez sur Next.
- 6 Dans la fenêtre Specify Cluster Configuration (Définir la configuration du cluster), procédez comme suit :
	- a Vérifiez les noms public et privé du nœud principal, ainsi que son nom d'hôte virtuel.
	- **b** Pour modifier ces valeurs, cliquez sur Edit (Modifier), entrez les valeurs souhaitées et cliquez sur OK.
	- c Cliquez sur Add (Ajouter).
	- d Vérifiez les noms public et privé du second nœud, ainsi que le nom de son hôte virtuel, puis cliquez sur OK.
- 7 Cliquez sur Suivant.

La fenêtre Specify Network Interface Usage (Définir l'utilisation des interfaces réseau) affiche la liste des interfaces réseau du cluster.

- 8 Dans le menu déroulant Interface Type (Type d'interface), sélectionnez Public pour le type d'interface publique et Private pour le type d'interface privée (si nécessaire). Pour ce faire, sélectionnez Interface Name (Nom d'interface) et cliquez sur Edit (Modifier). Sélectionnez le type d'interface approprié et cliquez sur OK.
- **9** Cliquez sur Suivant.
- 10 Dans l'écran Cluster Configuration Storage (Stockage de la configuration du cluster), effectuez la procédure suivante pour le disque OCR :
	- a Recherchez les deux partitions de 120 Mo créées à la sous-section ["Préparation du disque OCR et du disque de vote pour Clusterware",](#page-181-2)  [page 182](#page-181-2).
	- **b** Sélectionnez la première partition et cliquez sur Edit (Modifier).
	- c Dans la fenêtre Specify Disk Configuration (Définir la configuration du disque), sélectionnez Place OCR (Primary) on this partition (Placer le disque OCR (principal) sur cette partition), puis cliquez sur OK.
	- d Sélectionnez la seconde partition et cliquez sur Edit (Modifier).
	- e Dans la fenêtre Specify Disk Configuration (Définir la configuration du disque), sélectionnez Place OCR (Mirror) on this partition (Placer le disque OCR (miroir) sur cette partition), puis cliquez sur OK.
- 11 Dans l'écran Cluster Configuration Storage (Stockage de la configuration du cluster), effectuez les opérations suivantes pour le disque de vote :
	- a Recherchez les trois partitions de 50 Mo créées à la sous-section ["Préparation du disque OCR et du disque de vote pour Clusterware",](#page-181-2)  [page 182](#page-181-2).
	- **b** Sélectionnez la première partition et cliquez sur Edit (Modifier).
	- c Dans la fenêtre Specify Disk Configuration (Définir la configuration du disque), sélectionnez Place Voting Disk on this partition (Placer le disque de vote sur cette partition), puis cliquez sur OK.
	- d Recommencez les étapes b et c sur les partitions de disque de vote restantes.
- 12 Cliquez sur Suivant.
- 13 Ne tenez pas compte des messages d'avertissement et cliquez sur OK.
- 14 Dans la fenêtre Summary (Résumé), cliquez sur Install (Installer) pour démarrer l'installation.

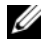

**EMARQUE** : si la fenêtre de l'Assistant de configuration, indique qu'une erreur s'est produite, effectuez la procédure suivante et reportez-vous aux sections ["Dépannage", page 203](#page-202-0) et ["Solutions en cas d'échec de l'installation](#page-202-1)  [de Clusterware", page 203](#page-202-1).

La fenêtre d'installation s'affiche et présente une barre de progression.

La fenêtre Configuration Assistant (Assistant de configuration) s'affiche. L'interface utilisateur d'Oracle (OUI) exécute une série d'outils de configuration.

La fenêtre de fin d'installation s'affiche.

- 15 Cliquez sur Exit (Quitter) pour fermer la session OUI.
- 16 Dans la fenêtre de fermeture, cliquez sur Yes.

## Installation d'Oracle10*g* Database avec Real Application Clusters 10.2.0.1

- 1 Insérez le CD Oracle Database 10g Release 2 dans le lecteur. L'OUI démarre et l'écran de bienvenue s'affiche. Si l'écran de bienvenue ne s'affiche pas, procédez comme suit :
	- a Cliquez sur Démarrer et sélectionnez Exécuter.
	- b Dans le champ Exécuter, tapez : %Lecteur CD%\autorun\autorun.exe
		- où %Lecteur\_CD% correspond à la lettre du lecteur de CD.
- 2 Cliquez sur OK pour continuer. L'OUI démarre et la fenêtre de bienvenue s'affiche.
- 3 Cliquez sur Suivant.
- 4 Dans la fenêtre Select Installation Type (Sélection du type d'installation), cliquez sur Standard Edition, puis sur Next.
- 5 Dans la fenêtre Specify Home Details (Indiquer l'emplacement racine), sous Destination, vérifiez ce qui suit :
	- Le répertoire racine d'Oracle Database, indiqué dans le champ Name (Nom) est OraDb10g\_home1.
	- Le champ Path (Chemin) contient le chemin complet du répertoire racine d'Oracle, à savoir :

```
%LecteurSystème%\oracle\produit\10.2.0\db 1
```

```
où % LecteurSystème% est le lecteur local de 
l'utilisateur.
```
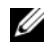

**EXEMARQUE** : notez ce chemin ; il vous servira ultérieurement.

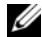

**EXEMARQUE :** Le répertoire racine d'Oracle doit être différent de celui sélectionné lors de l'installation d'Oracle Clusterware. Vous ne pouvez pas installer Oracle Database 10 $q$ R2 Standard x64 Edition avec RAC dans le même répertoire racine que Clusterware.

- **6** Cliquez sur Suivant.
- 7 Dans la fenêtre Specify Hardware Cluster Installation Mode (Définition du mode d'installation du cluster), cliquez sur Select All (Sélectionner tout), puis sur Next.
- 8 Dans la fenêtre Product-Specific Prerequisite Checks (Vérification des conditions prérequises), cliquez sur Next.
- 9 Dans la fenêtre Select Configuration Option (Sélection d'une option de configuration), sélectionnez Install database Software only (Installer uniquement le logiciel de base de données), puis cliquez sur Next.
- 10 Dans la fenêtre Summary (Résumé), cliquez sur Install (Installer).
- 11 Dans la fenêtre de fin de l'installation, effectuez les opérations indiquées.

**EMARQUE** : vous devez procéder en suivant l'ordre des étapes indiqué dans la fenêtre.

12 Cliquez sur Exit (Quitter).

### Installation du groupe de correctifs 10.2.0.3

**EMARQUE :** La procédure d'installation du groupe de correctifs suivante ne permet d'installer que les fichiers des logiciels Oracle ; les fichiers binaires correspondant à Clusterware 10.2.0.1 et Database 10.2.0.1, et la base de données initiale, n'étant pas encore créés sur votre système.

- 1 Téléchargez le groupe de correctifs 10.2.0.3 à partir du site Web Oracle Metalink (metalink.oracle.com).
- 2 Décompressez le groupe de correctifs à l'emplacement suivant : %LecteurSystème%.

```
où %LecteurSystème% est le lecteur local de 
l'utilisateur.
```
### Installation du groupe de correctifs 10.2.0.3 pour Oracle 10g Clusterware

### Avant de commencer

1 Arrêtez les applications sur tous les nœuds. Tapez la commande suivante et appuyez sur <Entrée> :

```
%LecteurSystème%:\%RACINE_CRS%\bin> srvctl stop 
nodeapps -n <nom_nœud>
```
où %LecteurSystème% est le lecteur local de l'utilisateur.

- 2 Arrêtez les services Oracle sur tous les nœuds.
- 3 Cliquez sur Démarrer  $\rightarrow$  Programmes  $\rightarrow$  Administrator Tools  $\rightarrow$  Services.
- 4 Identifiez tous les services Oracle et arrêtez-les sur les deux nœuds.

### Installation du groupe de correctifs

- <span id="page-190-0"></span>**EMARQUE** : vous devez installer le groupe de correctifs à partir du nœud sur lequel Oracle RAC 10 $q$  R2 est installé. S'il ne s'agit pas du nœud sur lequel vous exécutez l'OUI, quittez et installez le groupe de correctifs à partir de ce nœud.
	- 1 Exécutez l'OUI qui se trouve dans le dossier du groupe de correctifs.
	- 2 Dans la fenêtre de bienvenue, cliquez sur Next.
	- 3 Dans la fenêtre Specify home details (Indiquer l'emplacement racine), sélectionnez OraCr10g home et installez le groupe de correctifs dans le répertoire racine de Clusterware, puis cliquez sur Next.
	- 4 Dans la fenêtre Specify Hardware Cluster Installation Mode (Définir le mode d'installation du cluster), cliquez sur Next.
	- 5 Dans la fenêtre Summary (Résumé), cliquez sur Install (Installer).
	- 6 Dans la fenêtre de fin de l'installation, effectuez toutes les opérations décrites dans la fenêtre Summary (Résumé) sauf [étape 1.](#page-190-0)
	- 7 Dans la fenêtre de fin de l'installation, cliquez sur Exit (Quitter) et cliquez sur Yes pour quitter l'OUI.

### Installation du groupe de correctifs 10.2.0.3 pour Oracle 10g Database

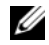

**EMARQUE** : Effectuez les opérations suivantes avant de créer un écouteur et la base de données initiale. Vérifiez que tous les services Oracle sont en cours d'exécution.

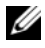

**EMARQUE** : vous devez installer le groupe de correctifs à partir du nœud sur lequel Oracle RAC 10 $q$  R2 est installé. S'il ne s'agit pas du nœud sur lequel vous exécutez l'OUI, quittez et installez le groupe de correctifs à partir de ce nœud.

### Étapes de l'installation du groupe de correctifs

- 1 Exécutez l'OUI qui se trouve dans le dossier du groupe de correctifs.
- 2 Dans la fenêtre de bienvenue, cliquez sur Next.
- 3 Dans la fenêtre Specify home details (Indiquer l'emplacement racine), sélectionnez OraDb10g\_home1 dans la liste déroulante pour installer le groupe de correctifs dans le répertoire racine d'Oracle, puis cliquez sur Next.
- 4 Dans la fenêtre Specify Hardware Cluster Installation Mode (Définir le mode d'installation du cluster), cliquez sur Next.
- 5 Dans la fenêtre Summary (Résumé), cliquez sur Install (Installer).

Au cours de l'installation, il peut arriver que le message d'erreur suivant s'affiche : Error in writing to file oci.dll (Erreur d'écriture dans le fichier oci.dll). Pour éviter ce problème, procédez comme suit :

- a Annulez l'installation du groupe de correctifs.
- **b** Renommez \bin save le répertoire %Racine Oracle%\BIN.
- c Redémarrez le système.
- d Après le redémarrage, renommez \bin le fichier \bin\_save.
- e Exécutez le fichier setup.exe dans le dossier du groupe de correctifs. Autorisez l'exécution des services par défaut d'Oracle.
- $\hat{\mathbf{6}}$   $\hat{\mathbf{A}}$  partir de l'écran de fin de l'installation, effectuez toutes les opérations nécessaires répertoriées dans les fenêtres Summary (Résumé).
- 7 Dans l'écran de fin de l'installation, cliquez sur Exit (Quitter) et cliquez sur Yes pour quitter l'OUI.

# Configuration de l'écouteur

Cette section indique comment configurer l'écouteur, qui est requis pour la connexion des clients distants à la base de données.

Effectuez les opérations suivantes sur le nœud 1 :

- 1 Cliquez sur Démarrer, sélectionnez Exécuter, puis tapez netca.
- **2** Cliquez sur OK.
- 3 Dans la fenêtre Real Application Clusters Configuration, sélectionnez Cluster Configuration (Configuration du cluster) et cliquez sur Next (Suivant).
- 4 Dans la fenêtre Real Application Clusters Active Nodes (RAC, nœuds actifs), sélectionnez Select All nodes (Sélectionner tous les nœuds), puis cliquez sur Next.
- 5 Dans la fenêtre Welcome (Bienvenue), sélectionnez Listener Configuration (Configuration de l'écouteur), puis cliquez sur Next.
- 6 Dans la fenêtre Listener Configuration, Listener (Configuration de l'écouteur, Écouteur), sélectionnez Add (Ajouter), puis cliquez sur Next.
- 7 Dans la fenêtre Listener Configuration, Listener Name (Configuration de l'écouteur, Nom de l'écouteur), sélectionnez le paramètre par défaut dans le champ Listener name (Nom de l'écouteur) et cliquez sur Next.
- 8 Dans la fenêtre Listener Configuration, Select Protocols (Configuration de l'écouteur, Sélection des protocoles), sélectionnez TCP dans le champ Selected protocols (Protocoles sélectionnés) puis cliquez sur Next.
- 9 Dans la fenêtre Listener Configuration, TCP/IP Protocol (Configuration de l'écouteur, Protocole TCP/IP), sélectionnez Use the standard port number of 1521 (Utiliser le numéro de port standard 1521) et cliquez sur Next.
- 10 Dans la fenêtre Listener Configuration, More Listeners (Configuration de l'écouteur, Autres écouteurs), sélectionnez No et cliquez sur Next.
- 11 Dans la page Listener Configuration Done (Configuration de l'écouteur effectuée), cliquez sur Next.
- 12 Dans la fenêtre de bienvenue, cliquez sur Finish (Terminer).

## Création de la base de données initiale

Pour créer la base de données initiale à l'aide d'Oracle ASM, procédez comme suit :

- 1 Vérifiez qu'Oracle Clusterware est en cours d'exécution.
	- a Ouvrez une fenêtre d'invite de commande. Cliquez sur Démarrer, sélectionnez Exécuter, tapez cmd et appuyez sur <Entrée>.
	- **b** Tapez crsctl check crs.
	- c Le résultat suivant doit s'afficher pour indiquer que CSS, les services CRS et EVM sont opérationnels :

 CSS appears healthy CRS appears healthy EVM appears healthy

- d Si ces lignes ne s'affichent pas, tapez crsctl start crs.
- e Fermez la fenêtre cmd en tapant : exit.
- 2 Sur le nœud 1, cliquez sur Démarrer puis sur Exécuter.
- 3 Dans le champ Exécuter, tapez la commande suivante et cliquez sur OK : dbca

L'Assistant de configuration de base de données démarre.

- 4 Dans la fenêtre de bienvenue, sélectionnez Oracle Real Application Cluster Database (Base de données Oracle RAC), puis cliquez sur Next.
- 5 Dans la fenêtre Operations (Opérations), cliquez sur Create a Database (Créer une base de données), puis sur Next.
- 6 Dans la page Node Selection (Sélection des nœuds), cliquez sur Select All (Sélectionner tout), puis cliquez sur Next.
- 7 Dans la fenêtre Database Templates (Modèles de base de données), cliquez sur Custom Database (Base de données personnalisée), puis cliquez sur Next.
- 8 Dans la fenêtre Database Identification (Identification de la base de données), complétez le champ Global Database Name (Nom global de la base de données) en indiquant un nom tel que racdb, puis cliquez sur Next.
- 9 Dans la fenêtre Management Options (Options de gestion), cliquez sur Next.
- 10 Dans la fenêtre Database Credentials (Autorisations de la base de données), cliquez sur Use Same Password for All Accounts (Utiliser le même mot de passe pour tous les comptes), tapez un nouveau mot de passe et confirmez-le, puis cliquez sur Next.

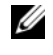

**EMARQUE** : notez le nouveau mot de passe. Il vous servira ultérieurement pour l'administration de la base de données.

- 11 Dans la fenêtre Storage Options (Options de stockage), cliquez sur Automatic Storage Management (ASM) (Gestion du stockage automatique) et cliquez sur Next.
- 12 Dans la fenêtre Create ASM Instance (Création d'une instance ASM), procédez comme suit :
	- a Dans le champ SYS password (Mot de passe SYS), entrez le nouveau mot de passe et confirmez-le.
	- b Sélectionnez Create initialization parameter file (IFILE) (Créer un fichier de paramètres d'initialisation [IFILE]).
	- c Cliquez sur Suivant.
- 13 Dans la fenêtre Database Configuration Assistant (Assistant de configuration de base de données), cliquez sur OK.

La fenêtre ASM Creation (Création ASM) s'affiche et l'instance ASM est créée.

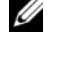

**Z REMARQUE :** sile message d'avertissement Failed to retrieve network listener resources (Impossible d'obtenir les ressources de l'écouteur réseau) s'affiche, cliquez sur Yes pour permettre à l'assistant DBCA de créer les ressources d'écouteur réseau appropriées.

- 14 Dans la fenêtre ASM Disk Groups (Groupes de disques ASM), cliquez sur Create New (Créer).
- <span id="page-194-0"></span>15 Dans la fenêtre Create Disk Group (Création d'un groupe de disques), entrez les informations relatives aux fichiers de base de données.
	- a Entrez un nom dans le champ Disk Group Name (Nom du groupe de disques).

Par exemple : BASEDEDONNÉES.

- b Dans la zone Redundancy (Redondance), sélectionnez External (Externe).
- c Cliquez sur Stamp Disks (Marquage des disques).
- d Sélectionnez Add or change label (Ajouter ou modifier un label) et cliquez sur Next.
- e Dans l'écran Select disks (Sélectionner les disques), sélectionnez les disques que vous souhaitez utiliser pour les fichiers de base de données. Vous remarquerez que la zone Status (État) contient la mention Candidate device (Périphérique candidat).
- f Conservez les paramètres par défaut du champ Generate stamps with this prefix (Générer les marques avec ce préfixe), puis cliquez sur Next.
- g Dans la fenêtre Stamp disks (Marquage des disques), cliquez sur Next.
- h Cliquez sur Finish pour sauvegarder les paramètres.
- i Cochez les cases situées en regard des disques disponibles et cliquez sur OK.
- 16 Dans la fenêtre ASM Disk Groups (Groupes de disques ASM), cliquez sur Create New (Créer).
- <span id="page-195-1"></span><span id="page-195-0"></span>17 Dans la fenêtre Create Disk Group (Création d'un groupe de disques), entrez les informations suivantes pour la zone de récupération flash.
	- a Entrez un nom dans le champ Disk Group Name (Nom du groupe de disques).

Par exemple, FLASH.

- b Dans la zone Redundancy (Redondance), sélectionnez External (Externe).
- c Cliquez sur Stamp Disks (Marquage des disques).
- d Dans l'écran Select disks (Sélectionner les disques), sélectionnez les disques que vous souhaitez utiliser pour la zone de récupération flash. Vous remarquerez que la zone Status (État) contient la mention Candidate device (Périphérique candidat).
- e Dans le champ Generate stamps with this prefix (Générer les marques avec ce préfixe), tapez FLASH, puis cliquez sur Next.
- f Dans la fenêtre Stamp disks (Marquage des disques), cliquez sur Next.
- g Cliquez sur Finish pour sauvegarder les paramètres.
- h Cochez les cases situées en regard des disques disponibles et cliquez sur OK.

La fenêtre ASM Disk Group (Groupe de disques ASM) s'affiche et indique que le groupe est en cours de création.

Une fois créé, le groupe de disques FLASH s'affiche ensuite dans la colonne Disk Group Name (Nom du groupe de disques).

- 18 Sélectionnez uniquement le nom du groupe de disques que vous avez affecté à la base de données à l'[étape 15](#page-194-0) (par exemple, +DATABASE/), puis cliquez sur Next.
- 19 Dans la fenêtre Database File Locations (Emplacement des fichiers de base de données), sélectionnez Use Oracle-Managed Files (Utiliser des fichiers gérés par Oracle) et Multiplex Redo Logs and Control Files (Multiplexer les fichiers Redo Log et les fichiers de contrôle), puis cliquez sur Next.
- 20 Dans la fenêtre Recovery Configuration (Configuration de la récupération), procédez comme suit :
	- a Sélectionnez Specify Flash Recovery Area (Définir la zone de récupération flash).
	- **b** Cliquez sur **Browse** (Parcourir).
	- <sup>c</sup> Sélectionnez le groupe de disques FLASH créé à l'[étape 17](#page-195-0) et cliquez sur OK.
	- d Dans la zone de texte Flash Recovery Area Size (Taille de la zone de récupération flash), tapez la taille totale du groupe de disques flash créé à l'[étape 17.](#page-195-0)
	- e Cliquez sur Enable Archiving (Activer l'archivage).
	- f Cliquez sur Edit Archive Mode Parameters (Modifier les paramètres du mode d'archivage).
- g Dans la fenêtre Edit Archive Mode Parameters (Modifier les paramètres du mode d'archivage), vérifiez que le chemin indiqué sous Archive Log Destinations (Destination des journaux d'archivage) est le suivant : +FLASH/, où FLASH correspond au nom du groupe de disques de la zone de récupération flash que vous avez indiqué à l'[étape a](#page-195-1) de l'[étape 17](#page-195-0).
- h Cliquez sur Suivant.
- 21 Dans la fenêtre Database Content (Contenu de la base de données), cliquez sur Next.
- 22 Dans la fenêtre Database Services (Services de base de données), cliquez sur Next.
- 23 Dans la fenêtre Initialization Parameters (Paramètres d'initialisation), cliquez sur Next.
- 24 Dans la fenêtre Database Storage (Stockage de la base de données), cliquez sur Next.
- 25 Dans la fenêtre Creation Options (Options de création), cliquez sur Finish (Terminer).
- 26 Dans la fenêtre Summary (Résumé), cliquez sur OK.

La fenêtre Database Configuration Assistant (Assistant de configuration de base de données) s'affiche et le logiciel Oracle crée la base de données.

**EMARQUE** : Cette opération peut prendre plusieurs minutes.

Une fois l'opération terminée, la fenêtre Database Configuration Assistant (Assistant de configuration de base de données) affiche des informations de configuration de la base de données.

- 27 Notez les informations de la fenêtre Database Configuration Assistant. Elles vous serviront ultérieurement pour l'administration de la base de données.
- 28 Cliquez sur Exit (Quitter).

La fenêtre Start Cluster Database (Démarrage de la base de données du cluster) s'affiche et la base de données du cluster démarre.

# Ajout d'un nœud à un cluster Oracle 10*g* RAC existant

Les informations suivantes décrivent les procédures permettant d'ajouter des nœuds et des instances aux bases de données Oracle RAC sous Windows.

# Préparation du nœud à ajouter au cluster

Effectuez les opérations suivantes sur le ou les nœuds à ajouter à un cluster existant :

- 1 Installez et configurez le système d'exploitation à l'aide des CD de déploiement.
- 2 Configurez la mise en réseau et le sous-système de stockage Fibre Channel.

Exécutez la commande suivante sur chaque nœud existant du cluster, nom\_hôte étant le nom de réseau public du nouveau nœud :

NET USE \\nom hôte\C\$

Vous disposez des privilèges administrateur requis sur chaque nœud si la réponse renvoyée par le système d'exploitation est :

```
Command completed successfully. (L'exécution de 
la commande a abouti).
```
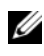

**EXTI REMARQUE :** Si vous utilisez ASM, assurez-vous que les nouveaux nœuds ont accès aux disques ASM avec les mêmes autorisations que les nœuds existants.

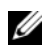

**EMARQUE** : Si vous utilisez le système de fichiers OCFS, assurez-vous que les nouveaux nœuds ont accès aux systèmes de fichiers du cluster de la même façon que les autres nœuds.

Le nœud est maintenant prêt à être ajouté à un cluster existant.

Les étapes permettant d'ajouter des nœuds à un cluster existant peuvent être résumées comme suit :

- 1 Ajout des nœuds à la couche Oracle Clusterware
- 2 Ajout des nœuds à la couche Oracle RAC Database
- 3 Ajout des instances de base de données aux nouveaux nœuds

# Ajout des nœuds à la couche Oracle Clusterware

Effectuez les opérations suivantes :

- 1 Sur l'un des nœuds existants, accédez au répertoire Racine CRS\oui\bin. Exécutez le script addNode.bat pour lancer l'OUI.
- 2 L'OUI s'exécute en mode d'ajout de nœud et affiche une fenêtre d'accueil. Cliquez sur Next. La page Specify Cluster Nodes for Node Addition (Définir les nœuds à ajouter au cluster) s'affiche.
- 3 Le tableau affiché en haut de la page Specify Cluster Nodes for Node Addition répertorie les nœuds existants associés à la racine des services CRS à partir de laquelle vous avez lancé l'utilitaire OUI. Utilisez le tableau inférieur pour taper les noms publics et privés des nouveaux nœuds.
- 4 Si toutes les vérifications aboutissent, l'OUI affiche la page Node Addition Summary (Résumé de l'ajout de nœuds).
- 5 Cliquez sur Next. L'OUI affiche la page Cluster Node Addition Progress (Progression de l'ajout de nœuds au cluster).
- 6 Une fois l'opération terminée, cliquez sur Exit (Quitter) pour fermer la session OUI. Lorsque la page End of Node Addition (Fin de l'ajout de nœuds) s'affiche, cliquez sur Exit pour fermer la session OUI.
- 7 Exécutez la commande suivante pour identifier les noms et les numéros des nœuds actuellement utilisés :

```
Racine CRS\bin\olsnodes -n
```
8 Exécutez la commande crssetup.exe en indiquant les noms et les numéros de nœuds disponibles suivants pour ajouter les informations concernant les nouveaux nœuds aux services CRS. Par exemple :

```
crssetup.exe add -nn publicnode3,3 -pn pvtnode3,3 
–vn vipnode3,3
```
9 Exécutez l'utilitaire racgons à partir du sous-répertoire bin de la racine des services CRS et configurez le numéro de port des services de notification Oracle (ONS) comme suit :

```
racgons add_config nom_nouveau_nœud:4948
```
Une fois la procédure permettant d'ajouter les nœuds à la couche Oracle Clusterware effectuée, l'extension de la racine des services CRS aux nouveaux nœuds est terminée.

## Ajout des nœuds à la couche Oracle RAC Database

- 1 À partir de %RACINE\_ORACLE%\oui\bin, exécutez le script addNode.bat. L'utilitaire OUI s'exécute en mode d'ajout de nœud et affiche une fenêtre d'accueil. Cliquez sur Next sur la page d'accueil et la page Specify Cluster Nodes for Node Addition (Définir les nœuds à ajouter au cluster) s'affiche.
- 2 Un tableau affiché dans la page Specify Cluster Nodes for Node Addition répertorie les nœuds existants associés à la racine Oracle à partir de laquelle vous avez lancé l'utilitaire OUI. Un tableau affiché au bas de cette page permet de sélectionner les nœuds pouvant être ajoutés. Sélectionnez les nœuds voulus et cliquez sur Next.

Si toutes les vérifications aboutissent, la page Node Addition Summary (Résumé de l'ajout de nœuds) s'affiche.

- 3 Cliquez sur Finish (Terminer). La page Cluster Node Addition Progress (Progression de l'ajout de nœuds au cluster) s'affiche.
- 4 Lorsque la page End of Node Addition (Fin de l'ajout de nœuds) s'affiche, cliquez sur Exit pour fermer la session OUI.
- 5 Exécutez l'utilitaire VIPCA à partir du sous-répertoire bin de la racine Oracle. Utilisez l'option -nodelist (voir la syntaxe ci-dessous) pour identifier l'ensemble complet de nœuds faisant maintenant partie de la base de données RAC, du nœud 1 au nœud N :

```
vipca -nodelist Nœud1,Nœud2,Nœud3,...NœudN
```
6 Ajoutez un écouteur au nouveau nœud. Pour ce faire, utilisez exclusivement l'assistant NetCA (Net Configuration Assistant).

Une fois les procédures de la section précédente terminée, les nouveaux nœuds sont définis au niveau de la couche de la base de données du cluster. De nouvelles instances de bases de données peuvent maintenant être ajoutées aux nouveaux nœuds.

### Ajout des instances de base de données aux nouveaux nœuds

Pour ajouter des instances, procédez comme suit pour chaque nouveau nœud :

- 1 Sélectionnez Démarrer > Programmes > Oracle NOM\_RACINE > Configuration and Migration Tools (Outils de configuration et de migration) > Database Configuration Assistant (Assistant de configuration de base de données).
- 2 L'Assistant DBCA affiche la page d'accueil de RAC. Pour obtenir des informations supplémentaires, cliquez sur Aide dans chacune des pages de l'Assistant DBCA.
- 3 Sélectionnez Real Application Clusters database (Base de données Real Application Clusters) et cliquez sur Next. L'Assistant DBCA affiche la page Operations (Opérations).
- 4 Sélectionnez Instance Management (Gestion des instances) et cliquez sur Next. L'Assistant DBCA affiche la page Instance Management.
- 5 Sélectionnez Add instance (Ajouter une instance) et cliquez sur Next. L'Assistant DBCA affiche la page List of Cluster Databases (Liste des bases de données du cluster), qui répertorie les bases de données et leur état (ACTIVE ou INACTIVE).
- 6 Dans la page List of Cluster Databases, sélectionnez la base de données RAC active à laquelle vous souhaitez ajouter une instance.
- 7 Cliquez sur Next pour ajouter une nouvelle instance. L'Assistant DBCA affiche la page Adding an Instance (Ajouter une instance).
- 8 Dans la page Adding an Instance, tapez le nom de l'instance dans le champ approprié, en haut de la page. Sélectionnez le nom du nouveau nœud dans la liste et cliquez sur Next. L'Assistant DBCA affiche la page Services.
- 9 Entrez les informations relatives aux services correspondant à l'instance du nouveau nœud et cliquez sur Next. L'Assistant DBCA affiche la page Instance Storage (Stockage d'instance).
- 10 Cliquez sur Finish (Terminer). L'Assistant DBCA affiche la boîte de dialogue Summary (Résumé).
- 11 Vérifiez les informations indiquées dans la boîte de dialogue Summary et cliquez sur OK. Une boîte de dialogue de progression s'affiche pendant l'ajout de l'instance. Une fois l'opération terminée, une boîte de dialogue vous demande si vous souhaitez effectuer une autre opération.
- 12 Cliquez sur No pour quitter l'Assistant DBCA ou sur Yes pour effectuer une autre opération.

# <span id="page-202-0"></span>Dépannage

## <span id="page-202-1"></span>Solutions en cas d'échec de l'installation de Clusterware

### Échec de l'Assistant de configuration d'Oracle Clusterware

Si l'installation échoue lorsque l'Assistant de configuration d'Oracle Clusterware démarre dans la fenêtre Configuration Assistants (Assistants de configuration), procédez comme suit :

- 1 Ouvrez le fichier : %RACINE\_ORA\_CLUSTERWARE%\\cfgtoollogs\\configTool FailedCommands où %RACINE\_ORA\_CLUSTERWARE% est le répertoire racine des services CRS créé à la section ["Installation d'Oracle](#page-185-2)  [Clusterware version 10.2.0.1", page 186](#page-185-2).
- 2 Copiez les trois premières commandes indiquées dans le fichier (avec leurs paramètres), puis exécutez-les depuis l'invite DOS.
- 3 Suivez les instructions de la section ["Échec de l'Assistant de configuration](#page-202-2)  [des adresses IP virtuelles", page 203](#page-202-2) (ci-dessous) pour exécuter l'Assistant VIPCA ayant échoué.

### <span id="page-202-2"></span>Échec de l'Assistant de configuration des adresses IP virtuelles

Si l'Assistant VIPCA échoue au cours de l'installation d'Oracle Clusterware, le message suivant peut s'afficher :

```
Virtual Private IP Configuration Assistant failed 
(Échec de l'Assistant de configuration des adresses IP 
virtuelles privées)
```
Dans ce cas, procédez comme suit pour résoudre l'erreur. La procédure est décrite en détail dans l'article Metalink 338924.1. Cet incident se produit généralement lorsque l'interface publique est configurée avec une adresse IP faisant partie des réseaux 10.0.0.0/8, 172.16.0.0/16 ou 192.168.1.0/24.

- 1 Cliquez sur Démarrer et sélectionnez Exécuter.
- 2 Dans le champ Exécuter, tapez la commande suivante et cliquez sur OK :

```
%LecteurSystème%\Oracle\produit\10.2.0\crs\bin\
vipca
```
où %LecteurSystème% est le lecteur local de l'utilisateur.

- 3 Suivez les étapes de l'Assistant VIPCA en sélectionnant l'interface appropriée pour l'interface publique, puis en indiquant l'adresse IP virtuelle correcte à utiliser.
- 4 Cliquez ensuite sur Terminer.

## <span id="page-203-0"></span>Désinstallation d'Oracle Clusterware

**EMARQUE** : Copiez le dossier GUIOraObJman dans un emplacement différent avant de désinstaller Clusterware. Les utilitaires de ce dossier pourront ensuite être utilisés pour nettoyer les disques de partage.

La désinstallation d'Oracle Clusterware peut s'avérer nécessaire dans les cas suivants :

- L'installation d'Oracle Clusterware a échoué.
- L'installation de l'Assistant de configuration a échoué.

Pour désinstaller Oracle Clusterware, exécutez l'OUI sur le nœud du cluster, supprimez tous les services Oracle restants, le cas échéant, et nettoyez la configuration des périphériques de stockage.

### Exécution de l'OUI

1 Sur le nœud 1, ouvrez l'Explorateur Windows et accédez au répertoire suivant :

```
%LecteurSystème%\oracle\produit\10.2.0\crs\
oui\bin
```

```
où %LecteurSystème% est le lecteur local 
de l'utilisateur.
```
- 2 Double-cliquez sur setup.exe pour lancer l'OUI.
- 3 Dans la fenêtre de bienvenue, cliquez sur Deinstall Products (Désinstaller les produits)
- 4 Dans la fenêtre Inventory (Inventaire), sélectionnez OraCr10g home, puis cliquez sur Remove (Supprimer).
- 5 Dans la fenêtre de confirmation, cliquez sur Yes. Si un message d'erreur apparaît, cliquez sur Cancel (Annuler).
- 6 Dans la fenêtre de bienvenue, cliquez sur Cancel (Annuler).
- 7 À l'invite, cliquez sur Cancel, puis sur Yes.

### Suppression des services Oracle

- 1 Sur le nœud 1, démarrez la console Services.
	- a Cliquez sur Démarrer et sélectionnez Exécuter.
	- b Dans le champ Exécuter, tapez la commande suivante et cliquez  $\sin$  OK  $\cdot$

services.msc

La fenêtre Services apparaît.

2 Identifiez et supprimez tous les services Oracles restants.

Pour ce faire :

- a Cliquez sur Démarrer et sélectionnez Exécuter.
- **b** Dans le champ Exécuter, tapez cmd et cliquez sur OK.
- <span id="page-204-0"></span>c Ouvrez une invite de commande, tapez la commande suivante et appuyez sur <Entrée> :

sc delete <nom service oracle>

- d Recommencez l'[étape c](#page-204-0) pour chaque service à supprimer.
- 3 Redémarrez le nœud 1 et connectez-vous en tant qu'administrateur.
- 4 Redémarrez chacun des autres nœuds et connectez-vous en tant qu'administrateur.

### Nettoyage des périphériques de stockage

- 1 Nettoyez les partitions destinées à contenir le registre OCR (OCRCFG, OCRMIRROCFG) et les disques de vote Votedsk1, Votedsk2 et Votedsk<sup>3</sup>
	- a Cliquez sur Démarrer et sélectionnez Exécuter.
	- **b** Dans le champ Exécuter, tapez cmd et cliquez sur OK.
	- **c** A l'invite, tapez la commande suivante et appuyez sur  $\leq$ Entrée $\geq$ :

```
%LecteurSystème%\oracle\produit\10.2.0\crs\
bin\ExportSYMLinks
```

```
où %LecteurSystème% est le lecteur local de 
l'utilisateur.
```
L'exportateur de liens symboliques Oracle (ExportSYMLink) exporte les liens symboliques vers le fichier SYMMAP.TBL du répertoire en cours.

- **d** A l'invite, tapez la commande suivante et appuyez sur  $\leq$ Entrée $\geq$ : notepad SYMMAP.TBL
- 2 Vérifiez que OCRCFG, OCRMIRRORCFG, Votedsk1, Votedsk2 et Votedsk3 figurent dans le fichier.

Si OCRCFG, OCRMIRRORCFG, Votedsk1, Votedsk2 et Votedsk3 n'y figurent pas, affectez OCRCFG, OCRMIRRORCFG, Votedsk1, Votedsk2 et Votedsk3 au disque approprié et enregistrez le fichier.

Importez les liens symboliques sur les disques de stockage affectés (OCRCFG, OCRMIRRORCFG, Votedsk1, Votedsk2 et Votedsk3) à l'aide de l'importateur de liens symboliques Oracle (ImportSYMLinks).

 $\hat{A}$  l'invite, tapez la commande suivante et appuyez sur  $\leq$  Entrée $\geq$ :

```
%LecteurSystème%\oracle\produit\10.2.0\crs\bin\
ImportSYMLinks
```

```
où %LecteurSystème% est le lecteur local de 
l'utilisateur.
```
3 Formatez les partitions OCRCFG, OCRMIRRORCFG, Votedsk1, Votedsk2 et Votedsk3 sur les deux nœuds à l'aide de l'utilitaire de formatage de partitions logiques d'Oracle (LogPartFormat).

À l'invite, tapez les commandes suivantes et appuyez sur <Entrée> après chaque commande :

```
%LecteurSystème%\oracle\produit\10.2.0\crs\bin\
LogPartFormat \\.\OCRCFG
```

```
%LecteurSystème%\oracle\produit\10.2.0\crs\bin\
LogPartFormat \\.\Votedsk1
```

```
où %LecteurSystème% est le lecteur local de 
l'utilisateur.
```
Le message suivant apparaît :

```
Are you sure you want to continue... (Y/N)?
(Êtes-vous certain de vouloir continuer...(O/N) ?)
```
- 4 Tapez y et appuyez sur <Entrée>.
- 5 Démarrez Oracle GUI Object Manager.

 $\hat{A}$  l'invite, tapez la commande suivante et appuyez sur  $\leq$  Entrée $\geq$ :

```
%LecteurSystème%\ora_bin_utils\
GUIOracleOBJManager.exe
```

```
où %LecteurSystème% est le lecteur local 
de l'utilisateur.
```
La fenêtre Oracle Object Manager s'affiche.

- 6 Supprimez les liens symboliques pour le registre OCR (OCRCFG et OCRMIRRORCFG) et les disques de vote (Votedsk1, Votedsk2 et Votedsk3).
	- a Sélectionnez OCRCFG, OCRMIRRORCFG, Votedsk1, Votedsk2 et Votedsk3.
	- b Cliquez sur Options et sélectionnez Commit (Valider).

Si l'opération réussit, les entrées OCRCFG, OCRMIRRORCFG, Votedsk1, Votedsk2 et Votedsk3 sont supprimées.

c Cliquez sur Options et sélectionnez Exit (Quitter) pour fermer Oracle Object Manager.

- 7 Démarrez la console de gestion de l'ordinateur.
	- a Sur le Bureau Windows, cliquez sur Démarrer puis sélectionnez Exécuter.
	- b Dans le champ Exécuter, tapez la commande suivante et appuyez sur <Entrée> :

compmgmt.msc

La fenêtre Console de gestion de l'ordinateur s'affiche.

- <span id="page-207-0"></span>8 Supprimez les partitions ASM.
	- a Dans la fenêtre Console de gestion de l'ordinateur, développez Stockage et cliquez sur Gestion des disques.
	- b Cliquez avec le bouton droit de la souris sur la première partition et sélectionnez Supprimer un lecteur logique.
	- c À l'invite, cliquez sur Oui.
	- d Recommencez l['étape b](#page-207-0) et l'[étape c](#page-207-1) de manière à supprimer toutes les partitions, y compris la partition étendue d'origine.
- <span id="page-207-1"></span>9 Redémarrez le nœud 1 et connectez-vous en tant qu'administrateur.
- 10 Redémarrez ensuite chacun des autres nœuds et connectez-vous en tant qu'administrateur.
- 11 Recommencez les procédures des sections ["Préparation des disques pour](#page-180-7)  [Oracle Clusterware", page 181](#page-180-7) et ["Suppression des lettres affectées aux](#page-185-3)  [lecteurs", page 186](#page-185-3) pour recréer les partitions logiques et la procédure de la section ["Installation d'Oracle RAC10g R2 avec ASM", page 186](#page-185-4) pour réinstaller Oracle RAC pour ASM.

# Procédures de dépannage supplémentaires

Le [tableau 1-10](#page-207-2) indique les mesures recommandées en cas d'incident lié au déploiement et à l'utilisation de Windows Server 2003 et du logiciel Oracle Database 10g R2.

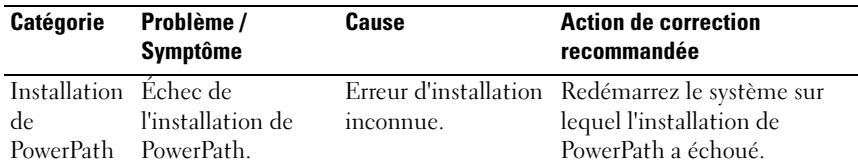

### <span id="page-207-2"></span>Tableau 1-10. Dépannage

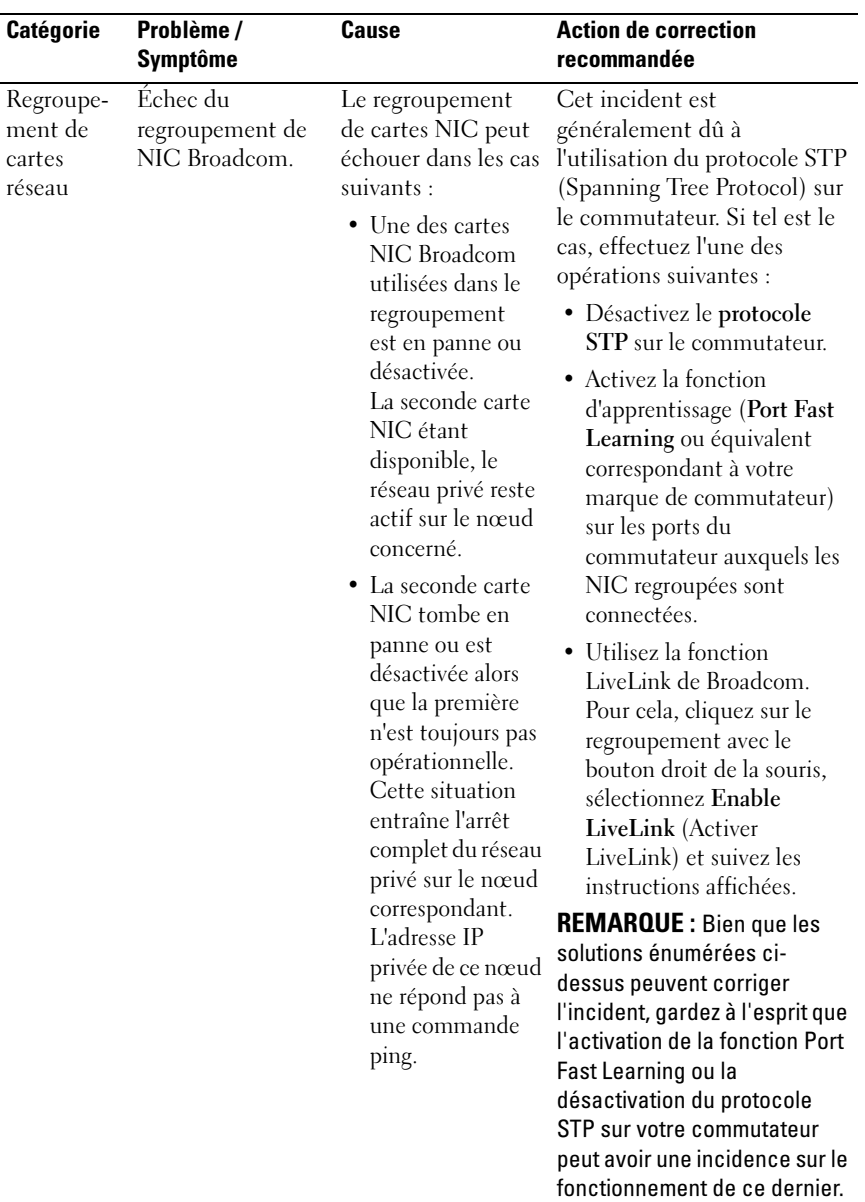

### Tableau 1-10. Dépannage (suite)

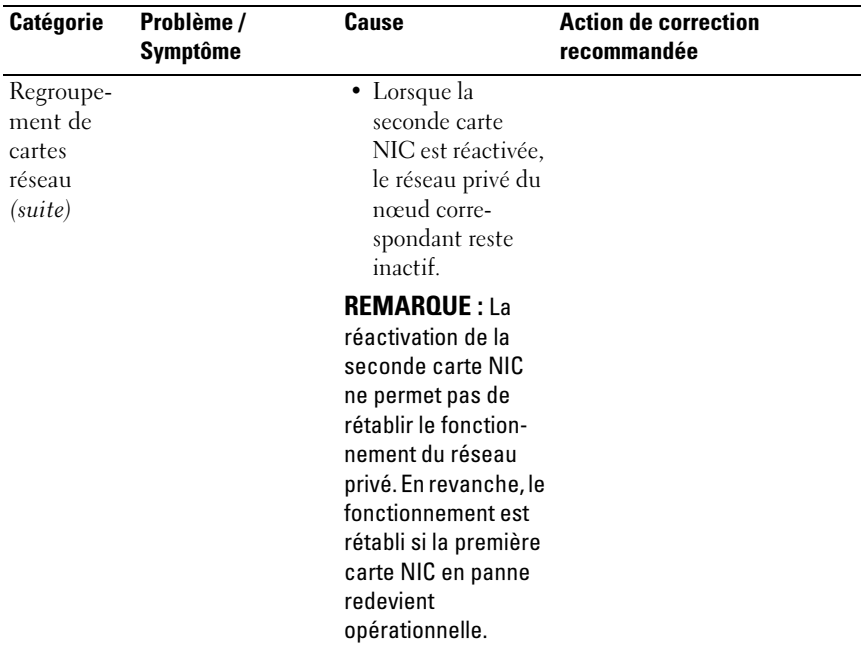

### Tableau 1-10. Dépannage (suite)

| <b>Catégorie</b>                                 | Problème /<br>Symptôme                                                                                                    | Cause                                                                                                    | <b>Action de correction</b><br>recommandée                                                                                                    |
|--------------------------------------------------|----------------------------------------------------------------------------------------------------|----------------------------------------------------------------------------------------------------|----------------------------------------------------------------------------------------------------|
| Installation<br>d'Oracle<br>Clusterware d'Oracle | Pendant<br><i>l'installation</i><br>Clusterware, le<br>message suivant<br>s'affiche : The<br>specified<br>nodes are<br>not<br>clusterable<br>(Les nœuds<br>indiqués ne<br>peuvent pas être<br>mis en cluster). | Le compte<br>d'utilisateur ou<br>d'administrateur<br>utilisé pour installer<br>Oracle est associé à<br>un mot de passe<br>vide. | Effectuez les opérations<br>suivantes:<br><b>1</b> Cliquez avec le bouton<br>droit de la souris sur Poste<br>de travail et sélectionnez<br>Gérer.<br><b>2</b> Dans le volet de gauche<br>de la fenêtre Gestion de<br>l'ordinateur, développez<br>Outils système et<br>Utilisateurs et groupes<br>locaux, puis développez<br>Groupes.<br><b>3</b> Cliquez sur Utilisateurs<br>dans le volet de gauche.<br>4 Dans le volet de droite,<br>cliquez avec le bouton droit<br>de la souris sur le compte<br>d'administrateur utilisé<br>pour installer Oracle, puis<br>sélectionnez Définir le mot<br>de passe. |

Tableau 1-10. Dépannage (suite)

| <b>Catégorie</b>                                   | Problème /<br>Symptôme                                            | Cause                                                                                        | <b>Action de correction</b><br>recommandée                                                                                                    |
|----------------------------------------------------|-------------------------------------------------------------------|----------------------------------------------------------------------------------------------|----------------------------------------------------------------------------------------------------|
| Installation<br>d'Oracle<br>Clusterware<br>(suite) |                                                                   |                                                                                              | 5 Une fenêtre<br>d'avertissement s'affiche.<br>Ne tenez pas compte de<br>ce message et cliquez sur<br>Continuer.                                                                        |
|                                                    |                                                                   |                                                                                              | 6 Dans la fenêtre Définir<br>le mot de passe, indiquez<br>les mots de passe et cliquez<br>$\sin$ OK.                                                                                    |
|                                                    |                                                                   |                                                                                              | 7 Déconnectez-vous puis<br>reconnectez-vous en<br>utilisant le compte<br>d'administrateur pour<br>lequel vous venez de définir<br>ou modifier le mot de<br>passe.                       |
|                                                    |                                                                   |                                                                                              | 8 Relancez l'installation<br>de Clusterware.                                                                                                    |
| Installation<br>d'Oracle<br>Clusterware d'Oracle   | Échec de<br><i>l'installation</i><br>Clusterware.                 | Les liens<br>symboliques pour<br><b>OCRCFG</b><br>et/ou Votedskl ne<br>sont pas disponibles. | Procédez comme suit :<br><b>1</b> Désinstallez Oracle<br>Clusterware à l'aide de<br>l'OUL<br><b>2</b> Désinstallez tous les                                                             |
|                                                    | L'installation de<br>l'Assistant de<br>configuration a<br>échoué. | Un ou plusieurs<br>périphériques de<br>stockage doivent<br>être reformatés.                  | services Oracle restants.<br><b>3</b> Nettoyez les périphériques<br>de stockage.<br>Voir la section<br>"Désinstallation d'Oracle<br>Clusterware", page 204 pour<br>plus d'informations. |

Tableau 1-10. Dépannage (suite)

<span id="page-212-0"></span>

| <b>Catégorie</b> | Problème /<br><b>Symptôme</b>                                      | Cause                                                                  | <b>Action de correction</b><br>recommandée                                                                                                    |
|------------------|--------------------------------------------------------------------|------------------------------------------------------------------------|----------------------------------------------------------------------------------------------------|
| Oracle           | Le nœud du<br>Clusterware cluster redémarre<br>avec un écran bleu. | Le nœud ne peut<br>pas communiquer<br>avec les disques<br>de stockage. | Effectuez les opérations<br>suivantes:<br><b>1</b> Redémarrez le nœud<br>du cluster.<br>2 Pendant l'auto-test<br>de démarrage (POST),<br>appuyez sur $\leq$ F8 $>$ .<br>3 Dans l'écran Menu<br>d'options avancées de<br>Windows, sélectionnez<br>Mode sans échec.<br>4 Sélectionnez le système<br>d'exploitation approprié.<br><b>5</b> Connectez-vous au<br>système.<br>6 Dans l'écran Bureau,<br>cliquez sur OK.<br>7 Sur le Bureau Windows,<br>cliquez avec le bouton droit<br>de la souris sur Poste de<br>travail et sélectionnez<br>Gérer.<br>8 Dans la fenêtre Gestion de<br>l'ordinateur, développez<br>Services et applications.<br><b>9</b> Cliquez sur Services.<br>10 Cliquez avec le bouton<br>droit de la souris sur le<br>premier service Oracle et<br>sélectionnez Propriétés. |
|                  |                                                                    |                                                                        |                                                                                                    |

Tableau 1-10. Dépannage (suite)

<span id="page-213-0"></span>

| <b>Catégorie</b>                 | Problème /<br><b>Symptôme</b> | Cause | <b>Action de correction</b><br>recommandée                                                                                                    |
|----------------------------------|-------------------------------|-------|----------------------------------------------------------------------------------------------------|
| Oracle<br>Clusterware<br>(suite) |                               |       | 11 Cliquez sur le menu<br>déroulant Démarrage et<br>enregistrez le type de<br>démarrage par défaut pour<br>ce service.                                                        |
|                                  |                               |       | 12 Dans le menu déroulant<br>Démarrage, sélectionnez<br>Désactivé.                                                                                                    |
|                                  |                               |       | 13 Recommencez la procédure<br>de l'étape 10 à l'étape 12<br>pour tous les services<br>Oracle restants.                                                                       |
|                                  |                               |       | 14 Vérifiez les points suivants :                                                                                                    |
|                                  |                               |       | • Le système de stockage<br>fonctionne correctement.                                                                                                    |
|                                  |                               |       | • Tous les câbles à fibres<br>optiques sont<br>correctement connectés.                                                                                                    |
|                                  |                               |       | • Le nœud du cluster peut<br>accéder aux disques de<br>stockage partagés.                                                                                                    |
|                                  |                               |       | Voir "Installation des<br>logiciels hôtes requis pour<br>le stockage", page 179 et<br>"Vérification de la<br>fonctionnalité du logiciel<br>de mutiacheminement",<br>page 181. |
|                                  |                               |       | <b>15</b> Recommencez la procédure<br>de l'étape 1 à l'étape 14 et<br>rétablissez la configuration<br>d'origine de chaque service<br>Oracle.                                  |
|                                  |                               |       |                                                                                                    |

Tableau 1-10. Dépannage (suite)

| <b>Catégorie</b>         | Problème /<br><b>Symptôme</b>                       | <b>Cause</b>                                                            | <b>Action de correction</b><br>recommandée                                                                                                    |
|--------------------------|-----------------------------------------------------|-------------------------------------------------------------------------|----------------------------------------------------------------------------------------------------|
| Ecran<br>système<br>bleu | Les nœuds du<br>cluster affichent<br>un écran bleu. | Les nœuds du<br>cluster ne peuvent<br>pas accéder au<br>disque de vote. | 1 Vérifiez que les paramètres<br>définissant le mode de<br>connexion des cartes HBA<br>dans le micrologiciel sont<br>corrects par rapport à la<br>configuration du stockage.                                                                                                    |
|                          |                                                     |                                                                         | Si les nœuds du cluster et<br>le système de stockage sont<br>configurés en connexion<br>directe, définissez le mode<br>de connexion sur 0 - loop<br>only (0 Boucle<br>uniquement).                                                                                                    |
|                          |                                                     |                                                                         | Si les nœuds du cluster et<br>le système de stockage sont<br>connectés par<br>l'intermédiaire d'un<br>commutateur Fibre<br>Channel, définissez le<br>mode de connexion sur<br>2-loop only preferred,<br>otherwise point-to-point<br>(2 Boucle uniquement si<br>possible, sinon point à<br>point). |
|                          |                                                     |                                                                         | 2 Si le problème persiste,<br>attribuez une valeur<br>supérieure à 120 au<br>paramètre CSS misscount.                                                                                                    |
|                          |                                                     |                                                                         | 3 Procédez comme suit :<br>a Arrêtez tous les nœuds, à<br>l'exception du nœud 1.<br><b>b</b> Sur le nœud 1, ouvrez<br>une invite de commande.                                                                                                    |
|                          |                                                     |                                                                         |                                                                                                    |

Tableau 1-10. Dépannage (suite)

| <b>Catégorie</b>                    | Problème /<br><b>Symptôme</b> | Cause | <b>Action de correction</b><br>recommandée                                                                                                    |
|-------------------------------------|-------------------------------|-------|----------------------------------------------------------------------------------------------------|
| Écran<br>système<br>bleu<br>(suite) |                               |       | c Tapez la commande<br>suivante et appuyez sur<br>$\leq$ Entrée $\geq$ :                                                                                                    |
|                                     |                               |       | %RACINE ORA CL<br>USTERWARE\bin                                                                                                    |
|                                     |                               |       | où<br>%RACINE ORA CL<br>USTERWARE%<br>correspond au répertoire<br>racine des services CRS<br>créé à la section<br>"Installation d'Oracle<br>Clusterware<br>version 10.2.0.1",<br>page 186.<br>d À l'invite, tapez la<br>commande suivante et<br>appuyez sur <entrée> :</entrée> |
|                                     |                               |       | crsctl set css<br>misscount n, où<br><i>n</i> est une valeur<br>supérieure à l20.                                                                                                    |
|                                     |                               |       | 4 Redémarrez le nœud 1 et<br>connectez-vous en tant<br>qu'administrateur.<br><b>5</b> Redémarrez chacun des                                                                                                    |
|                                     |                               |       | autres nœuds et connectez-<br>vous en tant<br>qu'administrateur.                                                                                                    |

Tableau 1-10. Dépannage (suite)
<span id="page-216-0"></span>

| <b>Catégorie</b> | Problème /<br><b>Symptôme</b> | Cause                                                                                                    | <b>Action de correction</b><br>recommandée                                                                                                    |
|------------------|-------------------------------|----------------------------------------------------------------------------------------------------|----------------------------------------------------------------------------------------------------|
| Stockage         | Disques<br>indisponibles.     | Sur le Bureau<br>Windows, lorsque<br>vous cliquez avec le<br>bouton droit de la<br>souris sur Poste de<br>travail, puis<br>sélectionnez<br>Gestion de<br>l'ordinateur et<br>cliquez sur Gestion<br>des disques les<br>disques sont<br>indisponibles.<br>Causes:<br>• Les LUN ne sont<br>pas affectées<br>aux nœuds du<br>cluster.<br>• Câblage incorrect.<br>• Les pilotes des<br>cartes HBA ne<br>sont pas installés<br>sur les nœuds du<br>cluster. | Vérifiez que les unités<br>logiques LUN sont affectées<br>aux deux nœuds du cluster.<br>Vérifiez que les câbles à fibres<br>optiques sont correctement<br>connectés aux nœuds du<br>cluster et aux systèmes de<br>stockage.<br>Voir la section "Câblage du<br>système de stockage Fibre<br>Channel Dell   EMC",<br>page 162 pour plus<br>d'informations. |

Tableau 1-10. Dépannage (suite)

<span id="page-217-1"></span><span id="page-217-0"></span>

| <b>Catégorie</b> | Problème /<br><b>Symptôme</b>           | Cause                                                                                                    | <b>Action de correction</b><br>recommandée                                                                                                    |
|------------------|-----------------------------------------|----------------------------------------------------------------------------------------------------|----------------------------------------------------------------------------------------------------|
| Stockage         | Les disques SCSI<br>ne s'affichent pas. | Sur le Bureau<br>Windows, lorsque<br>vous cliquez avec le<br>bouton droit de la<br>souris sur Poste de<br>travail, puis<br>sélectionnez<br><b>Gestion</b> de<br>l'ordinateur et<br>cliquez sur Pilotes<br>des disques, les<br>disques SCSI<br>n'apparaissent pas.<br>Causes:<br>• Les LUN ne sont<br>pas affectés<br>aux nœuds du<br>cluster.<br>• Câblage incorrect.<br>• Les pilotes des<br>cartes HBA ne<br>sont pas installés<br>sur les nœuds du<br>cluster. | Vérifiez que les unités<br>logiques LUN sont affectées<br>aux deux nœuds du cluster.<br>Effectuez les opérations<br>suivantes :<br><b>1</b> Sur le Bureau Windows,<br>cliquez avec le bouton droit<br>de la souris sur <b>Poste de</b><br>travail et sélectionnez<br>Gérer.<br>2 Dans la fenêtre Gestion de<br>l'ordinateur, cliquez sur<br>Gestionnaire de<br>périphériques.<br><b>3</b> Dans le volet droit de la<br>fenêtre, cliquez avec le<br>bouton droit de la souris<br>sur le nom de l'ordinateur<br>hôte et sélectionnez<br>Rechercher les<br>modifications sur le<br>matériel.<br>4 Recommencez l'étape 3<br>jusqu'à ce que les disques<br>apparaissent.<br>5 Redémarrez le système,<br>si nécessaire.<br>Vérifiez que les câbles à fibres<br>optiques sont correctement<br>connectés aux nœuds du<br>cluster et aux systèmes<br>de stockage.<br>Voir la section "Câblage du<br>système de stockage Fibre<br>Channel Dell   EMC",<br>page 162 pour plus<br>d'informations. |

Tableau 1-10. Dépannage (suite)

<span id="page-218-2"></span><span id="page-218-1"></span><span id="page-218-0"></span>

| <b>Catégorie</b>                 | Problème /<br><b>Symptôme</b>                                                                     | Cause                                                                                                    | <b>Action de correction</b><br>recommandée                                                                                                    |
|----------------------------------|---------------------------------------------------------------------------------------------------|----------------------------------------------------------------------------------------------------|----------------------------------------------------------------------------------------------------|
| <b>VIPCA</b>                     | La configuration<br>de VIPCA a<br>échoué.                                                         | Le nom de<br>l'interface de la carte<br>du réseau public (ou<br>le nom de l'interface<br>réseau affectée à<br>l'adresse IP virtuelle,<br>si la configuration<br>comprend 4<br>interfaces réseau)<br>est différent sur les<br>deux nœuds du<br>cluster. | Assurez-vous que le nom<br>de l'interface de la carte du<br>réseau public est identique<br>sur les deux nœuds.<br>Pour ce faire :<br><b>1</b> Sur le nœud 1, cliquez sur<br>Démarrer et sélectionnez<br>Paramètres→ Panneau<br>de configuration $\rightarrow$<br>Connexions réseau.<br>2 Dans la fenêtre<br>Connexions réseau, cliquez<br>avec le bouton droit de la<br>souris sur la carte du réseau<br>public à renommer et<br>sélectionnez Renommer.<br>3 Recommencez la procédure<br>de l'étape 1 à l'étape 2 sur<br>chacun des nœuds restants. |
| Désinstal-<br>lation<br>d'Oracle | L'installation de<br>l'Assistant de<br>configuration<br>Clusterware échoue à chaque<br>tentative. | Impossible de<br>nettoyer la<br>suppression de<br>l'installation<br>précédente                                                                                                    | Même si Oracle est<br>désinstallé à l'aide de la<br>fonction correspondante de<br>l'interface GUI, des<br>répertoires vides restent dans<br>le répertoire racine Oracle et<br>le dossier Oracle sous<br>Program Files. Vous devez<br>supprimer manuellement<br>ces dossiers.                                                                                                    |

Tableau 1-10. Dépannage (suite)

## <span id="page-219-0"></span>Obtention d'aide

## <span id="page-219-1"></span>Support Dell

Pour plus d'informations sur l'utilisation du système, reportez-vous à la documentation fournie avec ses composants. Pour consulter les livres blancs, vous informer sur les configurations Dell prises en charge ou obtenir des informations plus générales, visitez le site dell.com/10g. Pour obtenir une assistance technique sur votre matériel ou le système d'exploitation et télécharger les dernières mises à jour appropriées pour votre système, visitez le site support.dell.com. Vous trouverez des informations indiquant comment contacter Dell dans le Guide d'installation et de dépannage du système.

Des formations et certifications Dell Enterprise sont disponibles. Pour plus d'informations, visitez le site dell.com/training. Ce service n'est disponible que dans certains pays.

## <span id="page-219-2"></span>Support Oracle

Pour obtenir des informations sur les formations concernant le logiciel Oracle et les clusters, ou pour contacter Oracle, visitez le site Web d'Oracle www.oracle.com ou consultez votre documentation Oracle.

Le site Web www.metalink.oracle.com contient des informations de support technique, des fichiers téléchargeables et d'autres informations techniques.

## Obtention et utilisation de fichiers Open Source

Le CD de *déploiement* comprend à la fois des programmes tiers et des programmes Dell. L'utilisation de ces logiciels est soumise aux conditions des contrats de licence des logiciels respectifs. Tous les logiciels désignés comme étant soumis aux termes de la licence GPL GNU (GNU General Public License) peuvent être copiés, distribués et/ou modifiés en accord avec les termes et conditions de la licence GNU General Public License, version 2, juin 1991. Tous les logiciels désignés comme étant soumis aux termes de la licence GNU LGPL (ou "Lesser GPL, GPL amoindrie") peuvent être copiés, distribués et/ou modifiés en accord avec les termes et conditions de la licence GNU Lesser General Public License, version 2.1, février 1999. Les licences GNU vous autorisent également à obtenir les fichiers source correspondants en contactant Dell au numéro suivant : 1-800-WWW-DELL. Vous pouvez également obtenir les fichiers source correspondants depuis le site Web : www.dell.com/oracle.

# Index

## A

adresses IP [configuration, 176](#page-175-0) [aide, 220](#page-219-0) [support Dell, 220](#page-219-1) [support Oracle, 220](#page-219-2)

## C

câblage [stockage SAS, 165,](#page-164-0) [168](#page-167-0) cluster [Fibre Channel,](#page-150-0) 151, [160](#page-159-0)

Clusterware [désinstallation, 204](#page-203-0) [écran bleu au redémarrage](#page-212-0)  [d'un nœud, 213-](#page-212-0)[214](#page-213-0) [erreur, 211-](#page-210-0)[212](#page-211-0) [installation, 186](#page-185-0) [préparation des disques, 181](#page-180-0)

### D

dépannage [écran bleu, 215-](#page-214-0)[216](#page-215-0) informations [supplémentaires, 208](#page-207-0) [disque de vote, 182](#page-181-0) [accès impossible des nœuds, 215](#page-214-1) [création de lecteur logique, 184](#page-183-0) disques [récupération flash, 182](#page-181-1) [vote, 181](#page-180-1)

### E

écouteur [configuration, 193](#page-192-0) EMC [Naviagent, 179](#page-178-0) [PowerPath, 150](#page-149-0)

## F

Fibre Channel [configuration, 160](#page-159-0) [configuration d'un cluster, 151](#page-150-1) [connexion SAN, 160](#page-159-1) [Dell | EMC, 161](#page-160-0)

### G

groupe de correctifs [installation, 190](#page-189-0)

## I

iSCSI [configuration matérielle](#page-152-0)  requise, 153

### M

matériel [configuration requise, 151](#page-150-2) [connexions, 160-](#page-159-2)[161](#page-160-1) [Multiacheminement, 180](#page-179-0) [pilote, 181](#page-180-2)

### N

[Naviagent, 179](#page-178-1) NIC [affectation des ports, 173](#page-172-0)

## O

**OCR** [disque, 181](#page-180-3) Oracle

[préparation des disques](#page-180-4)  pour Clusterware, 181

### OUI

[exécution, 204](#page-203-1)

### P

partitions [création, 182](#page-181-2) PowerPath [installation, 181](#page-180-5)

### R

récupération flash [disques, 182](#page-181-1) réseau [configuration, 172](#page-171-0)

## S

SAS [configuration d'un cluster, 151](#page-150-1) stockage [configuration, 172](#page-171-0) [disques indisponibles, 217](#page-216-0) [périphériques SCSI non](#page-217-1)  affichés, 218

## T

[TOE, 174](#page-173-0)

## V

VIPCA [échec de la configuration, 219](#page-218-2)

### W

Windows [configuration, 153](#page-152-1) [installation, 153](#page-152-1)

Dell™ PowerEdge™ Systeme Dell Oracle Database 10*g* R2 Standard Edition auf Microsoft® Windows Server® 2003 R2 mit SP2, Standard x64 Edition

# Bereitstellungshandbuch Version 3.1

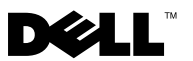

## Anmerkungen und Hinweise

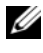

**ZANMERKUNG:** Eine ANMERKUNG macht auf wichtige Informationen aufmerksam, mit denen Sie das System besser einsetzen können.

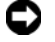

HINWEIS: Ein HINWEIS warnt vor möglichen Beschädigungen der Hardware oder vor Datenverlust und zeigt auf, wie derartige Probleme vermieden werden können.

April 2008 Rev. A06

\_\_\_\_\_\_\_\_\_\_\_\_\_\_\_\_\_\_\_

Irrtümer und technische Änderungen vorbehalten. © 2008 Dell Inc. Alle Rechte vorbehalten.

Nachdrucke jeglicher Art ohne die vorherige schriftliche Genehmigung von Dell Inc. sind strengstens untersagt.

In diesem Text verwendete Marken: Dell, das DELL Logo, OpenManage, PowerEdge und PowerVault sind Marken von Dell Inc.; Intel und Xeon sind eingetragene Marken der Intel Corporation; EMC, Navisphere und PowerPath sind eingetragene Marken der EMC Corporation; Microsoft, Windows und Windows Server sind Marken oder eingetragene Marken der Microsoft Corporation in den USA und/oder anderen Ländern; AMD und Opteron sind Marken der AMD Corporation.

Alle anderen in dieser Dokumentation genannten Marken und Handelsbezeichnungen sind Eigentum der jeweiligen Hersteller und Firmen. Dell Inc. erhebt keinen Anspruch auf Besitzrechte an Marken und Handelsbezeichnungen mit Ausnahme der eigenen.

# Inhalt

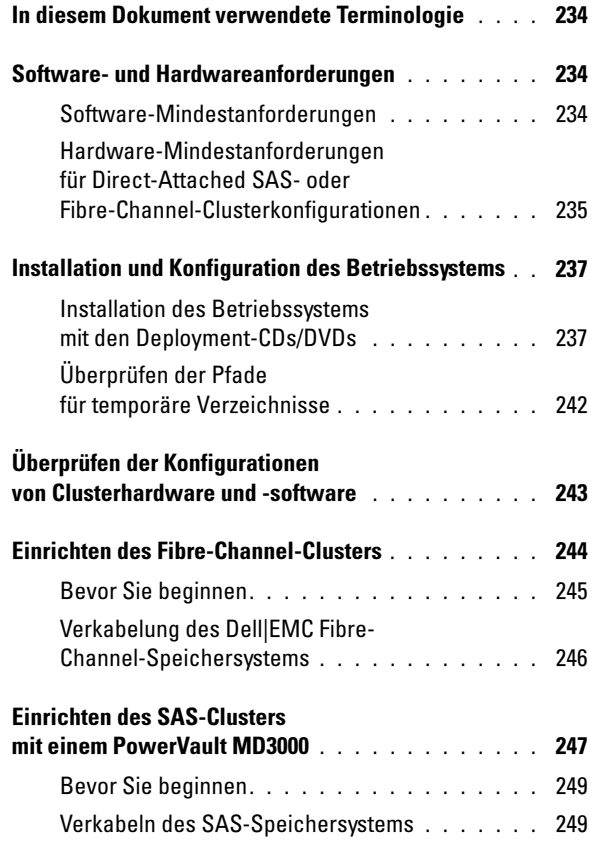

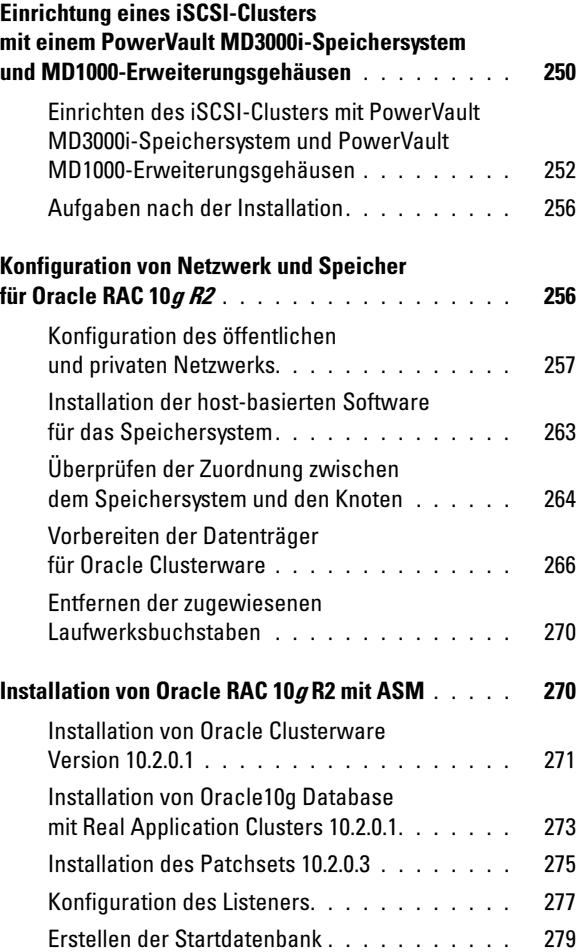

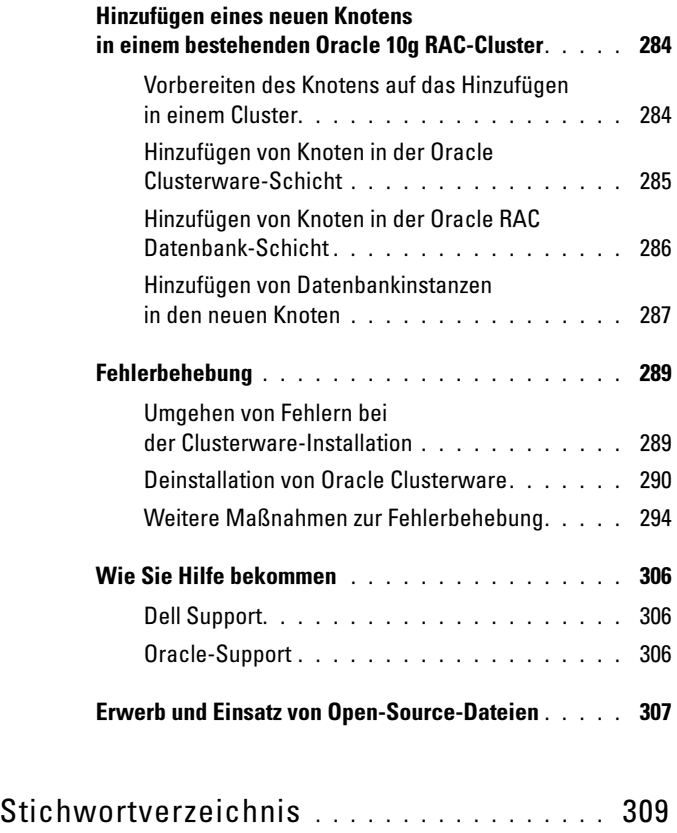

Dieses Dokument enthält Informationen zur Installation, Konfiguration, Neuinstallation und Verwendung der Software Oracle Database 10g R2 gemäß den von Dell für Oracle unterstützten Konfigurationen.

Konsultieren Sie dieses Dokument in Verbindung mit der Dell Deployment-CD, um die Software zu installieren. Wenn Sie das Betriebssystem nur mit den Betriebssystem-CDs installieren, treffen die Vorgehensweisen in diesem Dokument möglicherweise nicht auf Sie zu.

Folgende Themen werden behandelt:

- Software- und Hardwareanforderungen
- Installation und Konfiguration der Betriebssysteme Microsoft® Windows Server® 2003 R2 mit SP2 Standard x64 Edition.
- Überprüfen der Hardware- und Softwarekonfigurationen für Cluster
- Konfiguration von Netzwerk und Speicher für Oracle Database Real Application Cluster (RAC) 10g R2
- Installation des Patchsets 10.2.0.3 für Oracle Database RAC 10g R2 und von Software-Updates
- Unterstützte Software
- Fehlerbehebung
- Wie Sie Hilfe bekommen

Nähere Informationen über die von Dell unterstützten Oracle-Konfigurationen finden Sie auf der Dell/Oracle-Website unter [dell.com/10g](www.dell.com/10).

Wenn Sie Oracle Database RAC 10g mit Einrichtungsdienst erworben haben, führt der Servicetechniker folgende Maßnahmen für Sie durch:

- Überprüfen der Hardware- und Softwarekonfigurationen für Cluster
- Konfiguration von Netzwerk und Speicher
- Installation des Patchsets 10.2.0.3 für Oracle Database RAC 10g R2 und von Software-Updates

## <span id="page-233-0"></span>In diesem Dokument verwendete Terminologie

In diesem Dokument werden die Begriffe logische Gerätenummer (engl. "Logical Unit Number", LUN) und virtuelles Laufwerk verwendet. Diese Begriffe sind synonym und untereinander ersetzbar. Der Begriff LUN wird üblicherweise im Zusammenhang mit Dell|EMC Fibre-Channel-Speichersystemumgebungen und virtuelles Laufwerk bei direkt verbundenen (Direct Attach-) SAS-Speicherumgebungen (Dell MD3000 mit Erweiterungsgehäuse MD1000) eingesetzt.

## <span id="page-233-1"></span>Software- und Hardwareanforderungen

In den folgenden Abschnitten sind die Mindestanforderungen für Software und Hardware für die von Dell für Oracle unterstützten Konfigurationen beschrieben.

## <span id="page-233-2"></span>Software-Mindestanforderungen

In [Tabelle 1-1](#page-233-3) sind die Software-Mindestanforderungen aufgeführt.

ANMERKUNG: Die Dell-Konfiguration umfasst eine 30-Tage-Testlizenz der Oracle-Software. Wenn Sie für dieses Produkt keine Lizenz besitzen, wenden Sie sich an den Dell Vertragshändler.

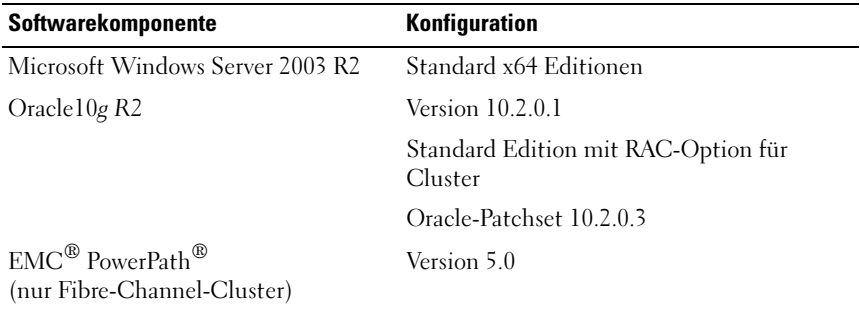

<span id="page-233-3"></span>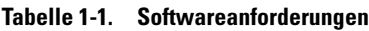

### <span id="page-234-0"></span>Hardware-Mindestanforderungen für Direct-Attached SAS- oder Fibre-Channel-Clusterkonfigurationen

In [Tabelle 1-2](#page-234-1) sind die Hardware-Mindestanforderungen für direkt verbundene SAS- oder Fibre-Channel-Clusterkonfigurationen aufgeführt. Weitere Informationen zu spezifischen Hardwarekomponenten finden Sie in der Dokumentation zum System.

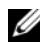

**ANMERKUNG:** Je nach Anzahl der Benutzer, der verwendeten Anwendung, der Batch-Prozesse und anderer Faktoren benötigen Sie möglicherweise ein leistungsfähigeres System als in den Hardware-Mindestanforderungen angegeben, um die gewünschte Leistung zu erzielen.

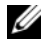

**ANMERKUNG:** Die Hardwarekonfiguration sämtlicher Clusterknoten sollte identisch sein.

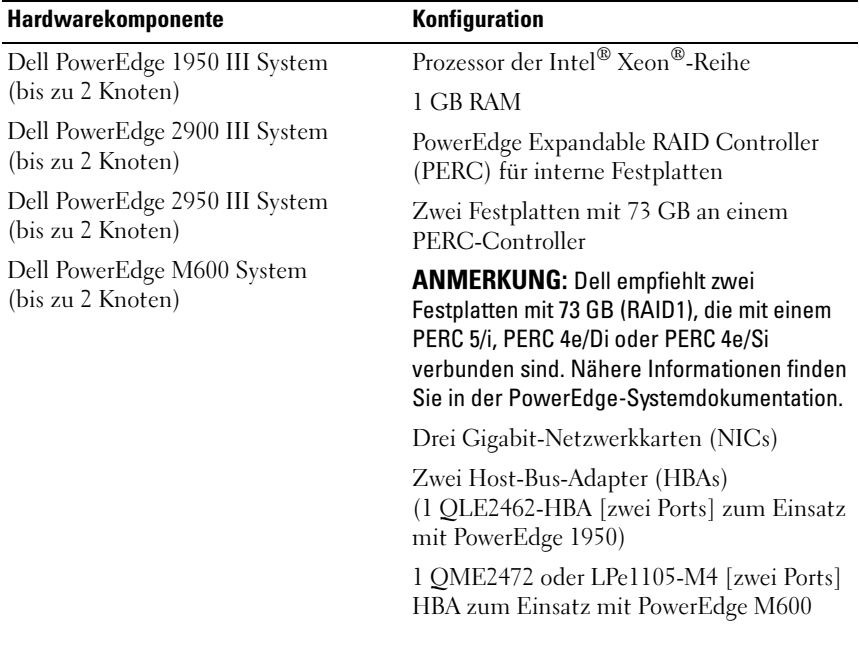

#### <span id="page-234-1"></span>Tabelle 1-2. Hardware-Mindestanforderungen – Direct-Attached SASoder Fibre-Channel-Clusterkonfiguration

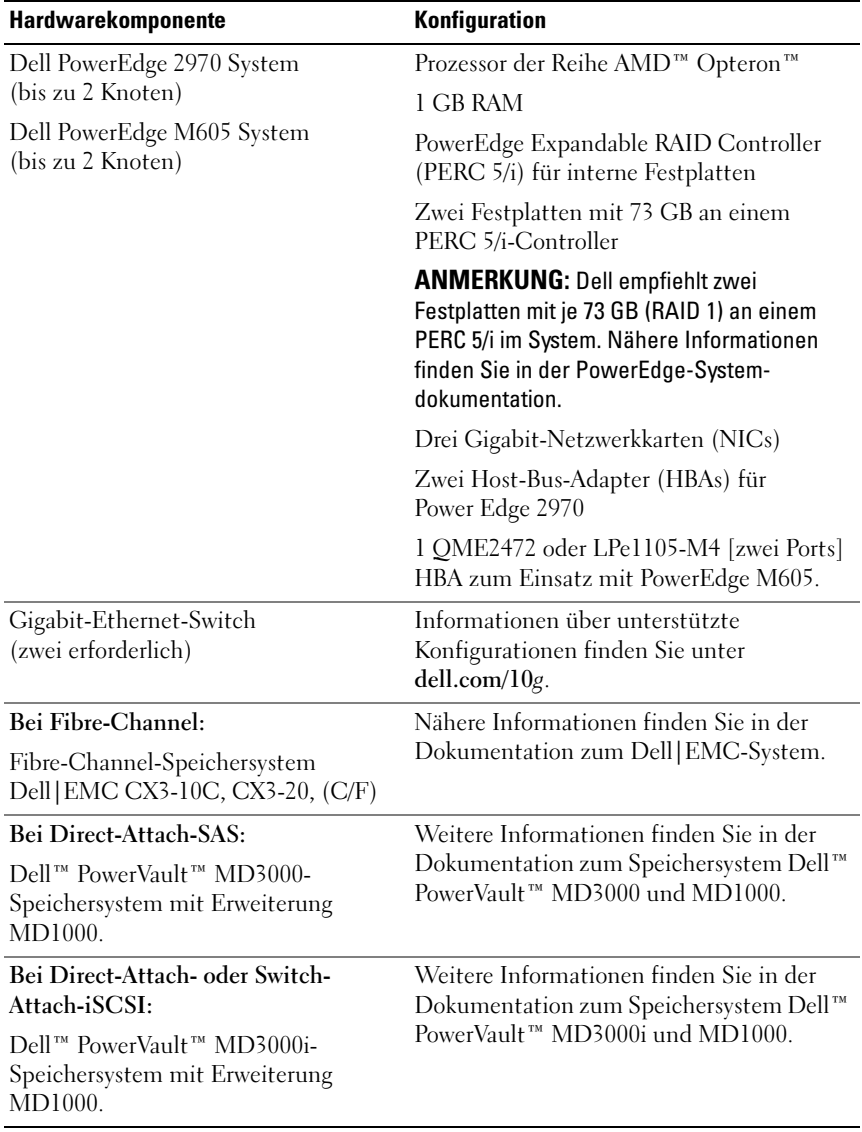

### Tabelle 1-2. Hardware-Mindestanforderungen – Direct-Attached SASoder Fibre-Channel-Clusterkonfiguration (Fortgesetzt)

## <span id="page-236-0"></span>Installation und Konfiguration des Betriebssystems

HINWEIS: Um die korrekte Installation des Betriebssystems zu gewährleisten, trennen Sie vor der Installation alle externen Speichergeräte vom System.

Dieser Abschnitt beschreibt die Installation von Windows Server 2003 SP2 Standardx64 Edition und die Konfiguration des Betriebssystems für die Einrichtung von Oracle.

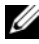

**ANMERKUNG:** Wenn die eigenständige CD für *Windows Server 2003 SP2* Standard x64 Edition nicht verfügbar ist, verwenden Sie Windows Server 2003 R2 Standard x64 Edition während der Einrichtung, und aktualisieren Sie dieses System mit dem CD-Image (ISO-9660) von *Windows Server 2003 SP2 (x64)* auf SP2.

### Installation des Betriebssystems mit den Deployment-CDs/DVDs

<span id="page-236-1"></span>Wiederholen Sie die Schritte in diesem Abschnitt für alle Knoten im Cluster.

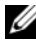

**ANMERKUNG:** Auf der Dell Support-Website unter support.dell.com finden Sie die aktuellen Updates für BIOS, Firmware und Treiber.

- 1 Fahren Sie das System herunter.
- 2 Trennen Sie alle externen Speichergeräte vom System.
- 3 Ermitteln Sie anhand der folgenden Tabelle die richtige Microsoft Windows Server 2003 R2 Standard/Enterprise x64 Edition SP2 CD und die Dell Systems Management CD/DVD für Ihren Dell Server:

#### Tabelle 1-3. PowerEdge Server Systems Management CD/DVD

<span id="page-236-2"></span>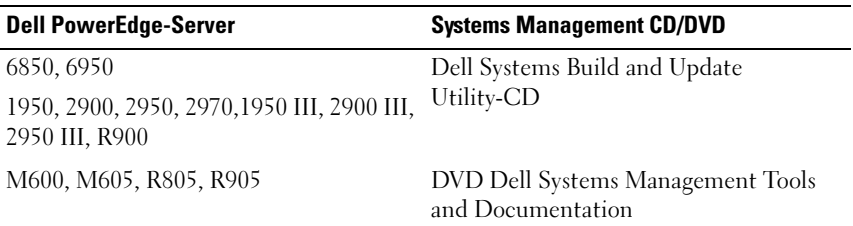

#### **ANMERKUNG:** Die *Dell Systems Management* CD/DVD wird mit dem Dell-Server geliefert.

4 Schalten Sie das System ein.

5 Legen Sie die Dell Systems Management CD/DVD für Ihr System in das Systemlaufwerk ein. Lesen Sie [Tabelle 1-3 auf Seite 237](#page-236-2).

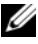

**ANMERKUNG:** Wenn Ihr Server kein CD/DVD-Laufwerk hat, kann ein über USB angeschlossenes externes CD/DVD-Laufwerk verwendet werden.

Das Systemstart-Menü wird angezeigt.

- 6 Wählen Sie auf dem Bildschirm Select Language Screen (Sprache wählen) die Option German (Deutsch).
- 7 Klicken Sie auf der Seite Software-Lizenzvereinbarung auf Ich stimme zu. Die Systems Build and Update Utility-Startseite wird angezeigt.
- 8 Klicken Sie auf der Dell Systems Build and Update Utility-Startseite auf die Option Server OS Installation (Installation des Server-Betriebssystems).

Der Bildschirm Server OS Installation (Installation des Server-Betriebssystems) wird angezeigt.

Über das SOI-Modul (SOI = Server Operating System Installation) des Dell™ Systems Build and Update Utility können Sie von Dell unterstützte Betriebssysteme auf Ihrem Dell-System installieren.

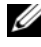

**ANMERKUNG:** Weitere Informationen zu den einzelnen SOI-Fenstern finden Sie in der Online-Hilfe zum Dell Systems Build and Update Utility.

Die folgende Anleitung führt Sie Schritt für Schritt durch die Installation mit SOI.

### Datum und Uhrzeit einstellen:

a Stellen Sie das aktuelle Datum, Uhrzeit und Zeitzone ein, und klicken Sie auf Continue (Weiter).

#### Betriebssystem auswählen:

- b Wählen Sie Microsoft Windows Server 2003 Service Pack 2 x64 Edition.
- c Beantworten Sie die Frage, ob eine Dienstprogrammpartition erstellt werden soll, mit Yes (Ja).
- d Klicken Sie auf Continue (Weiter).

### RAID konfigurieren

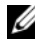

- $\mathbb Z$  **ANMERKUNG:** Dieses Menü wird nicht bei allen Systemen angezeigt.
- e Übernehmen Sie die vorgegebenen Optionen, und klicken Sie auf Continue (Weiter).

#### Konfiguration des physischen Datenträgers:

f Übernehmen Sie die vorgegebenen Optionen, und klicken Sie auf Continue (Weiter).

#### Netzwerkkonfiguration:

g Übernehmen Sie die vorgegebenen Optionen, und klicken Sie auf Continue (Weiter).

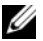

**ZANMERKUNG:** Für die korrekte Konfiguration des öffentlichen Netzwerks ist es erforderlich, dass die Bezeichnung des Computers mit der Bezeichnung des öffentlichen Hosts übereinstimmt.

#### Betriebssystem-Informationen eingeben:

- h Geben Sie User Name (Benutzername), Organization (Unternehmen) und Product ID (Produkt-ID) ein.
- i Geben Sie alle weiteren benötigten Informationen ein.
- j Wählen Sie Install SNMP (SNMP installieren, Standardvorgabe).
- **ANMERKUNG:** Wenn Sie die *Dell OpenManage*-CD haben und sie während der Betriebssysteminstallation mit installieren möchten, wählen Sie Install Server Administrator (Server Administrator installieren). Der Server Administrator kann auch nach der Installation des Betriebssystems jederzeit installiert werden.

#### Zusammenfassung der Installation:

- k Wählen Sie Eject CD/DVD Automatically (Standardvorgabe, CD/DVD automatisch auswerfen).
- **ANMERKUNG:** Nachdem Sie auf Continue (Weiter) geklickt haben, beginnt die Installation, und Sie können die Konfigurationsmerkmale Ihres Systems nicht mehr ändern.
- l Klicken Sie auf Continue (Weiter).

Der Installationsassistent für Microsoft Windows Server 2003 Service Pack 2 x64 Edition wird aufgerufen, und der Installationsvorgang beginnt.

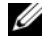

**ZANMERKUNG:** Dieser Vorgang kann mehrere Minuten dauern.

m Legen Sie nach Aufforderung die Windows Server 2003 Service Pack 2 x64 Edition CD ein.

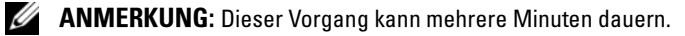

**ZANMERKUNG:** Wenn Sie bei den Betriebssystem-Installationsschritten die Option Install Server Administrator (Server Administrator installieren) ausgewählt haben, werden Sie aufgefordert, vor der Installation der Windows Server 2003 Service Pack 2 x64 Edition-CD die Dell OpenManage™ CD einzulegen.

n Wenn der Installationsvorgang abgeschlossen ist, entfernen Sie die CD aus dem CD/DVD-Laufwerk, und klicken Sie auf Finish (Fertig stellen).

Das System startet neu. Die Betriebssysteminformationen werden in die Bereitstellungspartition kopiert, und die Installation wird fortgesetzt.

**ANMERKUNG:** Dieser Vorgang kann mehrere Minuten dauern.

- 9 Tragen Sie im Fenster Personalize Your Software (Benutzerinformationen) in den Feldern Name (Name) und Organization (Organisation) die entsprechenden Informationen ein, und klicken Sie auf Next (Weiter).
- 10 Geben Sie nach Aufforderung den Produktschlüssel (Product Key) für Windows Server 2003 SP2 Standard x64 Edition ein, und klicken Sie auf Next (Weiter).
- <span id="page-239-0"></span>11 Geben Sie die Bezeichnung Ihres Computers im Feld Computer Name und Ihr Administratorkennwort im Feld Administrator password ein und klicken Sie auf Next (Weiter).

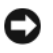

HINWEIS: Lassen Sie das Feld zur Eingabe des Administratorkennworts nicht leer.

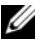

ANMERKUNG: Für die korrekte Konfiguration des öffentlichen Netzwerks ist es erforderlich, dass die Bezeichnung des Computers mit der Bezeichnung des öffentlichen Hosts übereinstimmt.

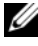

**ANMERKUNG:** Notieren Sie sich das in diesem Schritt erstellte Anmeldekennwort. Diese Informationen wird in [Schritt 14](#page-240-0) benötigt.

Wenn die Installation abgeschlossen ist, wird das Fenster Willkommen bei Windows angezeigt.

- 12 Fahren Sie das System herunter, schließen Sie alle externen Speichergeräte wieder an, und starten Sie das System.
- 13 Drücken Sie im Fenster Willkommen bei Windows die Tasten <Strg><Alt><Entf>, um den Vorgang fortzusetzen.

Das Fenster Anmeldung wird angezeigt.

<span id="page-240-0"></span>14 Geben Sie im Feld Kennwort das Administratorkennwort ein, das Sie in [Schritt 11](#page-239-0) dieses Vorgangs erstellt haben, und klicken Sie auf OK.

Sie werden aufgefordert, die Windows Server-CD2 einzulegen. Sie können entweder die Windows Server-CD2 einlegen oder auf Abbrechen klicken.

**ANMERKUNG:** Wenn Sie die *Windows Server*-CD2 einlegen, folgen Sie den Anweisungen, um den regulären Installationsvorgang fortzusetzen. Wenn Sie die *Windows Server*-CD2 nicht einlegen, verfahren Sie wie folgt:

15 Klicken Sie auf Abbrechen.

Sie werden darauf hingewiesen, dass der Inhalt der Windows Server-CD2 nicht installiert wird.

16 Klicken Sie auf OK.

Sie werden aufgefordert, die Konfigurationsmaßnahmen nach dem Setup durchzuführen (optional).

17 Klicken Sie auf Fertig stellen.

Sie werden aufgefordert, die Seite zu schließen.

18 Klicken Sie auf Ja.

Das Fenster Server verwalten wird angezeigt.

Schließen Sie das Fenster.

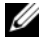

**ANMERKUNG:** Um die Broadcom Advanced Control Suite 3 (BACS) zu verwenden, installieren Sie Microsoft .NET Framework 2.0. Das Microsoft .NET Framework 2.0 können Sie von der Seite www.microsoft.com herunterladen.

### Installieren der Ressourcen-CD:

- 19 Legen Sie die CD mit der Bezeichnung Dell RCD x64 3.1 ein.
- 20 Öffnen Sie den Arbeitsplatz, und doppelklicken Sie auf das Symbol für Ihr CD-ROM-Laufwerk.
- 21 Führen Sie die Datei install drivers.bat aus.

**ANMERKUNG:** Dieser Vorgang kann mehrere Minuten dauern.

- 22 Drücken Sie eine beliebige Taste, um fortzufahren.
- 23 Starten Sie das System neu.
- 24 Vergewissern Sie sich durch Überprüfen der Protokolle, dass alle Treiber korrekt installiert wurden.

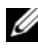

- **ANMERKUNG:** Die Protokolldaten finden Sie unter: <Primärlaufwerk:/>Dell\_Resource\_CD/logs>
- 25 Wenn die Installation abgeschlossen ist, entfernen Sie die CD aus dem CD-Laufwerk.

## <span id="page-241-0"></span>Überprüfen der Pfade für temporäre Verzeichnisse

Stellen Sie sicher, dass die temporären Verzeichnisse Temp und Tmp korrekt gesetzt wurden. Führen Sie die nachstehend beschriebenen Schritte nacheinander für alle Knoten im Cluster durch.

- 1 Klicken Sie auf Start, und wählen Sie Ausführen.
- 2 Geben Sie im Feld Öffnen den Befehl cmd ein und klicken Sie auf OK.
- 3 Geben Sie an der Eingabeaufforderung die Zeile echo %Temp% ein, und drücken Sie die <Eingabetaste>.

Der folgende Pfad wird angezeigt:

%Systemlaufwerk%\Temp

wobei %Systemlaufwerk% das lokale Laufwerk des Benutzers ist.

4 Geben Sie an der Eingabeaufforderung die Zeile echo %Tmp% ein, und drücken Sie die <Eingabetaste>.

Der folgende Pfad wird angezeigt:

%Systemlaufwerk%\Temp

wobei %Systemlaufwerk% das lokale Laufwerk des Benutzers ist.

5 Wiederholen Sie alle Schritte in diesem Abschnitt für alle Knoten im Cluster.

## <span id="page-242-0"></span>Überprüfen der Konfigurationen von Clusterhardware und -software

Bevor Sie mit dem Cluster-Setup beginnen, stellen Sie sicher, dass die Hardware-Mindestvoraussetzungen von [Tabelle 1-2](#page-234-1) gegeben sind. Dieser Abschnitt enthält Setup-Informationen für die Hardware und Software von Clusterkonfigurationen.

Auf jedem Knoten muss die folgende Software installiert sein:

- Windows Server 2003 SP2 Standard x64 Edition (siehe [Tabelle 1-1\)](#page-233-3)
- HBA-Treiber
- PowerVault MD3000 oder PowerVault MD3000i Resource-CD (bei Verwendung des PowerVault MD3000/MD3000i als Backend-Speicher)

Der Speicher muss mit mindestens vier virtuellen Laufwerken/LUNs (zwei für den redundanten Voting-Datenträger und die Oracle Cluster-Registry und zwei für die Datenbank und den Wiederherstellungsbereich) konfiguriert sein, die den Clusterknoten zugewiesen sind.

| Laufwerk/<br><b>LUN</b>  | Virtuelles Mindestgröße                            | <b>Anzahl der Partitionen</b>                   | Verwendung für                        |
|--------------------------|----------------------------------------------------|-------------------------------------------------|---------------------------------------|
|                          | $2$ GB                                             | 5 (3 x 50 MB und 2 x 120 MB) Voting-Datenträger | $(3 \times 50 \text{ MB})$            |
|                          |                                                    |                                                 | Oracle-Registry<br>$(2 \times 120MB)$ |
| $\overline{\phantom{0}}$ | Größer als die<br>Datenbank                        |                                                 | Datenbank                             |
| $\overline{\mathbf{3}}$  | Mindestens zweimal 1<br>die Größe der<br>Datenbank |                                                 | Wiederherstellungs<br>bereich         |

<span id="page-242-1"></span>Tabelle 1-4. Konfiguration und Größe von virtuellen Laufwerken (LUNs)

## <span id="page-243-0"></span>Einrichten des Fibre-Channel-Clusters

Überprüfen Sie nach der Einrichtung des Fibre-Channel-Clusters durch den Mitarbeiter von Dell Managed Services anhand des folgenden Abschnitts die Hardwareverbindungen und die Hardware- und Softwarekonfiguration. In [Abbildung 1-1,](#page-243-1) [Abbildung 1-2](#page-245-1) und [Tabelle 1-5](#page-244-1) sind die für einen Fibre-Channel-Cluster mit zwei Knoten und Anschluss an ein Speicherbereichsnetzwerk (SAN) erforderlichen Clusterverbindungen dargestellt bzw. beschrieben.

<span id="page-243-1"></span>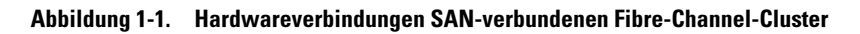

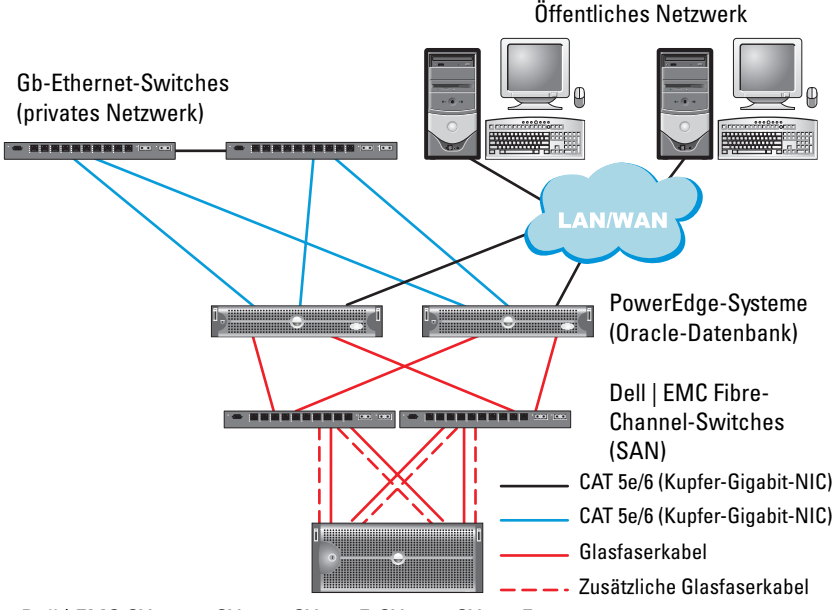

Dell | EMC CX3-10c, CX3-20, CX3-20F, CX3-40, CX3-40F or CX3-80 Fibre-Channel-Speichersysteme

| <b>Clusterkomponente</b>                    | Verbindungen                                                                                                    |
|---------------------------------------------|----------------------------------------------------------------------------------------------------|
| PowerEdge-System<br>Knoten                  | Ein CAT 5e/6-Kabel vom öffentlichen NIC zum lokalen<br>Netzwerk (LAN)                                                      |
|                                             | Ein CAT 5e/6-Kabel vom privaten Gigabit-NIC zum<br>Gigabit-Ethernet-Switch (privates Netzwerk)                             |
|                                             | Ein CAT 5e/6-Kabel vom redundanten privaten Gigabit-<br>NIC zum redundanten Gigabit-Ethernet-Switch (privates<br>Netzwerk) |
|                                             | Ein Glasfaserkabel vom optischen HBA 0 zum Fibre-<br>Channel-Switch 0 und ein Glasfaserkabel vom HBA 1<br>zum Switch 1.    |
| Dell   EMC Fibre-<br>Channel-Speichersystem | Zwei CAT 5e/6-Kabel zum LAN (eines von jedem<br>Speicherprozessor)                                                         |
|                                             | Ein bis vier Glasfaserverbindungen zu jedem Fibre-<br>Channel-Switch in einer SAN-verbundenen<br>Konfiguration             |
|                                             | Weitere Informationen finden Sie unter "Verkabelung des<br>Dell   EMC Fibre-Channel-Speichersystems" auf<br>Seite 246.     |
| Dell   EMC-Fibre-<br>Channel-Switch         | Eine Glasfaserverbindung zum HBA jedes PowerEdge-<br>Systems und eine Glasfaserverbindung zu einem Port an<br>jedem SP     |
| Gigabit-Ethernet-Switch                     | Jeweils eine CAT 5e/6-Verbindung zum privaten Gigabit-<br>NIC auf jedem PowerEdge-System                                   |
|                                             | Eine CAT 5e/6-Verbindung zum anderen Gigabit-<br>Ethernet-Switch                                                           |

<span id="page-244-1"></span>Tabelle 1-5. Fibre-Channel-Hardwareverbindungen

### <span id="page-244-0"></span>Bevor Sie beginnen

Überprüfen Sie, ob folgende Schritte für den Cluster ausgeführt wurden:

- Die Hardware ist vollständig im Rack installiert.
- Alle Hardwareverbindungen sind konfiguriert.
- Alle virtuellen Laufwerke/LUNs, RAID-Gruppen und Speichergruppen wurden auf dem Speichersystem erstellt.
- Den Clusterknoten sind Speichergruppen zugewiesen.

HINWEIS: Bevor Sie mit den folgenden Abschnitten fortfahren, stellen Sie sicher, dass die System-Hardware und die Kabelverbindungen ordnungsgemäß installiert sind.

## <span id="page-245-0"></span>Verkabelung des Dell|EMC Fibre-Channel-Speichersystems

Sie können das Oracle-Cluster-Speichersystem nach Bedarf als über ein Speichernetzwerk mit vier Anschlüssen verbundene (SAN-Attach) Konfiguration einrichten. Nachstehend sind die Anleitungen für beide Konfigurationstypen aufgeführt.

[Abbildung 1-2](#page-245-1) illustriert die Hardwareverbindungen für die Einrichtung eines SAN-verbundenen Fibre-Channel-Clusters

### <span id="page-245-1"></span>Abbildung 1-2. Dell|EMC SAN-Attach-Fibre-Channel-Cluster verkabeln

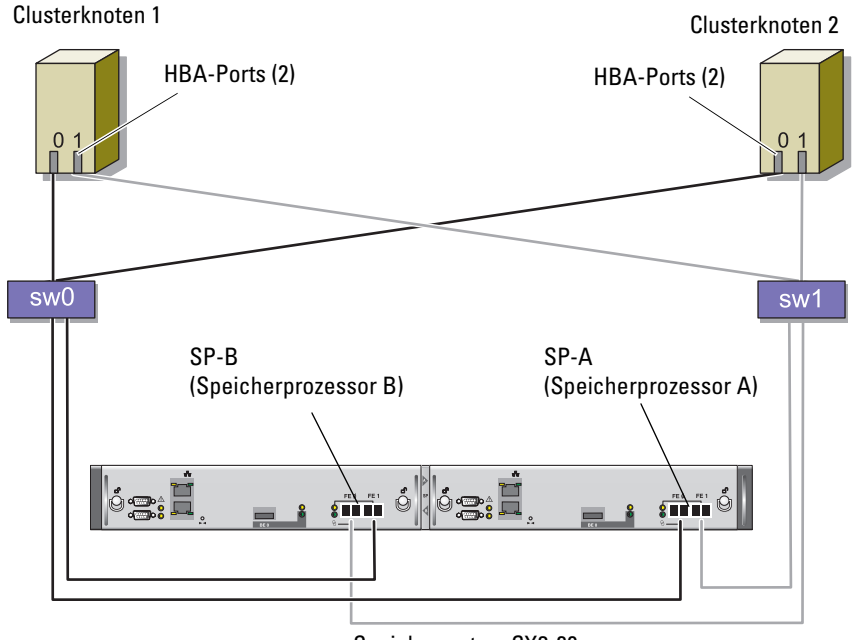

Speichersystem CX3-20

Gehen Sie wie folgt vor, um das Oracle Cluster-Speichersystem für eine SAN-Attach-Konfiguration mit vier Ports zu verkabeln:

1 Installieren Sie ein Glasfaserkabel zwischen SP-A-Port 0 und Fibre-Channel-Switch 0.

- 2 Installieren Sie ein Glasfaserkabel zwischen SP-A-Port 1 und Fibre-Channel-Switch 1.
- 3 Installieren Sie ein Glaserfaserkabel zwischen SP-B-Port 0 und Fibre-Channel-Switch 1.
- 4 Installieren Sie ein Glaserfaserkabel zwischen SP-B-Port 1 und Fibre-Channel-Switch 0.
- 5 Verbinden Sie HBA 0 von Knoten 1 durch ein Glaserfaserkabel mit Fibre-Channel-Switch 0.
- 6 Verbinden Sie HBA 1 von Knoten 1 durch ein Glaserfaserkabel mit Fibre-Channel-Switch 1.
- 7 Verbinden Sie HBA 0 von jedem weiteren Knoten durch ein Glaserfaserkabel mit Fibre-Channel-Switch 0.
- 8 Verbinden Sie HBA 1 von jedem weiteren Knoten durch ein Glaserfaserkabel mit Fibre-Channel-Switch 1.

## <span id="page-246-0"></span>Einrichten des SAS-Clusters mit einem PowerVault MD3000

Um die Hardware und Software der PowerEdge-Systeme und des PowerVault MD3000 für eine Oracle Real Application Cluster-Umgebung zu konfigurieren, überprüfen Sie die folgenden Hardwareverbindungen und die Hardware- und Softwarekonfigurationen aus diesem Abschnitt anhand von [Abbildung 1-3](#page-247-0), [Tabelle 1-6,](#page-247-1) [Abbildung 1-4](#page-249-1) und [Tabelle 1-4](#page-242-1).

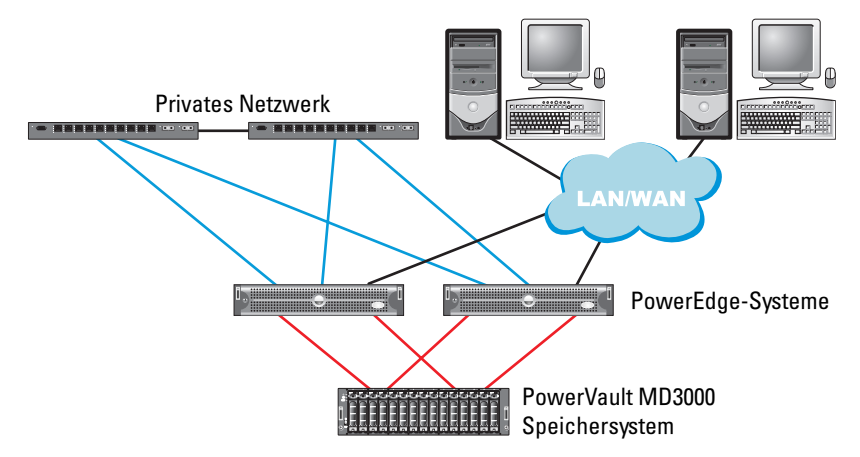

#### <span id="page-247-0"></span>Abbildung 1-3. SAS-Cluster und PowerVault MD3000 verkabeln

<span id="page-247-1"></span>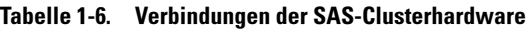

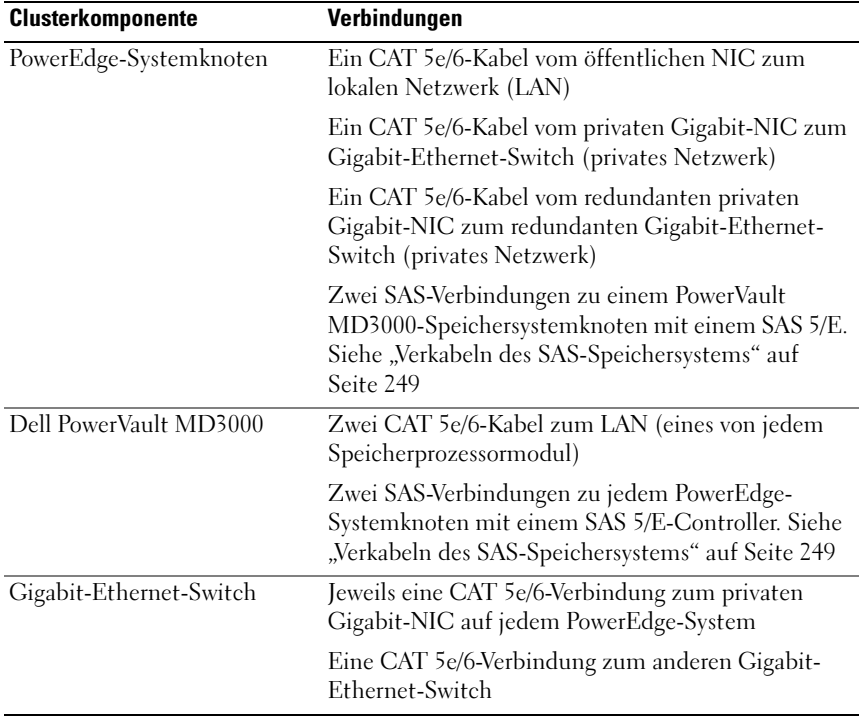

## <span id="page-248-0"></span>Bevor Sie beginnen

Überprüfen Sie, ob folgende Schritte für den Cluster ausgeführt wurden:

- Die Hardware ist vollständig im Rack installiert.
- Alle Hardwareverbindungen sind konfiguriert.
- Alle virtuellen Laufwerke/LUNs, RAID-Gruppen und Speichergruppen wurden auf dem Speichersystem erstellt.
- Den Clusterknoten sind Speichergruppen zugewiesen.

HINWEIS: Bevor Sie mit den folgenden Abschnitten fortfahren, stellen Sie sicher, dass die System-Hardware und die Kabelverbindungen ordnungsgemäß installiert sind.

## <span id="page-248-1"></span>Verkabeln des SAS-Speichersystems

SAS-Cluster lassen sich nur in einem direkt verbundenen Cluster installieren und sind deshalb auf nur zwei Knoten beschränkt.

So richten Sie eine direkt verbundene Konfiguration (siehe [Abbildung 1-4](#page-249-1)) für die Knoten ein:

- 1 Verbinden Sie ein SAS-Kabel zwischen einem Port des SAS-Controllers von Knoten 1 mit dem Port In-0 von RAID-Controller 0 im MD3000 RAID-Gehäuse.
- 2 Verbinden Sie ein SAS-Kabel zwischen einem Port des anderen SAS-Controllers von Knoten 1 mit dem Port In-0 von RAID-Controller 1 im MD3000 RAID-Gehäuse.
- 3 Vebinden Sie ein SAS-Kabel zwischen einem Port des SAS-Controllers von Knoten 2 mit dem Port In-1 von RAID-Controller 0 im MD3000 RAID-Gehäuse.
- 4 Verbinden Sie ein SAS-Kabel zwischen einem Port des anderen SAS-Controllers von Knoten 2 mit dem Port In-1 von RAID-Controller 1 im MD3000 RAID-Gehäuse.

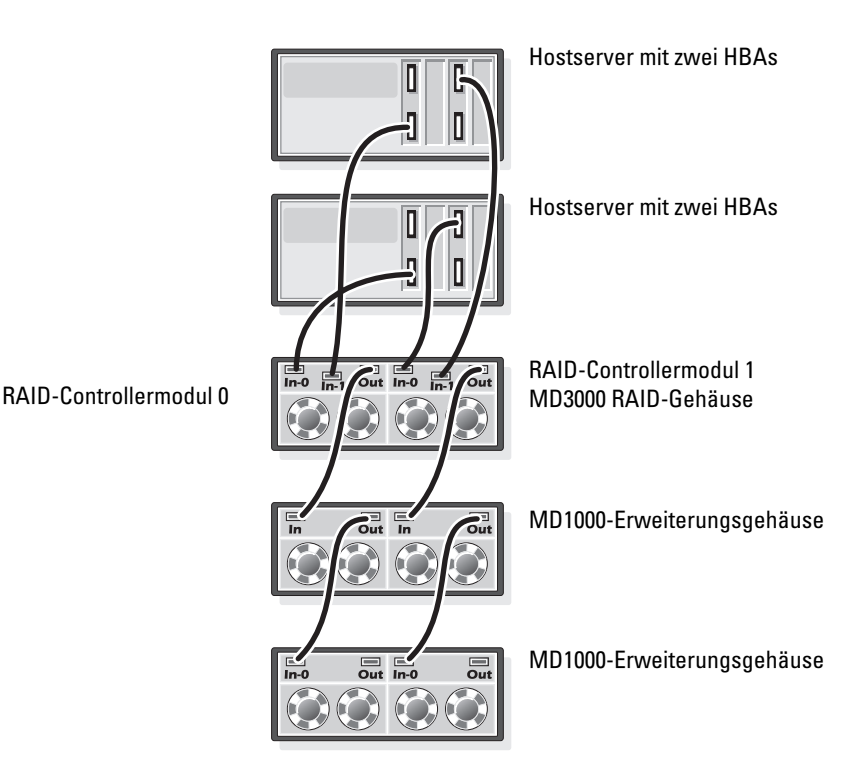

### <span id="page-249-1"></span>Abbildung 1-4. Direkt verbundenen SAS-Cluster verkabeln

## <span id="page-249-0"></span>Einrichtung eines iSCSI-Clusters mit einem PowerVault MD3000i-Speichersystem und MD1000-Erweiterungsgehäusen

In diesem Abschnitt finden Sie Informationen und Vorgehensweisen zur Konfiguration von PowerEdge-Systemen und PowerVault MD3000i-Hardware und -Software für den Einsatz in einer Oracle Real Application Cluster-Umgebung.

Überprüfen Sie die Hardwareverbindungen und die Hardware- und Softwarekonfigurationen anhand der Abbildungen "Unterstützte Konfigurationen" in der Dell PowerVault MD3000i Support-Matrix. Die Dokumentation können Sie von support.dell.com herunterladen.

| Clusterkomponente                                                                   | Verbindungen                                                                                                    |
|-------------------------------------------------------------------------------------|----------------------------------------------------------------------------------------------------|
| Jeder PowerEdge-<br>Systemknoten                                                    | Ein CAT 5e/6-Kabel vom öffentlichen NIC zum lokalen<br>Netzwerk (LAN)                                                  |
|                                                                                     | Ein CAT 5e/6-Kabel vom privaten Gigabit-NIC zum Gigabit-<br>Ethernet-Switch (privates Netzwerk)                        |
|                                                                                     | Ein CAT 5e/6-Kabel vom redundanten privaten Gigabit-NIC<br>zum redundanten Gigabit-Ethernet-Switch (privates Netzwerk) |
|                                                                                     | Weitere Informationen zum MD3000i finden Sie in der<br>Einrichtungsdokumentation zum PowerVault MD3000i.               |
| Jedes Dell<br>PowerVault                                                            | Zwei CAT 5e/6-Kabel zum LAN (eines von jedem Speicher-<br>prozessormodul) für die Verwaltungsschnittstelle             |
| MD3000i-<br>Speichersystem                                                          | Zwei CAT 5e/6-Kabel pro Speicherprozessor für die iSCSI-<br>Verbindung                                                 |
|                                                                                     | Weitere Informationen zum MD3000i finden Sie in der<br>Einrichtungsdokumentation zum PowerVault MD3000i.               |
| Jedes Dell<br>PowerVault<br>MD1000<br>Speichererweiterun<br>gsgehäuse<br>(optional) | Für die MD1000-Erweiterungsgehäuse werden weitere<br>Kabelverbindungen benötigt.                                       |

Tabelle 1-7. iSCSI-Hardwareverbindungen

### <span id="page-251-0"></span>Einrichten des iSCSI-Clusters mit PowerVault MD3000i-Speichersystem und PowerVault MD1000-Erweiterungsgehäusen

#### Aufgabe 1: Hardware-Setup

Direkt verbundene iSCSI-Cluster sind auf nur zwei Knoten beschränkt.

#### Abbildung 1-5. Direkt verbundene iSCSI-Cluster verkabeln

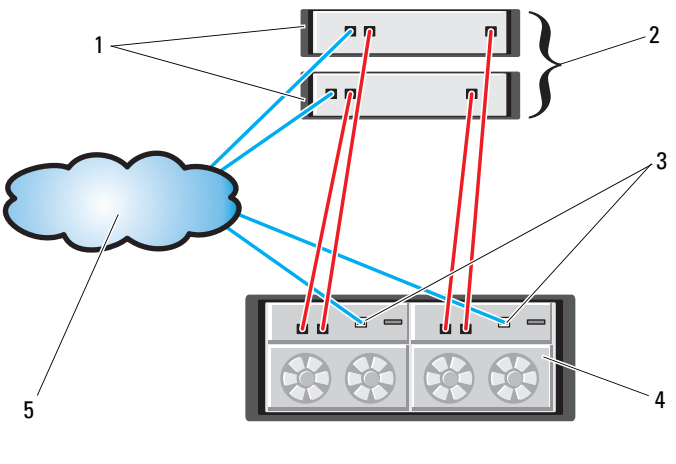

- 1 Eigenständiger Hostserver (ein oder zwei)
- 3 Ethernet-Verwaltungsschnittstelle (2)
- 5 Firmen-, öffentliches oder privates Netzwerk
- 2 Cluster mit zwei Knoten
- 4 MD3000i RAID-Gehäuse (zwei Controller)
So richten Sie eine direkt verbundene Konfiguration (siehe [Abbildung 1-5](#page-251-0)) für die Knoten ein:

- 1 Verbinden Sie ein CAT 5e/6-Kabel von einem Port (iSCSI HBA oder NIC) an Knoten 1 mit dem Port In-0 des RAID-Controllers 0 im MD3000i-Speichergehäuse.
- 2 Verbinden Sie ein CAT 5e/6-Kabel vom anderen Port (iSCSI HBA oder NIC) an Knoten 1 mit dem Port In-0 des RAID-Controllers 1 im MD3000i-Speichergehäuse.
- 3 Verbinden Sie ein CAT 5e/6-Kabel von einem Port (iSCSI HBA oder NIC) an Knoten 2 mit dem Port In-1 des RAID-Controllers 0 im MD3000i-Speichergehäuse.
- 4 Verbinden Sie ein CAT 5e/6-Kabel vom anderen Port (iSCSI HBA oder NIC) an Knoten 2 mit dem Port In-1 des RAID-Controllers 1 im MD3000i-Speichergehäuse.
- 5 (Optional.) Installieren Sie zwei SAS-Kabel zwischen den beiden MD3000-Ausgangsanschlüssen und den beiden Eingangsanschlüssen des ersten MD1000-Erweiterungsgehäuses.
- 6 (Optional.) Verbinden Sie die beiden MD1000-Ausgangsanschlüsse durch zwei SAS-Kabel mit den beiden In-0-Ports des zweiten MD1000- Erweiterungsgehäuses.

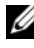

**ANMERKUNG:** Informationen zur Konfiguration der MD1000 Erweiterungsgehäuse finden Sie in der Dokumentation des Speichersystems MD3000i.

Switch-Attach-iSCSI-Clusters können bis zu acht Knoten unterstützen.

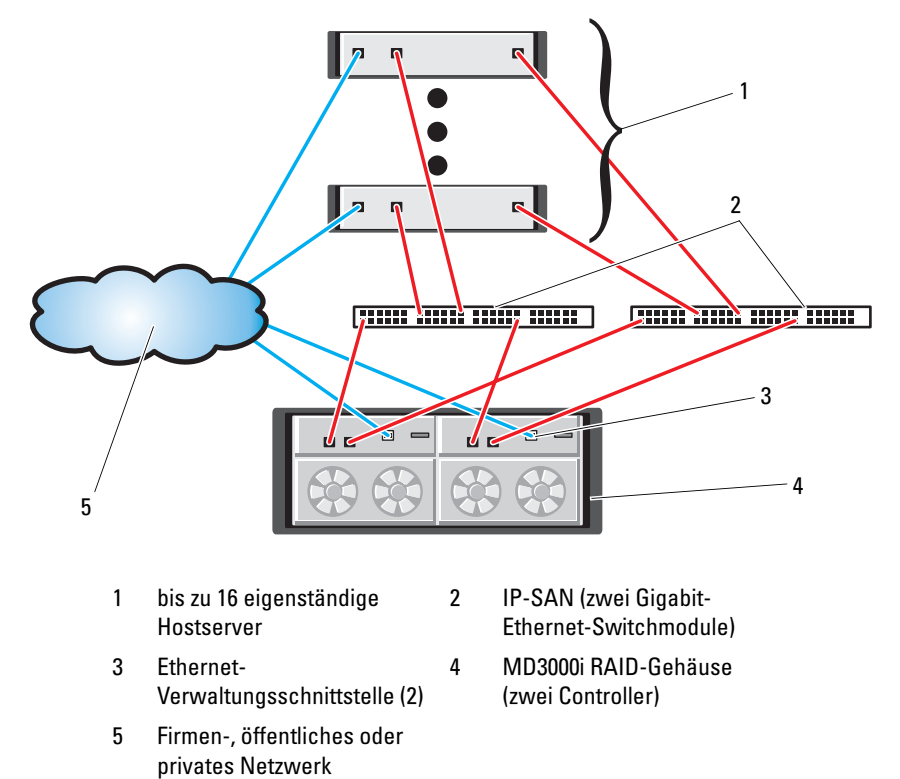

#### <span id="page-253-0"></span>Abbildung 1-6. iSCSI-Switch-Attach-Cluster verkabeln

So richten Sie eine Switch-Konfiguration (siehe [Abbildung 1-6](#page-253-0)) für die Knoten ein:

- 1 Verbinden Sie ein CAT 5e/6-Kablel mit einem Port (iSCSI HBA oder NIC) an Knoten 1 mit dem Port an Netzwerk-Switch 1.
- 2 Verbinden Sie ein CAT 5e/6-Kablel mit einem Port (iSCSI HBA oder NIC) an Knoten 1 mit dem Port an Netzwerk-Switch 2.
- 3 Verbinden Sie ein CAT 5e/6-Kablel mit einem Port (iSCSI HBA oder NIC) an Knoten 2 mit dem Port an Netzwerk-Switch 1.
- 4 Verbinden Sie ein CAT 5e/6-Kablel mit einem Port (iSCSI HBA oder NIC) an Knoten 2 mit dem Port an Netzwerk-Switch 2.
- 5 Verbinden Sie ein CAT 5e/6-Kabel von einem Port von Switch 1 mit dem Port In-0 des RAID-Controllers 0 im MD3000i-Speichergehäuse.
- 6 Verbinden Sie ein CAT 5e/6-Kabel vom anderen Port von Switch 1 mit dem Port In-0 des RAID-Controllers 1 im MD3000i-Speichergehäuse.
- 7 Verbinden Sie ein CAT 5e/6-Kabel von einem Port von Switch 2 mit dem Port In-1 des RAID-Controllers 0 im MD3000i-Speichergehäuse.
- 8 Verbinden Sie ein CAT 5e/6-Kabel vom anderen Port von Switch 2 mit dem Port In-1 des RAID-Controllers 1 im MD3000i-Speichergehäuse.
- 9 (Optional.) Installieren Sie zwei SAS-Kabel zwischen den beiden MD3000i-Ausgangsanschlüssen und den beiden Eingangsanschlüssen des ersten MD1000-Erweiterungsgehäuses.
- 10 (Optional.) Verbinden Sie die beiden MD1000-Ausgangsanschlüsse durch zwei SAS-Kabel mit den beiden In-0-Ports des zweiten MD1000- Erweiterungsgehäuses.

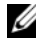

**ANMERKUNG:** Informationen zur Konfiguration der MD1000 Erweiterungsgehäuse finden Sie in der Dokumentation des Speichersystems MD3000i.

## Aufgabe 2: Installation der hostbasierten Software für das Speichersystem

Um die erforderliche hostbasierte Software für das PowerVault MD3000i-Speichersystem zu installieren, verwenden Sie die Dell PowerVault Resource-CD, die mit dem MD3000i-Speichersystem geliefert wurde. Folgen Sie den Anweisungen in der Dell Dokumentation zum PowerVault MD3000i-Speichersystem, um die "Modular Disk Storage Manager Software" auf dem Master-Knoten und die Multi-Path-Software (MPIO) auf den verbleibenden Knoten zu installieren.

Für ein MD300i-Speichersubsystem ist Microsoft iSCSI Software Initiator erforderlich. Microsoft iSCSI Software Initiator können Sie von der Seite www.microsoft.com herunterladen

## Aufgabe 3: Überprüfen und Aktualisieren der Firmware

- Um den direkt verbundenen (Direct-Attach) Speicher des Hostservers zu erkennen, verwenden Sie die auf dem Hostserver installierte Software Modular Disk Storage Manager.
- Vergewissern Sie sich, dass die erforderlichen Firmware-Mindestversionen für die folgenden Speicherkomponenten installiert sind: Informationen zu den erforderlichen Firmwareversionen finden Sie auf der Solutions Deliverable List (Liste der Lösungskomponenten).
	- Firmware des MD3000i-Speichersystems
	- Firmware der MD1000-Erweiterungsgehäuse

# Aufgaben nach der Installation

Nachdem Sie Treiber und Software installiert haben, führen Sie die in der Installationsanleitung für den MD3000i genannten Aufgaben nach der Installation durch, um die in [Tabelle 1-7 auf Seite 251](#page-250-0) gezeigte Umgebung zu erstellen.

# Konfiguration von Netzwerk und Speicher für Oracle RAC 10*a R2*

Dieser Abschnitt enthält Informationen zur Netzwerk- und Speicherkonfiguration.

- Konfiguration des öffentlichen und privaten Netzwerks
- Überprüfen der Speicherkonfiguration
- Konfiguration des gemeinsamen Speichers für Oracle Clusterware und Oracle Database

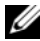

ANMERKUNG: Oracle RAC 10g R2 benötigt eine komplexe Datenbankkonfiguration mit einer festgelegten Reihenfolge von Vorgängen. Um die Netzwerkund Speicherkonfiguration möglichst schnell abzuschließen, gehen Sie bei den nachfolgenden Schritten in der angegebenen Reihenfolge vor.

# Konfiguration des öffentlichen und privaten Netzwerks

**ANMERKUNG:** Jeder Knoten benötigt eine eindeutige öffentliche und private IP-Adresse (Internet Protocol) und eine weitere öffentliche IP-Adresse als virtuelle IP-Adresse für die Clientverbindungen und als Failover-Verbindung. Die virtuelle IP-Adresse muss dem gleichen Subnetz wie die öffentliche IP-Adresse angehören. Alle öffentlichen IP-Adressen einschließlich der virtuellen IP-Adresse sollten über DNS (Domain Naming System) registriert werden. Wenn kein DNS-Server verfügbar ist, muss die Registrierung der IP-Adressen in der hosts-Datei auf den einzelnen Clusterknoten erfolgen.

Konfigurieren Sie die öffentlichen und privaten Schnittstellen entsprechend der Anzahl der verfügbaren NIC-Ports gemäß [Tabelle 1-8](#page-256-0).

| <b>NIC-Port</b> | Drei verfügbare Ports                          | Vier verfügbare Ports |  |
|-----------------|------------------------------------------------|-----------------------|--|
|                 | Öffentliche IP und virtuelle IP Öffentliche IP |                       |  |
|                 | Private IP (NIC-Team)                          | Private IP (NIC-Team) |  |
|                 | Private IP (NIC-Team)                          | Private IP (NIC-Team) |  |
|                 | NΑ                                             | Virtuelle IP          |  |

<span id="page-256-0"></span>Tabelle 1-8. NIC-Port-Zuordnungen

## Konfiguration und Teaming des privaten Netzwerks

Bevor Sie den Cluster einrichten, weisen Sie jedem Clusterknoten eine private IP-Adresse und einen Hostnamen zu. So ist gewährleistet, dass die Knoten über die private Schnittstelle miteinander kommunizieren können.

[Tabelle 1-9](#page-257-0) enthält ein Beispiel für eine Netzwerkkonfiguration mit einem Zwei-Knoten-Cluster.

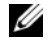

**ANMERKUNG:** In diesem Beispiel wird davon ausgegangen, dass alle IP-Adressen in der hosts-Datei sämtlicher Clusterknoten registriert sind.

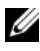

**ZANMERKUNG:** Die beiden gebundenen NIC-Ports für ein privates Netzwerk sollten sich an getrennten PCI-Bussen befinden. Ein gebundenes Paar kann beispielsweise aus einem auf der Platine integrierten NIC und einer NIC-Erweiterungskarte bestehen.

| <b>Host-Name</b> | Tvo      | <b>IP-Adresse</b>       | <b>Registriert in</b>                                  |
|------------------|----------|-------------------------|--------------------------------------------------------|
| racl             |          | Öffentlich 155.16.170.1 | %SystemRoot%\system32\drivers\etc\hosts                |
| $rac{2}{2}$      |          | Öffentlich 155.16.170.2 | %SystemRoot%\system32\drivers\etc\hosts                |
| racl-vip         | Virtuell | 155.16.170.201          | %SystemRoot%\system32\drivers\etc\hosts                |
| rac2-vip         | Virtuell |                         | 155.16.170.202 %SystemRoot%\system32\drivers\etc\hosts |
| racl-priv        | Privat   | 10.10.10.1              | %SystemRoot%\system32\drivers\etc\hosts                |
| rac2-priv        | Privat   | 10.10.10.2              | %SystemRoot%\system32\drivers\etc\hosts                |

<span id="page-257-0"></span>Tabelle 1-9. Netzwerkkonfigurations-Beispiel für einen Cluster mit zwei Knoten

### Konfiguration von NIC-Teaming für die privaten Netzwerkadapter

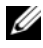

**ANMERKUNG:** Die TOE-Funktion (TCP Offload Engine) bei einem TOE-fähigen NIC wird bei dieser Lösung nicht unterstützt.

- <span id="page-257-1"></span>1 Wählen Sie zwei Netzwerkadapter an Knoten 1 aus, die für das NIC-Teaming verwendet werden.
- 2 Installieren Sie ein Ethernet-Kabel zwischen jedem der ausgewählten Netzwerkadapter und dem privaten Netzwerk-Switch.
- 3 Wenn Knoten 1 mit Broadcom-NICs ausgestattet ist, fahren Sie mit [Schritt 4](#page-258-0) fort. Wenn Knoten 1 mit Intel-NICs ausgestattet ist, konfigurieren Sie das NIC-Teaming, indem Sie folgende Schritte durchführen:
	- a Klicken Sie mit der rechten Maustaste auf Arbeitsplatz, und wählen Sie Verwalten.
	- b Wählen Sie im Fenster Computerverwaltung den Geräte-Manager.
	- c Erweitern Sie die Registerkarte Netzwerkadapter.
	- d Klicken Sie mit der rechten Maustaste auf den Intel NIC, der für das NIC-Teaming verwendet werden soll, und wählen Sie Eigenschaften.
	- e Klicken Sie auf die Registerkarte Teaming.
	- f Wählen Sie Team with other Adapters (Team mit anderen Adaptern bilden), und wählen Sie dann New Team (Neues Team).
	- g Geben Sie einen Namen für das NIC-Team ein, und klicken Sie auf Next (Weiter).
- h Wählen Sie im Feld Select the adapters to include in this team (Adapter für dieses Team auswählen) die für das NIC-Teaming ausgewählten verbleibenden Netzwerkadapter, und klicken Sie auf Next (Weiter).
- i Wählen Sie im Listenfeld Select a team mode (Team-Betriebsart wählen) die Option Adaptive Load Balancing (Adaptiver Lastausgleich).
- j Klicken Sie auf Finish (Fertig stellen), um das Teaming abzuschließen.
- k Klicken Sie im Fenster Team Properties (Team-Eigenschaften) auf OK.
- l Klicken Sie im Fenster Intel NIC's Properties (Eigenschaften von Intel-NIC) auf OK.
- m Schließen Sie das Fenster Computerverwaltung.
- <span id="page-258-0"></span>4 Wenn Knoten 1 mit Broadcom-NICs ausgestattet ist, konfigurieren Sie das NIC-Teaming mit folgenden Schritten. Fahren Sie andernfalls mit [Schritt 5](#page-259-0) fort.
	- a Wählen Sie Start → Programme→ Broadcom→ Broadcom Advanced Control Suite 3

Das Fenster Broadcom Advanced Control Suite 3 wird angezeigt.

b Markieren Sie Team Management (Teamverwaltung), klicken Sie auf Teams und wählen Sie Create a Team (Team erstellen).

Das Fenster Broadcom Teaming Wizard (Broadcom Teaming-Assistent) wird angezeigt.

- c Klicken Sie auf Next (Weiter).
- d Geben Sie im Feld Enter the name for the team (Name für Team eingeben) den Namen Private ein, und klicken Sie auf Next (Weiter).
- e Wählen Sie im Feld Team Type (Team-Typ) die Optionen Smart Load Balancing (TM) und Failover (SLB), und klicken Sie auf Next (Weiter).
- f Wählen Sie im Fenster Assigning Team Members (Zuweisung von Team-Mitgliedern) im Feld Available Adapters (Verfügbare Adapter) die für das NIC-Teaming bestimmten Netzwerkadapter aus, und übernehmen Sie sie in das Feld Team Members (Team-Mitglieder).
- g Klicken Sie auf Next (Weiter).
- h Wählen Sie im Fenster Designating Standby Member (Standby-Mitglied festlegen) die Option Do not configure a Standby Member (Kein Standby-Mitglied festlegen), und klicken Sie auf Next (Weiter).
- i Wählen Sie im Fenster Configuring Live Link (Live-Link konfigurieren) die Option No (Nein), und klicken Sie auf Next (Weiter).
- j Wählen Sie im Fenster Creating/Modifying a VLAN (VLAN erstellen/ändern) die Option Skip Manage VLAN (VLAN-Verwaltung überspringen), und klicken Sie auf Next (Weiter).
- k Klicken Sie im letzten Fenster auf Preview (Vorschau), um das NIC-Team und die Adapter zu überprüfen. Wählen Sie nach der Überprüfung Commit changes to system (Änderungen für System übernehmen), und beenden Sie den Assistenten. Klicken Sie auf Finish (Fertigstellen).
- l Klicken Sie im Fenster mit der Informationsmeldung auf Yes (Ja), um den Vorgang fortzusetzen.
- m Klicken Sie im Fenster Broadcom Advanced Control Suite 3 auf File (Datei) und dann auf Exit (Beenden).
- <span id="page-259-0"></span>5 Wiederholgen Sie [Schritt 1](#page-257-1) bis [Schritt 4](#page-258-0) für die anderen Knoten.

### Konfiguration der IP-Adressen für die öffentlichen und privaten Netzwerkadapter

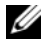

ANMERKUNG: Die TOE-Funktion eines TOE-fähigen NICs wird bei dieser Lösung nicht unterstützt.

- <span id="page-259-1"></span>1 Aktualisieren Sie den Netzwerkschnittstellennamen des Adapters, falls erforderlich. Fahren Sie andernfalls mit [Schritt 3](#page-261-0) fort.
	- a Klicken Sie auf Knoten 1 auf Start und wählen Sie Einstellungen →  $S$ ystemsteuerung  $\rightarrow$  Netzwerkverbindungen.
- b Klicken Sie im Fenster Netzwerkverbindungen mit der rechten Maustaste auf den öffentlichen Netzwerkadapter, der umbenannt werden soll, und wählen Sie Umbenennen.
- **ZANMERKUNG:** Wenn Sie die Netzwerkadapter auf den Clusterknoten konfigurieren, verwenden Sie auf allen Knoten identische Namen für die öffentlichen und die privaten Adapter. Andernfalls erzeugt das Oracle-Datenbankinstallationsprogramm einen Fehler, und Sie können die Installation nicht abschließen.
- c Ändern Sie die Bezeichnung des öffentlichen Netzwerkadapters in Public, und drücken Sie die <Eingabetaste>.
- d Klicken Sie mit der rechten Maustaste auf das Privat-NIC-Team, das Sie umbenennen möchten, und wählen Sie Umbenennen.
- e Benennen Sie das Private-NIC-Team in Private um, und drücken Sie die <Eingabetaste>.
- <span id="page-260-0"></span>2 Konfigurieren Sie die IP-Adressen.
	- ANMERKUNG: Sie müssen für die öffentliche Schnittstelle ein Standard-Gateway festlegen, andernfalls schlägt die Clusterware-Installation möglicherweise fehl.
	- a Wählen Sie auf Knoten 1 Start  $\rightarrow$  Einstellungen  $\rightarrow$  Systemsteuerung  $\rightarrow$  Netzwerkverbindungen  $\rightarrow$  Öffentlich  $\rightarrow$  Eigenschaften.
	- b Doppelklicken Sie auf Internetprotokoll (TCP/IP).
	- c Klicken Sie auf Folgende IP-Adresse verwenden, geben Sie die erforderliche IP-Adresse, die Adresse des Standard-Gateways und des DNS-Servers ein, und klicken Sie auf OK.
	- d Wählen Sie im Fenster Public Properties (Öffentliche Eigenschaften) die Option Symbol bei Verbindung im Infobereich anzeigen.

Nachdem Sie die in diesem Abschnitt erläuterten Schritte durchgeführt haben, wird der Status des Netzwerkadapters im Windows-Systembereich angezeigt.

- e Klicken Sie auf OK.
- <span id="page-260-1"></span>f Klicken Sie im Fenster Eigenschaften auf Schließen.
- g Wiederholen Sie [Schritt a](#page-260-0) bis [Schritt f](#page-260-1) für das private NIC-Team.

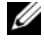

**ANMERKUNG:** Für das Privat-NIC-Team müssen Sie weder eine Standard-Gateway-Adresse noch einen DNS-Servereintrag festlegen.

- <span id="page-261-0"></span>3 Stellen Sie sicher, dass öffentliche und private Netzwerkadapter in der korrekten Reihenfolge aufgeführt sind, um den Zugriff durch Netzwerkdienste zu ermöglichen.
	- a Klicken Sie auf dem Windows-Desktop auf Start → Einstellungen →  $Systemsteuerung \rightarrow Netzwerkverbindungen.$
	- b Klicken Sie im Fenster Netzwerkverbindungen auf Erweitert, und wählen Sie Erweiterte Einstellungen.
	- c Wählen Sie die Registerkarte Netzwerkkarten und Bindungen.
	- d Vergewissern Sie sich, dass die Netzwerkadapter in der nachstehenden Reihenfolge aufgeführt sind:

Öffentlich

Privat

<Weitere Netzwerkadapter>

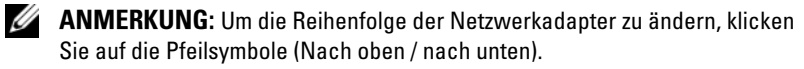

- e Klicken Sie auf OK.
- f Schließen Sie das Fenster Netzwerkverbindungen.
- <span id="page-261-1"></span>4 Tragen Sie auf allen Knoten in der Datei

%SystemRoot%\system32\drivers\etc\hosts die öffentlichen, privaten und virtuellen IP-Adressen und den Host-Namen ein.

**ZANMERKUNG:** Tragen Sie die öffentlichen und virtuellen IP-Adressen nur dann in der hosts-Datei ein, wenn sie nicht beim DNS-Server registriert sind.

So nutzen beispielsweise die folgenden Einträge die Adapter-IP und den Hostnamen in [Tabelle 1-9](#page-257-0):

IP-AdresseKnotenname 155.16.170.1rac1 155.16.170.2rac2 10.10.10.1rac1-priv 10.10.10.2rac2-priv 155.16.170.201rac1-vip 155.16.170.202rac2-vip

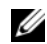

**ZANMERKUNG:** Die privaten IP-Adressen brauchen nicht beim DNS-Server registriert zu werden, da die privaten IP-Netzwerkadressen vom öffentlichen Netzwerk nicht zugänglich sind.

- 5 Wiederholen Sie [Schritt 1](#page-259-1) bis [Schritt 4](#page-261-1) für die verbleibenden Knoten.
- <span id="page-262-0"></span>6 Stellen Sie sicher, dass die Clusterknoten mit den öffentlichen und privaten Netzwerken kommunizieren können.
	- a Öffnen Sie ein Befehlszeilenfenster an Knoten 1.
	- b Geben Sie in der Befehlszeile Folgendes ein:

```
ping <public host name>
ping <private_host_name>
```
Ersetzen Sie dabei <public\_host\_name> und <private\_host\_name> durch die Hostnamen des öffentlichen bzw. des privaten Netzwerkadapters im verbleibenden Knoten.

Wenn der Netzwerkadapter des Knotens auf ping-Befehle nicht reagiert, überprüfen Sie die Netzwerkkonfiguration und führen Sie diesen Schritt danach erneut aus.

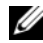

- **ANMERKUNG:** Virtual Internet Protocol (VIP) wird später konfiguriert und lässt sich zu diesem Zeitpunkt nicht über ping abfragen.
- c Wiederholen Sie [Schritt a](#page-262-0) bis [Schritt b](#page-262-1) für die verbleibenden Knoten.

## <span id="page-262-2"></span>Installation der host-basierten Software für das Speichersystem

Installieren Sie die Software EMC Naviagent mithilfe der EMC-Software, die mit dem Dell|EMC-System geliefert wurde, und befolgen Sie dabei die Anweisungen in der Dell|EMC-Dokumentation.

Um die erforderliche host-basierte Software für das PowerVault MD3000/ MD3000i-Speichersystem zu installieren, verwenden Sie die Dell PowerVault Resource-CD, die mit dem MD3000/MD3000i-Speichersystem geliefert wurde. Folgen Sie den Anweisungen in der Dell Dokumentation zum PowerVault MD3000/MD3000i-Speichersystem, um die "Modular Disk Storage Manager Software" auf dem Master-Knoten und die Multi-Path-Software (MPIO) auf den verbleibenden Knoten zu installieren.

## Überprüfen der Zuordnung zwischen dem Speichersystem und den Knoten

- <span id="page-263-4"></span>1 Klicken Sie auf dem Windows-Desktop mit der rechten Maustaste auf Arbeitsplatz, und wählen Sie Verwalten.
- 2 Klicken Sie im Fenster Computerverwaltung auf Geräte-Manager.
- 3 Klicken Sie auf das Kreuz neben Laufwerke, um die Untereinträge einzublenden.
- 4 Vergewissern Sie sich, dass unter Laufwerke für jedes virtuelle Laufwerk/LUN im Speichersystem vier SCSI-Laufwerke (Small Computer System Interface) aufgeführt sind.
- 5 Blenden Sie Speicher ein, und klicken Sie anschließend auf Datenträgerverwaltung.

Wenn das Begrüßungsfenster des Assistenten zum Initialisieren und Konvertieren von Datenträgern angezeigt wird, führen Sie [Schritt a](#page-263-0) bis [Schritt d](#page-263-1) durch. Fahren Sie andernfalls mit [Schritt 6](#page-263-2) fort.

- <span id="page-263-0"></span>a Klicken Sie im Fenster Willkommen auf Weiter.
- <span id="page-263-3"></span>b Klicken Sie im Bereich Wählen Sie die Datenträger aus, die initialisiert werden sollen des Fensters Datenträger die zu den Speichersystem-LUNs/virtuellen Laufwerken gehörenden Datenträger aus, und klicken Sie auf Weiter.
- c Heben Sie im Fenster Wählen Sie den zu konvertierenden Datenträger die Auswahl für den/die in [Schritt b](#page-263-3) markierten Datenträger auf, und klicken Sie auf Weiter.

**ANMERKUNG:** Auf diese Weise stellen Sie sicher, dass die Datenträger als Basis-Datenträger (Basic) konfiguriert werden.

- d Klicken Sie auf Fertig stellen.
- <span id="page-263-2"></span><span id="page-263-1"></span>6 Vergewissern Sie sich, dass im Fenster Datenträgerverwaltung vier Datenträger angezeigt werden. Die Kapazitäten der Datenträger sollten einander möglichst ähnlich sein und auch möglichst nahe bei den Kapazitäten der LUNs/virtuellen Laufwerken liegen, die den Knoten im Speichersystem zugeordnet sind.
- 7 Wiederholen Sie [Schritt 1](#page-263-4) bis [Schritt 6](#page-263-2) für die verbleibenden Knoten.

## Installation des Multipath-Treibers für Speichersysteme

Um den passenden Multipath-Treiber zu installieren, befolgen Sie die Anleitung in der mit dem Speichersystem ausgelieferten Dokumentation.

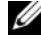

ANMERKUNG: Bei einem SAS- oder iSCSI-Cluster (MD3000/MD300i-Speichersystem) sollte die Multi-Path-Software gemäß den Anweisungen von Abschnitt "Installation der host-basierten Software für das Speichersystem" auf [Seite 263](#page-262-2) bereits auf den Hosts installiert sein.

## Installation von PowerPath für Dell|EMC-Systeme

<span id="page-264-0"></span><sup>1</sup> Installieren Sie EMC® PowerPath® auf Knoten 1.

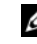

ANMERKUNG: Nähere Informationen finden Sie in der Dokumentation zu EMC PowerPath, die mit dem Dell|EMC-Speichersystem geliefert wurde.

- <span id="page-264-1"></span>2 Starten Sie das System nach der Installation neu.
- 3 Wiederholen Sie [Schritt 1](#page-264-0) und [Schritt 2](#page-264-1) auf den verbleibenden Knoten.

## Installation des Multipath-Treibers für den MD3000/MD3000i

<span id="page-264-2"></span>1 Installieren Sie den Multipath-Treiber von der PowerVault MD3000 Resource-CD auf Knoten 1.

<span id="page-264-3"></span>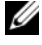

- **ANMERKUNG:** Weitere Informationen finden Sie in der mit dem Dell MD3000/MD3000i-Speichersystem ausgelieferten Dokumentation.
	- 2 Starten Sie das System nach der Installation neu.
	- 3 Wiederholen Sie [Schritt 1](#page-264-2) und [Schritt 2](#page-264-3) für den anderen Knoten.

## <span id="page-264-6"></span>Überprüfen der Funktionalität des Multipath-Treibers

- <span id="page-264-4"></span>1 Klicken Sie mit der rechten Maustaste auf Arbeitsplatz, und wählen Sie die Option Verwalten.
- 2 Blenden Sie Speicher ein, und klicken Sie dann auf Datenträgerverwaltung.

Für jede im Speichersystem zugewiesene LUN wird ein Datenträger angezeigt.

- <span id="page-264-5"></span>3 Vergewissern Sie sich, dass jede LUN als Basis-Datenträger (Basic) konfiguriert ist.
- 4 Wiederholen Sie [Schritt 1](#page-264-4) bis [Schritt 3](#page-264-5) für die verbleibenden Knoten.

# Vorbereiten der Datenträger für Oracle Clusterware

Dieser Abschnitt enthält Informationen zum Erstellen der logischen Laufwerke für die folgenden Datenträger:

- OCR-Laufwerk (Oracle Cluster Registry) Enthält die Clusterkonfigurationsdaten
- Voting-Datenträger Sorgt für Ausgleich zwischen den Clusterknoten, wenn das private Netzwerk oder das verbundene Speichersystem für einen oder mehrere Knoten nicht zugänglich ist
- Daten- und Sicherungsdatenträger Stellen Speicherbereiche zum Erstellen der Datenbank (Datenlaufwerk) und zum Speichern der Datensicherungs- und Protokolldaten (Datensicherungslaufwerk) bereit

Bei der in diesem Dokument beschriebenen Clusterkonfiguration werden Partitionen auf dem freigegebenen Speicher erstellt. Achten Sie beim Erstellen der Partitionen darauf, dass die Clusterknoten die im angeschlossenen Speichersystem erstellten LUNs oder logischen Laufwerke erkennen.

Um die Laufwerke für Oracle Clusterware vorzubereiten, identifizieren Sie die Datenträger für OCR, Voting, Daten und Wiederherstellung. Führen Sie nach der Identifizierung der jeweiligen Datenträger die folgenden Schritte auf Knoten 1 durch.

# Automount-Option für freigegebene Netzwerke aktivieren

- <span id="page-265-0"></span>1 Klicken Sie auf Knoten 1 auf Start, und wählen Sie Ausführen.
- 2 Geben Sie im Feld Ausführen den Befehl cmd ein, und klicken Sie auf OK.
- 3 Geben Sie an der Eingabeaufforderung den Befehl diskpart ein, und drücken Sie die <Eingabetaste>.
- 4 Geben Sie an der Eingabeaufforderung DISKPART den Befehl automount enable ein und drücken Sie die <Eingabetaste>.

Die folgende Meldung wird angezeigt:

Automatic mounting of new volumes enabled.

- 5 Geben Sie an der DISKPART-Eingabeaufforderung den Befehl exit ein und drücken Sie die <Eingabetaste>.
- <span id="page-265-1"></span>6 Schließen Sie die Eingabeaufforderung.
- 7 Wiederholen Sie [Schritt 1](#page-265-0) bis [Schritt 6](#page-265-1) auf jedem der verbleibenden Knoten.

## <span id="page-266-3"></span>Vorbereiten des OCR- und Voting-Datenträgers für Clusterware

- 1 Klicken Sie auf dem Windows-Desktop mit der rechten Maustaste auf Arbeitsplatz, und wählen Sie Verwalten.
- 2 Blenden Sie Speicher ein, und klicken Sie dann auf Datenträgerverwaltung.

Das Speicherlaufwerk, das Sie in "Überprüfen der Funktionalität des [Multipath-Treibers" auf Seite 265](#page-264-6) initialisiert haben, wird als Nicht zugeordnet angezeigt.

<span id="page-266-0"></span>3 Klicken Sie mit der rechten Maustaste auf den Partitionsbereich der ersten gemeinsamen Datenträger, die den Clusterknoten zugewiesen sind, und wählen Sie Neue Partition.

Das Fenster Willkommen wird angezeigt.

- 4 Klicken Sie auf Next (Weiter).
- 5 Wählen Sie im Fenster Partitionstyp festlegen die Option Erweiterte Partition, und klicken Sie auf Weiter.
- 6 Akzeptieren Sie im Fenster Partitionsgröße festlegen die vorgegebene Partitionsgröße, und klicken Sie auf Weiter.
- <span id="page-266-1"></span>**7** Klicken Sie auf Fertig stellen.

Der in [Schritt 3](#page-266-0) ausgewählte Partitionsbereich wird als erweiterte Partition konfiguriert.

- 8 Wiederholen Sie [Schritt 3](#page-266-0) bis [Schritt 7](#page-266-1) für alle freigegebenen Datenträger, die den Clusterknoten zugeordnet sind.
- <span id="page-266-2"></span>9 Erstellen Sie ein logisches Laufwerk für das OCR-Laufwerk.
	- a Klicken Sie im Partitionsbereich des Datenträgers für OCR und Voting (1-GB-LUN/virtuelles Laufwerk) mit der rechten Maustaste auf den freien Platz, und wählen Sie Neues logisches Laufwerk.

Das Fenster Willkommen wird angezeigt.

- **b** Klicken Sie auf Weiter.
- c Wählen Sie im Fenster Partitionstyp festlegen die Option Logisches Laufwerk, und klicken Sie auf Weiter.
- d Geben Sie im Fenster Partitionsgröße festlegen den Wert 120 im Feld Partitionsgröße in MB ein, und klicken Sie auf Weiter.
- e Wählen Sie im Fenster Laufwerkbuchstaben oder -pfad zuordnen die Option Keinen Laufwerkbuchstaben oder -pfad zuweisen, und klicken Sie auf Weiter.
- f Wählen Sie im Fenster Partition formatieren die Option Diese Partition nicht formatieren, und klicken Sie auf Weiter.
- g Klicken Sie auf Fertig stellen.
- h Wiederholen Sie die Schritte a bis g, um einen weiteren OCR-Datenträger zu erstellen.
- <span id="page-267-0"></span>10 Erstellen Sie ein logisches Laufwerk für den Voting-Datenträger.
	- a Klicken Sie im Partitionsbereich des Datenträgers für OCR und Voting (1-GB-LUN/virtuelles Laufwerk) mit der rechten Maustaste auf den freien Platz, und wählen Sie Neues logisches Laufwerk.

Das Fenster Willkommen wird angezeigt.

- b Klicken Sie auf Weiter.
- c Wählen Sie im Fenster Partitionstyp festlegen die Option Logisches Laufwerk, und klicken Sie auf Weiter.
- d Geben Sie im Fenster Partitionsgröße festlegen im Feld Partitionsgröße in MB den Wert 50 ein, und klicken Sie auf Weiter.
- e Wählen Sie im Fenster Laufwerkbuchstabe oder Pfand zuweisen die Option Keinen Laufwerkbuchstaben/Pfad zuweisen, und klicken Sie auf Weiter.
- f Wählen Sie im Fenster Partition formatieren die Option Diese Partition nicht formatieren, und klicken Sie auf Weiter.
- g Klicken Sie auf Fertig stellen.
- h Wiederholen Sie die Schritte a bis g, um zwei weitere Voting-Datenträgerpartitionen zu erstellen.

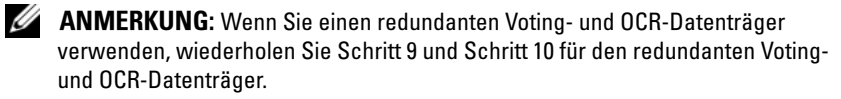

## Vorbereiten des Datenbankdatenträgers und des Wiederherstellungsbereichs für die Datenspeicherung

Dieser Abschnitt enthält Informationen zum Erstellen von logischen Laufwerken zum Einrichten eines ASM-Speichersystems (Automatic Storage Management). Ein ASM-Speichersystem besteht aus einer oder mehreren Laufwerkgruppen, die jeweils mehrere Laufwerke umfassen können.

- <span id="page-268-2"></span><span id="page-268-0"></span>1 Erstellen Sie ein logisches Laufwerk für die Datenbank.
	- a Identifizieren Sie den für die Oracle-Datenbank zugewiesenen Datenträger.
	- b Klicken Sie mit der rechten Maustaste in den Datenträgerpartitionsbereich, und wählen Sie Neues logisches Laufwerk.

Das Fenster Willkommen wird angezeigt.

- c Klicken Sie auf Weiter.
- d Wählen Sie im Fenster Partitionstyp festlegen die Option Logisches Laufwerk, und klicken Sie auf Weiter.
- e Geben Sie im Fenster Partitionsgröße festlegen den entsprechenden Wert im Feld Partitionsgröße in MB ein, und klicken Sie auf Weiter.
- f Wählen Sie im Fenster Laufwerkbuchstabe oder Pfand zuweisen die Option Keinen Laufwerkbuchstaben/Pfad zuweisen, und klicken Sie auf Weiter.
- g Wählen Sie im Fenster Partition formatieren die Option Diese Partition nicht formatieren, und klicken Sie auf Weiter.
- h Klicken Sie auf Fertig stellen.
- <span id="page-268-1"></span>2 Erstellen Sie ein logisches Laufwerk für den Wiederherstellungsbereich.
	- a Identifizieren Sie den Datenträger, der für den Wiederherstellungsbereich vorgesehen ist.
	- b Führen Sie [Schritt b](#page-268-0) bis [Schritt h](#page-268-1) von [Schritt 1](#page-268-2) durch.
- 3 Starten Sie alle anderen Knoten neu, und melden Sie sich als Administrator an.

## Entfernen der zugewiesenen Laufwerksbuchstaben

- 1 Klicken Sie an jedem Knoten auf dem Windows-Desktop mit der rechten Maustaste auf Arbeitsplatz, und wählen Sie Verwalten.
- 2 Erweitern Sie im Fenster Computerverwaltung den Eintrag Datenspeicher, und klicken Sie auf Datenträgerverwaltung.
- <span id="page-269-0"></span>3 Wenn den Laufwerken, die Sie in ["Vorbereiten des OCR- und Voting-](#page-266-3)[Datenträgers für Clusterware" auf Seite 267](#page-266-3) erstellt haben, bereits Laufwerkbuchstaben zugeordnet sind, führen Sie die folgenden Schritte durch:
	- a Klicken Sie mit der rechten Maustaste auf das logische Laufwerk, und wählen Sie die Option Laufwerkbuchstaben und -pfade ändern.
	- b Wählen Sie im Fenster Laufwerkbuchstaben und -pfade ändern den Laufwerkbuchstaben aus, und klicken Sie auf Entfernen.
	- c Klicken Sie im Fenster Bestätigen auf Ja.
	- d Wiederholen Sie [Schritt a](#page-269-0) bis [Schritt c](#page-269-1) für die verbleibenden logischen Laufwerke der Speicherpartition.

# <span id="page-269-1"></span>Installation von Oracle RAC 10g R2 mit ASM

In diesem Abschnitt ist die Installation der Software Oracle RAC 10g R2 beschrieben. Folgende Themen werden behandelt:

- Installation von Oracle Clusterware 10.2.0.1
- Installation von Oracle10g Database mit Real Application Clusters 10.2.0.1
- Installation des Patchsets 10.2.0.3
- Konfiguration des Listeners
- Erstellen der Startdatenbank

# Installation von Oracle Clusterware Version 10.2.0.1

1 Legen Sie auf Knoten 1 die CD Oracle Clusterware ein.

Das Oracle Universal Installer (OUI) startet, und der Begrüßungsbildschirm Welcome wird angezeigt.

Wenn der Bildschirm Welcome nicht angezeigt wird:

- a Klicken Sie auf Start, und wählen Sie Ausführen.
- b Geben Sie im Feld Ausführen den nachstehenden Befehl ein, und klicken Sie auf OK:

%CD-Laufwerk%\autorun\autorun.exe

wobei %CD-Laufwerk% der Laufwerkbuchstabe Ihres CD-Laufwerks ist.

- 2 Klicken Sie im Fenster Oracle Clusterware auf Install/Deinstall Products (Produkte installieren/deinstallieren).
- 3 Klicken Sie im Begrüßungsbildschirm Welcome auf Next (Weiter).
- 4 Akzeptieren Sie im Fenster Specify Home Details (Stamm-Details festlegen) die Vorgaben, und klicken Sie auf Next (Weiter).

**ANMERKUNG:** Notieren Sie sich den Pfad OraCR10g\_home (CRS Home), da Sie diese Information später benötigen.

- 5 Klicken Sie im Fenster Product-Specific Prerequisite Checks (Produktspezifische Vorüberprüfungen) auf Next (Weiter).
- 6 Führen Sie im Fenster Specify Cluster Configuration (Clusterkonfiguration angeben) die folgenden Schritte durch:
	- a Überprüfen Sie den öffentlichen, privaten und virtuellen Hostnamen für den primären Knoten.
	- b Wenn Sie diese Werte ändern wollen, klicken Sie auf Edit (Bearbeiten), geben Sie die gewünschten Werte ein, und klicken Sie auf OK.
	- c Klicken Sie auf Hinzufügen.
	- d Geben Sie den öffentlichen, privaten und virtuellen Hostnamen für den zweiten Knoten ein, und klicken Sie auf OK.

7 Klicken Sie auf Next (Weiter).

Das Fenster Specify Network Interface Usage (Nutzung der Netzwerkschnittstelle festlegen) wird angezeigt. Es enthält eine Liste clusterweiter Netzwerkschnittstellen.

- 8 Konfigurieren Sie mit den Listenmenüs Interface Type (Schnittstellentyp) den öffentlichen Interface Type (Schnittstellentyp) als Public (Öffentlich) und den privaten Interface Type (Schnittstellentyp) als Private (Privat) (falls erforderlich), indem Sie den Interface Name (Schnittstellennamen) auswählen und auf Edit (Bearbeiten) klicken. Wählen Sie den korrekten Interface Type (Schnittstellentyp), und klicken Sie auf OK.
- 9 Klicken Sie auf Next (Weiter).
- 10 Führen Sie im Fenster Cluster Configuration Storage (Clusterkonfigurationsspeicher) für den OCR-Datenträger die folgenden Schritte durch:
	- a Identifizieren Sie die 120-MB-Partition, die Sie im Unterabschnitt "Vorbereiten des OCR- und Voting-Datenträgers für Clusterware" auf [Seite 267](#page-266-3) erstellt haben.
	- b Wählen Sie die erste Partition aus, und klicken Sie auf Edit (Bearbeiten).
	- c Wählen Sie im Fenster Specify Disk Configuration (Datenträgerkonfiguration festlegen) die Option Place OCR (Primary) on this partition (Verwende Partition für OCR [Primär]), und klicken Sie auf OK.
	- d Wählen Sie die zweite Partition aus, und klicken Sie auf Edit (Bearbeiten).
	- e Wählen Sie im Fenster Specify Disk Configuration (Datenträgerkonfiguration festlegen) die Option Place OCR (Mirror) on this partition (Verwende Partition für OCR [Mirror]), und klicken Sie auf OK.
- 11 Führen Sie im Fenster Cluster Configure Storage (Clusterspeicher konfigurieren) für den Voting-Datenträger die folgenden Schritte durch:
	- a Identifizieren Sie die drei 50-MB-Partitionen, die Sie im Unterabschnitt "Vorbereiten des OCR- und Voting-Datenträgers für [Clusterware" auf Seite 267](#page-266-3) erstellt haben.
- b Wählen Sie die erste Partition aus, und klicken Sie auf Edit (Bearbeiten).
- c Wählen Sie im Fenster Specify Disk Configuration (Datenträgerkonfiguration festlegen) die Option Place Voting Disk on this partition (Verwende Partition für Voting-Datenträger), und klicken Sie auf OK.
- d Wiederholen Sie die Schritte b und c auf den verbleibenden Voting-Datenträgerpartitionen.
- 12 Klicken Sie auf Next (Weiter).
- 13 Übergehen Sie die Warnmeldungen, und klicken Sie auf OK.
- 14 Klicken Sie im Fenster Summary (Übersicht) auf Install (Installieren), um den Installationsvorgang zu starten.
	- $\mathscr A$  ANMERKUNG: Wenn im Fenster Configuration Assistant (Konfigurationsassistent) ein Fehler auftrifft, führen Sie die nachstehend beschriebenen Schritte durch, und beachten Sie die Hinweise unter ["Fehlerbehebung" auf Seite 289](#page-288-0) und ["Umgehen von Fehlern bei der](#page-288-1)  [Clusterware-Installation" auf Seite 289](#page-288-1).

Im Fenster Install (Installation) wird der Fortschritt der Installation angezeigt.

Das Fenster Configuration Assistant (Konfigurationsassistent) wird angezeigt, und das Installationsprogramm OUI startet eine Reihe von Konfigurationsprogrammen.

Das Fenster End of Installation (Installation abgeschlossen) wird angezeigt.

- 15 Klicken Sie auf Exit (Beenden), um die OUI-Sitzung zu beenden.
- 16 Klicken Sie im Fenster Exit (Beenden) auf Yes (Ja).

## Installation von Oracle10*g* Database mit Real Application Clusters 10.2.0.1

1 Legen Sie die CD Oracle Database 10g Release 2 in das CD-Laufwerk ein. Das Installationsprogramm Oracle Universal Installer (OUI) wird gestartet, und der Begrüßungsbildschirm Welcome wird angezeigt.

Wenn der Bildschirm Welcome nicht angezeigt wird:

- a Klicken Sie auf Start, und wählen Sie Ausführen.
- b Geben Sie im Feld Ausführen Folgendes ein:

%CD-Laufwerk%\autorun\autorun.exe

wobei %CD-Laufwerk% der Laufwerkbuchstabe Ihres CD-Laufwerks ist.

2 Klicken Sie auf OK, um fortzufahren.

Das Installationsprogramm OUI startet, und der Begrüßungsbildschirm Welcome wird angezeigt.

- 3 Klicken Sie auf Next (Weiter).
- 4 Klicken Sie im Fenster Select Installation Type (Installationstyp auswählen) auf Standard Edition und anschließend auf Next (Weiter).
- 5 Überprüfen Sie im Fenster Specify Home Details (Stamm-Details festlegen) unter Destination (Ziel), dass die folgenden Einstellungen vorhanden sind:
	- Im Feld Name ist als Stammname der Oracle-Datenbank OraDb10g\_home1 eingetragen.
	- Im Feld Path (Pfad) ist der folgende vollständige Oracle-Heimatpfad eingetragen:

```
%Systemlaufwerk%\oracle\product\10.2.0\db 1
```
wobei %Systemlaufwerk% das lokale Laufwerk des Benutzers ist.

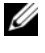

**ANMERKUNG:** Notieren Sie sich den Pfad, da Sie diese Information später benötigen.

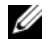

**ANMERKUNG:** Der Oracle-Stammpfad muss sich von dem Oracle-Stammpfad unterscheiden, den Sie bei der Installation von Oracle Clusterware festgelegt haben. Sie können Oracle Database 10g R2 Standard x64 Edition mit RAC und Clusterware nicht im gleichen Stammverzeichnis installieren.

- 6 Klicken Sie auf Next (Weiter).
- 7 Klicken Sie im Fenster Specify Hardware Cluster Installation Mode (Installationsmodus für Hardware-Cluster festlegen) auf Select All (Alle auswählen), und klicken Sie danach auf Next (Weiter).
- 8 Klicken Sie im Fenster Product-Specific Prerequisite Checks (Produktspezifische Vorüberprüfungen) auf Next (Weiter).
- 9 Wählen Sie im Fenster Select Configuration Option (Konfigurationsoption wählen) die Option Install database Software only (Nur Datenbank-Software installieren), und klicken Sie auf Next (Weiter).
- 10 Klicken Sie im Fenster Summary (Übersicht) auf Install (Installieren).
- 11 Führen Sie im Fenster End of Installation (Abschluss der Installation) die dort aufgeführten Vorgänge durch.

**ANMERKUNG:** Diese Maßnahmen sollten entsprechend den Angaben im Fenster erfolgt sein, bevor Sie mit dem nächsten Schritt fortfahren.

12 Klicken Sie auf Exit (Beenden).

## Installation des Patchsets 10.2.0.3

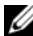

**ANMERKUNG:** Die folgenden Installationsschritte für das Patchset dienen nur zur Installation der Oracle-Programme wie 10.2.0.1 Clusterware und 10.2.0.1. Datenbank-Binärdateien mit Seed-Datenbank, die auf Ihrem System noch nicht angelegt wurden.

- 1 Laden Sie das Patchset 10.2.0.3 von der Oracle Metalink-Website metalink.oracle.com herunter.
- 2 Entpacken Sie das Patchset nach %Systemlaufwerk%,

wobei %Systemlaufwerk% das lokale Laufwerk des Benutzers ist.

### Installation des Patchsets 10.2.0.3 für Oracle 10g Clusterware

#### Bevor Sie beginnen

1 Halten Sie die "nodeapps" auf allen Knoten an. Geben Sie den folgenden Befehl ein, und drücken Sie die <Eingabetaste>:

```
%Systemlaufwerk%:\%CRS_HOME%\bin> srvctl stop 
nodeapps -n <Knotenname>
```
wobei %Systemlaufwerk% das lokale Laufwerk des Benutzers ist.

- 2 Halten Sie alle Oracle-Dienste auf sämtlichen Knoten an.
- 3 Klicken Sie auf Start  $\rightarrow$  Programme  $\rightarrow$  Verwaltung  $\rightarrow$  Dienste.
- 4 Identifizieren Sie alle Oracle-Dienste, und beenden Sie sie an beiden Knoten.

### Installation des Patchsets

**ANMERKUNG:** Sie müssen die Patchset-Software von dem Knoten aus installieren, auf dem Oracle RAC 10 $q$  R2 installiert wurde. Falls Sie das Installationsprogramm OUI auf einem anderen Knoten ausführen, beenden Sie das Programm, und installieren Sie das Patchset über den betreffenden Knoten.

- <span id="page-275-0"></span>1 Starten Sie das OUI-Installationsprogramm aus dem Patchset-Ordner.
- 2 Klicken Sie im Begrüßungsfenster Welcome (Willkommen) auf Next (Weiter).
- 3 Wählen Sie im Fenster Specify home details (Stammdetails festlegen) den Namen OraCr10g\_home, um das Patchset im Clusterware-Stammverzeichnis zu installieren, und klicken Sie dann auf Next (Weiter).
- 4 Klicken Sie im Fenster Specify Hardware Cluster Installation Mode (Hardware-Cluster-Installationsmodus festlegen) auf Next (Weiter).
- 5 Klicken Sie im Fenster Summary (Übersicht) auf Install (Installieren).
- 6 Führen Sie beim Fenster End of installation (Abschluss der Installation) alle Schritte im Fenster Summary (Übersicht) außer [Schritt 1](#page-275-0) durch.
- 7 Klicken Sie im Fenster End of installation (Abschluss der Installation) auf Exit (Beenden), und klicken Sie dann auf Yes (Ja), um das Installationsprogramm zu beenden.

## Installation des Patchsets 10.2.0.3 für Oracle 10g Database

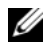

ANMERKUNG: Führen Sie die folgenden Schritte durch, bevor Sie einen Listener und eine Startdatenbank erstellen. Stellen Sie sicher, dass alle Oracle-Dienste aktiv sind.

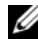

**ANMERKUNG:** Sie müssen die Patchset-Software von dem Knoten aus installieren, auf dem Oracle RAC 10 $q$ R2 installiert wurde. Falls Sie das Installationsprogramm OUI auf einem anderen Knoten ausführen, beenden Sie das Programm, und installieren Sie das Patchset über den betreffenden Knoten.

### Patchset-Installationsschritte

- 1 Starten Sie das Installationsprogramm, das sich im Patchset-Ordner befindet.
- 2 Klicken Sie im Begrüßungsfenster Welcome (Willkommen) auf Next (Weiter).
- 3 Wählen Sie im Fenster Specify home details (Stammdetails festlegen) den Namen OraDb10g\_home1 aus dem Listenfeld, um das Patchset im Oracle-Stammverzeichnis zu installieren, und klicken Sie dann auf Next (Weiter).
- 4 Klicken Sie im Fenster Specify Hardware Cluster Installation Mode (Installationsmodus für Hardwarecluster festlegen) auf Next (Weiter).
- 5 Klicken Sie im Fenster Summary (Übersicht) auf Install (Installieren). Während der Installation wird eventuell die Meldung Error in writing to file oci.dll angezeigt. Um dieses Problem zu umgehen, gehen Sie wie folgt vor:
	- a Brechen Sie die Installation des Patchsets ab.
	- **b** Benennen Sie das Verzeichnis %Oracle\_home%\BIN directory in \bin\_save um.
	- c Starten Sie das System neu.
	- d Benennen Sie nach dem Neustart die Datei \bin\_save in \ bin um.
	- e Führen Sie die Datei setup.exe im Patchset-Ordner aus. Lassen Sie alle Oracle-Standarddienste ausführen.
- 6 Führen Sie im Fenster End of Installation (Abschluss der Installation) alle im Fenster Summary aufgeführten Maßnahmen durch.
- 7 Klicken Sie im Fenster End of Installation (Abschluss der Installation) auf Exit (Beenden) und anschließend auf Yes (Ja), um das Installationsprogramm zu beenden.

## Konfiguration des Listeners

In diesem Abschnitt werden die Schritte zum Konfigurieren des Listeners beschrieben. Dieser ist erforderlich, damit Clients aus dem Netzwerk eine Verbindung zu einer Datenbank aufnehmen können.

Führen Sie die folgenden Schritte auf Knoten 1 aus:

- 1 Klicken Sie auf Start, wählen Sie Ausführen, und geben Sie netca ein.
- 2 Klicken Sie auf OK.
- 3 Wählen Sie im Fenster Real Application Clusters Configuration (Real Application Clusters, Konfiguration) die Option Cluster Configuration (Clusterkonfiguration), und klicken Sie auf Next (Weiter).
- 4 Wählen Sie im Fenster Real Application Clusters, Active Nodes (Real Application Clusters, Aktive Knoten) die Option Select All nodes (Alle Knoten auswählen), und klicken Sie auf Next (Weiter).
- 5 Wählen Sie im Begrüßungsfenster Welcome die Option Listener Configuration (Listener-Konfiguration) aus, und klicken Sie auf Next (Weiter).
- 6 Wählen Sie im Fenster Listener Configuration Listener (Listener-Konfiguration, Listener) die Option Add (Hinzufügen), und klicken Sie auf Next (Weiter).
- 7 Wählen Sie im Fenster Listener Configuration Listener Name (Listener-Konfiguration, Name des Listeners) im Feld Listener Name (Name des Listeners) die Vorgabe, und klicken Sie auf Next (Weiter).
- 8 Wählen Sie im Fenster Listener Configuration Select Protocols (Listener-Konfiguration, Protokolle auswählen) im Feld Selected protocols (Protokolle auswählen) die Option TCP, und klicken Sie auf Next (Weiter).
- 9 Wählen Sie im Fenster Listener Configuration TCP/IP Protocol (Listener-Konfiguration, TCP/IP-Protokoll) die Option Use the standard port number of 1521 (Standardportnummer 1521 verwenden), und klicken Sie auf Next (Weiter).
- 10 Wählen Sie im Fenster Listener Configuration More Listeners? (Listener-Konfiguration, Weitere Listener?) die Option No (Nein), und klicken Sie auf Next (Weiter).
- 11 Klicken Sie im Fenster Listener Configuration Done (Listener-Konfiguration abgeschlossen) auf Next (Weiter).
- 12 Klicken Sie im Fenster Welcome (Willkommen) auf Finish (Fertig stellen).

# Erstellen der Startdatenbank

Führen Sie die folgende Schritte aus, um mit Oracle ASM eine Startdatenbank zu erstellen:

- 1 Stellen Sie sicher, dass Oracle Clusterware aktiv ist.
	- a Öffnen Sie ein Fenster mit einer Befehlszeile. Klicken Sie auf Start, und wählen Sie Ausführen. Geben Sie cmd ein, und drücken Sie die <Eingabetaste>.
	- b Geben Sie crsctl check crs ein.
	- c Die Antwort sollte lauten:

 CSS appears healthy CRS appears healthy EVM appears healthy

- d Falls dies nicht angezeigt wird, geben Sie crsctl start crs ein.
- e Schließen Sie das Fenster cmd, indem Sie exit eingeben.
- 2 Klicken Sie auf Knoten 1 auf Start, und wählen Sie Ausführen.
- 3 Geben Sie im Feld Ausführen den nachstehenden Befehl ein, und klicken Sie auf OK:

dbca

Der Datenbankkonfigurationsassistent wird gestartet.

- 4 Wählen Sie im Fenster Welcome (Willkommen) die Option Oracle Real Application Cluster Database (Oracle Real Application Cluster-Datenbank), und klicken Sie auf Next (Weiter).
- 5 Klicken Sie im Fenster Operations (Vorgänge) auf Create a Database (Datenbank erstellen) und anschließend auf Next (Weiter).
- 6 Klicken Sie im Fenster Node Selection (Auswahl der Knoten) auf Select All (Alle auswählen) und anschließend auf Next (Weiter).
- 7 Klicken Sie im Fenster Database Templates (Datenbankvorlagen) auf Custom Database (Benutzerdefinierte Datenbank) und anschließend auf Next (Weiter).
- 8 Geben Sie im Fenster Database Identification (Datenbankidentifikation) unter Global Database Name einen globalen Datenbanknamen wie racdb ein, und klicken Sie auf Next (Weiter).
- 9 Klicken Sie im Fenster Management Options (Verwaltungsoptionen) auf Next (Weiter).
- 10 Klicken Sie im Fenster Database Credentials (Datenbank-Zugriffsrechte) auf Use the Same Password for All Accounts (Gleiches Kennwort für alle Benutzer verwenden), geben Sie ein neues Kennwort ein und bestätigen Sie es, und klicken Sie dann auf Next (Weiter).

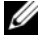

**ZANMERKUNG:** Notieren Sie sich das neue Kennwort, da Sie es später zur Verwaltung der Datenbank benötigen.

- 11 Wählen Sie im Fenster Storage Options (Speicheroptionen) die Option Automatic Storage Management (ASM) (Automatische Speicherverwaltung [ASM]), und klicken Sie anschließend auf Next (Weiter).
- 12 Führen Sie im Fenster Create ASM Instance (ASM-Instanz erstellen) die folgenden Schritte durch:
	- a Geben Sie im Feld SYS password (SYS-Kennwort) ein neues Kennwort ein, und bestätigen Sie es im dafür vorgesehenen Feld.
	- b Wählen Sie die Option Create initialization parameter file (IFILE) (Parameterdatei für Initialisierung [IFILE] erstellen).
	- c Klicken Sie auf Next (Weiter).
- 13 Klicken Sie im Fenster Database Configuration Assistant (Datenbank-Konfigurationsassistent) auf OK.

Das Fenster ASM Creation (ASM-Erstellung) wird angezeigt, und die ASM-Instanz wird erstellt.

- **ANMERKUNG:** Wenn die Warnmeldung Failed to retrieve network listener resources angezeigt wird, klicken Sie auf Yes (Ja), damit der DBCA-Assistent die korrekten Listener-Ressourcen erstellen kann.
- 14 Klicken Sie im Fenster ASM Disk Groups (ASM-Datenträgergruppen) auf Create New (Neu erstellen).
- <span id="page-280-0"></span>15 Geben Sie im Fenster Create Disk Group (Datenträgergruppe erstellen) die nachstehenden Informationen für die Datenbankdateien ein.
	- a Geben Sie im Feld Disk Group Name (Name der Datenträgergruppe) einen Namen für die Datenträgergruppe ein.

Beispiel: DATABASE.

- b Wählen Sie im Feld Redundancy (Redundanz) den Eintrag External (Extern) aus.
- c Klicken Sie auf Stamp Disks (Datenträger kennzeichnen).
- d Wählen Sie Add or change label (Kennzeichnung hinzufügen/ ändern), und klicken Sie auf Next (Weiter).
- e Wählen Sie im Fenster Select disks die Datenträger aus, die Sie für die Datenbankdateien verwenden möchten. Beachten Sie, dass der Status als Candidate device (Mögliches Gerät) gekennzeichnet ist.
- f Behalten Sie im Feld Generate stamps with this prefix (Kennzeichnungen mit diesem Präfix erzeugen) die vorgegebenen Einstellungen bei, und klicken Sie auf Next (Weiter).
- g Klicken Sie im Fenster Stamp disks (Laufwerke kennzeichnen) auf Next (Weiter).
- h Klicken Sie auf Finish (Fertig stellen), um die Einstellungen zu speichern.
- i Markieren Sie die Kontrollkästchen neben den verfügbaren Datenträgern, und klicken Sie auf OK.
- 16 Klicken Sie im Fenster ASM Disk Groups (ASM-Datenträgergruppen) auf Create New (Neu erstellen).
- <span id="page-280-2"></span><span id="page-280-1"></span>17 Geben Sie im Fenster Create Disk Group (Datenträgergruppe erstellen) die nachstehenden Informationen für den Wiederherstellungsbereich ein.
	- a Geben Sie im Feld Disk Group Name (Name der Datenträgergruppe) einen Namen für die neue Datenträgergruppe ein.

Beispiel: FLASH.

- b Wählen Sie im Feld Redundancy (Redundanz) den Eintrag External (Extern) aus.
- c Klicken Sie auf Stamp Disks (Datenträger kennzeichnen).
- d Wählen Sie im Fenster Select disks den Datenträger aus, den Sie für den Flash-Wiederherstellungsbereich verwenden möchten. Beachten Sie, dass der Status als Candidate device (Mögliches Gerät) gekennzeichnet ist.
- e Geben Sie im Feld Generate stamps with this prefix (Kennzeichnungen mit diesem Präfix erzeugen) den Namen FLASH ein, und klicken Sie auf Next (Weiter).
- f Klicken Sie im Fenster Stamp disks (Laufwerke kennzeichnen) auf Next (Weiter).
- g Klicken Sie auf Finish (Fertig stellen), um die Einstellungen zu speichern.
- h Markieren Sie die Kontrollkästchen neben den verfügbaren Datenträgern, und klicken Sie auf OK.

Das Fenster ASM Disk Group (ASM-Datenträgergruppe) wird angezeigt und informiert darüber, dass die Datenträgergruppe erstellt wird.

Nach Abschluss des Vorgangs wird die Datenträgergruppe FLASH in der Spalte Disk Group Name (Name der Datenträgergruppe) angezeigt.

- 18 Wählen Sie nur den Datenträgergruppennamen, den Sie der Datenbank in [Schritt 15](#page-280-0) zugewiesen haben (z. B. +DATENBANK), und klicken Sie auf Next (Weiter).
- 19 Wählen Sie im Fenster Database File Locations (Datenbank-Speicherorte) die Option Use Oracle-Managed Files (Von Oracle verwaltete Dateien verwenden) und Multiplex Redo Logs and Control Files (Mehrere Wiederherstellungsprotokolle und Steuerdateien), und klicken Sie auf Next (Weiter).
- 20 Führen Sie im Fenster Recovery Configuration (Konfiguration für Wiederherstellung) folgende Schritte durch:
	- a Wählen Sie Specify Flash Recovery Area (Wiederherstellungsbereich festlegen).
	- b Klicken Sie auf Browse (Durchsuchen).
	- <sup>c</sup> Wählen Sie die Datenträgergruppe FLASH, die Sie in [Schritt 17](#page-280-1)  erstellt haben, und klicken Sie auf OK.
- d Geben Sie im Textfeld Flash Recovery Area Size (Größe des Flash-Wiederherstellungsbereichs) die Gesamtgröße der Flash-Datenträgergruppe ein, die Sie in [Schritt 17](#page-280-1) erstellt haben.
- e Wählen Sie Enable Archiving (Archivierung aktivieren).
- f Klicken Sie auf Edit Archive Mode Parameters (Archivmodus-Parameter bearbeiten).
- g Stellen Sie sicher, dass im Fenster Edit Archive Mode Parameters (Archivmodus-Parameter bearbeiten) der unter Archive Log Destinations (Archivprotokollziele) aufgeführte Pfad folgendermaßen lautet: +FLASH/, wobei FLASH der Name der Datenträgergruppenname für den Wiederherstellungsbereich ist, den Sie in [Schritt a](#page-280-2) von [Schritt 17](#page-280-1) angegeben haben.
- h Klicken Sie auf Next (Weiter).
- 21 Klicken Sie im Fenster Database Content (Datenbankinhalt) auf Next (Weiter).
- 22 Klicken Sie im Fenster Database Services (Datenbankdienste) auf Next (Weiter).
- 23 Klicken Sie im Fenster Initialization Parameters (Initialisierungsparameter) auf Next (Weiter).
- 24 Klicken Sie im Fenster Database Storage (Datenbankspeicher) auf Next (Weiter).
- 25 Klicken Sie im Fenster Creation Options (Erstellungsoptionen) auf Finish (Fertig stellen).
- 26 Klicken Sie im Fenster Summary (Übersicht) auf OK.

Das Fenster Database Configuration Assistant (Datenbank-Konfigurationsassistent) wird angezeigt, und Oracle erstellt die Datenbank.

# **ANMERKUNG:** Dieser Vorgang kann mehrere Minuten dauern.

Der Database Configuration Assistant (Datenbank-Konfigurationsassistent) zeigt nach Abschluss des Vorgangs die Konfigurationsinformationen für die Datenbank an.

- 27 Notieren Sie sich die im Fenster Database Configuration Assistant (Datenbank-Konfigurationsassistent) angezeigten Informationen. Sie benötigen sie für die zukünftige Verwaltung der Datenbank.
- 28 Klicken Sie auf Exit (Beenden).

Das Fenster Start Cluster Database (Clusterdatenbank starten) wird angezeigt, und die Clusterdatenbank startet.

# Hinzufügen eines neuen Knotens in einem bestehenden Oracle 10g RAC-Cluster

Im Folgenden ist beschrieben, wie Knoten und Instanzen in Oracle RAC-Datenbanken unter Windows hinzugefügt werden.

# Vorbereiten des Knotens auf das Hinzufügen in einem Cluster

Führen Sie die folgenden Schritte auf dem bzw. den Knoten durch, die Sie einem bestehenden Cluster hinzufügen wollen:

- 1 Installieren und konfigurieren Sie das Betriebssystem mit den Deployment-CDs.
- 2 Konfigurieren Sie das Netzwerk und das Fiber-Channel-Speichersubsystem.

Stellen Sie sicher, dass Sie den folgenden Befehl auf jedem der vorhandenen Knoten ausführen können, wobei host name der Name des öffentlichen Netzwerks des neuen Knotens ist:

NET USE  $\hbox{\scriptsize\textbackslash}$  host name $\csc$ 

Sie verfügen über die erforderlichen Administratorrechte auf allen Knoten, wenn das Betriebssystem jeweils antwortet:

Command completed successfully.

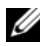

**ANMERKUNG:** Wenn Sie ASM verwenden, achten Sie darauf, dass die neuen Knoten die gleichen Zugriffsrechte für die ASM-Datenträger erhalten wie die bereits vorhandenen Knoten.

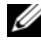

**ANMERKUNG:** Falls Sie Oracle Cluster-Dateisysteme verwenden, stellen Sie sicher, dass die neuen Knoten genau wie die bereits vorhandenen Knoten auf das Cluster-Dateisystem zugreifen können.

Nun sind der bzw. die Knoten bereit, in einen bestehenden Cluster aufgenommen zu werden.

Die Schritte zum Hinzufügen eines Knotens zu einem bestehenden Cluster lassen sich wie folgt zusammenfassen:

- 1 Hinzufügen von Knoten in der Oracle Clusterware-Schicht
- 2 Hinzufügen von Knoten in der Oracle RAC Datenbank-Schicht
- 3 Hinzufügen von Datenbankinstanzen in den neuen Knoten

# Hinzufügen von Knoten in der Oracle Clusterware-Schicht

Führen Sie folgende Schritte durch:

- 1 Wechseln Sie auf einem der vorhandenen Knoten zum Verzeichnis CRS home\oui\bin. Führen Sie das Skript addNode.bat aus, um den OUI zu starten.
- 2 Der OUI wird im Knoten-hinzufügen-Modus ausgeführt und die OUI-Begrüßungsseite Welcome wird angezeigt. Klicken Sie auf Next (Weiter); die Seite Specify Cluster Nodes for Node Addition (Hinzuzufügenden Clusterknoten auswählen) wird angezeigt.
- 3 Die obere Tabelle auf der Seite Specify Cluster Nodes for Node Addition (Hinzuzufügenden Clusterknoten auswählen) zeigt die vorhandenen Knoten, die mit dem CRS-Stammverzeichnis verknüpft sind, von dem aus Sie den OUI gestartet haben. Tragen Sie in der unteren Tabelle die öffentlichen und privaten Knotennamen der neuen Knoten ein.
- 4 Wenn alle Überprüfungen erfolgreich verlaufen, wird im OUI die Seite Node Addition Summary (Knoten hinzufügen: Zusammenfassung) angezeigt.
- 5 Klicken Sie auf Next (Weiter); im OUI wird die Seite Cluster Node Addition Progress (Knoten hinzufügen: Status) angezeigt.
- 6 Klicken Sie nach Abschluss des Vorgangs auf Exit (Beenden), um die OUI-Sitzung zu beenden. Wenn im OUI die Seite End of Node Addition (Knoten hinzufügen: Fertig) angezeigt wird, klicken Sie auf Exit (Beenden), um die OUI-Sitzung zu beenden.
- 7 Geben Sie den folgenden Befehl ein, um die Knotennamen und Knotennummern zu identifizieren, die derzeit in Verwendung sind:

```
CRS home\bin\olsnodes -n
```
8 Führen Sie den Befehl crssetup.exe mit den nächsten verfügbaren Knotennamen und Knotennummern aus, um CRS-Informationen für die neuen Knoten hinzuzufügen. Zum Beispiel:

```
crssetup.exe add -nn publicnode3,3 -pn pvtnode3,3 
-vn vipnode3,3
```
9 Führen Sie das Dienstprogramm racgons vom Unterverzeichnis bin des CRS-Stammpfads wie folgt aus, um die Portnummer der Oracle Notification Services (ONS) zu konfigurieren:

racgons add\_config new\_node\_name:4948

Wenn die Vorgänge in diesem Abschnitt zum Hinzufügen von Knoten in der Oracle Clusterware-Schicht abgeschlossen sind, haben Sie erfolgreich den CRS-Stammpfad vom vorhandenen CRS-Stammpfad auf die neuen Knoten erweitert.

# Hinzufügen von Knoten in der Oracle RAC Datenbank-Schicht

- 1 Führen Sie von %ORACLE\_HOME%\oui\bin das Skript addNode.bat aus. Damit wird der OUI im Knoten-hinzufügen-Modus gestartet, und die OUI-Begrüßungsseite Welcome wird angezeigt. Klicken Sie auf der Seite Welcome auf Next (Weiter); im OUI wird die Seite Specify Cluster Nodes for Node Addition (Hinzuzufügende Clusterknoten auswählen) angezeigt.
- 2 In einer Tabelle auf der Seite Specify Cluster Nodes for Node Addition (Hinzuzufügende Clusterknoten auswählen) werden die vorhandenen Knoten angezeigt, die mit dem Oracle-Stammpfad verknüpft sind, von dem aus Sie den OUI gestartet haben. In einer Knotenauswahltabelle im unteren Seitenbereich werden die Knoten angezeigt, die hinzugefügt werden können. Wählen Sie die Knoten, die Sie hinzufügen möchten, und klicken Sie auf Next (Weiter).

Wenn alle Überprüfungen erfolgreich verlaufen, wird im OUI die Seite Node Addition Summary (Knoten hinzufügen: Zusammenfassung) angezeigt.

3 Klicken Sie auf Finish (Fertig stellen); im OUI wird die Seite Cluster Node Addition Progress (Knoten hinzufügen: Status) angezeigt.

- 4 Wenn im OUI die Seite End of Node Addition (Knoten hinzufügen: Fertig) angezeigt wird, klicken Sie auf Exit (Beenden), um die OUI-Sitzung zu beenden.
- 5 Führen Sie das Dienstprogramm VIPCA vom Unterverzeichnis bin des Oracle-Stammpfads aus, und zwar mit der Option -nodelist und der folgenden Syntax, die den vollständigen Satz von Knoten definiert, die nun zur RAC-Datenbank gehören, beginnend mit Knoten1 und endend mit KnotenN:

```
vipca -nodelist Knoten1, Knoten2, Knoten3, ... KnotenN
```
6 Fügen Sie nur dem neuen Knoten einen Listener hinzu, indem Sie den Net Configuration Assistant (NetCA) (Netzkonfigurationsassistenten) ausführen.

Nach Abschluss der Vorgänge des vorigen Abschnitts sind die neuen Knoten in der Clusterdatenbank-Schicht definiert. Den neuen Knoten lassen sich nun neue Datenbankinstanzen hinzufügen.

# Hinzufügen von Datenbankinstanzen in den neuen Knoten

Führen Sie die folgenden Vorgänge für jeden neuen Knoten durch, um Instanzen hinzuzufügen:

- 1 Wählen Sie Start > Programme > Oracle HOME\_NAME >Configuration and Migration Tools (Konfigurations- und Migrationsprogramme) > Database Configuration Assistant (Datenbankkonfigurationsassistent).
- 2 Im DBCA wird die RAC-Begrüßungsseite Welcome angezeigt. Auf allen DBCA-Seiten können Sie auf Help (Hilfe) klicken, um zusätzliche Informationen anzuzeigen.
- 3 Wählen Sie Real Application Clusters database (Real Application Clusters-Datenbank), klicken Sie auf Next, und im DBCA wird die Seite Operations (Vorgänge) angezeigt.
- 4 Wählen Sie Instance Management (Instanzen-Verwaltung), klicken Sie auf Next (Weiter), und im DBCA wird die Seite Instance Management (Instanzen-Verwaltung) angezeigt.
- 5 Wählen Sie Add instance (Instanz hinzufügen), und klicken Sie auf Next (Weiter). Im DBCA wird die Seite List of Cluster Databases (Liste der Clusterdatenbanken) angezeigt, auf der die Datenbanken und ihr derzeitiger Status verzeichnet sind, etwa ACTIVE oder INACTIVE.
- 6 Wählen Sie auf der Seite List of Cluster Databases (Liste der Clusterdatenbanken) die aktive RAC-Datenbank, der Sie eine Instanz hinzufügen wollen.
- 7 Klicken Sie auf Next (Weiter), um eine neue Instanz hinzuzufügen. Im DBCA wird die Seite Adding an Instance (Instanz hinzufügen) angezeigt.
- 8 Geben Sie auf der Seite Adding an Instance (Instanz hinzufügen) in dem Feld im oberen Seitenbereich den Instanznamen ein. Wählen Sie dann den Namen des neuen Knotens aus der Liste und klicken Sie auf Next (Weiter); im DBCA wird die Seite Services Page (Dienste) angezeigt.
- 9 Geben Sie die Dienste-Informationen für die Instanz des neuen Knotens ein und klicken Sie auf Next (Weiter); im DBCA wird die Seite Instance Storage (Instanzspeicher) angezeigt.
- 10 Klicken Sie auf Finish (Fertig stellen); im DBCA wird das Dialogfeld Summary (Übersicht) angezeigt.
- 11 Überprüfen Sie die Informationen im Dialogfeld Summary (Übersicht), und klicken Sie auf OK. In einem Dialogfeld wird der Fortschritt beim Hinzufügen der Instanz angezeigt. Wenn das Hinzufügen der Instanz abgeschlossen ist, wird im DBCA ein Dialogfeld angezeigt, in dem Sie gefragt werden, ob ein weiterer Vorgang durchgeführt werden soll.
- 12 Klicken Sie auf No (Nein), um den DBCA zu beenden, oder klicken Sie auf Yes (Ja), um einen weiteren Vorgang durchzuführen.
# Fehlerbehebung

# Umgehen von Fehlern bei der Clusterware-Installation

### Fehler mit Oracle Clusterware-Konfigurationsassistent

Wenn die Installation mit dem Oracle Clusterware Configuration Assistant (Oracle Clusterware-Konfigurationsassistent) fehlschlägt, führen Sie im Fenster Configuration Assistants (Konfigurationsassistenten) die folgenden Schritte durch:

- 1 Öffnen Sie die Datei %ORA\_CLUSTERWARE\_HOME%\cfgtoollogs\configToolFail edCommands, wobei %ORA\_CLUSTERWARE\_HOME% das CRS-Stammverzeichnis ist, das Sie in "Installation von Oracle Clusterware [Version 10.2.0.1" auf Seite 271](#page-270-0) erstellt haben.
- 2 Kopieren Sie die ersten drei Befehle (mit Parametern), die in der Datei aufgeführt sind, und führen Sie sie an der DOS-Eingabeaufforderung aus.
- 3 Befolgen Sie die Anweisungen im untenstehenden Abschnitt "Fehler mit [Konfigurationsassistent für virtuelle private IP" auf Seite 289,](#page-288-0) um den fehlgeschlagenen Konfigurationsassistenten für virtuelle IP (VIPCA) auszuführen.

## <span id="page-288-0"></span>Fehler mit Konfigurationsassistent für virtuelle private IP

Wenn im VIPCA-Assistent während der Installation von Oracle Clusterware ein Fehler auftritt, wird eventuell folgende Meldung angezeigt:

Virtual Private IP Configuration Assistant failed

Führen Sie in diesem Fall die folgenden Schritte durch, um den Fehler zu umgehen. Dieser Vorgang ist ausführlich im Metalink-Artikel 338924.1 beschrieben. Dieser Fall tritt normalerweise auf, wenn die öffentliche Schnittstelle mit einer IP-Adresse in den Netzwerken 10.0.0.0/8, 172.16.0.0/16 oder 192.168.1.0/24 konfiguriert ist.

- 1 Klicken Sie auf Start, und wählen Sie Ausführen.
- 2 Geben Sie im Feld Ausführen den nachstehenden Befehl ein, und klicken Sie auf OK:

```
%Systemlaufwerk%\Oracle\product\10.2.0\crs\bin\
vipca
```
wobei %Systemlaufwerk% das lokale Laufwerk des Benutzers ist.

- 3 Befolgen Sie die Anweisungen im VIPCA, indem Sie die korrekte öffentliche Schnittstelle auswählen und die entsprechende VIP-Adresse festlegen.
- <span id="page-289-1"></span>4 Klicken Sie danach auf Finish (Fertig stellen).

## <span id="page-289-0"></span>Deinstallation von Oracle Clusterware

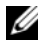

**ZANMERKUNG:** Kopieren Sie den Ordner GUIOraObJman an einen externen Speicherort, bevor Sie Clusterware deinstallieren. Die Dienstprogramme in diesem Ordner können später zum Bereinigen der Netzwerkdatenträger verwendet werden.

Zum Beheben der nachstehenden Probleme müssen Sie Oracle Clusterware möglicherweise deinstallieren:

- Die Installation von Oracle Clusterware ist fehlgeschlagen.
- Der Konfigurationsassistent wurde nicht erfolgreich installiert.

Um Oracle Clusterware zu deinstallieren, führen Sie das Installationsprogramm OUI auf dem betreffenden Clusterknoten aus, und löschen Sie alle gegebenenfalls vorhandenen Oracle-Dienste sowie alle Daten auf den Speichergeräten.

#### Ausführen des OUI-Installationsprogramms

<span id="page-289-2"></span>1 Öffnen Sie auf Knoten 1 ein Windows-Explorer-Fenster und navigieren Sie zum folgenden Verzeichnis:

```
%Systemlaufwerk%\oracle\product\10.2.0\crs\
oui\bin
```
wobei %Systemlaufwerk% das lokale Laufwerk des Benutzers ist.

- 2 Doppelklicken Sie auf setup.exe, um OUI zu starten.
- 3 Klicken Sie im Begrüßungsfenster Welcome auf Deinstall Products (Produkte deinstallieren).
- 4 Wählen Sie im Fenster Inventory (Inventar) die Option OraCr10g home, und klicken Sie auf Remove (Entfernen).
- 5 Klicken Sie im Fenster Confirmation (Bestätigung) auf Yes (Ja). Wenn eine Fehlermeldung angezeigt wird, klicken Sie auf Cancel (Abbrechen).
- 6 Klicken Sie im Fenster Welcome (Willkommen) auf Cancel (Abbrechen).
- 7 Klicken Sie nach Aufforderung auf Cancel (Abbrechen) und anschließend auf Yes (Ja).

#### Löschen von Oracle-Diensten

- 1 Starten Sie auf Knoten 1 die Services-Konsole (Dienste).
	- a Klicken Sie auf Start, und wählen Sie Ausführen.
	- b Geben Sie im Feld Ausführen den nachstehenden Befehl ein, und klicken Sie auf OK:

services.msc

Das Fenster Services (Dienste) wird angezeigt.

2 Identifizieren und löschen Sie alle gegebenenfalls noch vorhandenen Oracle-Dienste.

So löschen Sie einen Dienst:

- a Klicken Sie auf Start, und wählen Sie Ausführen.
- b Geben Sie im Feld Ausführen den Befehl cmd ein, und klicken Sie auf OK.
- <span id="page-290-0"></span>c Geben Sie an der Eingabeaufforderung die folgende Zeile ein, und drücken Sie die <Eingabetaste>:

sc delete <Name des Oracle Dienstes>

- d Wiederholen Sie Schritt [Schritt c](#page-290-0) für jeden weiteren Dienst, den Sie löschen müssen.
- 3 Starten Sie Knoten 1 neu, und melden Sie sich als Administrator an.
- 4 Starten Sie alle anderen Knoten neu, und melden Sie sich als Administrator an.

#### Löschen der Speicherlaufwerke

- 1 Löschen Sie den Inhalt der Partitionen, die für die OCR-Registry (OCRCFG, OCRMIRROCFG) und die Voting-Datenträger (Votedsk1, Votedsk2 und Votedsk3) konfiguriert werden.
	- a Klicken Sie auf Start, und wählen Sie Ausführen.
	- b Geben Sie im Feld Ausführen den Befehl cmd ein, und klicken Sie auf OK.
	- c Geben Sie an der Eingabeaufforderung Folgendes ein, und drücken Sie die <Eingabetaste>:

```
%Systemlaufwerk%\oracle\product\10.2.0\crs\
bin\ExportSYMLinks
```
wobei %Systemlaufwerk% das lokale Laufwerk des Benutzers ist.

Der Oracle Symbolic Link Exporter (ExportSYMLinks) importiert die symbolischen Verknüpfungen zur Datei SYMMAP.TBL in das aktuelle Verzeichnis.

d Geben Sie an der Eingabeaufforderung Folgendes ein, und drücken Sie die <Eingabetaste>:

notepad SYMMAP.TBL

2 Vergewissern Sie sich, dass OCRCFG, OCRMIRRORCFG, Votedsk1, Votedsk2 und Votedsk3 in der Datei vorkommen.

Falls OCRCFG, OCRMIRRORCFG, Votedsk1, Votedsk2 und Votedsk3 nicht in der Datei vorkommen, weisen Sie OCRCFG, OCRMIRRORCFG, Votedsk1, Votedsk2 und Votedsk3 den zugehörigen Datenträgern zu, und speichern Sie die Datei.

Importieren Sie die symbolischen Verknüpfungen mit dem Oracle Symbolic Link Importer (ImportSYMLinks) in die zugeordneten Speicherlaufwerke (OCRCFG, OCRMIRRORCFG, Votedsk1, Votedsk2 und Votedsk3).

Geben Sie an der Eingabeaufforderung Folgendes ein, und drücken Sie die <Eingabetaste>:

```
%SystemDrive%\oracle\product\10.2.0\crs\bin\
ImportSYMLinks
```
wobei %Systemlaufwerk% das lokale Laufwerk des Benutzers ist.

3 Formatieren Sie mit dem Oracle Logical Partition Formatter (LogPartFormat) die Partitionen OCRCFG, OCRMIRRORCFG, Votedsk1, Votedsk2 und Votedsk3 auf beiden Knoten.

Geben Sie an der Eingabeaufforderung die folgenden Befehle ein, und drücken Sie nach jedem Befehl die <Eingabetaste>:

```
%Systemlaufwerk%\oracle\product\10.2.0\crs\bin\Lo
gPartFormat \\.\OCRCFG
```

```
%Systemlaufwerk%\oracle\product\10.2.0\crs\bin\Lo
gPartFormat \\.\Votedsk1
```
wobei %Systemlaufwerk% das lokale Laufwerk des Benutzers ist.

Die folgende Meldung wird angezeigt:

Are you sure you want to continue...(Y/N)?

- 4 Geben Sie y ein, und drücken Sie die <Eingabetaste>.
- 5 Starten Sie den Oracle GUI-Objektmanager.

Geben Sie an der Eingabeaufforderung Folgendes ein, und drücken Sie die <Eingabetaste>:

```
%Systemlaufwerk%\ora_bin_utils\
GUIOracleOBJManager.exe
```
wobei %Systemlaufwerk% das lokale Laufwerk des Benutzers ist.

Das Fenster Oracle Object Manager wird angezeigt.

- 6 Löschen Sie die symbolischen Verknüpfungen für die OCR- (OCRCFG und OCRMIRRORCFG) und die Voting-Datenträger (Votedsk1, Votedsk2 und Votedsk3).
	- a Wählen Sie OCRCFG, OCRMIRRORCFG, Votedsk1, Votedsk2 und Votedsk3.
	- b Klicken Sie auf Options (Optionen) und wählen Sie Commit (Überstellen).

Im Erfolgsfall werden OCRCFG, OCRMIRRORCFG, Votedsk1, Votedsk2 und Votedsk3 nicht mehr angezeigt.

c Klicken Sie auf Options (Optionen), und wählen Sie Exit (Beenden), um Oracle Object Manager zu schließen.

- 7 Starten Sie die Computerverwaltungskonsole.
	- a Klicken Sie auf dem Windows-Desktop auf Start, und wählen Sie Ausführen.
	- b Geben Sie im Feld Ausführen den nachstehenden Befehl ein, und drücken Sie die <Eingabetaste>:

compmgmt.msc

Das Fenster Computerverwaltung wird angezeigt.

- <span id="page-293-0"></span>8 Löschen Sie die ASM-Partitionen.
	- a Klicken Sie im Fenster Computerverwaltung auf Speicher und anschließend auf Datenträgerverwaltung.
	- b Klicken Sie mit der rechten Maustaste auf die erste Partition, und wählen Sie Logisches Laufwerk löschen.
	- c Klicken Sie nach Aufforderung auf Ja.
	- d Wiederholen Sie [Schritt b](#page-293-0) und [Schritt c](#page-293-1) für alle verbleibenden Partitionen, bis alle Partitionen einschließlich der ursprünglichen erweiterten Partition gelöscht wurden.
- <span id="page-293-1"></span>9 Starten Sie Knoten 1 neu, und melden Sie sich als Administrator an.
- 10 Nachdem Sie sich auf Knoten 1 als Administrator angemeldet haben, starten Sie alle übrigen Knoten, und melden Sie sich als Administrator an.
- 11 Wiederholen Sie die Vorgehensweisen unter "Vorbereiten der Datenträger [für Oracle Clusterware" auf Seite](#page-265-0) 266 und "Entfernen der zugewiesenen [Laufwerksbuchstaben" auf Seite 270,](#page-269-0) um Ihre logischen Partitionen neu zu erstellen und die Vorgehensweise "Installation von Oracle RAC 10g R2 mit [ASM" auf Seite 270,](#page-269-1) um Oracle RAC für ASM erneut zu installieren.

# <span id="page-293-3"></span>Weitere Maßnahmen zur Fehlerbehebung

[Tabelle 1-10](#page-293-2) enthält empfohlene Maßnahmen für Probleme, die beim Einrichten und beim Einsatz von Windows Server 2003 und Oracle Database 10g R2 auftreten können.

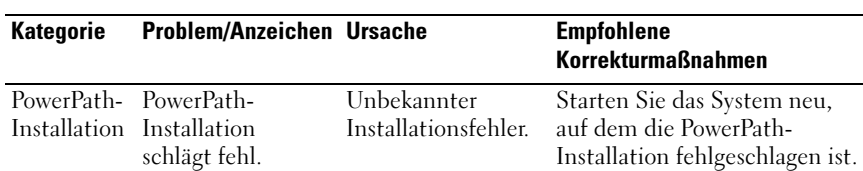

#### <span id="page-293-2"></span>Tabelle 1-10. Fehlerbehebung

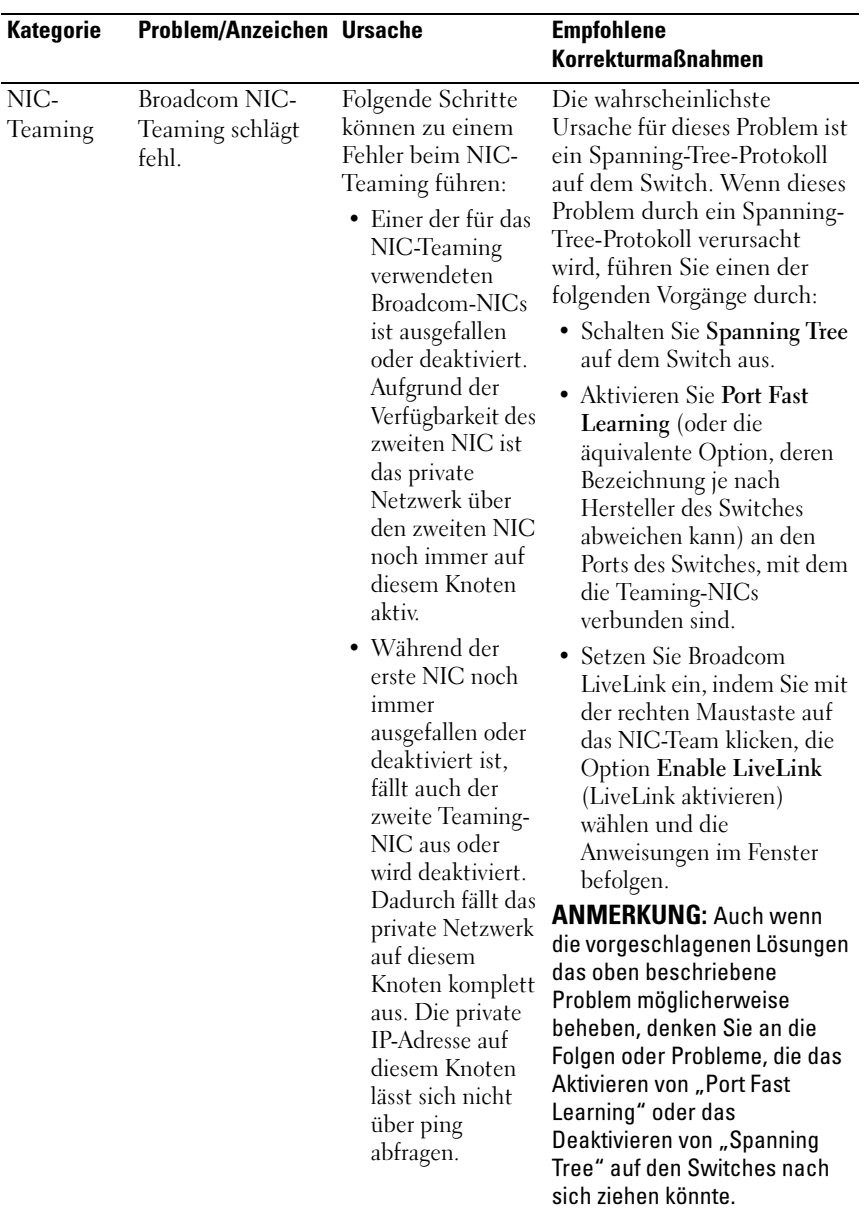

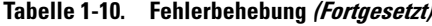

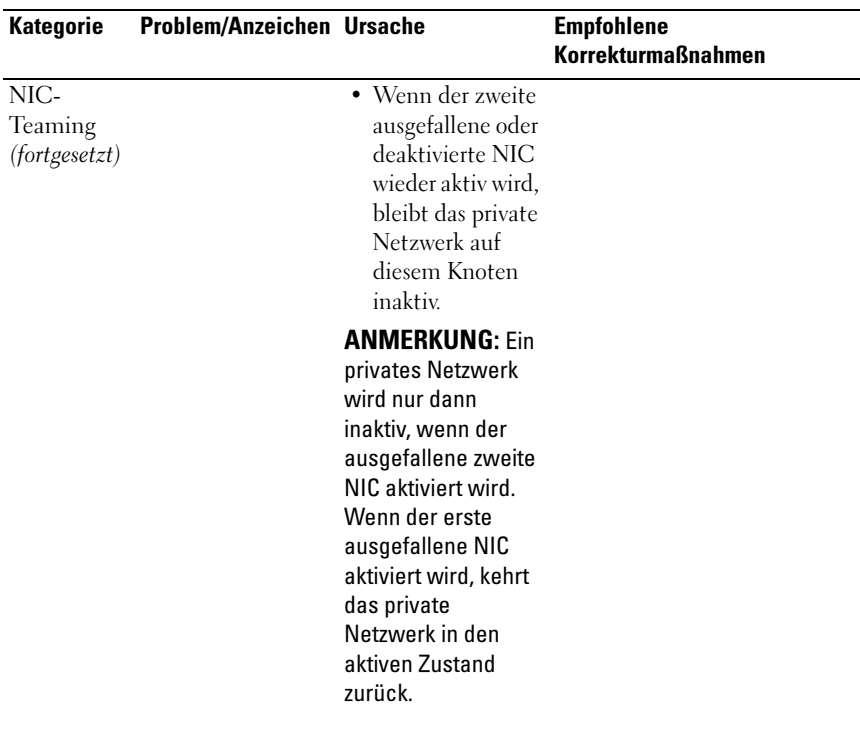

<span id="page-296-0"></span>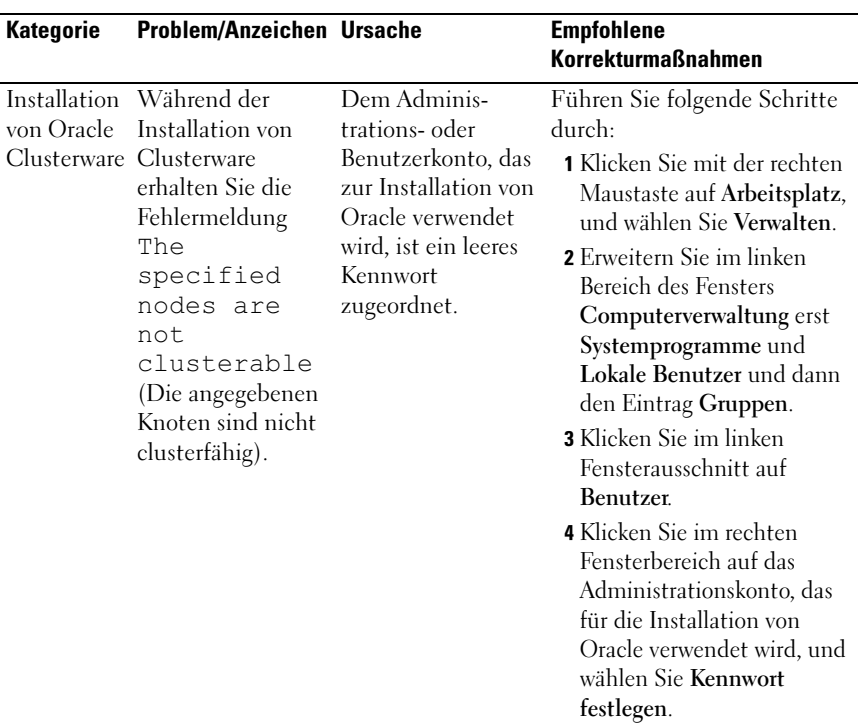

| <b>Kategorie</b>                                           | Problem/Anzeichen Ursache                                                                                                    |                                                                                                    | <b>Empfohlene</b><br><b>Korrekturmaßnahmen</b>                                                                                                    |
|------------------------------------------------------------|----------------------------------------------------------------------------------------------------|----------------------------------------------------------------------------------------------------|----------------------------------------------------------------------------------------------------|
| Installation<br>von Oracle<br>Clusterware<br>(fortgesetzt) |                                                                                                    |                                                                                                    | <b>5</b> Ein Warnhinweis wird<br>angezeigt. Ignorieren Sie die<br>Meldung, und klicken Sie<br>auf Fortsetzen.                                                                 |
|                                                            |                                                                                                    |                                                                                                    | <b>6</b> Geben Sie im Fenster<br>Kennwort festlegen die<br>Kennwörter ein, und klicken<br>Sie auf OK.                                                                         |
|                                                            |                                                                                                    |                                                                                                    | <b>7</b> Melden Sie das System ab,<br>und melden Sie sich mit<br>dem Administrationskonto,<br>für das Sie gerade das<br>Kennwort geändert/<br>zugewiesen haben,<br>erneut an. |
|                                                            |                                                                                                    |                                                                                                    | 8 Starten Sie die Clusterware-<br>Installation neu.                                                                                                    |
| Installation<br>von Oracle                                 | Die Installation<br>von Oracle<br>Clusterware Clusterware ist<br>fehlgeschlagen.<br>Der<br>Konfigurations-<br>assistent wurde<br>nicht erfolgreich<br>installiert. | Die symbolischen<br>Verknüpfungen für<br><b>OCRCFG</b><br>und/oder Votedskl<br>sind nicht<br>verfügbar. | Führen Sie folgende<br>Maßnahmen durch:<br>1 Deinstallieren Sie Oracle<br>Clusterware mit OUI.<br><b>2</b> Deinstallieren Sie alle<br>verbliebenen Oracle-<br>Dienste.        |
|                                                            |                                                                                                    | Ein oder mehrere<br>Speicherlaufwerke<br>müssen neu<br>formatiert werden.                               | <b>3</b> Löschen Sie alle Daten auf<br>den Speicherlaufwerken.<br>Weitere Informationen finden<br>Sie unter "Deinstallation von<br>Oracle Clusterware" auf<br>Seite 290.      |

<span id="page-297-0"></span>Tabelle 1-10. Fehlerbehebung (Fortgesetzt)

<span id="page-298-1"></span><span id="page-298-0"></span>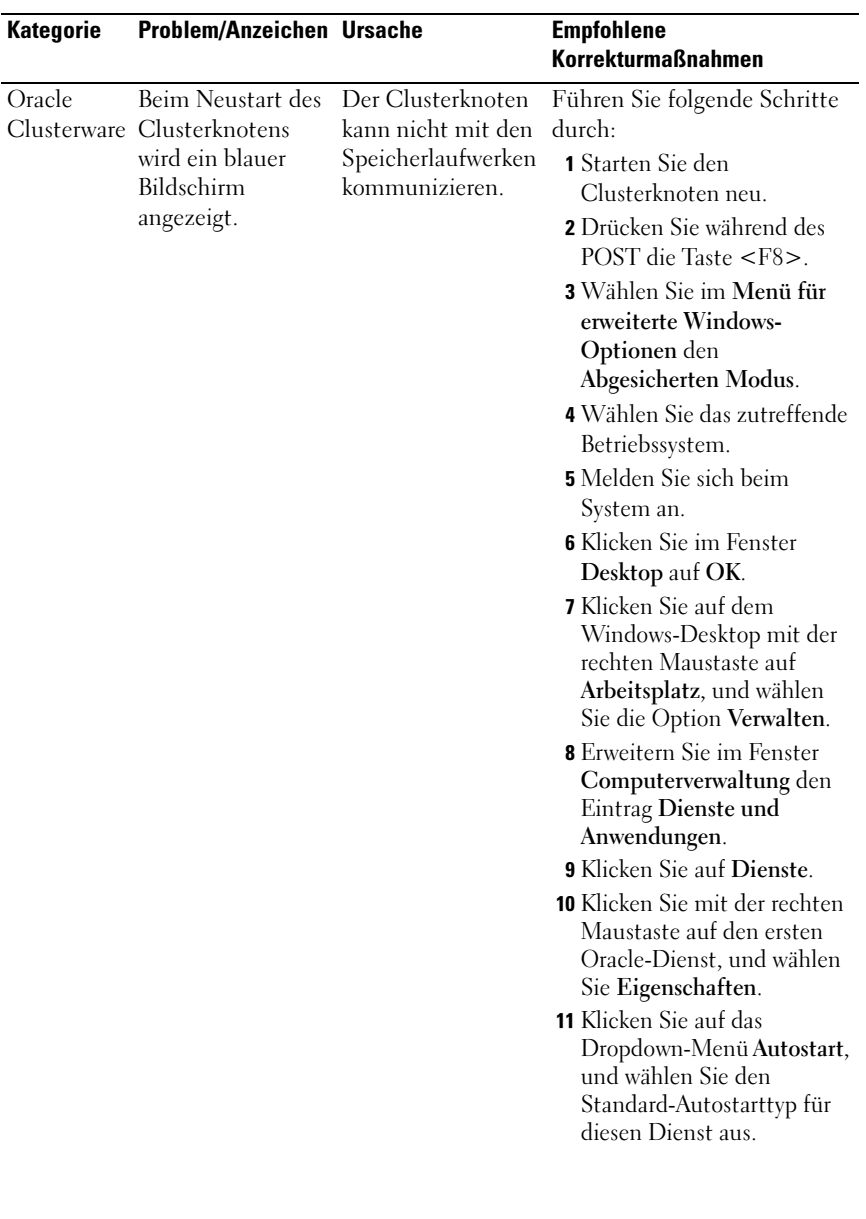

<span id="page-299-1"></span><span id="page-299-0"></span>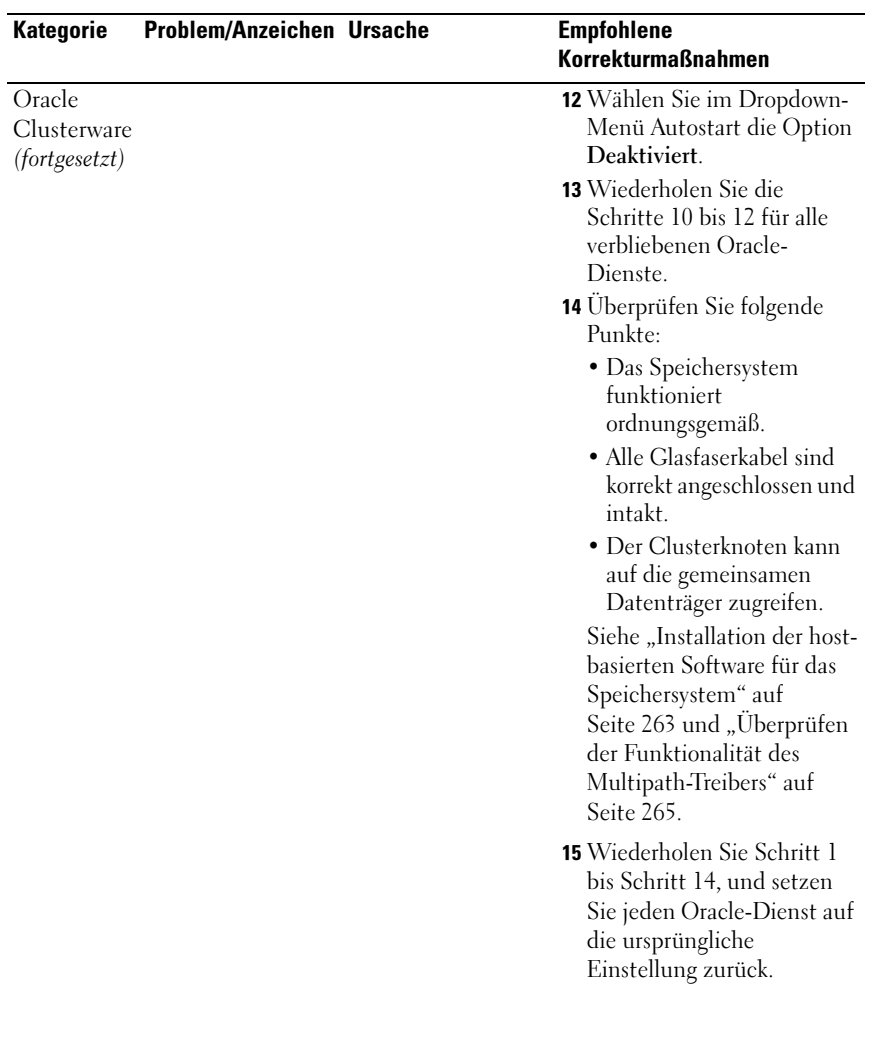

<span id="page-300-0"></span>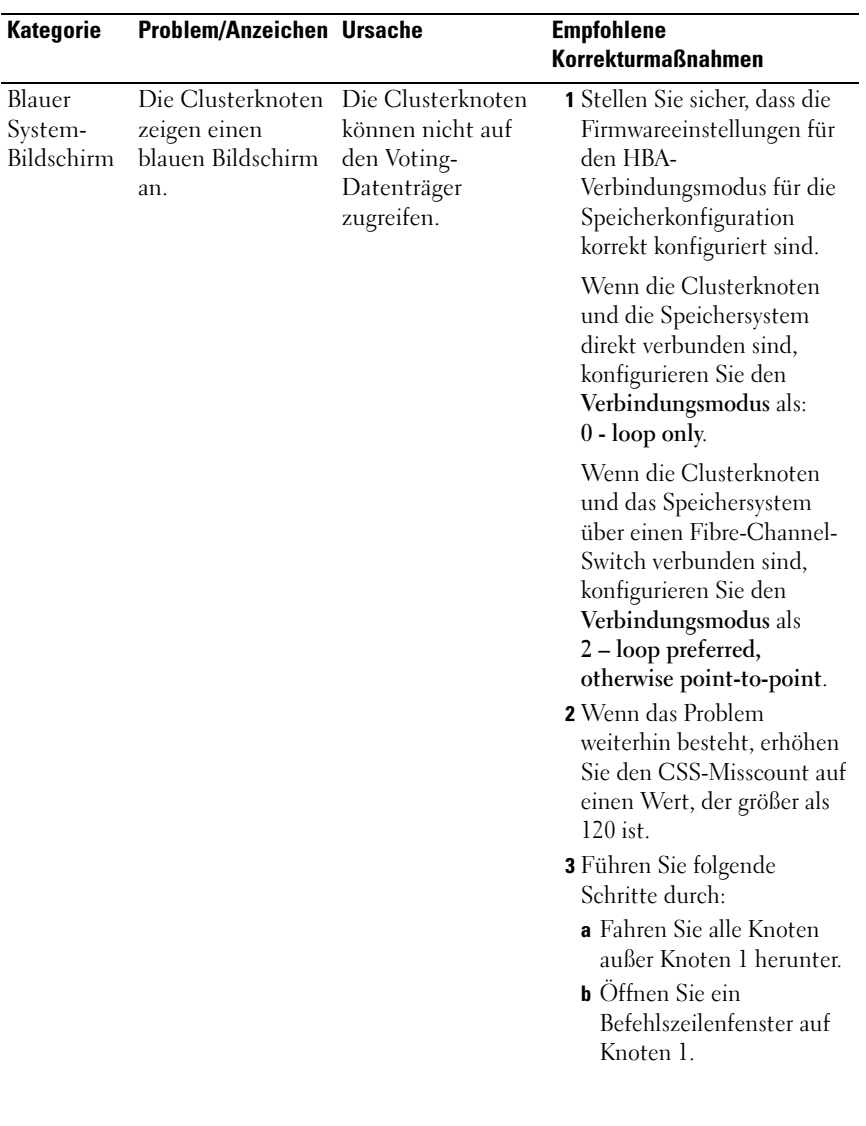

<span id="page-301-0"></span>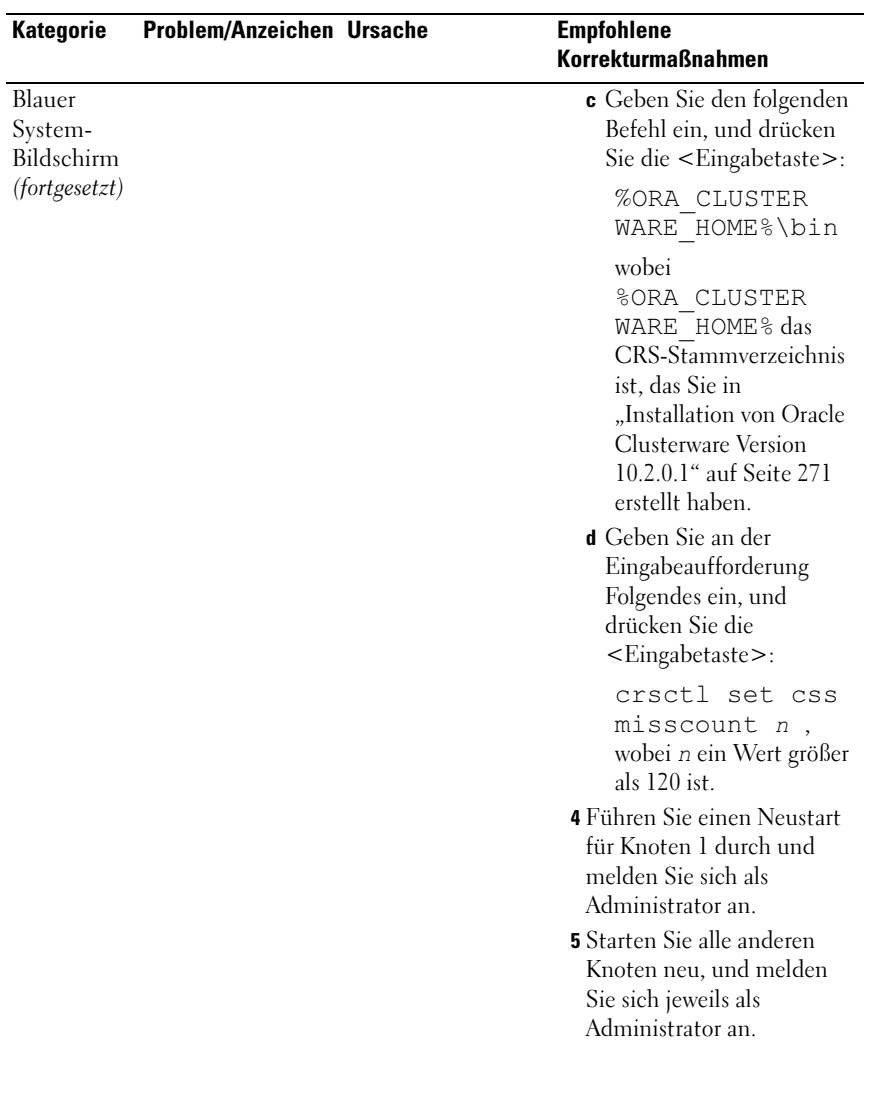

<span id="page-302-0"></span>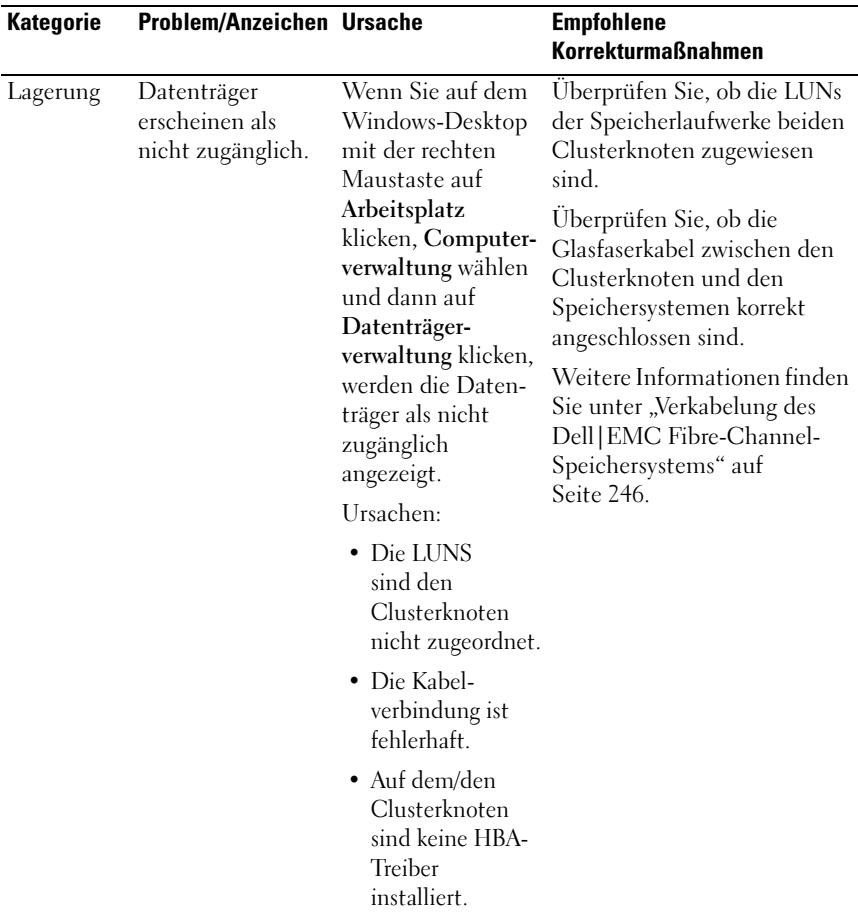

<span id="page-303-0"></span>

| <b>Kategorie</b> | <b>Problem/Anzeichen Ursache</b>                       |                                                                                                    | <b>Empfohlene</b><br><b>Korrekturmaßnahmen</b>                                                                                                    |
|------------------|--------------------------------------------------------|----------------------------------------------------------------------------------------------------|----------------------------------------------------------------------------------------------------|
| Lagerung         | SCSI-<br>Laufwerkdienste<br>werden nicht<br>angezeigt. | Wenn Sie auf dem<br>Windows-Desktop<br>mit der rechten<br>Maustaste auf<br>Arbeitsplatz<br>klicken,<br>Computerverwaltu<br>ng wählen und<br>dann auf<br>Datenträgertreiber<br>klicken, werden die<br>SCSI-Laufwerke<br>nicht angezeigt.<br>Ursachen:<br>• Die LUNS sind<br>den Cluster-<br>knoten nicht<br>zugeordnet.<br>$\bullet$ Die<br>Kabelverbindung<br>ist fehlerhaft.<br>$\bullet$ Auf dem/den<br>Clusterknoten<br>sind keine HBA-<br><b>Treiber</b><br>installiert. | Überprüfen Sie, ob die LUNs<br>der Speicherlaufwerke beiden<br>Clusterknoten zugewiesen<br>sind.<br>Führen Sie folgende Schritte<br>durch:<br><b>1</b> Klicken Sie auf dem<br>Windows-Desktop mit der<br>rechten Maustaste auf<br>Arbeitsplatz, und wählen<br>Sie die Option Verwalten.<br>2 Erweitern Sie im Fenster<br>Verwaltung den Eintrag<br>Geräte-Manager.<br>3 Klicken Sie im rechten<br>Teilfenster mit der rechten<br>Maustaste auf den Namen<br>des Host-Computers, und<br>wählen Sie Nach geänderter<br>Hardware suchen.<br>4 Wiederholen Sie Schritt 3<br>so lange, bis die Laufwerke<br>angezeigt werden.<br>5 Starten Sie das System neu<br>(falls erforderlich).<br>Uberprüfen Sie, ob die<br>faseroptischen Kabel zwischen<br>den Clusterknoten und den<br>Speichersystemen korrekt<br>angeschlossen sind.<br>Weitere Informationen finden<br>Sie unter "Verkabelung des<br>Dell   EMC Fibre-Channel-<br>Speichersystems" auf<br>Seite 246. |

<span id="page-303-1"></span>Tabelle 1-10. Fehlerbehebung (Fortgesetzt)

<span id="page-304-1"></span><span id="page-304-0"></span>

| <b>Kategorie</b> | Problem/Anzeichen Ursache                                                                             |                                                                                                    | <b>Empfohlene</b><br><b>Korrekturmaßnahmen</b>                                                                                                    |
|------------------|----------------------------------------------------------------------------------------------------|----------------------------------------------------------------------------------------------------|----------------------------------------------------------------------------------------------------|
| <b>VIPCA</b>     | Die VIPCA-<br>Konfiguration<br>schlägt fehl.                                                          | Der Name des<br>öffentlichen<br>Netzwerkadapters<br>$(bzw. - bei 4)$<br>Netzwerkschnittstel<br>len – der Name der<br>Netzwerkschnittstel<br>le für die virtuelle<br>IP-Adresse) ist<br>nicht auf beiden<br>Clusterknoten<br>identisch. | Stellen Sie sicher, dass der<br>Name des öffentlichen<br>Netzwerkadapters auf beiden<br>Clusterknoten identisch ist.<br>So überprüfen Sie den Namen<br>des öffentlichen<br>Netzwerkadapters:<br><b>1</b> Klicken Sie auf Knoten 1<br>auf Start, und wählen Sie<br>Einstellungen $\rightarrow$<br>Systemsteuerung $\rightarrow$<br>Netzwerkverbindungen.<br>2 Klicken Sie im Fenster<br>Netzwerkverbindungen mit<br>der rechten Maustaste auf<br>den öffentlichen<br>Netzwerkadapter, der<br>umbenannt werden soll,<br>und wählen Sie<br>Umbenennen.<br>3 Wiederholen Sie Schritt 1<br>und Schritt 2 auf jedem der<br>verbleibenden Knoten. |
| on von<br>Oracle | Deinstallati Installation des<br>Konfigurationsassis<br>tenten schlägt<br>Clusterware wiederholt fehl | Frühere Installation<br>kann nicht<br>erfolgreich entfernt<br>werden                                                                                                    | Obwohl Oracle über die GUI<br>installiert wurde, verbleiben<br>die leeren Verzeichnisse unter<br>dem Oracle-Stammpfad und<br>der Oracle-Ordner unter<br>Programme; diese Ordner<br>sollten manuell gelöscht<br>werden.                                                                                                    |

<span id="page-304-2"></span>Tabelle 1-10. Fehlerbehebung (Fortgesetzt)

# <span id="page-305-0"></span>Wie Sie Hilfe bekommen

# <span id="page-305-1"></span>Dell Support

Ausführliche Informationen zur Verwendung des Systems finden Sie in der zusammen mit den Systemkomponenten gelieferten Dokumentation. Whitepaper, Informationen zu den von Dell unterstützten Konfigurationen und allgemeine Informationen finden Sie unter dell.com/10g. Technischen Support von Dell für die Hardware und die Betriebssystemsoftware sowie aktuelle Updates für das System finden Sie auf der Dell Support-Webseite unter support.dell.com. Dell-Kontaktadressen finden Sie in der Anleitung zur Installation und Fehlersuche Ihres Systems.

Unternehmensschulungen und Zertifizierungen sind mittlerweile verfügbar (Dell Enterprise Training and Certification). Nähere Informationen finden Sie unter dell.com/training. Diese Schulungen werden eventuell nicht an allen Standorten angeboten.

# <span id="page-305-2"></span>Oracle-Support

Informationen zu Schulungen für Oracle Software und Application Clusterware und Kontaktinformationen von Oracle finden Sie auf der Oracle-Website unter www.oracle.com oder in Ihrer Oracle-Dokumentation.

Technischer Support, Downloads und weitere technische Informationen sind auf der Oracle MetaLink-Website unter www.metalink.oracle.com verfügbar.

# Erwerb und Einsatz von Open-Source-Dateien

Die auf der Deployment-CD enthaltene Software umfasst sowohl Programme von Fremdanbietern als auch Programme von Dell. Die Verwendung der Software unterliegt den jeweils angegebenen Lizenzbestimmungen. Alle mit "under the terms of the GNU GPL" (gemäß den Bedingungen der GNU GPL) gekennzeichneten Softwarekomponenten dürfen gemäß den Bedingungen der GNU General Public License, Version 2, Juni 1991, kopiert, verteilt und/oder modifiziert werden. Alle mit "under the terms of the GNU LGPL" (gemäß den Bedingungen der GNU LGPL) oder "Lesser GPL" gekennzeichneten Softwarekomponenten dürfen gemäß den Bedingungen der GNU Lesser General Public License, Version 2.1, Februar 1999, kopiert, verteilt und/oder modifiziert werden. Gemäß diesen GNU-Lizenzen sind Sie ferner berechtigt, die entsprechenden Quelldateien zu erwerben. Setzen Sie sich hierfür unter +1-800-WWW-DELL mit Dell in Verbindung. Die entsprechenden Quelldateien können Sie auch auf der folgenden Website erhalten: www.dell.com/oracle.

# **Stichwortverzeichnis**

# C

Cluster [Fibre-Channel,](#page-234-0) 235, [244](#page-243-0) Clusterware Blauer Bildschirm bei Knoten-Neustart[, 299](#page-298-1)[-300](#page-299-1) [Datenträger vorbereiten, 266](#page-265-1) [Deinstallation, 290](#page-289-1) Fehler[, 297-](#page-296-0)[298](#page-297-0) [Installation, 271](#page-270-1)

## D

Datenträger [Voting, 266](#page-265-2) [Wiederherstellung, 266](#page-265-3)

# E

EMC [Naviagent, 263](#page-262-1) [PowerPath, 234](#page-233-0)

## F

Fehlerbehebung Blauer Bildschirm, [301](#page-300-0)[-302](#page-301-0) [Weitere Informationen, 294](#page-293-3) Fibre-Channel [Clusterkonfiguration, 235](#page-234-1) [Dell|EMC, 245](#page-244-0) [Einrichtung, 244](#page-243-0) [SAN-verbunden, 244](#page-243-1)

#### H

Hardware [Anforderungen, 235](#page-234-2) [Verbindungen, 244-](#page-243-1)[245](#page-244-1) [Hilfe, 306](#page-305-0) [Dell-Support, 306](#page-305-1) [Oracle-Support, 306](#page-305-2)

## I

IP-Adressen [Konfiguration, 260](#page-259-0) iSCSI [Hardwareanforderungen, 237](#page-236-0)

# L

Listener [Konfiguration, 277](#page-276-0)

# M

[Multipath-Treiber, 265](#page-264-1)

# N

[Naviagent, 263](#page-262-2) Netzwerk [Konfiguration, 256](#page-255-0) NIC [Port-Zuordnungen, 257](#page-256-0)

# O

**OCR** [Datenträger, 266](#page-265-4)

Oracle [Vorbereitung der Datenträger für](#page-265-5)  Clusterware, 266

OUI [Ausführen, 290](#page-289-2)

## P

Partitionen [Erstellen, 266](#page-265-6) Patchset [Installation, 275](#page-274-0) PowerPath [Installation, 265](#page-264-2)

# S

SAS [Clusterkonfiguration, 235](#page-234-1) Speicher Datenträger nicht zugänglich[, 303](#page-302-0) [Konfiguration, 256](#page-255-0) SCSI-Laufwerkdienste werden nicht angezeigt[, 304](#page-303-1)

# T

[TOE, 258](#page-257-0)

## V

Verkabelung [SAS-Speicher,](#page-248-0) 249, [252](#page-251-0)

VIPCA Konfigurationsfehler[, 305](#page-304-2)

[Voting-Datenträger, 267](#page-266-0) Knoten haben keinen Zugriff, [301](#page-300-0) [Logisches Laufwerk erstellen, 268](#page-267-0)

#### W

Wiederherstellung [Datenträger, 266](#page-265-3) Windows [Installation, 237](#page-236-1) [Konfiguration, 237](#page-236-1) Dell™ PowerEdge™ システム Dell Oracle Database 10*g* R2 Standard Edition Microsoft® Windows Server<sup>®</sup> 2003 R2 with SP2, Standard x64 Edition

# 導入ガイドバージョン 3.1

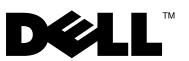

# メモおよび注意

- メモ:コンピュータを使いやすくするための重要な情報を説明してい ます。
- ■注意:ハードウェアの損傷やデータの損失の可能性を示し、その危険を回 避するための方法を説明しています。

## \_\_\_\_\_\_\_\_\_\_\_\_\_\_\_\_\_\_\_ 本書の内容は予告なく変更されることがあります。 **© 2008** すべての著作権は **Dell Inc.** にあります。

Dell Inc. の書面による許可のない複製は、いかなる形態においても厳重に禁じられてい ます。

本書に使用されている商標: Dell、DELL ロゴ、OpenManage、PowerEdge および PowerVault は Dell Inc. の商標です。Intel および Xeon は Intel Corporation の登録商標 です。EMC、Navisphere および PowerPath は EMC Corporation の登録商標です。 Microsoft、Windows および Windows Server は米国その他の国における Microsoft Corporation の商標または登録商標です。AMD および Opteron は AMD Corporation の 商標です。

本書では、必要に応じて上記以外の商標や会社名が使用されている場合がありますが、 それらの商標や会社名は、一切 Dell Inc. に帰属するものではありません。

2008年4月 Rev. A06

# 目次

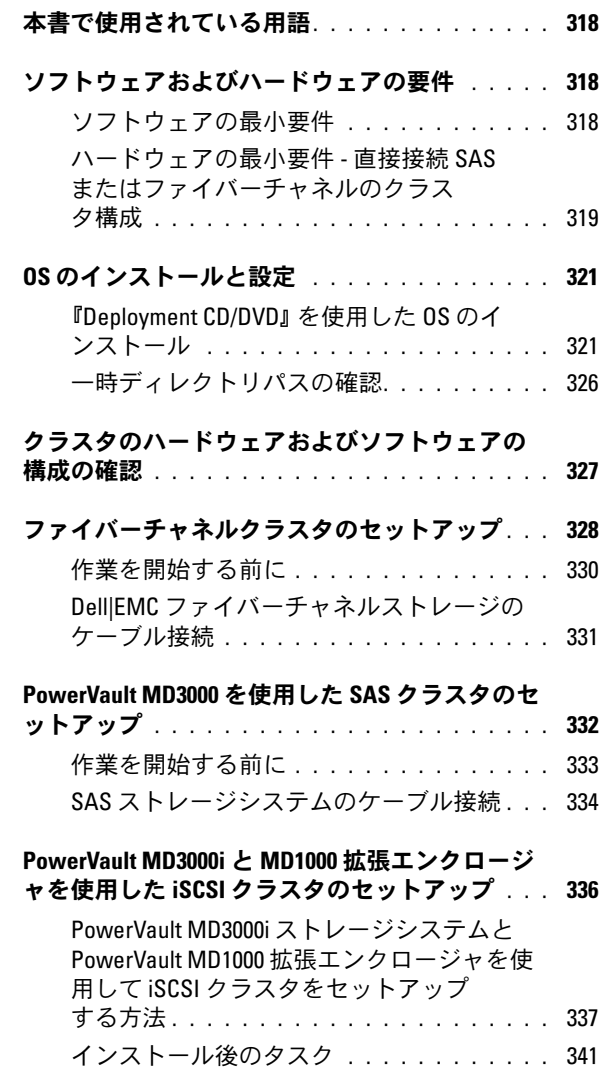

# Oracle RAC 10g R2 用のネットワークとストレー<br>ジの設定

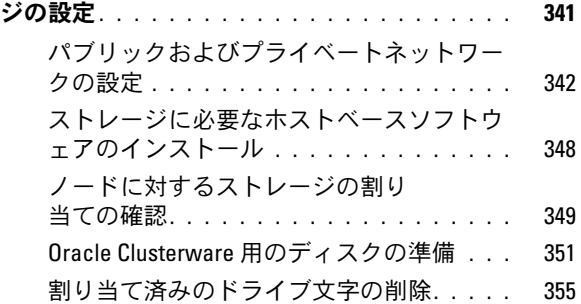

#### ASM を使用した Oracle RAC 10g R2 のイ

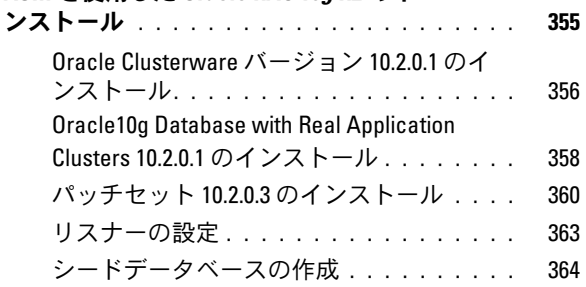

# 既存の Oracle 10g RAC [クラスタへの新しいノ](#page-368-0)

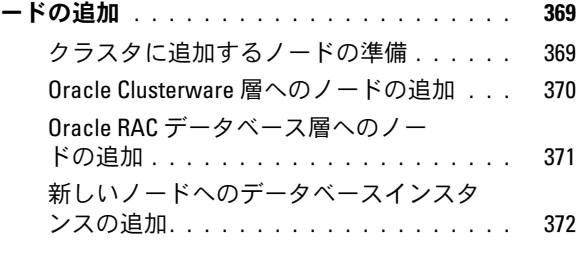

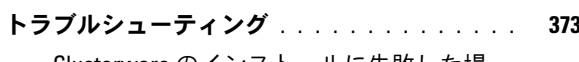

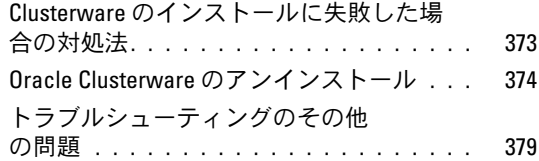

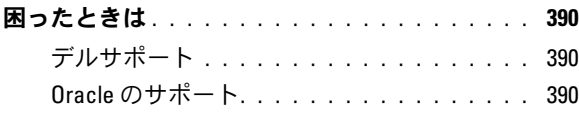

## [オープンソースファイルの入手および使用](#page-390-0) . . . . 391

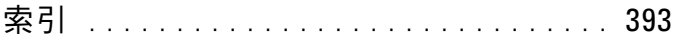

316 | 目次

本書では、デルがサポートする Oracle 用の構成に従って、Oracle Database 10g R2 ソフトウェアをインストール、設定、再インスト ール、および使用するのに必要な情報について説明します。

本書と『Dell Deployment CD』を併用して、使用するソフトウェアを インストールしてください。OS の CD のみを使用して OS をインス トールする場合、本書の手順は該当しないことがあります。

内容は次のとおりです。 •

- ソフトウェアおよびハードウェアの要件
- Microsoft<sup>®</sup> Windows Server<sup>®</sup> 2003 R2 with SP2, Standard x64 Edition のインストールおよび設定手順
- クラスタハードウェアおよびソフトウェアの設定の確認
- Oracle Database Real Application Clusters (RAC) 10g R2 のネット ワークおよびストレージの設定
- Oracle Database RAC 10g R2 10.2.0.3 パッチセットおよびソフト ウェアアップデートのインストール
- サポートされているソフトウェアスタック
- トラブルシューティング
- 困ったときは

デルがサポートする Oracle の設定の詳細については、デルと Oracle の ウェブサイト **[dell.com/10g](www.dell.com/10)** を参照してください。

Oracle Database RAC 10g Deployment Service を購入された場合は、 以下の作業についてデルの公認技術者からのサポートを受けることがで きます。 •

- クラスタハードウェアおよびソフトウェアの設定の確認 •
- ネットワークおよびストレージの設定
- Oracle Database RAC 10g R2 10.2.0.3 パッチセットおよびソフト ウェアアップデートのインストール

# <span id="page-317-0"></span>本書で使用されている用語

本書では、「論理ユニット番号」(LUN) および「仮想ディスク」という 語が使われています。これらの用語は同義語であり、どちらを使用して も構いません。「LUN」は Dell|EMC ファイバーチャネルストレージシ ステムの環境で、「仮想ディスク」は 直接接続 SAS(Dell MD3000/ MD3000i および Dell MD3000/MD3000i + MD1000 拡張)ストレージ の環境で、通常使われる用語です。

# <span id="page-317-1"></span>ソフトウェアおよびハードウェアの要件

以下の項では、デルがサポートする Oracle 用の構成に必要なソフト ウェアとハードウェアの最小要件について説明します。

#### <span id="page-317-2"></span>ソフトウェアの最小要件

ソフトウェアの最小要件を 表 [1-1](#page-317-3) に示します。

**シスモ: お使いの Dell システムには、Oracle ソフトウェアの 30 日間の試用** ライセンスが含まれています。この製品のライセンスをお持ちでない場 合は、デルの営業担当にお問い合わせください。

#### <span id="page-317-3"></span>表 1-1. ソフトウェア要件

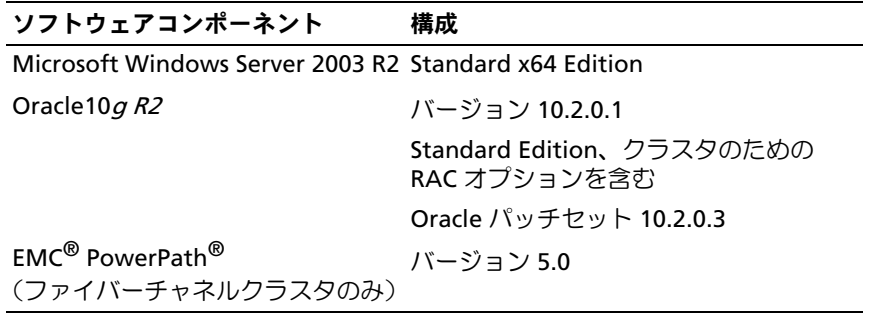

#### <span id="page-318-0"></span>ハードウェアの最小要件 - 直接接続 SAS またはファイバーチャネ ルのクラスタ構成

表 [1-2](#page-318-1) には、直接接続 SAS またはファイバーチャネルのクラスタ構成 に必要なハードウェアの最小要件を示します。特定のハードウェアコン ポーネントの詳細については、システムに付属のマニュアルを参照して ください。

■ メモ:ユーザー数、使用するアプリケーション、バッチプロセスなどの 要因によっては、必要なパフォーマンスを達成するために、ハードウェア の最小要件を超えるシステムが必要な場合があります。

■ メモ:すべてのクラスタノードのハードウェア構成は同一でなければな りません。

#### <span id="page-318-1"></span>表 1-2. ハードウェアの最小要件 - 直接接続 SAS またはファイバーチャネルのク ラスタ構成

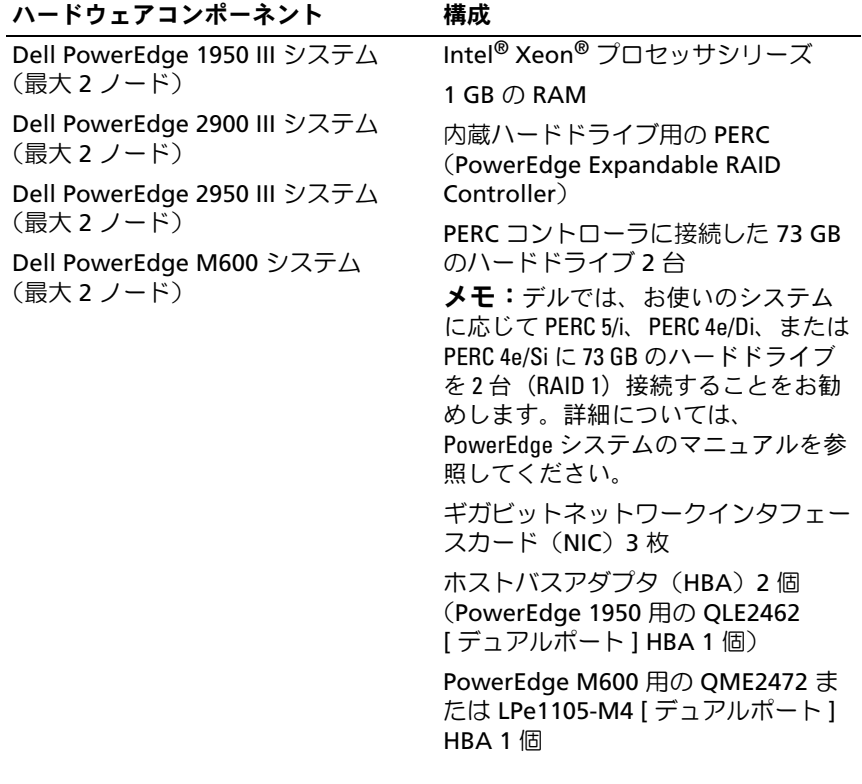

表 1-2. ハードウェアの最小要件 - 直接接続 SAS またはファイバーチャネルのク ラスタ構成 (続き)

| ハードウェアコンポーネント                                                | 構成                                                                                                    |  |
|--------------------------------------------------------------|----------------------------------------------------------------------------------------------------|--|
| Dell PowerEdge 2970 システム<br>(最大2ノード)                         | AMD™ Opteron™ プロセッサシリ<br>ーズ                                                                                                    |  |
| Dell PowerEdge M605 システム                                     | 1 GB の RAM                                                                                                    |  |
| (最大2ノード)                                                     | 内蔵ハードドライブ用の PERC5/i<br>(PowerEdge Expandable RAID<br>Controller)                                                                   |  |
|                                                              | PERC 5/i コントローラに接続した<br>73 GB のハードドライブ 2 台                                                                                         |  |
|                                                              | メモ:デルでは、お使いのシステム<br>に応じて PERC 5/i に 73 GB のハードド<br>ライブを2台 (RAID1) 接続すること<br>をお勧めします。詳細については、<br>PowerEdge システムのマニュアルを参<br>照してください。 |  |
|                                                              | ギガビットネットワークインタフェー<br>スカード (NIC) 3枚                                                                                                 |  |
|                                                              | PowerEdge 2970 用のホストバスアダ<br>プタ (HBA) 2個                                                                                            |  |
|                                                              | PowerEdge M605 用の QME2472 ま<br>たは LPe1105-M4 [ デュアルポート ]<br>HBA 1 個                                                                |  |
| ギガビットイーサネットスイッチ<br>(2台必要)                                    | サポートされる構成については、<br>dell.com/10gを参照してください。                                                                                          |  |
| ファイバーチャネルの場合:                                                | 詳細については、Dell   EMC システム                                                                                                    |  |
| Dell EMC CX3-10C、CX3-20、(C/F)<br>ファイバーチャネルストレージシス<br>テム      | のマニュアルを参照してください。                                                                                                    |  |
| 直接接続 SAS の場合:                                                | 詳細については、Dell™                                                                                                    |  |
| Dell™ PowerVault <sup>™</sup> MD3000 +<br>MD1000 拡張ストレージシステム | PowerVault™ MD3000 および<br>MD1000 ストレージシステムのマニュ<br>アルを参照してください。                                                                     |  |

表 1-2. ハードウェアの最小要件 - 直接接続 SAS またはファイバーチャネルのク ラスタ構成 (続き)

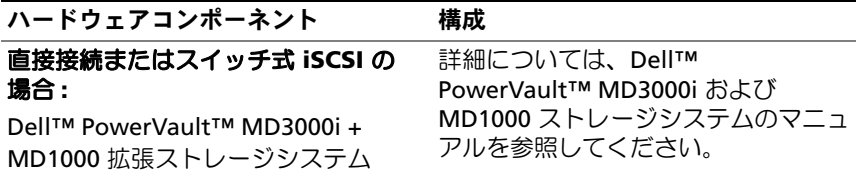

# <span id="page-320-0"></span>OS のインストールと設定

■ 注意: OS を正常にインストールするには、インストールを開始する前に ........<br>外付けストレージシステムをすべてシステムから取り外してください。

本項では、Oracle の導入に必要な Windows Server 2003, SP2 Standardx64 Edition のインストールと設定について説明します。

■ メモ: Windows Server 2003, SP2 Standard x64 Edition のスタンドアロン CD が 入手できない場合は、導入時に Windows Server 2003, R2 Standard x64 Edition を使用し、Windows Server 2003, SP2(x64)ISO-9660 CD イメージを使用して SP2 にアップデートします。

#### <span id="page-320-1"></span>『Deployment CD/DVD』を使用した OS のインストール

クラスタ内のすべてのノードについて、本項の手順を繰り返します。

- **ンメモ:BIOS、ファームウェア、およびドライバのアップデート版につい** ては、デルサポートサイト support.dell.com を参照してください。
	- 1 システムをシャットダウンします。
	- 2 すべての外付けストレージデバイスをシステムから取り外します。
	- 3 次の表を参照して、お使いの Dell サーバーに適した『Microsoft Windows Server 2003 R2 Standard/Enterprise x64 Edition SP2 CD』 と『Dell Systems Management CD/DVD』を確認します。

<span id="page-321-0"></span>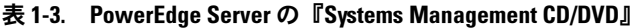

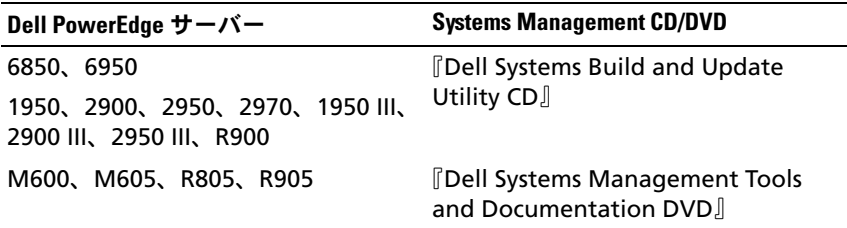

- **シモ: 『Dell Systems Management CD/DVD』は、Dell サーバーに同梱されて** います。
	- 4 システムの電源を入れます。
	- 5 お使いのシステム用の『Dell Systems Management CD/DVD』をシ ステムドライブにセットします。322 [ページの](#page-321-0) 表 1-3 を参照してく ださい。
- メモ:お使いのサーバーに CD/DVD ドライブがない場合は、外付けの USB CD/DVD ドライブを使用してください。

起動メニュー画面が表示されます。

- 6 **Select Language**(言語の選択)画面で、**English**(英語)を選択 します。
- 7 **Software License Agreement**(ソフトウェア製品ライセンス 契約)ページで、**Accept**(同意します)をクリックします。

**Systems Build and Update Utility** のホームページが表示され ます。

8 **Dell Systems Build and Update Utility** のホームページで、 Server OS Installation (サーバー OS のインストール) をクリックし ます。

**Server OS Installation** (サーバー OS のインストール)画面が表 示されます。

Dell™ Systems Build and Update Utility の Server Operating System Installation (SOI) モジュールを使用して、デルでサポートされている OS を Dell システムにインストールします。

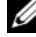

**メモ:**特定の SOI 画面の詳細については、Dell Systems Build and Update Utility のオンラインヘルプを参照してください。

SOI の手順は、次のとおりです。

#### 日付と時刻の設定

a 現在の日付と時刻、およびタイムゾーンを設定して、**Continue** (続行)をクリックします。

#### OS の選択

- b **Microsoft Windows Server 2003 Service Pack 2 x64 Edition** を選択します。
- c **Create Utility Partition**(ユーティリティパーティションの作 成)で、**Yes**(はい)を選択します。
- d **Continue**(続行)をクリックします。

RAID の構成

- メモ:システムによっては、このメニューは表示されません。
- e デフォルトの選択をそのまま使用し、**Continue**(続行)をク リックします。

#### 物理ディスクの構成

f デフォルトの選択をそのまま使用し、**Continue**(続行)をク リックします。

#### ネットワーク設定

- g デフォルトの選択をそのまま使用し、**Continue**(続行)をク リックします。
- メモ:パブリックネットワークを正しく設定するには、コンピュー タ名とパブリックホスト名が同一でなければなりません。

#### OS 情報の入力

- h 適切な **User Name**(ユーザー名)、**Organization**(組織名)、 および **Product ID** (プロダクト ID) を入力します。
- i その他の必要な情報をすべて入力します。
- j **Install SNMP**(SNMP のインストール)(デフォルト)。
- メモ: 『Dell OpenManage CD』をお持ちで、OS のインストール中に インストールする場合は、Install Server Administrator (Server Administrator のインストール)を選択します。Server Administrator は OS のインストール後にいつでもインストールできます。

#### インストールの概要

k **Eject CD/DVD Automatically**(CD/DVD を自動的に取り出す) (デフォルト)。

■ メモ: Continue (続行) をクリックすると、インストールが開始さ れ、システム構成の詳細を変更することはできなくなります。

**Continue** (続行) をクリックします。

Microsoft Windows Server 2003 Service Pack 2 x64 Edition インス トールウィザードが表示され、インストールが開始されます。

- メモ:この処理には数分かかることがあります。
- m 確認のメッセージが表示されたら、CD ドライブに『Windows Server 2003 Service Pack 2 x64 Edition **CD**』をセットします。
- メモ:この処理には数分かかることがあります。
- **メモ:OS のインストール手順で Install Server Administrator を選択し** た場合は、『Windows Server 2003 Service Pack 2 x64 Edition CD』をイン ストールする前に『Dell OpenManage™ CD』をセットするように求め られます。
- n インストールが完了したら、CD/DVD ドライブから CD を取り出 し、完了 をクリックします。

システムが再起動し、OS 情報が導入パーティションにコピーされ、 インストールが続行されます。

■ メモ:この処理には数分かかることがあります。

- 9 名前 フィールドおよび 組織 フィールドの ソフトウェアの個人用設 定 ウィンドウに適切な情報を入力し、次へ をクリックします。
- 324 | 導入ガイド
- 10 確認のメッセージが表示されたら、Windows Server 2003 SP2 Standard x64 Edition の Product Key(プロダクトキー)を入力し、 次へ をクリックします。
- <span id="page-324-1"></span>11 コンピュータ名と管理者パスワード フィールドに適切な情報を入 力し、次へ をクリックします。
	- 注意:管理者パスワードを空白のままにしないでください。
	- メモ:パブリックネットワークを正しく設定するには、コンピュー タ名とパブリックホスト名が同一でなければなりません。
	- メモ:この手順で設定したログインパスワードを記録しておきます。 ログインパスワードは [手順](#page-324-0) 14 で必要になります。

インストール手順が完了すると、Windows へようこそ ウィンドウ が表示されます。

- 12 システムをシャットダウンし、すべての外付けストレージデバイス を接続し、システムを起動します。
- 13 Windows へようこそ ウィンドウで、<Ctrl><Alt><Delete> を押して 続行します。

ログオン ウィンドウが表示されます。

<span id="page-324-0"></span>14 パスワード フィールドに、この手順の [手順](#page-324-1) 11 で設定した管理者パ スワードを入力して、**OK** をクリックします。

『Windows Server CD2』をセットするように指示されます。 『Windows Server CD2』をセットするか、または キャンセル を選択 します。

- メモ: 『Windows Server CD2』をセットした場合は、画面の指示に従って 通常のインストールを実行します。以下は、『Windows Server CD2』をセッ トしない場合の手順です。
- 15 キャンセル を選択します。

『Windows Server CD2』の内容がインストールされないことを示す メッセージが表示されます。

16 **OK** を選択します。

セットアップ後のセキュリティ更新(オプション)を設定するよう に指示されます。

**17 終了** を選択します。

ページを閉じるように指示されます。

18 はい を選択します。

サーバーの役割管理 ウィンドウが表示されます。

ウィンドウを閉じます。

■ メモ: Broadcom Advanced Control Suite 3 (BACS) を使用するには、 Microsoft .NET Framework 2.0 をインストールします。Microsoft .NET Framework 2.0 は www.microsoft.com からダウンロードしてください。

### 『Resource CD』のインストール

- 19 Dell RCD x64 3.1 とラベル表示された CD をセットします。
- 20 マイコンピュータ に移動し、CD-ROM ドライブをダブルクリックし ます。
- 21 **install\_drivers.bat** を実行します。
- メモ:この処理には数分かかることがあります。
- 22 いずれかのキーを押して続行します。
- 23 システムを再起動します。
- 24 すべてのドライバが正しくインストールされたことをログで確認し ます。
- メモ:ログ情報は、<プライマリドライブ:/>Dell\_Resource\_CD/logs> にあ ります。
- 25 インストールが完了したら、CD ドライブから CD を取り出します。

## 一時ディレクトリパスの確認

ディレクトリ Temp と Tmp へのパスが正しく設定されていることを確 認します。クラスタ内のすべてのノードについて、以下の手順を繰り返 します。

- 1 スタート をクリックし、ファイル名を指定して実行 を選択します。
- 2 名前 フィールドに cmd と入力し、**OK** をクリックします。
- 3 コマンドプロンプトで、echo %Temp% と入力し、<Enter> を押し ます。

### 次のパスが表示されます。

%SystemDrive%\Temp

% SystemDrive% はユーザーのローカルドライブです。

4 コマンドプロンプトで、echo %Tmp% と入力し、<Enter> を押し ます。

### 次のパスが表示されます。

%SystemDrive%\Temp

%SystemDrive% はユーザーのローカルドライブです。

5 クラスタ内のすべてのノードについて、本項のすべて手順を繰り返 します。

# クラスタのハードウェアおよびソフトウェア の構成の確認

クラスタのセットアップを始める前に、表 [1-2](#page-318-0) に示すハードウェアの最 小要件が満たされていることを確認します。本項では、ハードウェアと ソフトウェアのクラスタ構成の設定について説明します。

各ノードには、次のソフトウェアをインストールする必要があります。 •

- Windows Server 2003 SP2 Standard x64 Edition (表 [1-1](#page-317-0) を参照)
- HBA ドライバ
- 『PowerVault MD3000/PowerVault MD3000i Resource CD』 (PowerVault MD3000/MD3000i をバックエンドストレージとして使 用する場合)

少なくとも 4 つの仮想ディスク /LUN(冗長投票ディスクと Oracle Cluster Registry に 2 つ、およびデータベースとフラッシュリカバリ領 域に 2 つ)をクラスタノードに割り当てるストレージ構成にしてくだ さい。

<span id="page-327-0"></span>表 1-4. 仮想ディスク (LUN) の構成とサイズ

| スク/LUN | 仮想ディ 最小サイズ            | パーティションの数                                     | 用途                                          |
|--------|-----------------------|-----------------------------------------------|---------------------------------------------|
|        | 2 GB                  | 5 (3 x 50 MB および<br>$2 \times 120 \text{ MB}$ | 投票ディスク<br>$(3 \times 50 \text{ MB})$        |
|        |                       |                                               | Oracle レジストリ<br>$(2 \times 120 \text{ MB})$ |
|        | データベースよりも 1<br>大きいこと  |                                               | データベース                                      |
| 3      | データベースのサイ 1<br>ズの2倍以上 |                                               | フラッシュリカバリ<br>領域                             |

# ファイバーチャネルクラスタのセットアップ

デルマネージドサービスの技術者がファイバーチャネルクラスタのセッ トアップを終えたら、本項の説明に従ってハードウェアの接続および ハードウェアとソフトウェアの構成を確認してください。ストレージエ リアネットワーク (SAN)接続のファイバーチャネルクラスタ(ノード 2 つ)に必要なクラスタ接続を 図 [1-1](#page-328-0)、図 [1-2](#page-330-0)、および 表 [1-5](#page-329-0) に示し ます。

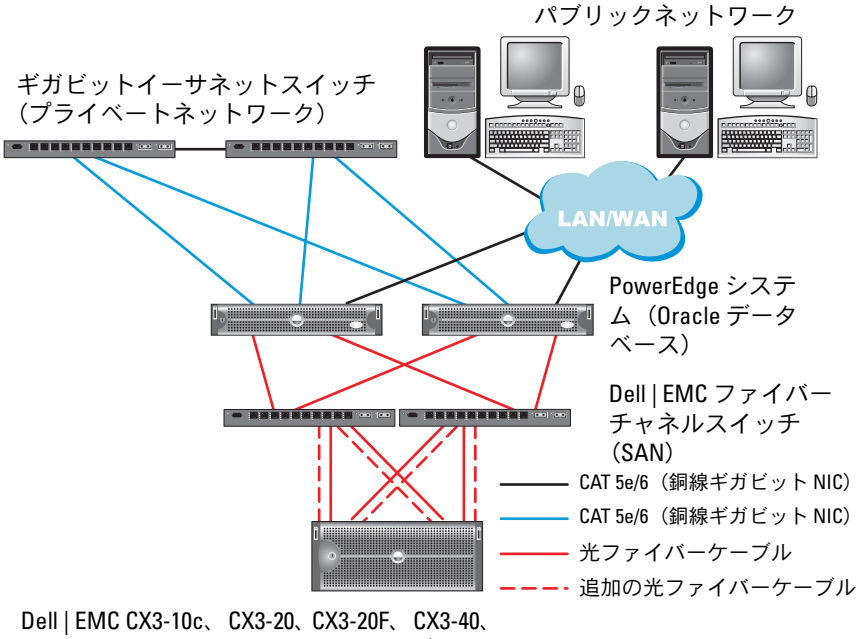

## <span id="page-328-0"></span>図 1-1. SAN 接続のファイバーチャネルクラスタ用のハードウェア接続

CX3-40F または CX3-80 ファイバーチャネルストレー ジシステム

### <span id="page-329-0"></span>表 1-5. ファイバーチャネルハードウェアの相互接続

クラスタのコンポーネント 接続

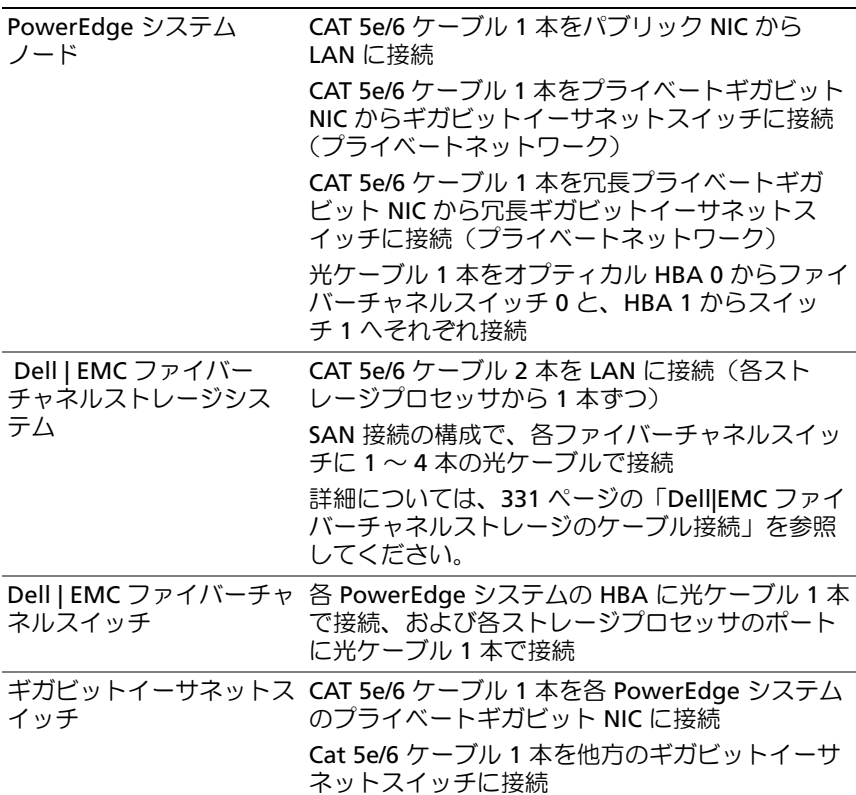

## 作業を開始する前に

クラスタについて、以下の各タスクが完了していることを確認します。 •

- すべてのハードウェアがラックに取り付けてある。
- すべてのハードウェアの相互接続が設定済みである。
- ストレージシステム上で、すべての仮想ディスク /LUN、RAID グ ループ、およびストレージグループが作成済みである。
- 各クラスタノードにストレージグループが割り当ててある。
- 注意: 以下の項で説明する手順を実行する前に、システムのハードウェ アとケーブルが正しく接続されていることを確認してください。

## <span id="page-330-1"></span>Dell|EMC ファイバーチャネルストレージのケーブル接続

Oracle クラスタのストレージシステムは、必要に応じて 4 ポートの SAN 接続構成が可能です。各構成について、以下の手順を参照してく ださい。

SAN 接続のファイバーチャネルクラスタのセットアップに使うハード ウェア接続を 図 [1-2](#page-330-0) に示します。

#### <span id="page-330-0"></span>図 1-2. Dell|EMC SAN 接続のファイバーチャネルクラスタのケーブル接続

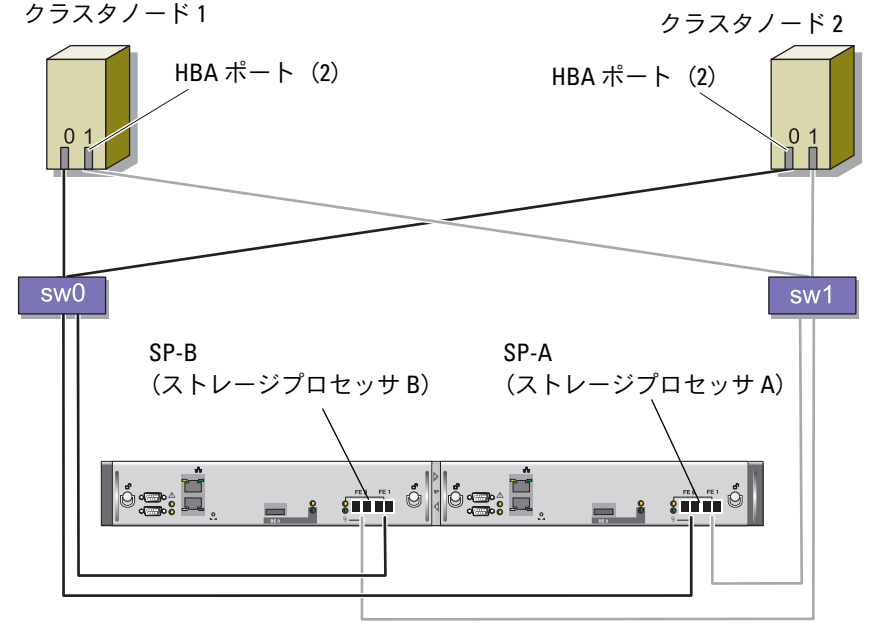

CX3-20 ストレージシステム

Oracle クラスタのストレージシステムを 4 ポートの SAN 接続で構成す るには、以下の手順を実行します。

- 1 1 本の光ファイバーケーブルを SP-A ポート 0 からファイバーチャネ ルスイッチ 0 に接続します。
- 2 1 本の光ファイバーケーブルを SP-A ポート 1 からファイバーチャネ ルスイッチ 1 に接続します。
- 3 1 本の光ファイバーケーブルを SP-B ポート 0 からファイバーチャネ ルスイッチ 1 に接続します。
- 4 1 本の光ファイバーケーブルを SP-B ポート 1 からファイバーチャネ ルスイッチ 0 に接続します。
- 5 1 本の光ケーブルをノード 1 の HBA 0 からファイバーチャネルス イッチ 0 に接続します。
- 6 1 本の光ケーブルをノード 1 の HBA 1 からファイバーチャネルス イッチ 1 に接続します。
- 7 1 本の光ケーブルを各追加ノードの HBA 0 からファイバーチャネル スイッチ 0 に接続します。
- 8 1 本の光ケーブルを各追加ノードの HBA 1 からファイバーチャネル スイッチ 1 に接続します。

# PowerVault MD3000 を使用した SAS クラスタ のセットアップ

PowerEdge システムと PowerVault MD3000 のハードウェアとソフト ウェアが Oracle Real Application Cluster の環境で機能するように設定 するには、図 [1-3](#page-331-0)、表 [1-6](#page-332-0)、図 [1-4](#page-334-0) および 表 [1-4](#page-327-0) を参照し、本項の説明 に従って、次のハードウェア接続、およびハードウェアとソフトウェア の構成を確認してください。

### <span id="page-331-0"></span>図 1-3. SAS クラスタと PowerVault MD3000 のケーブル接続

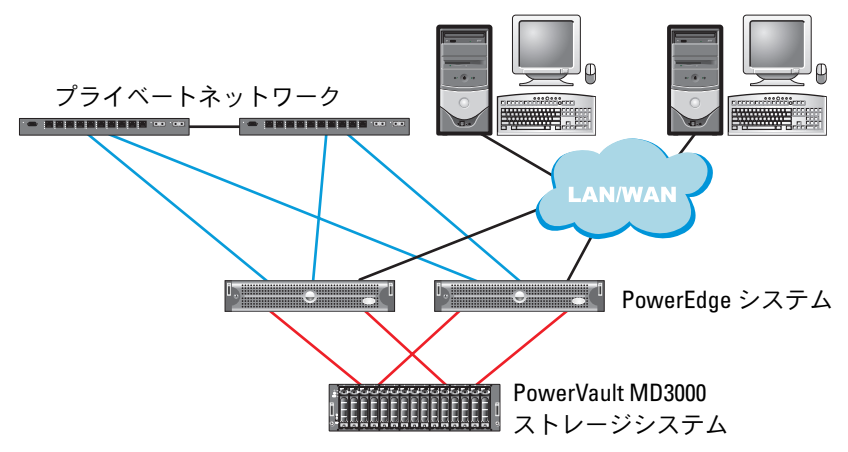

### <span id="page-332-0"></span>表 1-6. SAS クラスタハードウェアの相互接続

クラスタのコンポーネント 接続

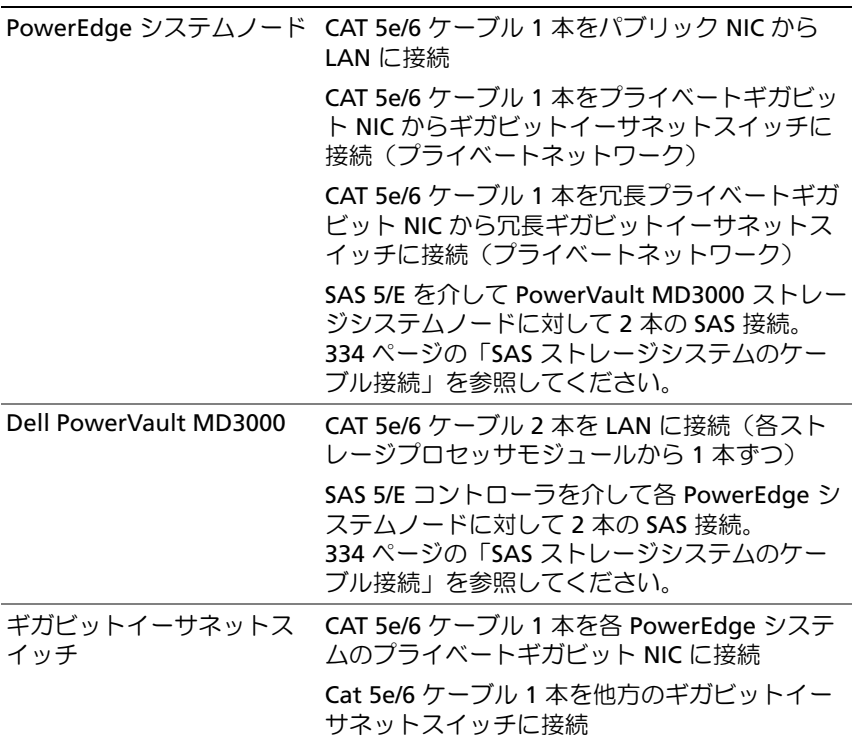

## 作業を開始する前に

クラスタについて、以下の各タスクが完了していることを確認します。 •

- すべてのハードウェアがラックに取り付けてある。
- すべてのハードウェアの相互接続が設定済みである。
- ストレージシステム上で、すべての仮想ディスク /LUN、RAID グ ループ、およびストレージグループが作成済みである。
- 各クラスタノードにストレージグループが割り当ててある。

#### 導入ガイド | 333

<sup>■</sup> 注意:以下の項で説明する手順を実行する前に、システムのハードウェ アとケーブルが正しく接続されていることを確認してください。

## <span id="page-333-0"></span>SAS ストレージシステムのケーブル接続

SAS クラスタは直接接続クラスタ内にのみ取り付け可能であるため、 2 ノードまでに限定されます。

ノードを直接接続(図 [1-4](#page-334-0) を参照)で構成するには、以下の手順を実行 します。

- 1 ノード 1 の SAS コントローラのポートと MD3000 RAID エンクロー ジャ内の RAID コントローラ 0 の In-0 ポートを 1 本の SAS ケーブル で接続します。
- 2 ノード 1 のもう一方の SAS コントローラのポートと MD3000 RAID エンクロージャ内の RAID コントローラ 1 の In-0 ポートを 1 本の SAS ケーブルで接続します。
- 3 ノード 2 の SAS コントローラのポートと MD3000 RAID エンクロー ジャ内の RAID コントローラ 0 の In-1 ポートを 1 本の SAS ケーブル で接続します。
- 4 ノード 2 のもう一方の SAS コントローラのポートと MD3000 RAID エンクロージャ内の RAID コントローラ 1 の In-1 ポートを 1 本の SAS ケーブルで接続します。

## <span id="page-334-0"></span>図 1-4. 直接接続 SAS クラスタのケーブル接続

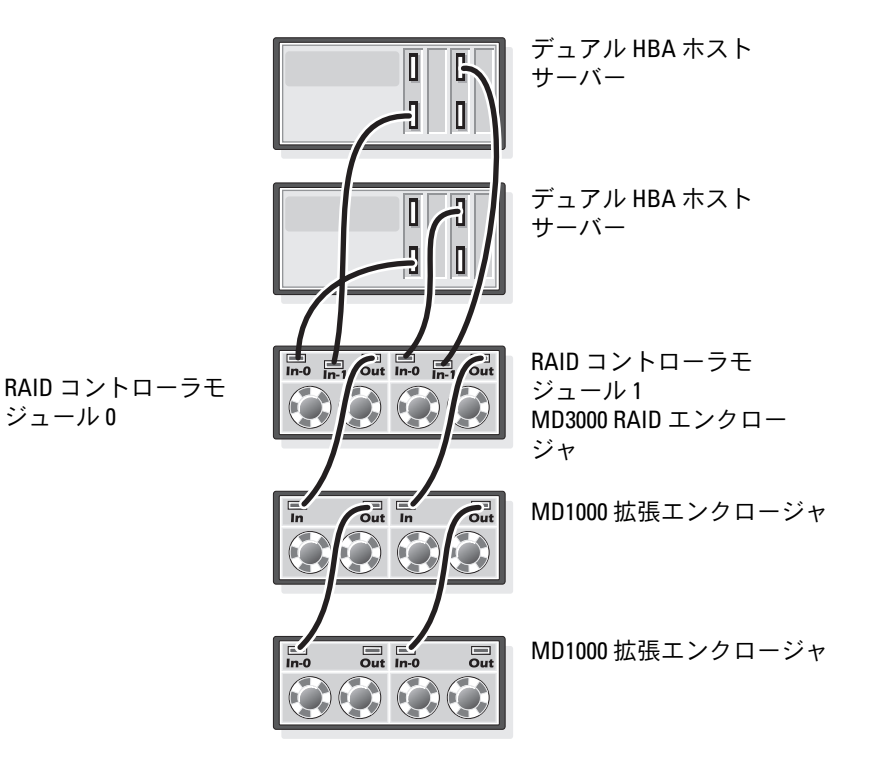

# PowerVault MD3000i と MD1000 拡張エンク ロージャを使用した iSCSI クラスタのセット アップ

本項では、PowerEdge システムと PowerVault MD3000i ハードウェアと ソフトウェアが Oracle Real Application Cluster 環境で機能するように設 定するための情報と手順を示します。

Dell PowerVault MD3000i の『サポートマトリクス』に記されている 「Supported Configuration」(サポートされている構成)の図を参照し て、ハードウェア接続およびハードウェアとソフトウェアの構成を確認し てください。マニュアルは **support.dell.com** からダウンロードしてく ださい。

| クラスタのコン<br>ポーネント                                       | 接続                                                                              |
|--------------------------------------------------------|---------------------------------------------------------------------------------|
| 各 PowerEdge シ                                          | CAT 5e/6 ケーブル 1 本をパブリック NIC から LAN に接続                                          |
| ステムノード                                                 | CAT 5e/6 ケーブル 1 本をプライベートギガビット NIC か<br>らギガビットイーサネットスイッチに接続(プライベート<br>ネットワーク)    |
|                                                        | CAT 5e/6 ケーブル 1 本を冗長プライベートギガビット<br>NIC から冗長ギガビットイーサネットスイッチに接続(プ<br>ライベートネットワーク) |
|                                                        | MD3000i の詳細については、PowerVault MD3000i の<br>セットアップマニュアルを参照してください。                  |
| 各 Dell<br>PowerVault                                   | 管理インタフェース用に CAT 5e/6 ケーブル 2 本を LAN に<br>接続(各ストレージプロセッサモジュールから1本)                |
| MD3000i ストレー<br>ジシステム                                  | iSCSI 相互接続用として、CAT 5e/6 ケーブル 2 本を各スト<br>レージプロセッサに接続                             |
|                                                        | MD3000i の詳細については、PowerVault MD3000i の<br>セットアップマニュアルを参照してください。                  |
| 各 Dell<br><b>PowerVault</b><br>MD1000 ストレー<br>ジ拡張エンクロー | MD1000 拡張エンクロージャの必要に応じて SAS ケーブ<br>ルの接続を追加                                      |
| ジャ (オプション)                                             |                                                                                 |

<span id="page-335-0"></span>表 1-7. iSCSI ハードウェアの相互接続

PowerVault MD3000i ストレージシステムと PowerVault MD1000 拡 張エンクロージャを使用して iSCSI クラスタをセットアップする 方法

### タスク 1: ハードウェアのセットアップ

直接接続の iSCSI クラスタは 2 ノードまでに限定されています。

#### <span id="page-336-0"></span>図 1-5. iSCSI 直接接続クラスタのケーブル接続

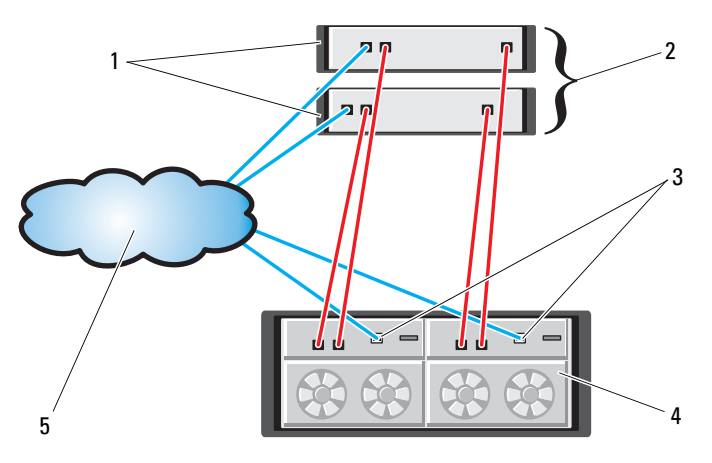

- 1 スタンドアロンのホストサー 2 2 ノードクラスタ バー(1 台または 2 台)
- 3 イーサネット管理ポート(2) 4 MD3000i RAID エンクロージャ
- 5 企業、パブリック、またはプ

ライベートネットワーク

- (デュアルコントローラ)
- ノードを直接接続で構成するには 図 [1-5](#page-336-0) を参照し、以下の手順を実行し ます。
	- 1 ノード 1 のポート(iSCSI HBA または NIC)と MD3000i ストレージ エンクロージャ内の RAID コントローラ 0 の In-0 ポートを 1 本の CAT 5e/6 ケーブルで接続します。
	- 2 ノード 1 のもう一方のポート (iSCSI HBA または NIC) と MD3000i ストレージエンクロージャ内の RAID コントローラ 1 の In-0 ポート を 1 本の CAT 5e/6 ケーブルで接続します。
- 3 ノード 2 のポート (iSCSI HBA または NIC) と MD3000i ストレージ エンクロージャ内の RAID コントローラ 0 の In-1 ポートを 1 本の CAT 5e/6 ケーブルで接続します。
- 4 ノード 2 のもう一方のポート (iSCSI HBA または NIC) と MD3000i ストレージエンクロージャ内の RAID コントローラ 1 の In-1 ポート を 1 本の CAT 5e/6 ケーブルで接続します。
- 5 (オプション) MD3000 の 2 個の出力ポートと 1 台目の MD1000 拡 張エンクロージャの 2 個の入力ポートを 2 本の SAS ケーブルで接続 します。
- 6 (オプション) MD1000 の 2 個の出力ポートと 2 台目の MD1000 拡 張エンクロージャの In-0 ポートを 2 本の SAS ケーブルで接続し ます。
- **《ノモ:MD1000** 拡張エンクロージャの設定については、MD3000i ストレー ジシステムのマニュアルを参照してください。
- スイッチ式 iSCSI クラスタは、最大 8 ノードをサポートします。

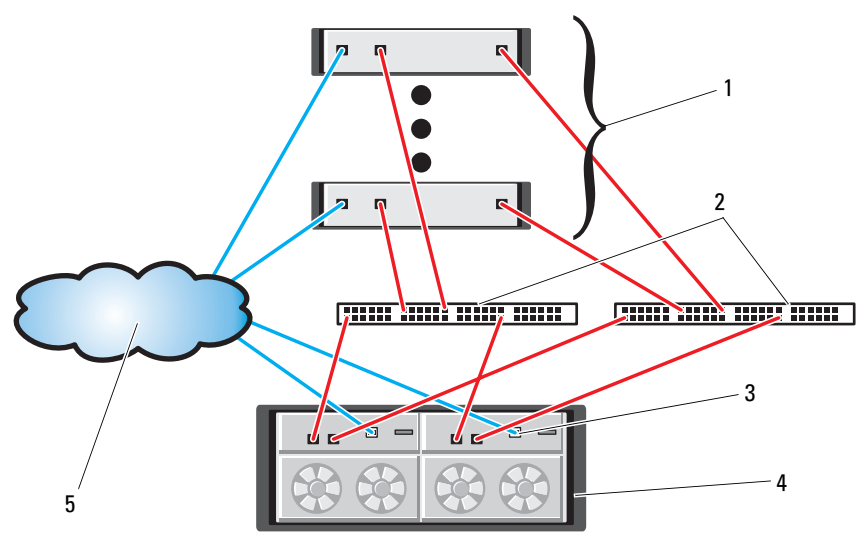

<span id="page-338-0"></span>図 1-6. iSCSI スイッチ式クラスタのケーブル接続

- 1 最大 16 台のスタンドアロン ホストサーバー
- 3 イーサネット管理ポート(2) 4 MD3000i RAID エンクロージャ
- 2 IP SAN(デュアルギガビット イーサネットスイッチ)
	- (デュアルコントローラ)
- 5 企業、パブリック、またはプ ライベートネットワーク

ノードをスイッチ式で構成するには、図 [1-6](#page-338-0) を参照し、以下の手順を実行 します。

- 1 ノード 1 のポート(iSCSI HBA または NIC)とネットワークスイッチ 1 のポートを 1 本の CAT 5e/6 ケーブルで接続します。
- 2 ノード 1 のポート (iSCSI HBA または NIC) とネットワークスイッチ 2 のポートを 1 本の CAT 5e/6 ケーブルで接続します。
- 3 ノード 2 のポート (iSCSI HBA または NIC) とネットワークスイッチ 1 のポートを 1 本の CAT 5e/6 ケーブルで接続します。
- 4 ノード 2 のポート(iSCSI HBA または NIC)とネットワークスイッチ 2 のポートを 1 本の CAT 5e/6 ケーブルで接続します。

#### 導入ガイド | 339

- 5 スイッチ 1 のポートと MD3000i ストレージエンクロージャ内の RAID コントローラ 0 の In-0 ポートを 1 本の CAT 5e/6 ケーブルで接 続します。
- 6 スイッチ 1 のもう一方のポートと MD3000i ストレージエンクロー ジャ内の RAID コントローラ 1 の In-0 ポートを 1 本の CAT 5e/6 ケー ブルで接続します。
- 7 スイッチ 2 のポートと MD3000i ストレージエンクロージャ内の RAID コントローラ 0 の In-1 ポートを 1 本の CAT 5e/6 ケーブルで接 続します。
- 8 スイッチ 2 のもう一方のポートと MD3000i ストレージエンクロー ジャ内の RAID コントローラ 1 の In-1 ポートを 1 本の CAT 5e/6 ケー ブルで接続します。
- 9 (オプション) MD3000i の 2 個の出力ポートと 1 台目の MD1000 拡 張エンクロージャの 2 個の入力ポートを 2 本の SAS ケーブルで接続 します。
- 10 (オプション) MD1000 の 2 個の出力ポートと 2 台目の MD1000 拡 張エンクロージャの In-0 ポートを 2 本の SAS ケーブルで接続し ます。
- **シスモ: MD1000 拡張エンクロージャの設定については、MD3000i ストレー** ジシステムのマニュアルを参照してください。

### タスク 2: ストレージに必要なホストベースソフトウェアのインストール

PowerVault MD3000i ストレージシステムに必要なホストベースのスト レージソフトウェアをインストールするには、MD3000i ストレージシス テムに付属の Dell PowerVault の『Resource CD』ソフトウェアを使用し ます。PowerVault MD3000i ストレージシステムに付属のマニュアルに 記載されている手順に従って、Modular Disk Storage Manager ソフト ウェアをマスターノードに、マルチパス(MPIO)ソフトウェアを残りの ノードにインストールします。

MD3000i ストレージサブシステムには Microsoft iSCSI Software Initiator が必要です。Microsoft iSCSI Software Initiator は **www.microsoft.com** からダウンロードしてください。

# タスク 3: ファームウェアの確認とアップグレード •

- ホストサーバーにインストールされている Modular Disk Storage Manager ソフトウェアを使用してホストサーバーの直接接続スト レージを検出します。
- 次のストレージコンポーネント用のファームウェアが最低必要な バージョンであることを確認します。ファームウェアのバージョン 要件については、Solutions Deliverable List (SDL) (ソリューショ ンリスト)を参照してください。 •
	- MD3000i ストレージシステムファームウェア
	- MD1000 拡張エンクロージャファームウェア

# インストール後のタスク

ドライバとソフトウェアをインストールした後で、『MD3000i 取り付けガ イド』に示されているインストール後のタスクを実行して、336 [ページの](#page-335-0) 表 [1-7](#page-335-0) に示す環境を構築します。

# Oracle RAC 10g R2 用のネットワークとスト レージの設定

本項では、ネットワークとストレージの設定について説明します。 •

- パブリックおよびプライベートネットワークの設定。
- ストレージ構成の確認。
- Oracle Clusterware および Oracle データベース用の共有ストレージ の構成。
- **シスモ: Oracle RAC 10g R2 は、順序化された一連の手順を必要とする複雑な** データベース設定です。ネットワークとストレージを最小限の時間で設定するには、以下の手順を順番に実行してください。

# パブリックおよびプライベートネットワークの設定

**シンモ:クライアント接続および接続のフェイルオーバーのために、固有** のパブリックおよびプライベート IP アドレスを 1 つと、仮想 IP アドレス としての機能を果たす追加のパブリック IP アドレスを 1 つ、各ノードに設 定する必要があります。仮想 IP アドレスはパブリック IP アドレスと同じ サブネットに属していなければなりません。仮想 IP アドレスを含むすべ てのパブリック IP アドレスは、ドメインネームシステム(DNS)に登録す る必要があります。DNS サーバーが利用できない場合は、IP アドレスをす べてのクラスタノード上のホストファイルに登録する必要があります。

利用可能な NIC ポートの数に応じて[、表](#page-341-0) 1-8 に示すとおりにパブリッ クおよびプライベートインタフェースを設定します。

<span id="page-341-0"></span>表 1-8. NIC のポート割り当て

|    | NIC ポート   利用可能なポート3個       | 利用可能なポート4個                              |
|----|----------------------------|-----------------------------------------|
|    | パブリック IP および仮想 IP パブリック IP |                                         |
| -2 |                            | プライベート IP (NIC チーム) プライベート IP (NIC チーム) |
| -3 |                            | プライベート IP(NIC チーム) プライベート IP(NIC チーム)   |
| 4  | なし                         | 仮想 IP                                   |

#### プライベートネットワークの設定とチーム化

クラスタを展開する前に、各クラスタノードにプライベート IP アドレ スとホスト名を割り当てます。この手順により、ノードがプライベート インタフェースを通じて確実に通信できるようになります。

2 ノードクラスタのネットワーク設定の例を 表 [1-9](#page-342-0) に示します。

- メモ:この例では、すべてのクラスタノードのホストファイルにすべて の IP アドレスが登録されています。
- メモ: プライベートネットワーク用の2個の接続済み NIC ポートは、別々 の PCI バス上に置かれている必要があります。たとえば、接続されたペア は、1 枚のオンボード NIC カードと 1 枚のアドオン NIC カードで構成され る場合があります。

<span id="page-342-0"></span>表 1-9. 2 ノードクラスタのネットワーク設定の例

| ホスト名             | 種類         | IPアドレス       | 登録                                                          |
|------------------|------------|--------------|-------------------------------------------------------------|
| rac1             | パブ<br>リック  | 155.16.170.1 | % SystemRoot%\system32\drivers\etc\<br>hosts                |
| rac <sub>2</sub> | パブ<br>リック  | 155.16.170.2 | % SystemRoot%\system32\drivers\etc\<br>hosts                |
| rac1-vip         | 仮想         |              | 155.16.170.201 % SystemRoot%\system32\drivers\etc\<br>hosts |
| rac2-vip         | 仮想         |              | 155.16.170.202 % SystemRoot%\system32\drivers\etc\<br>hosts |
| rac1-priv        | プライ<br>ベート | 10.10.10.1   | %SystemRoot%\system32\drivers\etc\<br>hosts                 |
| rac2-priv        | プライ<br>ベート | 10.10.10.2   | %SystemRoot%\system32\drivers\etc\<br>hosts                 |

#### プライベートネットワークアダプタ用の NIC のチーム化の設定

- <span id="page-342-1"></span>**シンモ:**このソリューションでは、TIE 対応 NIC の TOE (TCP オフロードエ ンジン)機能はサポートされません。
	- 1 ノード 1 で、NIC チーム化に使用される 2 つのネットワークアダプタ を確認します。
	- 2 選択した各ネットワークアダプタとプライベートネットワークス イッチをイーサネットケーブルで接続します。
	- 3 ノード 1 が Broadcom NIC で構成されている場合は[、手順](#page-343-0) 4 を参照 してください。ノード 1 が Intel NIC で構成されている場合は、次の 手順で NIC のチーム化を設定します。
		- a マイコンピュータ を右クリックし、管理 を選択します。
		- b コンピュータの管理 ウィンドウで、デバイスマネージャ を選択 します。
		- c ネットワークアダプタ タブを展開します。
		- d NIC のチーム化用として識別された **Intel NIC** を右クリックし、 プロパティ を選択します。
		- e チーム化 タブをクリックします。
- f その他のアダプタとチーム化する を選択し、新規チーム を選択 します。
- g NIC チームの名前を指定し、 次へ をクリックします。
- h このチームに含めるアダプタを選択します のボックスで、NIC チーム化用として識別された残りのネットワークアダプタを選 択し、次へ をクリックします。
- i チームモードの選択 リストボックスで、アダプティブロードバ ランシング を選択します。
- i 完了 をクリックしてチーム化を完了します。
- k チームのプロパティ ウィンドウで **OK** をクリックします。
- l **Intel NIC** のプロパティ ウィンドウで、**OK** をクリックします。
- m コンピュータの管理 ウィンドウを閉じます。
- <span id="page-343-0"></span>4 ノード 1 が Broadcom NIC で構成されている場合は、次の手順で NIC のチーム化を設定します。それ以外の場合は [手順](#page-344-0) 5 に進みます。
	- a スタート → プログラム → **Broadcom** → **Broadcom Advanced Control Suite 3** の順にクリックします。

**Broadcom Advanced Control Suite 3** ウィンドウが表示され ます.

b チームの管理 をハイライト表示し、チーム をクリックして チー ムの作成 を選択します。

**Broadcom Teaming Wizard** (Broadcom チーム化ウィザ ード)ウィンドウが表示されます。

- c **Next**(次へ)をクリックします。
- d **Enter the name for the team**(チームの名前を入力します) フィールドで、Private と入力し、**Next**(次へ)をクリック します。
- e チームタイプを選択するフィールドで、**Smart Load Balancing (TM)** and **Failover (SLB)**(Smart Load Balancing (TM) とフェイルオーバー(SLB))を選択し、**Next**(次へ)をク リックします。
- f **Assigning Team Members**(チームメンバーの割り当て) ウィンドウの **Available Adapters**(利用可能なアダプタ) ボックスで、NIC チーム化用として識別されたネットワークアダ プタを選択し、**Team Members**(チームメンバー)ボックスに 追加します。
- g **Next**(次へ)をクリックします。
- h **Designating Standby Member**(スタンバイメンバーの指定) ウィンドウで、**Do not configure a Standby Member**(スタ ンバイメンバーは設定しない)を選択し、**Next**(次へ)をク リックします。
- i **Configuring Live Link**(Live Link の設定)ウィンドウで、 **No**(いいえ)を選択し、**Next**(次へ)をクリックします。
- i Creating/Modifving a VLAN (VLAN の作成 / 修正) ウィンド ウで、**Skip Manage VLAN**(管理 VLAN を省略する)を選 択し、**Next**(次へ)をクリックします。
- k 最後のウィンドウで **Preview**(プレビュー)をクリックし、NIC チームとアダプタを確認します。確認を終えたら、**Commit changes to system**(変更をシステムに適用する)を選択し、 ウィザードを終了します。**Finish**(完了)をクリックします。
- l 情報メッセージウィンドウで **Yes**(はい)をクリックして続行し ます。
- m **Broadcom Advanced Control Suite 3** ウィンドウで、**File** (ファイル)をクリックし、**Exit**(終了)をクリックします。
- <span id="page-344-0"></span>5 [手順](#page-342-1) 1 ~ [手順](#page-343-0) 4 を残りのクラスタノードで繰り返します。

### パブリックおよびプライベートネットワークアダプタ用の IP アドレスの 設定

- <span id="page-344-1"></span>■ メモ:このソリューションでは、TIE 対応 NIC の TOE 機能はサポートされ ません。
	- 1 必要に応じて、アダプタのネットワークインタフェース名をアップ デートします。それ以外の場合は[、手順](#page-346-0) 3 に進んでください。
		- a ノード 1 で スタート をクリックし、設定 → コントロールパネル → ネットワーク接続 の順に選択します。
- b ネットワーク接続 ウィンドウで、名前を変更するパブリック ネットワークアダプタを右クリックし、名前の変更 を選択し ます。
- ■■ メモ:クラスタノードでネットワークアダプタを設定する場合は、 すべてのクラスタノードでパブリックアダプタとプライベートアダ プタに同一の名前を使用します。そうしないと、Oracle データベース のインストーラがエラーを生成し、インストール手順を完了することができません。
- c パブリックアダプタ名を **Public** に変更し、<Enter> を押しま す。
- d 名前を変更するプライベート NIC チームを右クリックし、名前 の変更 を選択します。
- e プライベート NIC チームの名前を **Private** に変更し、<Enter> を押します。
- <span id="page-345-0"></span>2 IP アドレスを設定します。
	- メモ:パブリックインタフェースにデフォルトゲートウェイを設定 する必要があります。そうしないと、Clusterware のインストールが 失敗する場合があります。
	- a スタート → 設定 → コントロールパネル → ネットワーク接続 → パブリック → プロパティ の順にクリックします。
	- b インターネットプロトコル(TCP/IP)をダブルクリックします。
	- c 次の IP アドレスを使う をクリックし、必要な IP アドレス、デ フォルトゲートウェイアドレス、および DNS サーバーの IP アド レスを入力し、**OK** をクリックします。
	- d パブリックプロパティ ウィンドウで、接続時に通知領域にアイ コンを表示する を選択します。

本項の手順を実行すると、システムトレイにネットワークアダプタ のステータスが表示されます。

- e OK をクリックします。
- <span id="page-345-1"></span>f プロパティ ウィンドウで、閉じる をクリックします。
- g プライベート NIC チームで [手順](#page-345-0) a ~ [手順](#page-345-1) f を繰り返します。
- **グ メモ:**プライベート NIC チームでは、デフォルトゲートウェイアド レスと DNS サーバー項目は不要です。
- 346 | 導入ガイド
- <span id="page-346-0"></span>3 パブリックおよびプライベートネットワークアダプタが、ネット ワークサービスによってアクセスできる適切な順序で表示されてい ることを確認します。
	- a Windows デスクトップで、スタート → 設定 → コントロールパ ネル → ネットワーク接続 の順にクリックします。
	- b ネットワーク接続 ウィンドウで 詳細 をクリックし、詳細設定 を 選択します。
	- c アダプタとバインド タブを選択します。
	- d ネットワークアダプタが次の順序で表示されていることを確認し ます。

パブリック

プライベート

< その他のネットワークアダプタ >

- メモ:アダプタの順序を変更するには、上下の矢印をクリックして ください。
- e OK をクリックします。
- f ネットワーク接続 ウィンドウを閉じます。
- <span id="page-346-1"></span>4 すべてのノードで、

%SystemRoot%\system32\drivers\etc\hostsファイルにパ ブリック、プライベート、および仮想 IP アドレスとホスト名を追加 します。

■ メモ:パブリック IP アドレスと仮想 IP アドレスが DNS サーバーに 登録されていない場合に限り、これらのアドレスをホストファイル に追加してください。

たとえば、以下の項目ではアダプタ IP とホスト名を 表 [1-9](#page-342-0) に示すよ うに使用しています。

IP アドレスノード名

155.16.170.1rac1

155.16.170.2rac2

10.10.10.1rac1-priv

10.10.10.2rac2-priv

155.16.170.201rac1-vip

155.16.170.202rac2-vip

- メモ:プライベートネットワークの IP アドレスにはパブリックネッ トワークからアクセスできないため、DNS サーバーにプライベート IP アドレスを登録する必要はありません。
- 5 [手順](#page-344-1) 1 ~ [手順](#page-346-1) 4 を残りのクラスタノードで繰り返します。
- <span id="page-347-1"></span><span id="page-347-0"></span>6 クラスタノードがパブリックおよびプライベートネットワークと通 信できることを確認します。
	- a ノード 1 で、コマンドプロンプトウィンドウを開きます。
	- b コマンドプロンプトで、次のコマンドを入力します。 ping < パブリックホスト名 > ping < プライベートホスト名 >

< パブリックホスト名 > と < プライベートホスト名 > は、もう 1 つのノードにおけるパブリックおよびプライベートネットワーク アダプタのホスト名です。

ノードのネットワークアダプタが ping コマンドに反応しない場 合は、ネットワーク設定を確認し、この手順を繰り返します。

- **シンモ:**仮想インターネットプロトコル (VIP) の設定は後で行われ ます。この時点では ping コマンドによる確認ができません。
- c [手順](#page-347-0) a ~ [手順](#page-347-1) b を残りのクラスタノードで繰り返します。

# <span id="page-347-2"></span>ストレージに必要なホストベースソフトウェアのインストール

Dell|EMC システムに付属の EMC ソフトウェアを使用して EMC Naviagent ソフトウェアをインストールする手順については、 Dell|EMC のマニュアルを参照してください。

PowerVault MD3000/MD3000i ストレージシステムに必要なホスト ベースのストレージソフトウェアをインストールするには、 MD3000/MD3000i ストレージシステムに付属の Dell PowerVault の 『Resource CD』ソフトウェアを使用します。PowerVault MD3000/MD3000i ストレージシステムに付属のマニュアルに記載され ている手順に従って、Modular Disk Storage Manager ソフトウェアを マスターノードに、マルチパス(MPIO)ソフトウェアを残りのノード にインストールします。

### ノードに対するストレージの割り当ての確認

- <span id="page-348-4"></span>1 Windows デスクトップの マイコンピュータ を右クリックし 管理 を 選択します。
- 2 コンピュータの管理 ウィンドウで、デバイスマネージャ をクリック します。
- 3 ディスクドライブ を展開します。
- 4 ディスクドライブ の下で、ストレージに割り当てられている各 LUN/ 仮想ディスクについて、4 台の SCSI ディスクデバイスが表示されて いることを確認します。
- <span id="page-348-3"></span><span id="page-348-0"></span>5 記憶域 を展開し、ディスクの管理 をクリックします。 ディスクの初期化と変換ウィザードの開始 の画面が表示されたら、 [手順](#page-348-0) a ~ [手順](#page-348-1) d を実行します。それ以外の場合は[、手順](#page-348-2) 6 に進んで ください。
	- a ディスクの初期化と変換ウィザードへようこそ ウィンドウで、 次へ をクリックします。
	- b ディスク ウィンドウの 初期化するディスクの選択 ウィンドウ で、お使いのストレージ LUN/ 仮想ディスクと関連するディスク を選択し、次へ をクリックします。
	- c 変換するディスクの選択 ウィンドウで[、手順](#page-348-3) b で選択したディ スクの選択を解除し、次へ をクリックします。
	- メモ:この手順により、ディスクは確実に ベーシック ディスクとし て設定されます。
	- d **Finish**(完了)をクリックします。
- <span id="page-348-2"></span><span id="page-348-1"></span>6 ディスクの管理 ウィンドウで、4 台のディスクが表示されているこ とを確認します。ディスクのサイズは互いに、また、ストレージシ ステム内のノードに割り当てられている LUN/ 仮想ディスクともほぼ 同一であるはずです。
- 7 [手順](#page-348-4) 1 ~ [手順](#page-348-2) 6 を残りのクラスタノードで繰り返します。

### ストレージ用のマルチパスソフトウェアのインストール

ストレージデバイスに付属のマニュアルに従って、適切なマルチパスソ フトウェアをインストールします。

■ メモ:SAS または iSCSI (MD3000/MD3000i ストレージシステム)クラスタ の場合、マルチパスソフトウェアは 348 [ページの「ストレージに必要なホ](#page-347-2) [ストベースソフトウェアのインストール」](#page-347-2)の説明に従ってホストにインストール済みのはずです。

### Dell|EMC システム用の PowerPath のインストール

<span id="page-349-0"></span>1 ノード1で、EMC® PowerPath® をインストールします。

**タ メモ:**詳細については、Dell|EMC ストレージシステムに同梱の EMC PowerPath のマニュアルを参照してください。

- <span id="page-349-1"></span>2 インストール手順が完了したら、システムを再起動します。
- 3 残りのノードで [手順](#page-349-1) 1 と 手順 2 を繰り返します。

#### MD3000/MD3000i 用のマルチパスドライバソフトウェアのインストール

- <span id="page-349-2"></span>1 ノード 1 で、PowerVault MD3000/MD3000i の『Resource CD』か らマルチパスドライバソフトウェアをインストールします。
- <span id="page-349-3"></span>メモ:詳細については、Dell MD3000/MD3000i ストレージシステムに付属 のマニュアルを参照してください。
	- 2 インストール手順が完了したら、システムを再起動します。
	- 3 もう 1 つのノードで [手順](#page-349-2) 1 と [手順](#page-349-3) 2 を繰り返します。

### <span id="page-349-6"></span>マルチパスドライバの機能の確認

- <span id="page-349-4"></span>1 マイコンピュータ を右クリックし、管理 を選択します。
- 2 記憶域 を展開し、ディスクの管理 をクリックします。 ストレージ内に割り当てられた LUN ごとに 1 台のディスクが表示さ れます。
- <span id="page-349-5"></span>**3** 各 LUN が **ベーシック** ディスクとして設定されていることを確認し ます。
- 4 [手順](#page-349-4) 1 ~ [手順](#page-349-5) 3 を残りのクラスタノードで繰り返します。

## Oracle Clusterware 用のディスクの準備

本項では、以下のディスク用に論理ドライブを作成するための情報を提 供します。 •

- Oracle Cluster Registry(OCR)ディスク クラスタ設定情報が格 納されています。
- 投票ディスク(Voting Disk)— 1 つまたは複数のノードでプライ ベートネットワークまたは接続ストレージが使用できない場合に、 クラスタノード間にアービトレーションを提供します。
- データディスクとバックアップディスク データベースを作成し (データディスク)、バックアップとログデータを保存する(バック アップディスク)ためのストレージ領域を提供します。

本書で説明されているクラスタ設定を行う際に、共有ストレージ上に パーティションを作成します。パーティションの作成時には、接続され ているストレージシステム内に作成された LUN または論理ディスクを クラスタノードが検出できることを確認します。

Oracle Clusterware 用のディスクを準備するには、OCR ディスク、投 票ディスク、データディスク、およびフラッシュリカバリ領域ディスク を確認します。適切なディスクが確認できたら、ノード 1 で以下の手 順を実行します。

## 共有ディスクの自動マウントオプションの有効化

- <span id="page-350-0"></span>1 ノード 1 で スタート をクリックし、ファイル名を指定して実行 を 選択します。
- 2 ファイル名を指定して実行 フィールドに **cmd** と入力し、**OK** をク リックします。
- 3 コマンドプロンプトで、**diskpart** と入力し、<Enter> を押します。
- 4 **DISKPART** コマンドプロンプトで **automount enable** と入力し、 <Enter> を押します。

次のメッセージが表示されます。

Automatic mounting of new volumes enabled. (新しい ボリュームの自動マウントが有効になりました。)

5 **DISKPART** コマンドプロンプトで、**exit** と入力し、<Enter> を押し ます。

- <span id="page-351-0"></span>6 コマンドプロンプトを閉じます。
- 7 [手順](#page-351-0) 1~手順 6 を残りの各クラスタノードで繰り返します。

### <span id="page-351-4"></span>Clusterware 用の OCR と投票ディスクの準備

- 1 Windows デスクトップの マイコンピュータ を右クリックし 管理 を 選択します。
- 2 記憶域 を展開し、ディスクの管理 をクリックします。 350 [ページの「マルチパスドライバの機能の確認」で](#page-349-6)初期化したス トレージディスクが 未割り当て として表示されます。
- <span id="page-351-1"></span>3 クラスタノードに割り当てられた最初の共有ディスクのパーティ ション領域を右クリックし、新しいパーティション を選択します。 新しいパーティションウィザードの開始 が表示されます。
- 4 次へ をクリックします。
- 5 パーティションの種類を選択 ウィンドウで、拡張パーティション を 選択し、次へ をクリックします。
- 6 パーティションサイズの指定 ウィンドウで、デフォルトのパーティ ションサイズをそのまま使用し、次へ をクリックします。
- <span id="page-351-2"></span>7 完了 をクリックします。 [手順](#page-351-1) 3 で選択したディスクパーティション領域が、拡張パーティ ションとして設定されます。
- 8 クラスタノードに割り当てられているすべての共有ディスクで、 [手順](#page-351-1) 3 ~ [手順](#page-351-2) 7 を繰り返します。
- <span id="page-351-3"></span>9. OCR ディスク用に論理ドライブを作成します。
	- a OCR と投票ディスク(1 GB LUN/ 仮想ディスク)用として識別 されたディスクのパーティション領域で空き領域を右クリッ クし、新しい論理ドライブ を選択します。 新しいパーティションウィザードの開始 が表示されます。
	- b 次へ をクリックします。
	- c パーティションの種類を選択 ウィンドウで 論理ドライブ を選 択し、次へ をクリックします。
	- d パーティションサイズの指定 ウィンドウの パーティションサイ ズ(**MB**)フィールドに 120 と入力し、次へ をクリックします。
- 352 | 導入ガイド
- e ドライブ文字またはパスの割り当て ウィンドウで、ドライブ文 字またはドライブパスを割り当てない を選択し、次へ をクリッ クします。
- f パーティションのフォーマット ウィンドウで、このパーティ ションをフォーマットしない を選択し、次へ をクリックします。
- g 完了 をクリックします。
- h 追加の OCR ディスクを作成するには、a ~ g を繰り返します。
- <span id="page-352-0"></span>10 投票ディスク用の論理ドライブを作成します。
	- a OCR と投票ディスク(1 GB LUN/ 仮想ディスク)用として識別 されたディスクのパーティション領域で空き領域を右クリック し、新しい論理ドライブ を選択します。 新しいパーティションウィザードの開始 が表示されます。
	- b 次へ をクリックします。
	- c パーティションの種類を選択 ウィンドウで 論理ドライブ を選択 し、次へ をクリックします。
	- d パーティションサイズの指定 ウィンドウの パーティションサイ ズ(**MB**)フィールドに 50 と入力し、次へ をクリックします。
	- e ドライブ文字またはパスの割り当て ウィンドウで、ドライブ文 字またはドライブパスを割り当てない を選択し、次へ をクリッ クします。
	- f パーティションのフォーマット ウィンドウで、このパーティ ションをフォーマットしない を選択し、次へ をクリックします。
	- g 完了 をクリックします。
	- h 追加の投票ディスクパーティションを 2 つ作成するには、a ~ g を 2 回繰り返します。
- メモ:冗長投票ディスクと OCR を使用している場合は、冗長投票ディス クと OCR について [手順](#page-351-3) 9 および [手順](#page-352-0) 10 の手順を繰り返します。

### データベースストレージ用のデータベースディスクとフラッシュリカバリ 領域の準備

本項では、ASM ディスクストレージの作成に使用する論理ドライブの 作成方法について説明します。ASM ディスクストレージは、複数の ディスクへのスパニングが可能な 1 つまたは複数のディスクグループ で構成されています。

- <span id="page-353-1"></span><span id="page-353-0"></span>1 データベース用に 1 つの論理ドライブを作成します。
	- a Oracle データベースに割り当てられたディスクを確認します。
	- b ディスクパーティション領域で空き領域を右クリックし、新しい 論理ドライブ を選択します。 新しいパーティションウィザードの開始 が表示されます。
	- c 次へ をクリックします。
	- d パーティションの種類を選択 ウィンドウで 論理ドライブ を選 択し、次へ をクリックします。
	- e パーティションサイズの指定 ウィンドウで パーティションサイ ズ(**MB**)フィールドに適切なサイズを入力し、次へ をクリック します。
	- f ドライブ文字またはパスの割り当て ウィンドウで、ドライブ文 字またはドライブパスを割り当てない を選択し、次へ をクリッ クします。
	- g パーティションのフォーマット ウィンドウで、このパーティ ションをフォーマットしない を選択し、次へ をクリックします。
	- h 完了 をクリックします。
- <span id="page-353-2"></span>2 フラッシュリカバリ領域用に 1 つの論理ドライブを作成します。
	- a フラッシュリカバリ領域に割り当てられたディスクを確認し ます。
	- b [手順](#page-353-0) 1 の [手順](#page-353-1) b ~ [手順](#page-353-2) h を実行します。
- 3 他のすべてのノードを再起動し、管理者としてログインします。

# 割り当て済みのドライブ文字の削除

- 1 各ノードの Windows デスクトップで、マイコンピュータ を右ク リックし、管理 を選択します。
- 2 コンピュータの管理 ウィンドウで、記憶域 を展開し、ディスクの管 理 をクリックします。
- <span id="page-354-0"></span>3 352 ページの「[Clusterware](#page-351-4) 用の OCR と投票ディスクの準備」で作 成したドライブにドライブ文字が割り当てられている場合は、次の 手順を実行します。
	- a 論理ドライブを右クリックし、ドライブ文字とパスの変更 を選 択します。
	- b ドライブ文字とパスの変更 ウィンドウで、ドライブ文字を選 択し、削除 をクリックします。
	- c 確認 ウィンドウで、はい をクリックします。
	- d ストレージパーティション上の残りの論理ドライブに対して、 [手順](#page-354-0) a ~ [手順](#page-354-1) c を繰り返します。

# <span id="page-354-1"></span>ASM を使用した Oracle RAC 10g R2 のインス トール

本項では、Oracle RAC 10g R2 ソフトウェアのインストール手順につい て説明します。内容は次のとおりです。 •

- Oracle Clusterware バージョン 10.2.0.1 のインストール
- Oracle 10q Database with Real Application Clusters 10.2.0.1  $\mathcal{D}$ ストール
- パッチセット 10.2.0.3 のインストール
- リスナーの設定
- シードデータベースの作成

## Oracle Clusterware バージョン 10.2.0.1 のインストール

1 ノード 1 で、CD ドライブに『Oracle Clusterware CD』をセットし ます。

Oracle User Interface(OUI)が起動し、**Welcome**(ようこそ)画 面が表示されます。

ようこそ 画面が表示されない場合は、以下の手順を実行します。

- a スタート をクリックし、ファイル名を指定して実行 を選択し ます。
- b ファイル名を指定して実行 フィールドに次のテキストを入力し、 OK をクリックします。 %CD ドライブ %\autorun\autorun.exe

%CDドライブ % は CDドライブのドライブ文字です。

- 2 Oracle Clusterware ウィンドウで、**Install/Deinstall Products** (製品のインストール/削除)をクリックします。
- 3 **Welcome**(ようこそ)画面で、**Next**(次へ)をクリックします。
- 4 **Specify Home Details**(ホームの詳細を指定)ウィンドウで、デ フォルト設定をそのまま使用し、**Next**(次へ)をクリックします。

メモ: OraCR10g\_home (CRS のホーム) パスをメモしておきます。 後でこの情報が必要になります。

- 5 **Product-Specific Prerequisite Checks**(製品固有の前提条件の チェック)ウィンドウで、**Next**(次へ)をクリックします。
- 6 **Specify Cluster Configuration**(クラスタ構成の指定)ウィンド ウで、次の手順を実行します。
	- a プライマリノードのパブリック名、プライベート名、および仮想 ホスト名を確認します。
	- b これらの値を変更する場合は、**Edit**(編集)をクリックして新 しい値を入力し、**OK** をクリックします。
	- **c Add** (追加) をクリックします。
	- d 2 番目のノードのパブリック名、プライベート名、および仮想ホ スト名を入力し、**OK** をクリックします。

7 **Next**(次へ)をクリックします。

**Specify Network Interface Usage**(ネットワークインタフェース の用途を指定する)ウィンドウが表示され、クラスタ全体のネット ワークインタフェースのリストが表示されます。

- 8 インタフェースタイプ (Interface Type) ドロップダウンメニュ ーで、(必要に応じて)**Interface Name**(インタフェース名)を選 択し、**Edit**(編集)をクリックすることで、パブリックの **Interface Type**(インタフェースのタイプ)を **Public**、プライベー トの **Interface Type**(インタフェースのタイプ)を **Private** に設定 します。正しい **Interface Type**(インタフェースのタイプ)を選 択し、**OK** をクリックします。
- 9 Next (次へ) をクリックします。
- **10 Cluster Configuration Storage** (クラスタ構成ストレージ)画 面で、OCR ディスクについて以下の手順を実行します。
	- a 352 ページの「[Clusterware](#page-351-4) 用の OCR と投票ディスクの準備」 で作成した 2 つの 120 MB パーティションの位置を確認します。
	- b 最初のパーティションを選択し、**Edit**(編集)をクリックし ます。
	- c **Specify Disk Configuration**(ディスク構成の指定)ウィンド ウで、**Place OCR (Primary) on this partition**(このパーティ ションに **OCR**(プライマリ)を置く)を選択し、OK をクリッ クします。
	- d 2 番目のパーティションを選択し、**Edit**(編集)をクリックし ます。クします。
	- e **Specify Disk Configuration** (ディスク構成の指定) ウィンド ウで、**Place OCR (Mirror) on this partition**(このパーティ ションに **OCR**(ミラー)を置く)を選択し、**OK** をクリックし ます。
- **11 Cluster Configuration Storage** (クラスタ構成ストレージ)画面 で、投票ディスクについて以下の手順を実行します。
	- a 352 ページの「[Clusterware](#page-351-4) 用の OCR と投票ディスクの準備」 で作成した 3 つの 50 MB パーティションの位置を確認します。
	- b 最初のパーティションを選択し、**Edit**(編集)をクリックし ます。
- c **Specify Disk Configuration**(ディスク構成の指定)ウィンド ウで、**Place Voting Disk on this partition**(このパーティ ションに投票ディスクを置く)を選択し、**OK** をクリックし ます。
- d 残りの投票ディスクパーティションで手順 b と c を繰り返し ます。
- 12 **Next** (次へ) をクリックします。
- 13 警告メッセージを無視して **OK** をクリックします。
- 14 **Summary** (サマリー) ウィンドウで Install (インストール) をク リックしてインストール手順を開始します。
	- メモ: Configuration Assistant ウィンドウでエラーが発生した場合は、 以下の手順を実行して 373 [ページの「トラブルシューティング」と](#page-372-0) 373 ページの「Clusterware [のインストールに失敗した場合の対処法」](#page-372-1) を参照してください。

**Install** (インストール) ウィンドウにインストールの進行状況が表 示されます。

**Configuration Assistants** ウィンドウが表示され、OUI が一連の 設定ツールを実行します。

**End of Installation** (インストールの終了)ウィンドウが表示され ます。

- 15 **Exit** (終了) をクリックして OUI セッションを終了します。
- **16 Exit** (終了) ウィンドウで、**Yes** (はい) をクリックします。
- Oracle10*g* Database with Real Application Clusters 10.2.0.1 のインス トール
	- 1 CD ドライブに『Oracle Database 10g Release 2 CD』をセットし ます.

OUI が起動し、**Welcome**(ようこそ)画面が表示されます。

ようこそ 画面が表示されない場合は、以下の手順を実行します。

a スタート をクリックし、ファイル名を指定して実行 を選択し ます。

- b ファイル名を指定して実行 フィールドで、次のテキストを入力 します。
	- %CD ドライブ %\autorun\autorun.exe
	- %CD ドライブ。は CD ドライブのドライブ文字です。
- 2 **OK** をクリックして続行します。 OUI が起動し、**Welcome**(ようこそ)ウィンドウが表示されます。
- **3 Next** (次へ) をクリックします。
- 4 **Select Installation Type** (インストールタイプの選択)ウィンド ウで **Standard Edition** をクリックしてから、**Next**(次へ)をク リックします。
- 5 **Specify Home Details**(ホームの詳細の指定)ウィンドウの **Destination**(インストール先)で、以下のことを確認します。<br>-
	- Name(名前)フィールドで、Oracle データベースのホーム名が OraDb10g\_home1 であること。
	- Path (パス) フィールドで、Oracle ホームの完全なパスが次のよ うになっていること。

%SystemDrive%\oracle\product\10.2.0\db 1

%SystemDrive% はユーザーのローカルドライブです。

- メモ:パスをメモしておきます。後でこの情報が必要になります。
- **メモ:**Oracle ホームのパスは、Oracle Clusterware インストール中に 選択した Oracle ホームのパスとは異なっている必要があります。 Oracle Database 10*g* R2 Standard x64 Edition with RAC と Clusterware を同 じホームディレクトリにインストールすることはできません。
- 6 **Next**(次へ)をクリックします。
- 7 **Specify Hardware Cluster Installation Mode**(ハードウェアの クラスタインストールモードの指定)ウィンドウで Select All(すべ て選択)をクリックしてから、Next(次へ)をクリックします。
- 8 **Product-Specific Prerequisite Checks**(製品固有の前提条件の チェック)ウィンドウで、**Next**(次へ)をクリックします。
- **9 Select Configuration Option** (構成オプションの選択) ウィンド ウで **Install database Software only**(データベースソフトウェ アのみインストール)を選択し、**Next**(次へ)をクリックします。
- 10 Summary (サマリー) ウィンドウで、Install (インストール) を クリックします。
- 11 **End of Installation** (インストールの終了) ウィンドウで、表示さ れている手順を実行します。

### ■■ メモ:次の手順に進む前に、このウィンドウに表示されている手順を 実行する必要があります。

**12 Exit** (終了) をクリックします。

## パッチセット 10.2.0.3 のインストール

- **《4 メモ:**以下の手順でパッチセットをインストールしても、インストール されるのは 10.2.0.1 Clusterware や 10.2.0.1 のような Oracle ソフトウェアに限 られます。システム上にまだ作成されていない、シードデータベースを持つデータベースバイナリです。
	- 1 Oracle Metalink のウェブサイト **metalink.oracle.com** からパッチ セット 10.2.0.3 をダウンロードします。
	- 2 パッチセットを %SystemDrive% で解凍します。 %SystemDrive% はユーザーのローカルドライブです。

### Oracle 10g Clusterware 用のパッチセット 10.2.0.3 のインストール

### 作業を開始する前に

1 すべてのノードで nodeapps を停止します。次のテキストを入力し、 <Enter> キーを押します。 %SystemDrive%:\%CRS\_HOME%\bin> srvctl stop

nodeapps -n < ノード名 >

%SystemDrive% はユーザーのローカルドライブです。

- 2 すべてのノードですべての Oracle サービスを停止します。
- 3 スタート → プログラム → 管理ツール → サービス の順にクリックし ます。
- 4 すべての Oracle サービスの位置を確認し、両方のノードで停止し ます.
#### パッチセットのインストール

- <span id="page-360-0"></span> $\mathbb Z$  メモ:パッチセットソフトウェアのインストールは、Oracle RAC 10g R2 ソ フトウェアをインストールしたノードから行う必要があります。そのノー ドが OUI を実行しているノードと異なる場合は、終了して、そのノードか らパッチセットをインストールします。
	- 1 パッチセットのフォルダにある OUI を起動します。
	- **2 Welcome**(ようこそ)ウィンドウで Next(次へ)をクリックし ます.
	- 3 **Specify home details**(ホームの詳細の指定)ウィンドウで名前 **OraCr10g home** を選択し、パッチセットを Clusterware のホーム にインストールし、**Next**(次へ)をクリックします。
	- 4 **Specify Hardware Cluster Installation Mode**(ハードウェアの クラスタインストールモードの指定)ウィンドウで、**Next**(次へ) をクリックします。
	- 5 **Summary** (サマリー) ウィンドウで、Install (インストール) を クリックします。
	- **6 End of installation** (インストールの終了) ウィンドウで、 **Summary** (サマリー) ウィンドウに表示されている[手順](#page-360-0)を 手順 1 を除いてすべて実行します。
	- 7 **End of installation**(インストールの終了)画面で **Exit**(終了)を クリックし、**Yes**(はい)をクリックして OUI を終了します。

#### Oracle 10g Database 用のパッチセット 10.2.0.3 のインストール

- メモ:リスナーとシードデータベースを作成する前に、次の手順を完了 します。すべての Oracle サービスが実行中であることを確認してくだ さい。
- $\mathbb Z$  メモ:パッチセットソフトウェアのインストールは、Oracle RAC 10 $q$  R2 ソ フトウェアをインストールしたノードから行う必要があります。そのノー ドが OUI を実行しているノードと異なる場合は、終了して、そのノードか らパッチセットをインストールします。

#### パッチセットのインストール手順

- 1 パッチセットのフォルダにある OUI を起動します。
- 2 Welcome (ようこそ) ウィンドウで Next (次へ) をクリックし ます.
- 3 **Specify home details**(ホームの詳細の指定)ウィンドウのドロッ プダウンリストで名前 **OraDb10g\_home1** を選択してパッチセット を Oracle ホームにインストールし、**Next**(次へ)をクリックし ます.
- 4 **Specify Hardware Cluster Installation Mode**(ハードウェアの クラスタインストールモードの指定)ウィンドウで、**Next**(次へ) をクリックします。
- 5 **Summary** (サマリー) ウィンドウで、Install (インストール) を クリックします。

インストール中に、Error in writing to file oci.dll (ファイル oci.dll への書き込み中にエラーが発生しました) というエ ラーメッセージが表示される場合があります。この問題を回避する には、以下の手順を実行します。

- a パッチセットのインストールを中止します。
- b %Oracle\_home%\BIN ディレクトリの名前を \bin\_save に変 更します。
- c システムを再起動します。
- d 再起動後に、\bin\_save ファイルの名前を \bin に変更し ます。
- e パッチセットのフォルダから **setup.exe** ファイルを実行し ます。Oracle デフォルトサービスすべての実行を許可します。
- 6 **End of Installation**(インストールの終了)画面から、**Summary** (サマリー)ウィンドウに表示されている必要な手順を実行します。
- 7 **End of installation**(インストールの終了)画面で **Exit**(終了)を クリックし、**Yes**(はい)をクリックして OUI を終了します。

#### <span id="page-362-0"></span>リスナーの設定

本項では、リモートクライアントからデータベースに接続するために必 要なリスナーの設定手順について説明します。

次の手順をノード 1 で実行します。

- 1 スタート をクリックし、ファイル名を指定して実行 を選択して、 netca と入力します。
- 2 **OK** をクリックします。
- 3 **Real Application Clusters** の **Configuration**(構成)ウィンド ウで、**Cluster Configuration**(クラスタの構成)を選択し、**Next** (次へ)をクリックします。
- 4 **Real Application Clusters** の Active Nodes(アクティブノード) ウィンドウで、**Select All nodes**(すべてのノードを選択する)を 選択し、**Next**(次へ)をクリックします。
- 5 **Welcome**(ようこそ)ウィンドウで **Listener Configuration** (リスナーの設定)を選択してから、**Next**(次へ)をクリックし ます。
- 6 **Listener Configuration Listener**(リスナーの設定 リスナー) ウィンドウで **Add**(追加)を選択し、**Next**(次へ)をクリックし ます。
- 7 **Listener Configuration Listener Name**(リスナーの設定 リス ナー名)ウィンドウの **Listener name**(リスナー名)フィールドで **default setting**(デフォルト設定)を選択し、**Next**(次へ)をク リックします。
- 8 **Listener Configuration Select Protocols**(リスナーの設定 プ ロトコルの選択)ウィンドウの **Selected protocols**(選択するプロ トコル)フィールドで **TCP** を選択し、**Next**(次へ)をクリックし ます。
- 9 **Listener Configuration TCP/IP Protocol**(リスナーの設定 TCP/IP プロトコル)ウィンドウで **Use the standard port number of 1521**(標準ポート番号 1521 を使用)を選択し、**Next** (次へ)をクリックします。
- 10 **Listener Configuration More Listeners**(リスナーの設定 リス ナーの追加)ウィンドウで、**No**(いいえ)を選択し、**Next**(次へ) をクリックします。
- **11 Listener Configuration Done**(リスナーの設定が終了しました) ウィンドウで **Next**(次へ)をクリックします。
- 12 **Welcome**(ようこそ)ウィンドウで **Finish**(完了)をクリックし ます。

## シードデータベースの作成

Oracle ASM を使用してシードデータベースを作成するには、次の手順 を実行します。

- 1 Oracle Clusterware が実行中であることを確認します。
	- a コマンドプロンプトウィンドウを開きます。スタート をクリッ クし、ファイル名を指定して実行 を選択して、cmd と入力し、 <Enter> を押します。
	- b crsctl check crs と入力します。
	- c 画面に次の情報が出力されます。

```
 CSS appears healthy
```
CRS appears healthy

EVM appears healthy

- d 上記のメッセージが表示されない場合は、crsctl start crs と入力します。
- e exit と入力することで、**cmd** ウィンドウを閉じます。
- 2 ノード 1 で スタート をクリックし、ファイル名を指定して実行 を 選択します。
- 3 ファイル名を指定して実行 フィールドに次のテキストを入力し、**OK** をクリックします。

dbca

#### **Database Configuration Assistant** が起動します。

- 4 **Welcome**(ようこそ)ウィンドウで **Oracle Real Application Clusters database**(**Oracle Real Application Clusters** データ ベース)を選択してから、**Next**(次へ)をクリックします。
- 5 **Operations**(操作)ウィンドウで **Create a Database**(データ ベースの作成)をクリックしてから、**Next**(次へ)をクリックし ます.
- 364 | 導入ガイド
- 6 **Node Selection**(ノードの選択)ウィンドウで **Select All**(すべ て選択)を選択し、**Next**(次へ)をクリックします。
- **7 Database Templates** (データベーステンプレート) ウィンドウで **Custom Database**(カスタムデータベース)をクリックしてから、 **Next** (次へ) をクリックします。
- 8 **Database Identification**(データベース識別情報)ウィンドウの **Global Database Name**(グローバルデータベース名)フィールド に racdb などの名前を入力してから、**Next**(次へ)をクリックし ます。
- 9 **Management Options**(管理オプション)ウィンドウで **Next** (次へ)をクリックします。
- 10 **Database Credentials**(データベース資格証明)ウィンドウで **Use the Same Password for All Accounts**(すべてのアカウント に対して同じパスワードを使用)をクリックし、それぞれ適切な フィールドに新しいパスワードの入力と確認の入力を行い、**Next** (次へ)をクリックします。

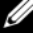

■ メモ:新しいパスワードをメモしておきます。後でデータベース管 理のためにこの情報が必要になります。

- 11 **Storage Options**(記憶域オプション)ウィンドウで、 **Automatic Storage Management**(**ASM**)を選択し、**Next** (次へ)をクリックします。
- 12 **Create ASM Instance** (ASM インスタンスの作成)ウィンドウで、 以下の手順を実行します。
	- a **SYS password** (SYS パスワード) フィールドで、新しいそれ ぞれ適切なフィールドに新しいパスワードの入力と確認の入力を 行います。
	- b **Create initialization parameter file (IFILE)**(初期化パラ メータファイル(**IFILE**)の作成)を選択します。
	- c **Next**(次へ)をクリックします。

13 **Database Configuration Assistant** ウィンドウで、**OK** をクリッ クします。

**ASM Creation**(ASM の作成)ウィンドウが表示され、**ASM** イン スタンスが作成されます。

- $\mathscr{A}$   $\star$   $\vdots$  Failed to retrieve network listener resources(ネットワークリスナーリソースの読み出しに失敗し ました)という警告メッセージが表示された場合は、Yes (はい)を クリックして DBCA に適切なリスナーリソースの作成を許可します。
- 14 **ASM Disk Groups** (ASM ディスクグループ) ウィンドウで、 **Create New** (新規作成) をクリックします。
- <span id="page-365-0"></span>15 **Create Disk Group** (ディスクグループの作成)ウィンドウで、 データベースファイルの情報を入力します。
	- a **Disk Group Name**(ディスクグループ名)フィールドに、新し いディスクグループの名前を入力します。 たとえば、DATABASE です。
	- b **Redundancy**(冗長)ボックスで、**External**(外付け)を選択 します。
	- c **Stamp Disks**(ディスクにスタンプする)をクリックします。
	- d **Add or change label**(ラベルの追加または変更)を選択し、 **Next** (次へ) をクリックします。
	- e **Select disks**(ディスクの選択)画面で、データベースファイル に使用するディスクを選択します。**Status**(ステータス)に Candidate device(候補デバイス)と示されていることを確認し ます。
	- f **Generate stamps with this prefix**(この接頭辞を持つスタン プを生成する)フィールドで、デフォルト設定をそのまま使 用し、**Next**(次へ)をクリックします。
	- g **Stamp disks**(ディスクにスタンプする)ウィンドウで、**Next** (次へ)をクリックします。
	- h **Finish**(完了)をクリックして設定を保存します。
	- i 利用可能なディスクの隣にあるチェックボックスを選択し、**OK** をクリックします。
- 16 ASM Disk Groups (ASM ディスクグループ)ウィンドウで、 **Create New** (新規作成) をクリックします。
- <span id="page-366-1"></span><span id="page-366-0"></span>17 **Create Disk Group** (ディスクグループの作成)ウィンドウで、フ ラッシュリカバリ領域に以下の情報を入力します。
	- a **Disk Group Name**(ディスクグループ名)フィールドに、新し いディスクグループの名前を入力します。 たとえば、FLASH です。
	- b **Redundancy**(冗長)ボックスで、**External**(外付け)を選択 します。
	- c **Stamp disks**(ディスクにスタンプする)をクリックします。
	- d **Select disks**(ディスクの選択)画面で、フラッシュリカバリ領 域に使用するディスクを選択します。**Status**(ステータス)に **Candidate device**(候補デバイス)と示されていることを確認 します。
	- e **Generate stamps with this prefix**(この接頭辞を持つスタン プを生成する)フィールドで、FLASH と入力し、**Next**(次へ) をクリックします。
	- f **Stamp disks**(ディスクにスタンプする)ウィンドウで、 **Next** (次へ) をクリックします。
	- g **Finish**(完了)をクリックして設定を保存します。
	- h 利用可能なディスクの隣にあるチェックボックスを選択し、 **OK** をクリックします。

**ASM Disk Group** (ASM ディスクグループ)ウィンドウが表示 され、ソフトウェアがディスクグループを作成中であることが示さ れます。

作成が完了したら、FLASH ディスクグループが **Disk Group Name** (ディスクグループ名) 行に表示されます。

- 18 [手順](#page-365-0) 15 でデータベースに割り当てたディスクグループ名のみを選択 し(たとえば、+DATABASEI)、**Next**(次へ)をクリックします。
- 19 **Database File Locations**(データベースファイルの位置)ウィン ドウで、**Use Oracle-Managed Files**(Oracle Managed Files の 使用)と **Multiplex Redo Logs and Control Files**(多重やりなお しログとコントロールファイル)を選択し、Next(次へ)をクリッ クします。
- 20 **Recovery Configuration**(リカバリ構成)ウィンドウで、以下の 手順を実行します。
	- a **Specify Flash Recovery Area**(フラッシュリカバリ領域の指 定)を選択します。
	- **b Browse** (参照) をクリックします。
	- c [手順](#page-366-0) 17 で作成した FLASH ディスクグループを選択し、**OK** をク リックします。
	- d **Flash Recovery Area Size**(フラッシュリカバリ領域のサイ ズ)テキストボックスに[、手順](#page-366-0) 17 で作成したフラッシュディス クグループの合計サイズを入力します。
	- e **Enable Archiving**(アーカイブの有効化)を選択します。
	- f **Edit Archive Mode Parameters**(アーカイブモードパラメー タの編集)をクリックします。
	- g **Edit Archive Mode Parameters**(アーカイブモードパラメー タの編集)ウィンドウで、**Archive Log Destinations**(アーカ イブロゴの保存先)の下に表示されているパスが +FLASH であ ることを確認します。FLASH は[、手順](#page-366-0) 17 の [手順](#page-366-1) a で指定したフ ラッシュリカバリ領域のディスクグループ名です。
	- **Next** (次へ) をクリックします。
- 21 **Database Content** (データベースコンテンツ) ウィンドウで **Next** (次へ) をクリックします。
- 22 **Database Services**(データベースサービス)ウィンドウで **Next** (次へ)をクリックします。
- 23 **Initialization Parameters**(初期化パラメータ)ウィンドウで **Next**(次へ)をクリックします。
- 24 Database Storage (データベースストレージ)ウィンドウで **Next** (次へ) をクリックします。
- 25 **Creation Options**(作成オプション)ウィンドウで、**Finish**(完 了)をクリックします。
- 26 **Summary**(サマリー)ウィンドウで **OK** をクリックします。

**Database Configuration Assistant** ウィンドウが表示され、 Oracle ソフトウェアがデータベースを作成します。

■ メモ:この処理には数分かかることがあります。

作成が完了すると、Database Configuration Assistant ウィンドウに データベース設定情報が提供されます。

- **27 Database Configuration Assistant** ウィンドウ内の情報をメモし ます。情報は将来のデータベース管理に使用します。
- **28 Exit** (終了) をクリックします。

**Start Cluster Database** (クラスタデータベースの起動)ウィンド ウが表示され、クラスタデータベースが起動します。

# 既存の Oracle 10g RAC クラスタへの新しい ノードの追加

以下は、Windows 上で Oracle RAC データベースにノードとインスタ ンスを追加する方法の説明です。

#### クラスタに追加するノードの準備

既存のクラスタに追加するノードで、次の手順を実行します。

- 1 『Deployment CD』を使用して OS のインストールと設定を行い ます。
- 2 ネットワークとファイバーチャネルストレージサブシステムを設定 します。

クラスタの既存の各ノードから次のコマンドを実行できることを確認し ます。ホスト名 は、新しいノードのパブリックネットワーク名です。

NET USE \\ ホスト名 \C\$

次のように表示された場合は、お客様が各ノードで必要な Administrator 権限をお持ちであることを意味します。

Command completed successfully. (コマンドは正常に実行 されました。)

- メモ:ASM を使用する場合は、新しいノードが既存のノードと同じ権限 で ASM ディスクにアクセスできることを確認してください。
- **メモ: OCFS (Oracle Cluster File System) を使用する場合は、新しいノード** がその他のノードからアクセスするのと同じ方法でクラスタファイルシス テムにアクセスできることを確認してください。
- これで、ノードを既存のクラスタに追加する準備が整いました。

既存のクラスタにノードを追加する手順の概要は、次のとおりです。

- 1 Oracle Clusterware 層へのノードの追加
- 2 Oracle RAC データベース層へのノードの追加
- 3 新しいノードへのデータベースインスタンスの追加

#### Oracle Clusterware 層へのノードの追加

以下の手順を実行します。

- 1 いずれかの既存のノードで、**CRS home\oui\bin** ディレクトリに移 動します。**addNode.bat** スクリプトを実行して OUI を実行します。
- 2 OUI がノード追加モードで実行され、OUI の **Welcome**(ようこそ) ページが表示されます。**Next**(次へ)をクリックすると、**Specify Cluster Nodes for Node Addition**(ノード追加のためのクラス タノードの指定)ページが表示されます。
- 3 **Specify Cluster Nodes for Node Addition**(ノード追加のため のクラスタノードの指定)ページの上の表には、OUI を起動した CRS ホームと関連付けられている既存のノードが表示されます。下 の表を使用して、新しいノードのパブリックノード名とプライベー トノード名を入力します。
- 4 すべての確認テストに問題がなければ、OUI に **Node Addition Summary**(ノード追加のサマリー)ページが表示されます。
- 5 **Next**(次へ)をクリックすると、OUI に **Cluster Node Addition Progress**(クラスタノード追加の進行状況)ページが表示され ます.
- 6 完了したら、**Exit**(終了)をクリックして OUI セッションをクリッ クします。OUI に **End of Node Addition**(ノードの追加の終了) ページが表示されたら、**Exit**(終了)をクリックして OUI セッショ ンを終了します。
- 7 現在使用中のノード名とノード番号を識別するには、次のコマンド を実行します。

CRS home\bin\olsnodes -n

- 8 次に利用できるノード名とノード番号を使用して **crssetup.exe** コマ ンドを実行することで、新しいノードの CRS 情報を追加します。例: crssetup.exe add -nn publicnode3,3 -pn pvtnode3,3 –vn vipnode3,3
- 370 | 導入ガイド

9 CRS ホームの **bin** サブディレクトリから **racgons** ユーティリティを 実行して、Oracle Notification Services (ONS) のポート番号を次の ように設定します。

racgons add\_config new\_node\_name:4948

Oracle Clusterware 層にノードを追加する本項の手順が完了したら、 既存の CRS ホームから新しいノードに CRS ホームを拡張できたことに なります。

#### Oracle RAC データベース層へのノードの追加

- 1 %ORACLE\_HOME%\oui\bin から、**addNode.bat** スクリプトを実 行します。これにより、OUI がノード追加モードで起動し、OUI の **Welcome**(ようこそ)ページが表示されます。**Welcome**(よう こそ)ページで **Next**(次へ)をクリックすると、**Specify Cluster Nodes for Node Addition**(ノード追加のためのクラスタノード の指定)ページが表示されます。
- 2 **Specify Cluster Nodes for Node Addition**(ノード追加のため のクラスタノードの指定)ページには、OUI を起動した Oracle ホー ムと関連付けられている既存のノードを示す表があります。この ページの下にノード選択の表があり、追加可能なノードが示され ます。追加するノードを選択し、**Next**(次へ)をクリックします。 すべての確認テストに問題がなければ、**Node Addition Summary** (ノード追加のサマリー)ページが OUI の画面に表示されます。
- 3 **Finish**(完了)をクリックすると、**Cluster Node Addition Progress**(クラスタノード追加の進行状況)ページが OUI の画面に 表示されます。
- **4 OUI に End of Node Addition (ノードの追加の終了) ページが表** 示されたら、**Exit**(終了)をクリックして OUI セッションを終了し ます。
- 5 Oracle ホームの **bin** サブディレクトリから、次のシンタックスと共 に **-nodelist** オプションを使用して **VIPCA** ユーティリティを実行し ます。このシンタックスは、お使いの RAC データベースの一部と なっているノードの全セット (Node1 で始まり、末尾は Node*N*) を 識別します。

```
vipca -nodelist Node1, Node2, Node3, ... NodeN
```
6 新しいノードにリスナーを追加する場合は必ず、**Net Configuration Assistant**(**NetCA**)を実行する方法を使用してく ださい。

前項の手順を完了すると、新しいノードがクラスタデータベース層で定 義されます。ここで、新しいデータベースインスタンスを新しいノード に追加することができます。

#### 新しいノードへのデータベースインスタンスの追加

インスタンスを追加する新しいノードのそれぞれに対して、次の手順を 実行します。

- 1 スタート > プログラム **> Oracle HOME\_NAME >Configuration and Migration Tools**(設定 / 移行ツール)**> Database Configuration Assistant** の順に選択します。
- 2 DBCA に RAC の Welcome (ようこそ) ページが表示されます。詳 細については、任意の DBCA ページで **Help** (ヘルプ)をクリック してください。
- 3 **Real Application Clusters database** を選択し、**Next**(次へ)を クリックすると、**Operations**(操作)ページが表示されます。
- 4 **Instance Management**(インスタンス管理)を選択し、**Next** (次へ)をクリックすると、**Instance Management**(インスタン ス管理)ページが表示されます。
- 5 **Add Instance**(インスタンスの追加)を選択し、**Next**(次へ)を クリックします。**List of Cluster Databases**(クラスタデータベー スのリスト)ページが表示され、データベースとその現在のステー タス(ACTIVE または INACTIVE)が示されます。
- 6 **List of Cluster Databases**(クラスタデータベースのリスト)ペー ジから、インスタンスを追加するアクティブな RAC データベースを 選択します。
- 7 **Next**(次へ)をクリックして新しいインスタンスを追加します。 **Adding an Instance** (インスタンスの追加) ページが表示され ます。
- 8 **Adding an Instance** (インスタンスの追加) ページで、上部の フィールドにインスタンス名を入力します。次にリストから新しい ノード名を選択し、**Next**(次へ)をクリックすると、**Services Page** (サービスページ) が表示されます。
- 9 新しいノードのインスタンスに対するサービス情報を入力し、**Next** (次へ)をクリックすると、Instance Storage (インスタンス記憶 域)ページが表示されます。
- 10 **Finish** (完了) をクリックすると、Summary (サマリー) ダイア ログが表示されます。
- 11 **Summarv** (サマリー) ダイアログの情報を確認し、OK をクリック します。DBCA によるインスタンスの追加処理の進行状況を示すダ イアログが表示されます。インスタンスの追加処理が完了すると、 別の処理を実行するかどうかを尋ねるダイアログが表示されます。
- 12 DBCA を終了する場合は **No**(いいえ)を、別の処理を実行する場合 は **Yes**(はい)をクリックします。

# トラブルシューティング

Clusterware のインストールに失敗した場合の対処法

Oracle Clusterware Configuration Assistant のエラー

**Oracle Clusterware Configuration Assistant** を使用したインス トールが失敗した場合は、**Configuration Assistant** ウィンドウで以 下の手順を実行します。

- 1 ファイル %ORA CLUSTERWARE HOME%\cfgtoollogs\ configToolFailedCommands を開きます。 %ORA CLUSTERWARE HOME% は、356 [ページの「](#page-355-0)Oracle Clusterware バージョン 10.2.0.1 [のインストール」で](#page-355-0)作成した CRS ホームディレクトリです。
- 2 ファイルに記載されている最初の 3 つのコマンドを(パラメータと いっしょに)コピーして、DOS コマンドプロンプトから実行します。
- 3 下記の 374 ページの「[Virtual Private IP Configuration Assistant](#page-373-0) の [エラー」](#page-373-0)に従って、エラーの発生した Virtual Private IP Configuration Assistant (VIPCA) を実行します。

#### <span id="page-373-0"></span>Virtual Private IP Configuration Assistant のエラー

Oracle Clusterware のインストール中に VIPCA にエラーが発生すると、 次のメッセージが表示される場合があります。

Virtual Private IP Configuration Assistant failed

この場合は、以下の手順を実行してエラーに対処してください。これら の手順の詳細については、Metalink Note ID 338924.1 を参照してくだ さい。この問題は一般に、パブリックインタフェースがネットワーク 10.0.0.0/8、172.16.0.0/16 または 192.168.1.0/24 の IP アドレスで設定 されている場合に発生します。

- 1 スタート をクリックし、ファイル名を指定して実行 を選択します。
- 2 ファイル名を指定して実行 フィールドに次のテキストを入力し、**OK** をクリックします。

%SystemDrive%\Oracle\product\10.2.0\crs\bin\vipca

%SystemDrive% はユーザーのローカルドライブです。

- 3 VIPCA の手順に従って、パブリックインタフェースに適切なインタ フェースを選択し、使用すべき正しい VIP アドレスを指定します。
- <span id="page-373-2"></span>4 手順を終えたら、完了 をクリックします。

#### <span id="page-373-1"></span>Oracle Clusterware のアンインストール

**■ メモ: Clusterware のアンインストールを行う前に、GUIOraObJman フォル** ダを別の場所にコピーします。このフォルダ内のユーティリティは、後で 共有ディスクをクリーンにするために使用できます。

以下の問題が発生した場合は、解決のために Oracle Clusterware のア ンインストールが必要な場合があります。 •

- Oracle Clusterware のインストールが失敗した。
- Configuration Assistant が正常にインストールできなかった。

Oracle Clusterware をアンインストールするには、クラスタノードで OUI を実行し、残っている Oracle サービスをすべて削除し、ストレー ジデバイスをクリーンにします。

#### <span id="page-374-0"></span>OUI の実行

1 ノード1で Explorer のウィンドウを開き、次のディレクトリに移動 します。

%SystemDrive%\oracle\product\10.2.0\crs\oui\bin

%SystemDrive% はユーザーのローカルドライブです。

- 2 **setup.exe** をダブルクリックして OUI を起動します。
- 3 **Welcome**(ようこそ)ウィンドウで **Deinstall Products**(製品の 削除)をクリックします。
- **4 Inventory** (インベントリ) ウィンドウで OraCr10g\_home を選 択し、**Remove**(削除)をクリックします。
- 5 **Confirmation**(確認)ウィンドウで、**Yes**(はい)をクリックし ます。

エラーメッセージが表示されたら、Cancel(キャンセル)をクリッ クします。

- 6 **Welcome**(ようこそ)ウィンドウで **Cancel**(キャンセル)をク リックします。
- **7** 確認のメッヤージが表示されたら、Cancel(キャンセル)をクリッ クし、**Yes**(はい)をクリックします。

#### Oracle サービスの削除

- 1 ノード 1 で **Services**(サービス)コンソールを起動します。
	- a スタート をクリックし、ファイル名を指定して実行 を選択し ます。
	- b ファイル名を指定して実行 フィールドに次のテキストを入力し、 **OK** をクリックします。

services.msc

Services (サービス)ウィンドウが表示されます。

2 残りの Oracle サービスをすべて確認し、削除します。

サービスを削除するには、以下の手順を実行します。

a スタート をクリックし、ファイル名を指定して実行 を選択し ます。

#### 導入ガイド | 375

- b ファイル名を指定して実行 フィールドに cmd と入力し、**OK** を クリックします。
- <span id="page-375-0"></span>c コマンドプロンプトを開いて次のテキストを入力し、<Enter> を 押します。

sc delete <**Oracleサービス**名>

- d 削除する必要がある各追加サービスについて[、手順](#page-375-0) c を繰り返し ます。
- 3 ノード 1 を再起動し、管理者としてログインします。
- 4 その他の各ノードを再起動し、管理者としてログインします。

ストレージデバイスをクリーンにする方法

- 1 OCR レジストリ(**OCRCFG**、**OCRMIRROCFG**)と投票ディスク (**Votedsk1**、**Votedsk2**、および **Votedsk3**)用に設定するパー ティションをクリーンにします。
	- a スタート をクリックし、ファイル名を指定して実行 を選択し ます。
	- b ファイル名を指定して実行 フィールドに cmd と入力し、**OK** を クリックします。
	- c コマンドプロンプトに次のテキストを入力し、<Enter> を押し ます。

%SystemDrive%\oracle\product\10.2.0\crs\bin\ ExportSYMLinks

%SystemDrive% はユーザーのローカルドライブです。

Oracle Symbolic Link Exporter(ExportSYMLinks)によって、 シンボリックリンクが SYMMAP.TBL ファイルから現在のディレ クトリにインポートされます。

d コマンドプロンプトに次の内容を入力し、<Enter> を押します。 notepad SYMMAP.TBL

2 **OCRCFG**、**OCRMIRRORCFG**、**Votedsk1**、**Votedsk2**、および **Votedsk3** がファイル内に表示されていることを確認します。

**OCRCFG**、**OCRMIRRORCFG**、**Votedsk1**、**Votedsk2**、および **Votedsk3** がファイル内に表示されない場合は、**OCRCFG**、 **OCRMIRRORCFG**、**Votedsk1**、**Votedsk2**、および **Votedsk3** を 適切なディスクに割り当て、ファイルを保存します。

Oracle Symbolic Link Importer(ImportSYMLinks)を使用して、割 り当てられたストレージディスク(**OCRCFG**、**OCRMIRRORCFG**、 **Votedsk1**、**Votedsk2**、および **Votedsk3**)にシンボリックリンク をインポートします。

コマンドプロンプトに次のテキストを入力し、<Enter> を押します。

%SystemDrive%\oracle\product\10.2.0\crs\bin\ ImportSYMLinks

%SystemDrive% はユーザーのローカルドライブです。

3 Oracle Logical Partition Formatter (LogPartFormat) を使用して、 両方のノードでパーティション **OCRCFG**、**OCRMIRRORCFG**、 **Votedsk1**、**Votedsk2**、および **Votedsk3** をフォーマットします。 コマンドプロンプトで以下のコマンドを入力し、各コマンドの後で <Enter> を押します。

%SystemDrive%\oracle\product\10.2.0\crs\bin\ LogPartFormat \\.\OCRCFG

%SystemDrive%\oracle\product\10.2.0\crs\bin\ LogPartFormat \\.\Votedsk1

%SystemDrive% はユーザーのローカルドライブです。

次のメッセージが表示されます。

Are you sure you want to continue...(Y/N)?(続行して よいですか ...(Y/N)?)

4 y を入力して、<Enter> を押します。

5 Oracle GUI Object Manager を起動します。

コマンドプロンプトに次の内容を入力し、<Enter> を押します。

%SystemDrive%\ora\_bin\_utils\ GUIOracleOBJManager.exe

%SystemDrive% はユーザーのローカルドライブです。

**Oracle Object Manager** ウィンドウが表示されます。

- 6 OCR(**OCRCFG** および **OCRMIRRORCFG**)用および投票ディスク (**Votedsk1**、**Votedsk2**、および **Votedsk3**)用のシムリンクを削 除します。
	- a **OCRCFG**、**OCRMIRRORCFG**、**Votedsk1**、**Votedsk2**、および **Votedsk3** を選択します。
	- **b Options** (オプション) をクリックし、Commit (反映する) を 選択します。

```
成功すると、OCRCFG、OCRMIRRORCFG, Votedsk1、
Votedsk2、および Votedsk3 のエントリが消えます。
```
- c **Options**(オプション)をクリックし、**Exit**(終了)を選択し て **Oracle Object Manager** を閉じます。
- 7 コンピュータの管理コンソールを起動します。
	- a Windows デスクトップで スタート をクリックし、ファイル名 を指定して実行 を選択します。
	- b ファイル名を指定して実行 フィールドに次のテキストを入力し、 <Enter> を押します。

compmgmt.msc

コンピュータの管理コンソール ウィンドウが表示されます。

- <span id="page-377-0"></span>8 ASM のパーティションを削除します。
	- a コンピュータの管理コンソール ウィンドウで 記憶域 をクリッ クし、ディスクの管理 を選択します。
	- b 最初のパーティションを右クリックし、論理ドライブの削除 を 選択します。
	- c 確認のメッセージが表示されたら、**Yes**(はい)をクリックし ます。
- <span id="page-377-1"></span>378 Ⅰ 導入ガイド
- d 元の拡張パーティションを含め、すべてのパーティションが削除 されるまで、残りの各パーティションについて [手順](#page-377-0) b と [手順](#page-377-1) c を繰り返します。
- 9 ノード 1 を再起動し、管理者としてログインします。
- 10 ノード 1 に管理者としてログインした後で、残りの各ノードを再起 動し、管理者としてログインします。
- 11 手順 351 ページの「[Oracle Clusterware](#page-350-0) 用のディスクの準備」およ び 355 [ページの「割り当て済みのドライブ](#page-354-0)文字の削除」を繰り返し て論理パーティションを設定しなおすか、手順 355 [ページの「](#page-354-1)ASM を使用した [Oracle RAC 10g R2](#page-354-1) のインストール」を繰り返して Oracle RAC for OCFS を再インストールします。

#### <span id="page-378-1"></span>トラブルシューティングのその他の問題

Windows Server 2003 OS と Oracle 10g R2 ソフトウェアを導入して使 用する際に発生する可能性のある問題について、推奨する対処方法を 表 [1-10](#page-378-0) に示します。

#### <span id="page-378-0"></span>表 1-10. トラブルシューティング

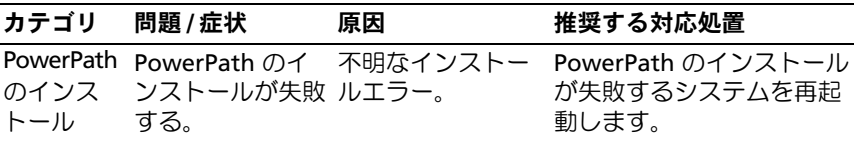

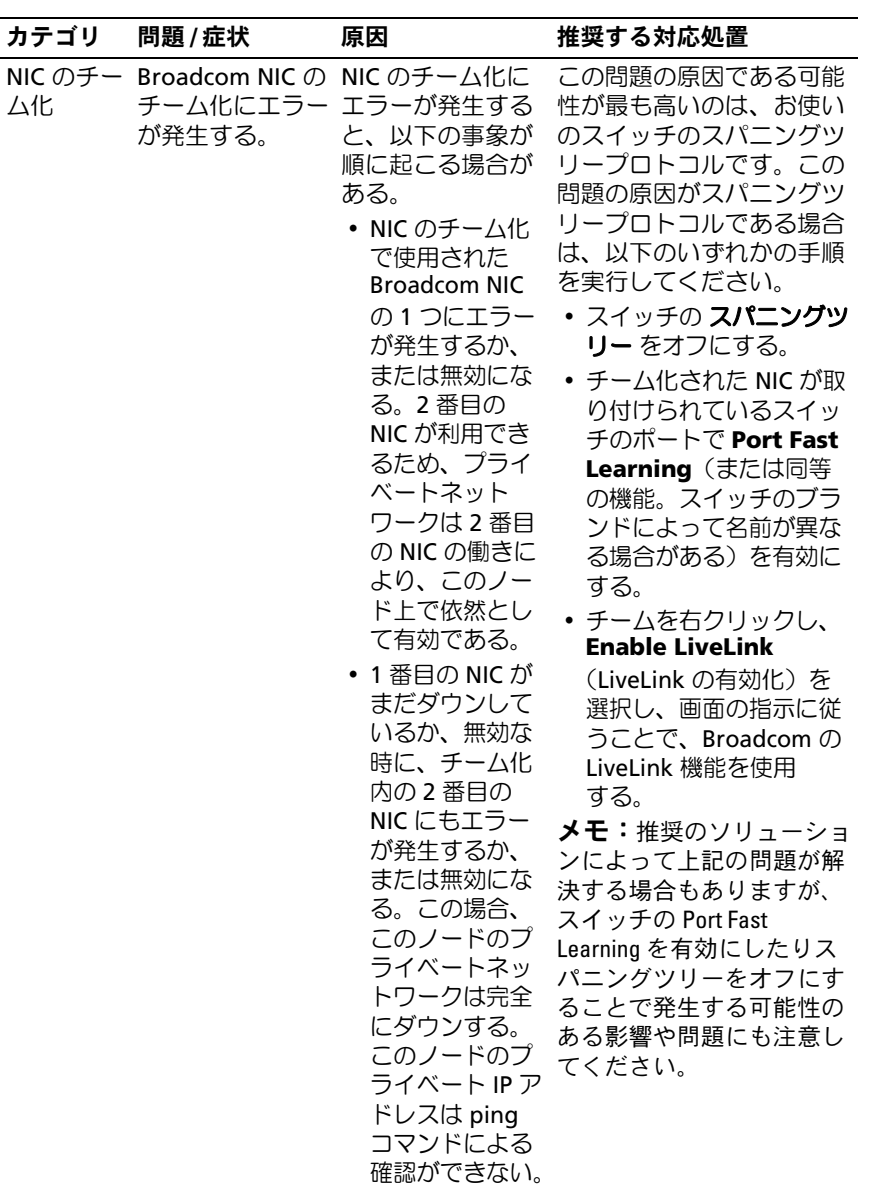

表 1-10. トラブルシューティング (続き)

| カテゴリ                  | 問題 / 症状 | 原因                                                                                                    | 推奨する対応処置 |
|-----------------------|---------|----------------------------------------------------------------------------------------------------|----------|
| NIC のチー<br>厶化<br>(続き) |         | • エラーが発生し<br>たか、または無<br>効になった 2 番<br>目の NIC が有効<br>になっても、こ<br>のノードのプラ<br>イベートネット<br>ワークは非アク<br>ティブ状態のま<br>まである。<br>メモ:プライベー<br>トネットワークが<br>動作しなくなるの<br>は、エラーの発生<br>した2番目の NIC<br>が有効になった場<br>合だけです。エ<br>ラーの発生した1<br>番目の NIC が有効<br>になると、プライ<br>ベートネットワー<br>クはアクティブに<br>なります。 |          |

<span id="page-381-0"></span>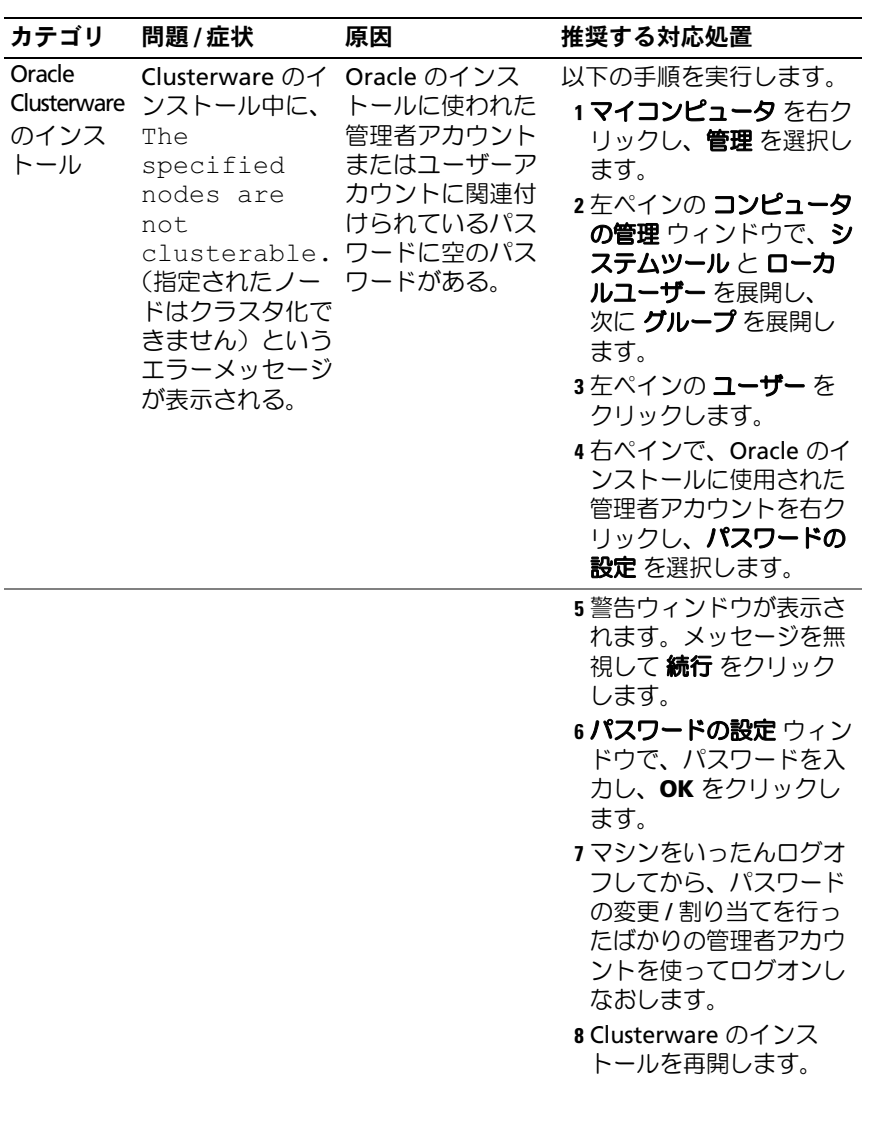

<span id="page-382-1"></span><span id="page-382-0"></span>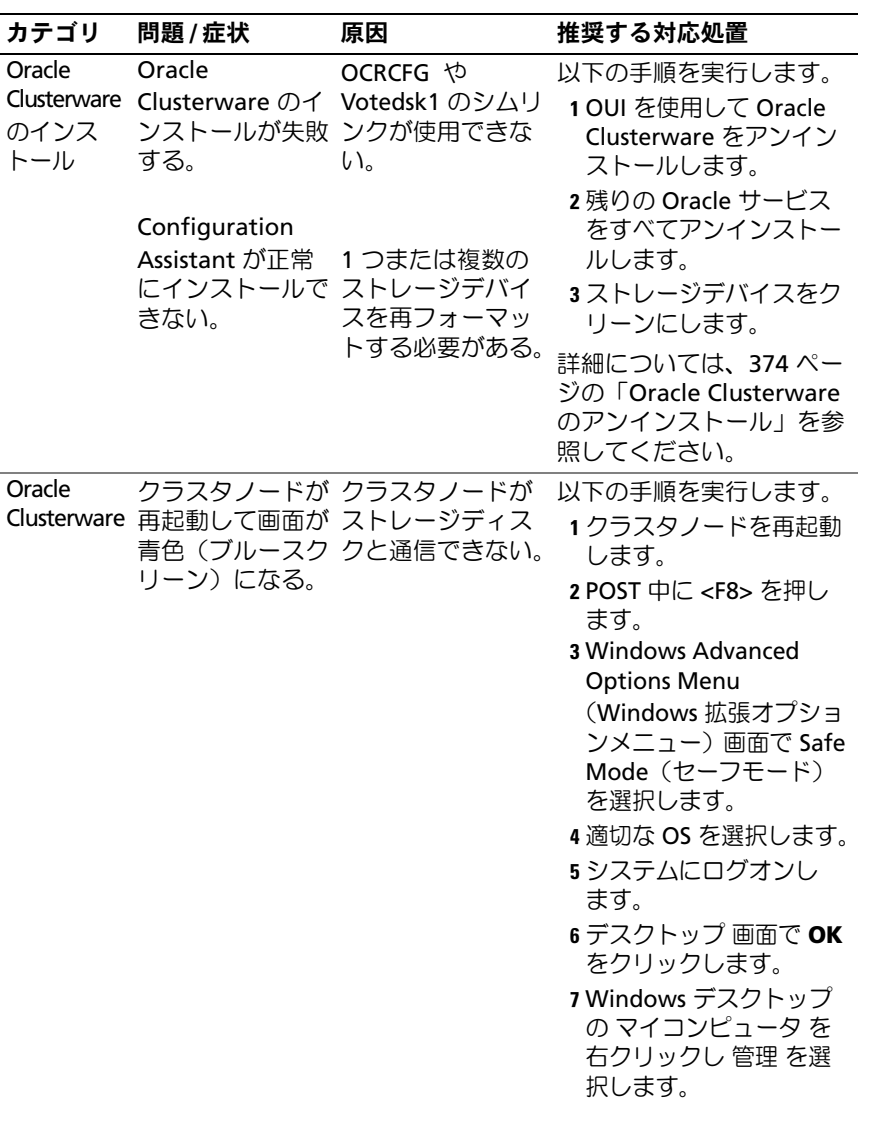

<span id="page-383-0"></span>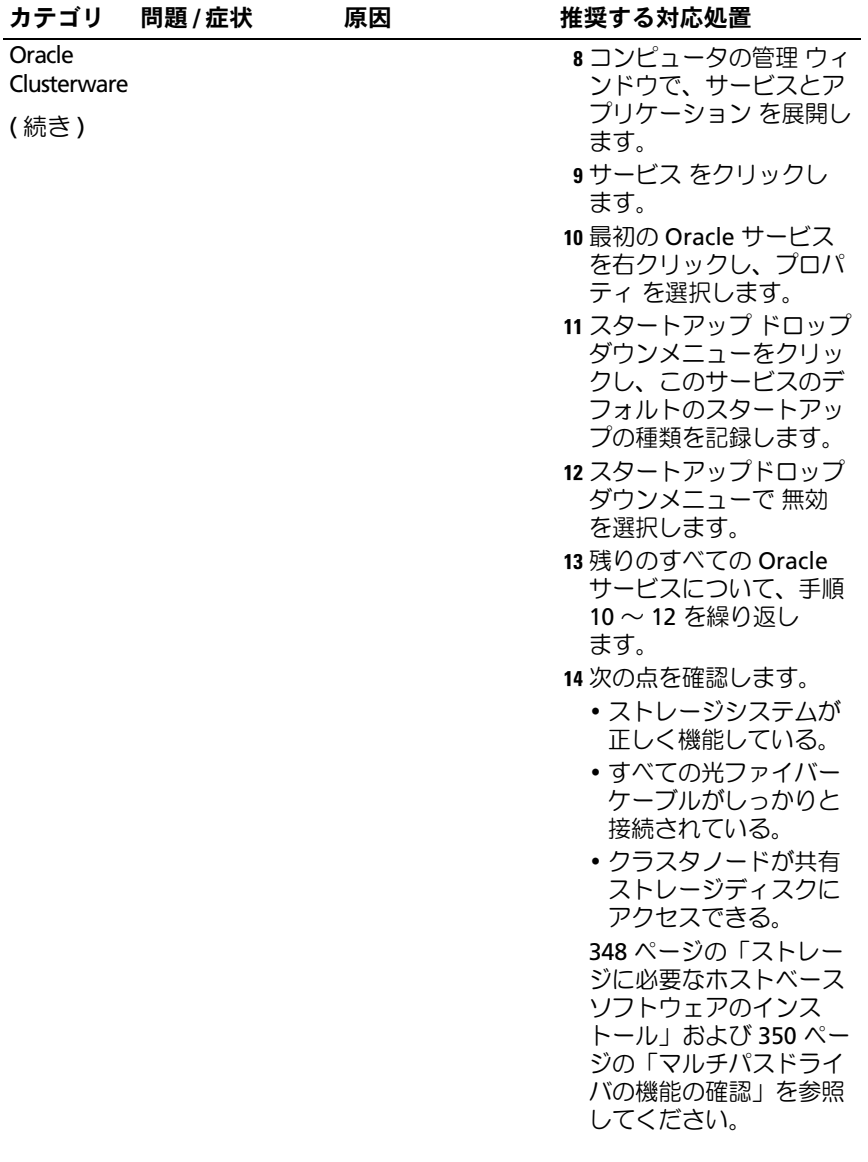

表 1-10. トラブルシューティング (続き)

<span id="page-384-2"></span><span id="page-384-1"></span><span id="page-384-0"></span>

| カテゴリ                  | 問題 / 症状             | 原因                                              | 推奨する対応処置                                                                                                    |
|-----------------------|---------------------|-------------------------------------------------|----------------------------------------------------------------------------------------------------|
| Oracle<br>Clusterware |                     |                                                 | 15 手順 1~手順 14 を繰り<br>返し、各 Oracle サービ                                                                                                    |
| (続き)                  |                     |                                                 | スを元の設定にリセット<br>します。                                                                                                    |
|                       | 青色の画面 画面が青色に<br>なる。 | システムの クラスタノードで クラスタノードが<br>投票ディスクにア<br>クセスできない。 | 1 HBA 接続モードのファー<br>ムウェアがストレージ構<br>成に対して適切に設定さ<br>れていることを確認し<br>ます。<br>クラスタノードとスト<br>レージシステムが直接接<br>続構成になっている場合<br>は、Connection (接続)<br>モードを0 - loop only<br>(0 - ループのみ)に設定<br>します。<br>クラスタノードとスト<br>レージシステムがファイ<br>バーチャネルスイッチを<br>介して相互に接続さ<br>れている場合は、<br><b>Connection</b> (接続)<br>モードを2-loop<br>preferred, otherwise<br>point-to-point<br>(2 - ループ優先、ループ<br>が不可の場合はポイント<br>ツーポイント)に設定し<br>ます。<br>2問題が解決しない場合<br>は、CSS misscount を<br>120 よりも大きな値にし<br>ます。<br>3以下の手順を実行します。<br>a ノード1以外のすべて<br>のノードをシャットダ<br>ウンします。<br>b ノード1で、コマンド<br>プロンプトを開きます。 |
|                       |                     |                                                 | 遵入ガイド Ⅰ<br>385                                                                                                    |

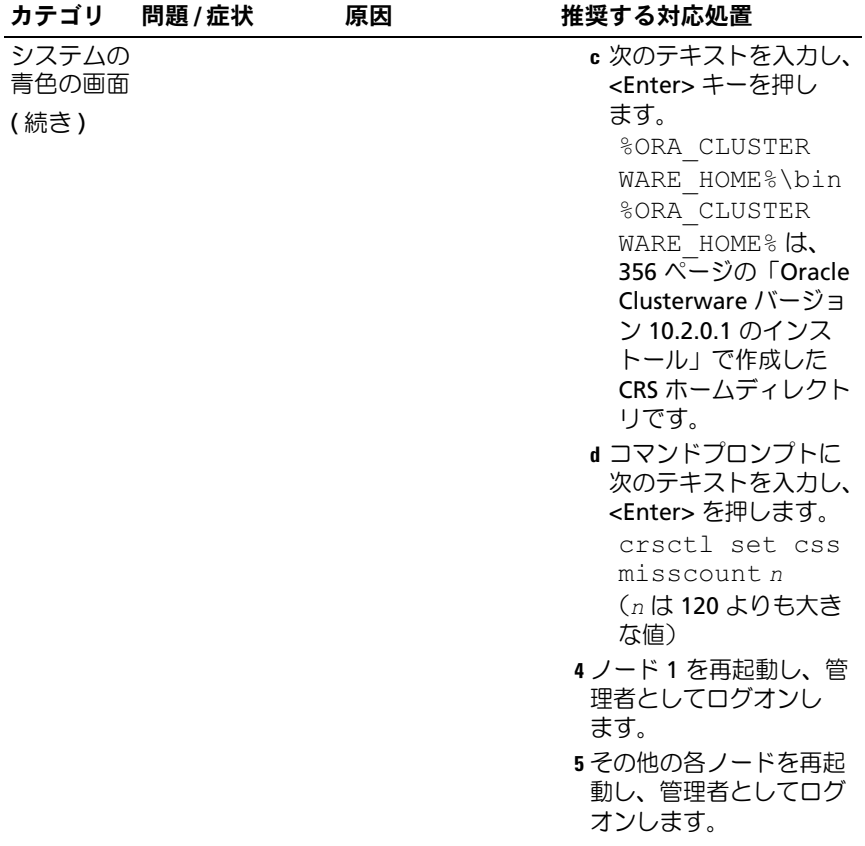

<span id="page-386-0"></span>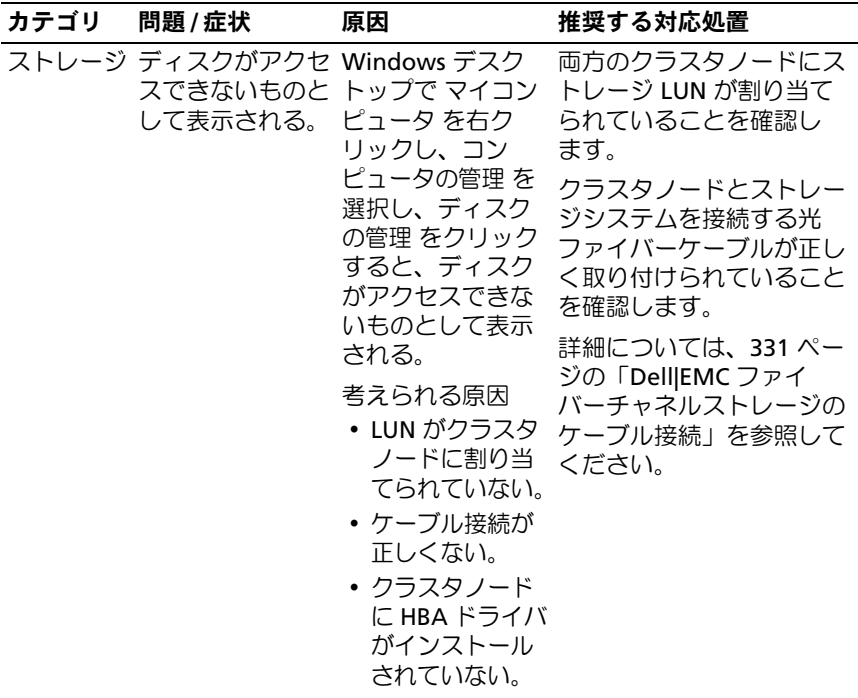

<span id="page-387-1"></span><span id="page-387-0"></span>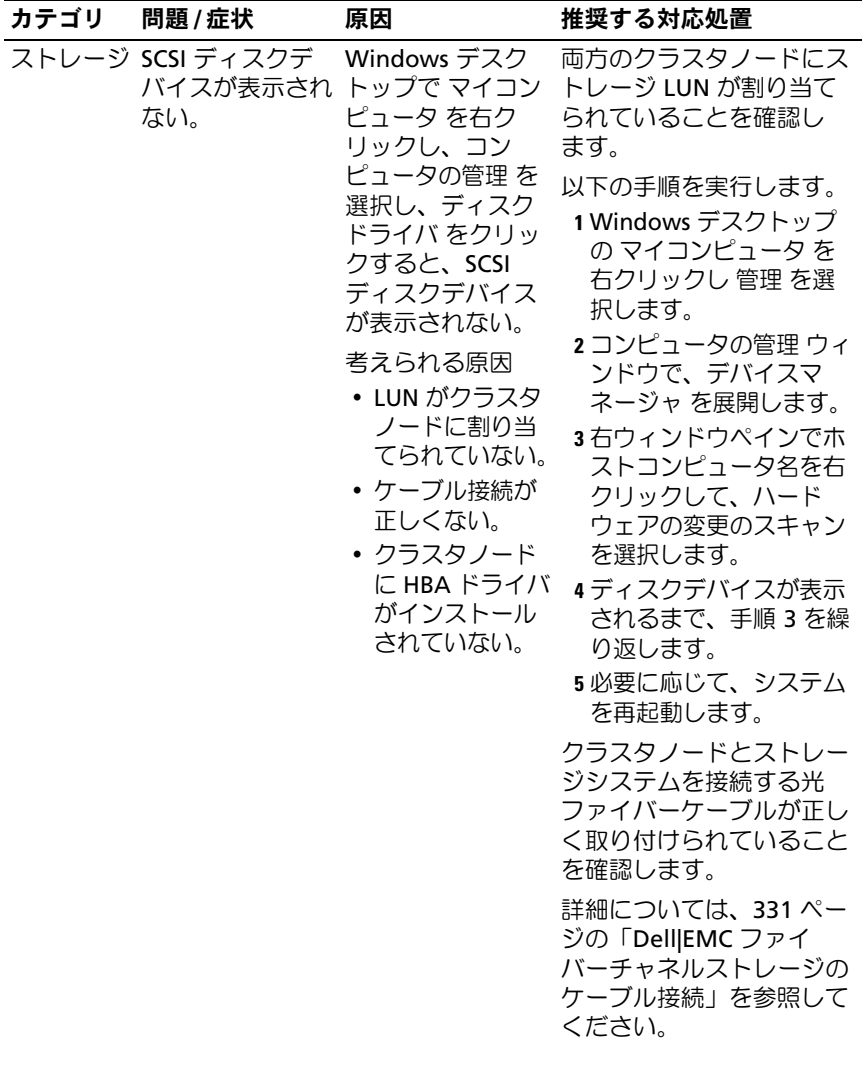

<span id="page-388-2"></span><span id="page-388-1"></span><span id="page-388-0"></span>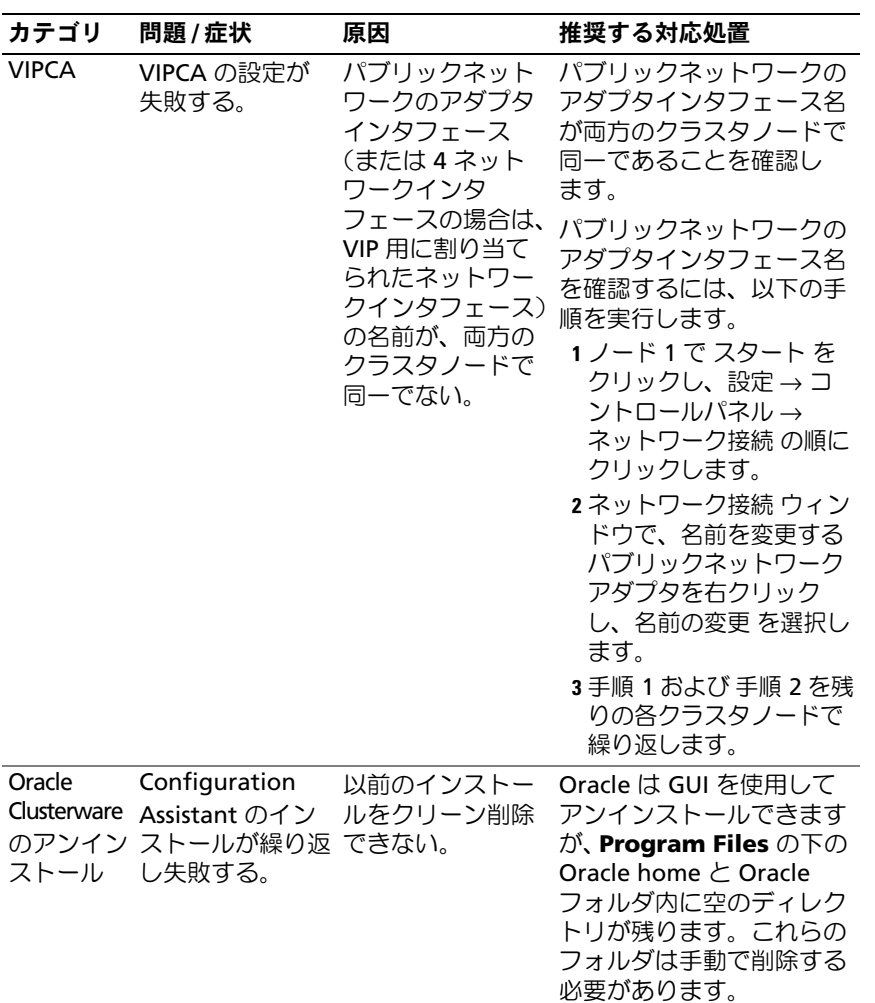

# <span id="page-389-0"></span>困ったときは

## <span id="page-389-2"></span>デルサポート

システムの使い方の詳細については、システムコンポーネントに付属 のマニュアルを参照してください。各種の白書、デルがサポートする 設定、一般情報については、**dell.com/10g** を参照してください。ハー ドウェアおよび OS ソフトウェアに対するデルのテクニカルサポート、 アップデートのダウンロードについては、デルサポートサイト

**support.dell.com** を参照してください。デルへのお問い合わせ先につ いては、システムに付属の『インストール & トラブルシューティング』 に記載されています。

デルでは、企業向けのトレーニングと資格認証を実施しております。 詳細については、**dell.com/training** を参照してください。なお、 トレーニングサービスを提供していない地域がありますのでご了承くだ さい。

#### <span id="page-389-1"></span>Oracle のサポート

Oracle ソフトウェアおよびアプリケーションクラスタウェアのトレー ニングと Oracle へのお問い合わせの方法については、Oracle のウェブ サイト **www.oracle.com** または Oracle のマニュアルを参照してくだ さい。

テクニカルサポート、ダウンロード、その他の技術情報については、 Oracle MetaLink ウェブサイト **www.metalink.oracle.com** を参照し てください。

# オープンソースファイルの入手および使用

『Deployment CD』に格納されているソフトウェアには、デルのプログ ラムのほかに、サードパーティ製のプログラムもあります。ソフトウェ アの使用に際しては、そのソフトウェアを対象とした使用許諾条件が適 用されます。"under the terms of the GNU GPL" と表記されているす べてのソフトウェアは、GNU General Public License、バージョン 2 (1991 年 6 月)の条項および条件に従ってコピー、配布、およびまたは 修正を行うことが認められています。"under the terms of the GNU LGPL"(または "Lesser GPL")と表記されているすべてのソフトウェ アは、GNU Lesser General Public License、バージョン 2.1、(1999 年 2月)の条項および条件に従ってコピー、配布、およびまたは修正を行 うことが認められています。これらの GNU ライセンスに基づいて、 デルから対応するソースファイルを入手することもできます。 1-800-WWW-DELL までお問い合わせください。対応するソースファイ ルを **www.dell.com/oracle** からダウンロードすることもできます。

# 392 | 導入ガイド

# 索引

# E

EMC Naviagent, [348](#page-347-1) PowerPath, [318](#page-317-0)

# I

IP アドレス 設定 , [345](#page-344-0) iSCSI ハードウェアの要件 , [321](#page-320-0)

# N

Naviagent, [348](#page-347-2) NIC ポートの割り当て , [342](#page-341-0)

# $\mathbf{0}$

**OCR** ディスク , [351](#page-350-1) **Oracle** クラスタウェア用のディスクの 準備 , [351](#page-350-2) OUI

実行 , [375](#page-374-0)

# P

PowerPath インストール , [350](#page-349-1)

# S

SAS クラスタ構成 , [319](#page-318-0)

# T

TOE, [343](#page-342-0)

#### V

VIPCA 設定が失敗する , [389](#page-388-2)

#### W

Windows インストール , [321](#page-320-0) 設定 , [321](#page-320-0)

# く

クラスタ ファイバーチャネル , [319](#page-318-1), [328](#page-327-0) クラスタウェア アンインストール , [374](#page-373-2) インストール , [356](#page-355-1) エラー , [382](#page-381-0) ディスクの準備 , [351](#page-350-3) ノードが再起動して画面が青色 (ブルースクリーン)に なる , [383](#page-382-1)-[385](#page-384-0)

# と

投票ディスク , [352](#page-351-0) ノードがアクセスでき ない , [385](#page-384-2) 論理ドライブの作成 , [353](#page-352-0) トラブルシューティング 青色の画面(ブルースクリー ン), [385](#page-384-1) 追加情報 , [379](#page-378-1)

# ね

# け

ケーブル接続 SAS ストレージ , [334](#page-333-0), [337](#page-336-0)

# す

ストレージ SCSI デバイスが表示され ない , [388](#page-387-1) 設定 , [341](#page-340-0) ディスクにアクセスでき ない , [387](#page-386-0)

# て

ディスク 投票 , [351](#page-350-5) フラッシュリカバリ , [351](#page-350-4)

# ネットワーク 設定 , [341](#page-340-0)

#### は

パッチセット インストール , [360](#page-359-0) ハードウェア 接続 , [330](#page-328-0) 要件 , [319](#page-318-2) パーティション 作成 , [351](#page-350-6)

394 | 索引

# ふ

ファイバーチャネル Dell|EMC, [331](#page-330-1) SAN 接続 , [329](#page-328-1) クラスタ構成 , [319](#page-318-0) セットアップ , [328](#page-327-0) フラッシュリカバリ ディスク , [351](#page-350-4)

#### へ

ヘルプ , [390](#page-389-0) Oracle サポート , [390](#page-389-1) デルサポート , [390](#page-389-2)

# ま

マルチパス , [350](#page-349-2) ドライバ , [350](#page-349-3)

# り

リスナー 設定 , [363](#page-362-0)
Sistemas Dell™ PowerEdge™ Base de datos Oracle 10*g* R2 Standard Edition de Dell en Microsoft® Windows Server® 2003 R2 con SP2 Standard x64 Edition

# Guía de implantación versión 3.1

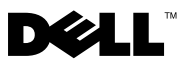

## Notas y avisos

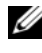

 $\mathbb Z$  NOTA: Una NOTA proporciona información importante que le ayudará a utilizar mejor el ordenador.

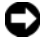

**EX AVISO:** Un AVISO indica la posibilidad de daños en el hardware o la pérdida de datos, e informa de cómo evitar el problema.

\_\_\_\_\_\_\_\_\_\_\_\_\_\_\_\_\_\_\_

La información contenida en este documento puede modificarse sin previo aviso. © 2008 Dell Inc. Todos los derechos reservados.

Queda estrictamente prohibida la reproducción de este documento en cualquier forma sin la autorización por escrito de Dell Inc.

Marcas comerciales utilizadas en este texto: Dell, el logotipo de DELL, OpenManage, PowerEdge y PowerVault son marcas comerciales de Dell Inc.; Intel y Xeon son marcas comerciales registradas de Intel Corporation; EMC, Navisphere y PowerPath son marcas comerciales registradas de EMC Corporation; Microsoft, Windows y Windows Server son marcas comerciales o marcas comerciales registradas de Microsoft Corporation en los Estados Unidos o en otros países; AMD y Opteron son marcas comerciales de AMD Corporation.

Otras marcas y otros nombres comerciales pueden utilizarse en este documento para hacer referencia a las entidades que los poseen o a sus productos. Dell Inc. renuncia a cualquier interés sobre la propiedad de marcas y nombres comerciales que no sean los suyos.

# Contenido

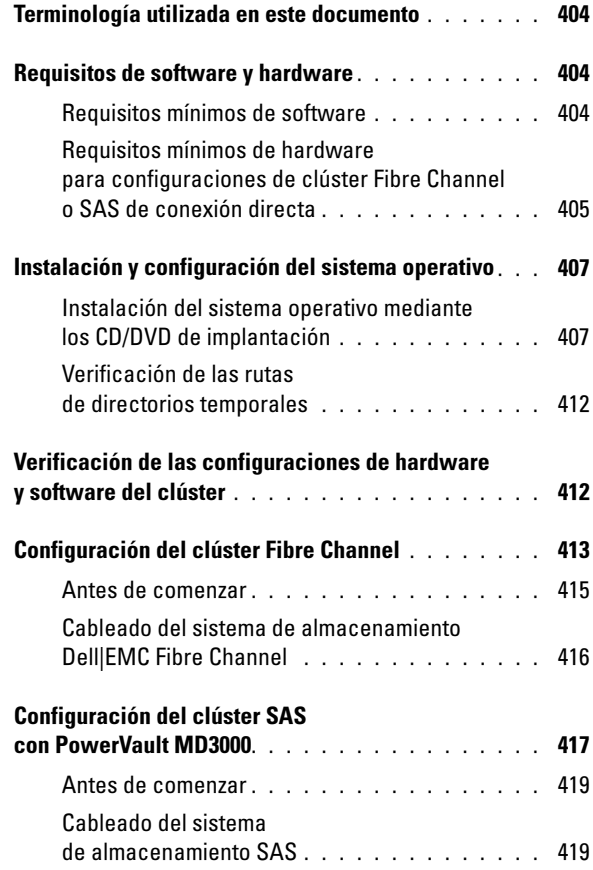

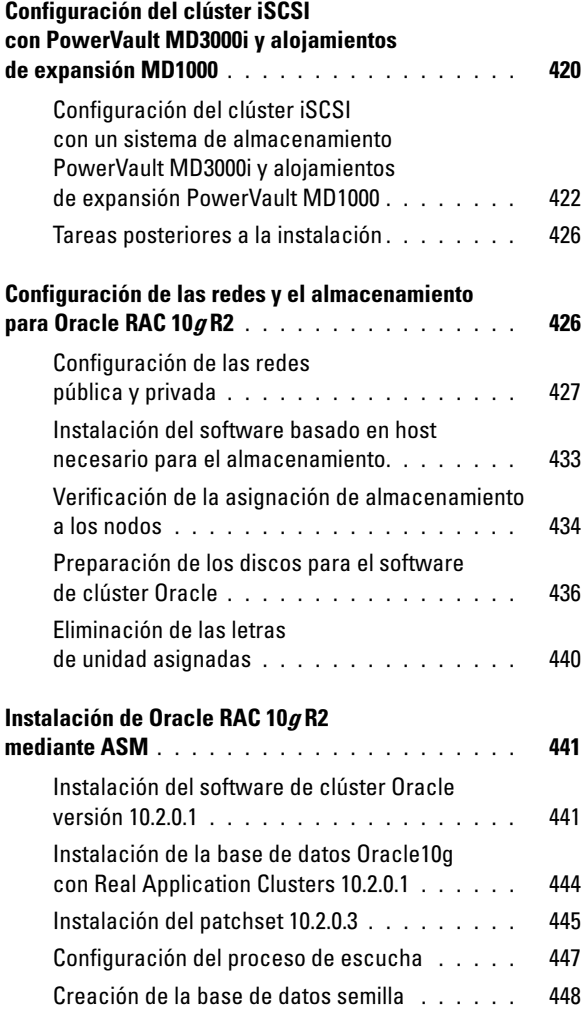

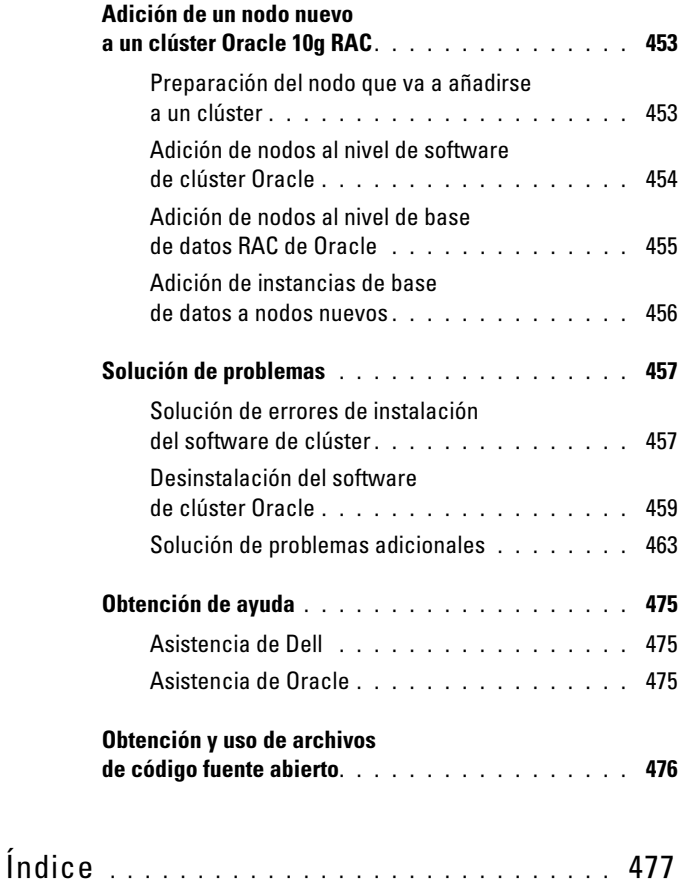

En este documento se proporciona información para instalar, configurar, reinstalar y utilizar el software de base de datos Oracle 10g R2 de acuerdo con las configuraciones de Oracle admitidas por Dell.

Utilice este documento junto con el CD de implantación de Dell para instalar el software. Si instala el sistema operativo utilizando únicamente los CD del sistema operativo, los pasos descritos en este documento pueden no ser aplicables.

Se tratan los temas siguientes:

- Requisitos de software y hardware
- Instalación y configuración de Microsoft® Windows Server<sup>®</sup> 2003 R2 con SP2 Standard x64 Edition
- Verificación de las configuraciones de hardware y software del clúster
- Configuración de las redes y el almacenamiento para la base de datos Oracle Real Application Clusters (RAC) 10g R2
- Instalación del patchset 10.2.0.3 de la base de datos Oracle RAC 10g R2 y actualizaciones de software
- Conjunto de software admitido
- Solución de problemas
- Obtención de ayuda

Para obtener más información sobre las configuraciones de Oracle admitidas por Dell, visite la página web de Dell y Oracle en [dell.com/10g](www.dell.com/10).

Si ha adquirido el servicio de implantación de la base de datos Oracle RAC 10g, el representante de los servicios profesionales de Dell le ayudará en lo siguiente:

- Verificación de las configuraciones de hardware y software del clúster
- Configuración de las conexiones de red y el almacenamiento
- Instalación del patchset 10.2.0.3 de la base de datos Oracle RAC 10g R2 y actualizaciones de software

## <span id="page-403-0"></span>Terminología utilizada en este documento

En este documento se utilizan los términos número de unidad lógica (LUN) y disco virtual. Dichos términos son sinónimos y pueden utilizarse indistintamente. El término LUN suele utilizarse en un entorno de sistema de almacenamiento Dell|EMC Fibre Channel, mientras que disco virtual suele emplearse en un entorno de almacenamiento SAS de conexión directa (Dell MD3000/MD3000i y Dell MD3000/MD3000i con alojamiento de expansión MD1000).

## <span id="page-403-1"></span>Requisitos de software y hardware

En las secciones siguientes se describen los requisitos mínimos de software y hardware para las configuraciones de Oracle admitidas por Dell.

## <span id="page-403-2"></span>Requisitos mínimos de software

En la [tabla 1-1](#page-403-3) se enumeran los requisitos mínimos de software.

**NOTA:** Su configuración de Dell incluye una licencia de prueba de 30 días para el software Oracle. Si no tiene licencia para este producto, póngase en contacto con un representante de ventas de Dell.

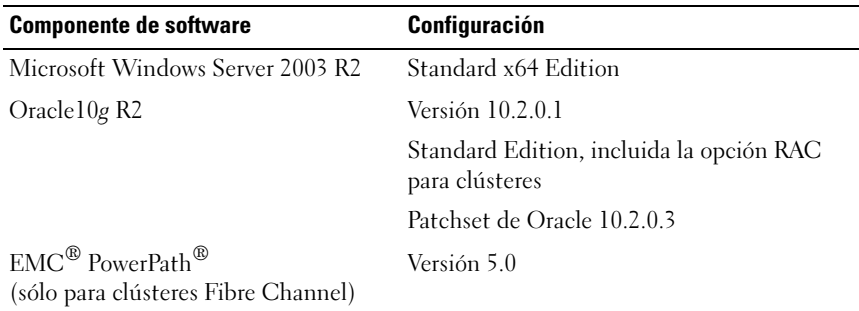

<span id="page-403-3"></span>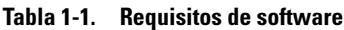

## <span id="page-404-0"></span>Requisitos mínimos de hardware para configuraciones de clúster Fibre Channel o SAS de conexión directa

En la [tabla 1-2](#page-404-1) se enumeran los requisitos mínimos de hardware para las configuraciones de clúster Fibre Channel o SAS de conexión directa. Para obtener más información sobre componentes de hardware específicos, consulte la documentación incluida con el sistema.

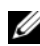

**20 NOTA:** Según el número de usuarios, las aplicaciones que utilice, los procesos por lotes y otros factores, puede que necesite un sistema con unos requisitos de hardware superiores a los mínimos establecidos para poder obtener el rendimiento deseado.

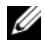

**NOTA:** La configuración de hardware de todos los nodos del clúster debe ser idéntica.

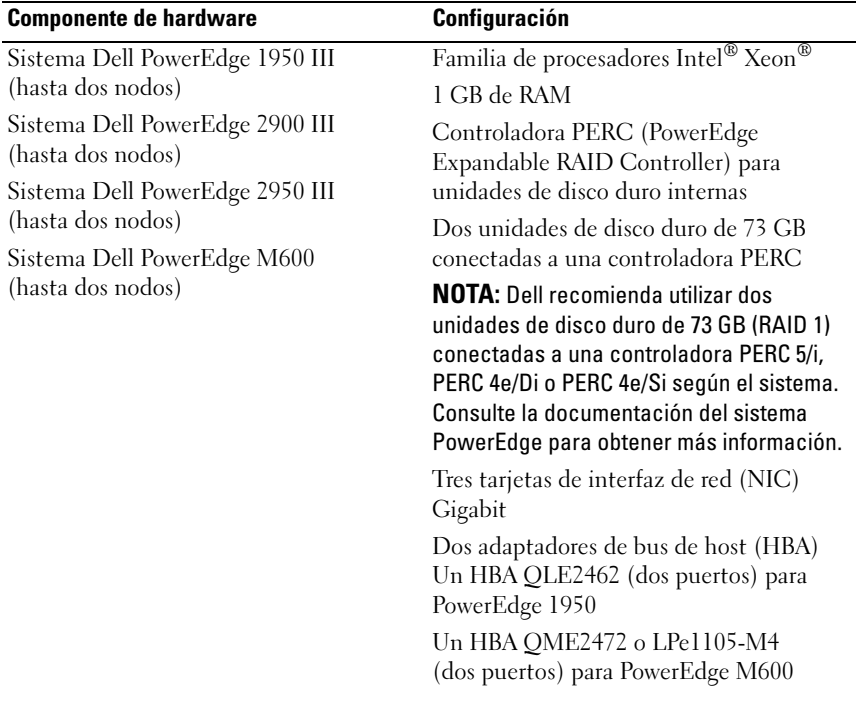

#### <span id="page-404-1"></span>Tabla 1-2. Requisitos mínimos de hardware para configuraciones de clúster Fibre Channel o SAS de conexión directa

| <b>Componente de hardware</b>                                                                 | Configuración                                                                                                    |  |
|-----------------------------------------------------------------------------------------------|----------------------------------------------------------------------------------------------------|--|
| Sistema Dell PowerEdge 2970                                                                   | Familia de procesadores AMD™                                                                                                    |  |
| (hasta dos nodos)                                                                             | Opteron <sup>™</sup>                                                                                                    |  |
| Sistema Dell PowerEdge M605                                                                   | 1 GB de RAM                                                                                                    |  |
| (hasta dos nodos)                                                                             | Controladora PERC 5/i para unidades<br>de disco duro internas                                                                                                    |  |
|                                                                                               | Dos unidades de disco duro de 73 GB<br>conectadas a una controladora PERC 5/i                                                                                                    |  |
|                                                                                               | <b>NOTA:</b> Dell recomienda utilizar dos<br>unidades de disco duro de 73 GB (RAID 1)<br>conectadas a una controladora PERC 5/i<br>según el sistema. Consulte la documen-<br>tación del sistema PowerEdge para obtener<br>más información. |  |
|                                                                                               | Tres tarjetas de interfaz de red (NIC)<br>Gigabit                                                                                                    |  |
|                                                                                               | Dos adaptadores de bus de host (HBA)<br>para PowerEdge 2970                                                                                                    |  |
|                                                                                               | Un HBA OME2472 o LPe1105-M4<br>(dos puertos) para PowerEdge M605                                                                                                    |  |
| Conmutador Ethernet Gigabit<br>(son necesarios dos)                                           | Para obtener información sobre las<br>configuraciones admitidas, visite<br>dell.com/10g.                                                                                                    |  |
| Para Fibre Channel:                                                                           | Consulte la documentación del sistema                                                                                                    |  |
| Sistema de almacenamiento Dell   EMC<br>CX3-10C, CX3-20, (C/F) Fibre Channel                  | Dell   EMC para obtener más información.                                                                                                    |  |
| Para SAS de conexión directa:                                                                 | Para obtener más información, consulte                                                                                                    |  |
| Sistema de almacenamiento Dell™<br>PowerVault™ MD3000 con alojamiento<br>de expansión MD1000  | la documentación del sistema de<br>almacenamiento Dell™ PowerVault™<br>MD3000 y MD1000.                                                                                                    |  |
| Para iSCSI de conexión directa<br>o conmutada:                                                | Para obtener más información, consulte<br>la documentación del sistema de                                                                                                    |  |
| Sistema de almacenamiento Dell™<br>PowerVault™ MD3000i con alojamiento<br>de expansión MD1000 | almacenamiento Dell™ PowerVault™<br>MD3000i y MD1000.                                                                                                    |  |

Tabla 1-2. Requisitos mínimos de hardware para configuraciones de clúster Fibre Channel o SAS de conexión directa (continuación)

## <span id="page-406-0"></span>Instalación y configuración del sistema operativo

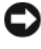

AVISO: Para asegurarse de que el sistema operativo está instalado correctamente, desconecte todos los dispositivos de almacenamiento externos del sistema *antes* de instalar el sistema operativo.

En esta sección se proporciona información sobre cómo instalar y configurar el sistema operativo Windows Server 2003 SP2 Standard x64 Edition para la implantación de Oracle.

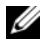

**NOTA:** Si el CD *Windows Server 2003, SP2 Standard x64 Edition* todavía no está disponible, utilice el CD *Windows Server 2003, R2 Standard x64 Edition* durante la implantación y actualícelo a SP2 mediante la imagen del CD *Windows Server 2003*, SP2 (x64) ISO-9660.

## <span id="page-406-1"></span>Instalación del sistema operativo mediante los CD/DVD de implantación

Repita los pasos que se indican en esta sección para todos los nodos del clúster.

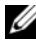

 $\mathbb Z$  NOTA: Para obtener las actualizaciones más recientes del BIOS, el firmware y los controladores, visite la página web de asistencia de Dell (support.dell.com).

- 1 Apague el sistema.
- 2 Desconecte todos los dispositivos de almacenamiento externos del sistema.
- 3 Localice el CD Microsoft Windows Server 2003 R2 Standard/Enterprise x64 Edition SP2 y el CD/DVD de administración de sistemas Dell correspondientes a su servidor Dell mediante la tabla siguiente:

### <span id="page-406-2"></span>Tabla 1-3. CD/DVD de administración de sistemas del servidor PowerEdge

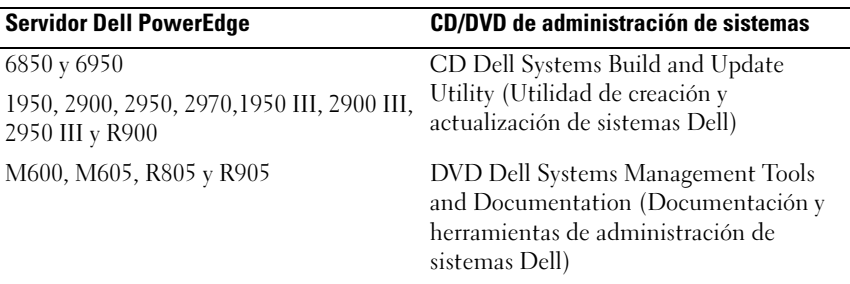

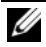

**NOTA:** El CD/DVD de administración de sistemas Dell se suministra con el servidor Dell.

- 4 Encienda el sistema.
- 5 Inserte el CD/DVD de administración de sistemas Dell en la unidad del sistema. Vea la [tabla 1-3 en la página 407.](#page-406-2)

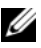

**NOTA:** Si el servidor no dispone de una unidad de CD/DVD, se puede utilizar una unidad de CD/DVD USB externa.

Aparece la pantalla del menú de inicio.

- 6 En la pantalla Select Language (Seleccionar idioma), seleccione English (Inglés).
- 7 En la página del contrato de licencia de software, haga clic en Accept (Aceptar).

Se abre la página de inicio de Dell Systems Build and Update Utility (Utilidad de creación y actualización de sistemas Dell).

8 En la página de inicio de Dell Systems Build and Update Utility, haga clic en Server OS Installation (Instalación del sistema operativo del servidor).

Aparece la pantalla Server OS Installation (Instalación del sistema operativo del servidor).

Utilice el módulo de instalación del sistema operativo del servidor (SOI) incluido en Dell™ Systems Build and Update Utility para instalar en sus sistemas Dell los sistemas operativos admitidos por Dell.

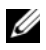

**24 NOTA:** Para obtener más información sobre las pantallas de SOI específicas, consulte la ayuda en línea de Dell Systems Build and Update Utility.

Los pasos siguientes le guiarán a través de los pasos de SOI.

## Definición de la fecha y la hora:

a Defina la fecha y hora actuales y la zona horaria y haga clic en Continue (Continuar).

## Selección del sistema operativo:

- b Seleccione Microsoft Windows Server 2003 Service Pack 2 x64 Edition.
- c En Create Utility Partition (Crear partición de utilidades), seleccione Yes (Sí).
- d Haga clic en Continue (Continuar).

## Configuración de RAID

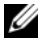

 $\mathbb Z$  NOTA: Este menú puede no aparecer en algunos sistemas.

e Seleccione los valores predeterminados y haga clic en Continue (Continuar).

### Configuración del disco físico:

f Seleccione los valores predeterminados y haga clic en Continue (Continuar).

### Configuración de la red:

g Seleccione los valores predeterminados y haga clic en Continue (Continuar).

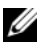

**NOTA:** Para configurar la red pública correctamente, el nombre del ordenador y el nombre de host público deben coincidir.

#### Introducción de información del sistema operativo:

- h Introduzca el nombre de usuario, la organización y la ID de producto correspondientes.
- i Introduzca el resto de información necesaria.
- j Haga clic en Install SNMP (Instalar SNMP) (valor predeterminado).
- **NOTA:** Si dispone del CD *Dell OpenManage* y desea instalarlo durante la instalación del sistema operativo, seleccione Install Server Administrator (Instalar Server Administrator). Server Administrator puede instalarse en cualquier momento una vez instalado el sistema operativo.

### Resumen de la instalación:

k Haga clic en Eject CD/DVD Automatically (Expulsar CD/DVD automáticamente) (valor predeterminado).

**NOTA:** Cuando haga clic en Continue (Continuar), la instalación se iniciará y no podrá modificar los detalles de la configuración del sistema.

Haga clic en Continue (Continuar).

Se inicia el asistente para la instalación de Microsoft Windows Server 2003 Service Pack 2 x64 Edition y empieza la instalación.

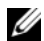

 $\mathbb Z$  NOTA: Este procedimiento puede tardar varios minutos en completarse.

m Cuando se le solicite, inserte el CD Windows Server 2003 Service Pack 2 x64 Edition en la unidad de CD.

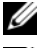

 $\mathbb Z$  NOTA: Este procedimiento puede tardar varios minutos en completarse.

**Z NOTA:** Si ha seleccionado Install Server Administrator (Instalar Server Administrator) en los pasos de instalación del sistema operativo, se le solicitará que inserte el CD Dell OpenManage™antes de instalar el CD Windows Server 2003 Service Pack 2 x64 Edition.

n Una vez finalizada la instalación, extraiga el CD de la unidad de CD/DVD y haga clic en Finish (Finalizar).

El sistema se reinicia, copia la información del sistema operativo en la partición de implantación y continúa la instalación.

 $\mathbb Z$  NOTA: Este procedimiento puede tardar varios minutos en completarse.

- 9 En la ventana Personalize Your Software (Personalice su software), introduzca la información apropiada en los campos Name (Nombre) y Organization (Organización) y haga clic en Next (Siguiente).
- 10 Cuando se le solicite, introduzca la Product Key (clave del producto) de Windows Server 2003 SP2 Standard x64 Edition y haga clic en Next (Siguiente).
- <span id="page-409-0"></span>11 Introduzca la información apropiada en los campos Computer Name (Nombre de equipo) y Administrator Password (Contraseña de administrador) y haga clic en Next (Siguiente).

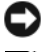

AVISO: No deje en blanco la contraseña de administrador.

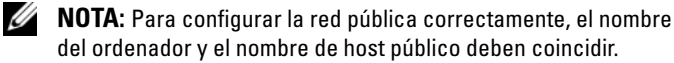

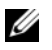

**20 NOTA:** Anote la contraseña de inicio de sesión que ha creado en este paso. Necesitará esta información en el [paso 14.](#page-410-0)

Al finalizar el proceso de instalación, aparece la ventana de bienvenida a Windows.

- 12 Apague el sistema, vuelva a conectar todos los dispositivos de almacenamiento externos e inicie el sistema.
- 13 En la ventana de bienvenida a Windows, pulse <Ctrl><Alt><Supr> para continuar.

Aparece la ventana Log On (Iniciar sesión).

<span id="page-410-0"></span>14 En el campo Password (Contraseña), escriba la contraseña de administrador que ha creado en el [paso 11](#page-409-0) de este procedimiento y haga clic en OK (Aceptar).

Se le solicitará que inserte el segundo CD Windows Server. Puede insertar el segundo CD Windows Server o bien puede seleccionar Cancel (Cancelar).

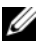

**NOTA:** Si inserta el segundo CD *Windows Server*, siga las indicaciones del proceso habitual de instalación. En el proceso siguiente se presupone que no va a insertar el segundo CD Windows Server.

15 Seleccione Cancel (Cancelar).

Se le notifica que no se va a instalar el contenido del segundo CD Windows Server.

16 Seleccione OK (Aceptar).

Se le solicita que configure la instalación posterior a Windows Server (opcional).

17 Seleccione Finish (Finalizar).

Se le solicita que cierre la página.

**18** Seleccione **Yes** (Sí).

Se abre la ventana de administración de Windows Manage Your Server (Administre su servidor).

Cierre la ventana.

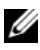

**NOTA:** Para utilizar Broadcom Advanced Control Suite 3 (BACS), instale Microsoft .NET Framework 2.0. Puede descargar Microsoft .NET Framework 2.0 desde www.microsoft.com.

#### Instalación del CD de recursos:

- 19 Inserte el CD con la etiqueta Dell RCD x64 3.1.
- 20 Vaya a My Computer (Mi PC) y haga doble clic en la unidad de CD-ROM.
- 21 Ejecute install drivers.bat.

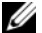

**ZA NOTA:** Este procedimiento puede tardar varios minutos en completarse.

- 22 Pulse cualquier tecla para continuar.
- 23 Reinicie el sistema

24 Compruebe los registros para verificar que todos los controladores se han instalado correctamente.

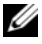

**20 NOTA:** Encontrará la información de registro en: <Unidad principal:/>Dell\_Resource\_CD/logs>.

25 Una vez finalizada la instalación, extraiga el CD de la unidad de CD.

## <span id="page-411-0"></span>Verificación de las rutas de directorios temporales

Verifique que las rutas a los directorios Temp y Tmp se hayan establecido correctamente. Repita los pasos que se indican a continuación para todos los nodos del clúster.

- 1 Haga clic en Start (Inicio) y seleccione Run (Ejecutar).
- 2 En el campo Open (Abrir), escriba cmd y haga clic en OK (Aceptar).
- 3 En el indicador de comandos, escriba echo  $\text{Temp}\$  y pulse <Intro>.

Aparece la ruta siguiente:

%SystemDrive%\Temp

donde %SystemDrive% es la unidad local del usuario.

4 En el indicador de comandos, escriba echo  $\frac{1}{2}$  Tmp<sup>§</sup> y pulse  $\leq$ Intro $\geq$ .

Aparece la ruta siguiente:

%SystemDrive%\Temp

donde %SystemDrive% es la unidad local del usuario.

5 Repita todos los pasos que se indican en esta sección para todos los nodos del clúster.

## <span id="page-411-1"></span>Verificación de las configuraciones de hardware y software del clúster

Antes de empezar la configuración del clúster, asegúrese de que tiene instalados los requisitos mínimos de hardware que se enumeran en la [tabla 1-2.](#page-404-1) En esta sección se proporciona información sobre las configuraciones de hardware y software del clúster.

Cada nodo debe tener instalado el software siguiente:

- Windows Server 2003 SP2 Standard x64 Edition (vea la [tabla 1-1\)](#page-403-3)
- Controladores HBA
- CD de recursos de PowerVault MD3000 o PowerVault MD3000i (cuando se utiliza PowerVault MD3000/MD3000i como almacenamiento de backend)

El almacenamiento debe configurarse con un mínimo de cuatro discos virtuales/LUN (dos para el disco de votación redundante y el registro de clúster Oracle, y dos para la base de datos y el área de recuperación flash) asignados a los nodos del clúster.

| <b>Disco</b><br>virtual/LUN | Tamaño mínimo                                            | Número de particiones                       | <b>Uso</b>                                        |
|-----------------------------|----------------------------------------------------------|---------------------------------------------|---------------------------------------------------|
|                             | 2 GB                                                     | 5 (3 x 50 MB y<br>$2 \times 120 \text{ MB}$ | Disco de votación<br>$(3 \times 50 \text{ MB})$   |
|                             |                                                          |                                             | Registro de Oracle<br>$(2 \times 120 \text{ MB})$ |
|                             | Más grande que la<br>base de datos                       |                                             | Base de datos                                     |
| 3                           | Al menos dos veces el 1<br>tamaño de la base de<br>datos |                                             | Area de recuperación<br>flash                     |

<span id="page-412-1"></span>Tabla 1-4. Tamaños y configuración de los discos virtuales (LUN)

## <span id="page-412-0"></span>Configuración del clúster Fibre Channel

Cuando el representante de los servicios administrados de Dell haya finalizado la configuración del clúster Fibre Channel, compruebe las conexiones de hardware y las configuraciones del hardware y el software como se describe en esta sección. En la [ilustración 1-1](#page-413-0), la [ilustración 1-2](#page-415-1) y la [tabla 1-5](#page-413-1) se muestran las conexiones de clúster necesarias para un clúster Fibre Channel de conexión mediante SAN (red de área de almacenamiento) con dos nodos.

#### <span id="page-413-0"></span>Ilustración 1-1. Conexiones de hardware para un clúster Fibre Channel de conexión mediante SAN

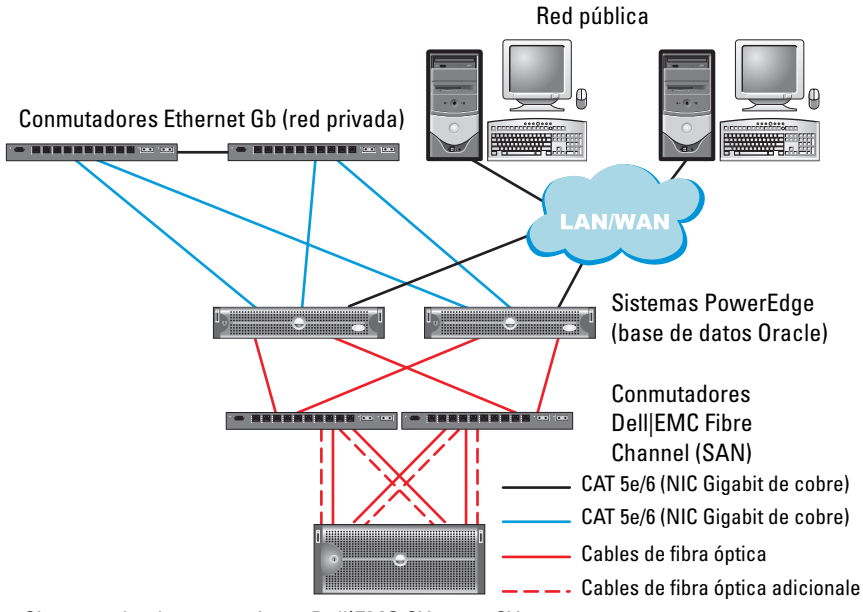

Sistemas de almacenamiento Dell|EMC CX3-10c, CX3-20, CX3-20F, CX3-40, CX3-40F o CX3-80 Fibre Channel

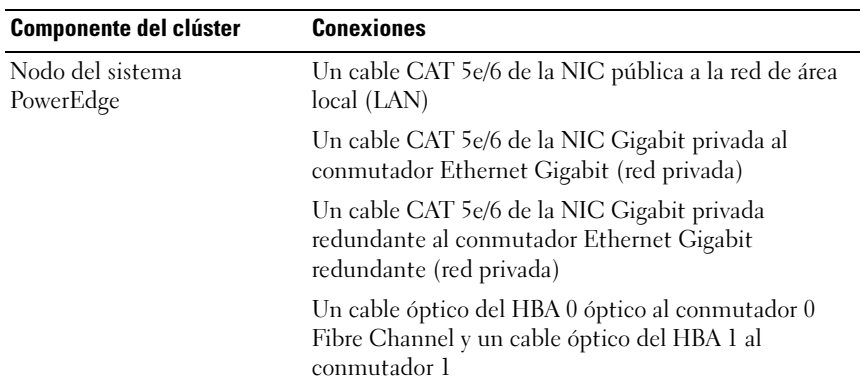

#### <span id="page-413-1"></span>Tabla 1-5. Interconexiones de hardware Fibre Channel

| <b>Componente del clúster</b>                         | <b>Conexiones</b>                                                                                                    |  |
|-------------------------------------------------------|----------------------------------------------------------------------------------------------------|--|
| Sistema de almacenamiento<br>Dell   EMC Fibre Channel | Dos cables CAT 5e/6 conectados a la LAN (uno desde<br>cada procesador de almacenamiento)                                              |  |
|                                                       | De una a cuatro conexiones ópticas a cada<br>conmutador Fibre Channel en una configuración de<br>conexión mediante SAN                |  |
|                                                       | Para obtener más información, consulte "Cableado del<br>sistema de almacenamiento Dell EMC Fibre<br>Channel" en la página 416.        |  |
| Conmutador Dell   EMC<br>Fibre Channel                | Una conexión óptica a cada HBA de los sistemas<br>PowerEdge y una conexión óptica a un puerto de cada<br>procesador de almacenamiento |  |
| Conmutador Ethernet<br>Gigabit                        | Una conexión CAT 5e/6 a la NIC Gigabit privada<br>de cada sistema PowerEdge                                                           |  |
|                                                       | Una conexión CAT 5e/6 al otro conmutador Ethernet<br>Gigabit                                                                          |  |

Tabla 1-5. Interconexiones de hardware Fibre Channel (continuación)

### <span id="page-414-0"></span>Antes de comenzar

Compruebe que se hayan realizado las tareas siguientes en el clúster:

- Se ha instalado todo el hardware en el rack.
- Se han configurado todas las interconexiones de hardware.
- Se han creado todos los discos virtuales/LUN, grupos de RAID y grupos de almacenamiento en el sistema de almacenamiento.
- Se han asignado grupos de almacenamiento a los nodos del clúster.

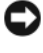

AVISO: Antes de llevar a cabo los procedimientos descritos en las secciones siguientes, asegúrese de que el hardware del sistema y las conexiones de los cables están correctamente instalados.

## <span id="page-415-0"></span>Cableado del sistema de almacenamiento Dell|EMC Fibre Channel

Puede configurar el sistema de almacenamiento del clúster Oracle con una configuración de conexión mediante SAN de cuatro puertos, según sus necesidades. A continuación se describen los procedimientos relativos a ambas configuraciones.

En la [ilustración 1-2](#page-415-1) se muestran las conexiones de hardware utilizadas al configurar un clúster Fibre Channel de conexión mediante SAN.

### <span id="page-415-1"></span>Ilustración 1-2. Cableado de un clúster Dell|EMC Fibre Channel de conexión mediante

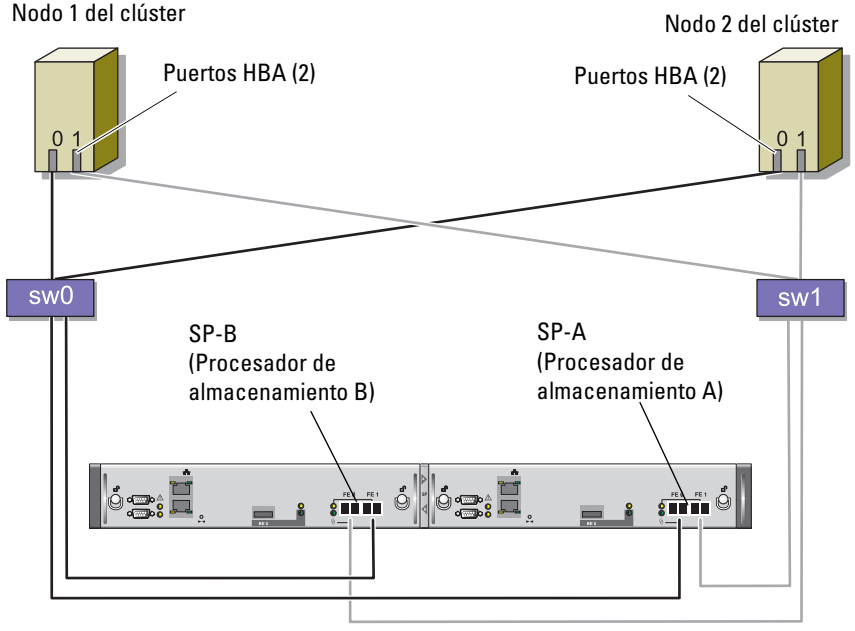

Sistema de almacenamiento CX3-20

## SAN

Utilice el procedimiento siguiente para configurar el sistema de almacenamiento del clúster Oracle en una configuración de conexión mediante SAN de cuatro puertos.

- 1 Conecte un cable óptico del puerto 0 de SP-A al conmutador 0 Fibre Channel.
- 2 Conecte un cable óptico del puerto 1 de SP-A al conmutador 1 Fibre Channel.
- 3 Conecte un cable óptico del puerto 0 de SP-B al conmutador 1 Fibre Channel.
- 4 Conecte un cable óptico del puerto 1 de SP-B al conmutador 0 Fibre Channel.
- 5 Conecte un cable óptico del HBA 0 del nodo 1 al conmutador 0 Fibre Channel.
- 6 Conecte un cable óptico del HBA 1 del nodo 1 al conmutador 1 Fibre Channel.
- 7 Conecte un cable óptico del HBA 0 de cada nodo adicional al conmutador 0 Fibre Channel.
- 8 Conecte un cable óptico del HBA 1 de cada nodo adicional al conmutador 1 Fibre Channel.

## <span id="page-416-0"></span>Configuración del clúster SAS con PowerVault MD3000

Para configurar el hardware y el software de los sistemas PowerEdge y PowerVault MD3000 de modo que funcionen en un entorno Oracle Real Application Cluster, compruebe las siguientes conexiones de hardware y configuraciones de hardware y software como se describe en la [ilustración 1-3,](#page-416-1) la [tabla 1-6,](#page-417-0) la [ilustración 1-4](#page-419-1) y la [tabla 1-4](#page-412-1) de esta sección

<span id="page-416-1"></span>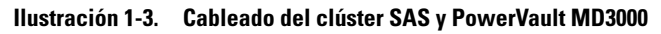

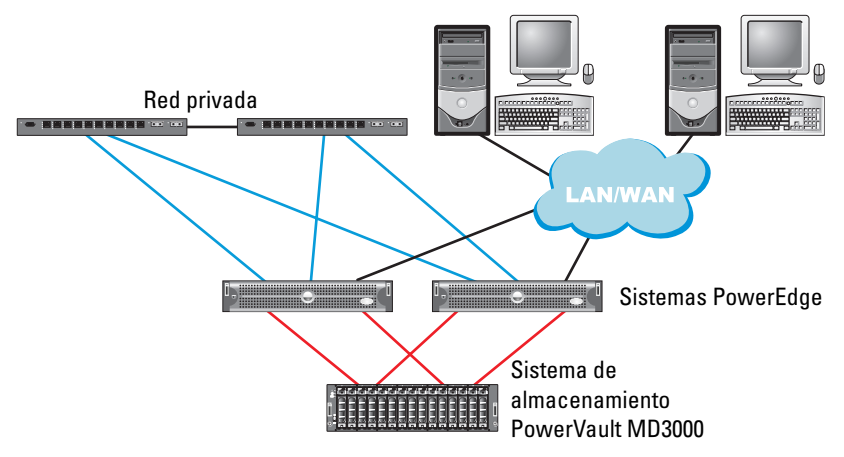

| <b>Componente del clúster</b> | <b>Conexiones</b>                                                                                                    |
|-------------------------------|----------------------------------------------------------------------------------------------------|
| Nodo del sistema PowerEdge    | Un cable CAT 5e/6 de la NIC pública a la red de área<br>local (LAN)                                                                                                    |
|                               | Un cable CAT 5e/6 de la NIC Gigabit privada al<br>conmutador Ethernet Gigabit (red privada)                                                                                     |
|                               | Un cable CAT 5e/6 de la NIC Gigabit privada<br>redundante al conmutador Ethernet Gigabit<br>redundante (red privada)                                                            |
|                               | Dos conexiones SAS a un nodo del sistema de<br>almacenamiento PowerVault MD3000 mediante SAS<br>5/E. Consulte "Cableado del sistema de<br>almacenamiento SAS" en la página 419. |
| Dell PowerVault MD3000        | Dos cables CAT 5e/6 conectados a una LAN<br>(uno desde cada módulo del procesador de<br>almacenamiento)                                                                         |
|                               | Dos conexiones SAS a cada nodo del sistema<br>PowerEdge mediante una controladora SAS 5/E.<br>Consulte "Cableado del sistema de almacenamiento<br>SAS" en la página 419.        |
| Conmutador Ethernet Gigabit   | Una conexión CAT 5e/6 a la NIC Gigabit privada<br>de cada sistema PowerEdge                                                                                                    |
|                               | Una conexión CAT 5e/6 al otro conmutador<br>Ethernet Gigabit                                                                                                    |

<span id="page-417-0"></span>Tabla 1-6. Interconexiones de hardware del clúster SAS

## <span id="page-418-0"></span>Antes de comenzar

Compruebe que se hayan realizado las tareas siguientes en el clúster:

- Se ha instalado todo el hardware en el rack.
- Se han configurado todas las interconexiones de hardware.
- Se han creado todos los discos virtuales/LUN, grupos de RAID y grupos de almacenamiento en el sistema de almacenamiento.
- Se han asignado grupos de almacenamiento a los nodos del clúster.
- AVISO: Antes de llevar a cabo los procedimientos descritos en las secciones siguientes, asegúrese de que el hardware del sistema y las conexiones de los cables están correctamente instalados.

## <span id="page-418-1"></span>Cableado del sistema de almacenamiento SAS

Dado que los clústeres SAS sólo se pueden instalar en un clúster de conexión directa, están limitados a dos nodos únicamente.

Para configurar los nodos en una conexión directa (vea la [ilustración 1-4](#page-419-1)), realice los pasos siguientes:

- 1 Conecte un cable SAS de un puerto de la controladora SAS del nodo 1 al puerto In-0 de la controladora RAID 0 en el alojamiento RAID de MD3000.
- 2 Conecte un cable SAS de un puerto de la otra controladora SAS del nodo 1 al puerto In-0 de la controladora RAID 1 en el alojamiento RAID de MD3000.
- 3 Conecte un cable SAS de un puerto de la controladora SAS del nodo 2 al puerto In-1 de la controladora RAID 0 en el alojamiento RAID de MD3000.
- 4 Conecte un cable SAS de un puerto de la otra controladora SAS del nodo 2 al puerto In-1 de la controladora RAID 1 en el alojamiento RAID de MD3000.

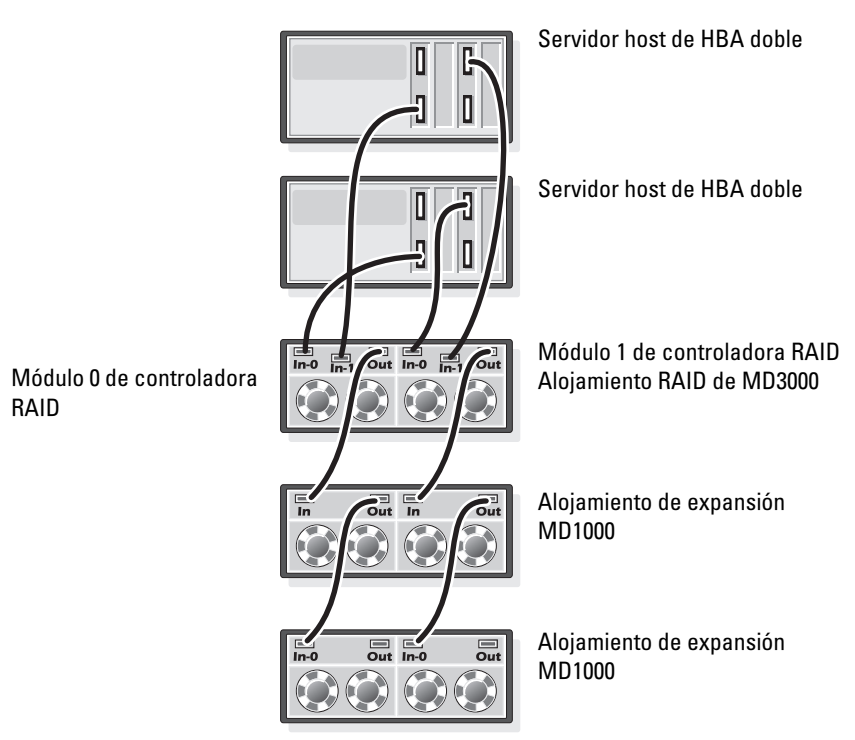

## <span id="page-419-1"></span>Ilustración 1-4. Cableado de un clúster SAS de conexión directa

## <span id="page-419-0"></span>Configuración del clúster iSCSI con PowerVault MD3000i y alojamientos de expansión MD1000

En esta sección se proporcionan la información y los procedimientos necesarios para configurar el hardware y el software de los sistemas PowerEdge y PowerVault MD3000i de modo que funcionen en un entorno Oracle Real Application Cluster.

Verifique las conexiones de hardware y las configuraciones de hardware y software mediante las ilustraciones relativas a la configuración que se incluyen en el documento Dell PowerVault MD3000i Support Matrix (Tabla de compatibilidades de Dell PowerVault MD3000i). La documentación puede descargarse desde support.dell.com.

| <b>Componente del</b><br>clúster                                                              | <b>Conexiones</b>                                                                                                    |
|-----------------------------------------------------------------------------------------------|----------------------------------------------------------------------------------------------------|
| Cada nodo del<br>sistema PowerEdge                                                            | Un cable CAT 5e/6 de la NIC pública a la red de área local<br>(LAN)                                                                       |
|                                                                                               | Un cable CAT 5e/6 de la NIC Gigabit privada al conmutador<br>Ethernet Gigabit (red privada)                                               |
|                                                                                               | Un cable CAT 5e/6 de la NIC Gigabit privada redundante<br>al conmutador Ethernet Gigabit redundante (red privada)                         |
|                                                                                               | Para obtener información adicional sobre MD3000i, consulte<br>la documentación de configuración de PowerVault MD3000i.                    |
| Cada sistema de<br>almacenamiento<br>Dell PowerVault<br>MD3000i                               | Dos cables CAT 5e/6 conectados a la LAN (uno desde cada<br>módulo del procesador de almacenamiento) para la interfaz<br>de administración |
|                                                                                               | Dos cables CAT 5e/6 por procesador de almacenamiento para<br>la interconexión iSCSI                                                       |
|                                                                                               | Para obtener información adicional sobre MD3000i, consulte<br>la documentación de configuración de PowerVault MD3000i.                    |
| Cada alojamiento<br>de expansión de<br>almacenamiento<br>Dell PowerVault<br>MD1000 (opcional) | Conexiones de cable SAS adicionales que sean necesarias para<br>los alojamientos de expansión MD1000                                      |

<span id="page-420-0"></span>Tabla 1-7. Interconexiones de hardware iSCSI

## <span id="page-421-0"></span>Configuración del clúster iSCSI con un sistema de almacenamiento PowerVault MD3000i y alojamientos de expansión PowerVault MD1000

#### Tarea 1: Configuración del hardware

Los clústeres iSCSI de conexión directa están limitados a dos nodos únicamente.

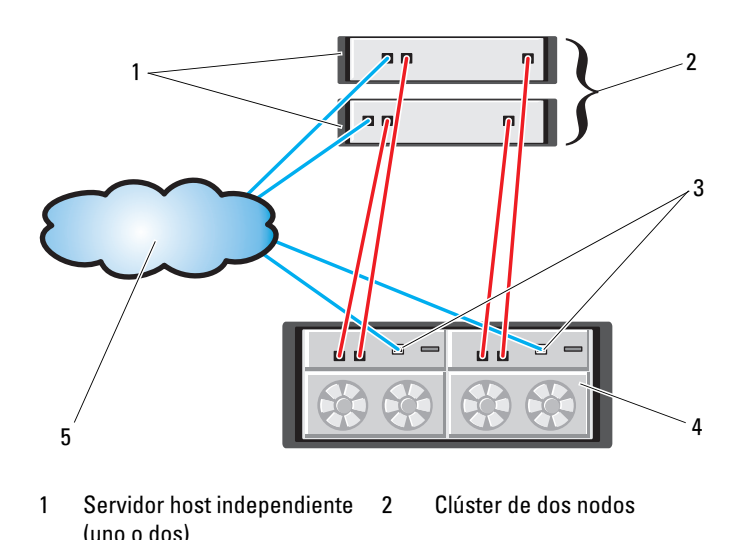

#### <span id="page-421-1"></span>Ilustración 1-5. Cableado de los clústeres iSCSI de conexión directa

- 3 Puerto de administración Ethernet (2)
- 4 Alojamiento RAID de MD3000i (dos controladoras)
- 5 Red corporativa, pública o privada

Para configurar los nodos en una conexión directa, vea la [ilustración 1-5](#page-421-1) y realice los pasos siguientes:

1 Conecte un cable CAT 5e/6 de un puerto (NIC o HBA iSCSI) del nodo 1 al puerto In-0 de la controladora RAID 0 en el alojamiento para almacenamiento MD3000i.

- 2 Conecte un cable CAT 5e/6 del otro puerto (NIC o HBA iSCSI) del nodo 1 al puerto In-0 de la controladora RAID 1 en el alojamiento para almacenamiento MD3000i.
- 3 Conecte un cable CAT 5e/6 de un puerto (NIC o HBA iSCSI) del nodo 2 al puerto In-1 de la controladora RAID 0 en el alojamiento para almacenamiento MD3000i.
- 4 Conecte un cable CAT 5e/6 del otro puerto (NIC o HBA iSCSI) del nodo 2 al puerto In-1 de la controladora RAID 1 en el alojamiento para almacenamiento MD3000i.
- 5 (Opcional.) Conecte dos cables SAS de los dos puertos de salida de MD3000 a los dos puertos de entrada del primer alojamiento de expansión MD1000.
- 6 (Opcional.) Conecte dos cables SAS de los dos puertos de salida de MD1000 a los puertos In-0 del segundo alojamiento de expansión MD1000.
- **22 NOTA:** Para obtener información sobre cómo configurar los aloiamientos de expansión MD1000, consulte la documentación del sistema de almacenamiento MD3000i.

Los clústeres iSCSI conmutados pueden admitir hasta ocho nodos.

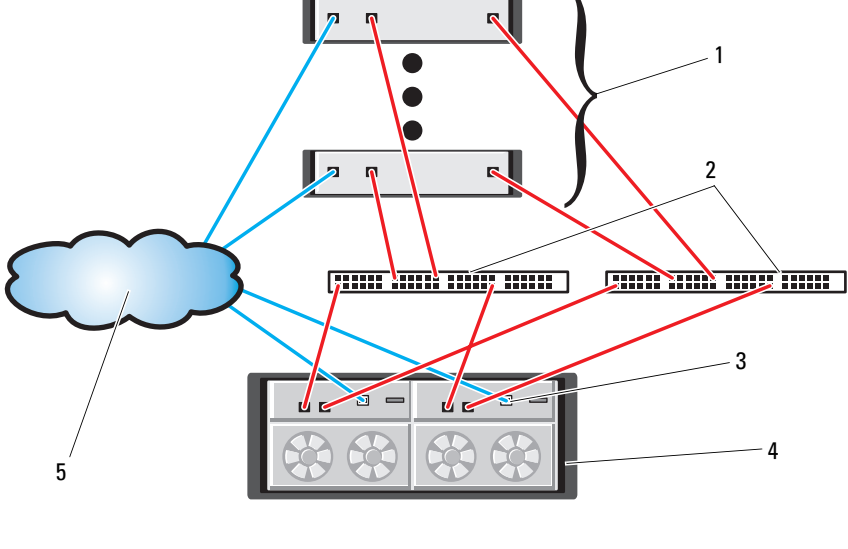

#### <span id="page-423-0"></span>Ilustración 1-6. Cableado de los clústeres iSCSI conmutados

- 1 Hasta 16 servidores host independientes
- 3 Puerto de administración Ethernet (2)
- 5 Red corporativa, pública o privada
- 2 SAN IP (dos conmutadores Ethernet Gigabit)
- 4 Alojamiento RAID de MD3000i (dos controladoras)

Para configurar los nodos en una conexión conmutada, vea la [ilustración 1-6](#page-423-0) y realice los pasos siguientes:

- 1 Conecte un cable CAT 5e/6 de un puerto (NIC o HBA iSCSI) del nodo 1 al puerto del conmutador de red 1.
- 2 Conecte un cable CAT 5e/6 de un puerto (NIC o HBA iSCSI) del nodo 1 al puerto del conmutador de red 2.
- 3 Conecte un cable CAT 5e/6 de un puerto (NIC o HBA iSCSI) del nodo 2 al puerto del conmutador de red 1.
- 4 Conecte un cable CAT 5e/6 de un puerto (NIC o HBA iSCSI) del nodo 2 al puerto del conmutador de red 2.
- 5 Conecte un cable CAT 5e/6 de un puerto del conmutador 1 al puerto In-0 de la controladora RAID 0 en el alojamiento para almacenamiento MD3000i.
- 6 Conecte un cable CAT 5e/6 del otro puerto del conmutador 1 al puerto In-0 de la controladora RAID 1 en el alojamiento para almacenamiento MD3000i.
- 7 Conecte un cable CAT 5e/6 de un puerto del conmutador 2 al puerto In-1 de la controladora RAID 0 en el alojamiento para almacenamiento MD3000i.
- 8 Conecte un cable CAT 5e/6 del otro puerto del conmutador 2 al puerto In-1 de la controladora RAID 1 en el alojamiento para almacenamiento MD3000i.
- 9 (Opcional.) Conecte dos cables SAS de los dos puertos de salida de MD3000i a los dos puertos de entrada del primer alojamiento de expansión MD1000.
- 10 (Opcional.) Conecte dos cables SAS de los dos puertos de salida de MD1000 a los puertos In-0 del segundo alojamiento de expansión MD1000.

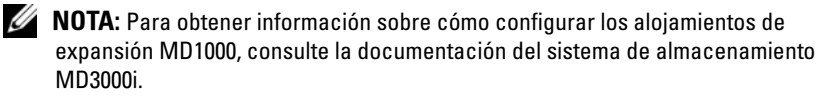

### Tarea 2: Instalación del software basado en host necesario para el almacenamiento

Para instalar el software de almacenamiento basado en host necesario para el sistema de almacenamiento PowerVault MD3000i, utilice el software del CD de recursos de Dell PowerVault entregado con el sistema de almacenamiento MD3000i. Siga los procedimientos descritos en la documentación de Dell incluida con el sistema de almacenamiento PowerVault MD3000i para instalar el software Modular Disk Storage Manager en el nodo maestro y el software multirruta (MPIO) en los demás nodos.

Para un subsistema de almacenamiento MD3000i se requiere Microsoft iSCSI Software Initiator (Iniciador de software iSCSI de Microsoft). Puede descargar Microsoft iSCSI Software Initiator desde www.microsoft.com.

## Tarea 3: Verificación y actualización del firmware

- Detecte el almacenamiento de conexión directa del servidor host mediante el software Modular Disk Storage Manager instalado en el servidor host.
- Compruebe que la versión del firmware de los componentes de almacenamiento siguientes es la mínima necesaria. Consulte la lista de soluciones disponibles (SDL) para conocer los requisitos de la versión del firmware.
	- Firmware del sistema de almacenamiento MD3000i
	- Firmware del alojamiento de expansión MD1000

## <span id="page-425-0"></span>Tareas posteriores a la instalación

Una vez instalados los controladores y el software, realice las tareas posteriores a la instalación indicadas en la Guía de instalación de MD3000i para crear el entorno que se muestra en la [tabla 1-7 en la página 421](#page-420-0).

## <span id="page-425-1"></span>Configuración de las redes y el almacenamiento para Oracle RAC 10aR2

En esta sección se proporciona información sobre la configuración de la red y el almacenamiento.

- Configuración de las redes pública y privada
- Verificación de la configuración del almacenamiento
- Configuración del almacenamiento compartido para el software de clúster Oracle y la base de datos Oracle

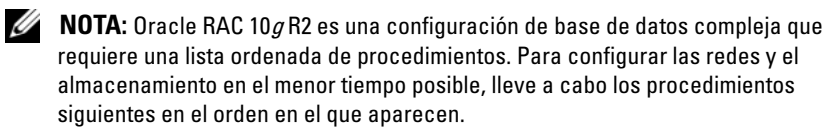

## <span id="page-426-0"></span>Configuración de las redes pública y privada

**NOTA:** Cada nodo requiere una dirección IP pública y una dirección IP privada exclusivas, así como otra dirección IP pública que se utilizará como dirección IP virtual en las conexiones de cliente y en caso de sustitución tras error de las conexiones. La dirección IP virtual debe pertenecer a la misma subred que la dirección IP pública. Todas las direcciones IP públicas, incluida la dirección IP virtual, deben estar registradas con el sistema de nombres de dominio (DNS). Si no hay ningún servidor DNS disponible, las direcciones IP deben registrarse en el archivo hosts de todos los nodos del clúster.

Según el número de puertos NIC disponibles, configure las interfaces pública y privada como se muestra en la [tabla 1-8.](#page-426-1)

| <b>Puerto NIC</b> | <b>Tres puertos disponibles</b> | <b>Cuatro puertos disponibles</b> |
|-------------------|---------------------------------|-----------------------------------|
|                   | IP pública e IP virtual         | IP pública                        |
|                   | IP privada (grupo de NIC)       | IP privada (grupo de NIC)         |
|                   | IP privada (grupo de NIC)       | IP privada (grupo de NIC)         |
|                   | ND                              | IP virtual                        |

<span id="page-426-1"></span>Tabla 1-8. Asignaciones de puertos NIC

## Configuración y agrupación de la red privada

Antes de implantar el clúster, asigne una dirección IP y un nombre de host privados a cada nodo del clúster. Este procedimiento garantiza que los nodos puedan comunicarse entre sí a través de la interfaz privada.

En la [tabla 1-9](#page-427-0) se muestra un ejemplo de una configuración de red para un clúster de dos nodos.

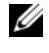

**24 NOTA:** Para este ejemplo se presupone que todas las direcciones IP están registradas en el archivo hosts de todos los nodos del clúster.

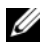

 $\mathbb Z$  NOTA: Los dos puertos NIC de bonding de una red privada deben estar en buses PCI distintos. Por ejemplo, un par de bonding puede constar de una NIC integrada y una tarjeta NIC adicional.

| <b>Nombre</b><br>de host | Tipo    | Dirección IP   | Registrado en                                          |
|--------------------------|---------|----------------|--------------------------------------------------------|
| racl                     | Público | 155.16.170.1   | %SystemRoot%\system32\drivers\etc\hosts                |
| $rac{2}{2}$              | Público | 155.16.170.2   | %SystemRoot%\system32\drivers\etc\hosts                |
| racl-vip                 | Virtual | 155.16.170.201 | %SystemRoot%\system32\drivers\etc\hosts                |
| rac2-vip                 | Virtual |                | 155.16.170.202 %SystemRoot%\system32\drivers\etc\hosts |
| racl-priv                | Privado | 10.10.10.1     | %SystemRoot%\system32\drivers\etc\hosts                |
| rac2-priv                | Privado | 10.10.10.2     | %SystemRoot%\system32\drivers\etc\hosts                |

<span id="page-427-0"></span>Tabla 1-9. Ejemplo de configuración de red para un clúster de dos nodos

#### Configuración de la agrupación de NIC para los adaptadores de red privada

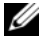

NOTA: En esta solución no se admite la función de motor de descarga TPC (TOE) de una NIC compatible con TOE.

- <span id="page-427-1"></span>1 Identifique en el nodo 1 los dos adaptadores de red que se utilizarán para la agrupación de NIC.
- 2 Conecte un cable Ethernet de cada adaptador de red seleccionado al conmutador de la red privada.
- 3 Si el nodo 1 está configurado con NIC Broadcom, vaya al [paso 4.](#page-428-0) Si el nodo 1 está configurado con NIC Intel, realice los pasos siguientes para configurar la agrupación de NIC:
	- a Haga clic con el botón derecho del ratón en My Computer (Mi PC) y seleccione Manage (Administrar).
	- b En la ventana Computer Management (Administración de equipos), seleccione Device Manager (Administrador de dispositivos).
	- c Expanda la ficha Network Adapters (Adaptadores de red).
	- d Haga clic con el botón derecho del ratón en la NIC Intel identificada para la agrupación de NIC y seleccione Properties (Propiedades).
	- e Haga clic en la ficha Teaming (Agrupación).
	- f Seleccione Team with other Adapters (Agrupar con otros adaptadores) y, a continuación, seleccione New Team (Grupo nuevo).
	- g Especifique un nombre para el grupo de NIC y haga clic en Next (Siguiente).
- h En la casilla Select the adapters for this team (Seleccionar los adaptadores para este grupo), seleccione los demás adaptadores de red que ha identificado para la agrupación de NIC y haga clic en Next (Siguiente).
- i En el cuadro de lista Select a team mode (Seleccionar un modo de grupo), seleccione Adaptive Load Balancing (Equilibrio de carga adaptable).
- j Haga clic en Finish (Finalizar) para completar el proceso de agrupación.
- k En la ventana Team Properties (Propiedades del grupo), haga clic en OK (Aceptar).
- l En la ventana Intel NIC's Properties (Propiedades de NIC Intel), haga clic en OK (Aceptar).
- m Cierre la ventana Computer Management (Administración de equipos).
- <span id="page-428-0"></span>4 Si el nodo 1 está configurado con NIC Broadcom, realice los pasos siguientes para configurar la agrupación de NIC. En caso contrario, vaya al [paso 5.](#page-429-0)
	- **a** Haga clic en Start (Inicio)  $\rightarrow$  Programs (Programas)  $\rightarrow$  Broadcom  $\rightarrow$ Broadcom Advanced Control Suite 3.

Aparece la ventana Broadcom Advanced Control Suite 3.

b Resalte Team Management (Administración de grupos), haga clic en Teams (Grupos) y seleccione Create a Team (Crear un grupo).

Aparece la ventana Broadcom Teaming Wizard (Asistente para la agrupación de Broadcom).

- c Haga clic en Next (Siguiente).
- d En el campo Enter the name for the team (Introducir un nombre para el grupo), escriba Privado y haga clic en Next (Siguiente).
- e En el campo Team Type (Tipo de grupo), seleccione Smart Load Balancing (TM) and Failover (SLB) (Equilibrio de carga y sustitución tras error inteligentes) y haga clic en Next (Siguiente).
- f En la casilla Available Adapters (Adaptadores disponibles) de la ventana Assigning Team Members (Asignación de miembros del grupo), seleccione los adaptadores de red que ha identificado para la agrupación de NIC y añádalos a la casilla Team Members (Miembros del grupo).
- g Haga clic en Next (Siguiente).
- h En la ventana Designating Standby Member (Designación de miembro en espera), seleccione Do not configure a Standby Member (No configurar un miembro en espera) y haga clic en Next (Siguiente).
- i En la ventana Configuring Live Link (Configuración de enlace activo), seleccione No y haga clic en Next (Siguiente).
- j En la ventana Creating/Modifying a VLAN (Creación/modificación de una VLAN), seleccione Skip Manage VLAN (Omitir administrar VLAN) y haga clic en Next (Siguiente).
- k En la última ventana, haga clic en Preview (Vista previa) para verificar el grupo de NIC y los adaptadores. Cuando haya terminado, seleccione Commit changes to system (Guardar cambios en el sistema) y salga del asistente. Haga clic en Finish (Finalizar).
- l En la ventana de mensaje de información, haga clic en Yes (Sí) para continuar.
- m En la ventana Broadcom Advanced Control Suite 3, haga clic en File (Archivo) y, a continuación, en Exit (Salir).
- <span id="page-429-0"></span>5 Repita del [paso 1](#page-427-1) al [paso 4](#page-428-0) en los nodos restantes.

## Configuración de las direcciones IP para los adaptadores de red pública y privada

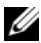

**NOTA:** Esta solución no admite la función TOE de una NIC compatible con TOE.

- 1 Actualice el nombre de interfaz de red del adaptador, si es necesario. De lo contrario, vaya al [paso 3.](#page-431-0)
	- a En el nodo 1, haga clic en Start (Inicio) y vaya a Settings (Configuración) → Control Panel (Panel de control) → Network Connections (Conexiones de red).
	- b En la ventana Network Connections (Conexiones de red), haga clic con el botón derecho del ratón en el adaptador de red pública cuyo nombre desea cambiar y seleccione Rename (Cambiar nombre).
- **NOTA:** Cuando configure los adaptadores de red en los nodos del clúster, utilice nombres idénticos para los adaptadores públicos y los adaptadores privados en todos los nodos del clúster. De lo contrario, el programa de instalación de la base de datos Oracle generará un error y no será posible completar el procedimiento de instalación.
- c Cambie el nombre del adaptador público a Público y pulse <Intro>.
- d Haga clic con el botón derecho del ratón en el grupo de NIC privado cuyo nombre desea cambiar y seleccione Rename (Cambiar nombre).
- e Cambie el nombre del grupo de NIC privado a Privado y pulse <Intro>.
- <span id="page-430-0"></span>2 Configure las direcciones IP.
	- **NOTA:** Debe establecer una puerta de enlace predeterminada para su interfaz pública; de lo contrario, la instalación del software de clúster puede fallar.
	- **a** Haga clic en Start (Inicio)  $\rightarrow$  Settings (Configuración)  $\rightarrow$  Control Panel (Panel de control)→ Network Connections (Conexiones de red)  $\rightarrow$  Public (Público)  $\rightarrow$  Properties (Propiedades).
	- b Haga doble clic en Internet Protocol (TCP/IP) (Protocolo Internet [TCP/IP]).
	- c Haga clic en Use the following IP address (Usar la siguiente dirección IP), especifique la dirección IP necesaria, la dirección de puerta de enlace predeterminada y la dirección IP del servidor DNS, y haga clic en OK (Aceptar).
	- d En la ventana de propiedades de Público, seleccione Show icon in notification area when connected (Mostrar icono en el área de notificación al conectar).

Una vez realizados los procedimientos descritos en esta sección, se mostrará el estado del adaptador de red en la bandeja del sistema.

- e Haga clic en OK (Aceptar).
- <span id="page-430-1"></span>f En la ventana Properties (Propiedades), haga clic en Close (Cerrar).
- g Repita del [paso a](#page-430-0) al [paso f](#page-430-1) en el grupo de NIC privado.

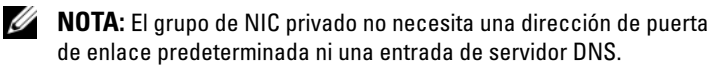

- <span id="page-431-0"></span>3 Asegúrese de que los adaptadores de red pública y privada aparecen en el orden adecuado para el acceso mediante los servicios de red.
	- **a** En el escritorio de Windows, haga clic en Start (Inicio)  $\rightarrow$  Settings  $(Configuración) \rightarrow Control$  Panel (Panel de control)  $\rightarrow$  Network Connections (Conexiones de red).
	- b En la ventana Network Connections (Conexiones de red), haga clic en Advanced (Opciones avanzadas) y seleccione Advanced Settings (Configuración avanzada).
	- c Seleccione la ficha Adapters and Bindings (Adaptadores y enlaces).
	- d Asegúrese de que los adaptadores de red aparecen listados en el orden siguiente:

Público

Privado

<Cualquier otro adaptador de red>

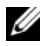

 $\mathbb Z$  NOTA: Haga clic en las flechas hacia arriba y hacia abajo para cambiar el orden de los adaptadores.

- e Haga clic en OK (Aceptar).
- f Cierre la ventana Network Connections (Conexiones de red).
- 4 En todos los nodos, añada las direcciones IP pública, privada y virtual

y el nombre de host al archivo

%SystemRoot%\system32\drivers\etc\hosts.

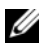

### **NOTA:** Sólo debe añadir las direcciones IP pública y virtual al archivo hosts si no están registradas en el servidor DNS.

Por ejemplo, las entradas siguientes utilizan el nombre de host y la dirección IP del adaptador que se muestran en la [tabla 1-9:](#page-427-0)

```
Dirección IP Nombre del nodo
155.16.170.1 rac1
155.16.170.2 rac2
10.10.10.1 rac1-priv
10.10.10.2 rac2-priv
155.16.170.201 rac1-vip
155.16.170.202 rac2-vip
```
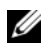

**NOTA:** No es necesario registrar las direcciones IP privadas con el servidor DNS, ya que no se puede acceder a las direcciones IP de la red privada desde la red pública.

- 5 Repita del [paso 1](#page-429-0) al [paso 4](#page-431-0) en los nodos restantes.
- <span id="page-432-0"></span>6 Asegúrese de que los nodos del clúster pueden comunicarse con las redes pública y privada.
	- a En el nodo 1, abra una ventana de indicador de comandos.
	- b En el indicador de comandos, escriba:

<span id="page-432-1"></span>ping <nombre host público>

ping <nombre host privado>

donde <nombre\_host\_público> y <nombre\_host\_privado> son los nombres de host de los adaptadores de red pública y privada del nodo restante.

Si los adaptadores de red del nodo no responden a los comandos ping, revise la configuración de la red y luego repita este paso.

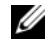

**NOTA:** El protocolo virtual de Internet (VIP) se configura más adelante, y no es posible ejecutar el comando ping en este momento.

c Repita del [paso a](#page-432-0) al [paso b](#page-432-1) en los nodos restantes.

## <span id="page-432-2"></span>Instalación del software basado en host necesario para el almacenamiento

Para instalar el software EMC Naviagent utilizando el software de EMC incorporado en el sistema Dell|EMC, siga los procedimientos indicados en la documentación de Dell|EMC.

Para instalar el software de almacenamiento basado en host necesario para el sistema de almacenamiento PowerVault MD3000/MD3000i, utilice el software del CD de recursos de Dell PowerVault entregado con el sistema de almacenamiento MD3000/MD3000i. Siga los procedimientos descritos en la documentación de Dell incluida con el sistema de almacenamiento PowerVault MD3000/MD3000i para instalar el software Modular Disk Storage Manager en el nodo maestro y el software multirruta (MPIO) en los demás nodos.

# Verificación de la asignación de almacenamiento a los nodos

- <span id="page-433-4"></span>1 En el escritorio de Windows, haga clic con el botón derecho del ratón en My Computer (Mi PC) y seleccione Manage (Administrar).
- 2 En la ventana Computer Management (Administración de equipos), haga clic en Device Manager (Administrador de dispositivos).
- 3 Expanda Disk drives (Unidades de disco).
- 4 En Disk drives (Unidades de disco), asegúrese de que aparecen cuatro dispositivos de disco SCSI (interfaz de ordenador pequeño) para cada disco virtual/LUN asignado en el almacenamiento.
- 5 Expanda Storage (Almacenamiento) y haga clic en Disk Management (Administración de discos).

Si aparece la ventana Welcome to the Initialize and Convert Disk Wizard (Éste es el Asistente para inicializar y convertir discos), realice del [paso a](#page-433-0) al [paso d.](#page-433-1) De lo contrario, vaya al [paso 6](#page-433-2).

- <span id="page-433-0"></span>a En la ventana Welcome to the Initialize and Convert Disk Wizard (Éste es el asistente para inicializar y convertir discos), haga clic en Next (Siguiente).
- <span id="page-433-3"></span>b En la ventana Select Disks to Initialize (Seleccione los discos que desee inicializar) de la ventana Disks (Discos), seleccione los discos que están asociados a los discos virtuales/LUN de almacenamiento y haga clic en Next (Siguiente).
- c En la ventana Select Disks to Convert (Seleccione los discos que desea convertir), deseleccione los discos que ha seleccionado en el [paso b](#page-433-3) y haga clic en Next (Siguiente).

## **20 NOTA:** Este procedimiento garantiza que los discos se configuren como básicos.

- d Haga clic en Finish (Finalizar).
- <span id="page-433-2"></span><span id="page-433-1"></span>6 En la ventana Disk Management (Administración de discos), compruebe si aparecen cuatro discos. Los discos deben ser de tamaño similar entre ellos y respecto a los discos virtuales/LUN que están asignados a los nodos en el sistema de almacenamiento.
- 7 Repita del [paso 1](#page-433-4) al [paso 6](#page-433-2) en los nodos restantes.

#### Instalación del software multirruta para el almacenamiento

Siga las instrucciones que se indican en la documentación incluida con el dispositivo de almacenamiento para instalar el software multirruta adecuado.

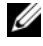

**NOTA:** En el caso de un clúster SAS o iSCSI (sistema de almacenamiento MD3000/MD3000i), el software multirruta ya debería estar instalado en los hosts según se indica en la sección ["Instalación del software basado en host necesario](#page-432-2)  [para el almacenamiento" en la página 433](#page-432-2).

### Instalación de PowerPath en sistemas Dell|EMC

<span id="page-434-0"></span>**1** En el nodo 1, instale  $EMC^{\mathfrak{G}}$  PowerPath $^{\mathfrak{G}}$ .

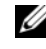

NOTA: Para obtener más información, consulte la documentación de EMC PowerPath incluida con el sistema de almacenamiento Dell|EMC.

- <span id="page-434-1"></span>2 Cuando el procedimiento de instalación haya finalizado, reinicie el sistema.
- 3 Repita el [paso 1](#page-434-0) y el [paso 2](#page-434-1) en los nodos restantes.

#### Instalación del software de controlador multirruta para MD3000/MD3000i

<span id="page-434-2"></span>1 En el nodo 1, instale el software de controlador multirruta desde el CD de recursos de PowerVault MD3000/MD3000i.

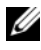

**NOTA:** Para obtener más información, consulte la documentación incluida con el sistema de almacenamiento Dell MD3000/MD3000i.

- <span id="page-434-3"></span>2 Cuando el procedimiento de instalación haya finalizado, reinicie el sistema.
- 3 Repita el [paso 1](#page-434-2) y el [paso 2](#page-434-3) en el otro nodo.

#### <span id="page-434-6"></span>Verificación de las funciones del controlador multirruta

- <span id="page-434-4"></span>1 Haga clic con el botón derecho del ratón en My Computer (Mi PC) y seleccione Manage (Administrar).
- 2 Expanda Storage (Almacenamiento) y haga clic en Disk Management (Administración de discos).

Aparece un disco por cada LUN asignado en el almacenamiento.

- <span id="page-434-5"></span>3 Asegúrese de que todos los LUN están configurados como disco básico.
- 4 Repita del [paso 1](#page-434-4) al [paso 3](#page-434-5) en los nodos restantes.

# <span id="page-435-2"></span>Preparación de los discos para el software de clúster Oracle

En esta sección se proporciona información para crear unidades lógicas para los discos siguientes:

- Disco de registro del clúster Oracle (OCR): contiene información de configuración del clúster.
- Disco de votación: ofrece arbitraje entre los nodos del clúster cuando la red privada o el almacenamiento conectado no están disponibles para uno o más nodos.
- Discos de datos y de copia de seguridad: ofrecen áreas de almacenamiento para crear la base de datos (disco de datos) y para guardar los datos de copia de seguridad y de registro (disco de copia de seguridad).

Durante la configuración del clúster que se describe en este documento, creará particiones en el almacenamiento compartido. Cuando cree las particiones, asegúrese de que los nodos del clúster pueden detectar los LUN o discos lógicos creados en el sistema de almacenamiento conectado.

Para preparar los discos para el software de clúster Oracle, identifique los discos OCR, de votación, de datos y de área de recuperación flash. Una vez que haya identificado los discos apropiados, realice los pasos siguientes en el nodo 1.

## Activación de la opción de montaje automático para los discos compartidos

- <span id="page-435-0"></span>1 En el nodo 1, haga clic en Start (Inicio) y seleccione Run (Ejecutar).
- 2 En el campo Run (Ejecutar), escriba cmd y haga clic en OK (Aceptar).
- 3 En el indicador de comandos, escriba diskpart y pulse <Intro>.
- 4 En el indicador de comandos de DISKPART, escriba automount enable y pulse <Intro>.

Aparece el mensaje siguiente:

```
Automatic mounting of new volumes enabled. 
(Montaje automático de nuevos volúmenes 
habilitado.)
```
- 5 En el indicador de comandos de DISKPART, escriba exit y pulse <Intro>.
- <span id="page-435-1"></span>**6** Cierre el indicador de comandos.
- 7 Repita del [paso 1](#page-435-0) al [paso 6](#page-435-1) en cada uno de los nodos restantes.

#### <span id="page-436-3"></span>Preparación de los discos OCR y de votación para el software de clúster

- 1 En el escritorio de Windows, haga clic con el botón derecho del ratón en My Computer (Mi PC) y seleccione Manage (Administrar).
- 2 Expanda Storage (Almacenamiento) y haga clic en Disk Management (Administración de discos).

El disco de almacenamiento que ha inicializado en ["Verificación de las](#page-434-6)  [funciones del controlador multirruta" en la página 435](#page-434-6) aparece como Unallocated (No asignado).

<span id="page-436-0"></span>3 Haga clic con el botón derecho del ratón en el área de partición de los primeros discos compartidos asignados a los nodos del clúster y seleccione New Partition (Partición nueva).

Aparece la ventana Welcome to the New Partition Wizard (Éste es el Asistente para partición nueva).

- 4 Haga clic en Next (Siguiente).
- 5 En la ventana Select Partition Type (Seleccionar el tipo de partición), seleccione Extended partition (Partición extendida) y haga clic en Next (Siguiente).
- 6 En la ventana Specify Partition Size (Especificar el tamaño de la partición), acepte el tamaño predeterminado y haga clic en Next (Siguiente).
- <span id="page-436-1"></span>7 Haga clic en Finish (Finalizar).

El área de partición de disco que ha seleccionado en el [paso 3](#page-436-0) se configura como partición extendida.

- 8 Repita del [paso 3](#page-436-0) al [paso 7](#page-436-1) en todos los discos compartidos que están asignados a los nodos del clúster.
- <span id="page-436-2"></span>9 Cree una unidad lógica para el disco OCR.
	- a En el área de partición del disco identificada para los discos OCR y de votación (disco virtual/LUN de 1 GB), haga clic con el botón derecho del ratón en el espacio libre y seleccione New Logical Drive (Unidad lógica nueva).

Aparece la ventana Welcome to the New Partition Wizard (Éste es el Asistente para partición nueva).

**b** Haga clic en **Next** (Siguiente).

- c En la ventana Select Partition Type (Seleccionar el tipo de partición), seleccione Logical drive (Unidad lógica) y haga clic en Next (Siguiente).
- d En la ventana Specify Partition Size (Especificar el tamaño de la partición), escriba 120 en el campo Partition size in MB (Tamaño de partición en MB) y haga clic en Next (Siguiente).
- e En la ventana Assign Drive Letter or Path (Asignar letra de unidad o ruta de acceso), seleccione Do not assign a drive letter or drive path (No asignar una letra o ruta de acceso de unidad) y haga clic en Next (Siguiente).
- f En la ventana Format Partition (Formatear la partición), seleccione Do not format this partition (No formatear esta partición) y haga clic en Next (Siguiente).
- g Haga clic en Finish (Finalizar).
- h Repita los pasos del a al g para crear un disco OCR adicional.
- <span id="page-437-0"></span>10 Cree una unidad lógica para el disco de votación.
	- a En el área de partición del disco identificada para los discos OCR y de votación (disco virtual/LUN de 1 GB), haga clic con el botón derecho del ratón en el espacio libre y seleccione New Logical Drive (Unidad lógica nueva).

Aparece la ventana Welcome to the New Partition Wizard (Éste es el Asistente para partición nueva).

- **b** Haga clic en Next (Siguiente).
- c En la ventana Select Partition Type (Seleccionar el tipo de partición), seleccione Logical drive (Unidad lógica) y haga clic en Next (Siguiente).
- d En el campo Partition size in MB (Tamaño de partición en MB) de la ventana Specify Partition Size (Especificar el tamaño de la partición), escriba 50 y haga clic en Next (Siguiente).
- e En la ventana Assign Drive Letter or Path (Asignar letra de unidad o ruta de acceso), seleccione Do not assign a drive letter or drive path (No asignar una letra o ruta de acceso de unidad) y haga clic en Next (Siguiente).
- f En la ventana Format Partition (Formatear la partición), seleccione Do not format this partition (No formatear esta partición) y haga clic en Next (Siguiente).
- g Haga clic en Finish (Finalizar).
- h Repita los pasos del a al g dos veces para crear dos particiones adicionales del disco de votación.

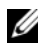

 $\mathscr{A}$  NOTA: Si utiliza el disco de votación redundante y OCR, repita los pasos descritos en el [paso 9](#page-436-2) y el [paso 10](#page-437-0) para el disco de votación redundante y OCR.

#### Preparación del disco de base de datos y el área de recuperación flash para el almacenamiento de base de datos

En esta sección se proporciona información para crear las unidades lógicas que se utilizarán para la creación del almacenamiento en disco ASM. El almacenamiento en disco ASM se compone de uno o más grupos de discos que pueden abarcar varios discos.

- <span id="page-438-1"></span><span id="page-438-0"></span>1 Cree una unidad lógica para la base de datos.
	- a Localice el disco asignado para la base de datos Oracle.
	- b En el área de partición de disco, haga clic con el botón derecho del ratón en el espacio libre y seleccione New Logical Drive (Unidad lógica nueva).

Aparece la ventana Welcome to the New Partition Wizard (Éste es el Asistente para partición nueva).

- c Haga clic en Next (Siguiente).
- d En la ventana Select Partition Type (Seleccionar el tipo de partición), seleccione Logical drive (Unidad lógica) y haga clic en Next (Siguiente).
- e En la ventana Specify Partition Size (Especificar el tamaño de la partición), especifique el tamaño adecuado en el campo Partition size in MB (Tamaño de partición en MB) y haga clic en Next (Siguiente).
- f En la ventana Assign Drive Letter or Path (Asignar letra de unidad o ruta de acceso), seleccione Do not assign a drive letter or drive path (No asignar una letra o ruta de acceso de unidad) y haga clic en Next (Siguiente).
- g En la ventana Format Partition (Formatear la partición), seleccione Do not format this partition (No formatear esta partición) y haga clic en Next (Siguiente).
- h Haga clic en Finish (Finalizar).
- <span id="page-439-0"></span>2 Cree una unidad lógica para el área de recuperación flash.
	- a Localice el disco asignado para el área de recuperación flash.
	- **b** Realice del [paso b](#page-438-0) al [paso h](#page-439-0) del [paso 1](#page-438-1).
- 3 Reinicie los demás nodos e inicie sesión como administrador.

# <span id="page-439-3"></span>Eliminación de las letras de unidad asignadas

- 1 En el escritorio de Windows de cada nodo, haga clic con el botón derecho del ratón en My Computer (Mi PC) y seleccione Manage (Administrar).
- 2 En la ventana Computer Management (Administración de equipos), expanda Storage (Almacenamiento) y haga clic en Disk Management (Administración de discos).
- <span id="page-439-2"></span><span id="page-439-1"></span>3 Si encuentra letras de unidad asignadas a las unidades que ha creado en ["Preparación de los discos OCR y de votación para el software de clúster"](#page-436-3)  [en la página 437](#page-436-3), realice los pasos siguientes:
	- a Haga clic con el botón derecho del ratón en la unidad lógica y seleccione Change Drive Letter and Paths (Cambiar la letra y rutas de acceso de unidad).
	- b En la ventana Change Drive Letter and Paths (Cambiar la letra y rutas de acceso de unidad), seleccione la letra de la unidad y haga clic en Remove (Quitar).
	- c En la ventana Confirm (Confirmar), haga clic en Yes (Sí).
	- d Repita del [paso a](#page-439-1) al [paso c](#page-439-2) para las demás unidades lógicas de la partición de almacenamiento.

# <span id="page-440-1"></span>Instalación de Oracle RAC 10g R2 mediante ASM

En esta sección se proporciona información sobre cómo instalar el software Oracle RAC 10g R2. Se tratan los temas siguientes:

- Instalación del software de clúster Oracle versión 10.2.0.1
- Instalación de la base de datos Oracle 10g con Real Application Clusters 10.2.0.1
- Instalación del patchset 10.2.0.3
- Configuración del proceso de escucha
- Creación de la base de datos semilla

# <span id="page-440-0"></span>Instalación del software de clúster Oracle versión 10.2.0.1

1 En el nodo 1, inserte el CD del software de clúster Oracle en la unidad de CD.

Se inicia Oracle User Interface (OUI) y aparece la pantalla de bienvenida.

Si la pantalla de bienvenida no aparece:

- a Haga clic en Start (Inicio) y seleccione Run (Ejecutar).
- b En el campo Run (Ejecutar), escriba lo siguiente y haga clic en OK (Aceptar):

%Unidad CD%\autorun\autorun.exe

donde %Unidad CD% es la letra de la unidad de CD.

- 2 En la ventana Oracle Clusterware (Software de clúster Oracle), haga clic en Install/Deinstall Products (Instalar/desinstalar productos).
- 3 En la pantalla de bienvenida, haga clic en Next (Siguiente).
- 4 En la ventana Specify Home Details (Especificar detalles de la ubicación principal), acepte los valores predeterminados y haga clic en Next (Siguiente).

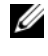

**NOTA:** Anote la ruta OraCR10g\_home (ubicación principal de CRS), ya que necesitará esta información más adelante.

5 En la ventana Product-Specific Prerequisite Checks (Comprobaciones de requisitos previos específicos del producto), haga clic en Next (Siguiente).

- 6 En la ventana Specify Cluster Configuration (Especificar configuración de clúster), realice los pasos siguientes:
	- a Compruebe los nombres de host público, privado y virtual del nodo principal.
	- b Si desea cambiar estos valores, haga clic en Edit (Editar), introduzca los valores adecuados y haga clic en OK (Aceptar).
	- c Haga clic en Add (Agregar).
	- d Escriba los nombres de host público, privado y virtual para el segundo nodo y haga clic en OK (Aceptar).
- **7** Haga clic en **Next** (Siguiente).

Aparece la ventana Specify Network Interface Usage (Especificar uso de interfaz de red) con una lista de interfaces de red de todo el clúster.

- 8 En los menús desplegables de Interface Type (Tipo de interfaz), configure el tipo de interfaz público como Public (Público) y el tipo de interfaz privado como Private (Privado), si es necesario. Para ello, seleccione Interface Name (Nombre de interfaz) y haga clic en Edit (Editar). Seleccione el tipo de interfaz correcto y haga clic en OK (Aceptar).
- 9 Haga clic en Next (Siguiente).
- 10 En la pantalla Cluster Configuration Storage (Almacenamiento de configuración de clúster), realice los pasos siguientes para el disco OCR:
	- a Localice las dos particiones de 120 MB que ha creado en el apartado ["Preparación de los discos OCR y de votación para el software de](#page-436-3)  [clúster" en la página 437.](#page-436-3)
	- b Seleccione la primera partición y haga clic en Edit (Editar).
	- c En la ventana Specify Disk Configuration (Especificar configuración de disco), seleccione Place OCR (Primary) on this partition (Colocar OCR [principal] en esta partición) y haga clic en OK (Aceptar).
	- d Seleccione la segunda partición y haga clic en Edit (Editar).
	- e En la ventana Specify Disk Configuration (Especificar configuración de disco), seleccione Place OCR (Mirror) on this partition (Colocar OCR [duplicado] en esta partición) y haga clic en OK (Aceptar).
- 11 En la pantalla Cluster Configuration Storage (Almacenamiento de configuración de clúster), realice los pasos siguientes para el disco de votación:
	- a Localice las tres particiones de 50 MB que ha creado en el apartado ["Preparación de los discos OCR y de votación para el software de](#page-436-3)  [clúster" en la página 437.](#page-436-3)
	- **b** Seleccione la primera partición y haga clic en Edit (Editar).
	- c En la ventana Specify Disk Configuration (Especificar configuración de disco), seleccione Place Voting Disk on this partition (Colocar disco de votación en esta partición) y haga clic en OK (Aceptar).
	- d Repita los pasos b y c en las demás particiones del disco de votación.
- 12 Haga clic en Next (Siguiente).
- 13 Ignore el mensaje de advertencia y haga clic en OK (Aceptar).
- 14 En la ventana Summary (Resumen), haga clic en Install (Instalar) para iniciar el procedimiento de instalación.
	- $\mathbb Z$  NOTA: Si se produce un error en la ventana del asistente de configuración, realice los pasos siguientes y consulte ["Solución de problemas" en la](#page-456-0)  [página 457](#page-456-0) y ["Solución de errores de instalación del software de clúster" en](#page-456-1)  [la página 457.](#page-456-1)

Aparece la ventana de instalación, donde se muestra una barra de progreso de la instalación.

Aparece la ventana del asistente de configuración, y OUI ejecuta una serie de herramientas de configuración.

Aparece la ventana End of Installation (Fin de la instalación).

- 15 Haga clic en Exit (Salir) para finalizar la sesión de OUI.
- 16 En la ventana Exit (Salir), haga clic en Yes (Sí).

## Instalación de la base de datos Oracle10*g* con Real Application Clusters 10.2.0.1

1 Inserte el CD de la base de datos Oracle 10g versión 2 en la unidad de CD. Se inicia OUI y aparece la pantalla de bienvenida.

Si la pantalla de bienvenida no aparece:

- a Haga clic en Start (Inicio) y seleccione Run (Ejecutar).
- b En el campo Run (Ejecutar), escriba: %Unidad CD%\autorun\autorun.exe donde %Unidad CD% es la letra de la unidad de CD.
- 2 Haga clic en OK (Aceptar) para continuar. Se inicia OUI y se abre la ventana de bienvenida.
- 3 Haga clic en Next (Siguiente).
- 4 En la ventana Select Installation Type (Seleccionar tipo de instalación), haga clic en Standard Edition y, a continuación, en Next (Siguiente).
- 5 En la ventana Specify Home Details (Especificar detalles de la ubicación principal) bajo Destination (Destino), verifique lo siguiente:
	- En el campo Name (Nombre), el nombre principal de la base de datos Oracle es OraDb10g\_home1.
	- En el campo Path (Ruta), la ruta principal completa de Oracle es:

%SystemDrive%\oracle\product\10.2.0\db 1

donde %SystemDrive% es la unidad local del usuario.

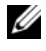

**EXECUTA:** Anote esta ruta, ya que necesitará esta información más adelante.

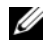

**NOTA:** La ruta principal de Oracle seleccionada aquí debe ser distinta de la seleccionada en el procedimiento de instalación del software de clúster

Oracle. No se puede instalar la base de datos Oracle  $10q$  R2 Standard x64 Edition con RAC y el software de clúster en el mismo directorio principal.

- **6** Haga clic en **Next** (Siguiente).
- 7 En la ventana Specify Hardware Cluster Installation Mode (Especificar el modo de instalación del clúster de hardware), haga clic en Select All (Seleccionar todos) y, a continuación, en Next (Siguiente).
- 8 En la ventana Product-Specific Prerequisite Checks (Comprobaciones de requisitos previos específicos del producto), haga clic en Next (Siguiente).
- 9 En la ventana Select Configuration Option (Seleccionar opción de configuración), seleccione Install database Software only (Instalar sólo software de base de datos) y haga clic en Next (Siguiente).
- 10 En la ventana Summary (Resumen), haga clic en Install (Instalar).
- 11 En la ventana End of Installation (Fin de la instalación), realice los procedimientos que se describen.

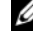

 $\mathbb Z$  NOTA: Antes de ir al paso siguiente, debe realizar los pasos que se enumeran en la ventana.

12 Haga clic en Exit (Salir).

## Instalación del patchset 10.2.0.3

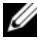

**NOTA:** Los pasos de instalación del patchset siguientes solamente instalan software Oracle como el software de clúster 10.2.0.1 y los binarios de base de datos 10.2.0.1 con la base de datos semilla que todavía no se han creado en su sistema.

- 1 Descargue el patchset 10.2.0.3 de la página web Oracle Metalink (metalink.oracle.com).
- 2 Descomprima el patchset en la ubicación siguiente %SystemDrive%. donde %SystemDrive% es la unidad local del usuario.

#### Instalación del patchset 10.2.0.3 para el software de clúster Oracle 10g

#### Antes de comenzar

1 Detenga nodeapps en todos los nodos. Escriba lo siguiente y pulse  $\langle$ Intro $\rangle$ 

```
%SystemDrive%:\%CRS_HOME%\bin> srvctl stop 
nodeapps -n <nombre_nodo>
```
donde %SystemDrive% es la unidad local del usuario.

- 2 Detenga todos los servicios de Oracle en todos los nodos.
- 3 Haga clic en Start (Inicio)  $\rightarrow$  Programs (Programas)  $\rightarrow$  Administrator Tools (Herramientas administrativas)  $\rightarrow$  Services (Servicios).
- 4 Localice todos los servicios de Oracle y deténgalos en los dos nodos.

#### Instalación del patchset

**NOTA:** Debe instalar el software del patchset desde el nodo en el que se ha instalado el software Oracle RAC 10 $q$  R2. Si éste no es el nodo en el que se está ejecutando OUI, salga e instale el patchset desde dicho nodo.

- <span id="page-445-0"></span>1 Inicie OUI desde la carpeta del patchset.
- 2 En la ventana de bienvenida, haga clic en Next (Siguiente).
- 3 En la ventana Specify home details (Especificar detalles de la ubicación principal), seleccione OraCr10g\_home como nombre, instale el patchset en la ruta de inicio del software de clúster y haga clic en Next (Siguiente).
- 4 En la ventana Specify Hardware Cluster Installation Mode (Especificar el modo de instalación del clúster de hardware), haga clic en Next (Siguiente).
- 5 En la ventana Summary (Resumen), haga clic en Install (Instalar).
- 6 En la ventana End of installation (Fin de la instalación), realice todos los pasos que se enumeran en la ventana Summary (Resumen) excepto el [paso 1.](#page-445-0)
- 7 En la pantalla End of Installation (Fin de la instalación), haga clic en Exit (Salir) y, a continuación, en Yes (Sí) para salir de OUI.

#### Instalación del patchset 10.2.0.3 para la base de datos Oracle 10g

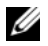

**NOTA:** Realice los pasos siguientes antes de crear un proceso de escucha y una base de datos semilla. Asegúrese de que todos los servicios de Oracle se están ejecutando.

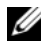

**NOTA:** Debe instalar el software del patchset desde el nodo en el que se ha instalado el software Oracle RAC 10 $q$ R2. Si éste no es el nodo en el que se está ejecutando OUI, salga e instale el patchset desde dicho nodo.

#### Pasos de instalación del patchset

- 1 Inicie OUI desde la carpeta del patchset.
- 2 En la ventana de bienvenida, haga clic en Next (Siguiente).
- 3 En la ventana Specify home details (Especificar detalles de la ubicación principal), seleccione OraDb10g\_home1 como nombre en la lista desplegable para instalar el patchset en la ruta principal de Oracle y haga clic en Next (Siguiente).
- 4 En la ventana Specify Hardware Cluster Installation Mode (Especificar el modo de instalación del clúster de hardware), haga clic en Next (Siguiente).
- 5 En la ventana Summary (Resumen), haga clic en Install (Instalar).

Es posible que durante la instalación aparezca el mensaje de error siguiente: Error in writing to file oci.dll (Error al escribir en el archivo oci.dll). Para solucionar este problema, realice los pasos siguientes:

- a Cancele la instalación del patchset.
- **b** Cambie el nombre del directorio %Oracle\_home%\BIN por \bin\_save.
- c Reinicie el sistema.
- d Una vez reiniciado el sistema, cambie el nombre del archivo \bin\_save por \bin.
- e Ejecute el archivo setup.exe desde la carpeta del patchset. Permita que se ejecuten todos los servicios predeterminados de Oracle.
- 6 En la pantalla End of installation (Fin de la instalación), realice los pasos necesarios que se enumeran en la ventana Summary (Resumen).
- 7 En la pantalla End of Installation (Fin de la instalación), haga clic en Exit (Salir) y, a continuación, en Yes (Sí) para salir de OUI.

## Configuración del proceso de escucha

En esta sección se describen los procedimientos para configurar el proceso de escucha, que es necesario para establecer una conexión remota de un cliente a una base de datos.

Realice los pasos siguientes en el nodo 1:

- 1 Haga clic en Start (Inicio), seleccione Run (Ejecutar) y escriba netca.
- 2 Haga clic en OK (Aceptar).
- 3 En la ventana Real Application Clusters Configuration (Configuración de Real Application Clusters), seleccione Cluster configuration (Configuración de clúster) y haga clic en Next (Siguiente).
- 4 En la ventana Real Application Clusters, Active Nodes (Real Application Clusters, Nodos activos), seleccione Select All nodes (Seleccionar todos los nodos) y haga clic en Next (Siguiente).
- 5 En la ventana de bienvenida, seleccione Listener configuration (Configuración del proceso de escucha) y haga clic en Next (Siguiente).
- 6 En la ventana Listener Configuration, Listener (Configuración del proceso de escucha, Proceso de escucha), seleccione Add (Agregar) y haga clic en Next (Siguiente).
- 7 En la ventana Listener Configuration Listener Name (Configuración del proceso de escucha, Nombre del proceso de escucha), seleccione el valor predeterminado del campo Listener Name (Nombre del proceso de escucha) y haga clic en Next (Siguiente).
- 8 En la ventana Listener Configuration, Select Protocols (Configuración del proceso de escucha, Seleccionar protocolos), seleccione TCP en el campo Selected Protocols (Protocolos seleccionados) y haga clic en Next (Siguiente).
- 9 En la ventana Listener Configuration, TCP/IP Protocol (Configuración del proceso de escucha, Protocolo TCP/IP), seleccione Use the standard port number of 1521 (Utilizar el puerto estándar 1521) y haga clic en Next (Siguiente).
- 10 En la ventana Listener Configuration, More Listeners (Configuración del proceso de escucha, ¿Más procesos de escucha?), seleccione No y haga clic en Next (Siguiente).
- 11 En la ventana Listener Configuration Done (Configuración del proceso de escucha finalizada), haga clic en Next (Siguiente).
- 12 En la ventana de bienvenida, haga clic en Finish (Finalizar).

## Creación de la base de datos semilla

Para crear la base de datos semilla mediante Oracle ASM, realice los pasos siguientes:

- 1 Compruebe que el software de clúster Oracle se esté ejecutando.
	- a Abra una ventana de indicador de comandos. Haga clic en Start (Inicio), seleccione Run (Ejecutar), escriba cmd y pulse <Intro>.
	- **b** Escriba crsctl check crs.

c Deberá ver lo siguiente:

 CSS appears healthy (CSS parece correcto) CRS appears healthy (CRS parece correcto) EVM appears healthy (EVM parece correcto)

- d De lo contrario, escriba crsctl start crs.
- e Cierre la ventana cmd escribiendo e $\times$ it
- 2 En el nodo 1, haga clic en Start (Inicio) y seleccione Run (Ejecutar).

**3** En el campo Run (Ejecutar), escriba lo siguiente y haga clic en OK (Aceptar):

dbca

Se inicia el asistente para la configuración de bases de datos (DBCA).

- 4 En la ventana de bienvenida, seleccione Oracle Real Application Cluster database (Base de datos Oracle Real Application Cluster) y haga clic en Next (Siguiente).
- 5 En la ventana Operations (Operaciones), haga clic en Create a Database (Crear base de datos) y, a continuación, en Next (Siguiente).
- 6 En la ventana Node Selection (Selección de nodos), haga clic en Select All (Seleccionar todos) y, a continuación, en Next (Siguiente).
- 7 En la ventana Database Templates (Plantillas de base de datos), haga clic en Custom Database (Base de datos personalizada) y, a continuación, en Next (Siguiente).
- 8 En el campo Global Database Name (Nombre de base de datos global) de la ventana Database Identification (Identificación de la base de datos), escriba un nombre, como por ejemplo racdb, y haga clic en Next (Siguiente).
- 9 En la ventana Management Options (Opciones de administración), haga clic en Next (Siguiente).
- 10 En la ventana Database Credentials (Credenciales de la base de datos), haga clic en Use the Same Password for All Accounts (Utilizar la misma contraseña para todas las cuentas), escriba y confirme una contraseña nueva en los campos pertinentes y haga clic en Next (Siguiente).

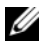

**NOTA:** Anote la contraseña nueva, ya que la necesitará posteriormente para la administración de la base de datos.

- 11 En la ventana Storage Options (Opciones de almacenamiento), seleccione Automatic Storage Management (ASM) (Administración automática del almacenamiento [ASM]) y haga clic en Next (Siguiente).
- 12 En la ventana Create ASM Instance (Crear instancia de ASM), realice los pasos siguientes:
	- a En el campo SYS password (Contraseña SYS), escriba y confirme una contraseña nueva en los campos pertinentes.
	- b Seleccione Create initialization parameter file (IFILE) (Crear archivo de parámetros de inicialización [IFILE]).
	- c Haga clic en Next (Siguiente).
- 13 En la ventana del asistente para la configuración de bases de datos, haga clic en OK (Aceptar).

Aparece la ventana ASM Creation (Creación de ASM) y se crea la instancia de ASM.

- **NOTA:** Si aparece el mensaje de advertencia Failed to retrieve network listener resources (No se han podido recuperar los recursos de proceso de escucha de la red), haga clic en Yes (Sí) para permitir que el DBCA cree los recursos de proceso de escucha apropiados.
- 14 En la ventana ASM Disk Groups (Grupos de discos ASM), haga clic en Create New (Crear nuevo).
- <span id="page-449-0"></span>15 En la ventana Create Disk Group (Crear grupo de discos), introduzca la información siguiente para los archivos de base de datos.
	- a En el campo Disk Group Name (Nombre de grupo de discos), escriba un nombre para el grupo de discos nuevo. Por ejemplo, BASEDEDATOS.
	- b En la casilla Redundancy (Redundancia), seleccione External (Externa).
	- c Haga clic en Stamp Disks (Marcar discos).
	- d Seleccione Add or change label (Agregar o cambiar etiqueta) y haga clic en Next (Siguiente).
	- e En la pantalla Select disks (Seleccionar discos), seleccione los discos que desea utilizar para los archivos de base de datos. Observe que Status (Estado) está marcado como Candidate device (Dispositivo candidato).
- f En el campo Generate stamps with this prefix (Generar marcas con este prefijo), conserve el valor predeterminado y haga clic en Next (Siguiente).
- g En la ventana Stamp disks (Marcar discos), haga clic en Next (Siguiente).
- h Haga clic en Finish (Finalizar) para guardar la configuración.
- i Seleccione las casillas de verificación que aparecen junto a los discos disponibles y haga clic en OK (Aceptar).
- 16 En la ventana ASM Disk Groups (Grupos de discos ASM), haga clic en Create New (Crear nuevo).
- <span id="page-450-1"></span><span id="page-450-0"></span>17 En la ventana Create Disk Group (Crear grupo de discos), introduzca la información siguiente para el área de recuperación flash.
	- a En el campo Disk Group Name (Nombre de grupo de discos), escriba un nombre para el grupo de discos nuevo.

Por ejemplo, FLASH.

- b En la casilla Redundancy (Redundancia), seleccione External (Externa).
- c Haga clic en Stamp Disks (Marcar discos).
- d En la pantalla Select disks (Seleccionar discos), seleccione el disco que desea utilizar para el área de recuperación flash. Observe que Status (Estado) está marcado como Candidate device (Dispositivo candidato).
- e En el campo Generate stamps with this prefix (Generar marcas con este prefijo), escriba FLASH y haga clic en Next (Siguiente).
- f En la ventana Stamp disks (Marcar discos), haga clic en Next (Siguiente).
- g Haga clic en Finish (Finalizar) para guardar la configuración.
- h Seleccione las casillas de verificación que aparecen junto a los discos disponibles y haga clic en OK (Aceptar).

Aparece la ventana ASM Disk Group (Grupo de discos ASM), donde se indica que el software está creando el grupo de discos.

Una vez finalizado el proceso, el grupo de disco FLASH aparece en la columna Disk Group Name (Nombre de grupo de discos).

- 18 Seleccione únicamente el nombre de grupo de discos que ha asignado a la base de datos en el [paso 15](#page-449-0) (por ejemplo, +BASEDEDATOS/) y haga clic en Next (Siguiente).
- 19 En la ventana Database File Locations (Ubicaciones de archivos de base de datos), seleccione Use Oracle-Managed Files (Utilizar archivos administrados por Oracle) y Multiplex Redo Logs and Control Files (Multiplexar archivos de control y registros de rehacer) y haga clic en Next (Siguiente).
- 20 En la ventana Recovery Configuration (Configuración de recuperación), realice los pasos siguientes:
	- a Seleccione Specify Flash Recovery Area (Especificar área de recuperación flash).
	- **b** Haga clic en **Browse** (Examinar).
	- <sup>c</sup> Seleccione el grupo de discos FLASH que ha creado en el [paso 17](#page-450-0) y haga clic en OK (Aceptar).
	- d En el cuadro de texto Flash Recovery Area Size (Tamaño del área de recuperación flash), especifique el tamaño total del grupo de discos flash creado en el [paso 17.](#page-450-0)
	- e Haga clic en Enable Archiving (Activar archivado).
	- f Haga clic en Edit Archive Mode Parameters (Editar parámetros del modo de archivo).
	- g En la ventana Edit Archive Mode Parameters (Editar parámetros del modo de archivo), asegúrese de que la ruta especificada en Archive Log Destinations (Destinos de registro de archivo) es la siguiente: +FLASH/, donde FLASH es el nombre del grupo de discos de área de recuperación flash especificado en el [paso a](#page-450-1) del [paso 17.](#page-450-0)
	- h Haga clic en Next (Siguiente).
- 21 En la ventana Database Content (Contenido de la base de datos), haga clic en Next (Siguiente).
- 22 En la ventana Database Services (Servicios de la base de datos), haga clic en Next (Siguiente).
- 23 En la ventana Initialization Parameters (Parámetros de inicialización), haga clic en Next (Siguiente).
- 24 En la ventana Database Storage (Almacenamiento de base de datos), haga clic en Next (Siguiente).
- 25 En la ventana Creation Options (Opciones de creación), haga clic en Finish (Finalizar).
- 26 En la ventana Summary (Resumen), haga clic en OK (Aceptar).

Aparece la ventana del asistente para la configuración de bases de datos, y el software Oracle crea la base de datos.

 $\mathscr{D}$  NOTA: Este procedimiento puede tardar varios minutos en completarse. Una vez finalizado el proceso, la ventana del asistente para la configuración de bases de datos proporciona información sobre la configuración de la base de datos.

- 27 Anote la información incluida en la ventana del asistente para la configuración de bases de datos a fin de utilizarla posteriormente para administrar la base de datos.
- 28 Haga clic en Exit (Salir).

Aparece la ventana Start Cluster Database (Iniciar base de datos del clúster) y se inicia la base de datos del clúster.

# Adición de un nodo nuevo a un clúster Oracle 10g RAC

A continuación se describe cómo añadir nodos e instancias a bases de datos Oracle RAC en Windows.

# Preparación del nodo que va a añadirse a un clúster

Realice los pasos siguientes en los nodos que desee añadir a un clúster:

- 1 Instale y configure el sistema operativo mediante los CD de implantación.
- 2 Configure la red y el subsistema de almacenamiento Fibre Channel.

Asegúrese de que puede ejecutar el comando siguiente desde cada nodo del clúster, donde nombre\_host es el nombre de red pública del nodo nuevo:

NET USE  $\lambda$ nombre host $\C$ \$

Si el sistema operativo responde con el mensaje siguiente significa que tiene los privilegios administrativos necesarios en cada nodo:

Comando completado correctamente.

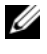

**NOTA:** Si utiliza ASM, asegúrese de que los nodos nuevos puedan acceder a los discos ASM con los mismos permisos que los nodos existentes.

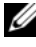

**NOTA:** Si utiliza Oracle Cluster File System, asegúrese de que los nodos nuevos puedan acceder a los sistemas de archivos de clúster de la misma forma que los otros nodos.

Ahora ya pueden añadirse los nodos a un clúster.

Los pasos que deben llevarse a cabo para añadir un nodo a un clúster pueden resumirse en lo siguiente:

- 1 Adición de nodos al nivel de software de clúster Oracle
- 2 Adición de nodos al nivel de base de datos RAC de Oracle
- 3 Adición de instancias de base de datos a nodos nuevos

## Adición de nodos al nivel de software de clúster Oracle

Realice los pasos siguientes:

- 1 En uno de los nodos existentes, vaya al directorio CRS home\oui\bin. Ejecute la secuencia de comandos addNode.bat para iniciar OUI.
- 2 OUI se ejecuta en modo de adición de nodos y aparece la página de bienvenida a OUI. Haga clic en Next (Siguiente) y aparecerá la página Specify Cluster Nodes for Node Addition (Especificar nodos de clúster para adición de nodos).
- 3 En la tabla superior de la página Specify Cluster Nodes for Node Addition (Especificar nodos de clúster para adición de nodos) se muestran los nodos existentes asociados con la ubicación principal de CRS desde la que se ha iniciado OUI. Utilice la tabla inferior para especificar los nombres de nodo público y privado de los nodos nuevos.
- 4 Si se superan todas las comprobaciones, OUI muestra la página Node Addition Summary (Resumen de la adición de nodos).
- 5 Haga clic en Next (Siguiente) para que OUI muestre la página Cluster Node Addition Progress (Progreso de la adición de nodos de clúster).
- 6 Cuando termine, haga clic en Exit (Salir) para finalizar la sesión de OUI. Cuando OUI muestre la página End of Node Addition (Fin de la adición de nodos), haga clic en Exit (Salir) para finalizar la sesión de OUI.
- 7 Ejecute el comando siguiente para identificar los nombres y los números de nodo que se están utilizando:

CRS home\bin\olsnodes -n

8 Ejecute el comando crssetup.exe con los siguientes nombres y números de nodo disponibles para añadir información de CRS para los nodos nuevos. Por ejemplo:

```
crssetup.exe add -nn publicnode3,3 -pn pvtnode3,3 
–vn vipnode3,3
```
9 Ejecute la utilidad racgons desde el subdirectorio bin de la ubicación principal de CRS para configurar el número de puerto ONS (servicios

```
de notificación de Oracle) como se indica a continuación: 
racgons add_config new_node_name:4948
```
Una vez completados los procedimientos de esta sección para añadir nodos en el nivel de software de clúster Oracle, habrá extendido correctamente la ubicación principal de CRS desde su ubicación principal de CRS existente a los nodos nuevos.

## Adición de nodos al nivel de base de datos RAC de Oracle

- 1 Desde %ORACLE\_HOME%\oui\bin, ejecute la secuencia de comandos addNode.bat. Se inicia OUI en modo de adición de nodos y se muestra la página de bienvenida a OUI. En la página de bienvenida, haga clic en Next (Siguiente) para que OUI muestre la página Specify Cluster Nodes for Node Addition (Especificar nodos de clúster para adición de nodos).
- 2 La página Specify Cluster Nodes for Node Addition (Especificar nodos de clúster para adición de nodos) contiene una tabla que muestra los nodos existentes asociados con la ubicación principal de Oracle desde la que ha iniciado OUI. En la parte inferior de la página se muestra una tabla de selección de nodos con los nodos disponibles para la adición. Seleccione los nodos que desea añadir y haga clic en Next (Siguiente).

Si se superan todas las comprobaciones, OUI muestra la página Node Addition Summary (Resumen de la adición de nodos).

- 3 Haga clic en Finish (Finalizar) y OUI mostrará la página Cluster Node Addition Progress (Progreso de la adición de nodos de clúster).
- 4 Cuando OUI muestre la página End of Node Addition (Fin de la adición de nodos), haga clic en Exit (Salir) para finalizar la sesión de OUI.
- 5 Ejecute la utilidad VIPCA desde el subdirectorio bin de la ubicación principal de Oracle mediante la opción -nodelist con la sintaxis siguiente que identifica el conjunto completo de nodos que ahora forman parte de la base de datos RAC, empezando por Node1 y terminando por NodeN:

```
vipca -nodelist Node1, Node2, Node3, ... NodeN
```
6 Añada un proceso de escucha sólo al nodo nuevo; para ello, ejecute el asistente para la configuración de red (NetCA).

Tras completar los procedimientos de la sección anterior, los nodos nuevos están definidos en el nivel de base de datos de clúster. Ahora pueden añadirse instancias de base de datos nuevas a los nodos nuevos.

# Adición de instancias de base de datos a nodos nuevos

Para añadir instancias, ejecute los procedimientos siguientes para cada nodo nuevo:

- 1 Seleccione Start (Inicio) > Programs (Programas) > Oracle HOME\_NAME > Configuration and Migration Tools (Herramientas de configuración y migración) > Database Configuration Assistant (Asistente para la configuración de bases de datos).
- 2 El DBCA muestra la página de bienvenida de RAC. Haga clic en Help (Ayuda) en cualquier página del DBCA para obtener más información.
- 3 Seleccione Real Application Clusters database (Base de datos Real Application Clusters), haga clic en Next (Siguiente) y el DBCA mostrará la página Operations (Operaciones).
- 4 Seleccione Instance Management (Administración de instancias), haga clic en Next (Siguiente) y el DBCA mostrará la página Instance Management (Administración de instancias).
- 5 Seleccione Add instance (Agregar instancia) y haga clic en Next (Siguiente). El DBCA muestra la página List of Cluster Databases (Lista de bases de datos de clúster) con las bases de datos y su estado actual, como ACTIVE (Activa) o INACTIVE (Inactiva).
- 6 Desde la página List of Cluster Databases (Lista de bases de datos de clúster), seleccione la base de datos RAC activa a la que desea añadir una instancia.
- 7 Haga clic en Next (Siguiente) para añadir una nueva instancia. El DBCA muestra la página Adding an Instance (Adición de una instancia).
- 8 En la página Adding an Instance (Adición de una instancia), escriba el nombre de la instancia en el campo de la parte superior de la página. Seleccione el nombre del nodo nuevo en la lista, haga clic en Next (Siguiente) y el DBCA mostrará la página Services (Servicios).
- 9 Especifique la información de servicios para la instancia del nodo nuevo, haga clic en Next (Siguiente) y el DBCA mostrará la página Instance Storage (Almacenamiento de instancias).
- 10 Haga clic en Finish (Finalizar) para que el DBCA muestre el diálogo Summary (Resumen).
- 11 Revise la información del diálogo Summary (Resumen) y haga clic en OK (Aceptar). El DBCA muestra un diálogo de progreso donde se ve cómo el DBCA realiza la operación de adición de instancias. Cuando el DBCA finalice la operación de adición de instancias, mostrará un diálogo en el que se le pregunta si desea realizar otra operación.
- 12 Haga clic en No y salga del DBCA, o haga clic en Yes (Sí) para realizar otra operación.

# <span id="page-456-0"></span>Solución de problemas

# <span id="page-456-1"></span>Solución de errores de instalación del software de clúster

## El asistente para la configuración del software de clúster Oracle falla

En la ventana Configuration Assistants (Asistentes de configuración), si la instalación no puede ejecutarse con el asistente para la configuración del software de clúster Oracle, realice los pasos siguientes:

1 Abra el archivo %ORA CLUSTERWARE\_HOME%\cfgtoollogs\ configToolFailedCommands, donde %ORA\_CLUSTERWARE\_HOME% es el directorio principal de CRS que ha creado en ["Instalación del software](#page-440-0)  [de clúster Oracle versión 10.2.0.1" en la página 441.](#page-440-0)

- 2 Copie y ejecute los tres primeros comandos (con los parámetros) listados en el archivo desde el indicador de comandos de DOS.
- 3 Para ejecutar el asistente para la configuración de IP privada virtual (VIPCA) que ha fallado, siga las instrucciones de la sección ["El asistente](#page-457-0)  [para la configuración de IP privada virtual falla" en la página 458](#page-457-0).

### <span id="page-457-0"></span>El asistente para la configuración de IP privada virtual falla

Si el VIPCA falla durante la instalación del software de clúster Oracle, puede que aparezca el mensaje siguiente:

```
Virtual Private IP Configuration Assistant failed 
(El asistente para la configuración de IP privada 
virtual ha fallado)
```
En este caso, realice los pasos siguientes para solucionar el error. Estos pasos se detallan en la nota 338924.1 de Metalink. Este problema suele producirse cuando se configura la interfaz pública con una dirección IP en las redes 10.0.0.0/8, 172.16.0.0/16 o 192.168.1.0/24.

- 1 Haga clic en Start (Inicio) y seleccione Run (Ejecutar).
- 2 En el campo Run (Ejecutar), escriba lo siguiente y haga clic en OK (Aceptar):

%SystemDrive%\Oracle\product\10.2.0\crs\bin\vipca

donde %SystemDrive% es la unidad local del usuario.

- 3 Siga los pasos del VIPCA seleccionando la interfaz adecuada para la interfaz pública y especificando la dirección VIP correcta que debe utilizarse.
- 4 Cuando haya terminado, haga clic en Finish (Finalizar).

## <span id="page-458-0"></span>Desinstalación del software de clúster Oracle

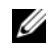

**NOTA:** Copie la carpeta GUIOraObJman en una ubicación diferente antes de desinstalar el software de clúster. Las utilidades de esta carpeta se pueden utilizar más adelante para limpiar los discos compartidos.

Es posible que deba desinstalar el software de clúster Oracle para solucionar los problemas siguientes:

- El procedimiento de instalación del software de clúster Oracle ha fallado.
- El asistente de configuración no se ha instalado correctamente.

Para desinstalar el software de clúster Oracle, ejecute OUI en el nodo del clúster, elimine los servicios de Oracle restantes y limpie los dispositivos de almacenamiento.

## Ejecución de OUI

1 En el nodo 1, abra una ventana del Explorador y vaya al directorio siguiente:

```
%SystemDrive%\oracle\product\10.2.0\crs\oui\bin
```
donde %SystemDrive% es la unidad local del usuario.

- 2 Haga doble clic en setup.exe para iniciar OUI.
- 3 En la ventana de bienvenida, haga clic en Deinstall Products (Desinstalar productos).
- 4 En la ventana Inventory (Inventario), seleccione OraCr10g\_home y haga clic en Remove (Quitar).
- 5 En la ventana Confirmation (Confirmación), haga clic en Yes (Sí). Si aparece un mensaje de error, haga clic en Cancel (Cancelar).
- 6 En la ventana de bienvenida, haga clic en Cancel (Cancelar).
- 7 Cuando se le solicite, haga clic en Cancel (Cancelar) y, a continuación, en Yes (Sí).

#### Eliminación de los servicios de Oracle

- 1 En el nodo 1, inicie la consola de servicios.
	- a Haga clic en Start (Inicio) y seleccione Run (Ejecutar).
	- b En el campo Run (Ejecutar), escriba lo siguiente y haga clic en OK (Aceptar):

services.msc

Aparece la ventana Services (Servicios).

- 2 Identifique y elimine todos los servicios de Oracle que queden. Para eliminar un servicio:
	- a Haga clic en Start (Inicio) y seleccione Run (Ejecutar).
	- b En el campo Run (Ejecutar), escriba cmd y haga clic en OK (Aceptar).
	- c Abra un indicador de comandos, escriba lo siguiente y pulse <Intro>: sc delete <nombre servicio oracle>
	- d Repita el [paso c](#page-459-0) para cada servicio que deba eliminar.
- <span id="page-459-0"></span>3 Reinicie el nodo 1 e inicie sesión como administrador.
- 4 Reinicie los demás nodos e inicie sesión como administrador.

## Limpieza de los dispositivos de almacenamiento

- 1 Limpie las particiones que se configurarán para los discos de registro OCR (OCRCFG, OCRMIRROCFG) y de votación (Votedsk1, Votedsk2 y Votedsk3).
	- a Haga clic en Start (Inicio) y seleccione Run (Ejecutar).
	- b En el campo Run (Ejecutar), escriba cmd y haga clic en OK (Aceptar).
	- c En el indicador de comandos, escriba lo siguiente y pulse <Intro>: %SystemDrive%\oracle\product\10.2.0\crs\bin\Ex portSYMLinks

donde %SystemDrive% es la unidad local del usuario.

El exportador de enlaces simbólicos de Oracle (ExportSYMLinks) importa los enlaces simbólicos en el archivo SYMMAP.TBL del directorio actual.

d En el indicador de comandos, escriba lo siguiente y pulse <Intro>: notepad SYMMAP.TBL

2 Asegúrese de que OCRCFG, OCRMIRRORCFG, Votedsk1, Votedsk2 y Votedsk3 aparecen en el archivo.

Si OCRCFG, OCRMIRRORCFG, Votedsk1, Votedsk2 y Votedsk3 no aparecen en el archivo, asígnelos al disco apropiado y guarde el archivo.

Utilice el importador de enlaces simbólicos de Oracle (ImportSYMLinks) para importar los enlaces simbólicos en los discos de almacenamiento asignados (OCRCFG, OCRMIRRORCFG, Votedsk1, Votedsk2 y Votedsk3).

En el indicador de comandos, escriba lo siguiente y pulse <Intro>:

```
%SystemDrive%\oracle\product\10.2.0\crs\bin\
ImportSYMLinks
```
donde %SystemDrive% es la unidad local del usuario.

3 Utilice el formateador de particiones lógicas de Oracle (LogPartFormat) para formatear las particiones OCRCFG, OCRMIRRORCFG, Votedsk1, Votedsk2 y Votedsk3 en los dos nodos.

En el indicador de comandos, escriba los comandos siguientes y pulse <Intro> después de cada uno:

```
%SystemDrive%\oracle\product\10.2.0\crs\bin\LogPa
rtFormat \\.\OCRCFG
```

```
%SystemDrive%\oracle\product\10.2.0\crs\bin\LogPa
rtFormat \\.\Votedsk1
```
donde %SystemDrive% es la unidad local del usuario.

Aparece el mensaje siguiente:

```
Are you sure you want to continue... (Y/N)?
(¿Seguro que desea continuar (S/N)?)
```
- 4 Escriba y y pulse  $\langle$ Intro $\rangle$ .
- 5 Inicie Oracle GUI Object Manager.

En el indicador de comandos, escriba lo siguiente y pulse <Intro>:

```
%SystemDrive%\ora_bin_utils\
GUIOracleOBJManager.exe
```
donde %SystemDrive% es la unidad local del usuario.

Aparece la ventana Oracle Object Manager.

- 6 Elimine los enlaces simbólicos de los discos OCR (OCRCFG y OCRMIRRORCFG) y de votación (Votedsk1, Votedsk2 y Votedsk3).
	- a Seleccione OCRCFG, OCRMIRRORCFG, Votedsk1, Votedsk2 y Votedsk3.
	- b Haga clic en Options (Opciones) y seleccione Commit (Confirmar). Si la operación se realiza correctamente, las entradas OCRCFG, OCRMIRRORCFG, Votedsk1, Votedsk2 y Votedsk3 desaparecen.
	- c Haga clic en Options (Opciones) y seleccione Exit (Salir) para cerrar Oracle Object Manager.
- 7 Inicie la consola de administración de equipos.
	- a En el escritorio de Windows, haga clic en Start (Inicio) y seleccione Run (Ejecutar).
	- b En el campo Run (Ejecutar), escriba lo siguiente y pulse <Intro>: compmgmt.msc

Aparece la ventana de la consola de administración de equipos.

- <span id="page-461-0"></span>8 Elimine las particiones ASM.
	- a En la ventana de la consola de administración de equipos, haga clic en Storage (Almacenamiento) y seleccione Disk Management (Administración de discos).
	- b Haga clic con el botón derecho del ratón en la primera partición y seleccione Delete Logical Drive (Eliminar unidad lógica).
	- c Cuando se le solicite, haga clic en Yes (Sí).
	- d Repita el [paso b](#page-461-0) y el [paso c](#page-461-1) para cada una de las particiones restantes hasta que las haya eliminado todas, incluida la partición extendida original.
- <span id="page-461-1"></span>9 Reinicie el nodo 1 e inicie sesión como administrador.
- 10 Una vez que haya iniciado sesión como administrador en el nodo 1, reinicie cada uno de los nodos restantes e inicie sesión como administrador.
- 11 Repita los procedimientos ["Preparación de los discos para el software de](#page-435-2)  [clúster Oracle" en la página 436](#page-435-2) y ["Eliminación de las letras de unidad](#page-439-3)  [asignadas" en la página 440](#page-439-3) para volver a crear las particiones lógicas, y repita el procedimiento ["Instalación de Oracle RAC 10g R2 mediante](#page-440-1)  [ASM" en la página 441](#page-440-1) para reinstalar Oracle RAC para ASM.

## Solución de problemas adicionales

En la [tabla 1-10](#page-462-0) se indican las acciones recomendadas para los problemas que pueden surgir al implantar y utilizar el sistema operativo Windows Server 2003 y el software de base de datos Oracle 10g R2.

| Categoría       | <b>Problema/síntoma Causa</b> | Acción correctiva recomendada                                                                                             |
|-----------------|-------------------------------|----------------------------------------------------------------------------------------------------|
| de<br>PowerPath | PowerPath falla. desconocido. | Instalación La instalación de Error de instalación Reinicie el sistema en el que<br>falla la instalación de<br>PowerPath. |

<span id="page-462-0"></span>Tabla 1-10. Solución de problemas

| Categoría            | Problema/síntoma Causa                     |                                                                                                    | Acción correctiva recomendada                                                                                                    |
|----------------------|--------------------------------------------|----------------------------------------------------------------------------------------------------|----------------------------------------------------------------------------------------------------|
| Agrupación<br>de NIC | La agrupación de<br>NIC Broadcom<br>falla. | Los pasos siguientes<br>pueden provocar<br>un error en una<br>agrupación de NIC:<br>$\bullet$ Una de las NIC<br>Broadcom<br>utilizada en la<br>agrupación de NIC<br>falla o se desactiva.<br>Debido a la dispo-<br>nibilidad de la<br>segunda NIC, la<br>red privada sigue<br>estando activa en<br>este nodo a través<br>de la segunda NIC.<br>• Mientras la pri-<br>mera NIC sigue<br>fuera de servicio o<br>desactivada, la<br>segunda NIC de la<br>agrupación tam-<br>bién falla o se<br>desactiva. Este<br>error provoca que | La causa más probable de este<br>error es que el conmutador<br>contenga un protocolo de árbol<br>de extensión. Si este problema lo<br>causa un protocolo de árbol de<br>extensión, realice uno de los<br>procedimientos siguientes:<br>• Desactive Spanning Tree<br>(Arbol de extensión) en el<br>conmutador.<br>• Active la opción Port Fast<br>Learning (Obtención rápida<br>de puertos) (o una equiva-<br>lente, según la marca del<br>conmutador) en los puertos<br>del conmutador al que están<br>conectadas las NIC<br>agrupadas.<br>• Utilice la función LiveLink<br>de Broadcom; para ello, haga<br>clic con el botón derecho del<br>ratón en la agrupación,<br>seleccione Enable LiveLink<br>(Activar LiveLink) y siga las |
|                      |                                            | la red privada falle<br>por completo en<br>este nodo. No es<br>posible ejecutar un<br>comando ping para<br>la dirección IP pri-<br>vada en este nodo.                                                                                                    | instrucciones que aparecen<br>en la ventana.<br><b>NOTA: Aunque las soluciones</b><br>sugeridas pueden resolver el<br>problema mencionado, tenga en<br>cuenta los problemas o implica-<br>ciones que pueden derivarse del<br>hecho de activar la obtención<br>rápida de puertos o de desactivar<br>el árbol de extensión en los<br>conmutadores.                                                                                                    |

Tabla 1-10. Solución de problemas (continuación)

| Categoría                                           | Problema/síntoma Causa                                                                                                    |                                                                                                    | Acción correctiva recomendada                                                                                                    |
|-----------------------------------------------------|----------------------------------------------------------------------------------------------------|----------------------------------------------------------------------------------------------------|----------------------------------------------------------------------------------------------------|
| Agrupación<br>de NIC<br>(continuación)              |                                                                                                    | • Cuando la segunda<br>NIC que ha fallado<br>o que se ha desac-<br>tivado vuelve a<br>estar activa, la red<br>privada de este<br>nodo permanece<br>inactiva.<br><b>NOTA:</b> La red privada<br>sólo se desactiva si se<br>habilita la segunda NIC<br>que ha fallado. Si la<br>primera NIC que ha<br>fallado pasa a estar<br>activa, entonces la red<br>privada se activa. |                                                                                                    |
| Instalación<br>del software<br>de clúster<br>Oracle | Durante la instala-<br>ción del software<br>de clúster Oracle,<br>aparece el mensaje<br>de error siguiente:<br>The speci-<br>fied nodes<br>are not<br>clusterable<br>(Los nodos especi-<br>ficados no pueden<br>agruparse en<br>clúster). | La cuenta de<br>administración<br>utilizada para instalar<br>Oracle tiene asociada<br>una contraseña en<br>blanco.                                                                                                    | Realice los pasos siguientes:<br>1 Haga clic con el botón<br>derecho del ratón en My<br><b>Computer</b> (Mi PC) y<br>seleccione Manage<br>(Administrar).<br><b>2</b> En el panel izquierdo de la<br>ventana Computer<br>Management (Adminis-<br>tración de equipos), expanda<br>System Tools (Herramientas<br>del sistema) y <b>Local Users</b><br>(Usuarios locales) y, a conti-<br>nuación, Groups (Grupos).<br><b>3</b> Haga clic en Users (Usuarios)<br>en el panel izquierdo.<br>4 En el panel derecho, haga clic<br>con el botón derecho del<br>ratón en la cuenta de admi-<br>nistración utilizada para<br>instalar Oracle y seleccione<br>Set Password (Establecer<br>contraseña). |

Tabla 1-10. Solución de problemas (continuación)

| Categoría                                           | Problema/síntoma Causa                        |                                                                             | Acción correctiva recomendada                                                                                                    |
|-----------------------------------------------------|-----------------------------------------------|-----------------------------------------------------------------------------|----------------------------------------------------------------------------------------------------|
| Instalación<br>del software<br>de clúster<br>Oracle |                                               |                                                                             | 5 Se abre una ventana de<br>advertencia. Ignore el<br>mensaje y haga clic en<br>Continue (Continuar).                                    |
| (continuación)                                      |                                               |                                                                             | <b>6</b> En la ventana Set Password<br>(Establecer contraseña),<br>introduzca las contraseñas y<br>haga clic en <b>OK</b> (Aceptar).     |
|                                                     |                                               |                                                                             | <b>7</b> Cierre la sesión y vuelva a<br>iniciarla con la cuenta de<br>administración cuya<br>contraseña acaba de<br>modificar o asignar. |
|                                                     |                                               |                                                                             | <b>8</b> Reinicie la instalación del<br>software de clúster.                                                                             |
| Instalación<br>del software                         | La instalación del Los enlaces<br>software de | simbólicos de                                                               | Realice los procedimientos<br>siguientes:                                                                                                |
| de clúster<br>Oracle                                | clúster Oracle<br>falla.                      | <b>OCRCFG</b><br>o <b>Votedsk1</b> no están<br>disponibles.                 | <b>1</b> Desinstale el software de<br>clúster Oracle mediante<br>OUL.                                                                    |
|                                                     | El asistente de<br>configuración no           |                                                                             | <b>2</b> Desinstale el resto de los<br>servicios de Oracle.                                                                              |
|                                                     | se instala<br>correctamente.                  | Es necesario<br>reformatear uno o<br>más dispositivos de<br>almacenamiento. | <b>3</b> Limpie los dispositivos de<br>almacenamiento.                                                                                   |
|                                                     |                                               |                                                                             | Para obtener más información,<br>consulte "Desinstalación del<br>software de clúster Oracle" en<br>la página 459.                        |

Tabla 1-10. Solución de problemas (continuación)

| Categoría                        | Problema/síntoma Causa                                          |                                                                                       | Acción correctiva recomendada                                                                                                    |
|----------------------------------|-----------------------------------------------------------------|---------------------------------------------------------------------------------------|----------------------------------------------------------------------------------------------------|
| Software de<br>clúster<br>Oracle | El nodo del<br>clúster se reinicia<br>con una pantalla<br>azul. | El nodo del clúster<br>no puede comuni-<br>carse con los discos<br>de almacenamiento. | Realice los pasos siguientes:<br><b>1</b> Reinicie el nodo del clúster.<br><b>2</b> Durante la POST, pulse<br>$\langle$ F8>.                             |
|                                  |                                                                 |                                                                                       | <b>3</b> En la pantalla Windows<br><b>Advanced Options Menu</b><br>(Menú de opciones<br>avanzadas de Windows),<br>seleccione Safe Mode<br>(Modo seguro). |
|                                  |                                                                 |                                                                                       | 4 Seleccione el sistema<br>operativo adecuado.                                                                                                    |
|                                  |                                                                 |                                                                                       | <b>5</b> Inicie sesión en el sistema.                                                                                                    |
|                                  |                                                                 |                                                                                       | 6 En la pantalla Desktop<br>(Escritorio), haga clic en OK<br>(Aceptar).                                                                                  |

Tabla 1-10. Solución de problemas (continuación)

| Categoría                                          | Problema/síntoma Causa | Acción correctiva recomendada                                                                                                    |
|----------------------------------------------------|------------------------|----------------------------------------------------------------------------------------------------|
| Software de<br>clúster<br>Oracle<br>(continuación) |                        | 7 En el escritorio de Windows,<br>haga clic con el botón<br>derecho del ratón en My<br>Computer (Mi PC) y<br>seleccione Manage<br>(Administrar).                         |
|                                                    |                        | 8 En la ventana Computer<br>Management<br>(Administración de<br>equipos), expanda Services<br>and Applications (Servicios<br>y aplicaciones).<br>9 Haga clic en Services |
|                                                    |                        | (Servicios).<br>10 Haga clic con el botón<br>derecho del ratón en el<br>primer servicio de Oracle y<br>seleccione Properties<br>(Propiedades).                           |
|                                                    |                        | 11 Haga clic en el menú<br>desplegable Startup (Inicio)<br>y anote el tipo de inicio<br>predeterminado para este<br>servicio.                                            |
|                                                    |                        | 12 En el menú desplegable<br>Startup (Inicio), seleccione<br>Disabled (Deshabilitado).                                                                                   |
|                                                    |                        | 13 Repita del paso 10 al paso 12<br>para el resto de los servicios<br>de Oracle.                                                                                         |
|                                                    |                        | <b>14</b> Verifique lo siguiente:<br>• El sistema de<br>almacenamiento funciona<br>correctamente.                                                                        |
|                                                    |                        | • Todos los cables de fibra<br>óptica están conectados<br>firmemente.                                                                                                    |

Tabla 1-10. Solución de problemas (continuación)
<span id="page-468-0"></span>

| <b>Categoría</b>                                   | Problema/síntoma Causa | Acción correctiva recomendada                                                                                                    |
|----------------------------------------------------|------------------------|----------------------------------------------------------------------------------------------------|
| Software de<br>clúster<br>Oracle<br>(continuación) |                        | · El nodo del clúster puede<br>acceder a los discos de<br>almacenamiento<br>compartido.                                                                                                    |
|                                                    |                        | Consulte "Instalación del<br>software basado en host<br>necesario para el almace-<br>namiento" en la página 433 y<br>"Verificación de las funciones<br>del controlador multirruta" en<br>la página 435.<br><b>15</b> Repita del paso 1 al paso 14<br>y restablezca cada uno de los<br>servicios de Oracle a su valor<br>original. |

Tabla 1-10. Solución de problemas (continuación)

<span id="page-469-1"></span><span id="page-469-0"></span>

| Categoría   | Problema/síntoma Causa                         |                                                                                        | Acción correctiva recomendada                                                                                                    |
|-------------|------------------------------------------------|----------------------------------------------------------------------------------------|----------------------------------------------------------------------------------------------------|
| del sistema | Pantalla azul Los nodos del<br>clúster generan | Los nodos del clúster<br>no pueden acceder al<br>una pantalla azul. disco de votación. | 1 Asegúrese de que los valores<br>del firmware para el modo de<br>conexión de HBA estén<br>configurados correctamente<br>para su configuración de<br>almacenamiento.<br>Si los nodos del clúster y el<br>sistema de almacenamiento<br>están configurados como<br>conexión directa, establezca<br>Connection mode (Modo<br>de conexión) en 0 - loop<br>only (0: sólo bucle).<br>Si los nodos del clúster y el<br>sistema de almacenamiento<br>están conectados a través de<br>un conmutador Fibre<br>Channel, establezca<br>Connection mode (Modo<br>de conexión) en 2 - loop<br>preferred, otherwise point-<br>to-point (2: primero bucle,<br>después punto a punto).<br><b>2</b> Si el problema persiste,<br>aumente el valor de CSS<br>misscount por encima<br>de 120.<br><b>3</b> Realice lo siguiente:<br>a Apague todos los nodos<br>excepto el nodo 1.<br><b>b</b> En el nodo 1, abra un<br>indicador de comandos. |
|             |                                                |                                                                                        |                                                                                                    |

Tabla 1-10. Solución de problemas (continuación)

<span id="page-470-0"></span>

| Categoría                    | Problema/síntoma Causa | Acción correctiva recomendada                                                                                                    |
|------------------------------|------------------------|----------------------------------------------------------------------------------------------------|
| Pantalla azul<br>del sistema |                        | <b>c</b> Escriba lo siguiente y pulse<br>$\langle$ Intro $\rangle$ .                                                                                                    |
| (continuación)               |                        | %ORA CLUSTER<br>WARE HOME%\bin                                                                                                    |
|                              |                        | donde<br>%ORA CLUSTER<br>WARE HOME% es el<br>directorio principal de<br>CRS que ha creado en<br>"Instalación del software<br>de clúster Oracle versión<br>10.2.0.1" en la<br>página 441.<br><b>d</b> En el indicador de<br>comandos, escriba lo<br>siguiente y pulse <intro>:<br/>crsctl set css</intro> |
|                              |                        | misscount n,<br>donde <i>n</i> es un valor<br>mayor que 120.                                                                                                    |
|                              |                        | 4 Reinicie el nodo 1 e inicie<br>sesión como administrador.                                                                                                    |
|                              |                        | <b>5</b> Reinicie los demás nodos e<br>inicie sesión como<br>administrador.                                                                                                    |

Tabla 1-10. Solución de problemas (continuación)

<span id="page-471-0"></span>

| Categoría           | Problema/síntoma Causa                  |                                                                                                    | Acción correctiva recomendada                                                                                                    |
|---------------------|-----------------------------------------|----------------------------------------------------------------------------------------------------|----------------------------------------------------------------------------------------------------|
| Almacena-<br>miento | No se puede<br>acceder a los<br>discos. | En el escritorio de<br>Windows, al hacer<br>clic con el botón<br>derecho del ratón en<br>My Computer (Mi<br>PC), seleccionar<br>Computer<br>Management<br>(Administración de<br>equipos) y hacer clic<br>en Disk<br>Management<br>(Administración de<br>discos), los discos<br>aparecen como no<br>accesibles. | Compruebe que se hayan<br>asignado LUN de<br>almacenamiento a los dos<br>nodos del clúster.<br>Compruebe que los cables de<br>fibra óptica conectados a los<br>nodos del clúster y a los<br>sistemas de almacenamiento<br>estén instalados<br>correctamente.<br>Para obtener más información,<br>consulte "Cableado del<br>sistema de almacenamiento<br>Dell   EMC Fibre Channel" en<br>la página 416. |
|                     |                                         | Causas:                                                                                                    |                                                                                                    |
|                     |                                         | $\bullet\,$ No se han<br>asignado los LUN<br>a los nodos del<br>clúster.<br>• El cableado es<br>incorrecto.                                                                                                    |                                                                                                    |
|                     |                                         | $\bullet$ No se han<br>instalado los<br>controladores<br>HBA en los nodos<br>del clúster.                                                                                                    |                                                                                                    |

Tabla 1-10. Solución de problemas (continuación)

<span id="page-472-1"></span><span id="page-472-0"></span>

| <b>Categoría</b>    | Problema/síntoma Causa                            |                                                                                                    | Acción correctiva recomendada                                                                                                    |
|---------------------|---------------------------------------------------|----------------------------------------------------------------------------------------------------|----------------------------------------------------------------------------------------------------|
| Almace-<br>namiento | Los dispositivos<br>de disco SCSI no<br>aparecen. | En el escritorio de<br>Windows, al hacer<br>clic con el botón<br>derecho del ratón en<br>My Computer (Mi<br>PC), seleccionar<br>Computer<br>Management<br>(Administración de<br>equipos) y hacer clic<br>en Disk<br>Management<br>(Administración de<br>discos), los<br>dispositivos de disco<br>SCSI no aparecen.<br>Causas:<br>$\bullet\,$ No se han<br>asignado los LUN<br>a los nodos del<br>clúster.<br>• El cableado es<br>incorrecto.<br>• No se han<br>instalado los<br>controladores<br>HBA en los nodos<br>del clúster. | Compruebe que se hayan<br>asignado LUN de<br>almacenamiento a los dos<br>nodos del clúster.<br>Realice los pasos siguientes:<br><b>1</b> En el escritorio de Windows,<br>haga clic con el botón<br>derecho del ratón en My<br>Computer (Mi PC) y<br>seleccione Manage<br>(Administrar).<br>2 En la ventana Manage<br>(Administrar), expanda<br>Device Manager<br>(Administrador de<br>dispositivos).<br>3 En el panel derecho de la<br>ventana, haga clic con el<br>botón derecho del ratón en<br>el nombre del ordenador<br>host y seleccione Scan for<br>hardware changes (Buscar<br>cambios de hardware).<br><b>4</b> Repita el paso 3 hasta que<br>aparezcan los dispositivos de<br>disco.<br><b>5</b> Reinicie el sistema (si es<br>preciso).<br>Compruebe que los cables de<br>fibra óptica conectados a los<br>nodos del clúster y a los<br>sistemas de almacenamiento<br>estén instalados<br>correctamente.<br>Para obtener más información,<br>consulte "Cableado del<br>sistema de almacenamiento<br>Dell   EMC Fibre Channel" en<br>la página 416. |

Tabla 1-10. Solución de problemas (continuación)

<span id="page-473-2"></span><span id="page-473-1"></span><span id="page-473-0"></span>

| Categoría                                  | Problema/síntoma Causa                                                                                    |                                                                                                    | Acción correctiva recomendada                                                                                                    |
|--------------------------------------------|----------------------------------------------------------------------------------------------------|----------------------------------------------------------------------------------------------------|----------------------------------------------------------------------------------------------------|
| <b>VIPCA</b>                               | La configuración<br>del VIPCA falla.                                                                      | El nombre de la<br>interfaz de<br>adaptador de red<br>pública (o la interfaz<br>de red asignada para<br>VIP, en caso de haber<br>cuatro interfaces de<br>red) no es el mismo<br>en los dos nodos del<br>clúster. | Asegúrese de que el nombre de<br>la interfaz de adaptador de red<br>pública es el mismo en los dos<br>nodos del clúster.<br>Para verificar el nombre de la<br>interfaz de adaptador de red<br>pública:<br>1 En el nodo 1, haga clic en<br>Start (Inicio) y seleccione<br>Settings (Configuración) $\rightarrow$<br>Control Panel (Panel de<br>$control) \rightarrow Network$<br><b>Connections</b> (Conexiones<br>de red).<br>2 En la ventana Network<br><b>Connections</b> (Conexiones<br>de red), haga clic con el<br>botón derecho del ratón en<br>el adaptador de red pública<br>cuyo nombre desea cambiar<br>y seleccione Rename<br>(Cambiar nombre).<br><b>3</b> Repita el paso 1 y el paso 2<br>en los nodos restantes. |
| ón del<br>software de<br>clúster<br>Oracle | Desinstalaci La instalación del No es posible<br>asistente de<br>configuración<br>falla<br>repetidamente. | eliminar por<br>completo las<br>instalaciones<br>anteriores.                                                                                                    | Aunque se desinstale Oracle<br>mediante la GUI, los<br>directorios vacíos de la ruta<br>principal de Oracle y la carpeta<br>Oracle de Program Files<br>(Archivos de programa) siguen<br>existiendo; estas carpetas se<br>deben eliminar manualmente.                                                                                                    |

Tabla 1-10. Solución de problemas (continuación)

# <span id="page-474-0"></span>Obtención de ayuda

## <span id="page-474-1"></span>Asistencia de Dell

Para obtener información detallada sobre el uso del sistema, consulte la documentación incluida con los componentes del sistema. En dell.com/10g encontrará documentos técnicos, información sobre las configuraciones admitidas por Dell e información general. Para obtener asistencia técnica de Dell para el hardware y el software del sistema operativo, y para descargar las últimas actualizaciones del sistema, visite la página web de asistencia de Dell (support.dell.com). La información sobre la forma de contactar con Dell se proporciona en la Guía de instalación y solución de problemas del sistema.

Ahora tiene a su disposición el servicio de formación y certificación Dell para empresas. Para obtener más información, visite dell.com/training. Es posible que este servicio de formación no se ofrezca en todas las regiones.

## <span id="page-474-2"></span>Asistencia de Oracle

Para obtener información de formación sobre el software Oracle y el software de clúster de aplicaciones, y para saber cómo ponerse en contacto con Oracle, visite la página web de Oracle (www.oracle.com) o consulte la documentación de Oracle.

En la página web de Oracle MetaLink (www.metalink.oracle.com) encontrará información sobre asistencia técnica, descargas y otras cuestiones técnicas.

# Obtención y uso de archivos de código fuente abierto

El software incluido en el CD de implantación es una combinación de programas de Dell y programas de terceros. El uso del software está sujeto a las condiciones específicas de la licencia. Todo el software designado como "bajo los términos de la GPL de GNU" se puede copiar, distribuir o modificar según los términos y condiciones de la Licencia Pública General (GPL) de GNU, versión 2, de junio de 1991. Todo el software designado como "bajo los términos de la LGPL de GNU" se puede copiar, distribuir o modificar según los términos y condiciones de la Licencia Pública General Menor (LGPL) de GNU, versión 2.1, de febrero de 1999. En virtud de estas licencias de GNU, también tiene derecho a solicitar los archivos fuente correspondientes, llamando a Dell al número 1-800-WWW-DELL. También puede obtener los archivos fuente correspondientes desde la página web siguiente: www.dell.com/oracle.

# Índice

# A

almacenamiento [configurar, 426](#page-425-0) [discos no accesibles, 472](#page-471-0) [los dispositivos SCSI](#page-472-1)  no aparecen, 473

[ayuda, 475](#page-474-0) [asistencia de Dell, 475](#page-474-1) [asistencia de Oracle, 475](#page-474-2)

## C

cableado [almacenamiento SAS,](#page-418-0) 419, [422](#page-421-0) clúster [Fibre Channel,](#page-404-0) 405, [413](#page-412-0)

#### D

direcciones IP [configurar, 430](#page-429-0) discos [recuperación flash, 436](#page-435-0) [votación, 436](#page-435-1)

#### E

EMC [Naviagent, 433](#page-432-1) [PowerPath, 404](#page-403-0)

#### F

Fibre Channel [conexión mediante SAN, 414](#page-413-0) [configuración del clúster, 405](#page-404-1) [configurar, 413](#page-412-0) [Dell|EMC, 415](#page-414-0)

#### H

hardware [conexiones, 414](#page-413-1) [requisitos, 405](#page-404-2)

#### I

iSCSI [requisitos de hardware, 407](#page-406-0)

#### M

[multirruta, 435](#page-434-1) [controlador, 435](#page-434-2)

# N

[Naviagent, 433](#page-432-2) NIC [asignaciones de puerto, 427](#page-426-0)

## O

**OCR** [disco, 436](#page-435-2)

Oracle [preparar discos para el software](#page-435-3)  de clúster, 436

**OUI** [ejecutar, 459](#page-458-0)

## P

particiones [crear, 436](#page-435-4) patchset [instalar, 445](#page-444-0) PowerPath [instalar, 435](#page-434-3) proceso de escucha [configurar, 447](#page-446-0)

#### R

recuperación flash [discos, 436](#page-435-0) red [configurar, 426](#page-425-0)

# S

SAS [configuración del clúster, 405](#page-404-1) software de clúster [desinstalar, 459](#page-458-1) [el nodo se reinicia con una](#page-466-1)  [pantalla azul, 467-](#page-466-1)[469](#page-468-0) [error, 465-](#page-464-0)[466](#page-465-0) [instalar, 441](#page-440-1) [preparar discos, 436](#page-435-5) solución de problemas [información adicional, 463](#page-462-0) [pantalla azul, 470-](#page-469-0)[471](#page-470-0)

#### T

[TOE, 428](#page-427-0)

#### V

VIPCA [la configuración falla, 474](#page-473-2) [votación, disco, 437](#page-436-0) [crear unidad lógica, 438](#page-437-0) [los nodos no pueden acceder, 470](#page-469-1)

#### W

Windows [configurar, 407](#page-406-1) [instalar, 407](#page-406-1)